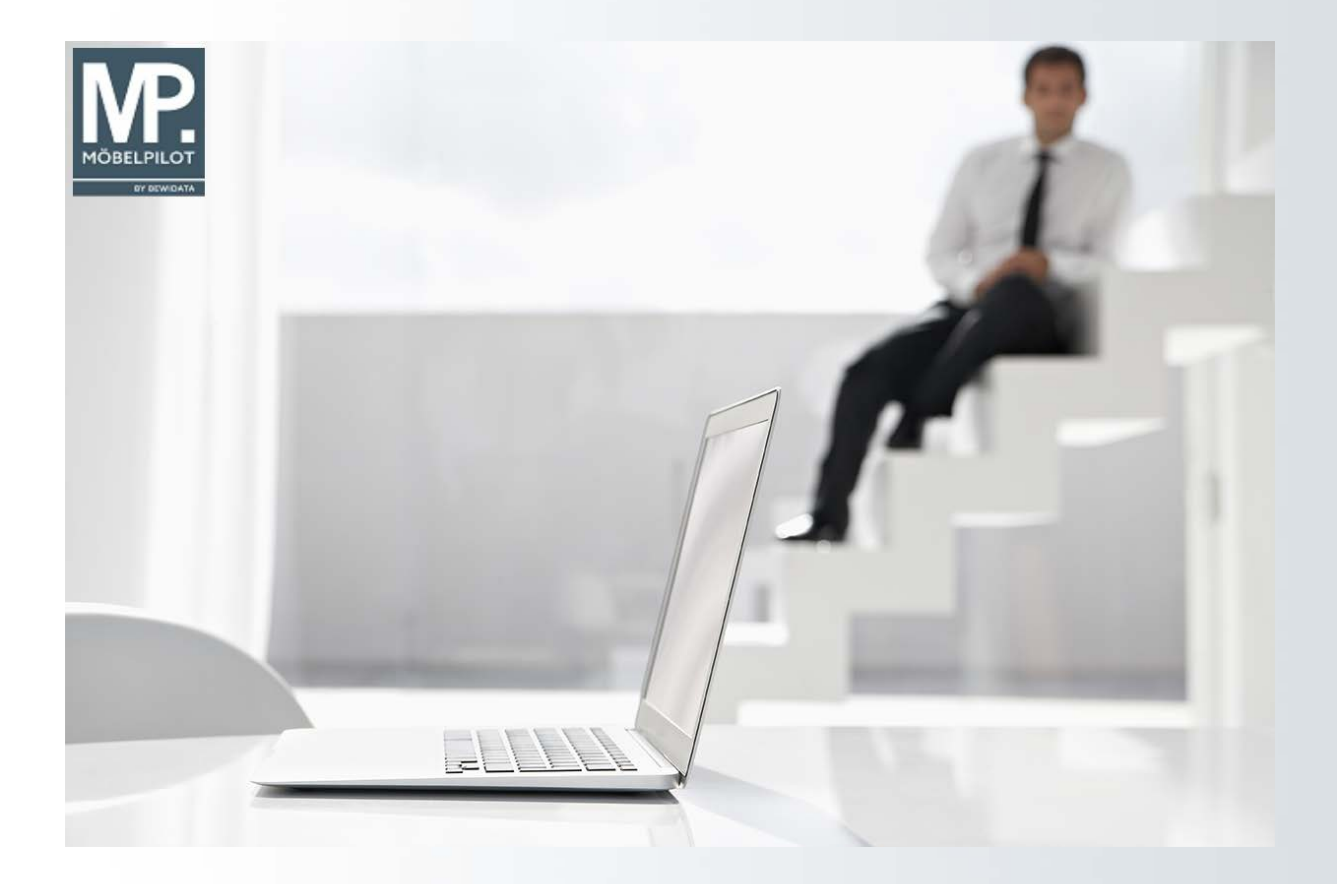

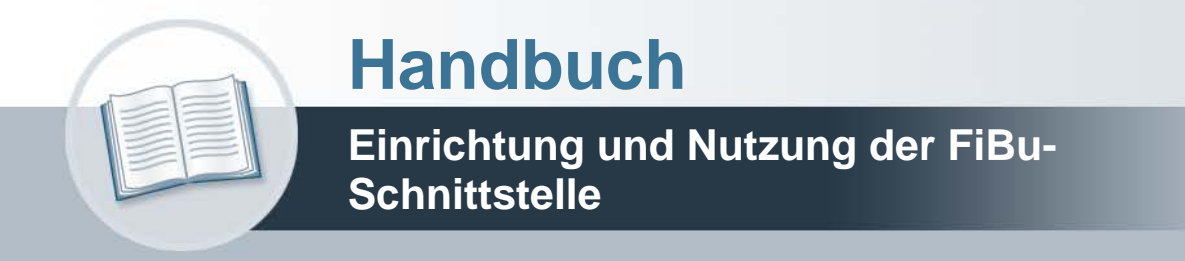

# **Urheberrecht und Haftung**

Dieses Handbuch enthält urheberrechtlich geschützte Informationen. Ohne ausdrückliche schriftliche Genehmigung der Bewidata Unternehmensberatung und EDV-Service GmbH, Erthalstraße 1, 55118 Mainz ist es nicht gestattet, das gesamte Handbuch oder Texte daraus zu reproduzieren, zu speichern oder in irgendeiner Form zu übertragen, zu vervielfältigen oder zu verbreiten.

Die Firma Bewidata Unternehmensberatung und EDV-Service GmbH übernimmt für den Inhalt dieses Handbuches und damit im Zusammenhang stehende geschäftliche Vorgänge keinerlei Garantie. Das gilt auch für hierin enthaltene Fehler und möglicherweise dadurch entstehende Fehlfunktionen in der Arbeit mit den hier beschriebenen Programmen. Die Bewidata GmbH behält sich vor, ohne vorherige Ankündigung dieses Handbuch von Zeit zu Zeit auf den neuesten Stand zu bringen. Änderungen der Bildschirmmasken behalten wir uns ebenfalls vor.

**Hinweis**: Alle in diesem Handbuch abgebildeten Screenshots wurden mit dem Microsoft Internet Explorer erstellt. Abweichungen bei anderen Browsern behalten wir uns vor.

# **Impressum**

bewidata unternehmensberatung und edv-service gmbh erthalstraße 1 55118 mainz

Telefon 06131 63920 Telefax 06131 639266

Geschäftsführer: Hans-Jürgen Röhrig - Handelsregister Mainz HRB 4285

# **Support Rufnummern**

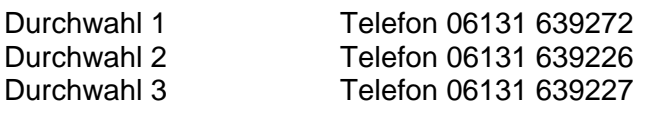

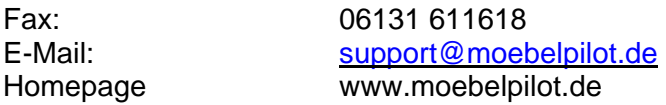

# **Hotline Zeiten**

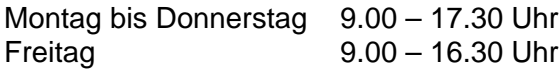

# **Inhaltsverzeichnis**

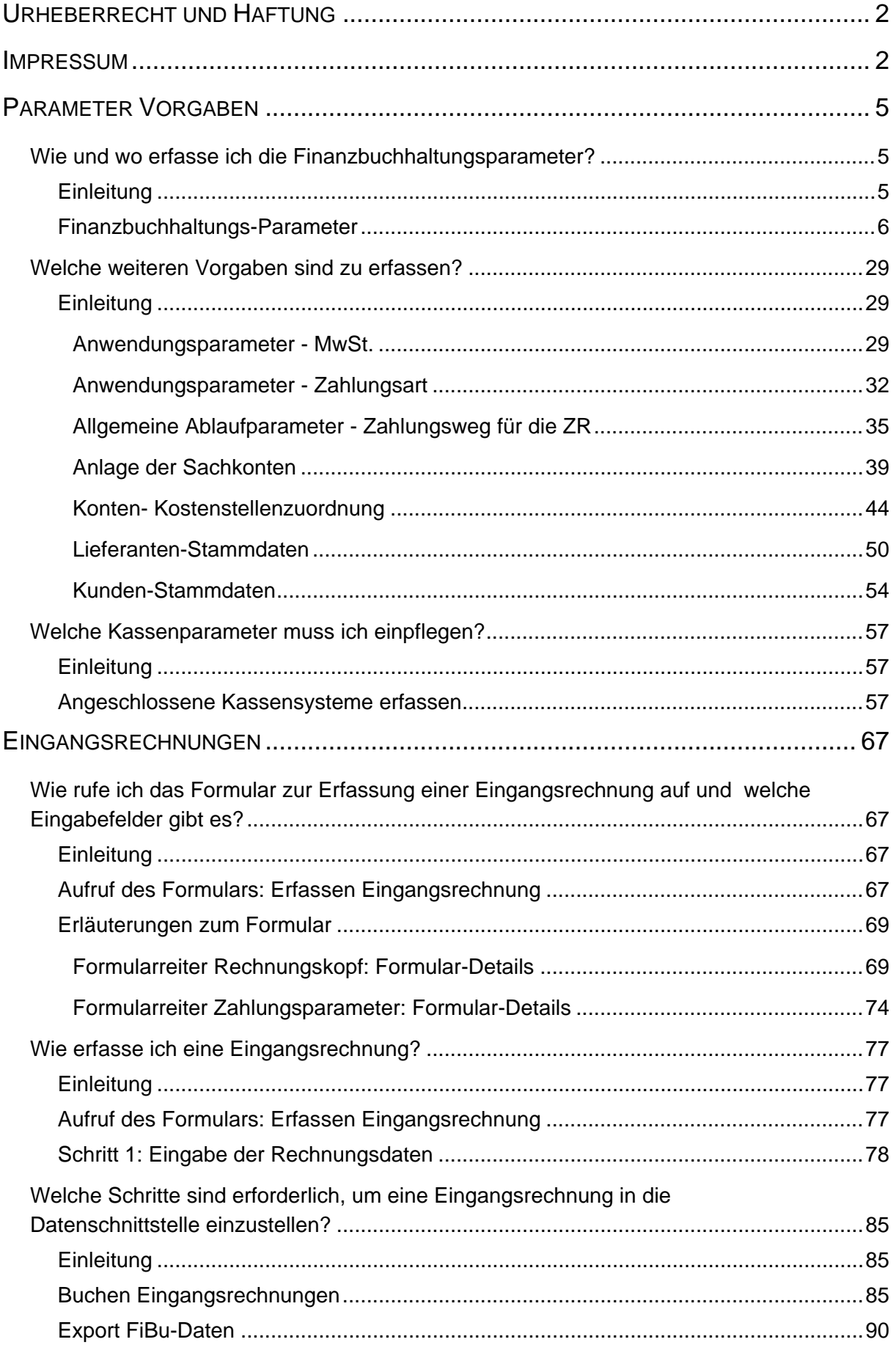

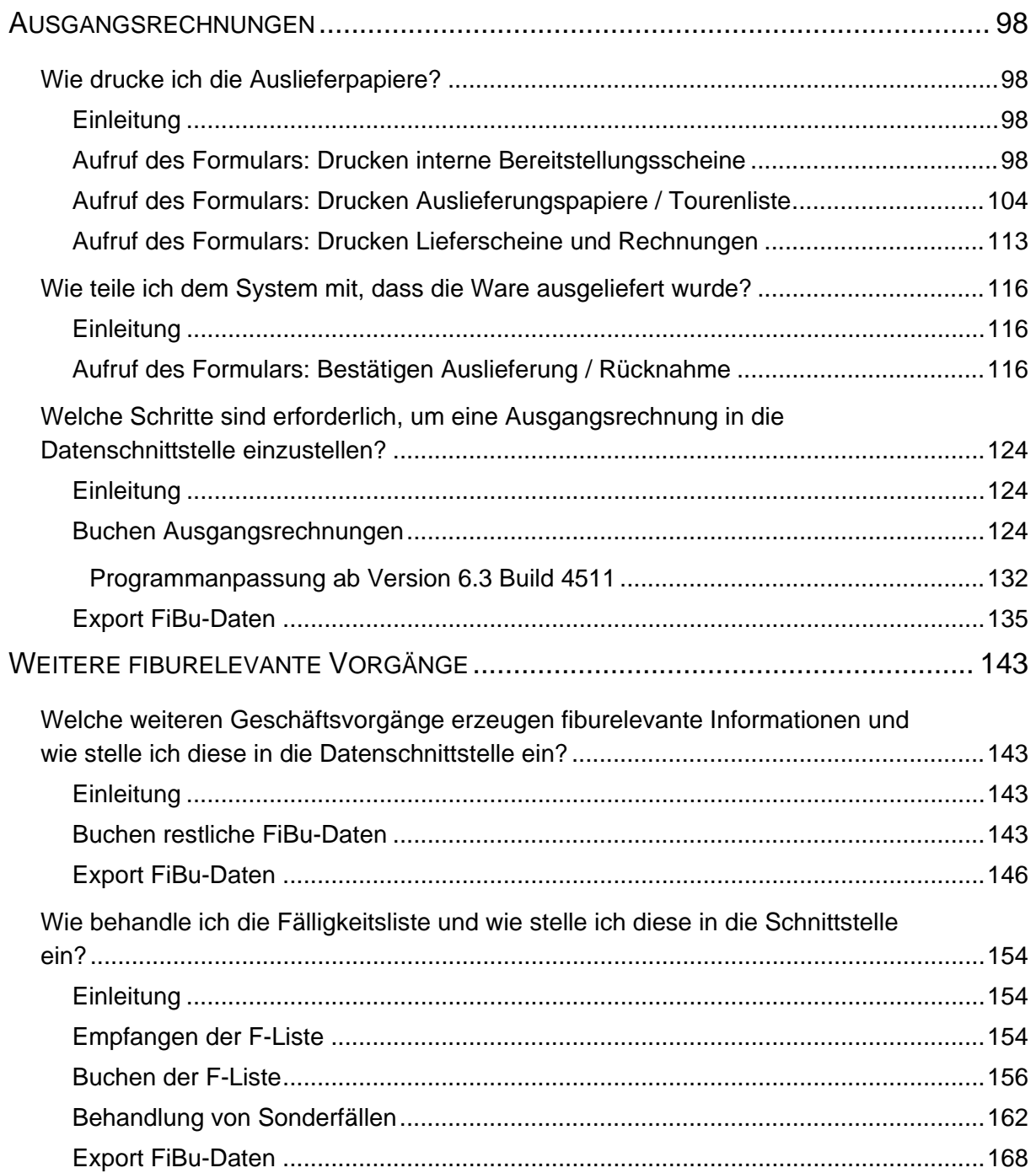

# **Parameter Vorgaben**

## **Wie und wo erfasse ich die Finanzbuchhaltungsparameter?**

#### **Einleitung**

Die Anbindung bewährter Branchenlösungen ist schon immer Ziel unserer Programmentwicklung gewesen.

MÖBELPILOT bietet u.a. auch eine Datenschnittstelle zu führenden Finanzbuchhaltungssystemen an. Mit dieser Lösung werden heute Finanzbuchhaltungen in Deutschland, Österreich, Luxemburg und Italien bedient.

Diese Dokumentation beschreibt sowohl die bidirektionale Datenübertragung, also die Übertragung in beide Richtungen, wie aber auch die unidirektionale Variante.

Ein bidirektionaler Datenaustausch findet mit den Finanzbuchhaltungen Status Q der Softwarefirma Abacus sowie Perfacto des Softwarehauses gff (SHD) statt.

Unidirektional läuft der Datenaustausch mit den Produkten der Firmen DATEV, Simba, Lexware sowie den länderspezifischen Lösungen in Österreich, Luxemburg und Italien.

Die Datenschnittstelle wird als kostenpflichtiges Zusatzmodul angeboten und muss freigeschaltet werden. Die Einrichtung oder Änderung der Finanzbuchhaltungsparameter sollte immer in Absprache mit dem Support erfolgen.

## **Finanzbuchhaltungs-Parameter**

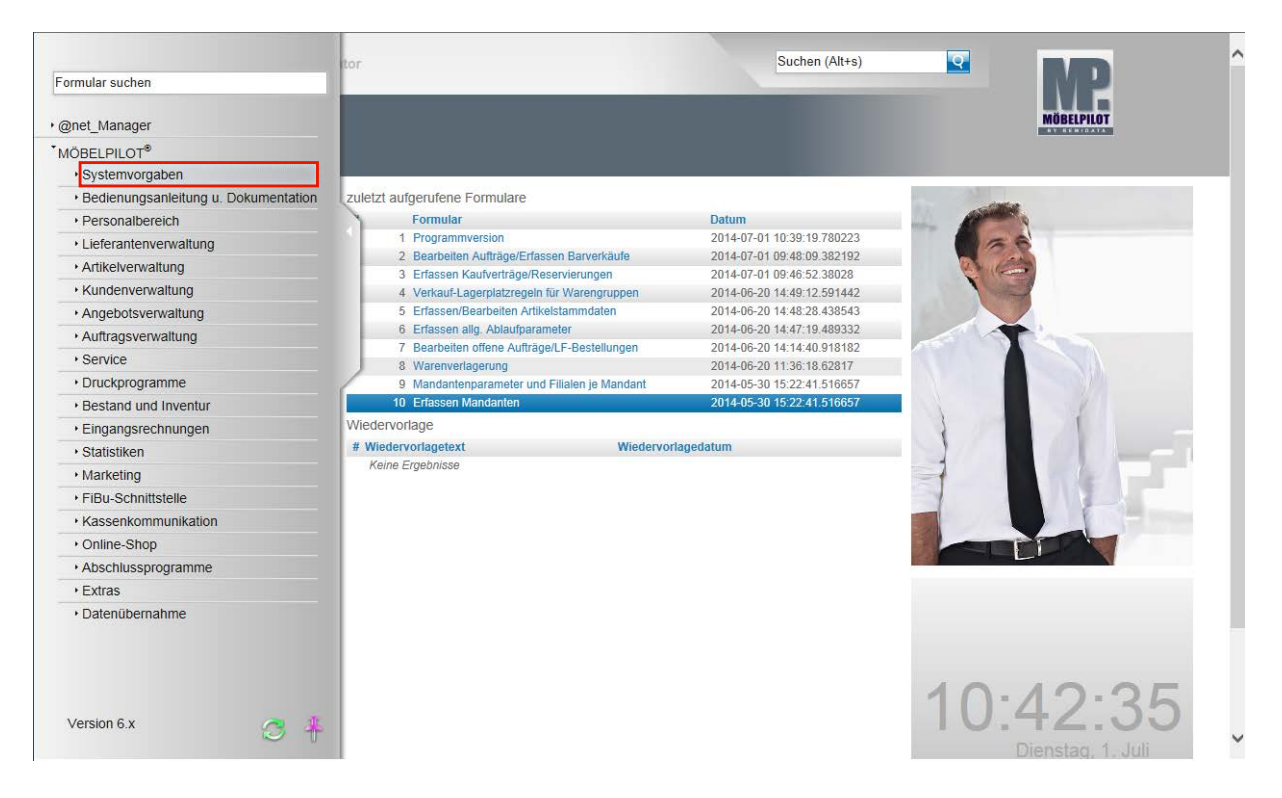

**Klicken Sie auf den Hyperlink Systemvorgaben.**

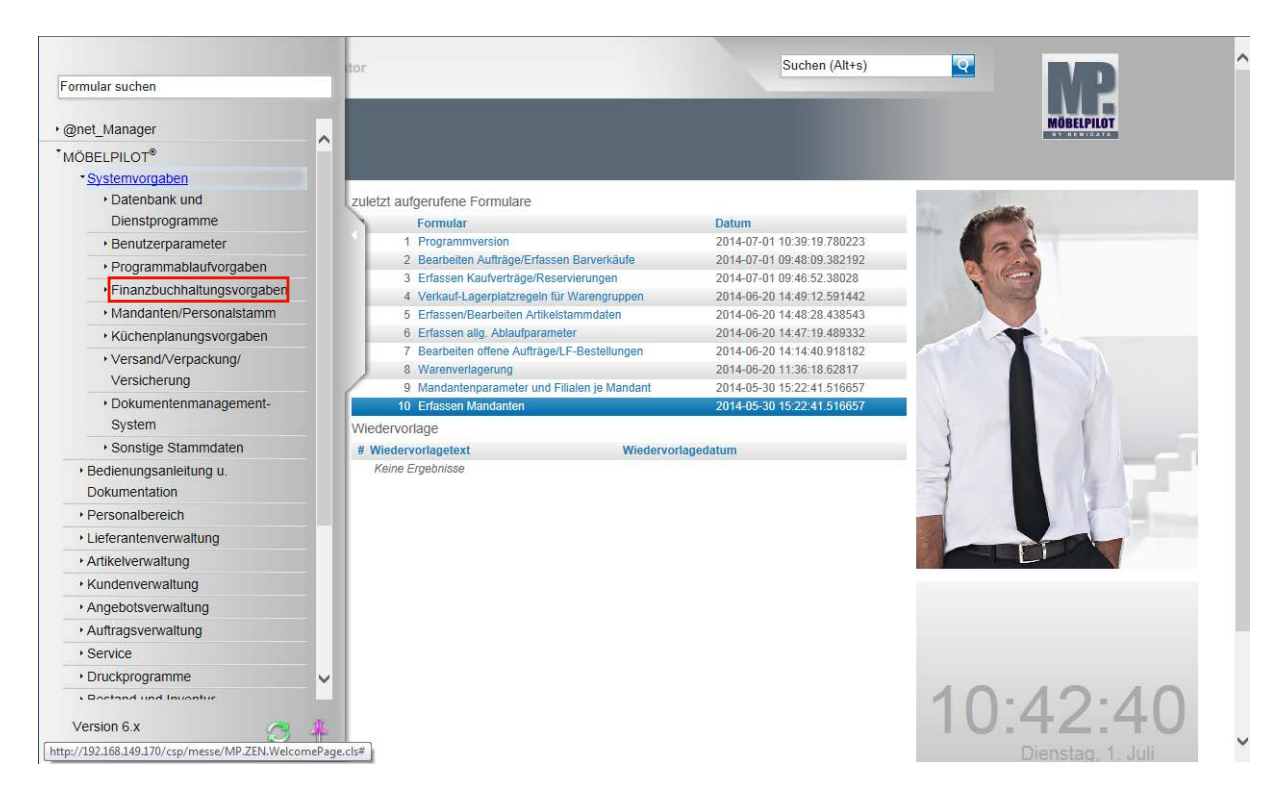

**Klicken Sie auf den Hyperlink Finanzbuchhaltungsvorgaben.**

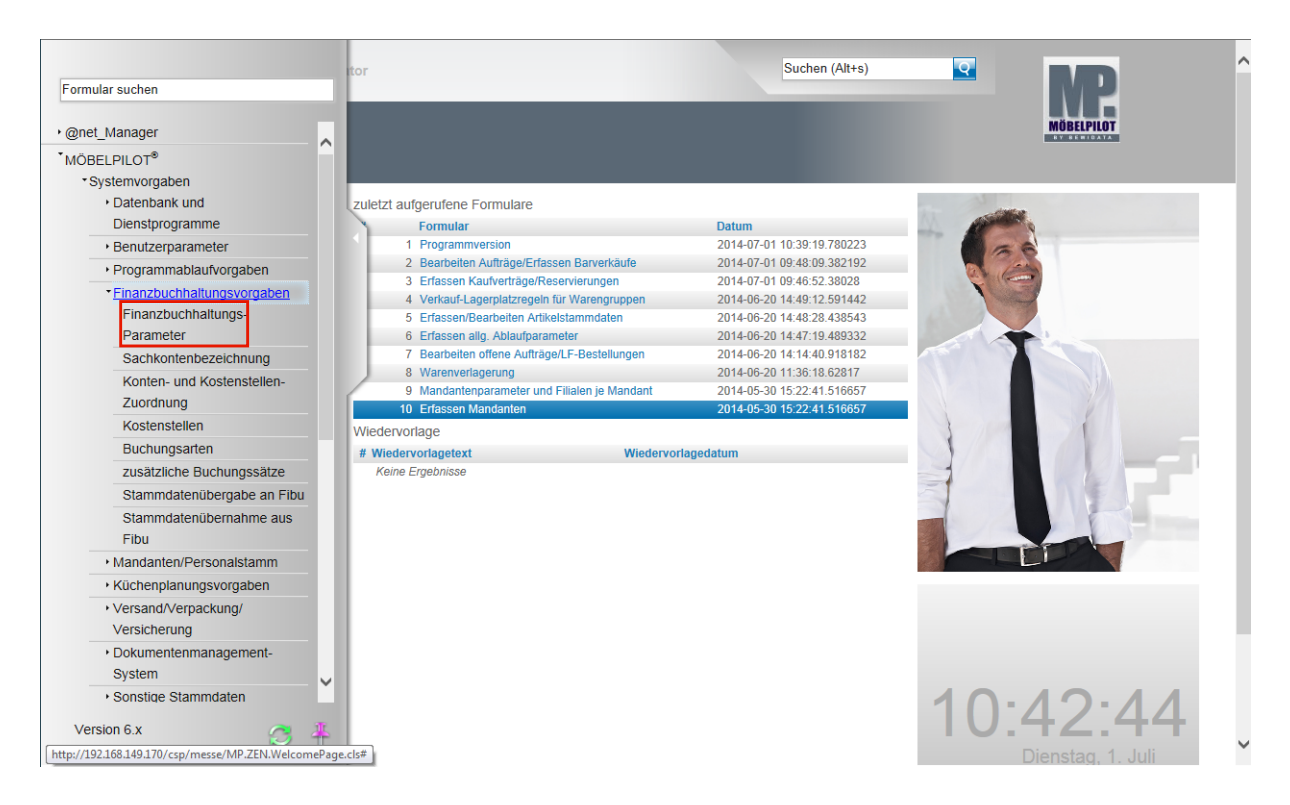

#### **Klicken Sie auf den Hyperlink Finanzbuchhaltungs-Parameter.**

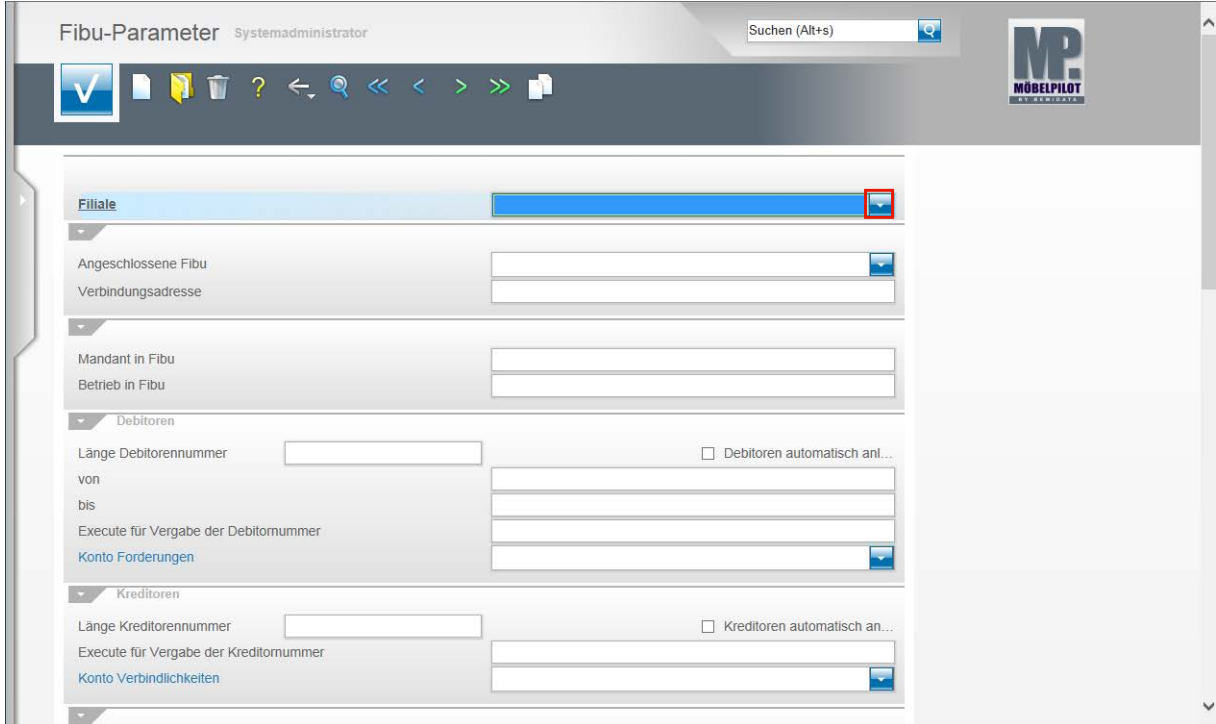

Wenn Sie die Finanzbuchhaltungsschnittstelle nutzen, dann ist es wichtig zu wissen, dass alle Vorgaben filialweise gesetzt werden. Demnach müssen Sie bei Filialbetrieben die Parametervorgaben entweder mehrmals erfassen oder ggf. über die Kopierfunktion auf weitere Filialen übertragen. Andernfalls erhalten Sie im Laufe der Nutzung Fehlermeldungen die darauf hinweisen, dass z.B. Kontovorgaben für eine Filiale fehlen und daher keine Buchung abgesetzt werden kann.

Klicken Sie im Feld **Filiale** auf die Schaltfläche **Öffnen**.

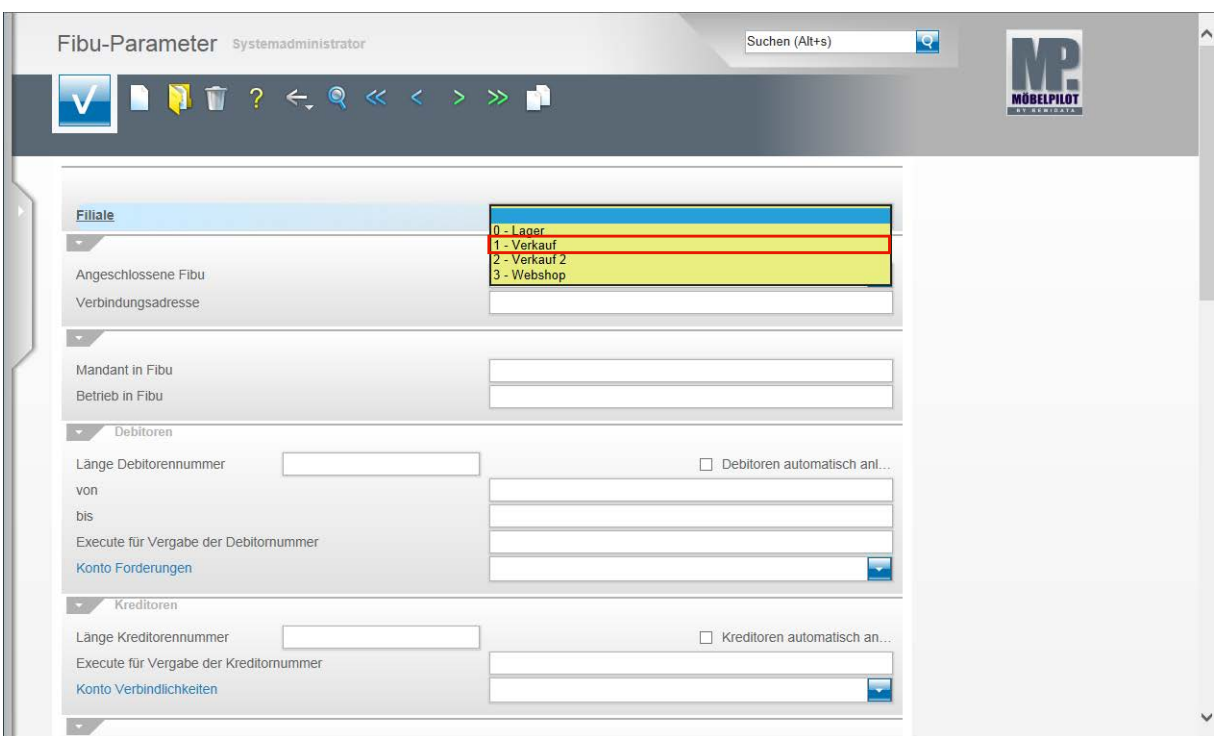

Wählen Sie aus der Übersicht die Filiale aus, für die die Parameter eingepflegt werden sollen.

Beispiel: Klicken Sie auf den Listeneintrag **1 - Verkauf**.

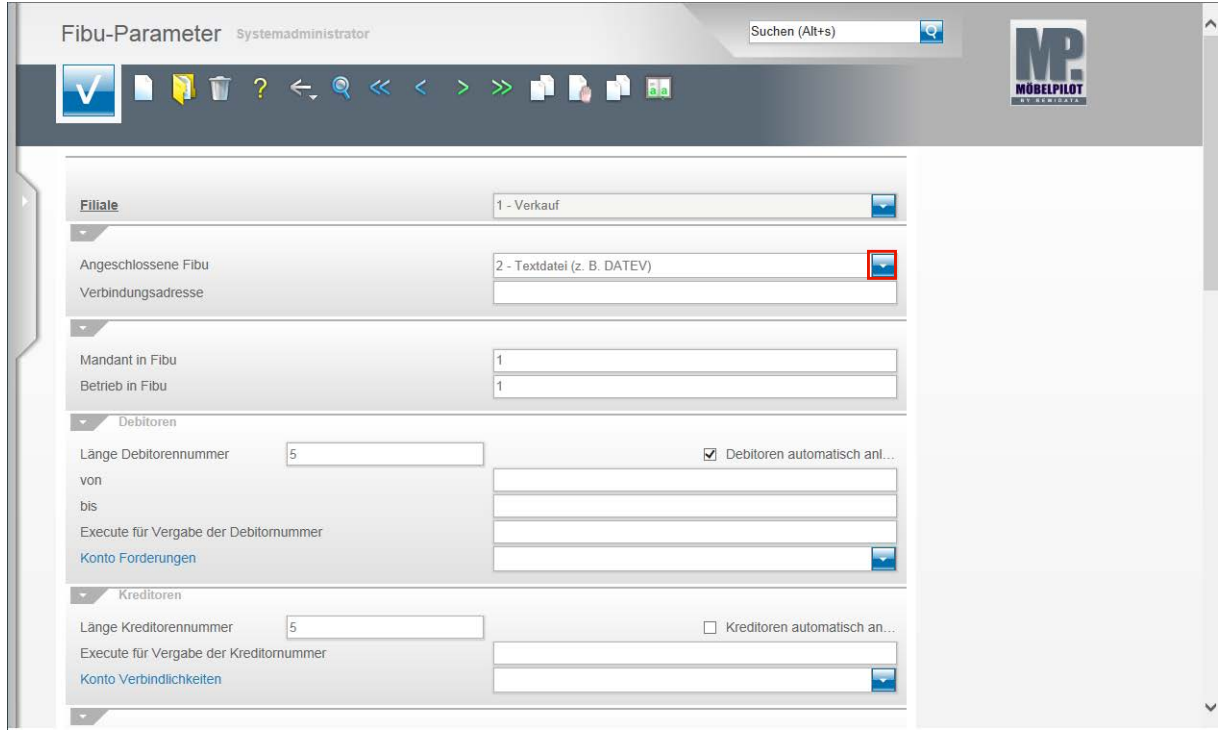

**Im Feld Angeschlossene FiBu wird nun festgelegt, welche FiBu angesprochen werden soll.**

Klicken Sie zunächst auf die Schaltfläche **Öffnen**.

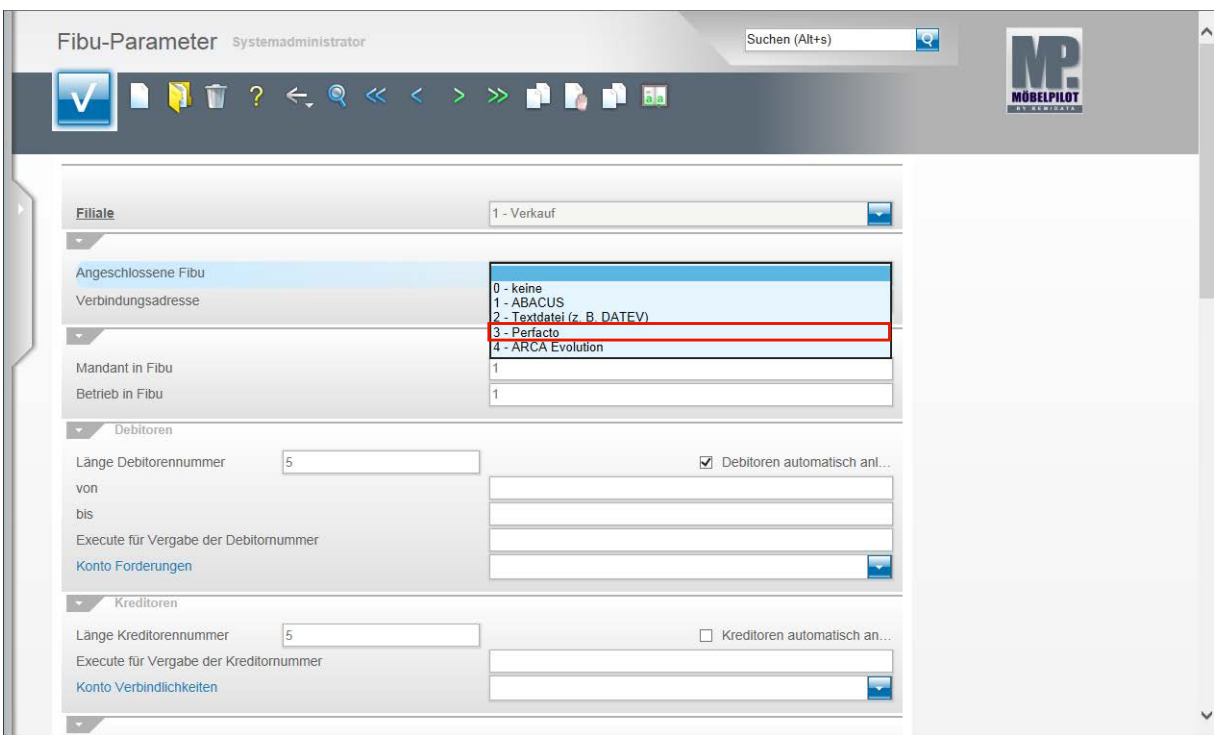

**Beispiel: Klicken Sie auf den Listeneintrag 3 - Perfacto.**

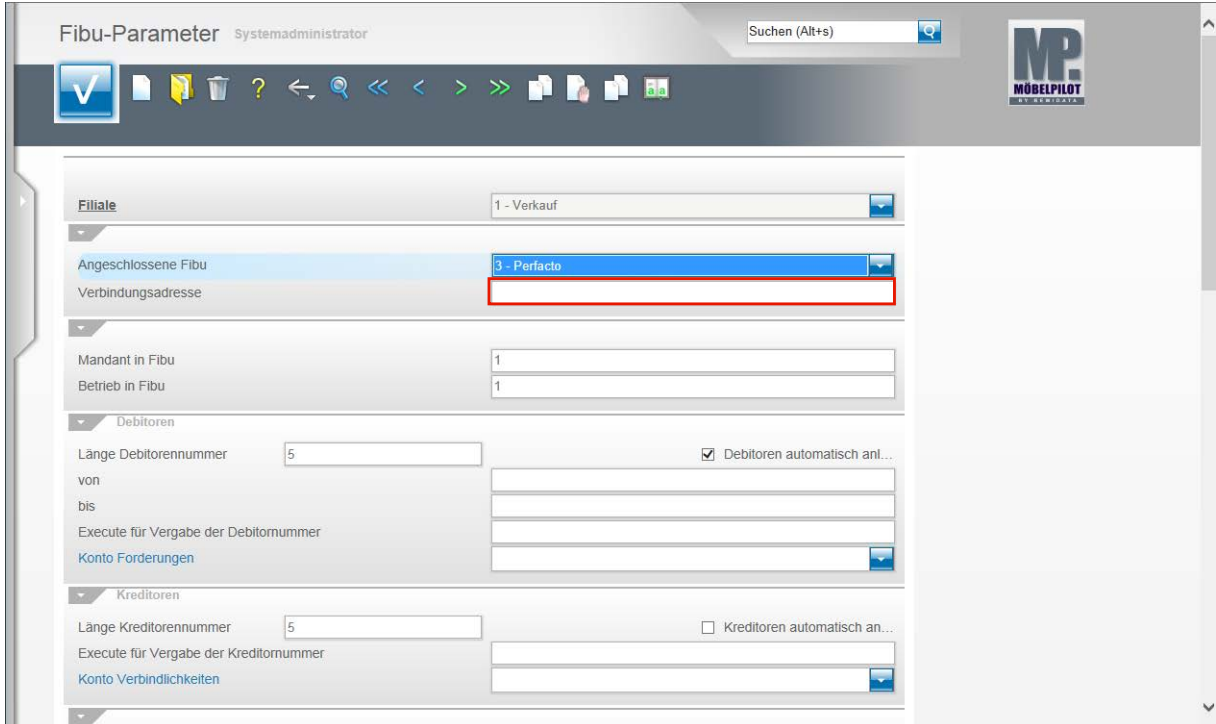

Klicken Sie auf das Eingabefeld **Verbindungsadresse**.

 $\bigodot$ 

Das Feld **Verbindungsadresse** wird nur bei der bidirektionalen Schnittstelle befüllt. Setzen Sie beispielsweise die DATEV-Schnittstelle ein, so wird hier keine Vorgabe erwartet.

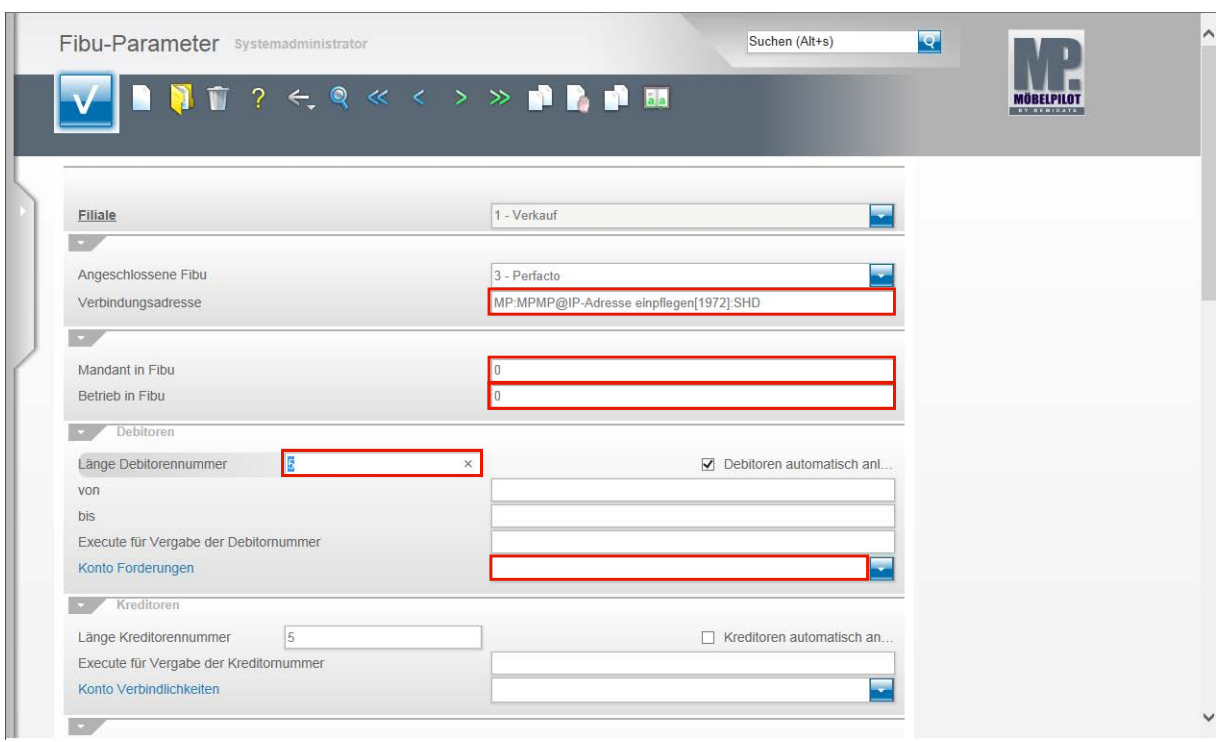

Im Feld Verbindungsadresse wird in Absprache mit der Firma gff/SHD ein entsprechender Eintrag gesetzt.

Klicken Sie auf das Eingabefeld **Mandant in FiBu** und pflegen Sie hier die entsprechende Mandantennummer ein.

Klicken Sie auf das Eingabefeld **Betrieb in FiBu** und pflegen auch hier die entsprechende Vorgabe ein.

Beispiel: Geben Sie **0** im Feld **Betrieb in FiBu** ein.

Klicken Sie auf das Eingabefeld **Länge Debitorennummer**.

Pflegen Sie hier lt. FiBu-Vorgabe die Länge Ihrer Debitorennummern ein.

Beispiel: Geben Sie **6-7** im Feld **Länge Debitorennummer** ein.

 $\bigodot$ 

 $\bigodot$ 

Ist das Feld **Debitoren automatisch anlegen** aktiviert und wird in den folgenden Feldern keine Regel aufgestellt, dann vergibt MÖBELPILOT bei der Anlage eines Kunden automatisch die Kundennummer als Debitorennummer.

Klicken Sie auf das Feld **Konto Forderungen**.

An dieser Stelle greift MÖBELPILOT auf Informationen zurück, die im Programmpunkt **Sachkontenbezeichnung** eingepflegt wurden.

Bei einer bidirektionalen Schnittstelle ist es sinnvoll, diese Informationen direkt aus der FiBu zu übernehmen.

Die entsprechende Programmfunktion finden Sie im Programm **Stammdatenübernahme aus FiBu**.

Bitte bedenken Sie, dass eine Übernahme erst möglich ist, wenn die Verbindung zwischen Finanzbuchhaltung und Warenwirtschaft grundlegend eingerichtet ist.

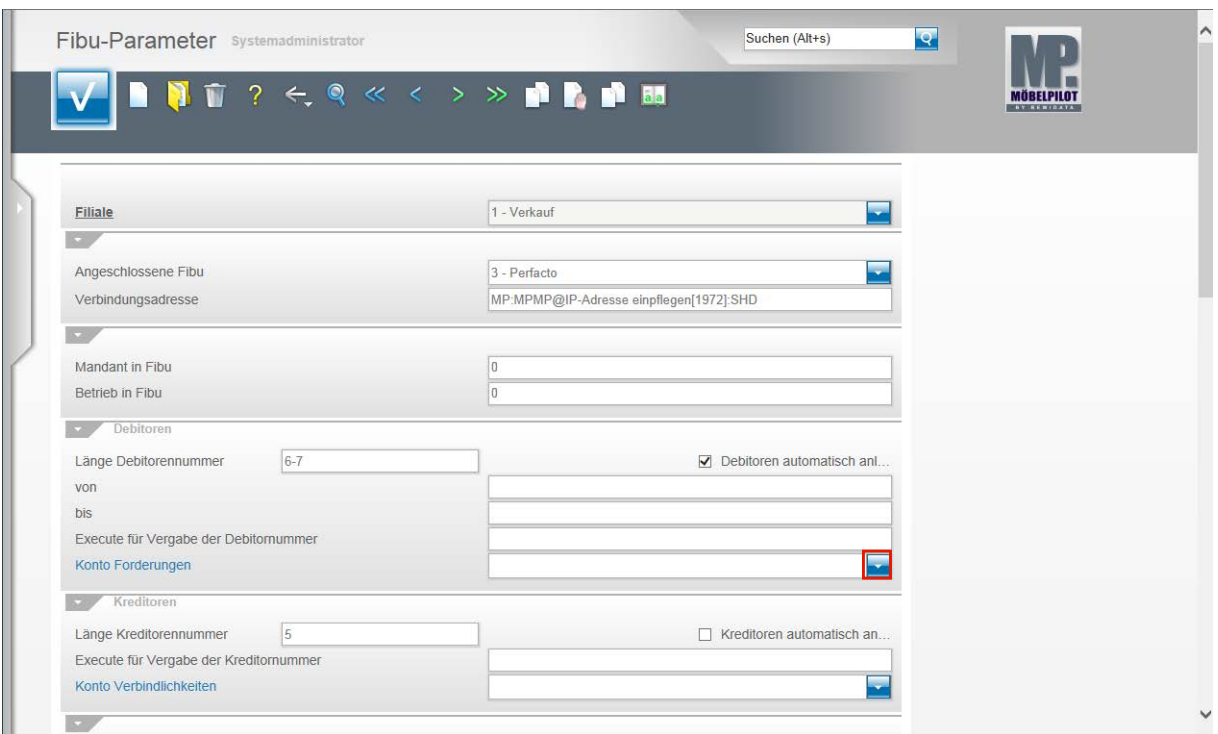

Klicken Sie im Feld **Konto Forderungen** auf die Schaltfläche **Öffnen**.

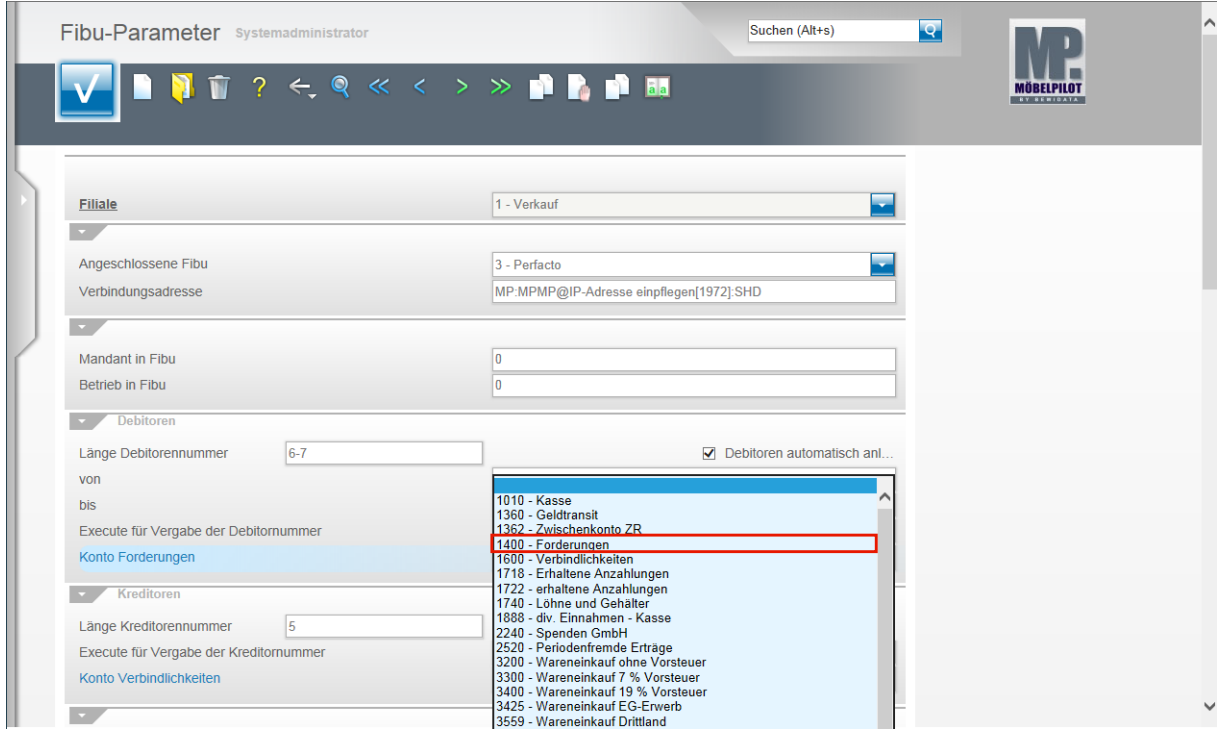

**Wählen Sie aus der Kontenübersicht das entsprechende Konto aus.**

Beispiel: Klicken Sie auf den Listeneintrag **1400 - Forderungen**.

 $\bigodot$ 

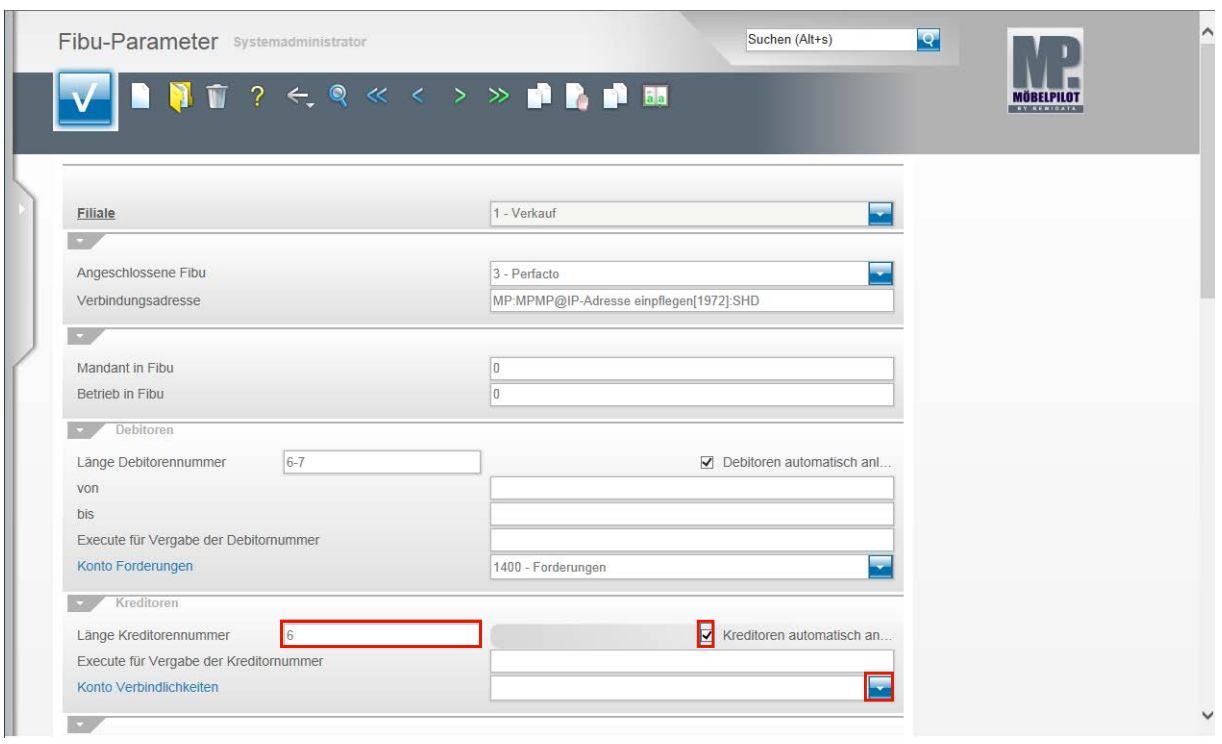

#### **Klicken Sie auf das Eingabefeld Länge Kreditorennummer.**

Pflegen Sie hier, lt. FiBu-Vorgabe, die Länge der Kreditorennummer ein.

Beispiel: Geben Sie **6** im Feld **Länge Kreditorennummer** ein.

**Klicken Sie auf das Kontrollkästchen Kreditoren automatisch anlegen.**

Ist das Feld **Kreditoren automatisch anlegen** aktiviert und wird in den folgenden Feldern keine Regel aufgestellt, dann vergibt MÖBELPILOT bei der Anlage eines Lieferanten automatisch die Lieferantennummer als Kreditorennummer.

**Klicken Sie im Feld Konto Verbindlichkeiten auf die Schaltfläche Öffnen.**

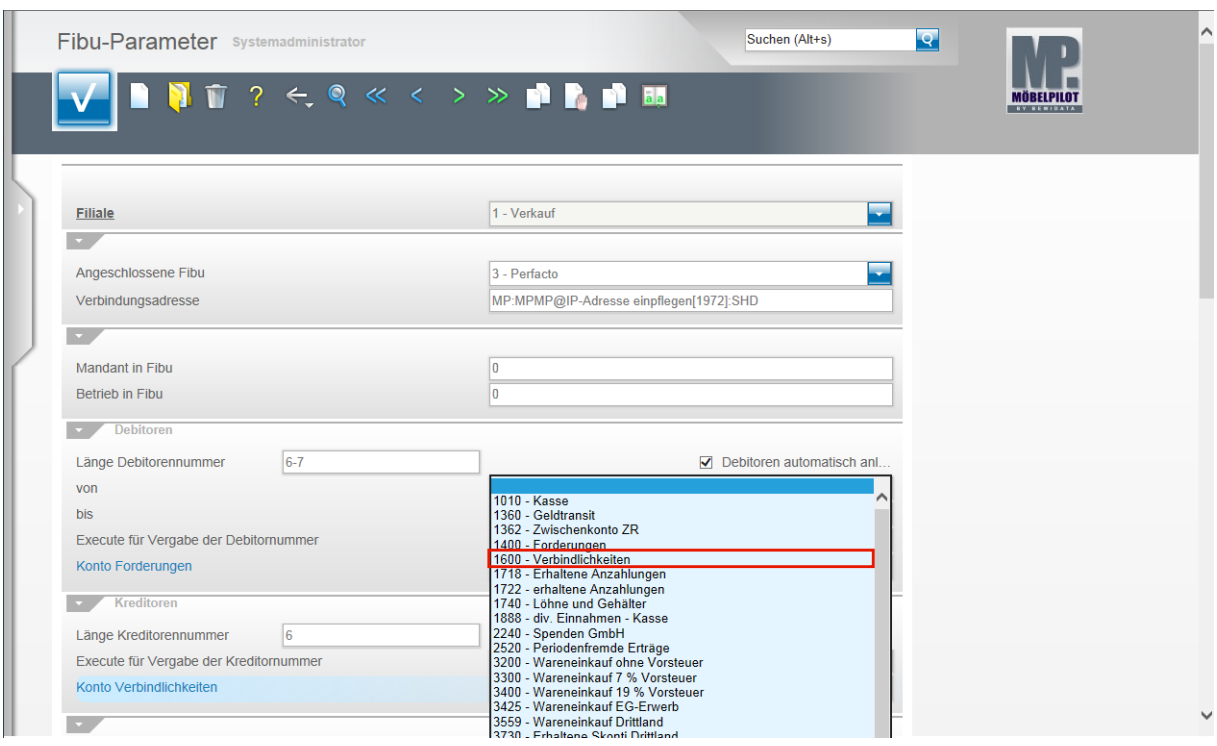

Wählen Sie aus der Übersicht das entsprechende Konto aus.

Beispiel: Klicken Sie auf den Listeneintrag **1600 - Verbindlichkeiten**.

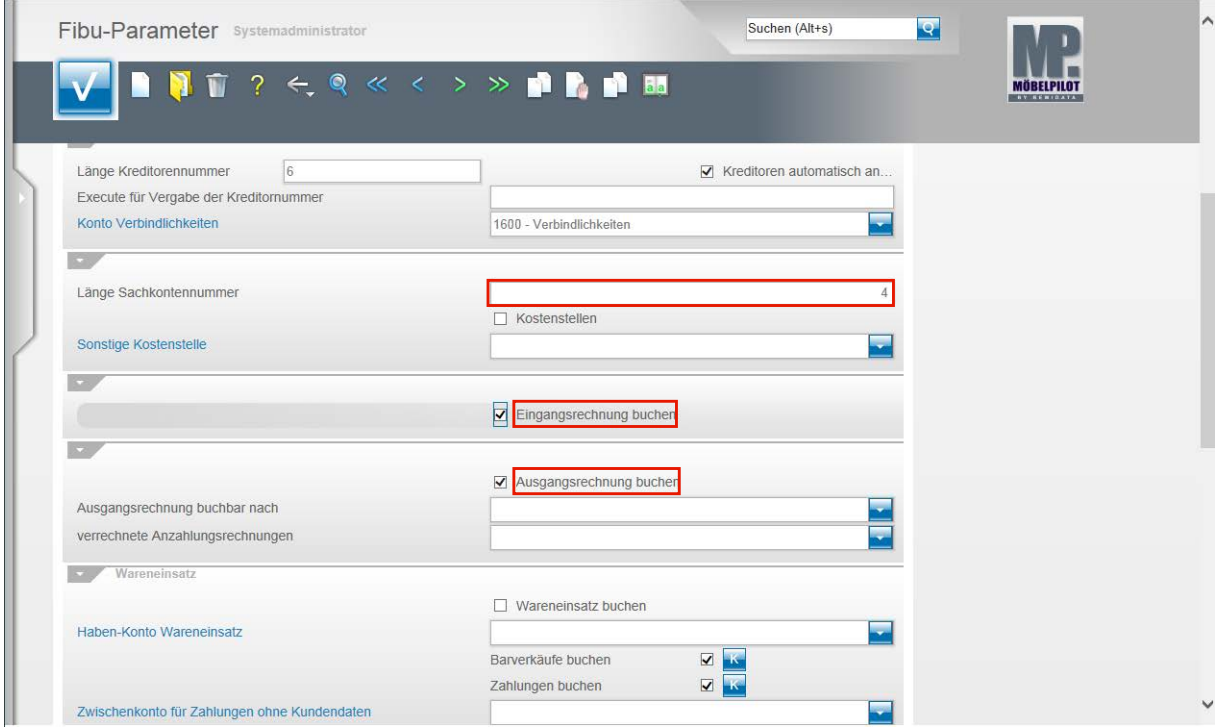

Klicken Sie auf das Eingabefeld **Länge Sachkontennummer** und hinterlegen Sie hier die entsprechende Vorgabe. In unserem Beispiel wurde die **4** eingepflegt.

Klicken Sie auf **Eingangsrechnung buchen**.

Es ist sinnvoll, wenn diese Vorgabe wie abgebildet aktiviert ist. Nur wenn man **keine** im MÖ-BELPILOT eingepflegten Eingangsrechnungen an die FiBu übergeben will, muss die Vorgabe deaktiviert werden.

Klicken Sie auf **Ausgangsrechnung buchen**. Diese Vorgabe sollte ebenfalls aktiviert werden.

 $\bullet$ 

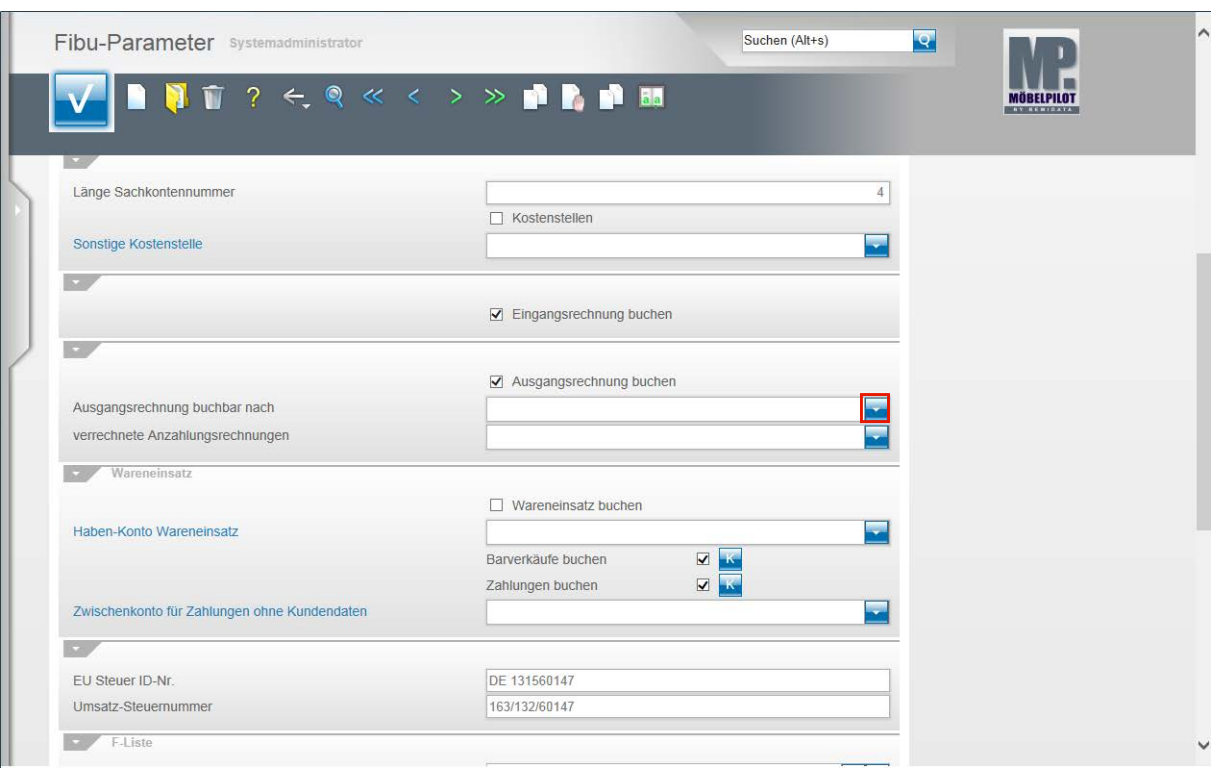

#### **Klicken Sie im Feld Ausgangsrechnung buchbar nach auf die Schaltfläche Öffnen.**

In der Regel wird der Buchungssatz für eine Ausgangsrechnung erst dann erzeugt, wenn folgende Voraussetzungen erfüllt sind.

1. Die Ausgangsrechnung muss gedruckt sein.

2. Der Warenausgang muss über das Programm **Bestätigen Auslieferung/Rücknahmen** erfasst sein.

Daher wird das Programmverhalten standardmäßig auf **Rechnungsdruck und Auslieferung** gesetzt.

 $\bigodot$ 

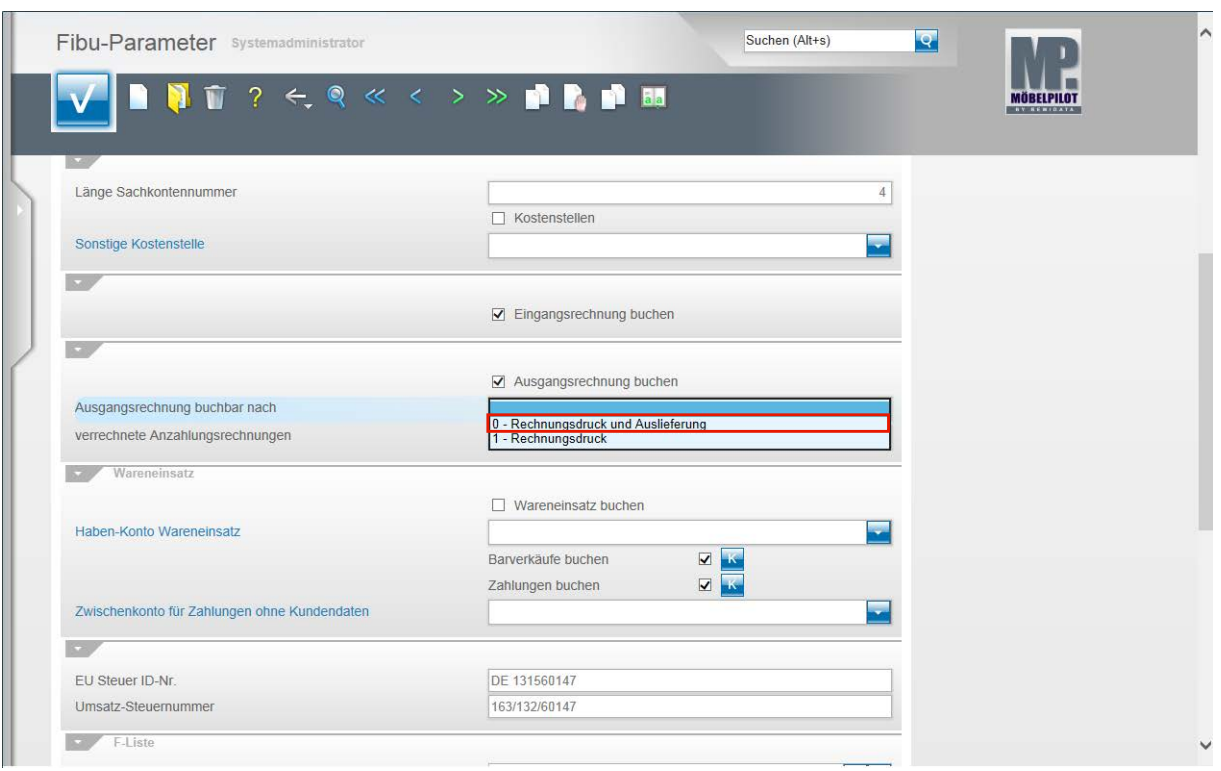

**Klicken Sie auf den Listeneintrag 0 - Rechnungsdruck und Auslieferung.**

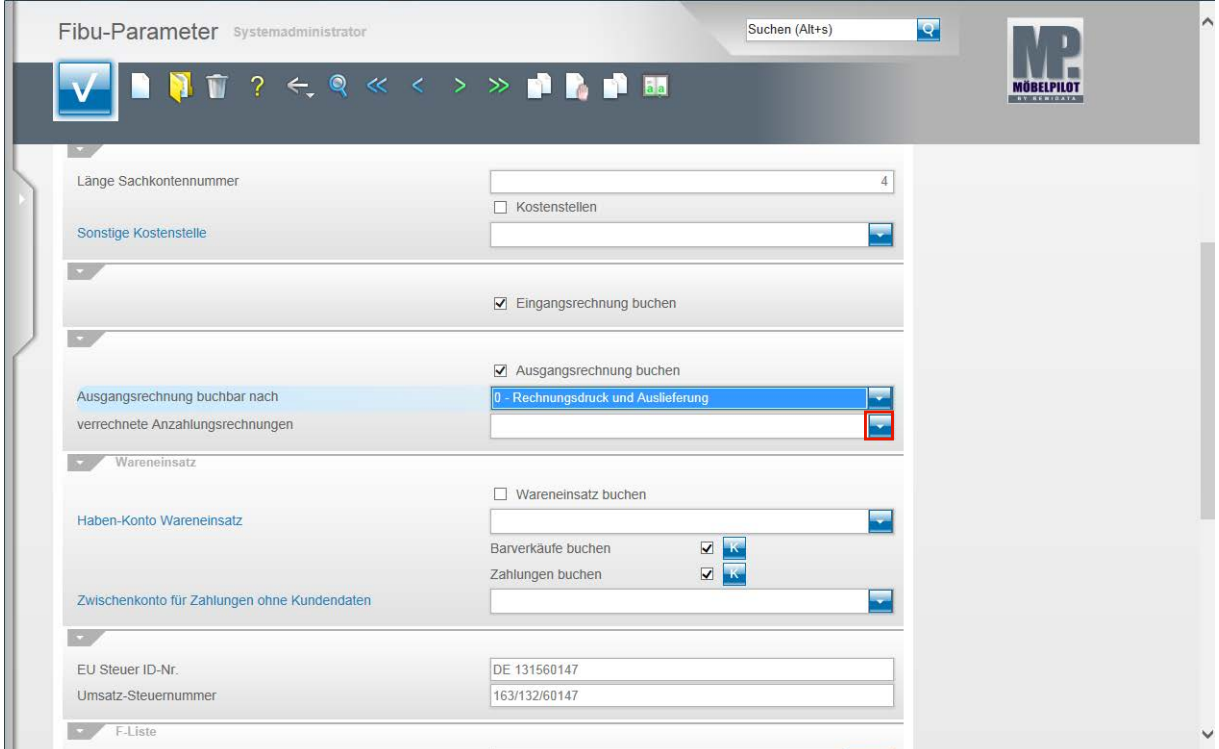

**Klicken Sie im Feld verrechnete Anzahlungsrechnungen auf die Schaltfläche Öffnen.**

Wenn Sie mit fiburelevanten Anzahlungsrechnungen arbeiten, dann bestimmen Sie hier, wie diese im Rahmen des Buchungsvorgangs "Ausgangsrechnung buchen" behandelt werden sollen. In der Regel wird der Warenausgang, vermindert um den Betrag der Anzahlungsrechnung, gebucht.

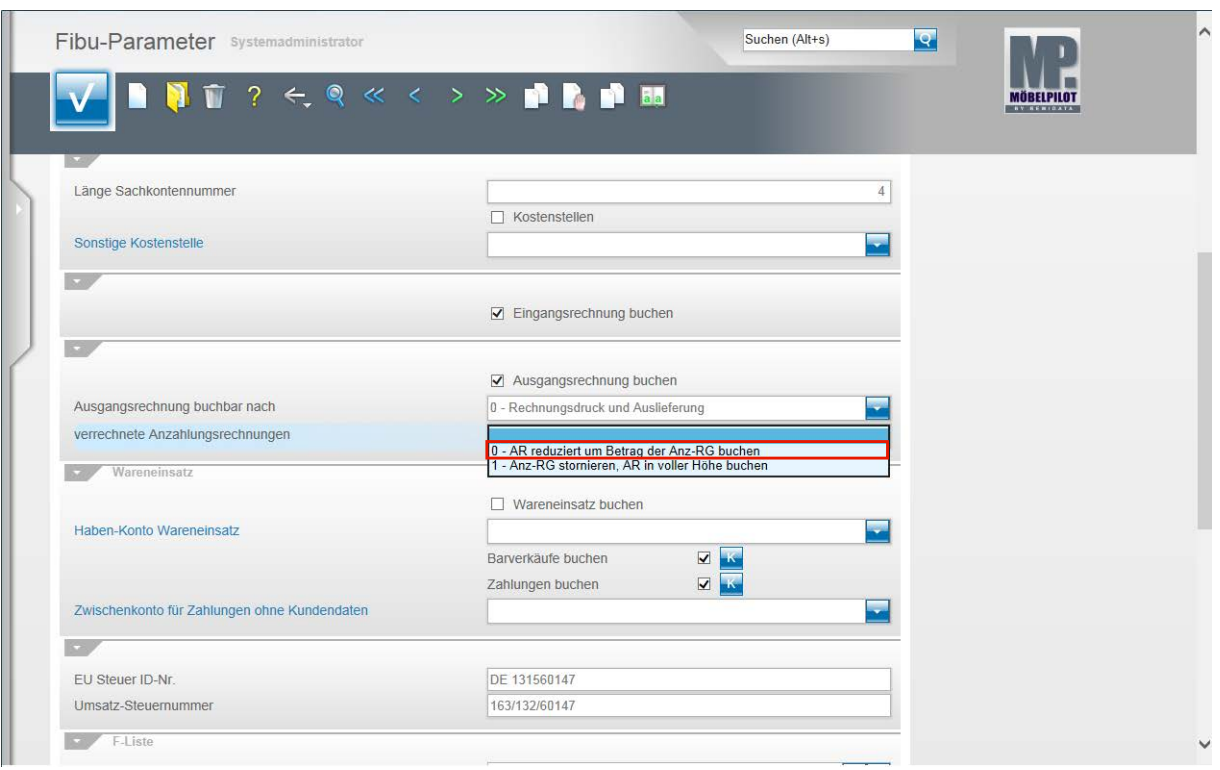

**Klicken Sie auf den Listeneintrag 0 - AR reduziert um Betrag der Anz-RG buchen.**

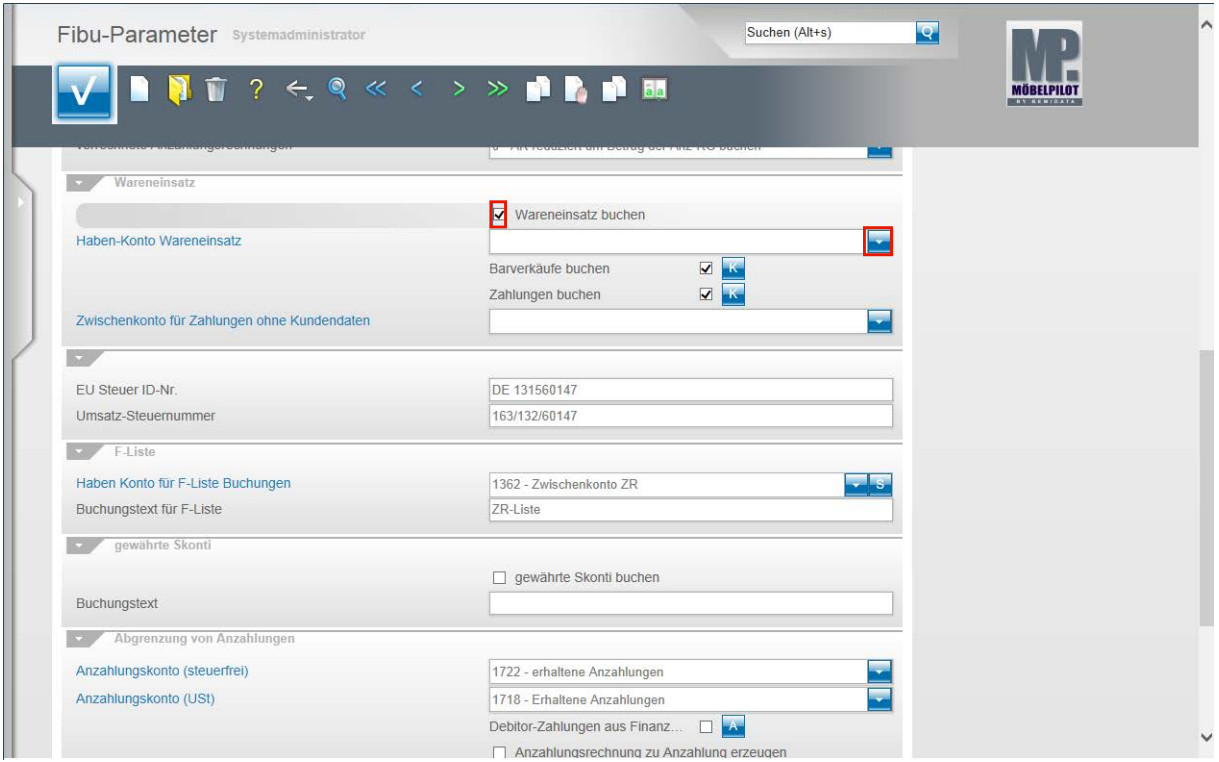

Klicken Sie auf das Kontrollkästchen **Wareneinsatz buchen**.

 $\bigodot$ 

Wird diese Programmfunktion aktiviert, so ermittelt MÖBELPILOT beim Buchen einer Ausgangsrechnung positionsweise den Wareneinkaufswert. Hierbei ist zu berücksichtigen, dass das System auf die in dem jeweiligen Moment eingepflegten EK-Werte zurückgreift. Diese "Informationsbuchung" wird dann auf das nachfolgend benannte Konto als statistischer Wert übertragen.

Klicken Sie im Feld **Haben-Konto Wareneinsatz** auf die Schaltfläche **Öffnen**.

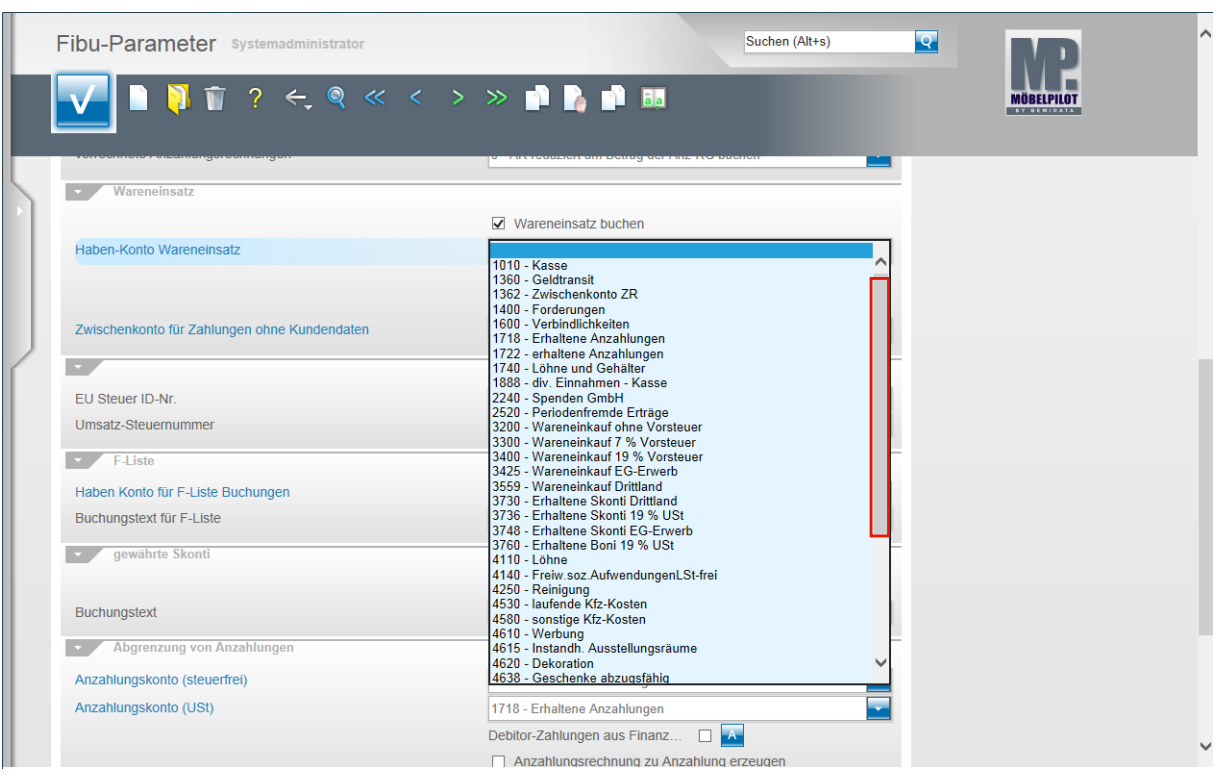

Ziehen Sie den Scrollbalken bei gedrückter linker Maustaste soweit, bis Sie in dem Dropdownmenü das entsprechende Konto gefunden haben.

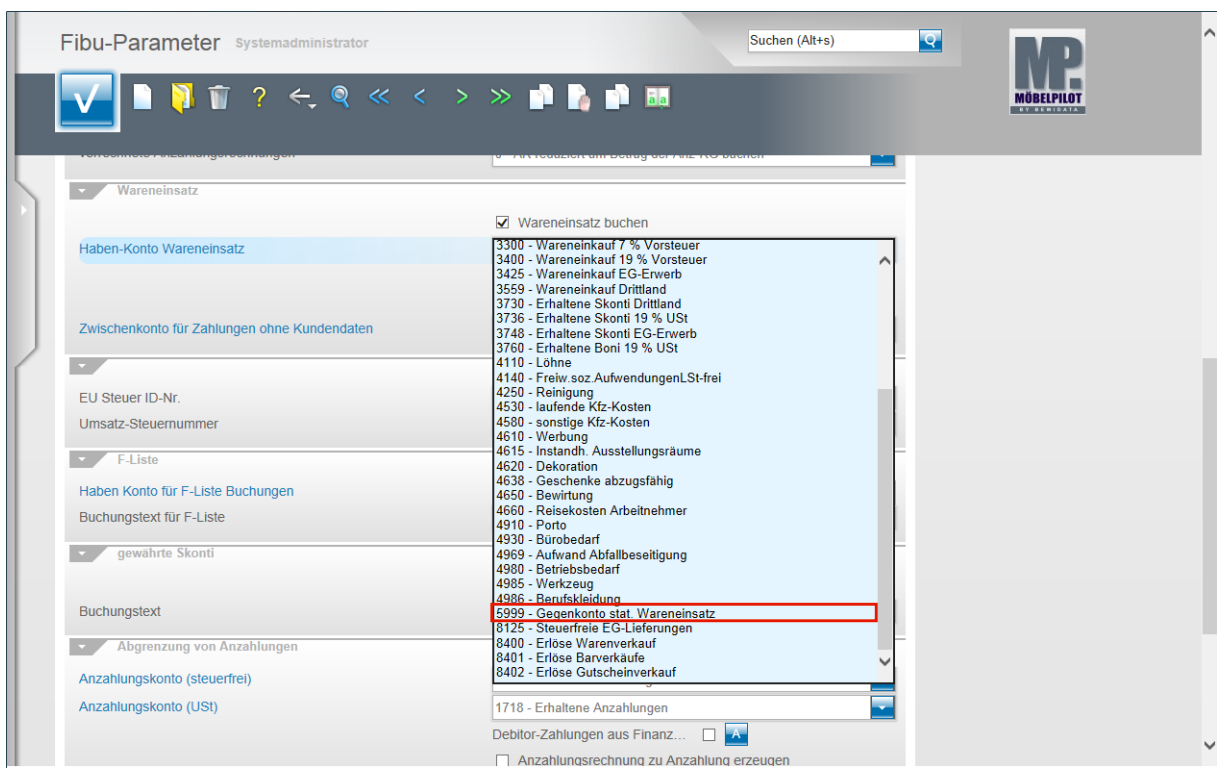

Beispiel: Klicken Sie auf den Listeneintrag **5999 - Gegenkonto stat. Wareneinsatz**.

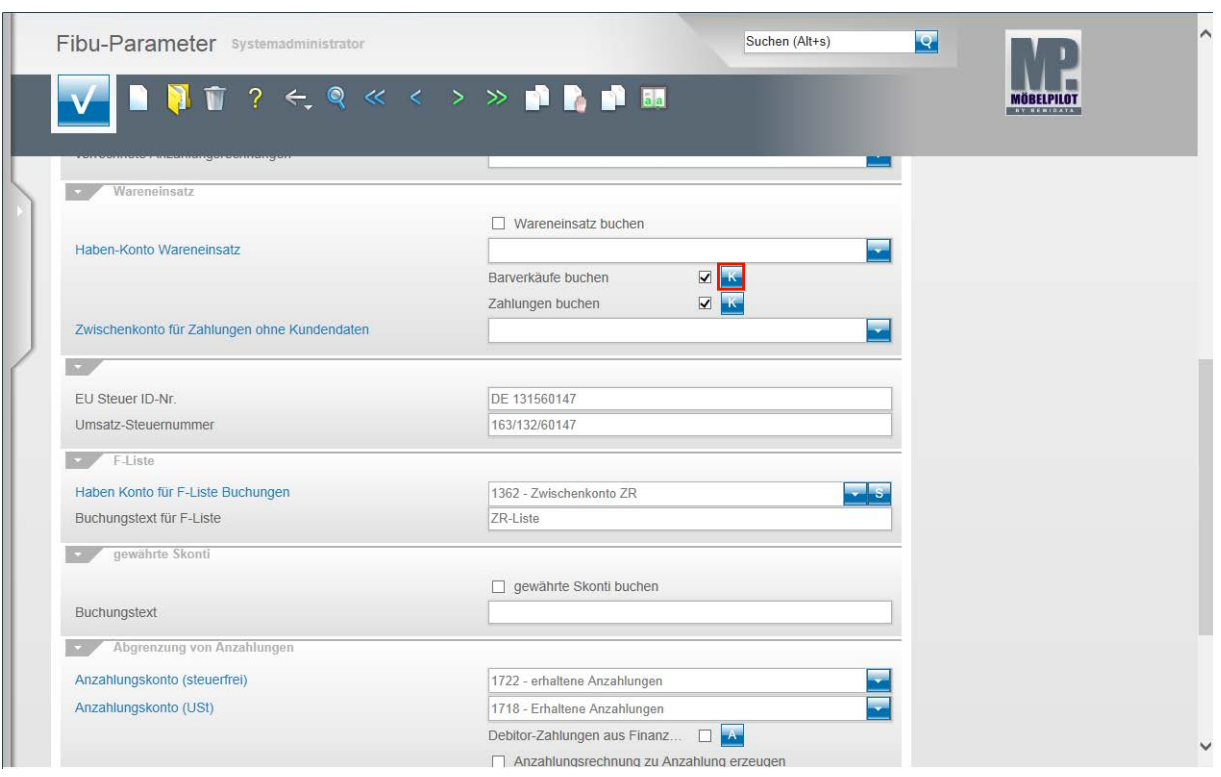

Die Vorgabe **Barverkäufe buchen** sollte aktiviert sein. Wenn Sie diese Option nutzen, dann klicken Sie auf die Schaltfläche **Konten für Barverkäufe bearbeiten**.

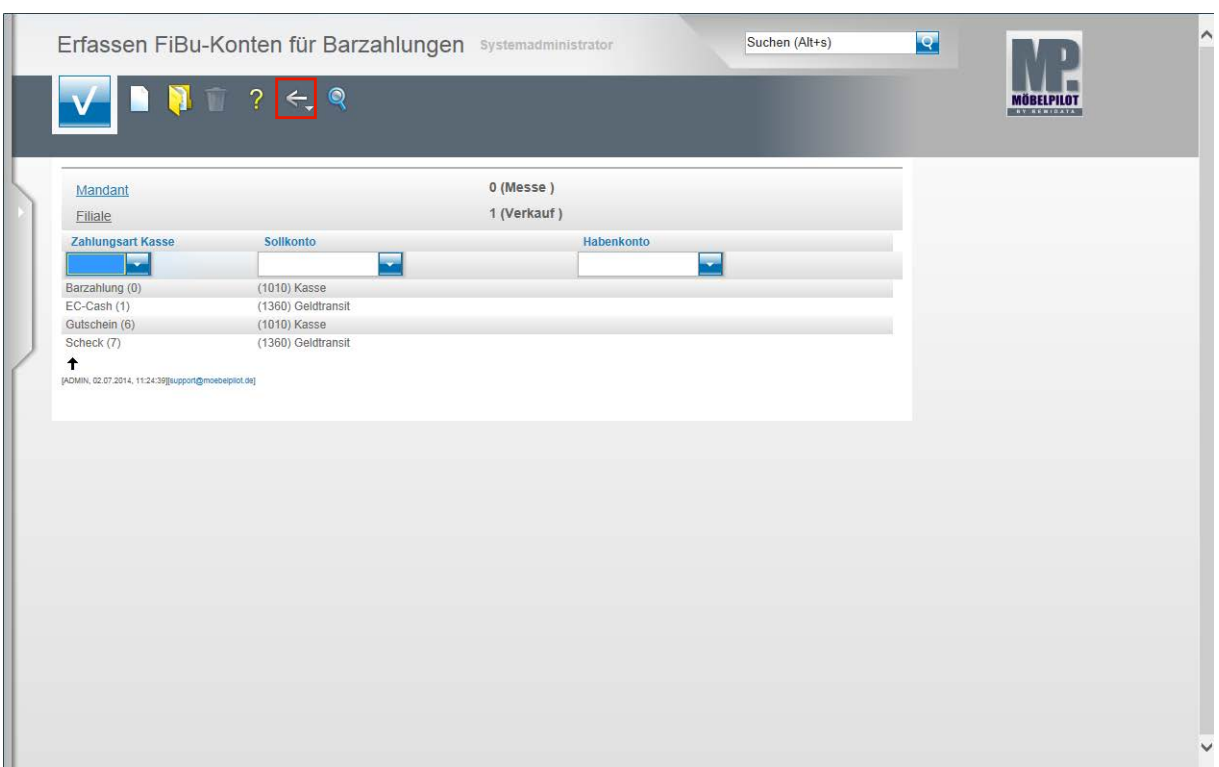

Pflegen Sie hier für die einzelnen Geschäftsvorgänge die FiBu-Konten ein. Speichern Sie Ihre Eingaben und klicken Sie dann auf die Schaltfläche **Zurück**.

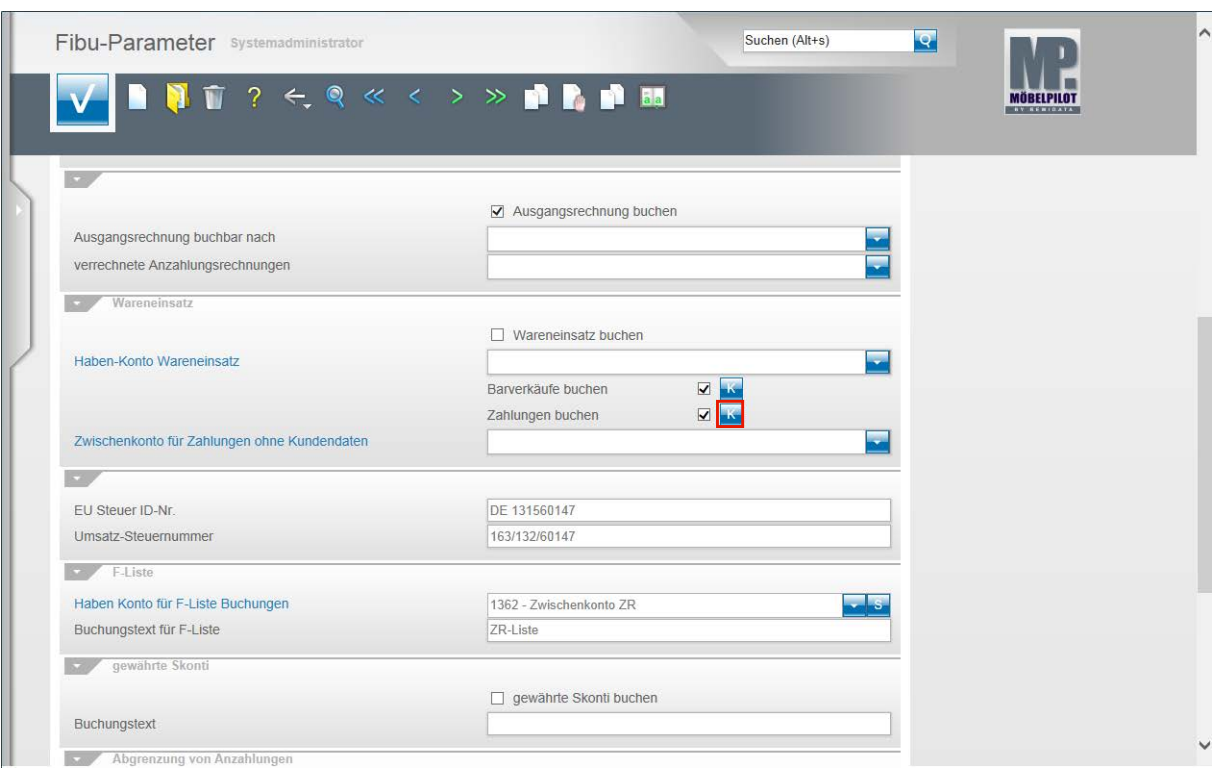

**Klicken Sie auf die Schaltfläche Konten für Kundenzahlungen bearbeiten.**

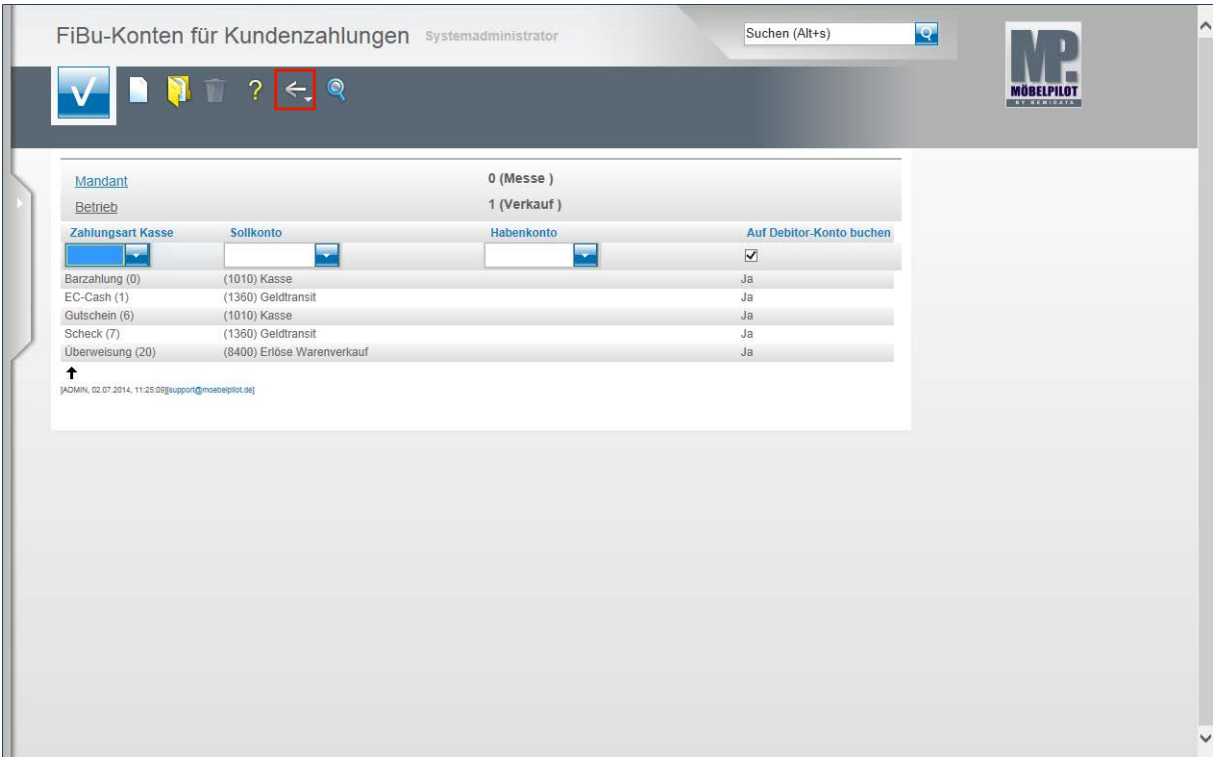

Pflegen Sie auch hier für die einzelnen Geschäftsvorgänge die FiBu-Konten ein. Speichern Sie Ihre Eingaben und klicken Sie dann auf die Schaltfläche Zurück.

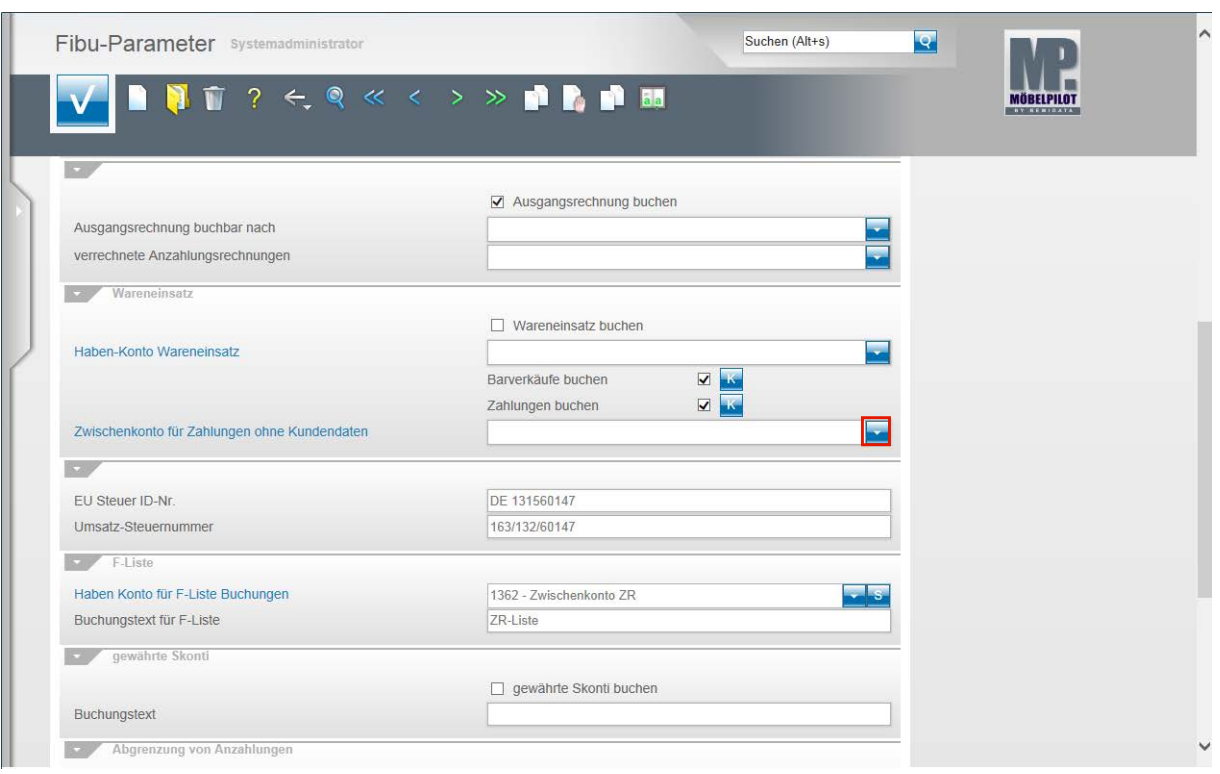

Klicken Sie im Feld **Zwischenkonto für Zahlungen ohne Kundendaten** auf die Schaltfläche **Öffnen**.

 $\bigodot$ 

Werden an der Kasse Kundenzahlungen erfasst und ist hierfür beispielsweise noch kein Kunde im System hinterlegt, so weist MÖBELPILOT diese Zahlungen zunächst einem Zwischenkonto zu. Dieses Konto wird vom System regelmäßig automatisch bearbeitet. Findet das System dort eine Zahlung und gibt es hierzu nachträglich auch einen entsprechenden Kunden, dann bucht MÖBELPILOT diese Zahlung automatisch auf den entsprechenden Debitor um. Eine manuelle Bearbeitung ist zudem auch möglich.

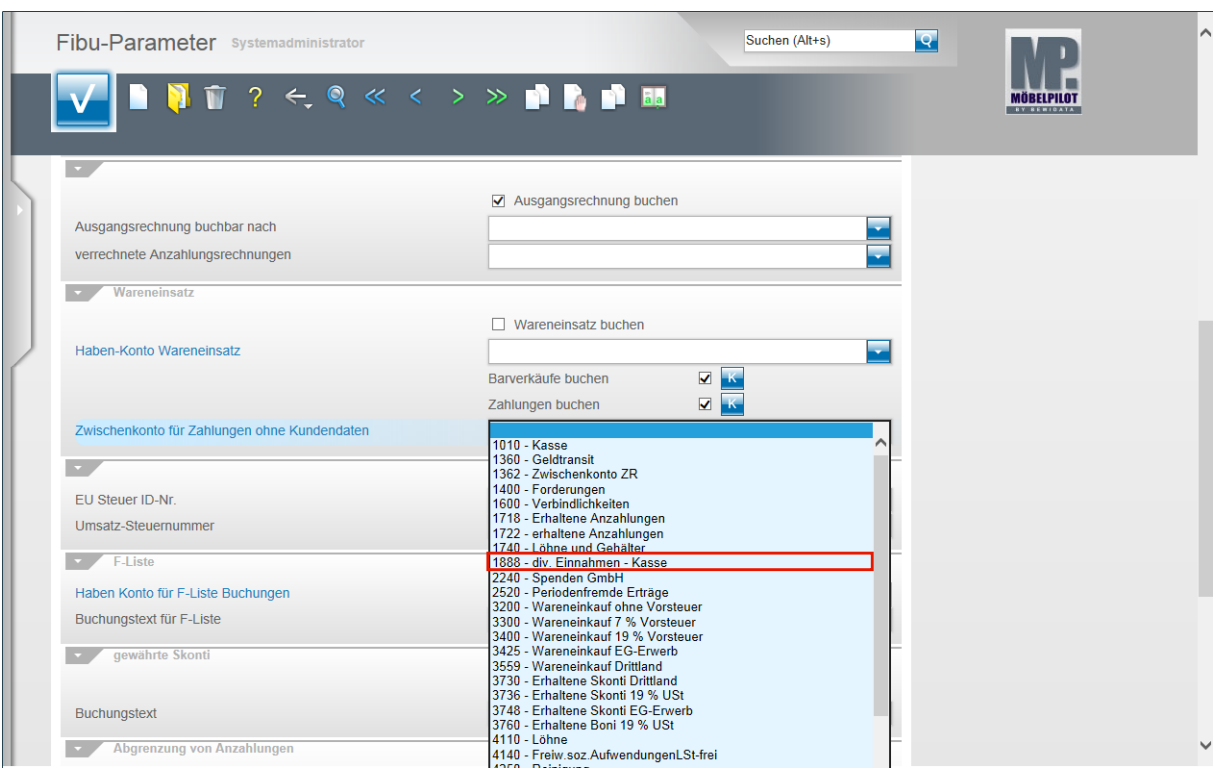

Suchen Sie sich im Dropdownmenü den entsprechenden Eintrag. In unserem Beispiel klicken Sie auf die Schaltfläche **1888 - div. Einnahmen - Kasse**.

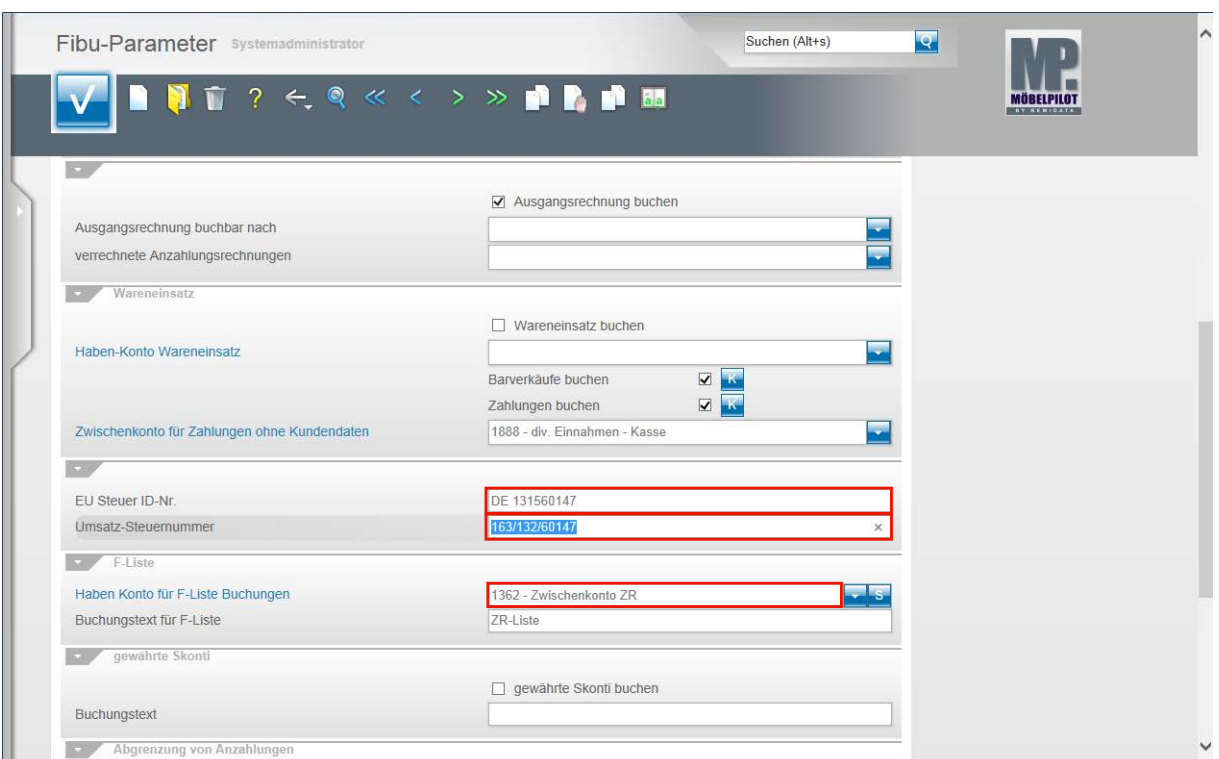

Klicken Sie auf das Eingabefeld **EU Steuer ID-Nr.** und pflegen Sie hier die entsprechende ID Ihres Unternehmens ein.

Klicken Sie auf das Eingabefeld **Umsatz-Steuernummer** und pflegen Sie auch hier den entsprechenden Eintrag ein.

Klicken Sie auf **Haben Konto für F-Liste Buchungen**.

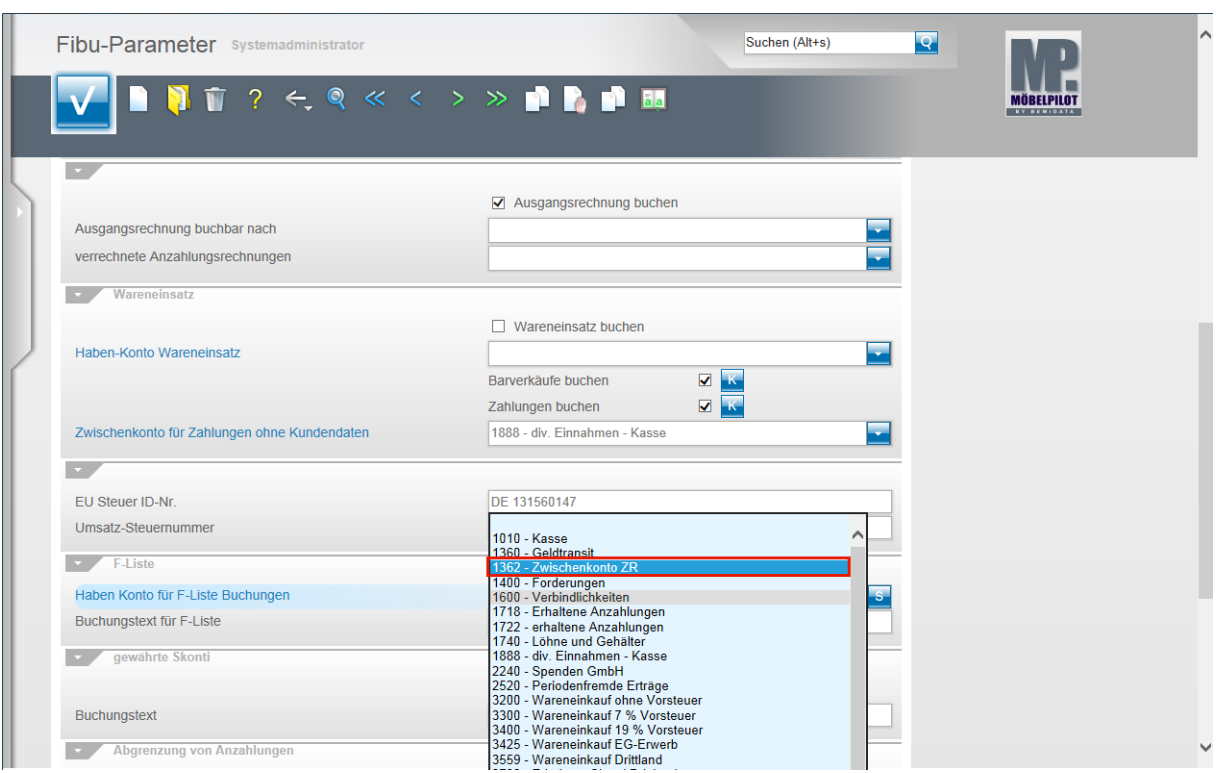

Wie bereits beschrieben, suchen Sie sich zunächst im Dropdownmenü das passende Konto heraus und übernehmen die Vorgabe.

Beispiel: Klicken Sie auf den Listeneintrag **1362 - Zwischenkonto ZR**.

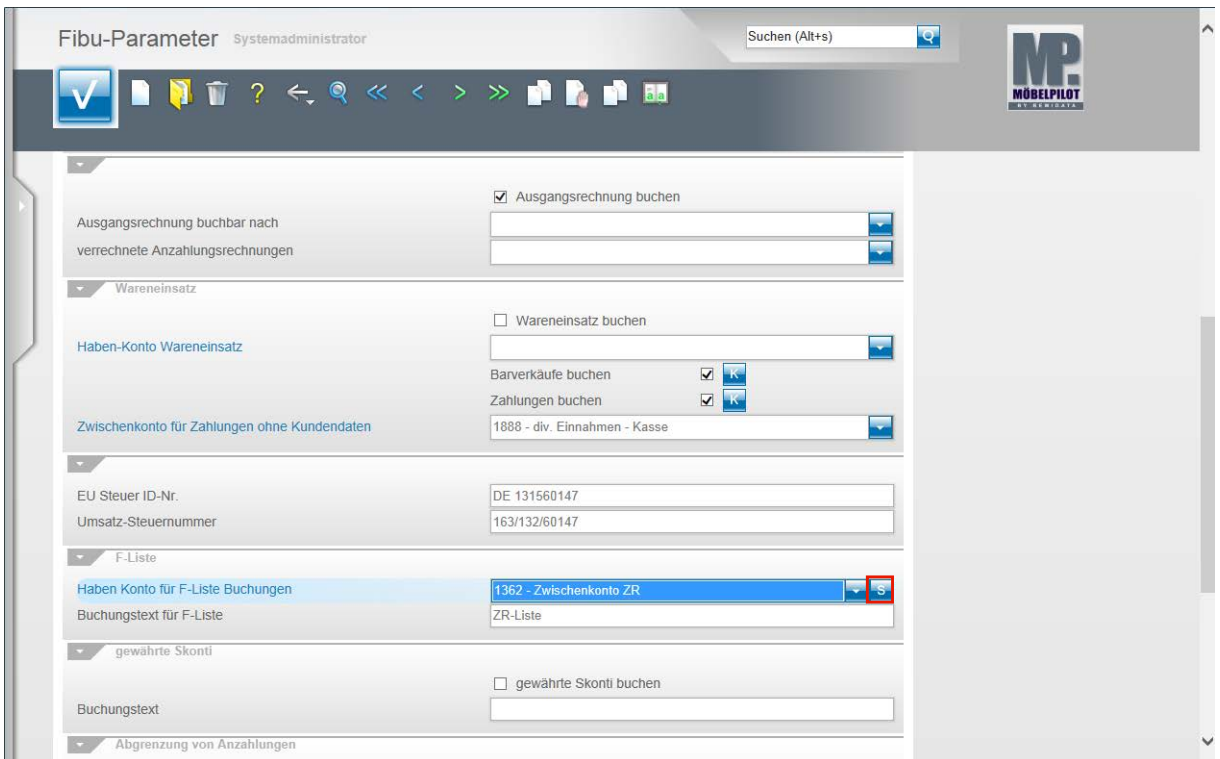

Wenn Sie mit der Funktion F-Liste buchen arbeiten, dann ist es **unbedingt erforderlich auch** die Skonto-Konten einzupflegen!

Klicken Sie auf die Schaltfläche **Skonto-Konten**.

 $\mathbf{A}$ 

 $\overline{\mathbf{H}}$ 

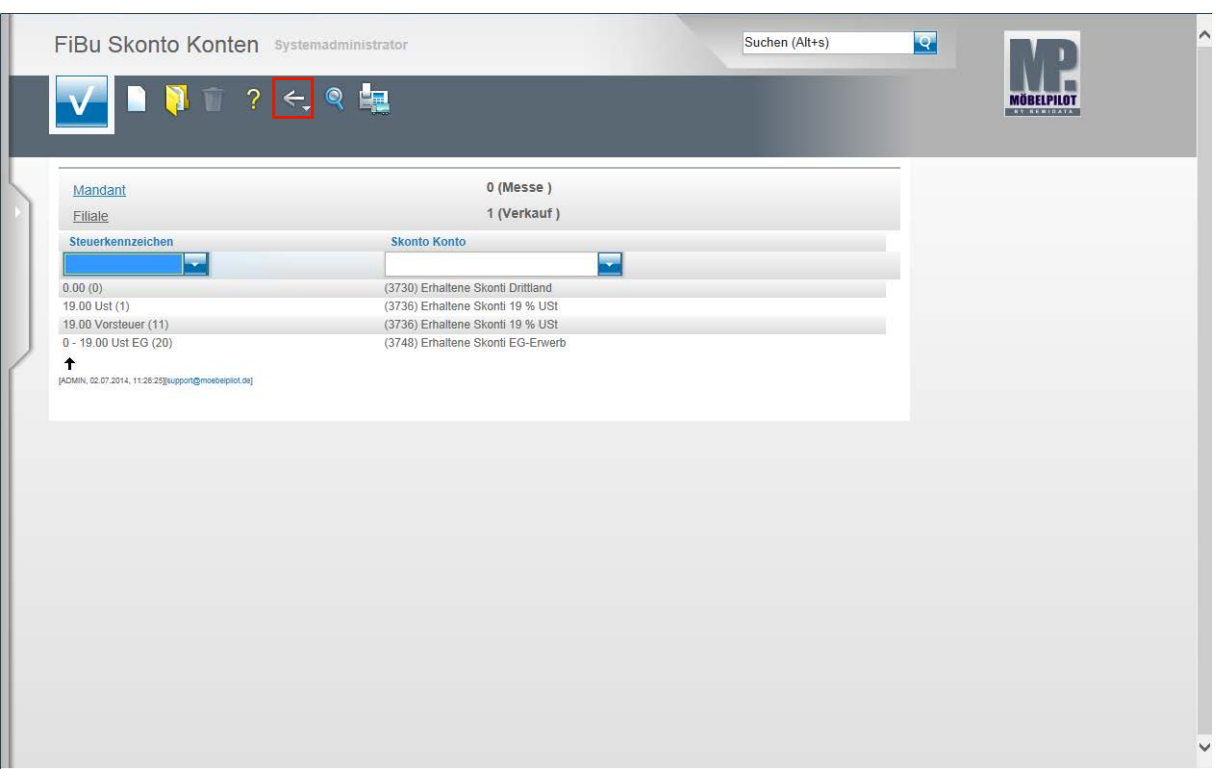

Pflegen Sie hier für die einzelnen Geschäftsvorgänge die entsprechenden Vorgaben ein. Speichern Sie Ihre Eingaben und klicken Sie dann auf die Schaltfläche **Zurück**.

Bitte beachten Sie, dass die Skonto-Konten für jede Filiale anzulegen sind!

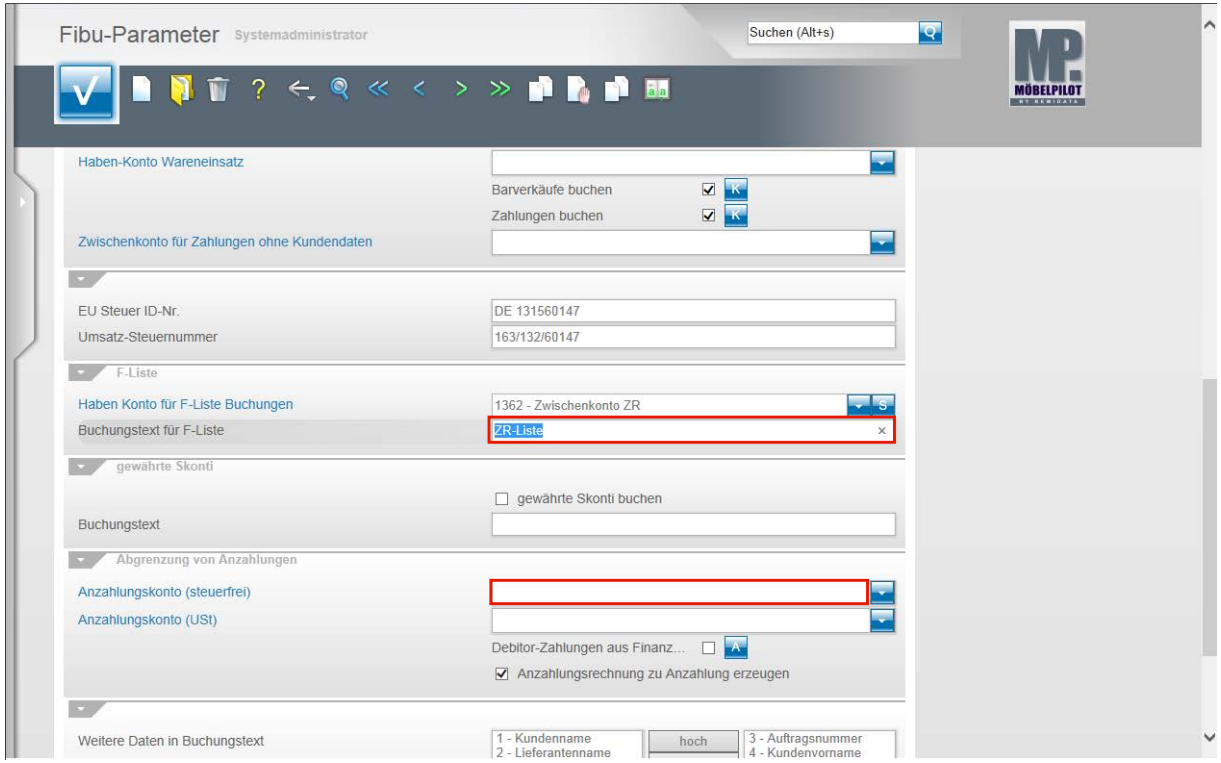

Klicken Sie auf das Eingabefeld Buchungstext für F-Liste und pflegen Sie hier einen entsprechenden Text ein.

Der Funktionsbereich **gewährte Skonti** ist eine optionale Lösung, die aber nach unseren Erfahrungen eher direkt in der FiBu abgewickelt wird.

Anzahlungen und Anzahlungsrechnungen können von MÖBELPILOT automatisch steuerlich abgegrenzt werden. Um diese Funktion einzustellen, klicken Sie auf das Eingabefeld **Anzahlungskonto (steuerfrei)**.

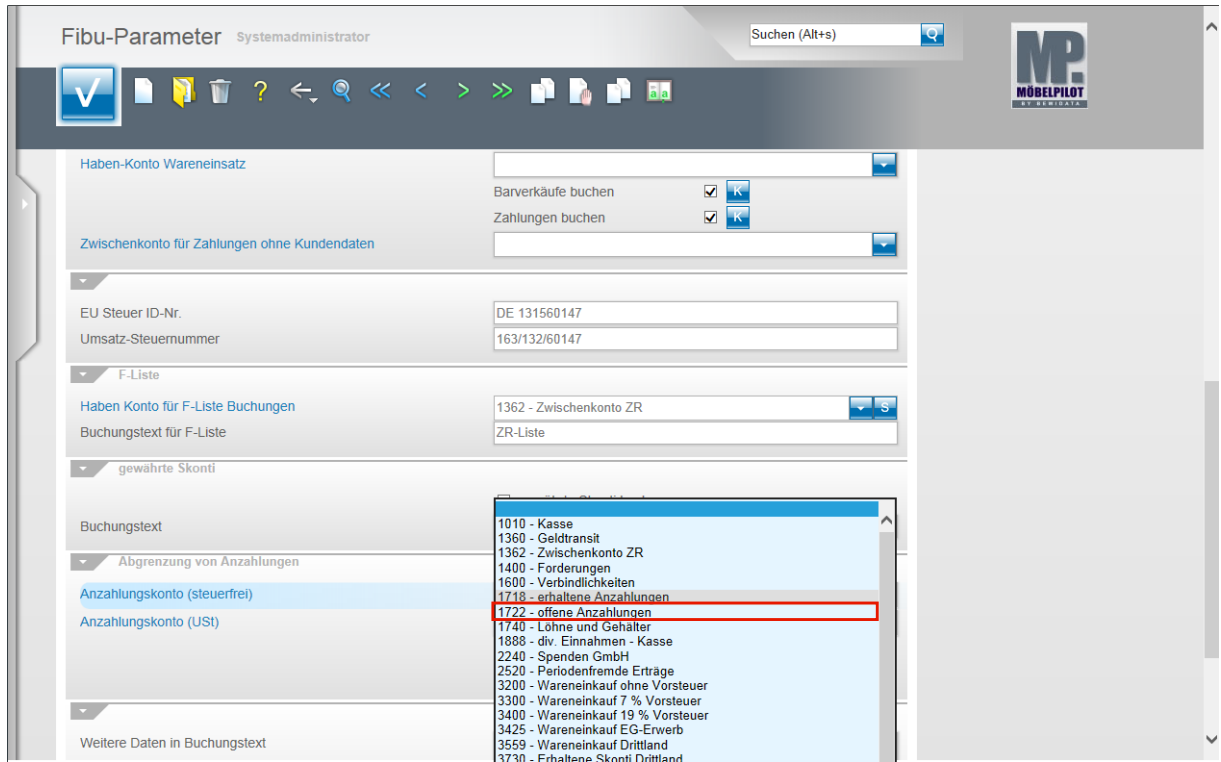

Im nun geöffneten Auswahlfenster suchen Sie sich bitte das entsprechende Anzahlungskonto (steuerfrei) heraus.

Beispiel: Klicken Sie auf die Schaltfläche **1722 - offene Anzahlungen**.

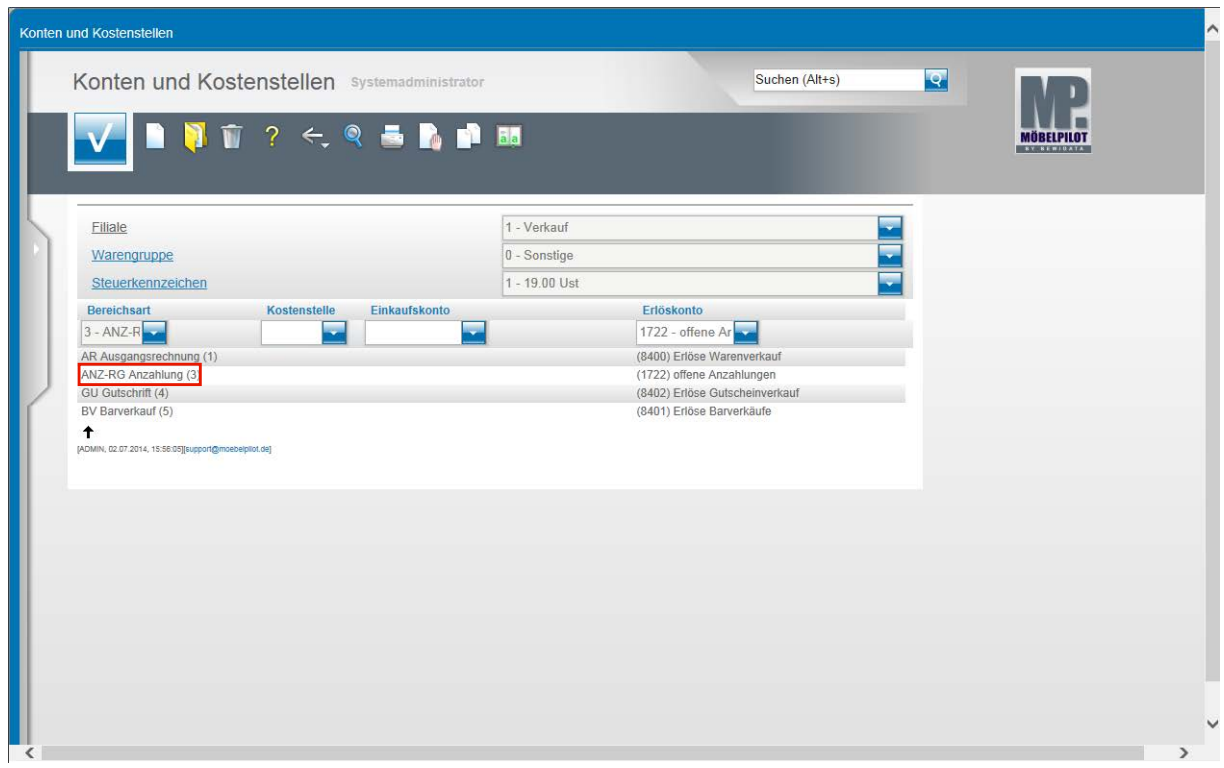

Bitte achten Sie darauf, dass der Geschäftsvorgang **ANZ-RG Anzahlung** auch im Programm **Konten und Kostenstellen** gleichlautend definiert wird.

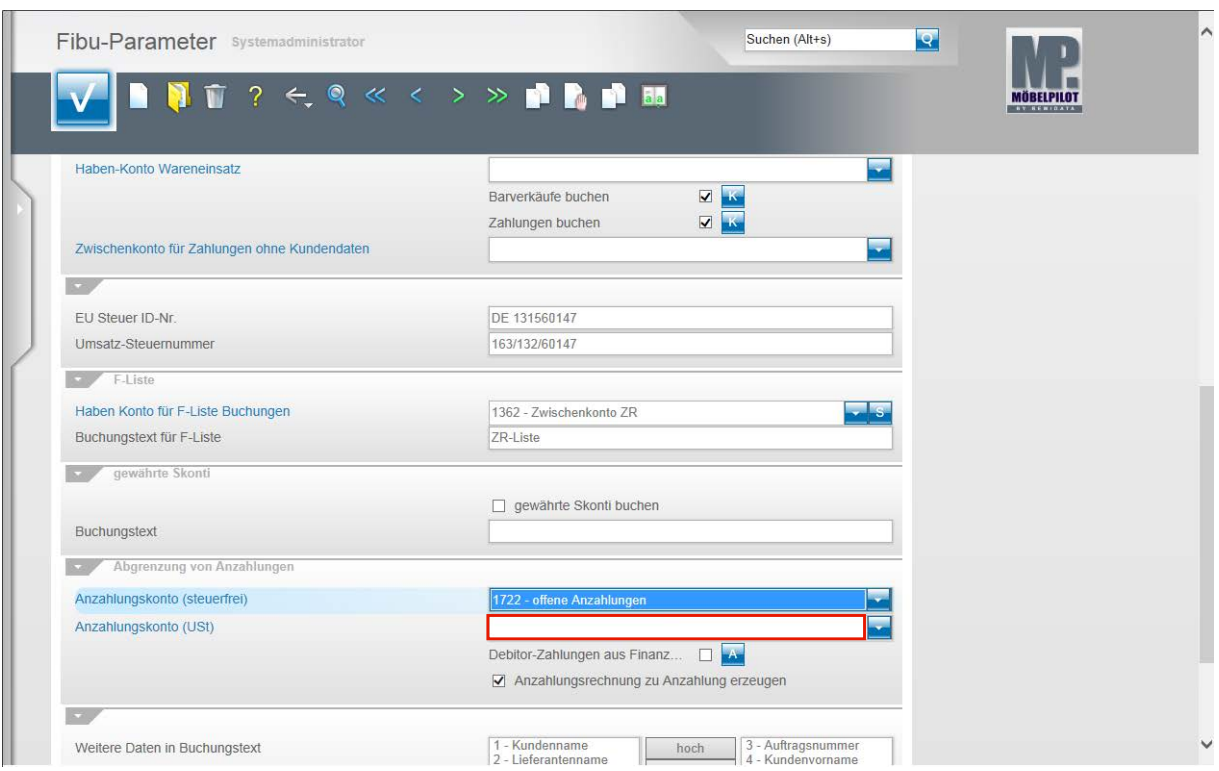

**Klicken Sie auf das Eingabefeld Anzahlungskonto (USt).**

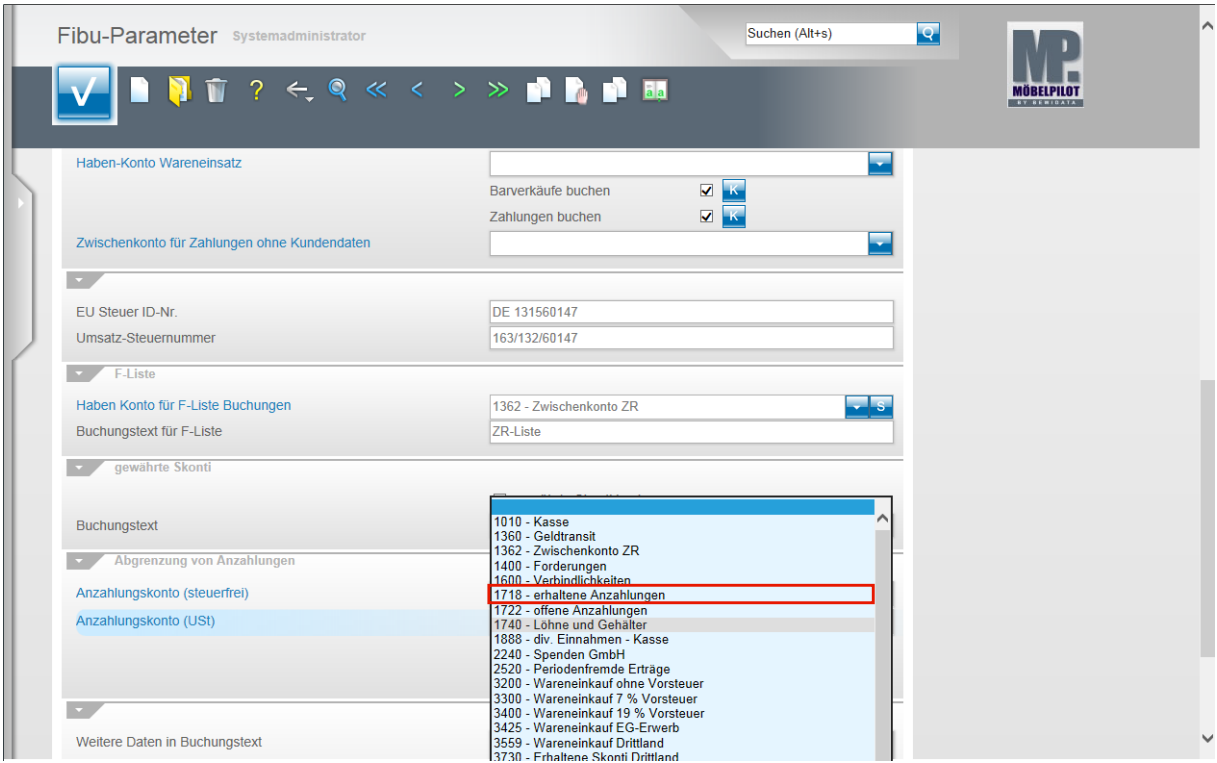

**Suchen Sie sich auch hier wieder das entsprechende Anzahlungskonto (USt) heraus.**

Beispiel: Klicken Sie auf die Schaltfläche **1718 - erhaltene Anzahlungen**.

 $\bigodot$ 

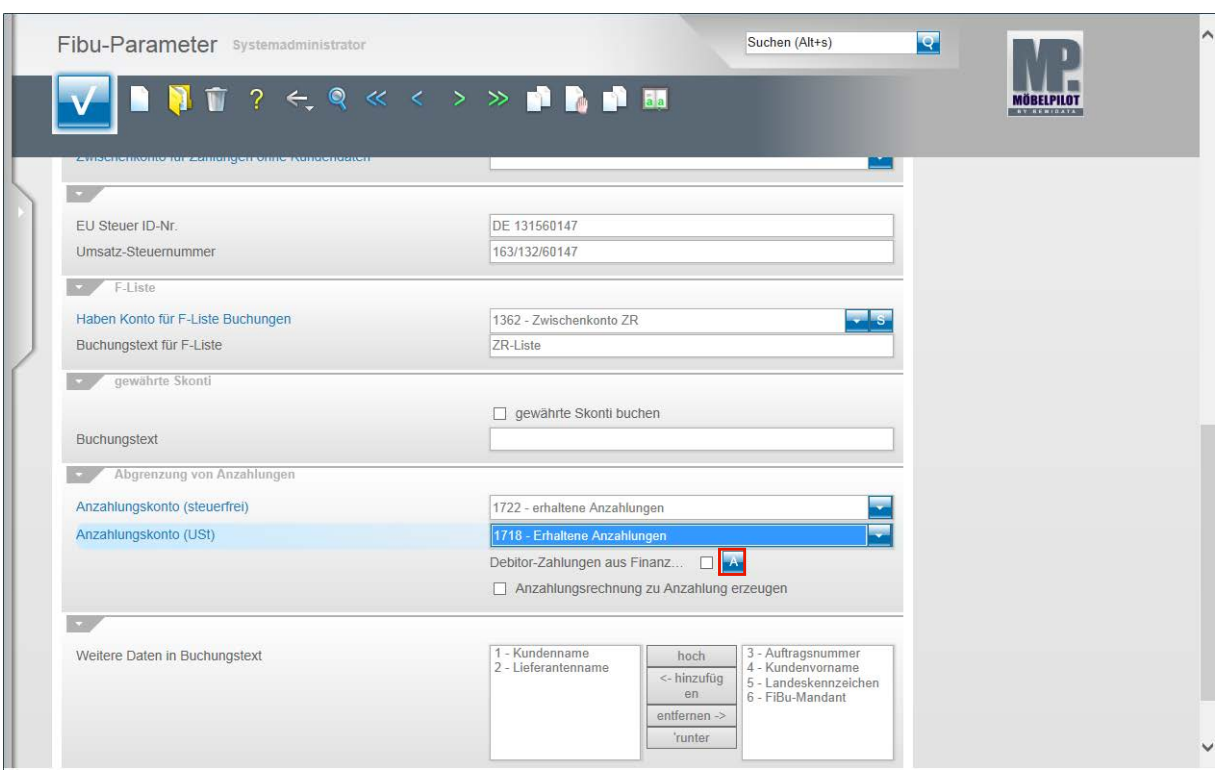

Bei der bidirektionalen Schnittstelle ist das Kontrollkästchen im Feld **Debitor-Zahlungen aus Finanzbuchhaltung übernehmen** zu aktivieren.

Hinter der Schaltfläche **Ausnahmekonten definieren** verbirgt sich eine Lösung, die verhindern soll, dass im Rahmen einer FiBu-Umstellung Buchungen fälschlicherweise doppelt berücksichtigt werden.

> Hier hinterlegt man beispielsweise Saldovortragskonten und OP-Ausgleichskonten. So wird ausgeschlossen, dass Saldenvorträge einer "neuen" FiBu mit bereits im

MÖBELPILOT bekannten Salden aus einer "Vorgänger"-FiBu zusammengeführt werden.

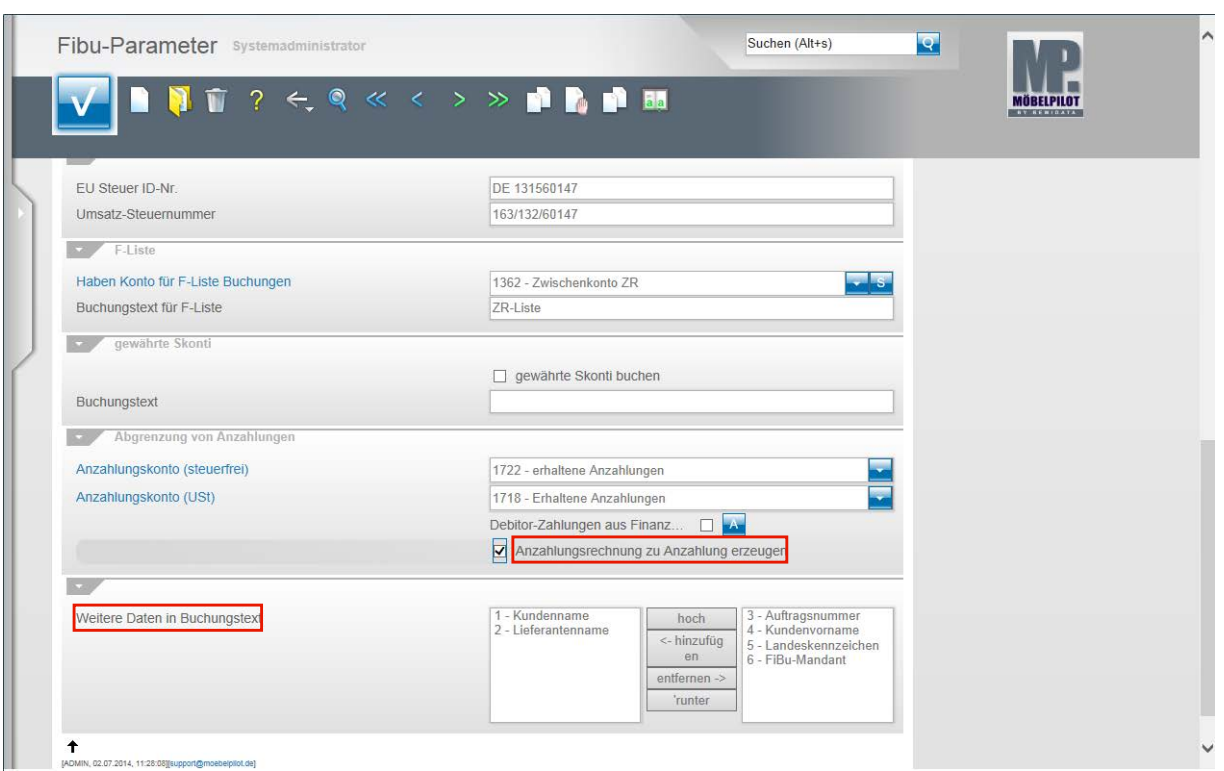

Die Programmfunktion **Anzahlungsrechnung zu Anzahlung erzeugen** steht im Zusammenhang mit der Funktion **Debitor-Zahlungen aus Finanzbuchhaltung übernehmen** und wurde geschaffen, um firmenindividuellen Organisationen gerecht zu werden.

Beispiel: Sie buchen in der FiBu einen Zahlungseingang. Sind die Funktion **Debitor-Zahlungen aus Finanzbuchhaltung übernehmen** und die Funktion **Anzahlungsrechnung zu Anzahlung erzeugen** aktiviert, dann setzt MÖBELPILOT für den nächsten Buchungslauf eine Soll-Buchung als Gegenbuchung für den Zahlungseingang ab.

Der Funktionsbereich **Weitere Daten in Buchungstext** erlaubt Ihnen Einfluss auf den Buchungstext zu nehmen.

Diese Option wird in der Praxis eher bei der unidirektionalen Schnittstelle, z.B. DATEV, genutzt.

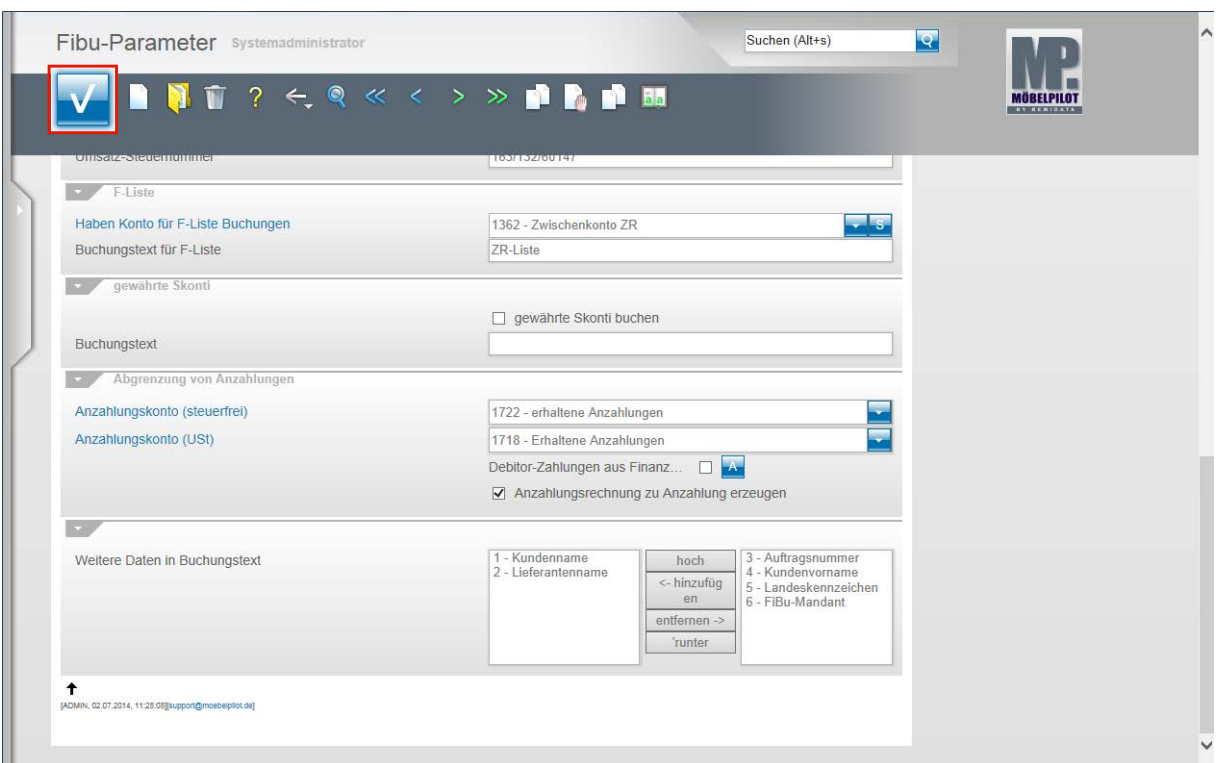

Nachdem Sie alle Vorgaben eingepflegt haben klicken Sie auf die Schaltfläche **Speichern (F12 oder Strg+S)**.

 $\mathbf{A}$ 

 $\vert \vert$ 

Wenn Sie weitere Verkaufsfilialen besitzen, dann beachten Sie, dass die soeben eingepflegten Informationen für diese Filialen ebenfalls angelegt werden müssen.

Bereits erfasste Vorgaben können mit Hilfe der Kopierfunktion auf andere Filialen übertragen werden.

Wir empfehlen Ihnen, zunächst für eine Filiale alle erforderlichen Parameter einzurichten und dann den jeweiligen Kopiervorgang zu starten.

## **Welche weiteren Vorgaben sind zu erfassen?**

#### **Einleitung**

Im 1. Teil der Dokumentation haben wir beschrieben, welche grundsätzlichen Vorgaben bei der Einrichtung der Schnittstelle einzupflegen sind.

Im 2. Teil erläutern wir Ihnen nun, welche weiteren Informationen zu hinterlegen sind.

#### **Anwendungsparameter - MwSt.**

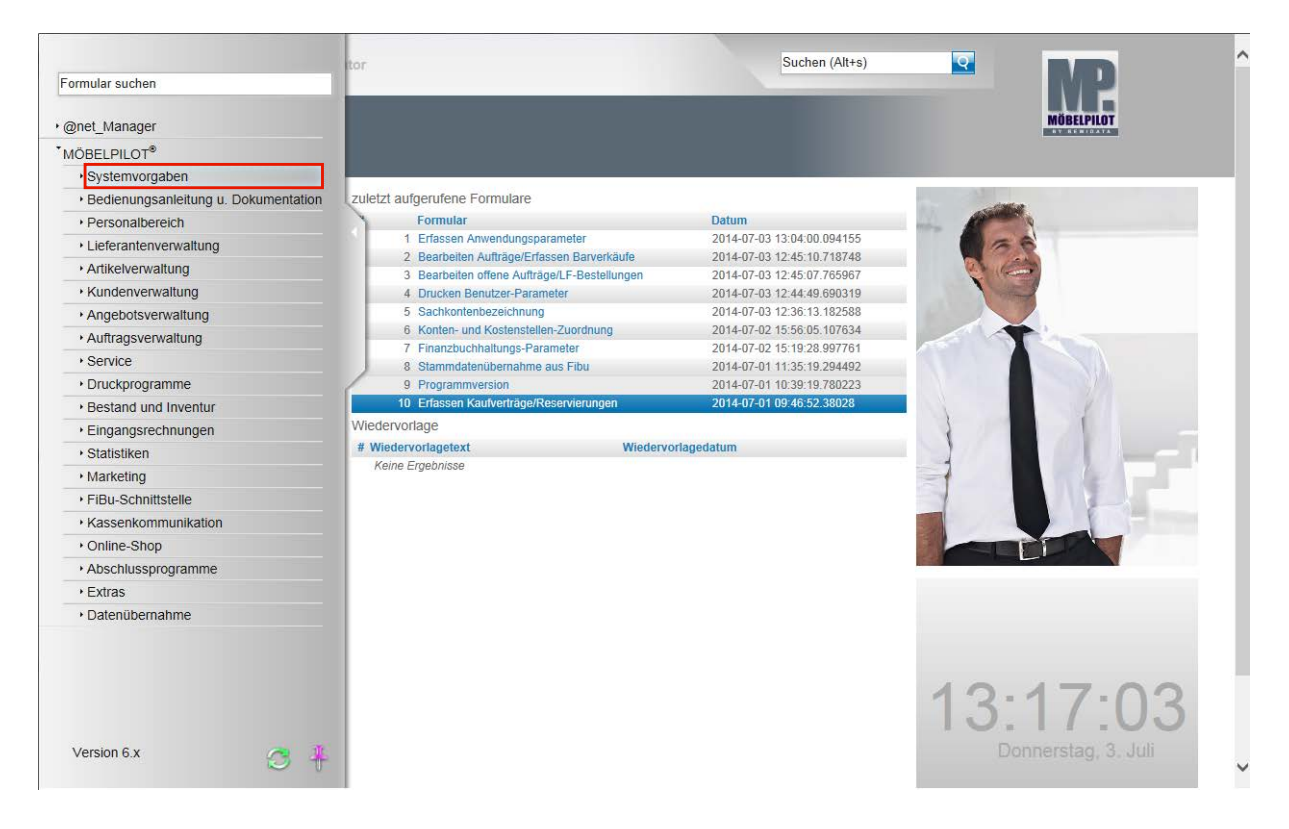

**Klicken Sie auf den Hyperlink Systemvorgaben.**

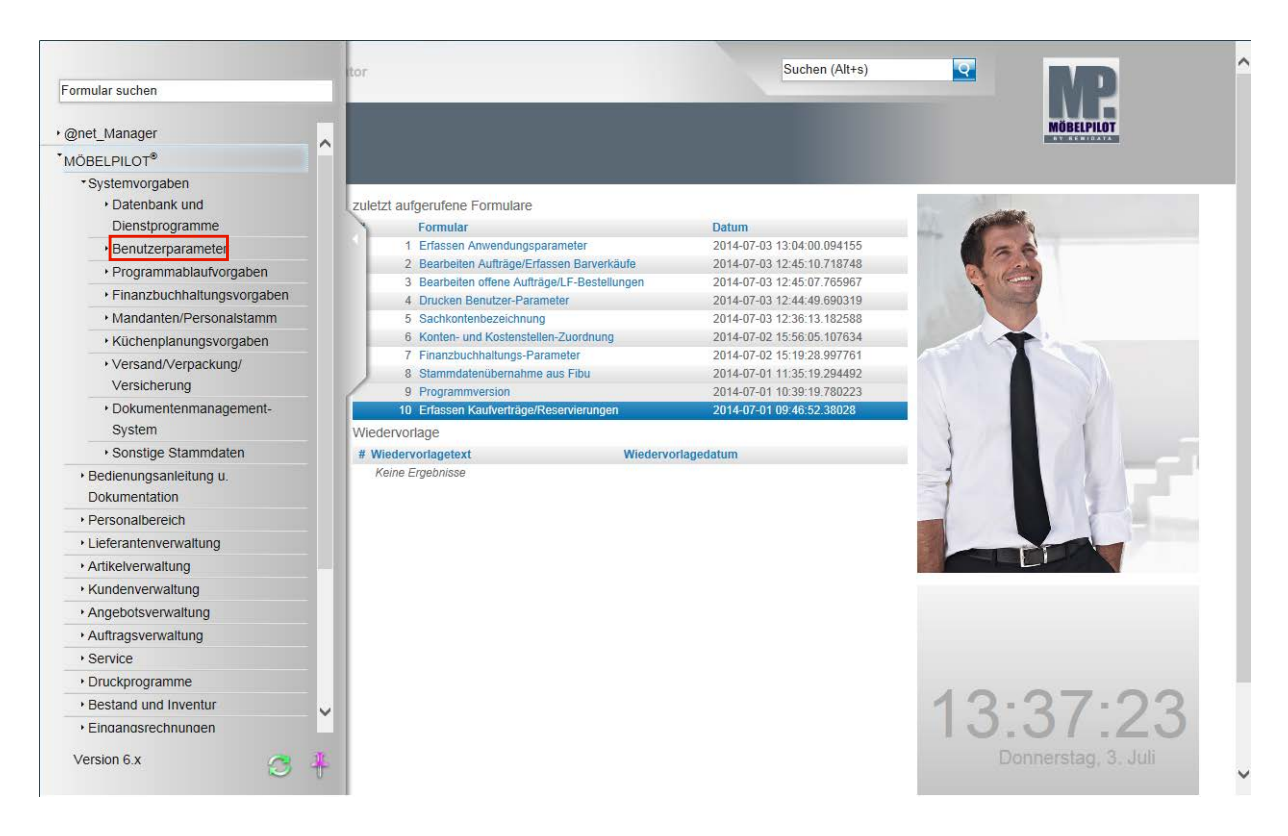

**Klicken Sie auf den Hyperlink Benutzerparameter.**

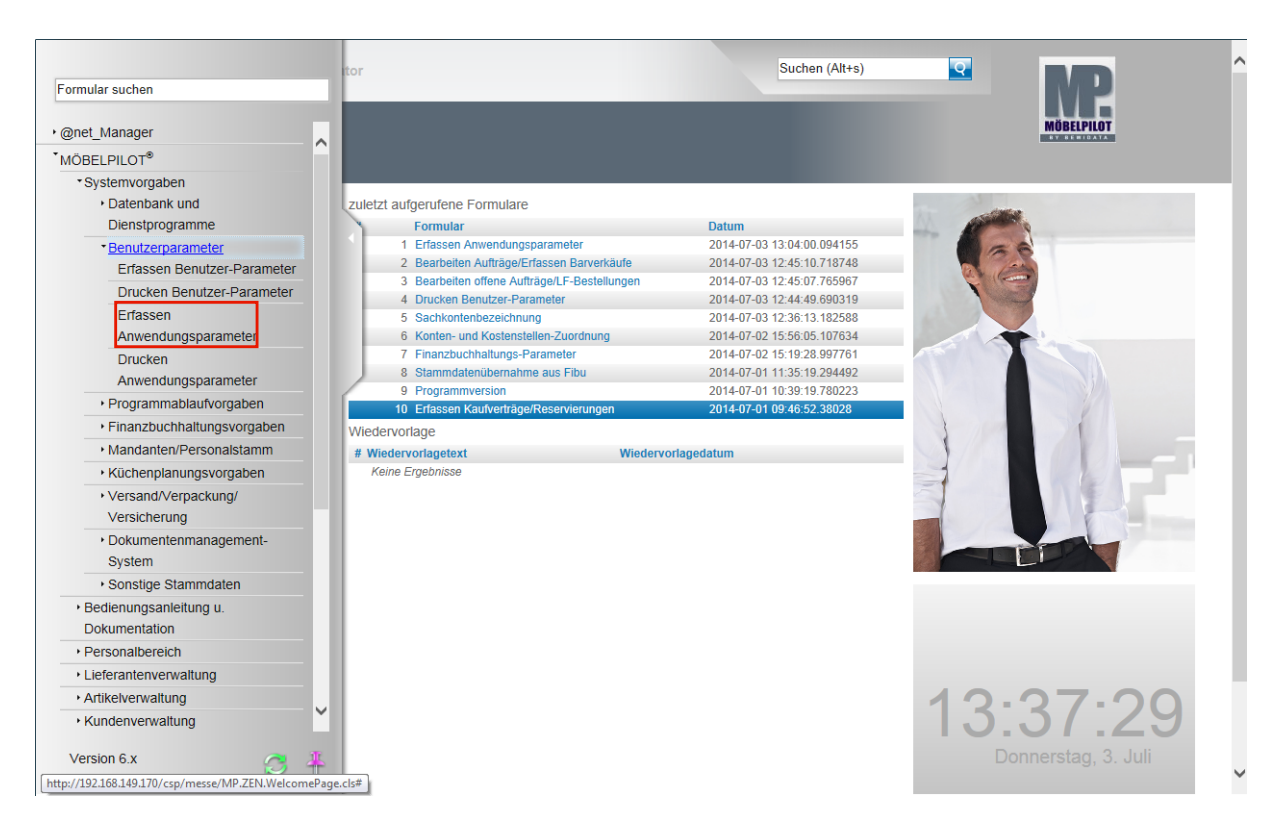

**Klicken Sie auf den Hyperlink Erfassen Anwendungsparameter.**

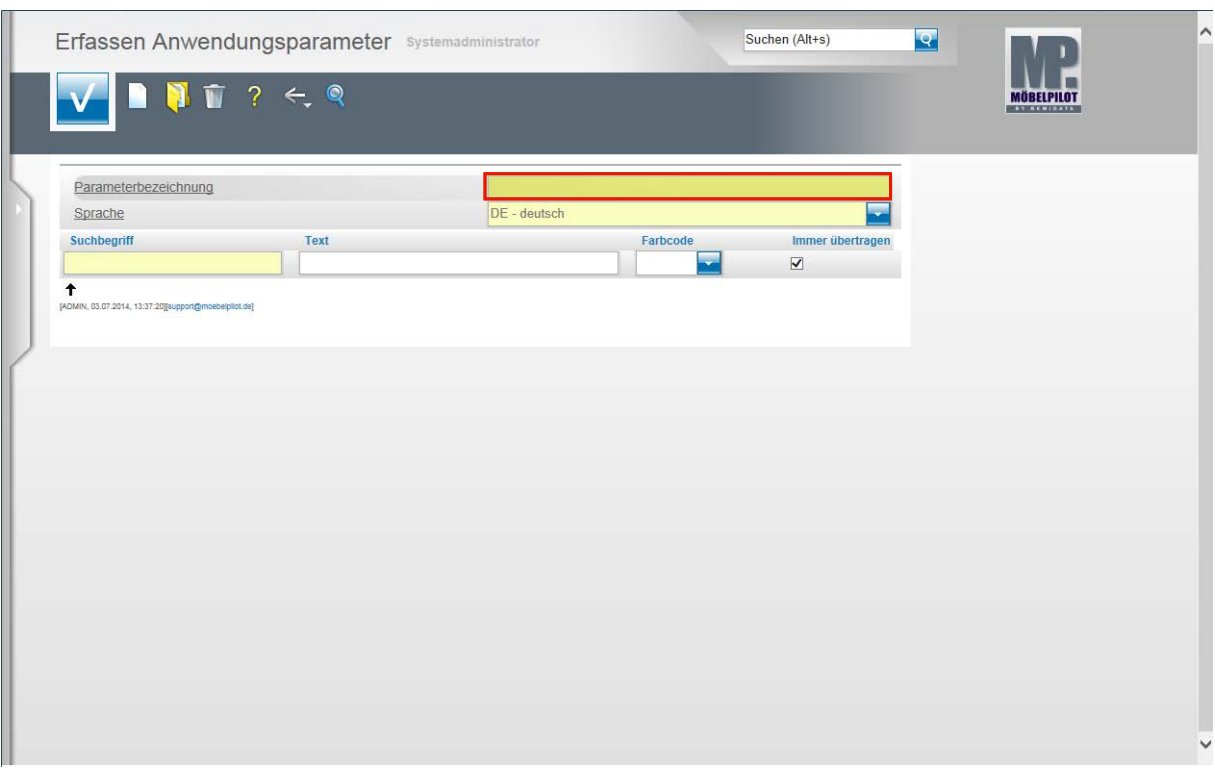

**Geben Sie MWST im Feld Parameterbezeichnung ein.**

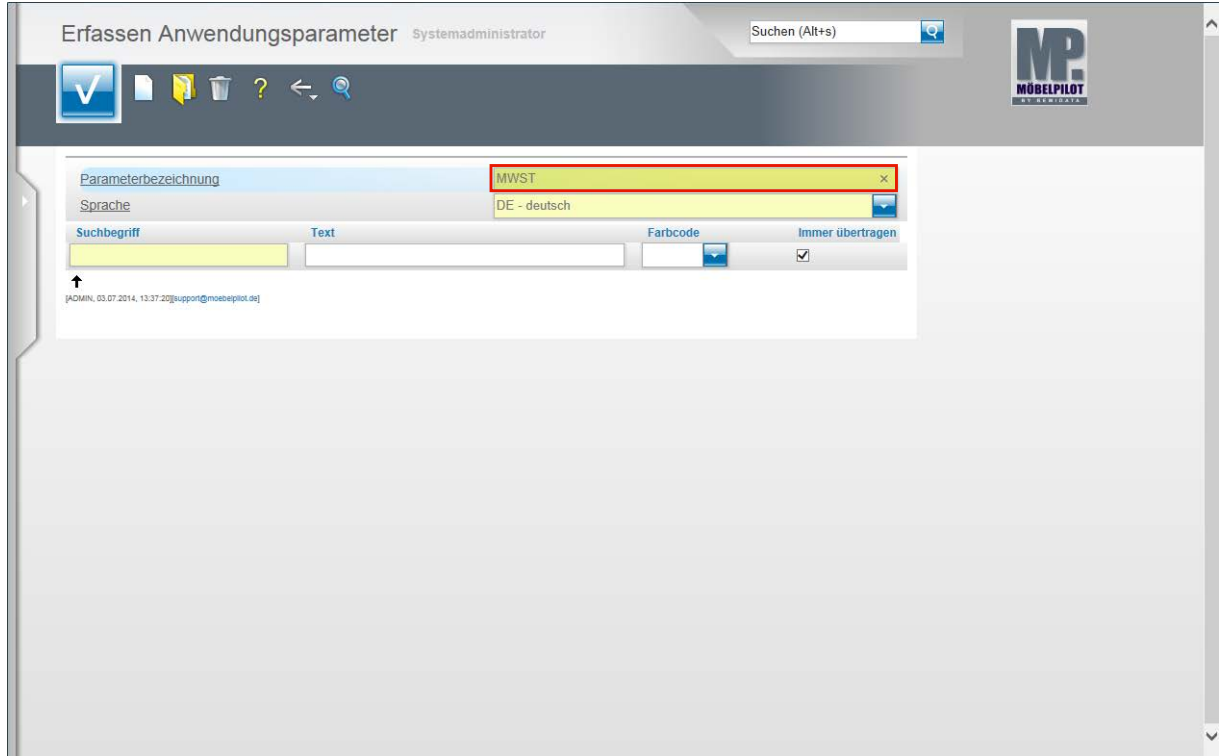

**Drücken Sie die Taste .**

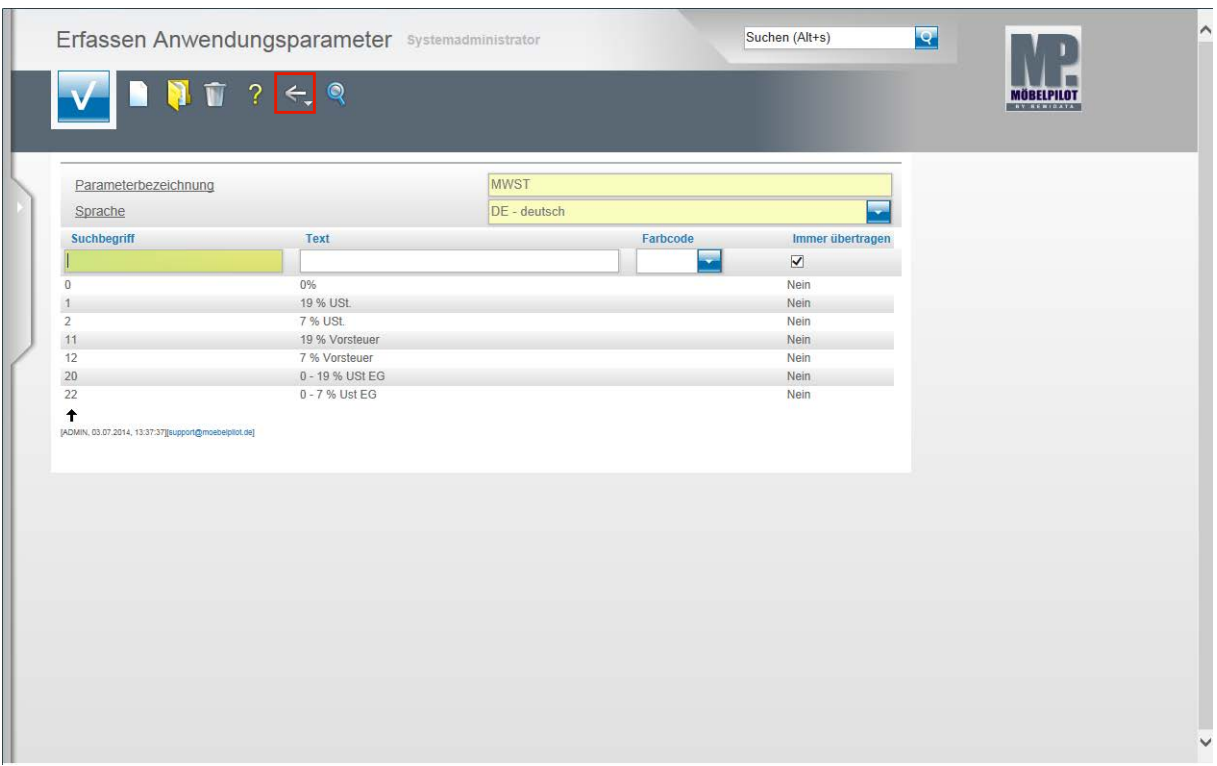

Im Rahmen der Ersteinrichtung werden bereits die üblichen MwSt. Informationen eingespielt. Wichtig zu wissen ist, dass nicht der MwSt.-Text entscheidend ist, sondern der Suchbegriff. D.h., in der Kommunikation mit einer FiBu ist zu definieren, welche im Datensatz verwendeten Suchbegriffe (Steuerkennzeichen) welchen Steuersatz abbilden sollen. Ohne Rücksprache mit dem Support sollten Sie grundsätzlich keine Änderung an diesen Parametern vornehmen!

Klicken Sie auf die Schaltfläche **Zurück**.

#### **Anwendungsparameter - Zahlungsart**

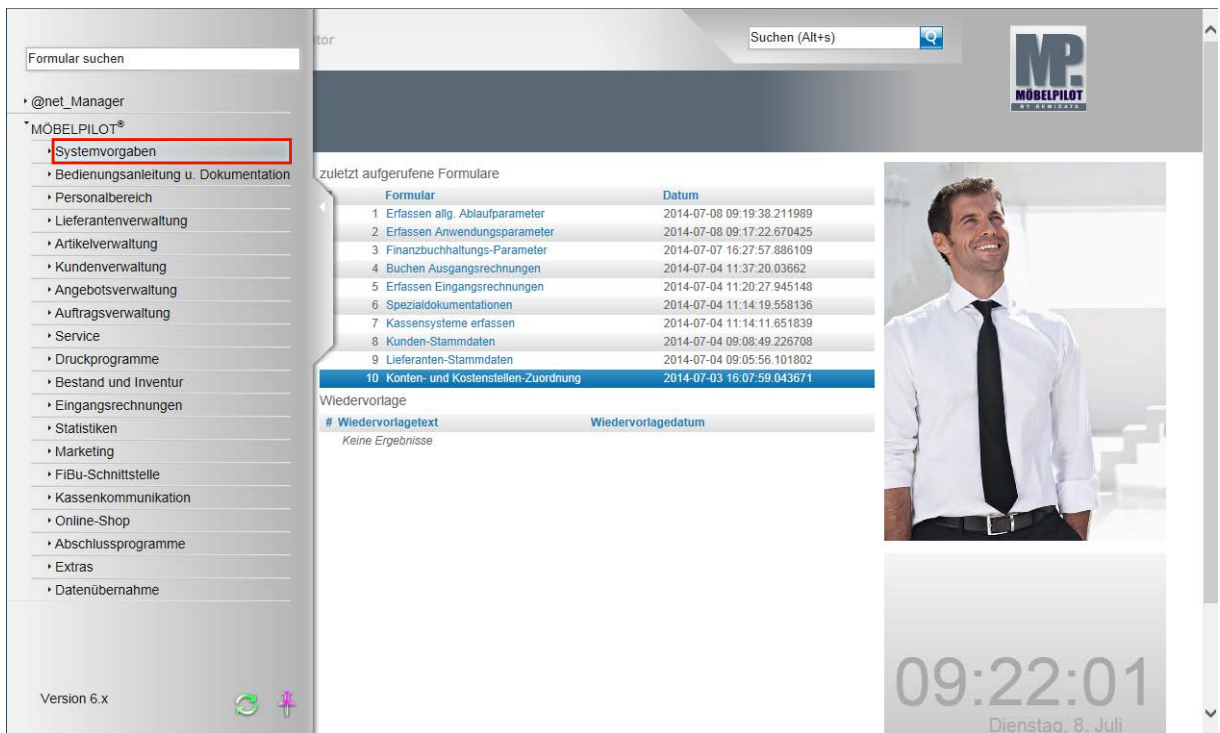

**Klicken Sie auf den Hyperlink Systemvorgaben.**

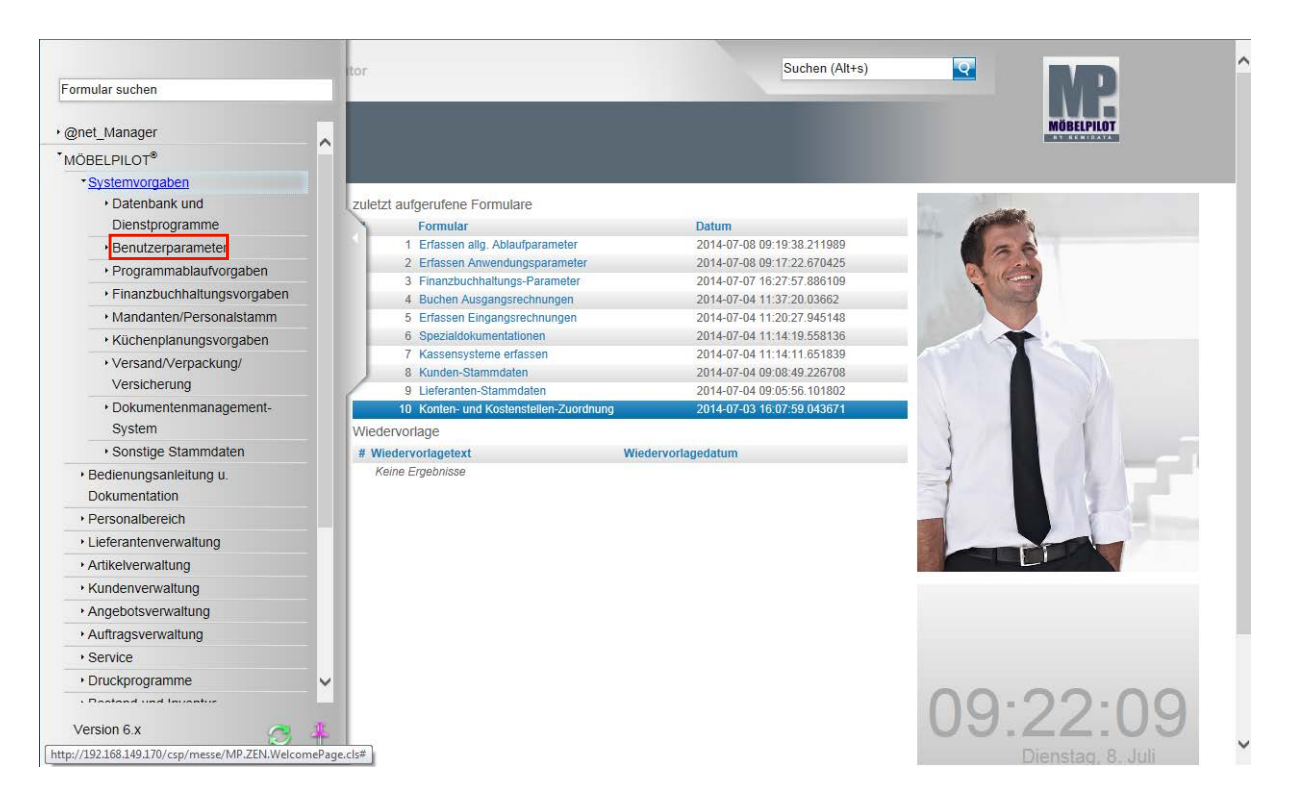

**Klicken Sie auf den Hyperlink Benutzerparameter.**

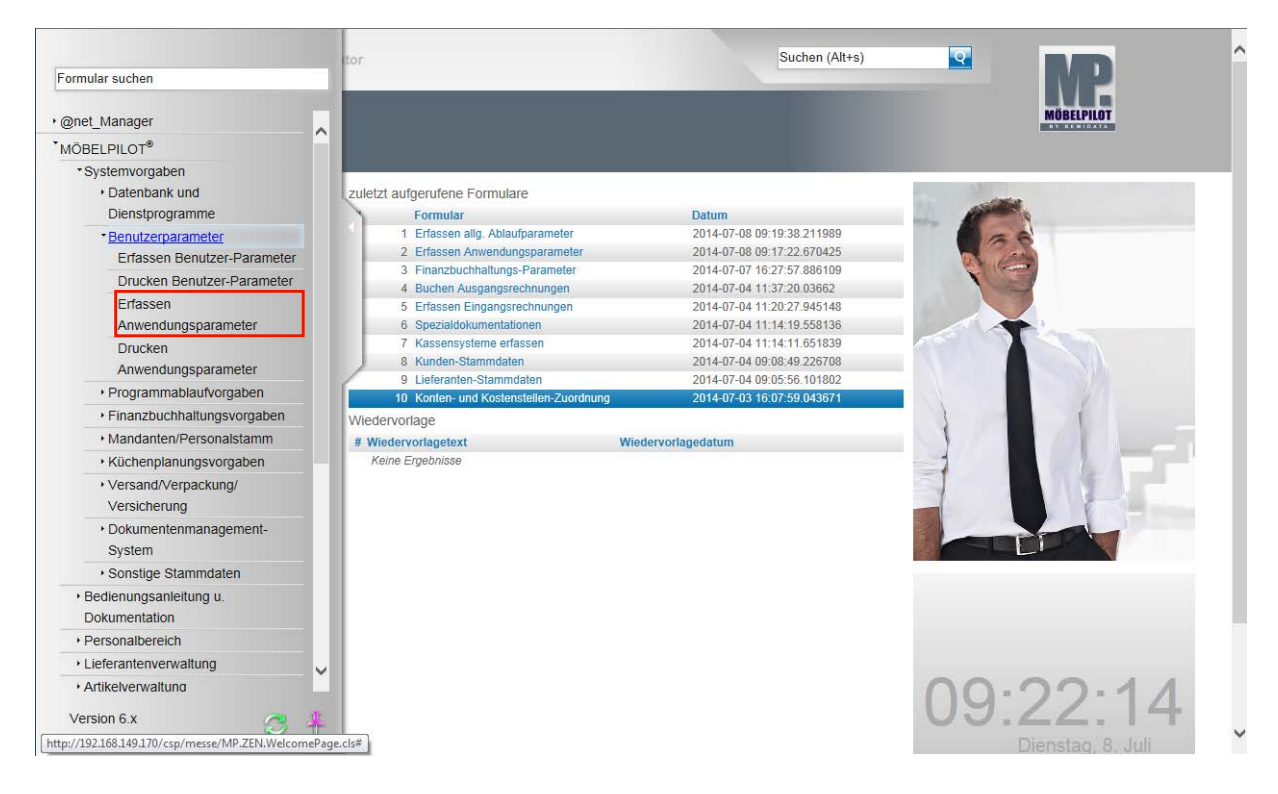

**Klicken Sie auf den Hyperlink Erfassen Anwendungsparameter.**

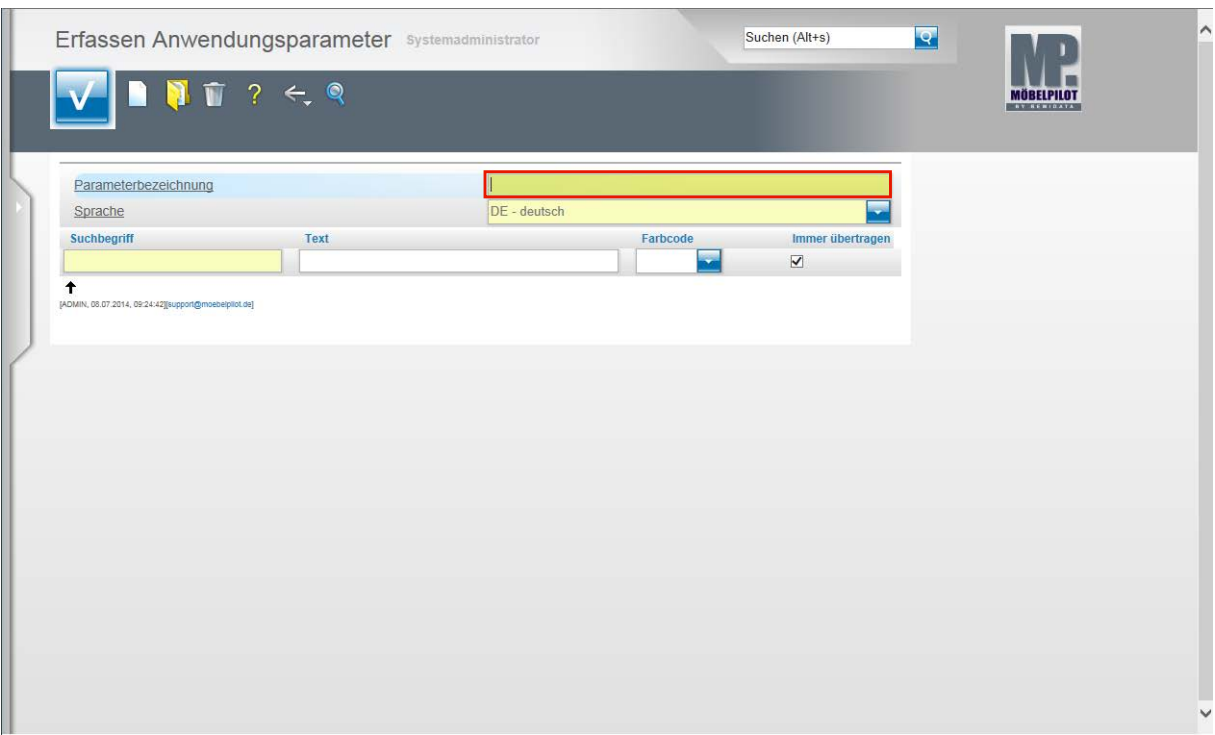

**Geben Sie ZAHLUNGSART im Feld Parameterbezeichnung ein.**

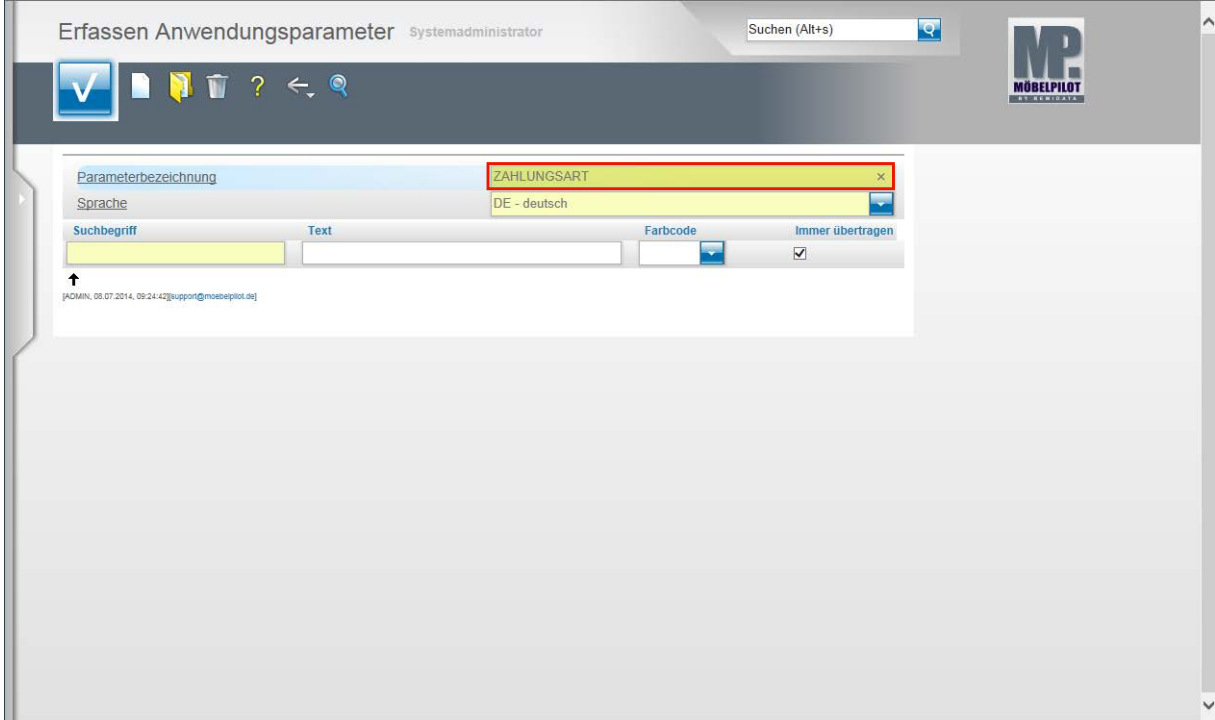

**Drücken Sie die Taste .**

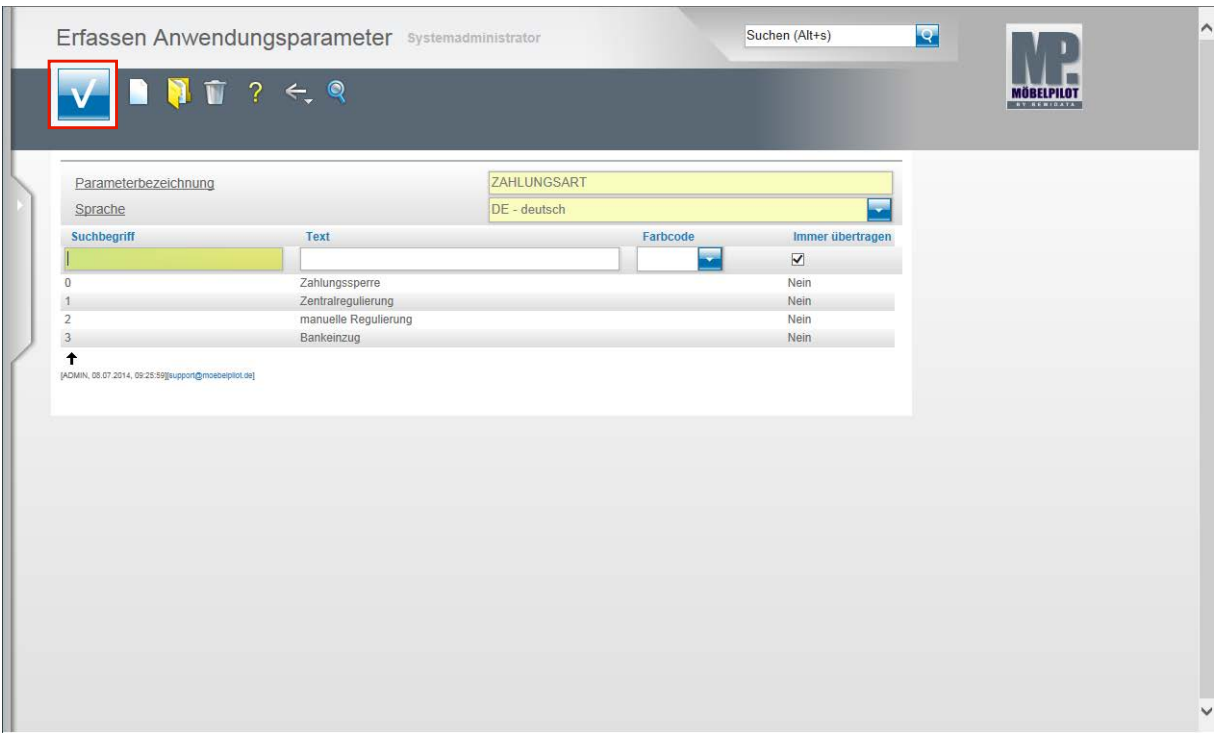

Im Rahmen der Ersteinrichtung werden bereits die üblichen Parameter eingespielt. Nehmen Sie am ZR-Verfahren der Bewidata teil und wollen Sie auch die F-Liste an die FiBu übergeben, dann ist der Parameter **Zentralregulierung** wichtig. In unserem Beispiel verwenden wir hierfür den **Suchbegriff 1**. Wo dieser Suchbegriff zum Einsatz kommt, erläutern wir Ihnen im nächsten Kapitel.

Klicken Sie auf die Schaltfläche **Speichern (F12 oder Strg+S)**.

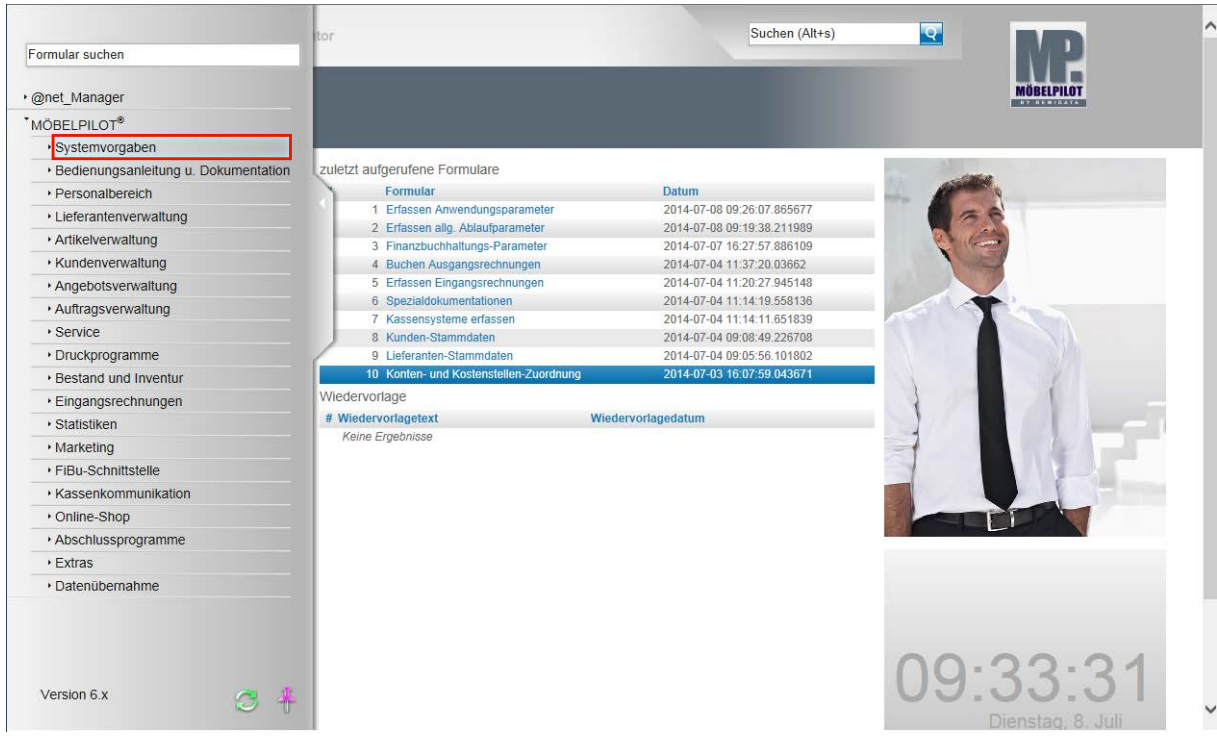

#### **Allgemeine Ablaufparameter - Zahlungsweg für die ZR**

**Klicken Sie auf den Hyperlink Systemvorgaben.**

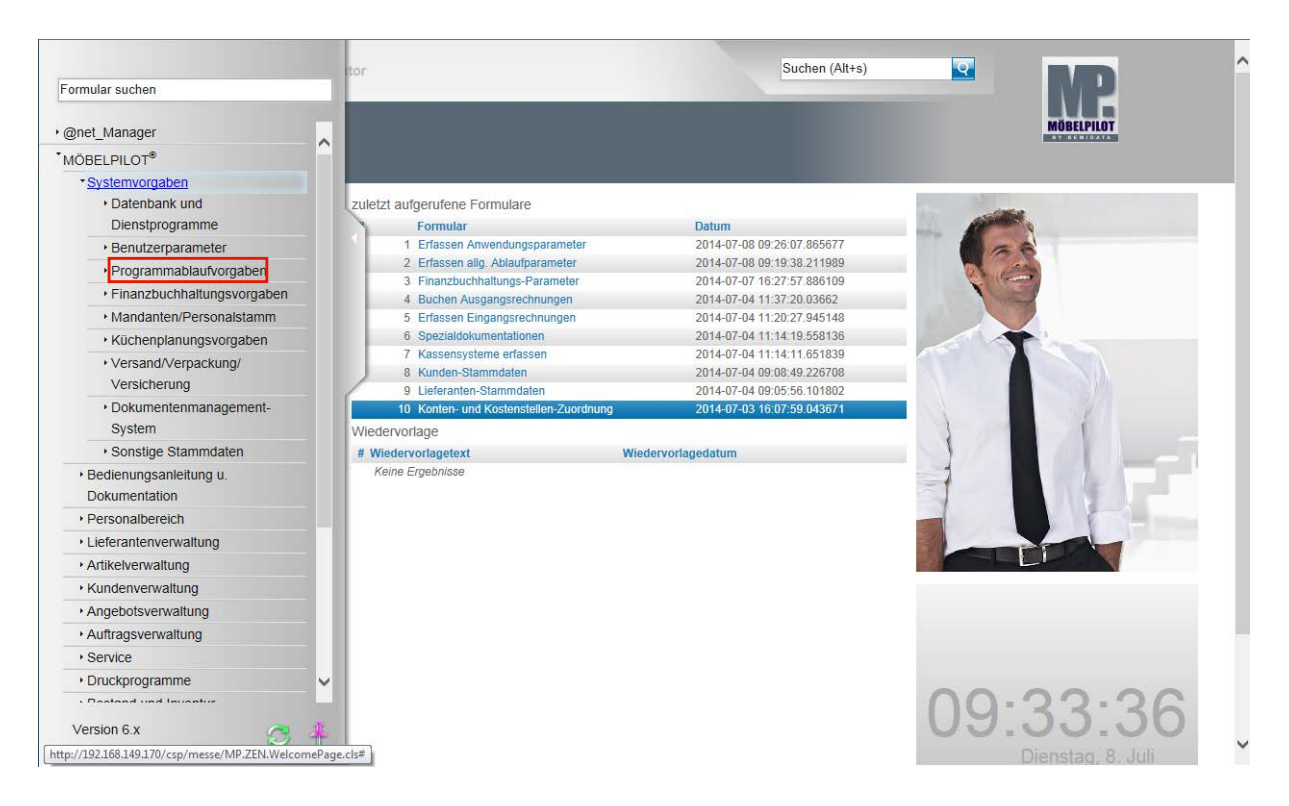

#### **Klicken Sie auf den Hyperlink Programmablaufvorgaben.**

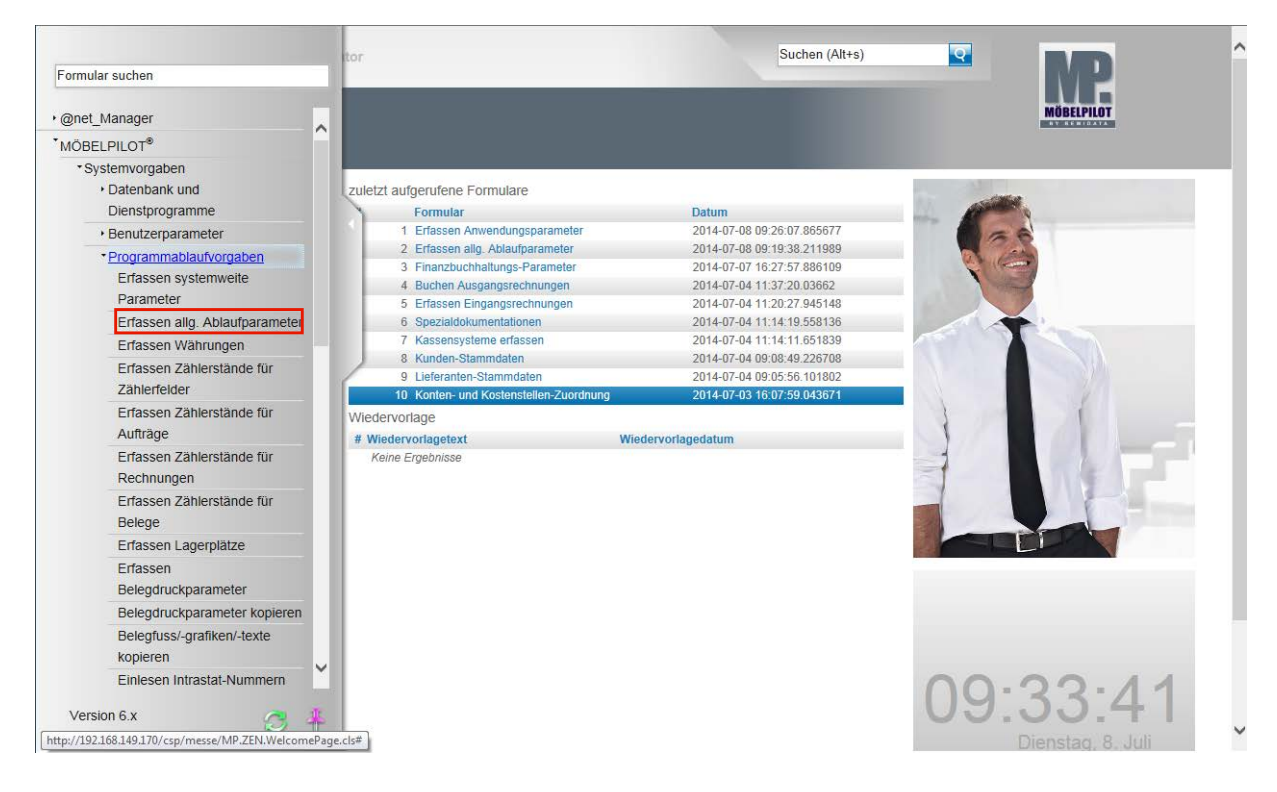

**Klicken Sie auf den Hyperlink Erfassen allg. Ablaufparameter.**
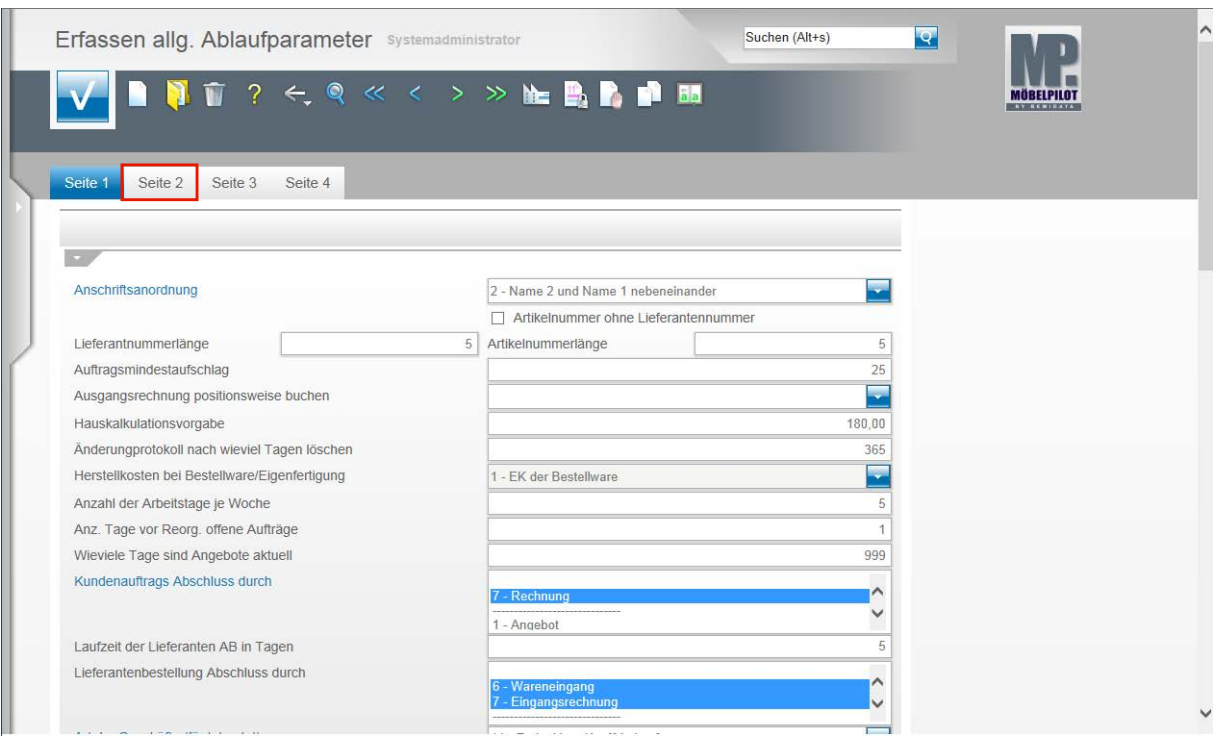

**Klicken Sie auf den Hyperlink Seite 2.**

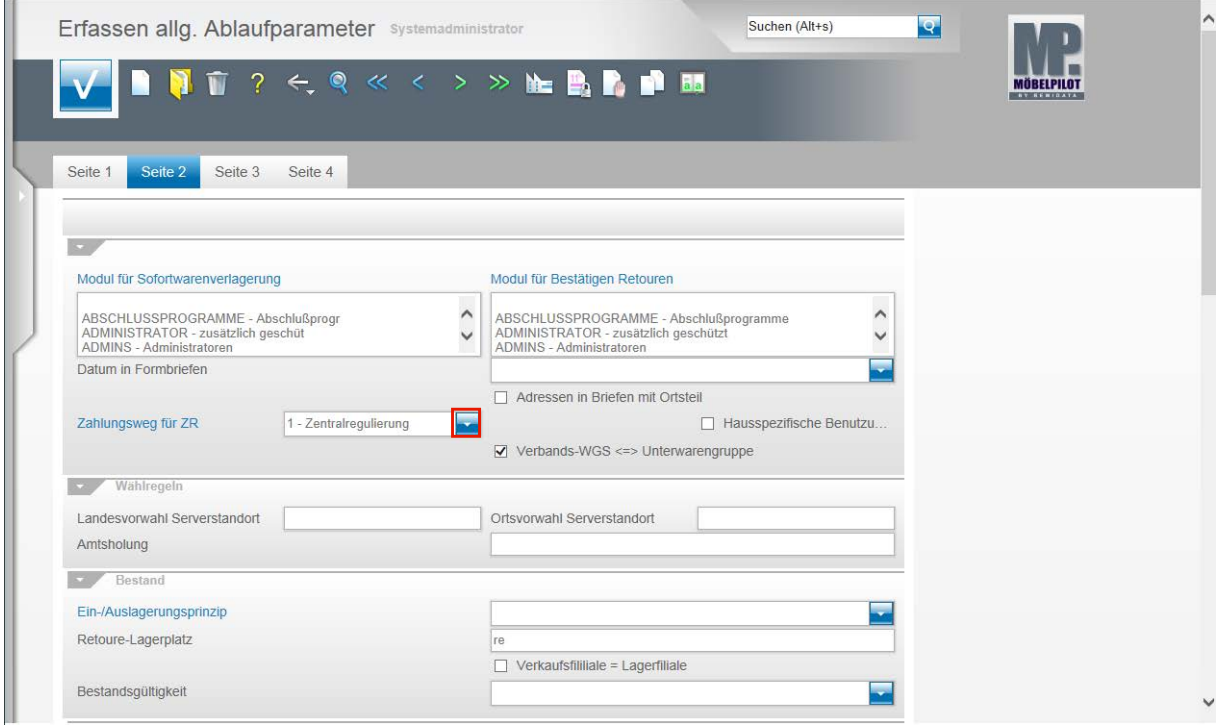

**Klicken Sie im Feld Zahlungsweg für ZR auf die Schaltfläche Öffnen.**

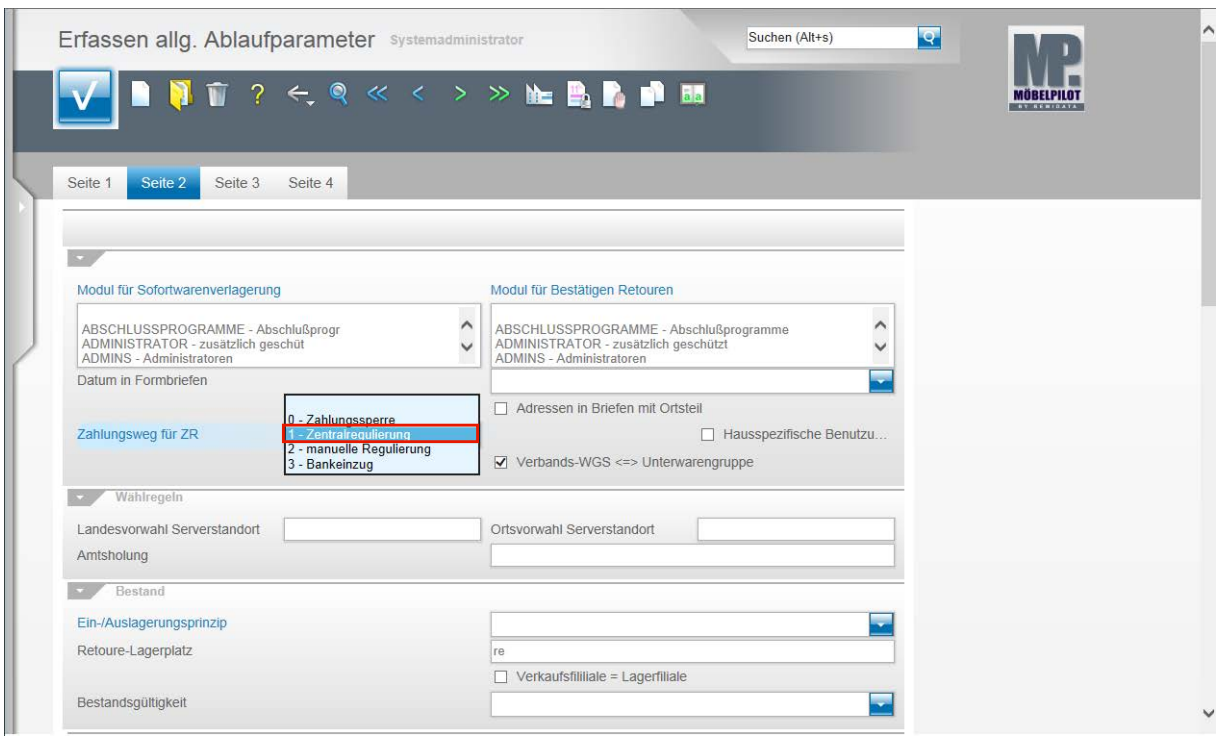

**Wählen Sie aus dem Auswahlfenster den entsprechenden Parameter aus.**

Beispiel: Klicken Sie auf den Listeneintrag **1 - Zentralregulierung**.

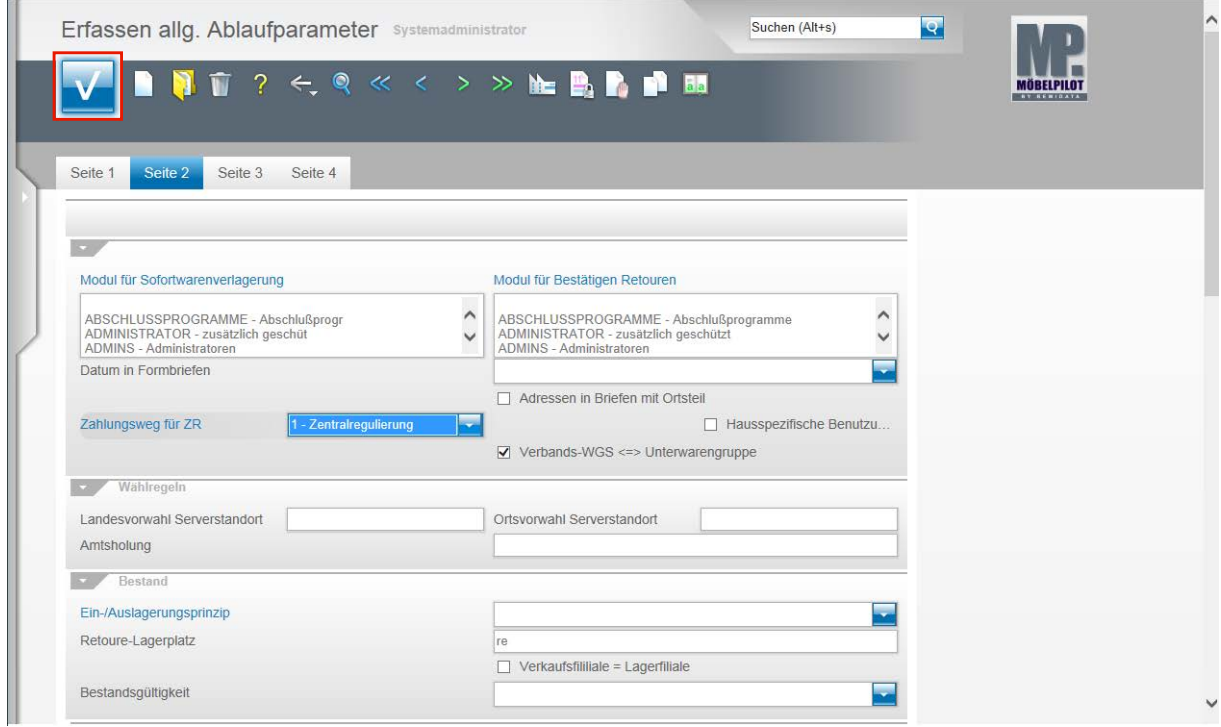

**Klicken Sie auf die Schaltfläche Speichern (F12 oder Strg+S).**

# **Anlage der Sachkonten**

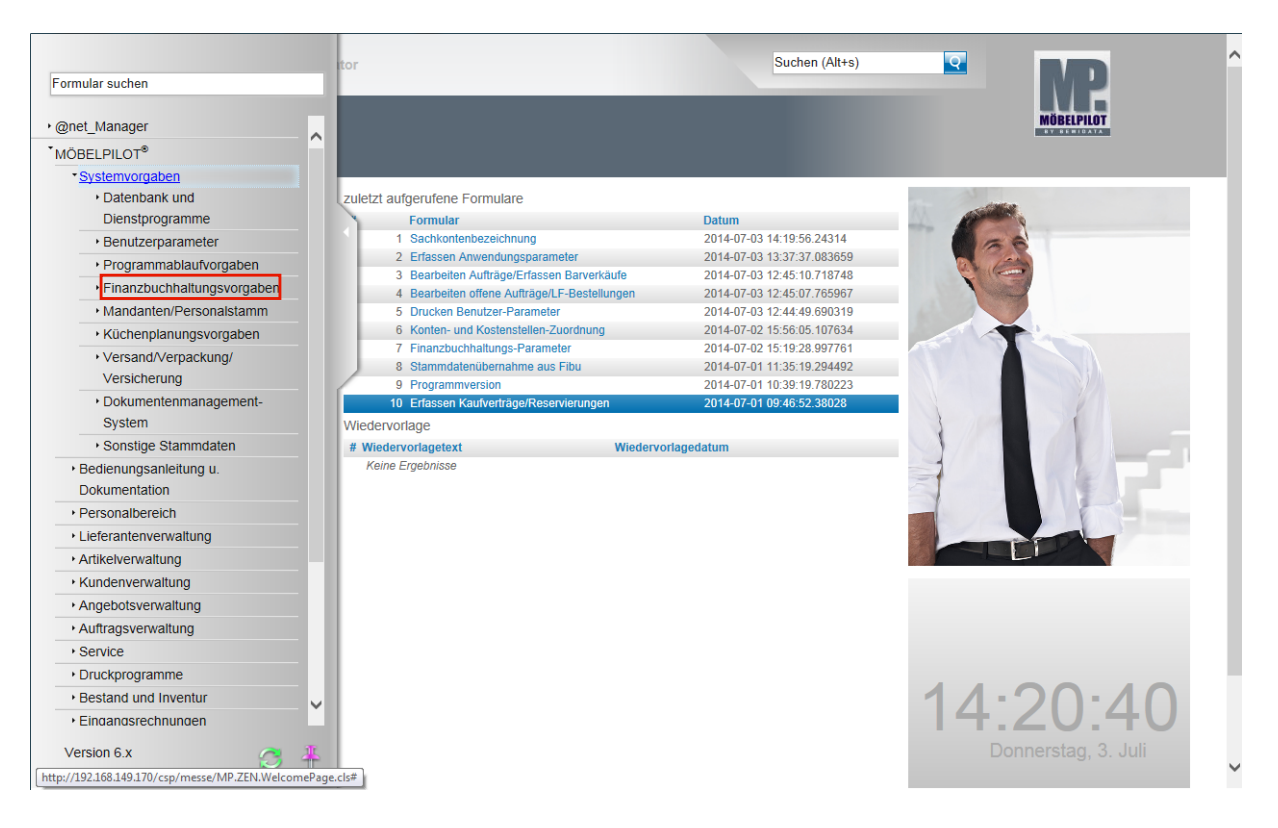

**Klicken Sie auf den Hyperlink Finanzbuchhaltungsvorgaben.**

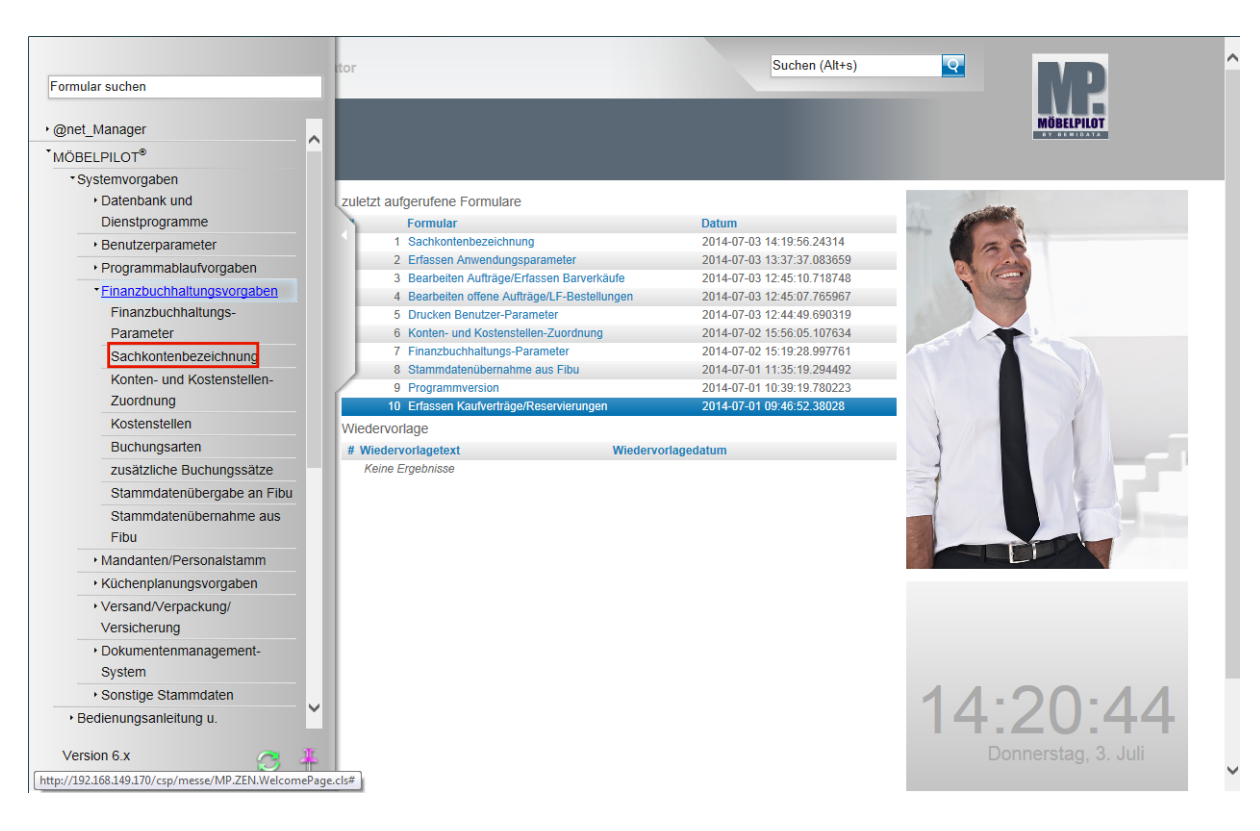

**Klicken Sie auf den Hyperlink Sachkontenbezeichnung.**

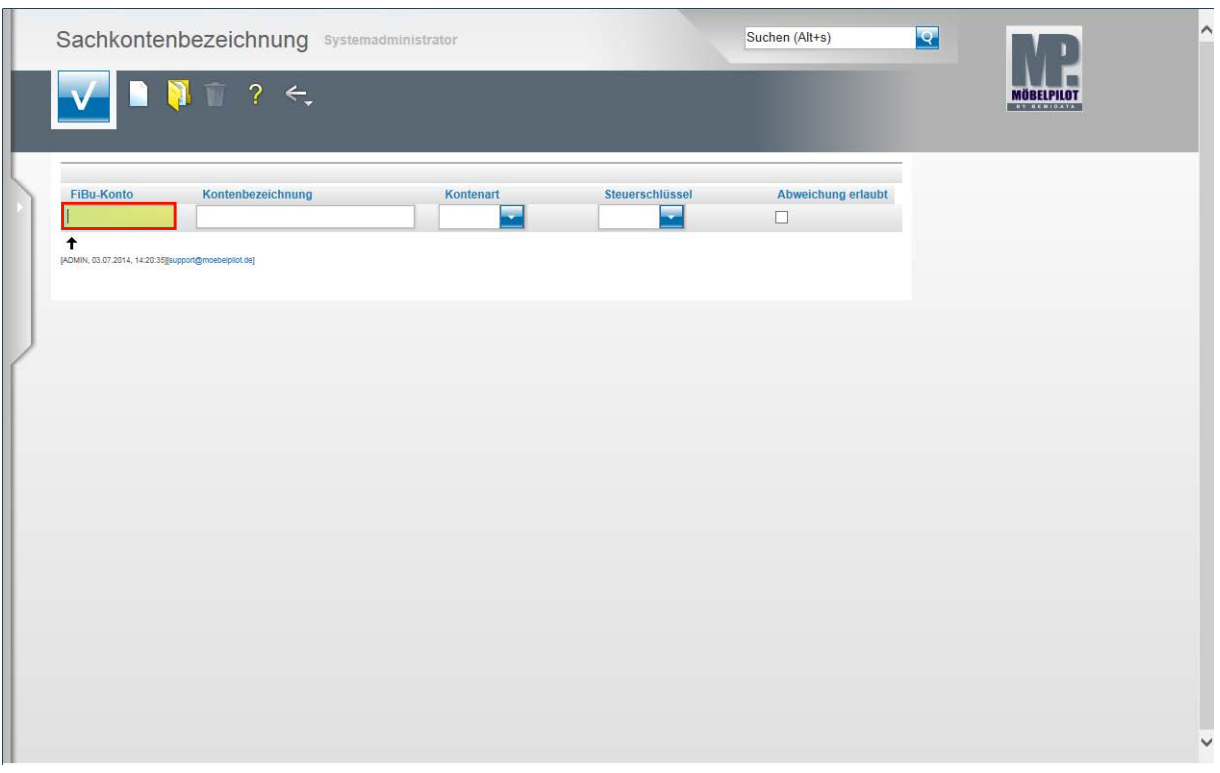

Wie bereits im 1. Teil der Dokumentation beschrieben, sollten bei einer bidirektionalen Schnittstelle die Sachkonten direkt aus der FiBu übernommen werden. Wollen Sie jedoch z.B. eine Anbindung an die DATEV-Software realisieren, so sind die entsprechenden Sachkonten für die fiburelevanten Geschäftsvorgänge in diesem Programmteil manuell einzupflegen.

Beispiel: Geben Sie **3400** im Feld **FiBu-Konto** ein.

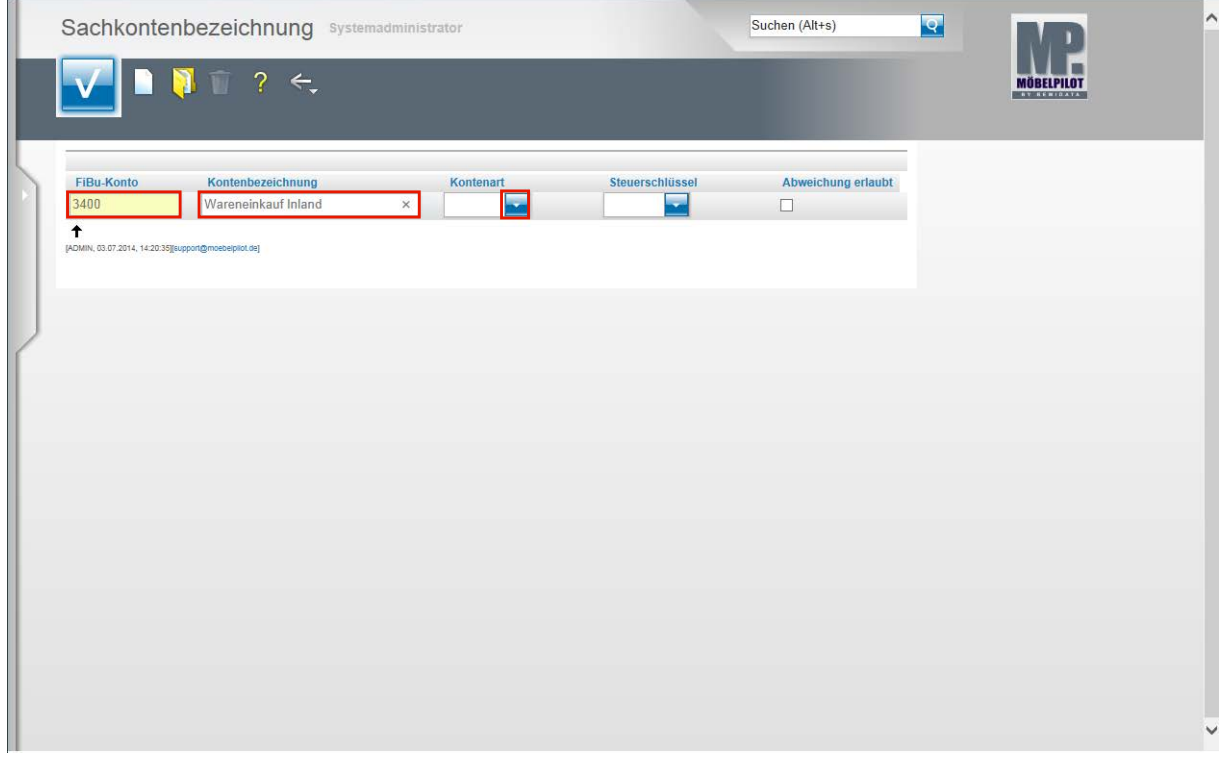

**Drücken Sie die Taste** 

Geben Sie **Wareneinkauf Inland** im Feld **Kontenbezeichnung** ein.

Seite 40

# **Klicken Sie im Feld Kontenart auf die Schaltfläche Öffnen.**

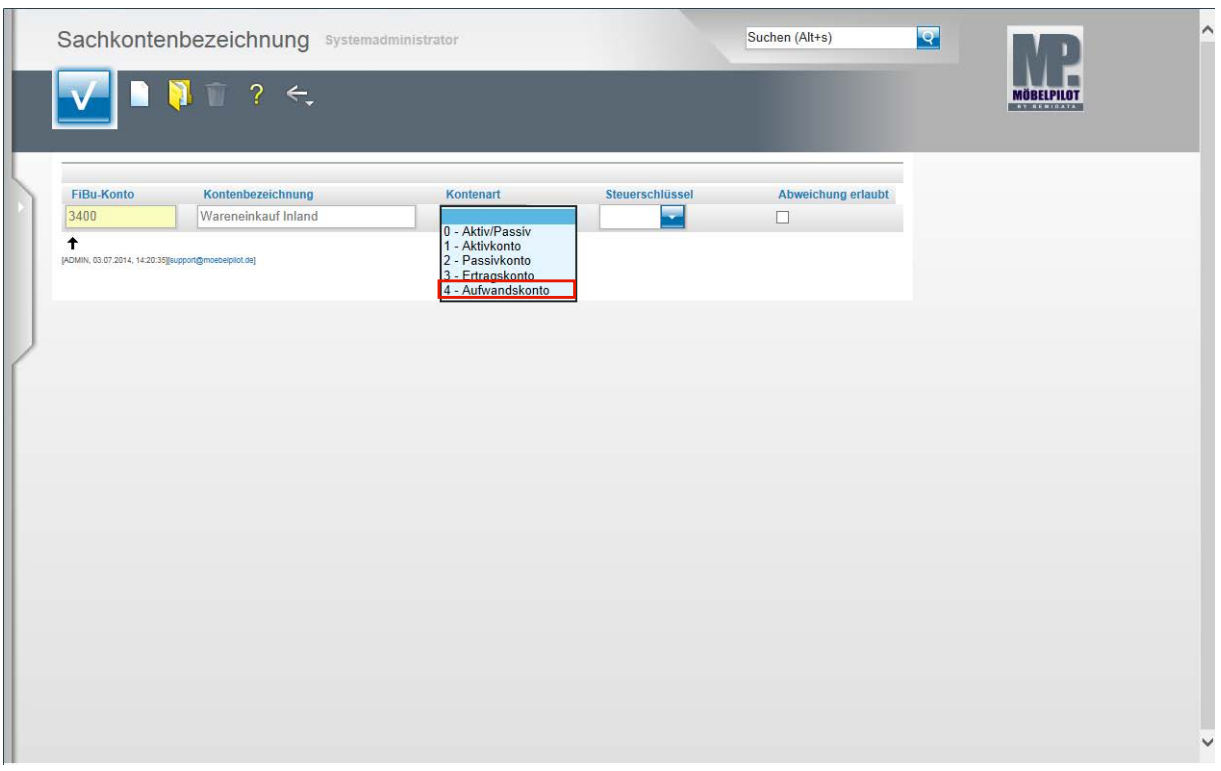

# **Klicken Sie im Auswahlfenster auf den Listeneintrag 4 - Aufwandskonto.**

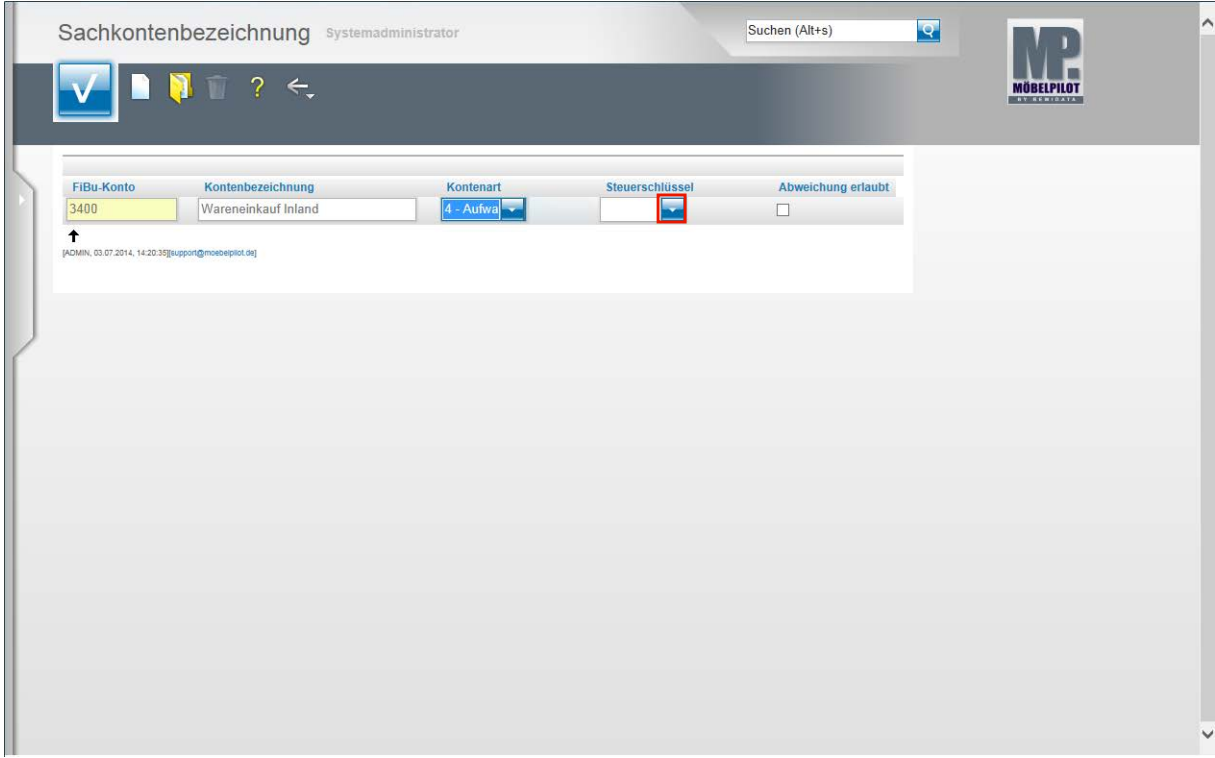

**Klicken Sie im Feld Steuerschlüssel auf die Schaltfläche Öffnen.**

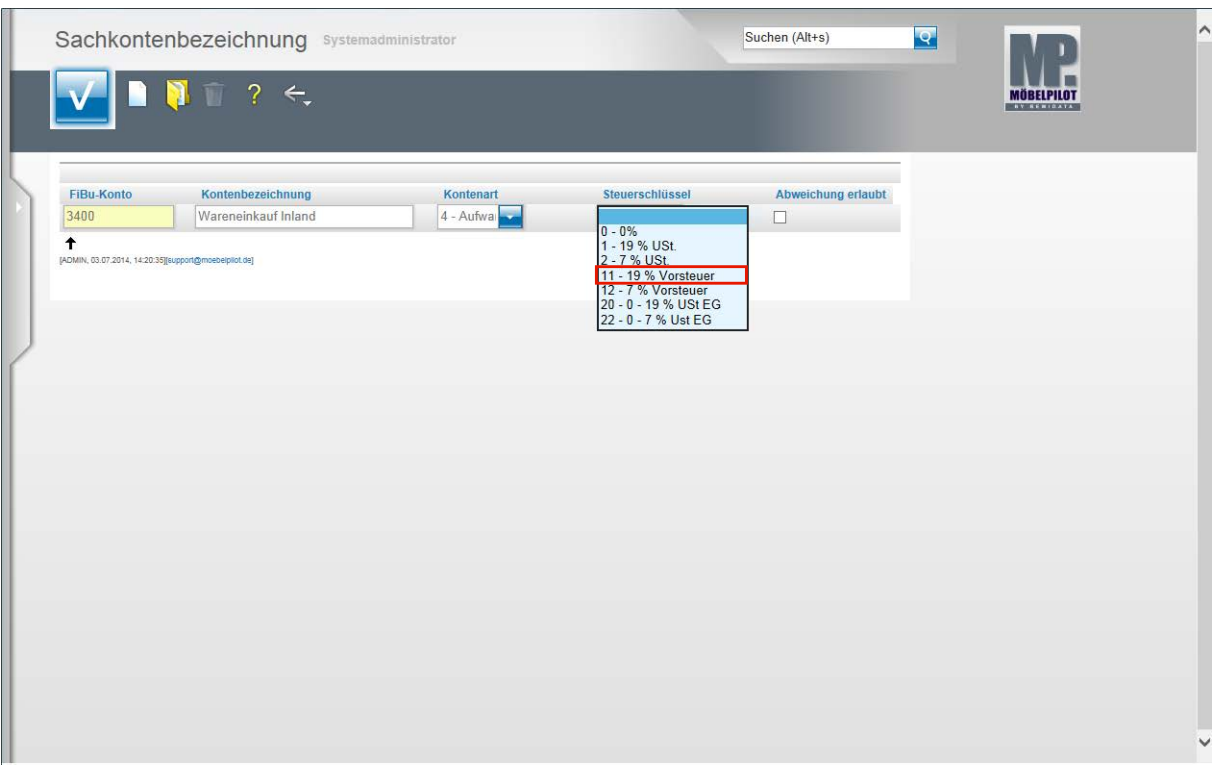

Wählen Sie hier aus dem Auswahlfenster das entsprechende Steuerkennzeichen aus. Klicken Sie auf den Listeneintrag **11 - 19 % Vorsteuer**.

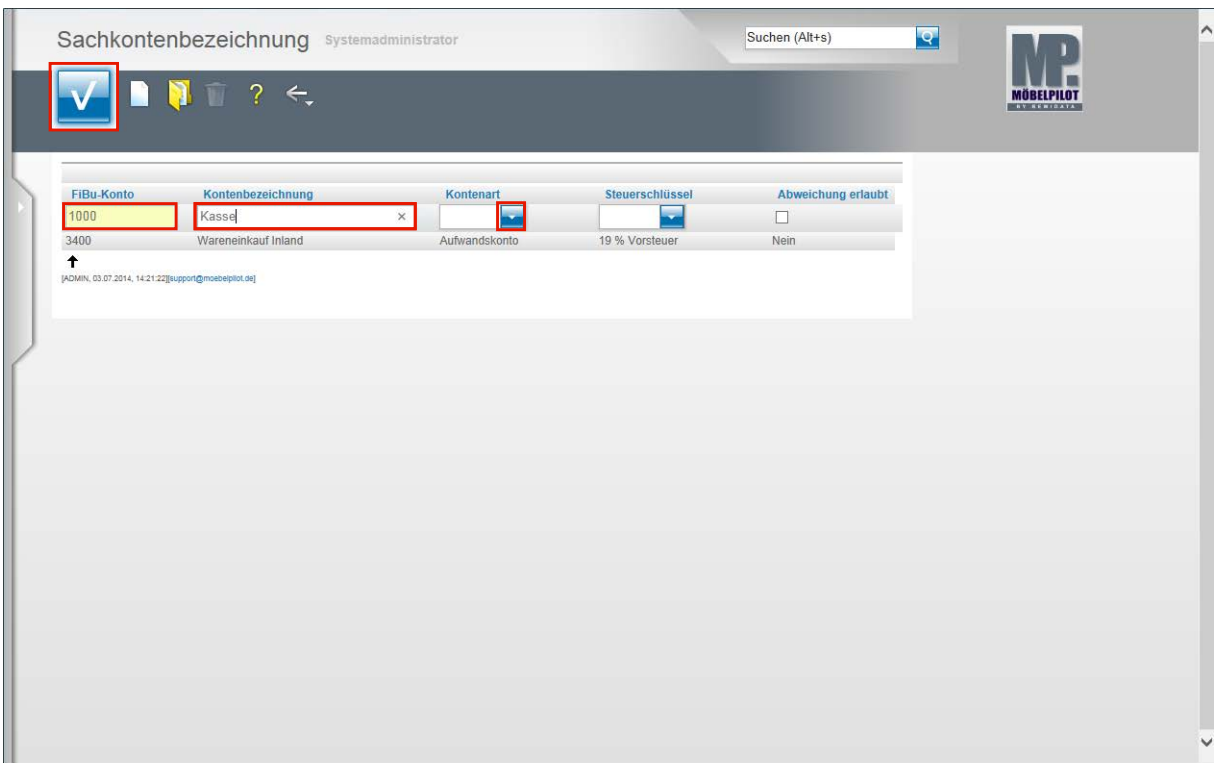

**Klicken Sie auf die Schaltfläche Speichern (F12 oder Strg+S).**

Ein weiteres Beispiel:

Geben Sie **1000** im Feld **FiBu-Konto** ein.

Geben Sie **Kasse** im Feld **Kontenbezeichnung** ein.

**Klicken Sie im Feld Kontenart auf die Schaltfläche Öffnen.**

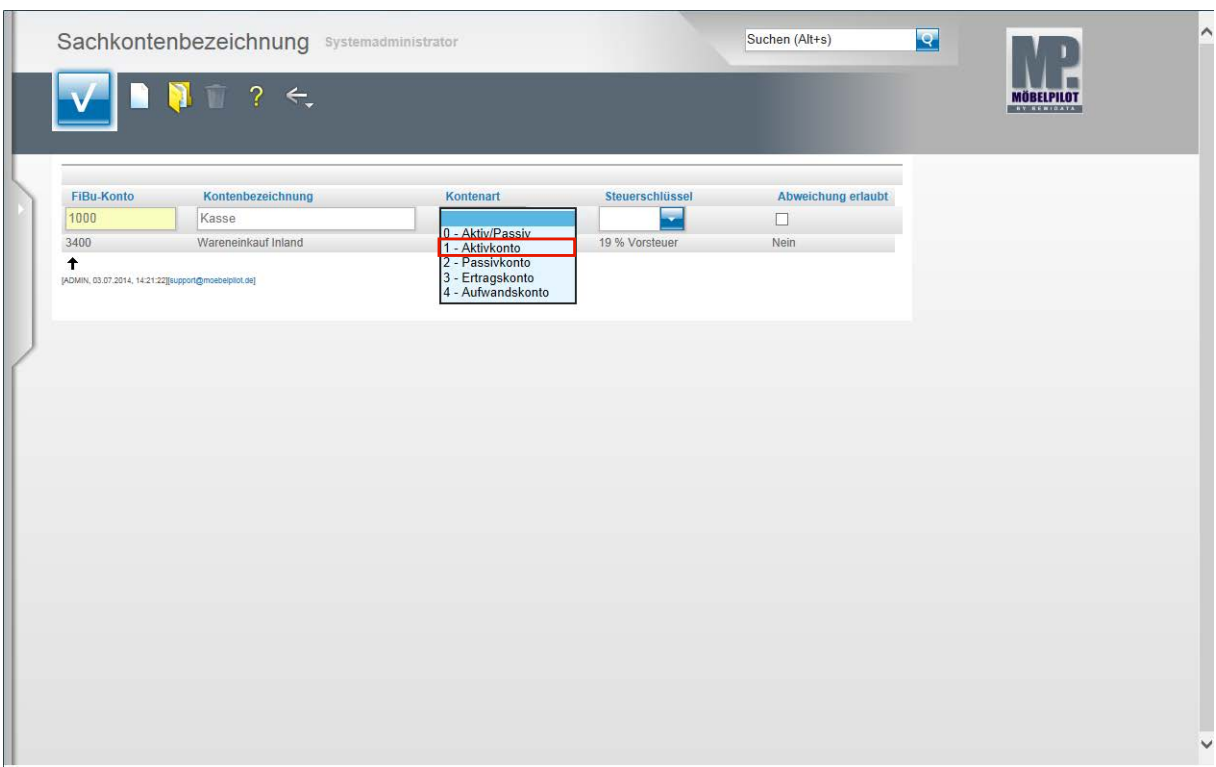

**Klicken Sie auf den Listeneintrag 1 - Aktivkonto.**

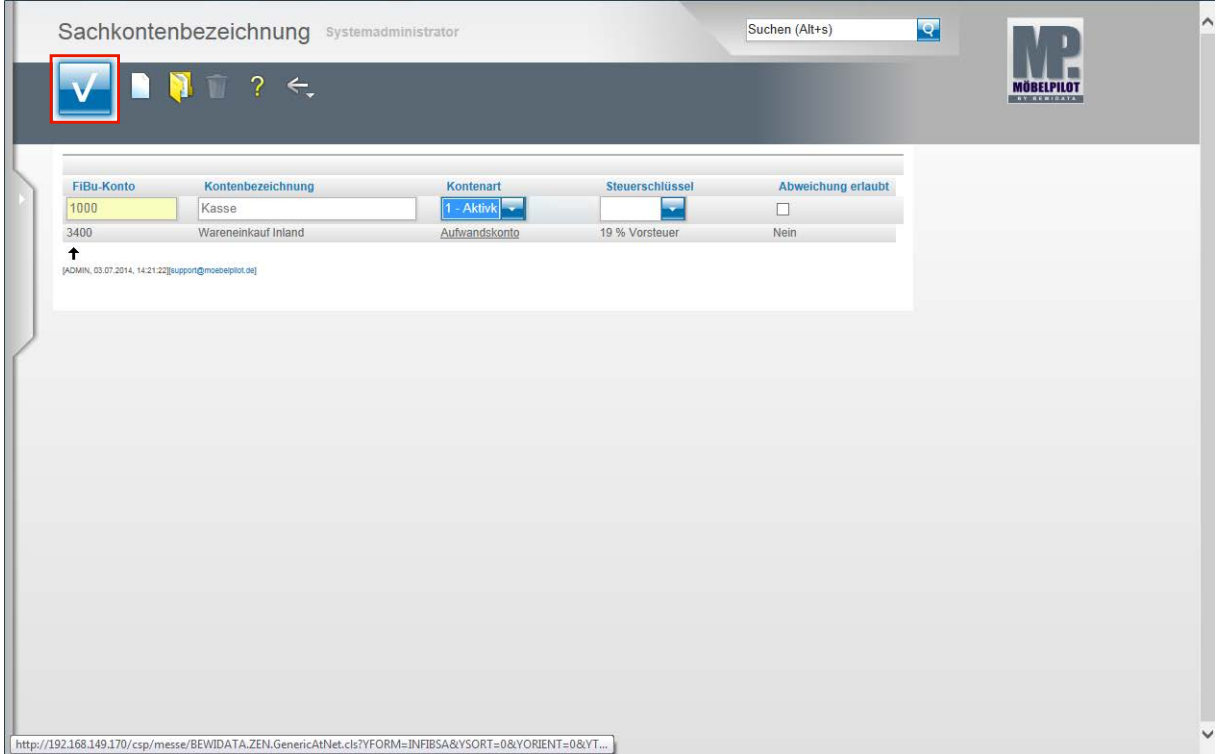

Klicken Sie auf die Schaltfläche **Speichern (F12 oder Strg+S)**.

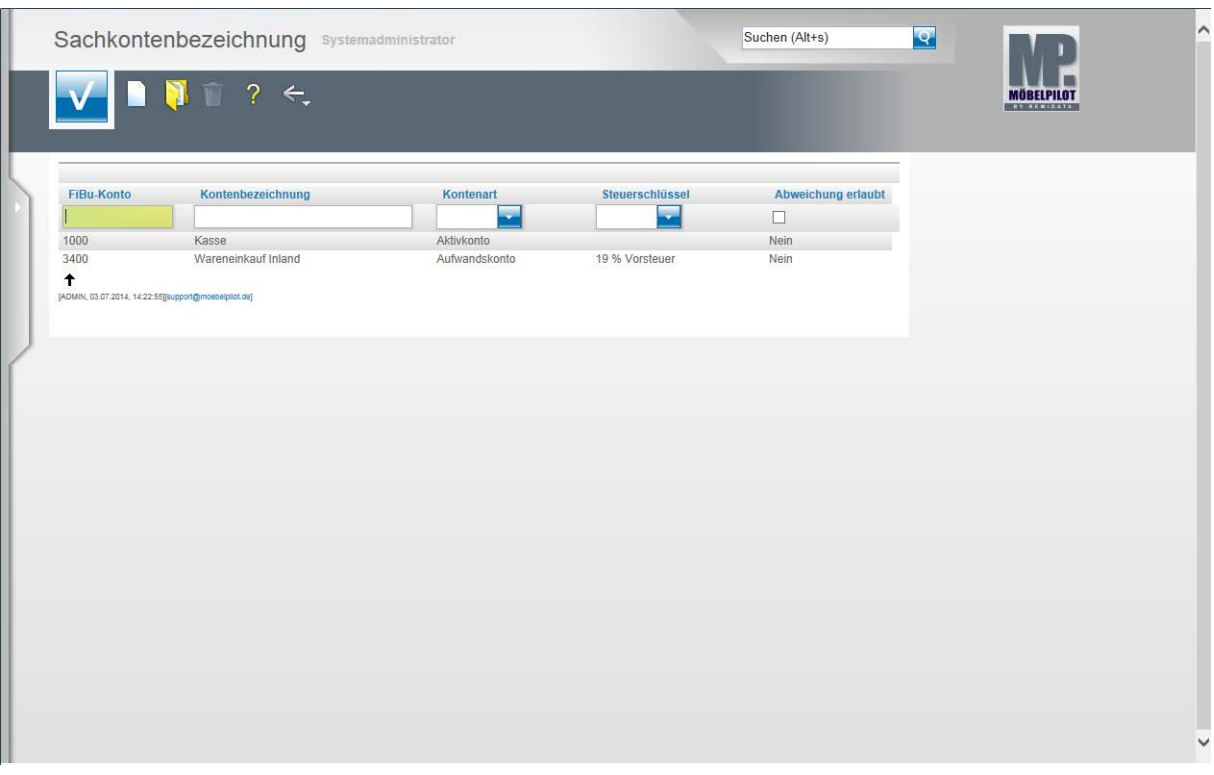

Pflegen Sie nach diesem Verfahren alle Konten ein, die Sie über die Schnittstelle MÖBELPI-LOT - Finanzbuchhaltung bedienen wollen.

**Konten- Kostenstellenzuordnung**

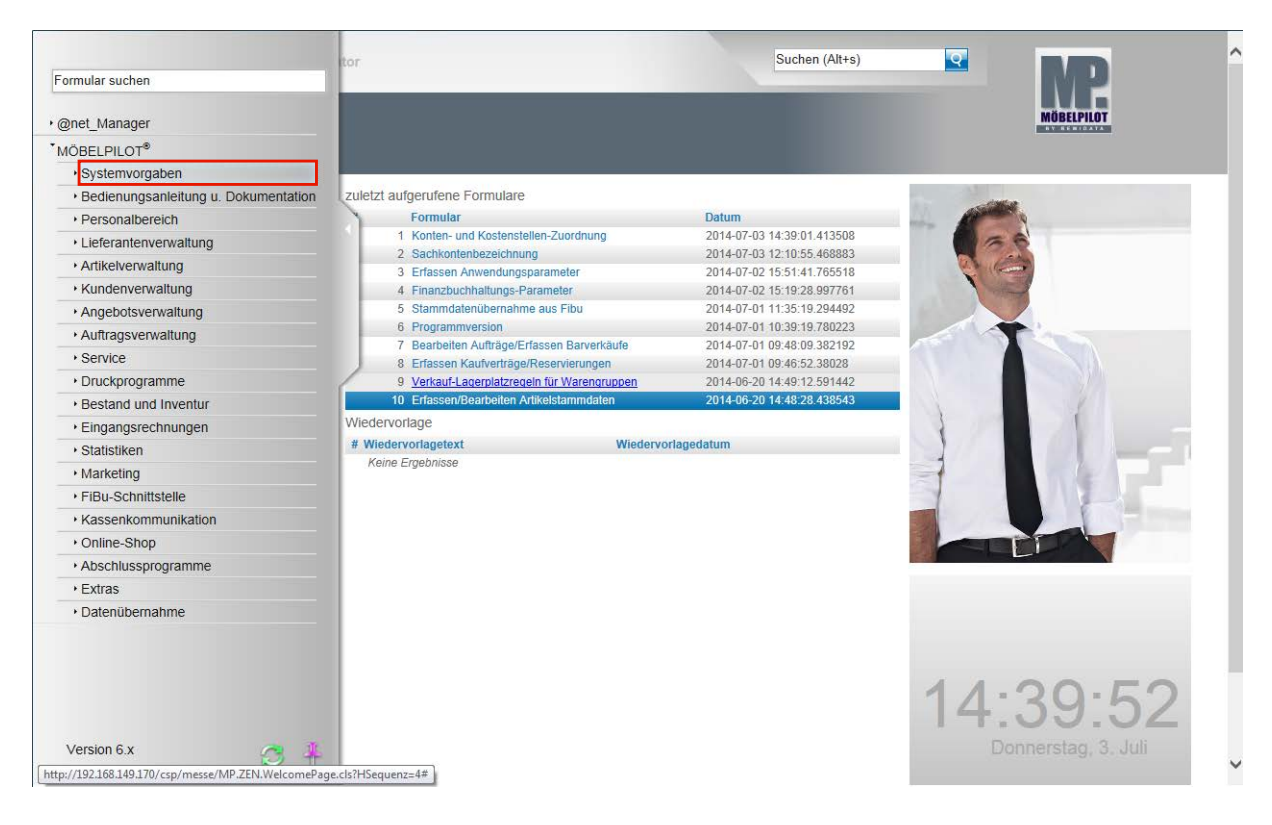

**Klicken Sie auf den Hyperlink Systemvorgaben.**

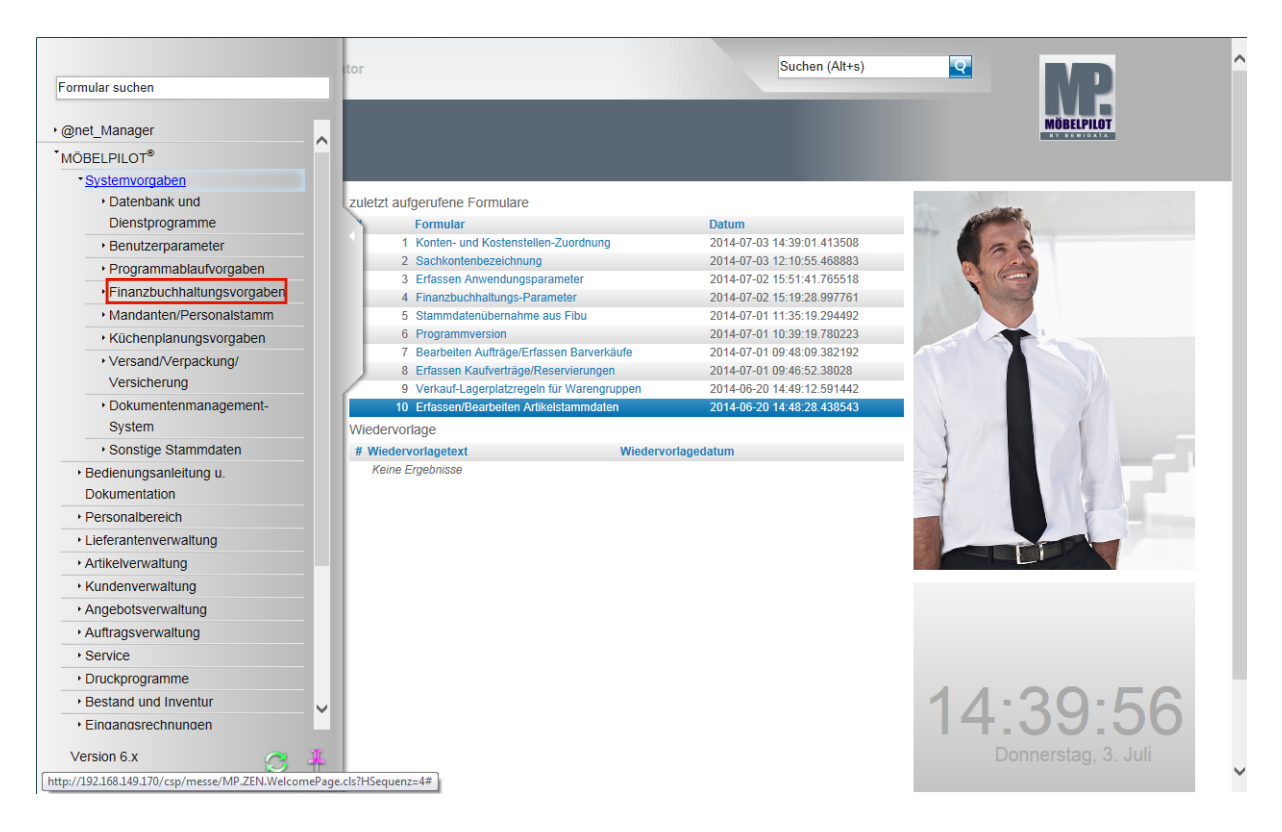

**Klicken Sie auf den Hyperlink Finanzbuchhaltungsvorgaben.**

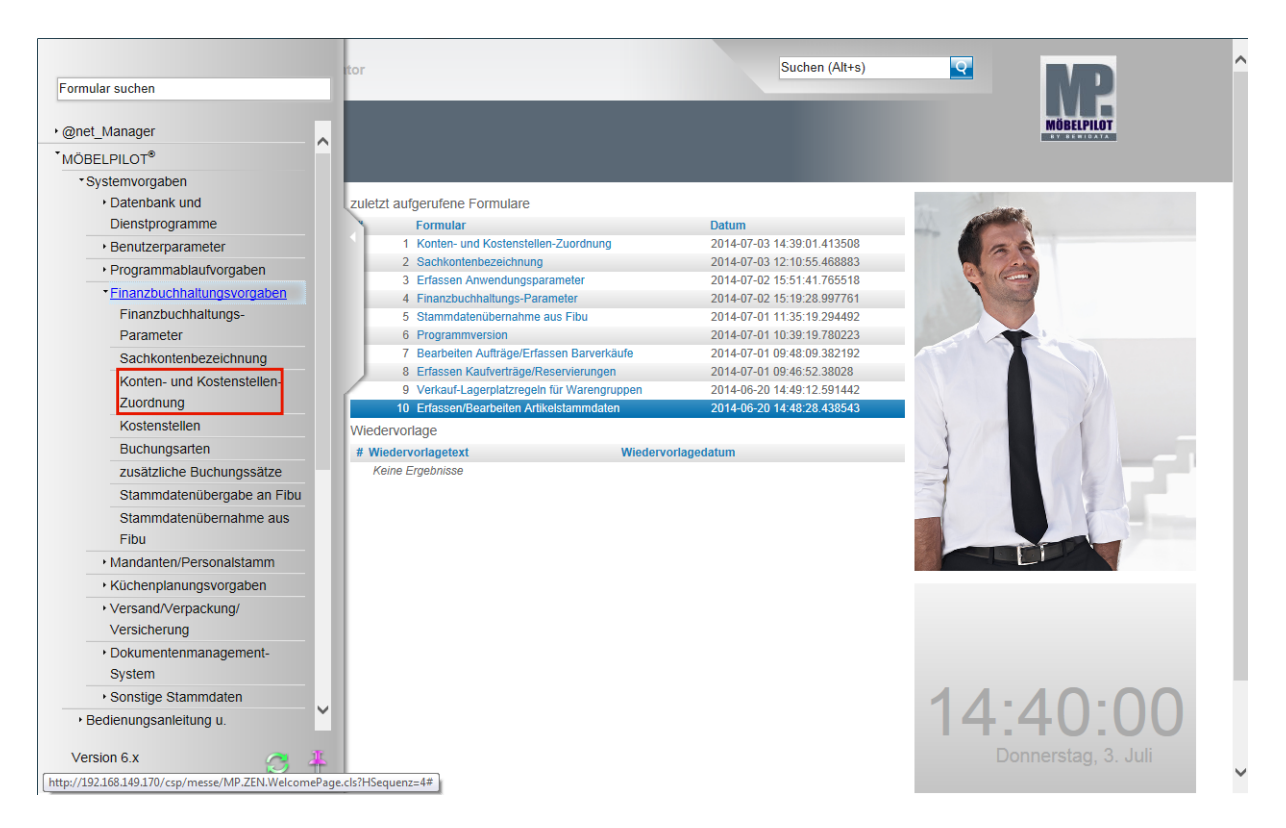

**Klicken Sie auf den Hyperlink Konten- und Kostenstellen-Zuordnung.**

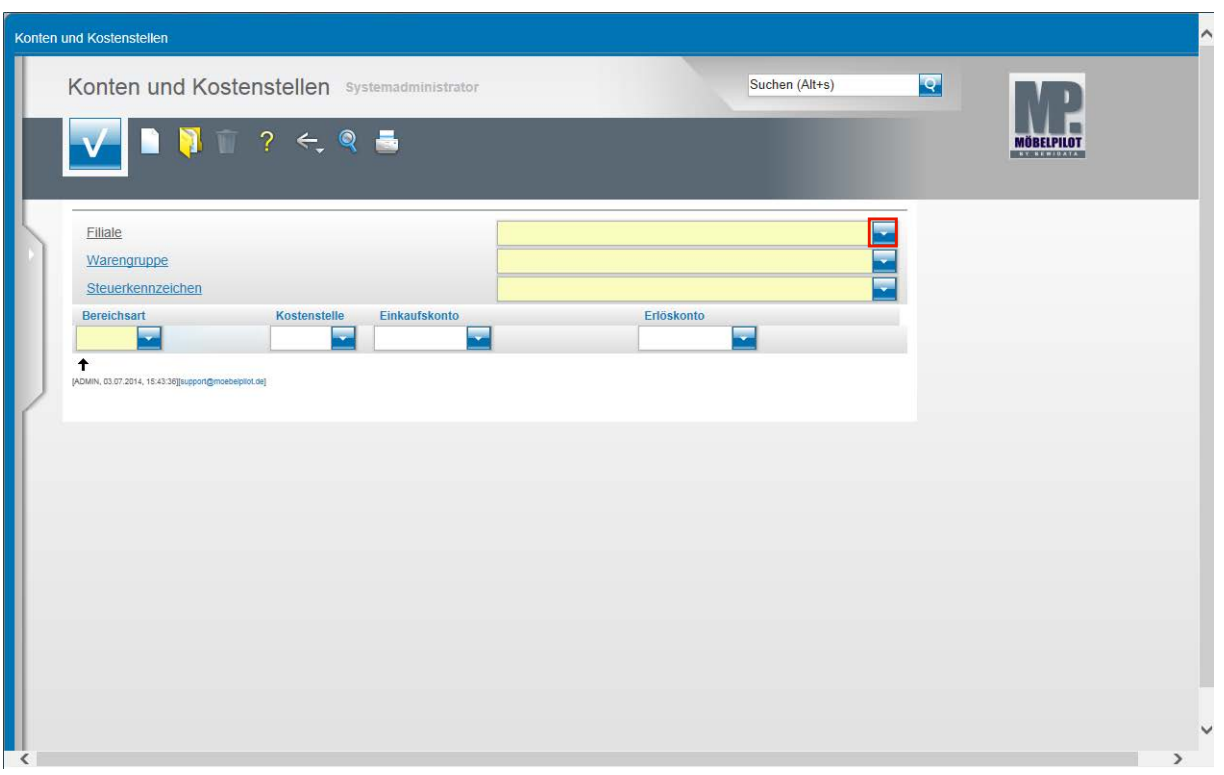

In diesem Teil des Formulars werden nun die Voraussetzungen geschaffen, dass die fiburelevanten Vorgänge weitestgehend automatisiert abgesetzt werden können. In unserem Beispiel werden die Geschäftsvorgänge mit dem Steuerkennzeichen **1** = 19 % USt. berücksichtigt.

Klicken Sie im Feld **Filiale** auf die Schaltfläche **Öffnen**.

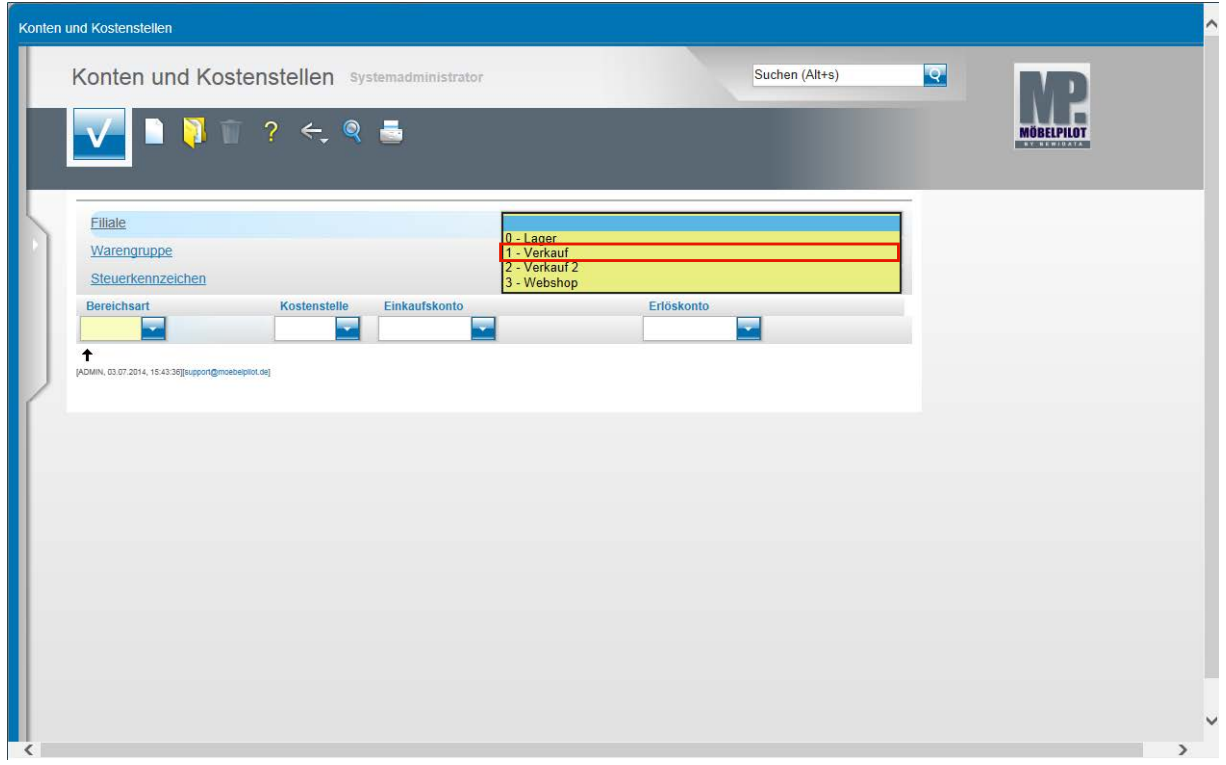

**Bitte beachten Sie, dass die Eingaben für alle Filialen individuell gesetzt werden müssen.**

Beispiel: Klicken Sie auf den Listeneintrag **1 - Verkauf**.

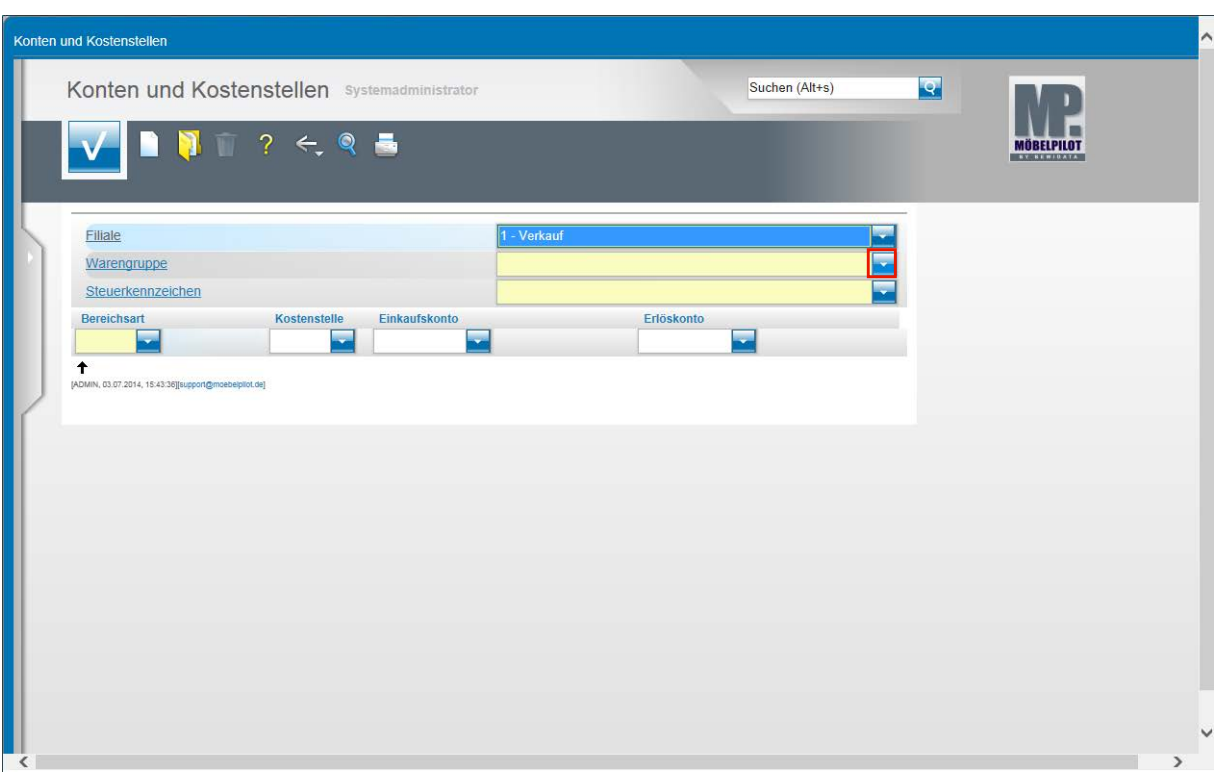

Klicken Sie im Feld **Warengruppe** auf die Schaltfläche **Öffnen**.

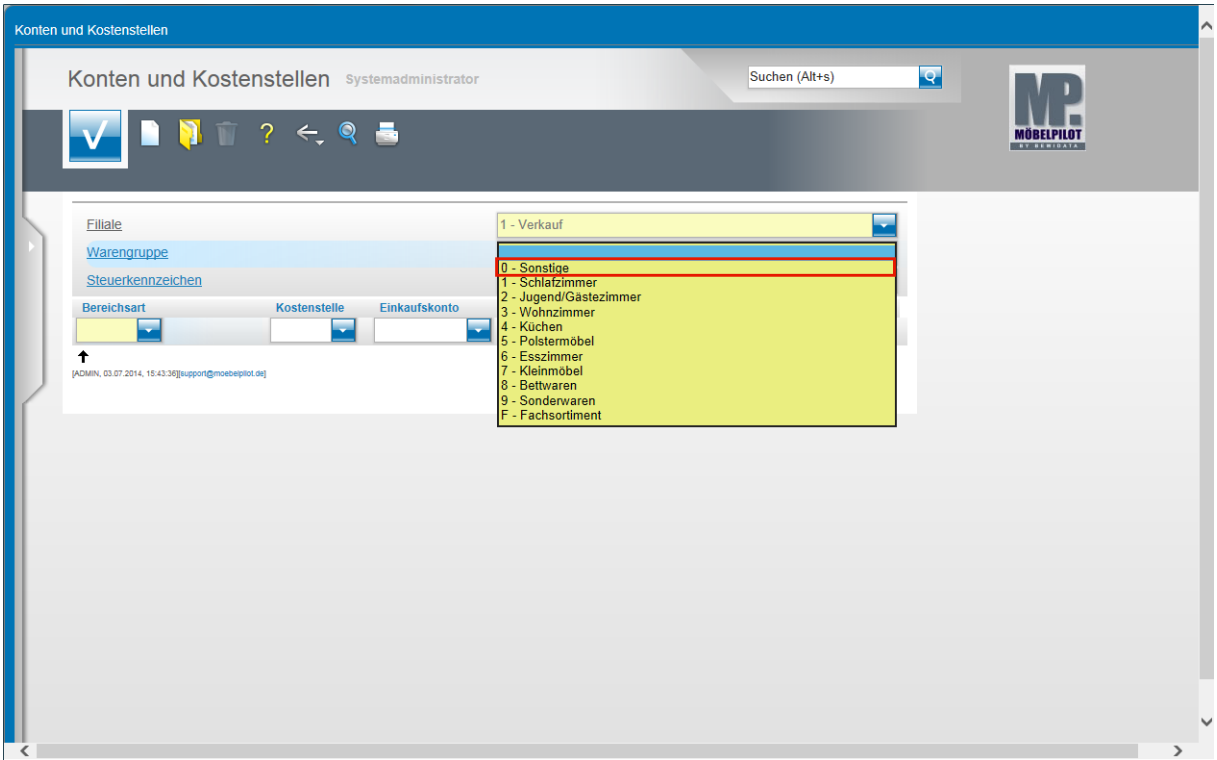

Wollen Sie ggf. je Warengruppe unterschiedliche Aufwands- oder Ertragskonten ansprechen, dann müssen Sie die nachfolgenden Schritte entsprechend oft unter dem jeweiligen Warengruppenkennzeichen erfassen. In den meisten Fällen hat man jedoch z.B. für den Wareneinkauf je Steuerart nur ein Aufwandskonto. In diesem Fall reicht es aus, wenn man hier die Warengruppe 0 vorgibt.

Klicken Sie auf den Listeneintrag **0 - Sonstige**.

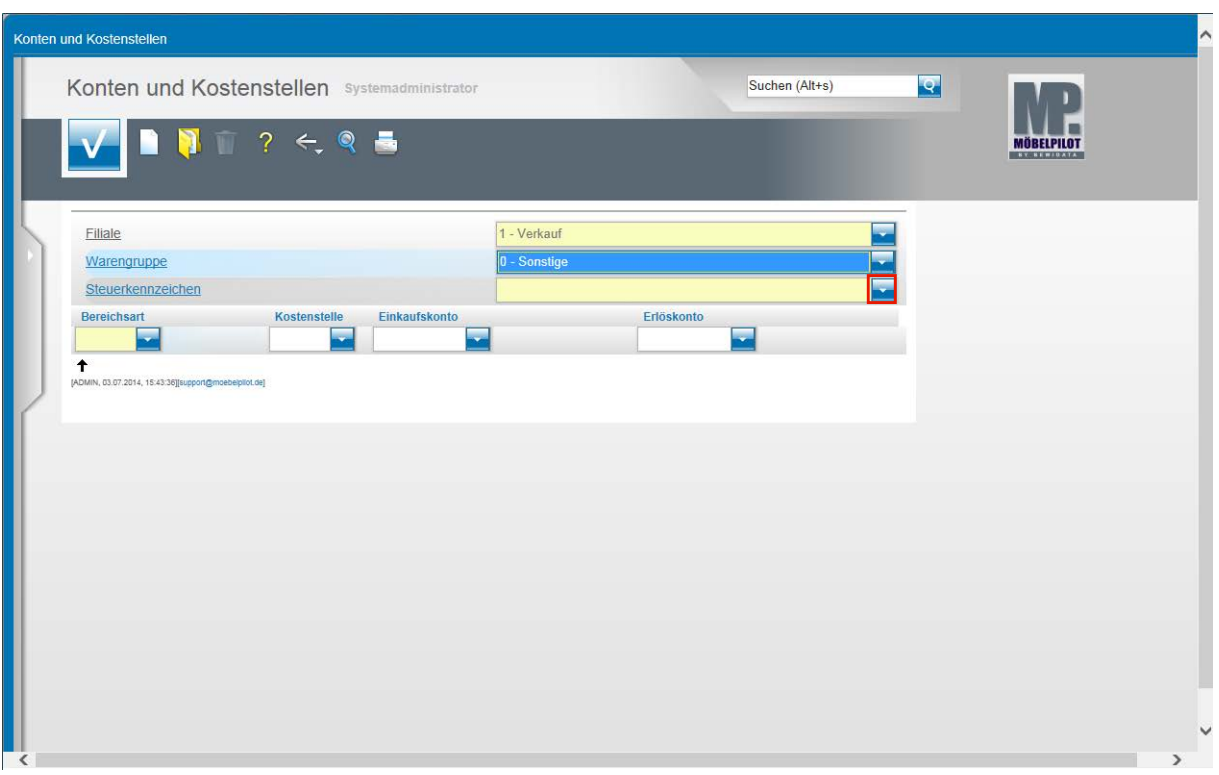

**Klicken Sie im Feld Steuerkennzeichen auf die Schaltfläche Öffnen.**

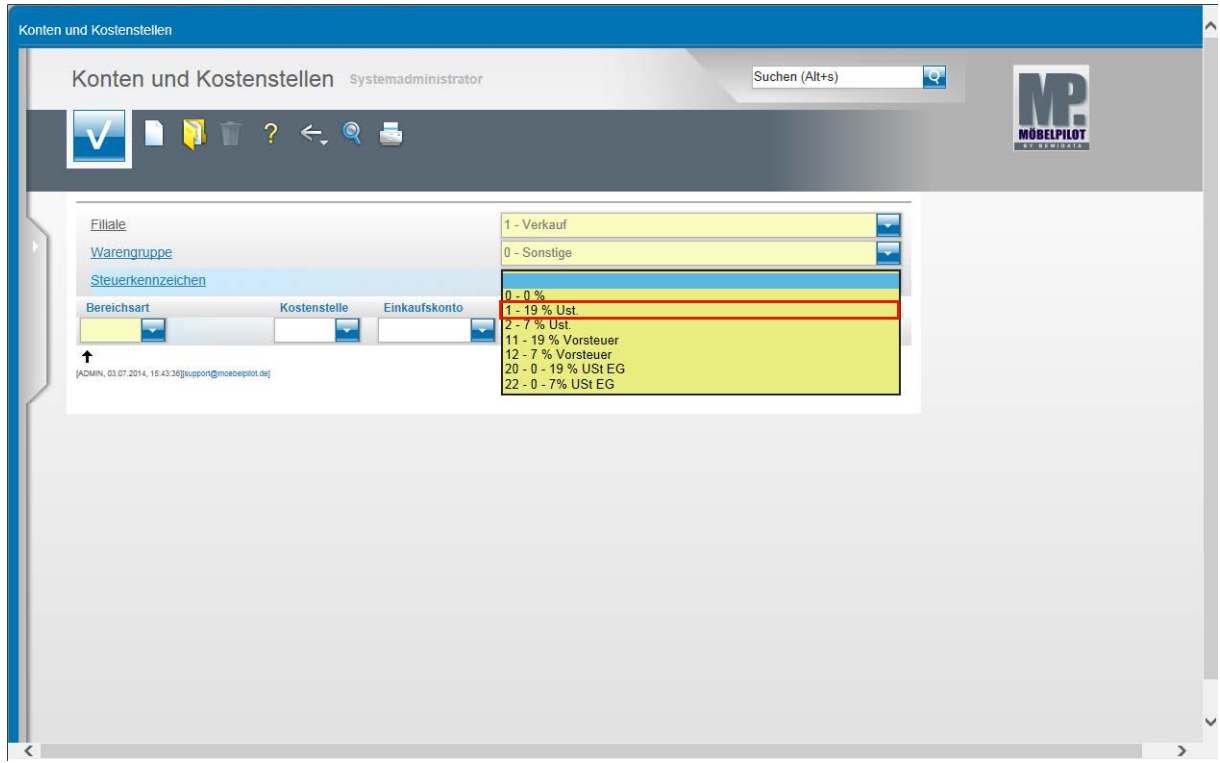

Klicken Sie auf den Listeneintrag **1 - 19 % Ust.**

 $\bigodot$ 

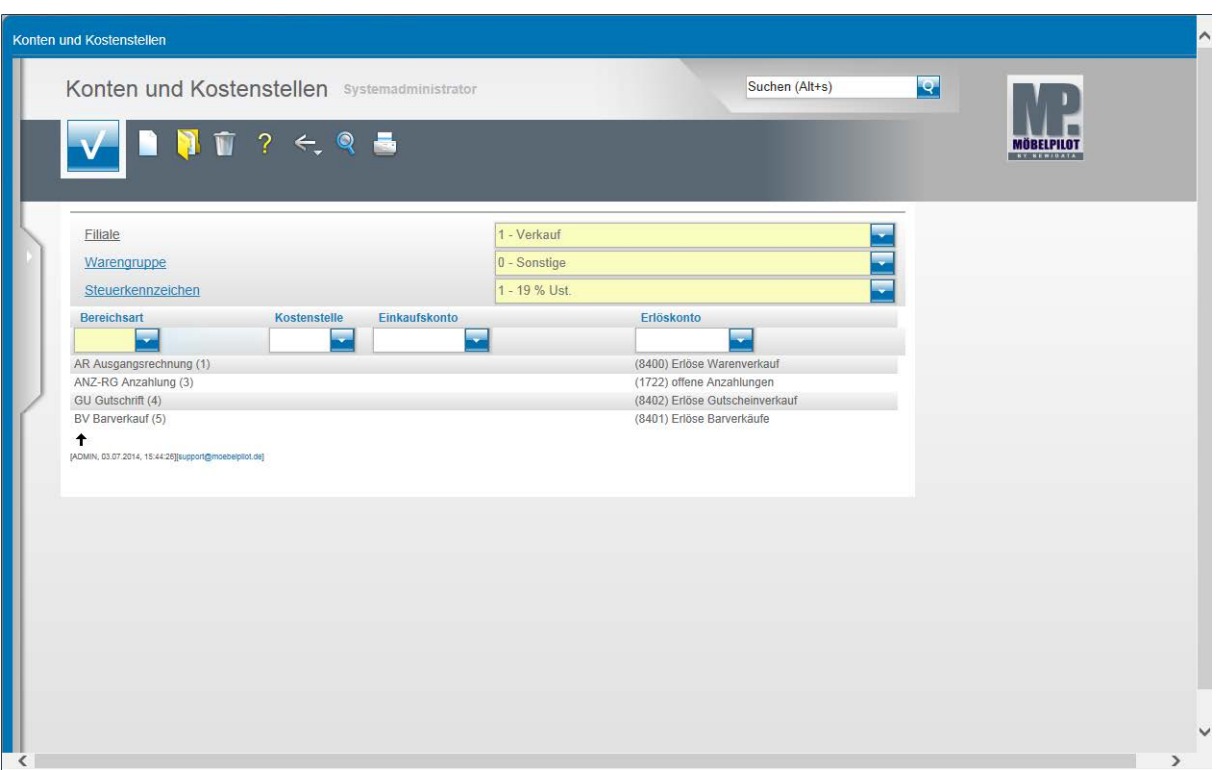

Legen Sie bitte **je Filiale** und **je Steuerkennzeichen** für die jeweiligen Geschäftsvorgänge (**Bereichsart**) die entsprechenden Zuordnungen fest und speichern Sie abschließend Ihre Eingaben.

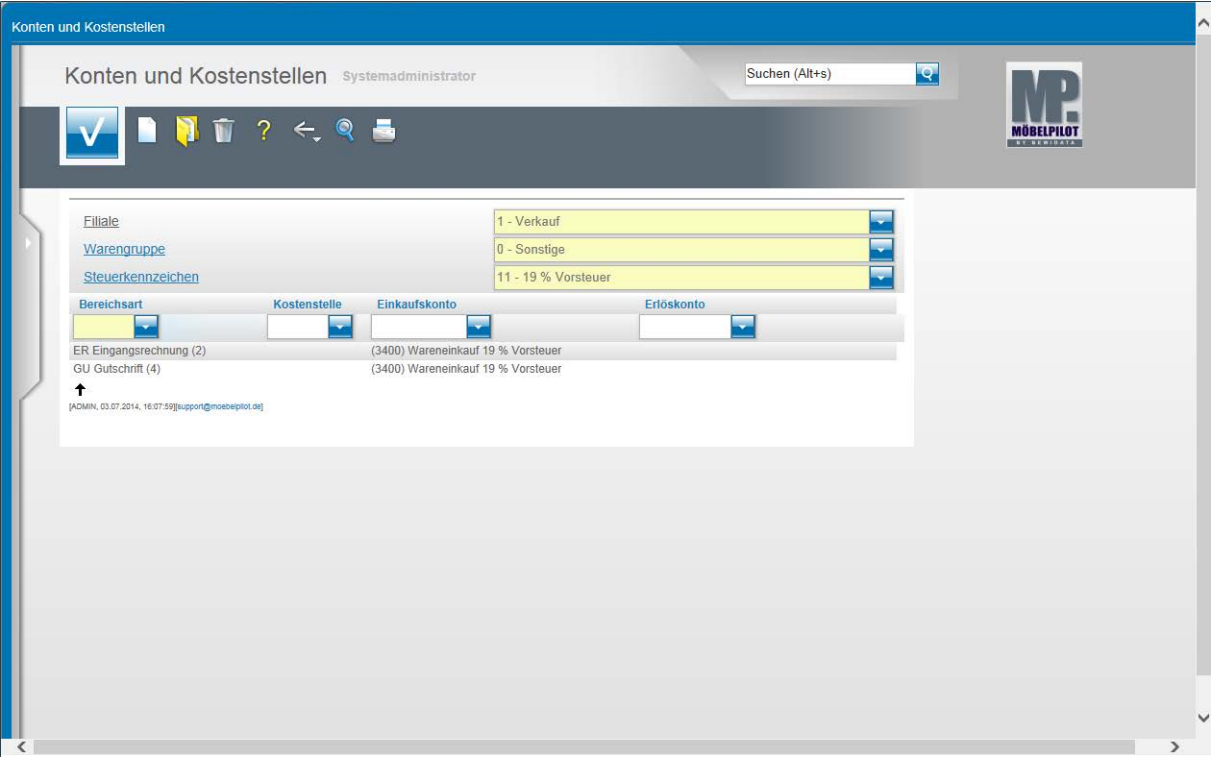

Beispiel für Geschäftsvorgänge mit dem Steuerkennzeichen **11** = 19 % Vorsteuer.

## **Lieferanten-Stammdaten**

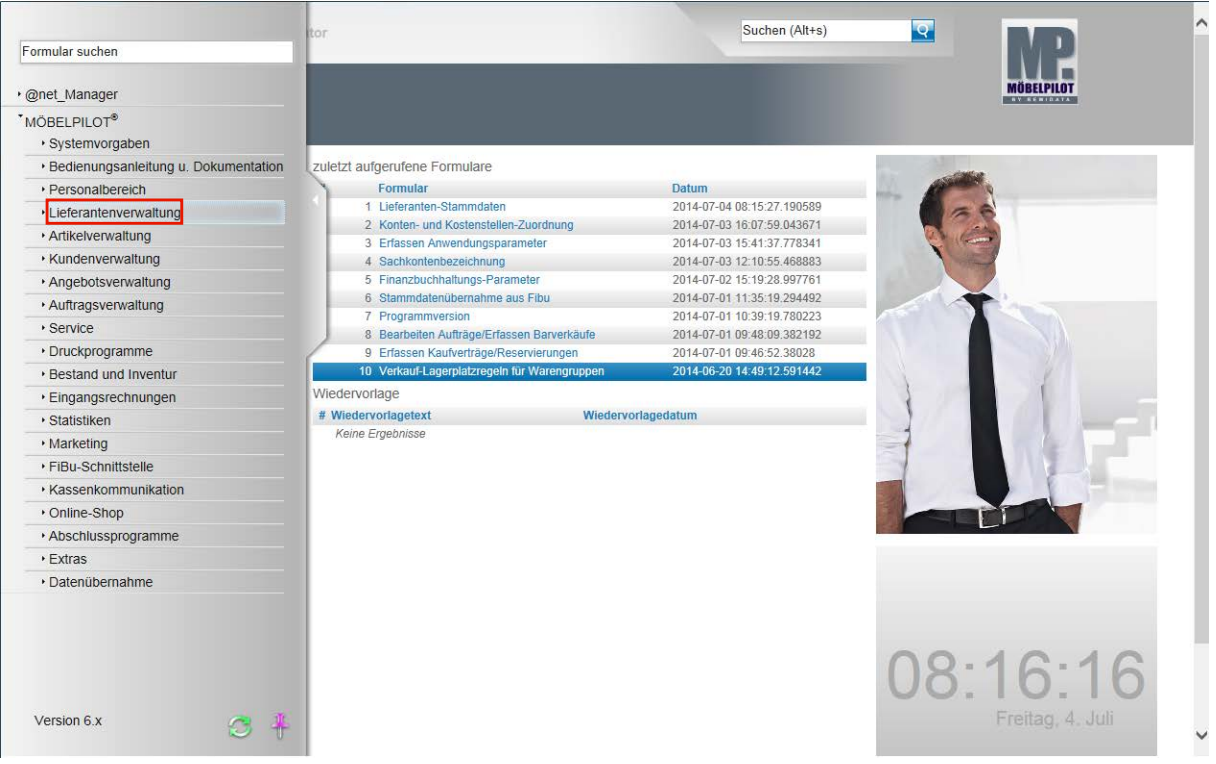

Damit der Geschäftsvorgang **Eingangsrechnungen buchen** genutzt werden kann, ist es u.a. wichtig, dass auch in den Lieferanten-Stammdaten die erforderlichen Informationen eingepflegt werden. In diesem Teil der Dokumentation beschränken wir uns auf die für die Schnittstelle wichtigen Vorgaben.

Klicken Sie auf den Hyperlink **Lieferantenverwaltung**.

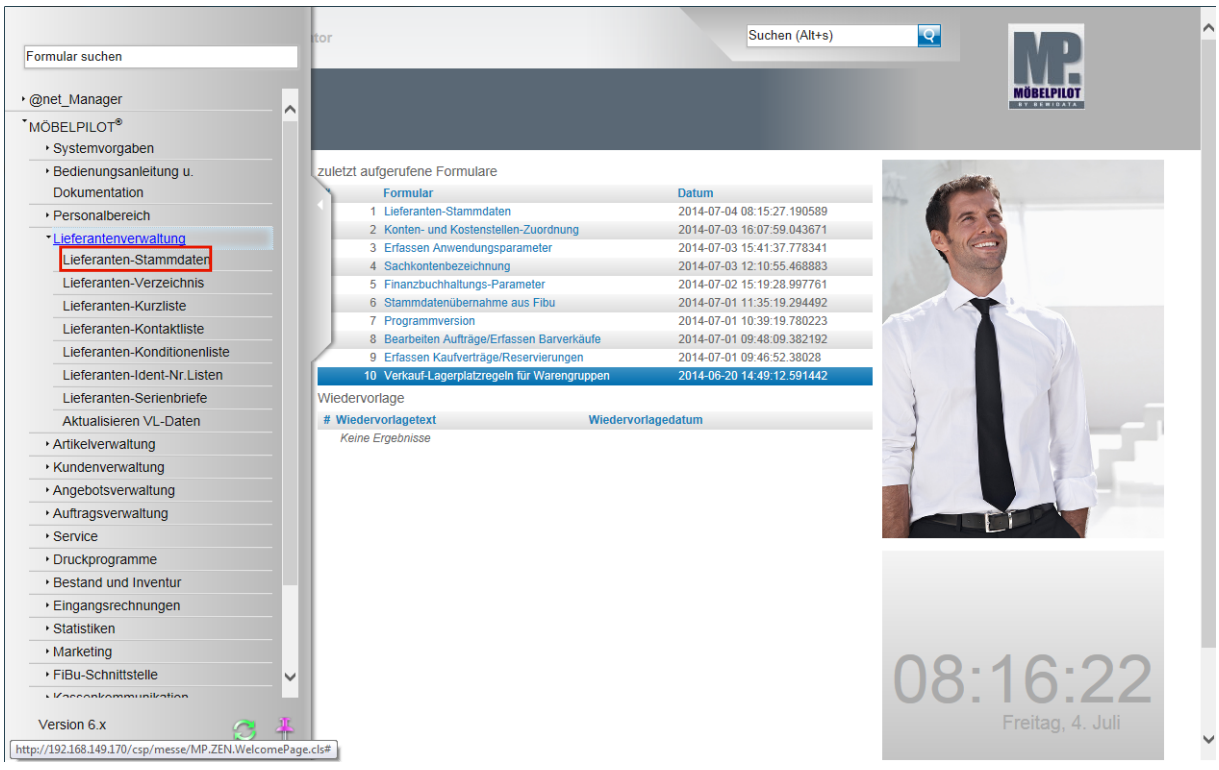

**Klicken Sie auf den Hyperlink Lieferanten-Stammdaten.**

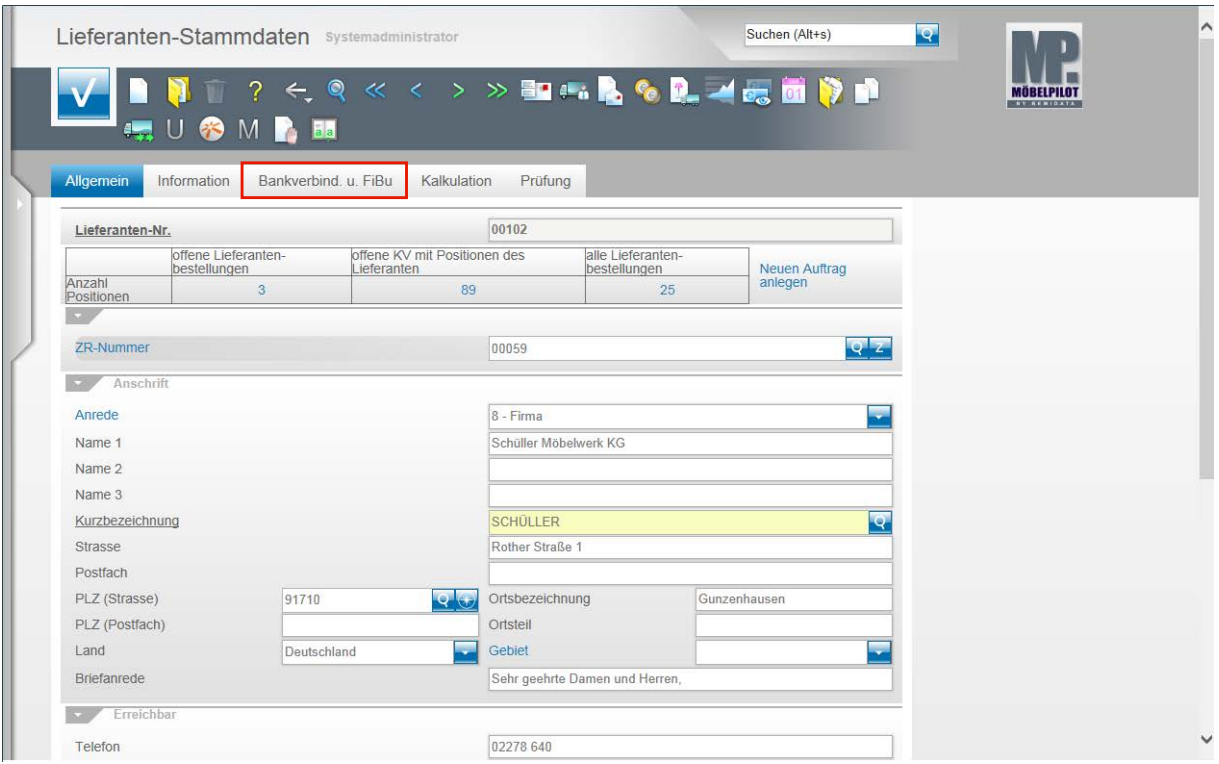

Rufen Sie sich einen Lieferanten (Kreditor) auf. Klicken Sie auf den Hyperlink **Bankverbind. u. FiBu**.

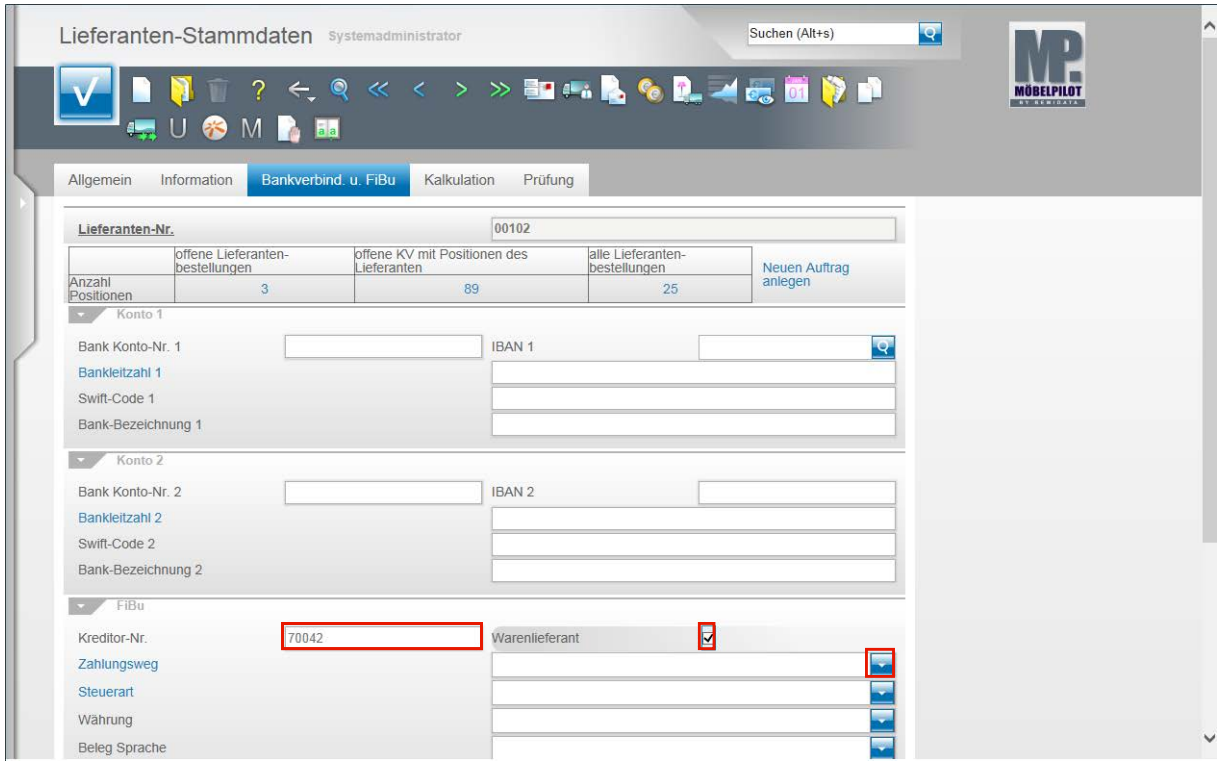

Klicken Sie auf das Eingabefeld **Kreditor-Nr.**

Pflegen Sie hier, soweit nicht bereits automatisch vergeben (s.a. Teil 1 - Vorgaben Finanzbuchhaltungs-Parameter) die Kreditoren-Nr. ein.

Beispiel: Geben Sie **70042** im Feld **Kreditor-Nr.** ein.

**Klicken Sie auf das Kontrollkästchen Warenlieferant.**

Handelt es sich bei dem angelegten Datensatz um einen Warenlieferanten, dann müssen Sie dieses Kontrollkästchen aktivieren.

Hinweis: Diese Vorgabe ist standardmäßig bereits auf aktiv gesetzt.

**Klicken Sie im Feld Zahlungsweg auf die Schaltfläche Öffnen.**

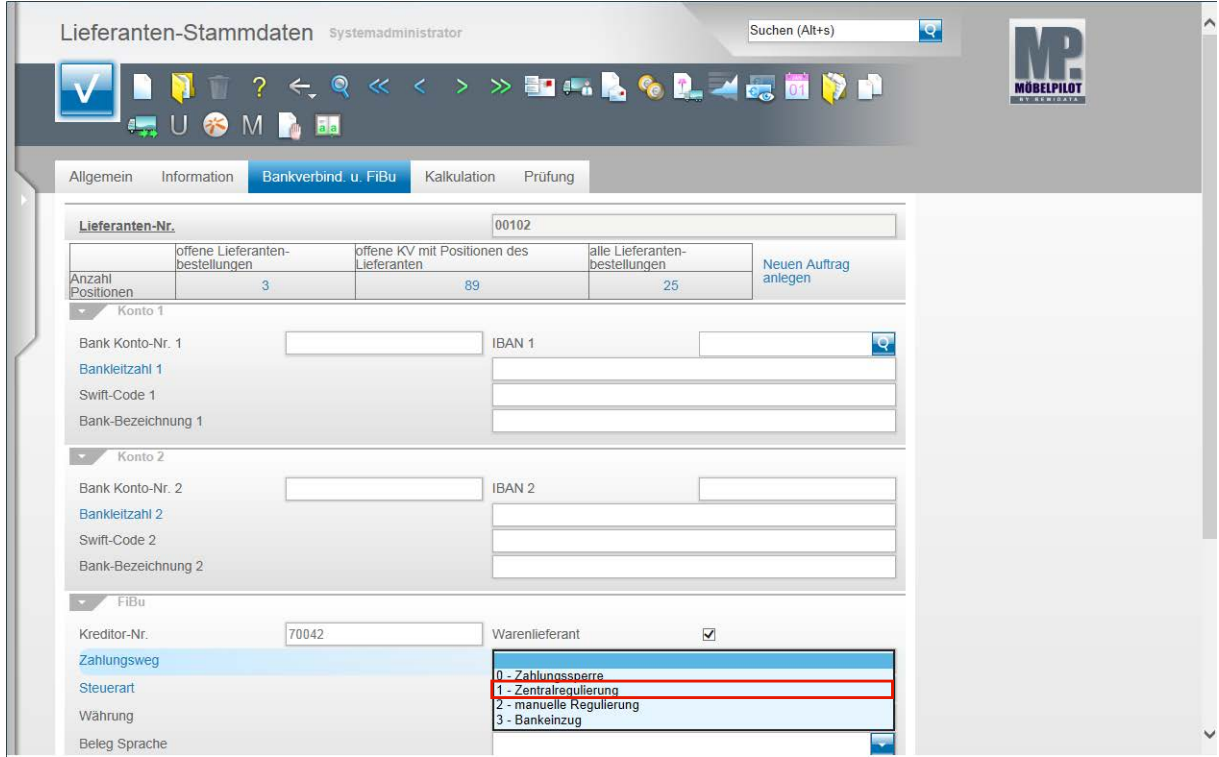

#### **Wählen Sie hier die richtige Vorgabe aus.**

Beispiel: Klicken Sie auf den Listeneintrag **1 - Zentralregulierung**.

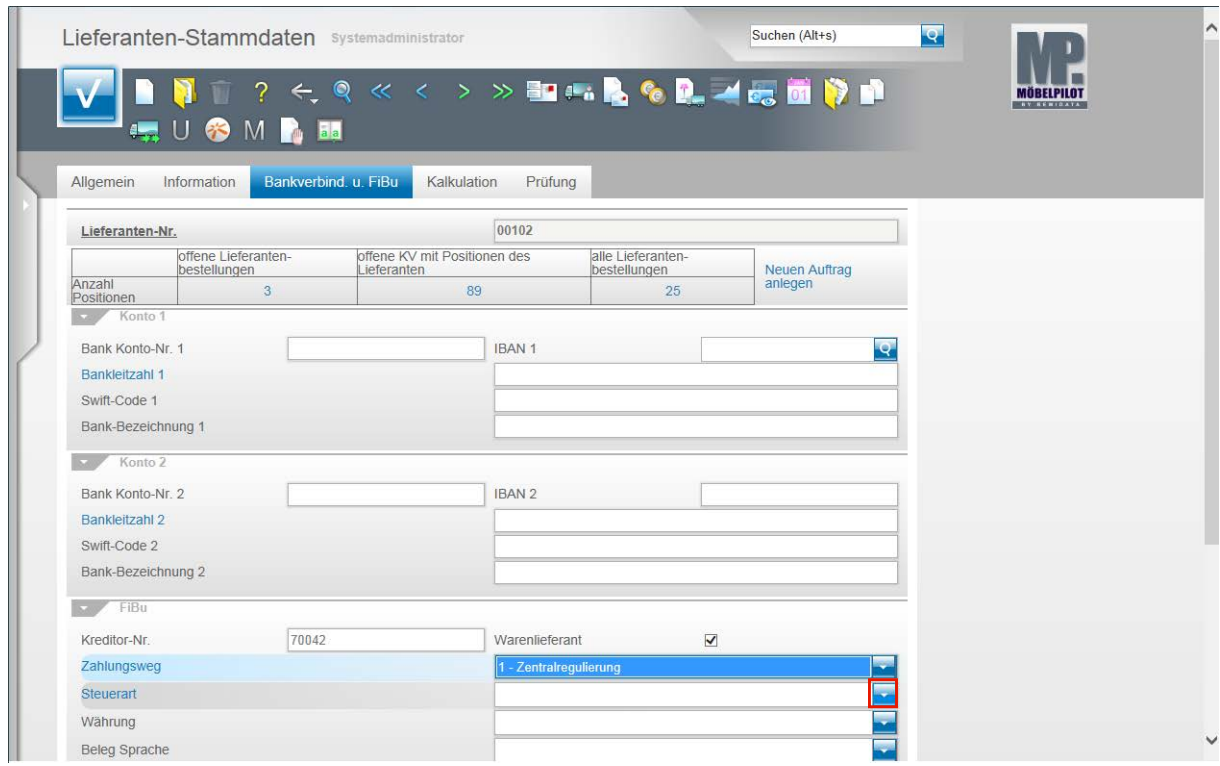

**Klicken Sie im Feld Steuerart auf die Schaltfläche Öffnen.**

Seite 52

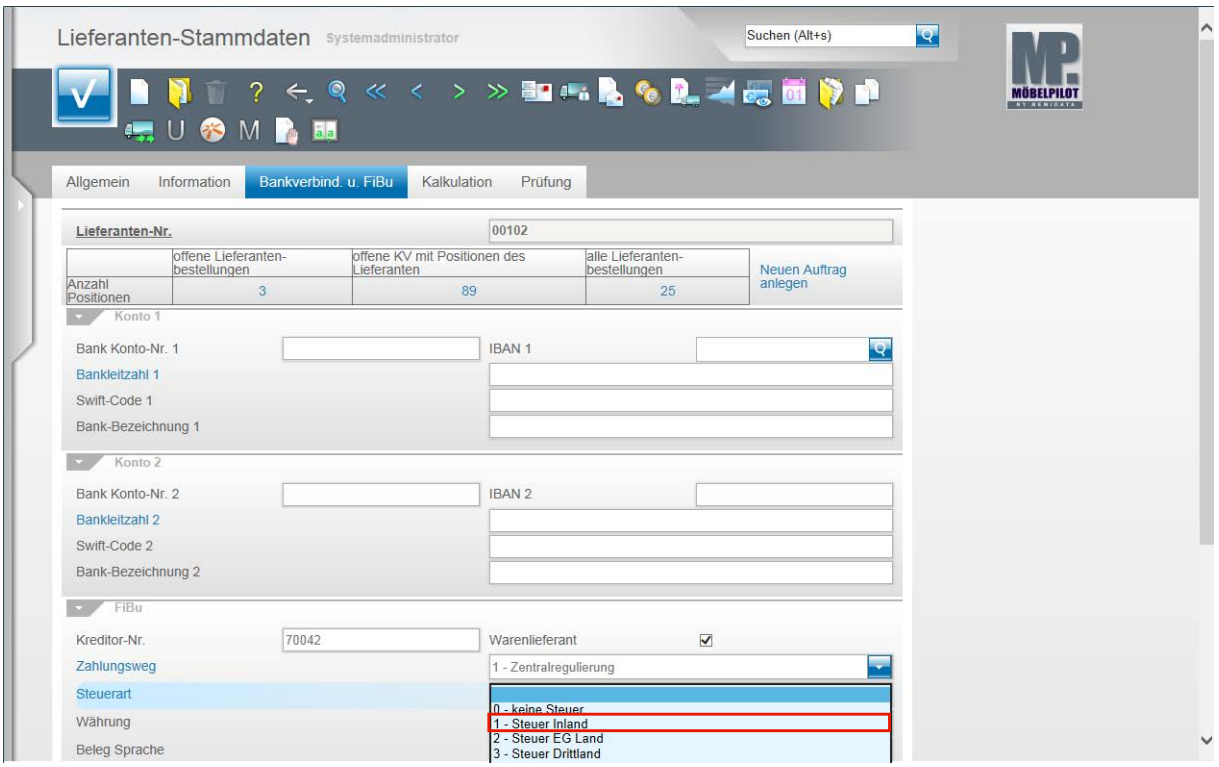

**Wählen Sie bitte hier die richtige Vorgabe aus.**

Beispiel: Klicken Sie auf den Listeneintrag **1 - Steuer Inland**.

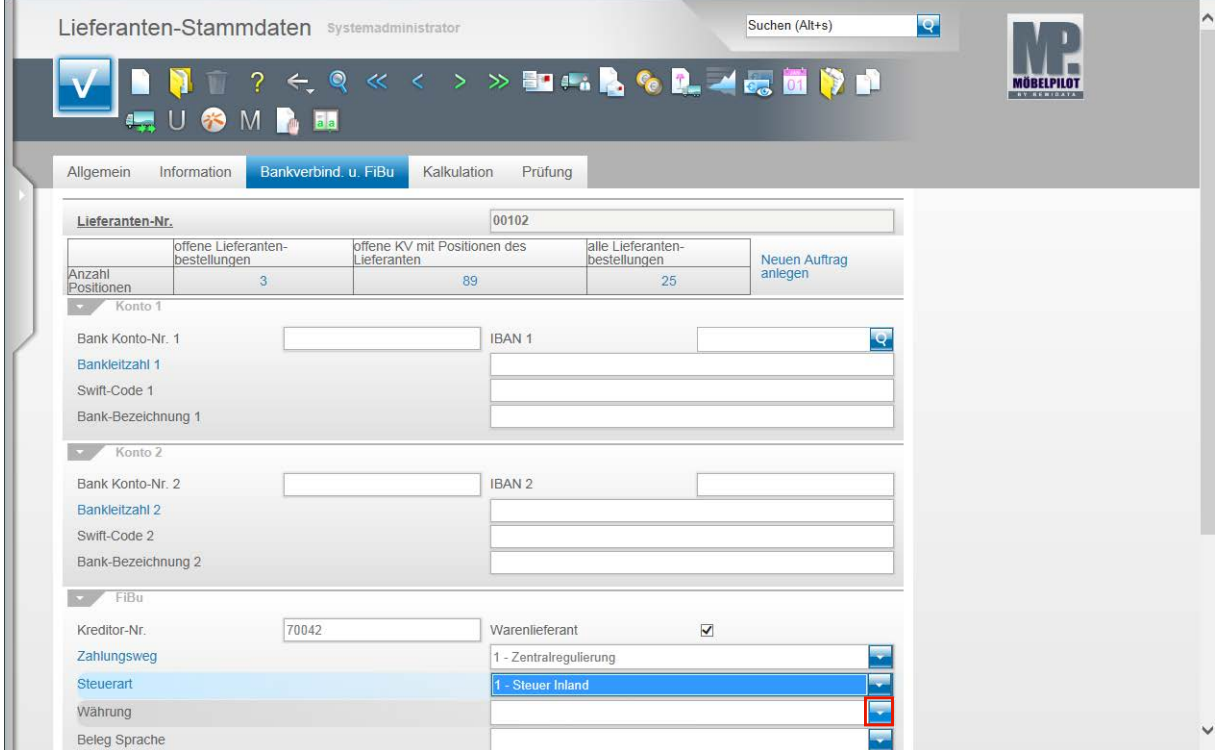

**Klicken Sie im Feld Währung auf die Schaltfläche Öffnen.**

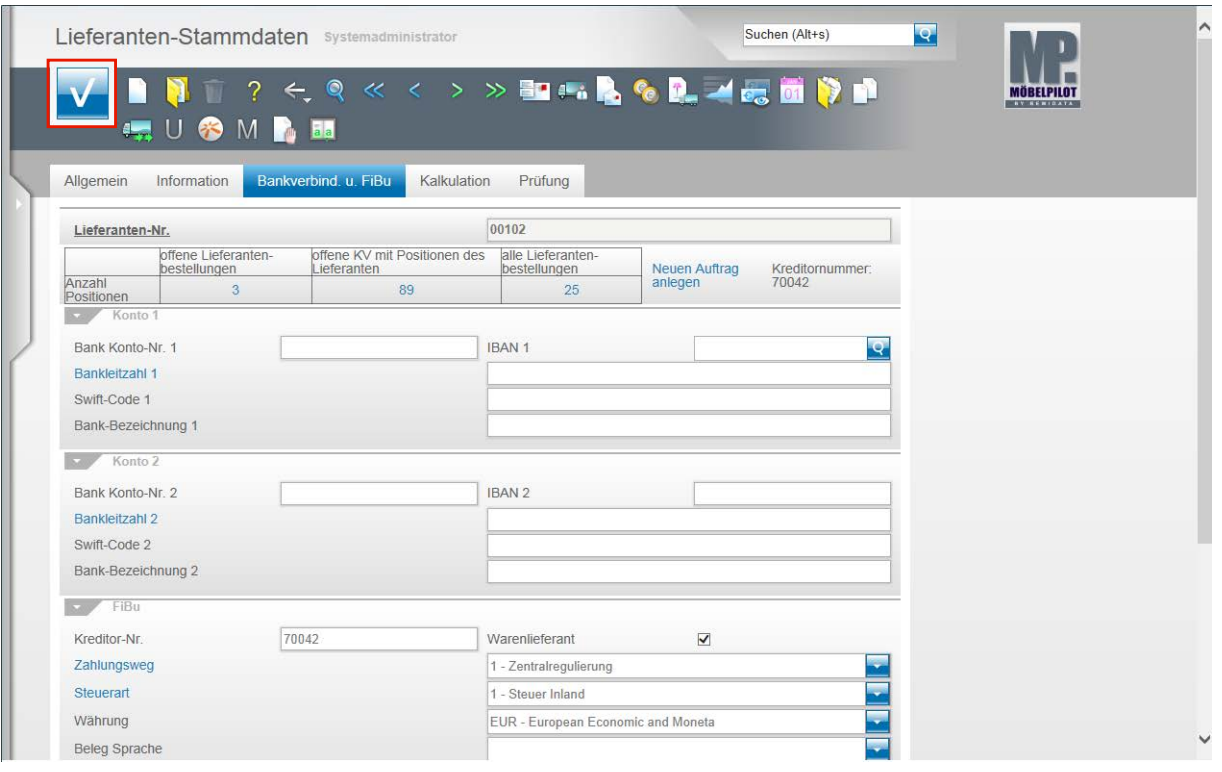

Nachdem Sie auch in diesem Feld die richtige Vorgabe gesetzt haben klicken Sie auf die Schaltfläche **Speichern (F12 oder Strg+S)**.

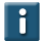

Wir empfehlen Ihnen die Felder **Zahlungsweg**, **Steuerart** und **Währung** als Pflichtfelder zu definieren. Das Feld **Kreditor-Nr.** wird mit der Aktivierung der Schnittstelle automatisch zum Pflichtfeld.

#### **Kunden-Stammdaten**

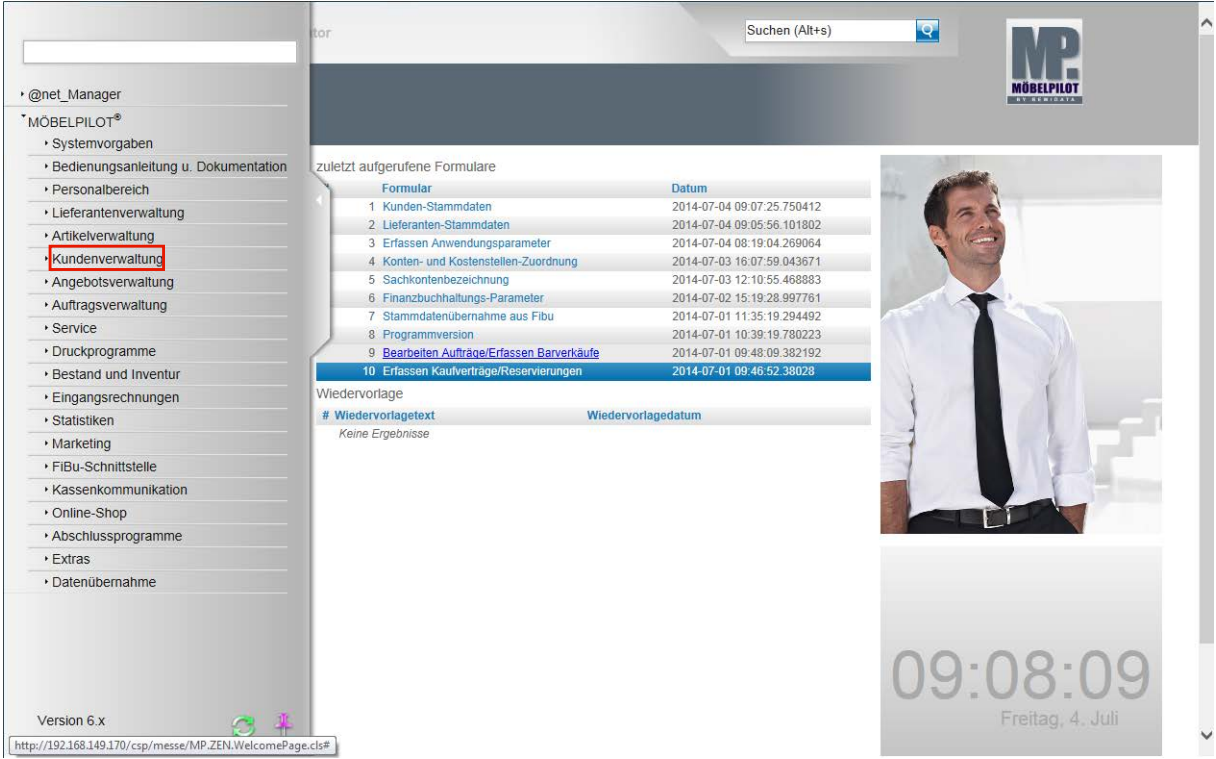

Damit die Geschäftsvorgänge **Anzahlungs - und Ausgangsrechnungen buchen** genutzt werden können, ist es wichtig, dass auch in den Kunden-Stammdaten die erforderlichen Informationen eingepflegt werden. In diesem Teil der Dokumentation beschränken wir uns auf die für die Schnittstelle wichtigen Vorgaben.

Klicken Sie auf den Hyperlink **Kundenverwaltung**.

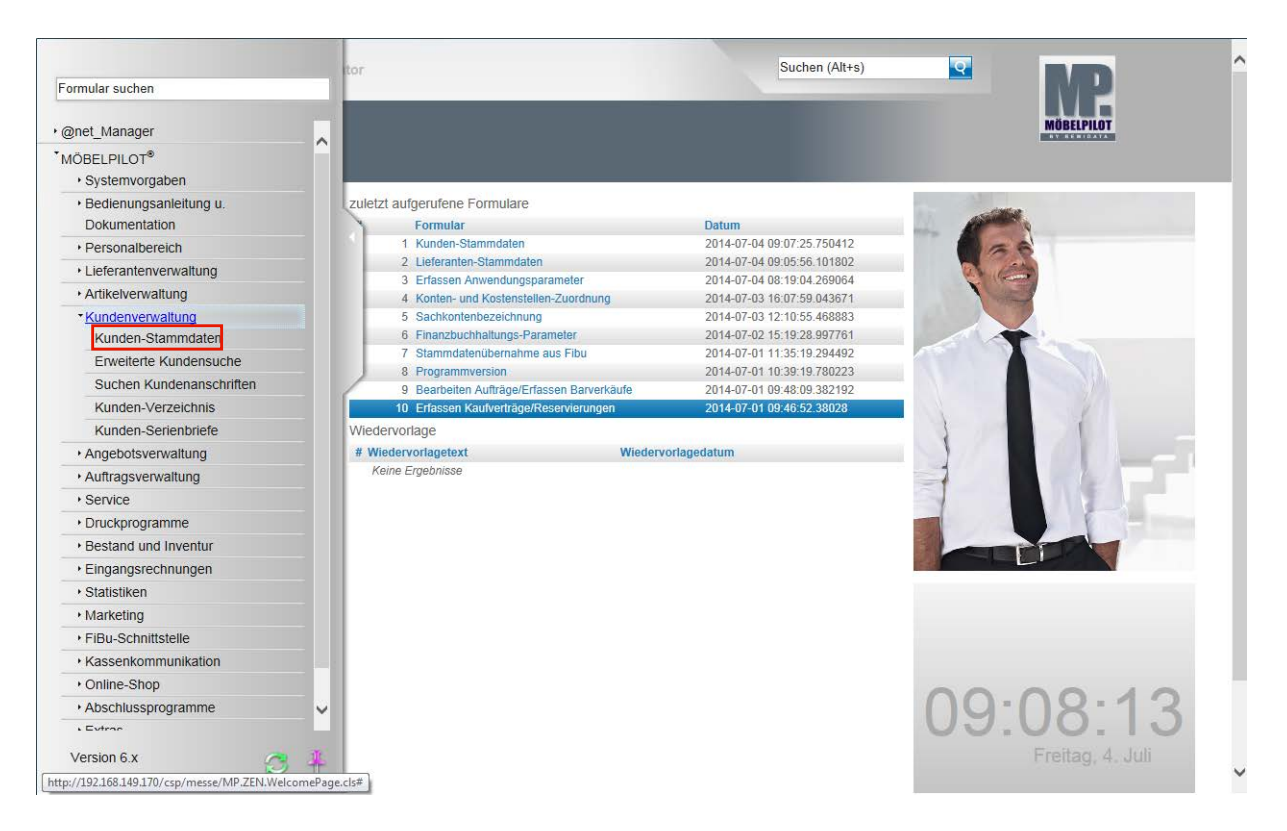

**Klicken Sie auf den Hyperlink Kunden-Stammdaten.**

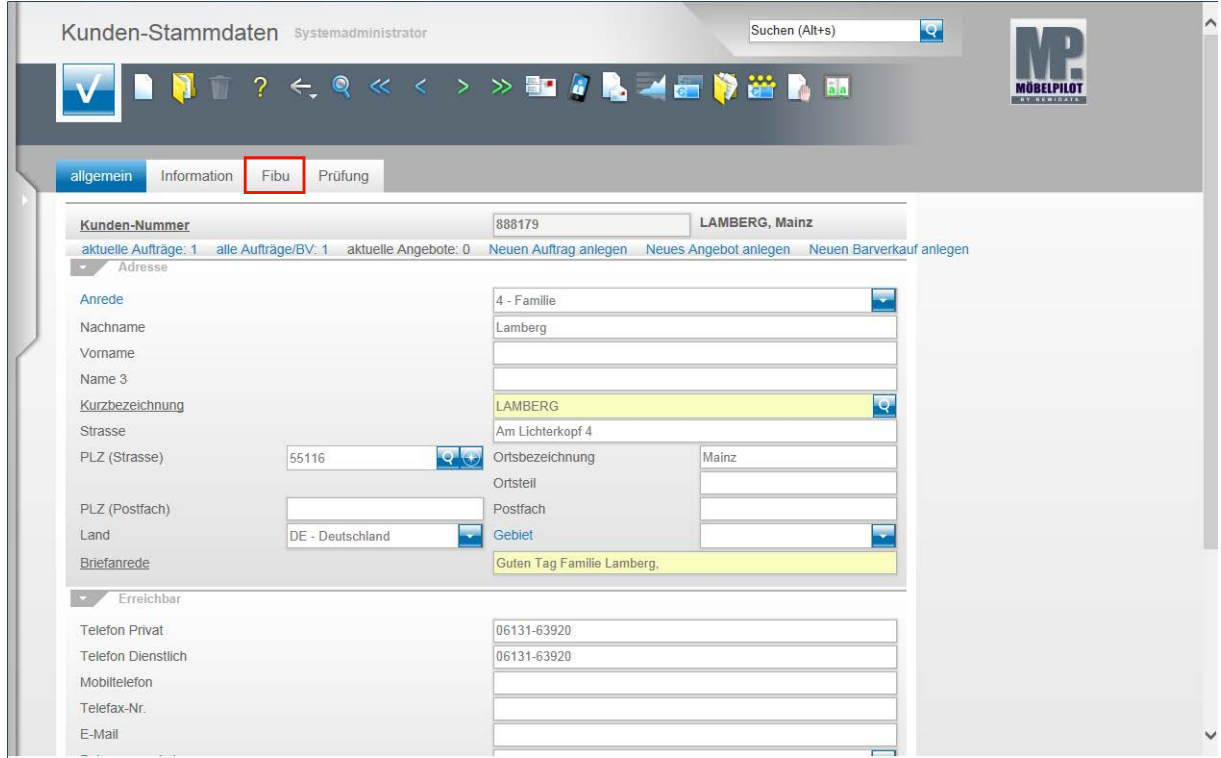

Rufen Sie sich einen Kunden (Debitor) auf und klicken Sie auf den Hyperlink **FiBu**.

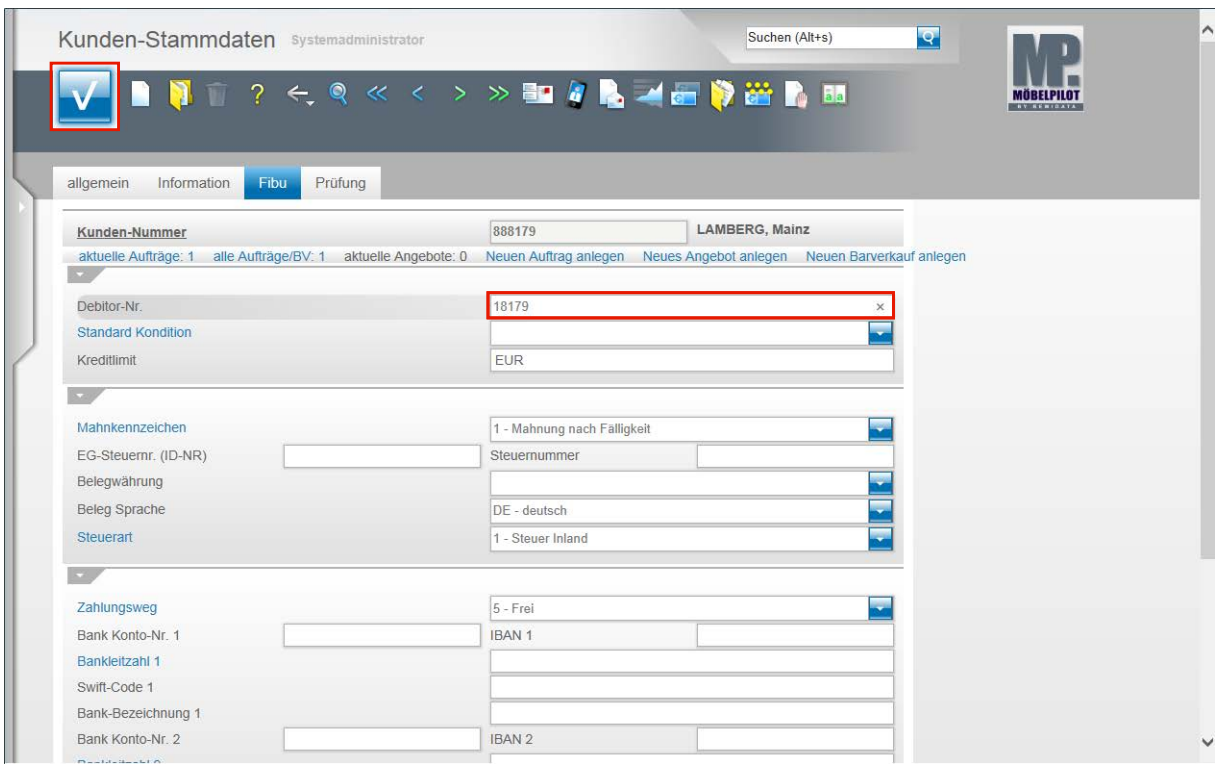

Klicken Sie auf das Eingabefeld **Debitor-Nr.**.

Pflegen Sie hier, soweit nicht bereits automatisch vergeben (s.a. Teil 1 - Vorgaben Finanzbuchhaltungs-Parameter) die Debitoren-Nr. ein.

Beispiel: Geben Sie **18179** im Feld ein.

 $\overline{\mathbf{1}}$ 

**Klicken Sie auf die Schaltfläche Speichern (F12 oder Strg+S).**

Für den Fall, dass Sie nachträglich Ihren Debitoren - und/oder Kreditorenstamm mit entsprechenden Nummern versehen wollen, so unterstützen wir Sie hierbei gerne mit unseren Serviceprogrammen.

# **Welche Kassenparameter muss ich einpflegen?**

## **Einleitung**

Neben den bereits in Teil 1 und 2 beschriebenen Parametervorgaben sind bei angeschlossenen Kassensystemen weitere Vorgaben einzupflegen.

Wie bei allen Parametervorgaben gilt auch hier der Hinweis, dass Vorgaben nur von versierten Anwendern eingepflegt werden sollten und dies i.d.R. mit unserem Support abzustimmen ist.

#### Suchen (Alt+s)  $\overline{Q}$ Formular suchen **BELPILO** · @net Manager "MÖBELPILOT® · Systemvorgaben · Bedienungsanleitung u. Dokumentation zuletzt aufgerufene Formulare · Personalbereich Formular Datum<br>2014-07-14 11:47:14.311442 Kassensysteme erfasser · Lieferantenverwaltung 2014-07-14 11:46:54.695804<br>2014-07-14 11:46:33.986913 2 Parameter Kassenkommunikation erfassen · Artikelverwaltung Buchungsarter · Kundenverwaltung 4 Erfassen allg. Ablaufparameter<br>5 Erfassen systemweite Parameter 2014-07-11 15:44:31.956503<br>2014-07-11 15:43:21.887736 · Angebotsverwaltung 6 Berechtigte Arbeitsplätze<br>7 Erfassen Lizenzkey 2014-07-11 15:40:29.206841<br>2014-07-11 15:20:28.764349 Auftragsverwaltung · Service 8 Buchen restliche FiBu-Daten 2014-07-10 15:41:51.332515 9 Kassendaten an FiBu übergeber · Druckprogramme 2014-07-10 15:41:51.33251 10 Export FiBu-Daten in Te · Bestand und Inventur Wiedervorlage Eingangsrechnungen Wiedervorlagedatum # Wiedervorlagetext · Statistiken Keine Ergebnisse · Marketing ▸ FiBu-Schnittstelle Kassenkommunikation · Online-Shop · Abschlussprogramme · Extras · Datenübernahme 11:52:14 Version 6.x  $\circ$  $\frac{1}{2}$

#### **Angeschlossene Kassensysteme erfassen**

**Klicken Sie auf den Hyperlink Kassenkommunikation.**

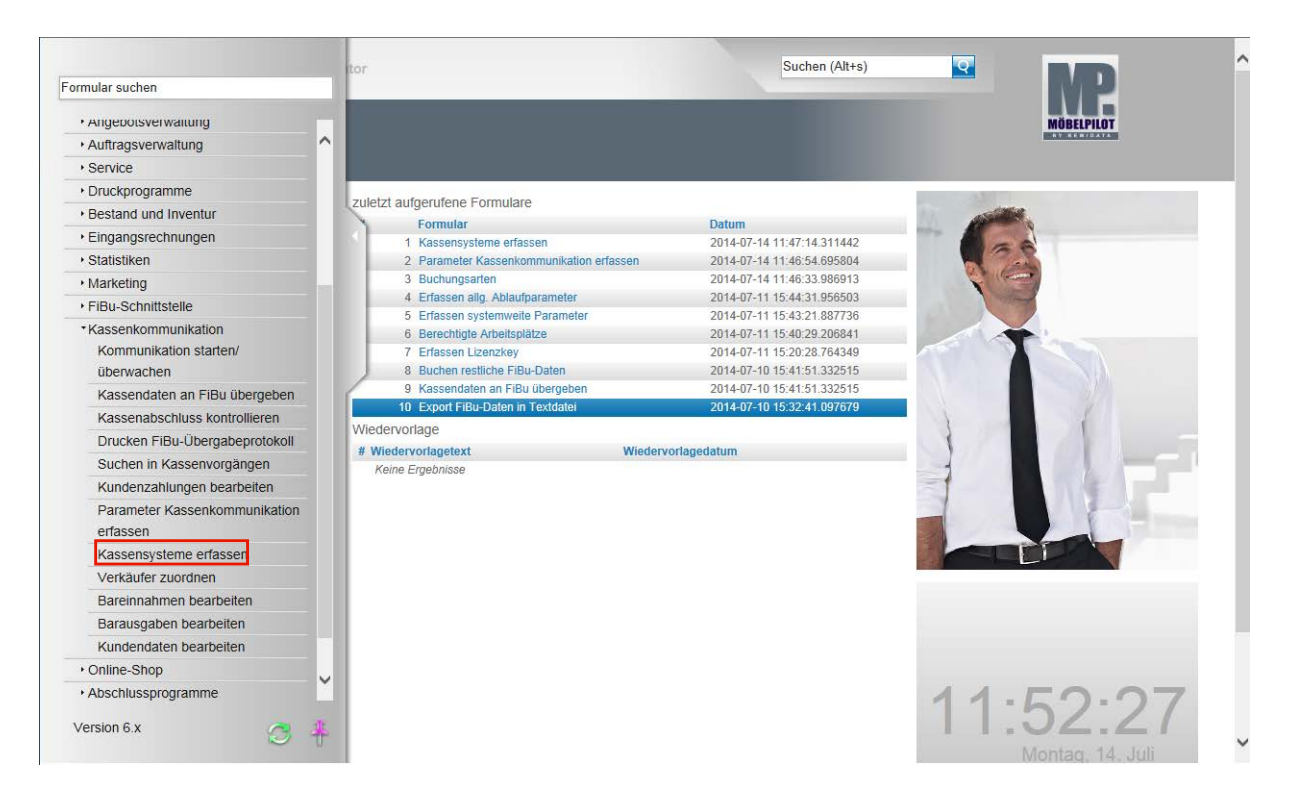

### **Klicken Sie auf den Hyperlink Kassensysteme erfassen.**

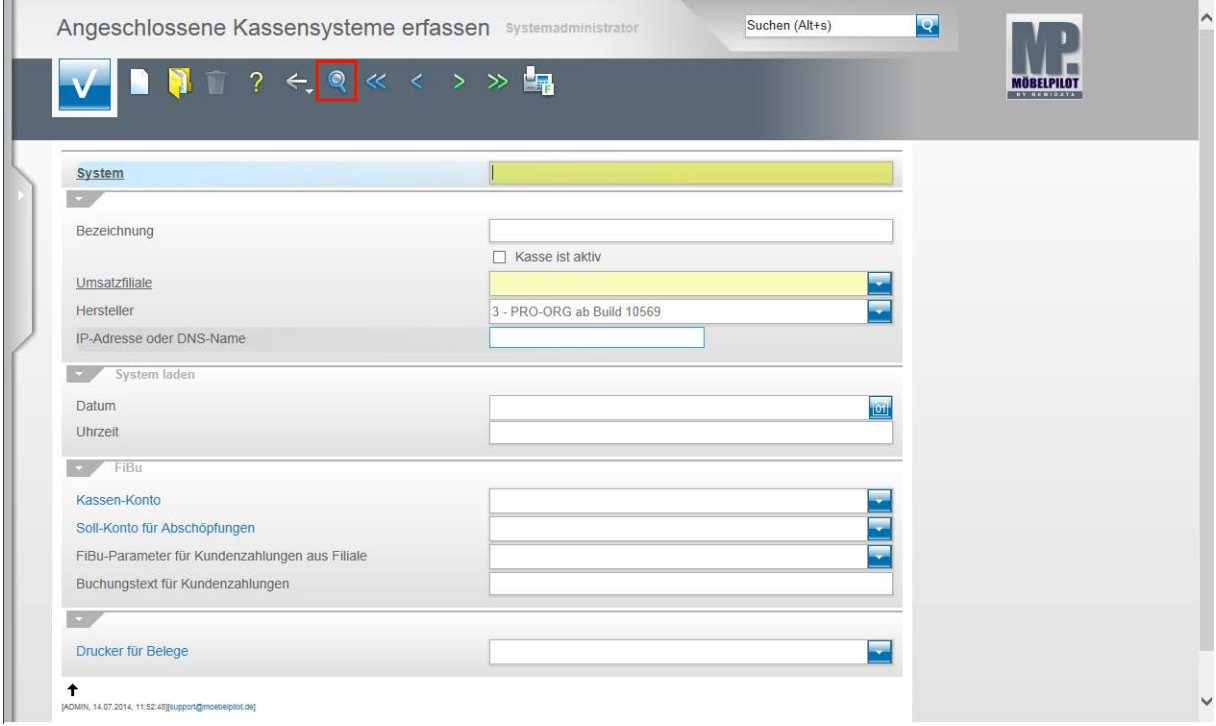

Legen Sie entweder in Absprache mit unserem Support bzw. unserem Partnerunternehmen poe ein neues Kassensystem an oder klicken Sie, wie in unserem Beispiel, auf den Hyperlink **Suchen (F9)**.

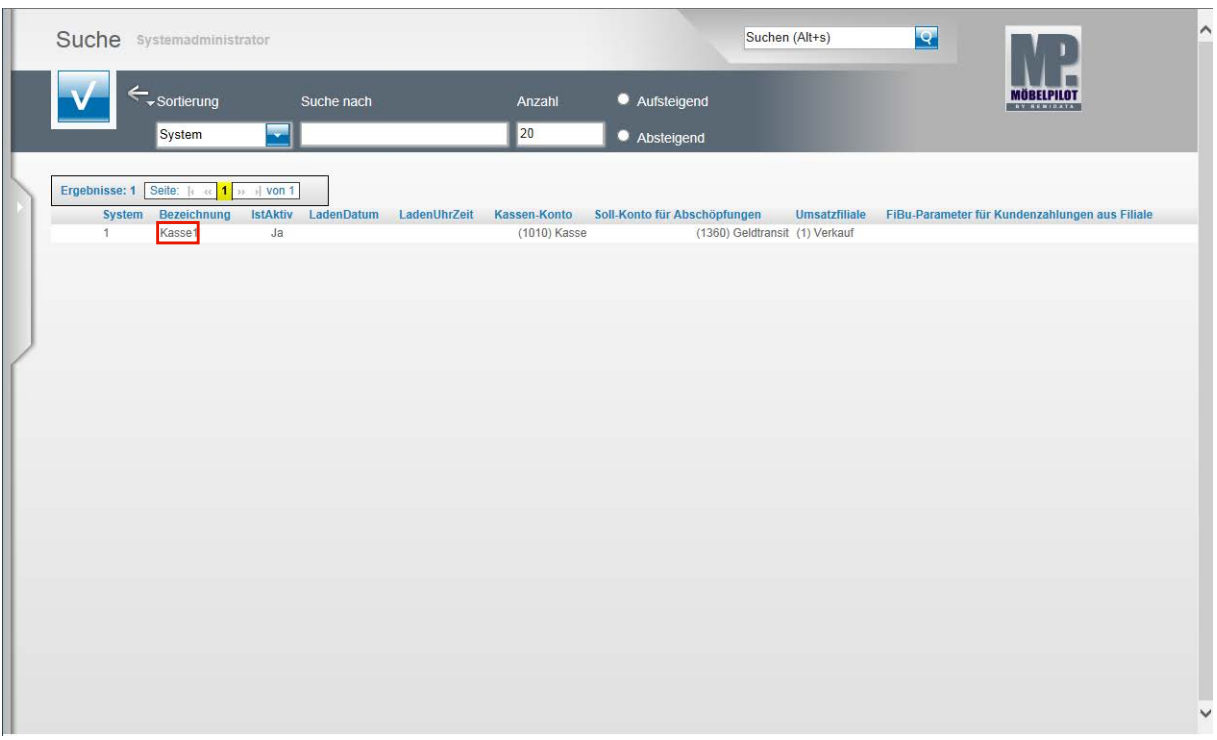

Wählen Sie aus der Übersicht das Kassensystem aus, dem Sie nun die für die FiBu-Schnittstelle wichtigen Informationen zuordnen wollen.

Beispiel: Klicken Sie auf **Kasse1**.

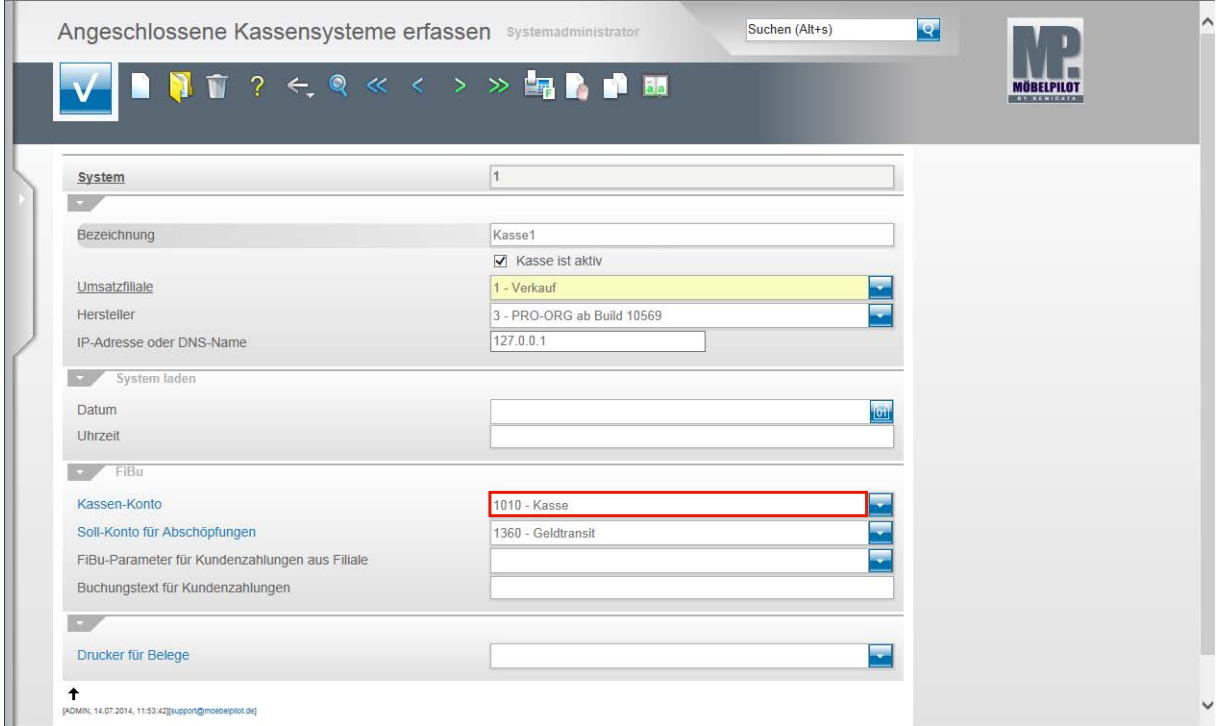

Klicken Sie auf das Eingabefeld **Kassen-Konto**.

 $\mathbf{A}$ 

Bitte ändern Sie nur in Absprache mit unserem Support bzw. unserem Partnerunternehmen poe Daten in den Rubriken System und System laden!

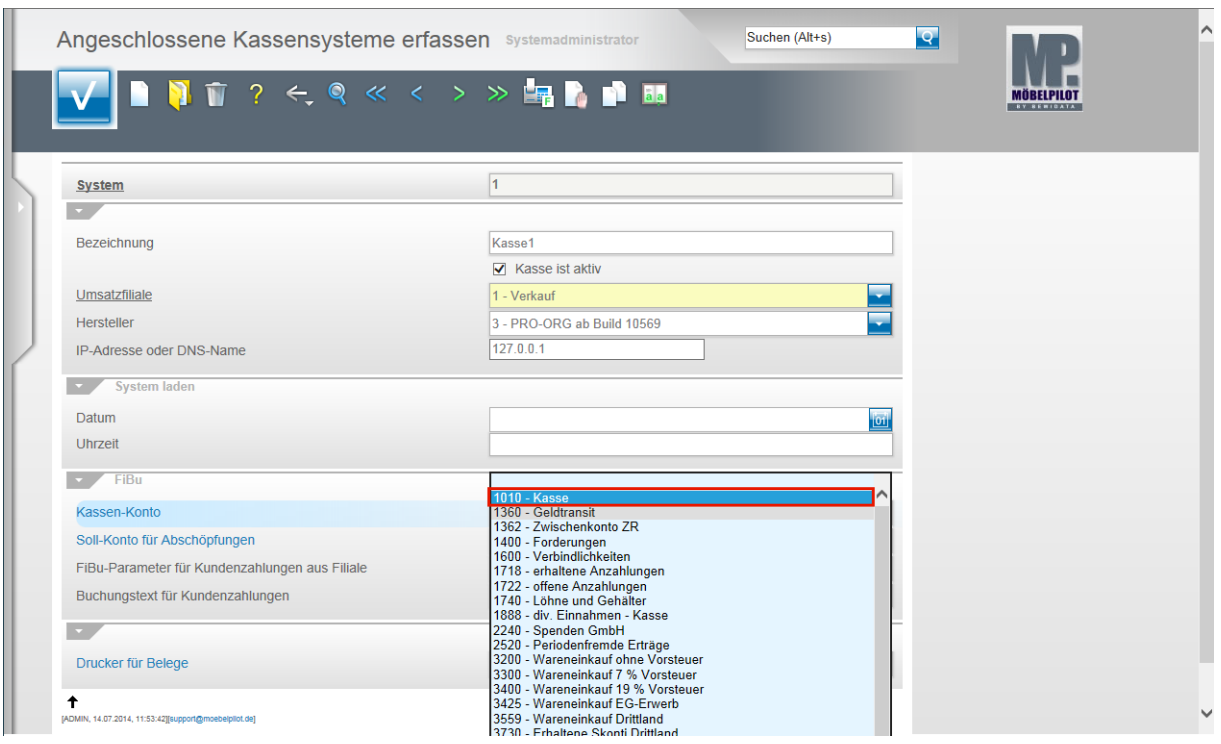

Suchen Sie sich aus der Auflistung das für diese Kasse und für die ausgewählte Umsatzfiliale richtige Kassen-Konto heraus.

Beispiel: Klicken Sie auf den Listeneintrag **1010 - Kasse**.

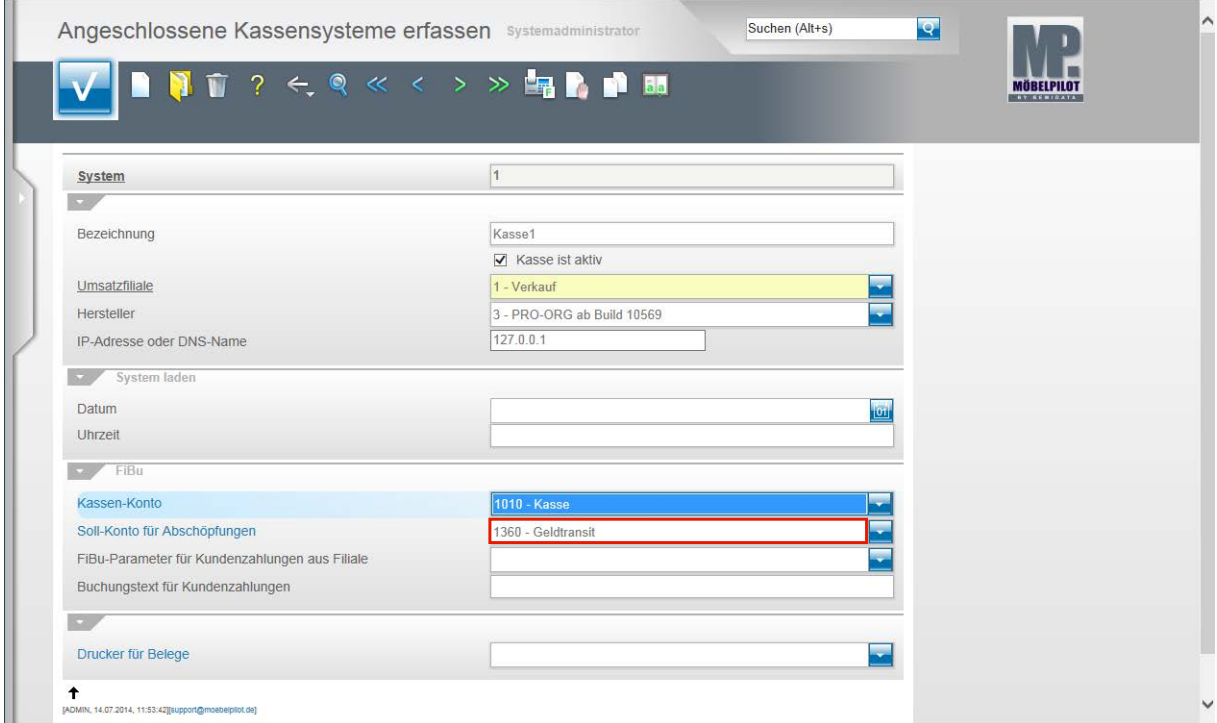

**Klicken Sie auf das Eingabefeld Soll-Konto für Abschöpfungen.**

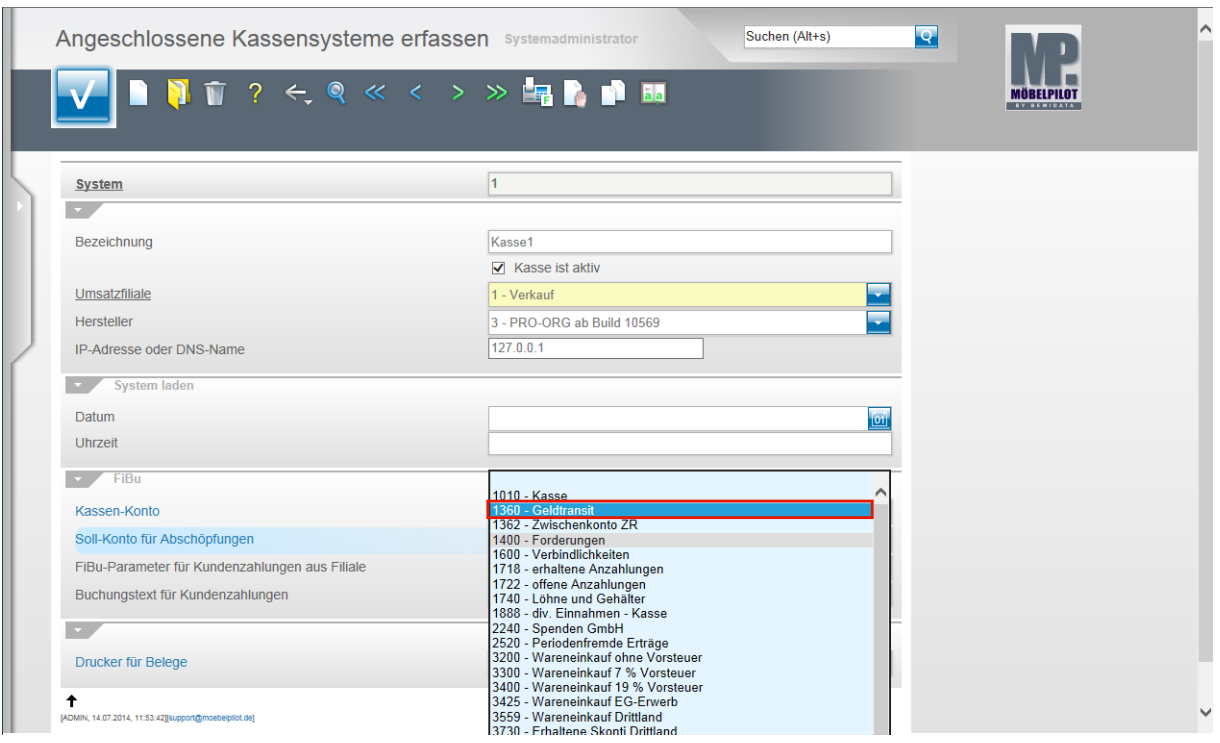

**Suchen Sie sich auch hier wieder aus der Auflistung das entsprechende Konto heraus.**

Beispiel: Klicken Sie auf den Listeneintrag **1360 - Geldtransit**.

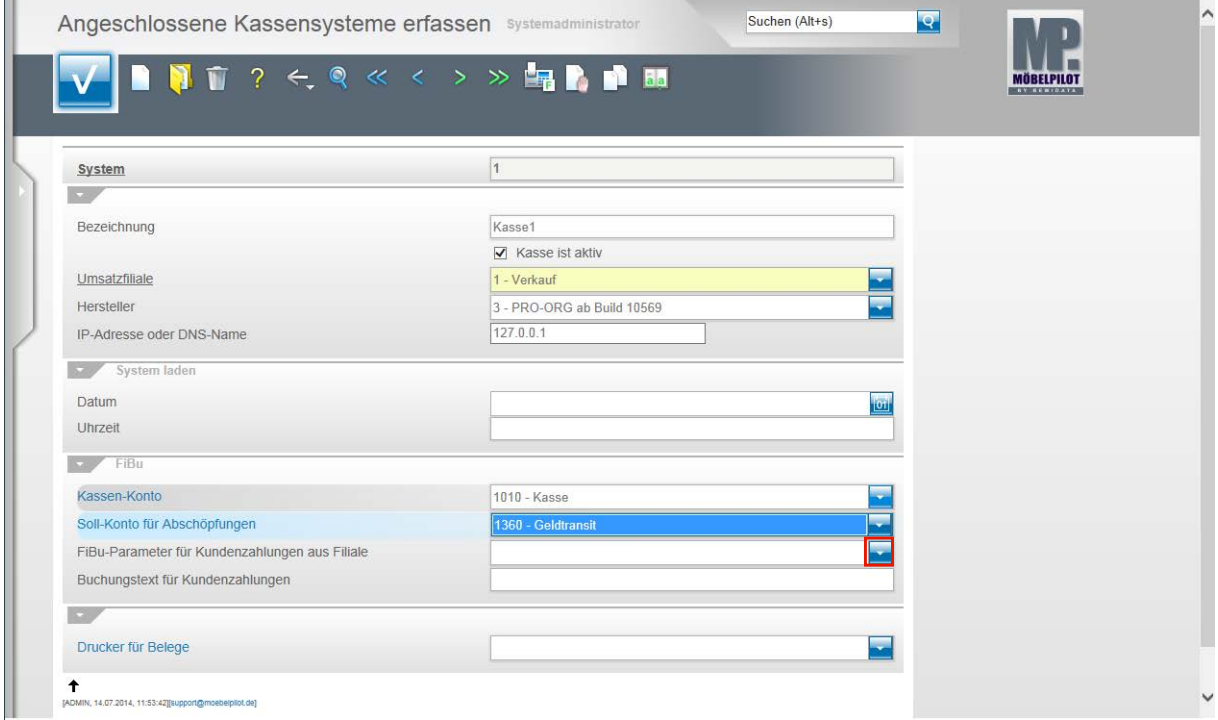

Klicken Sie im Feld **FiBu-Parameter für Kundenzahlungen aus Filiale** auf die Schaltfläche **Öffnen**.

An dieser Stelle setzen Sie wichtige Hinweise für das Buchungsverhalten. Wenn Sie hier **keine** Auswahl treffen, dann geht das System standardmäßig davon aus, dass bei der Buchung von Kundenzahlungen die im Formular **FiBu-Konten für Kundenzahlungen** für **diese\*** Umsatzfiliale hinterlegten Konten be-

#### rücksichtigt werden sollen. \*Umsatzfiliale in diesem Beispiel: 1 - Verkauf.

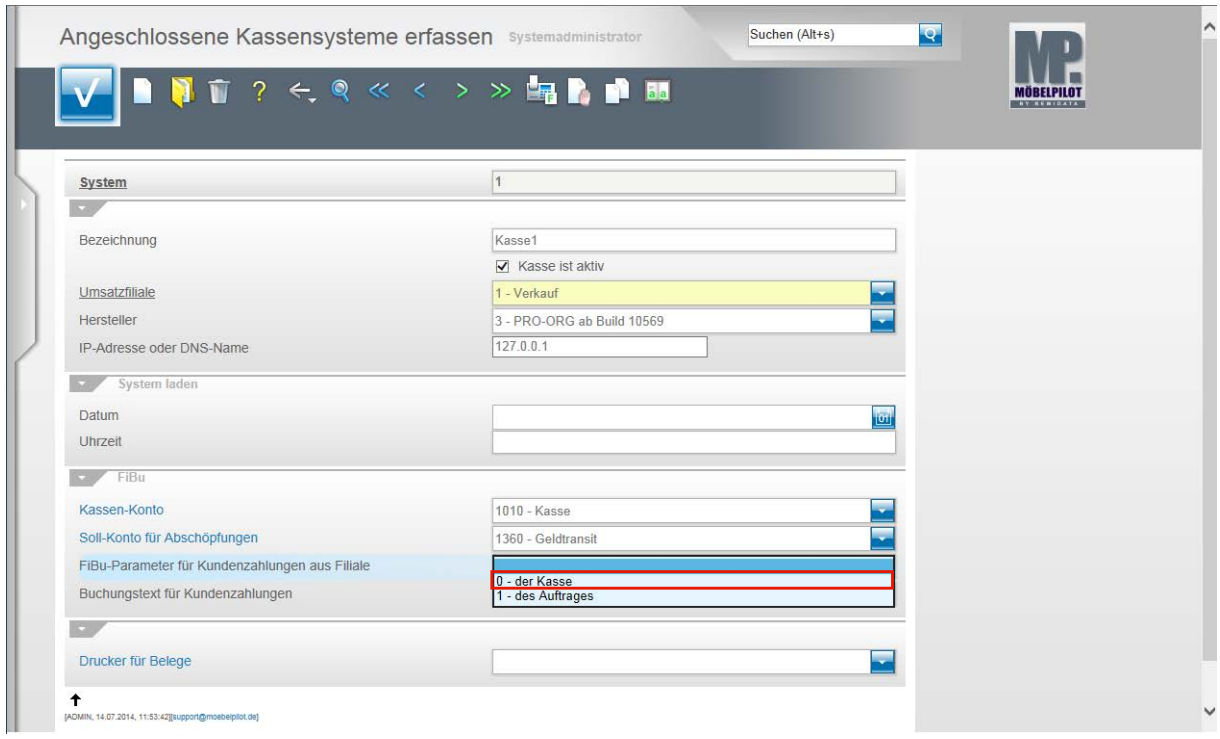

Beispiel: Klicken Sie auf den Listeneintrag **0 - der Kasse**.

Die Alternative zur Standardvorgabe 0 (Kasse) ist die Variante 1 (Auftrag). Diese Einstellung kann Sinn machen, wenn Sie mehrere Umsatzfilialen mit Kassensystemen ausgestattet haben und diesen unterschiedliche Konten zugewiesen wurden. Leisten Ihre Kunden Zahlungen, die nicht in der eigentlichen Verkaufsfiliale getätigt werden, berücksichtigt das System bei dieser Variante dann die Filiale aus dem Auftrag und beachtet die entsprechenden FiBu-Konten dieser Filiale.

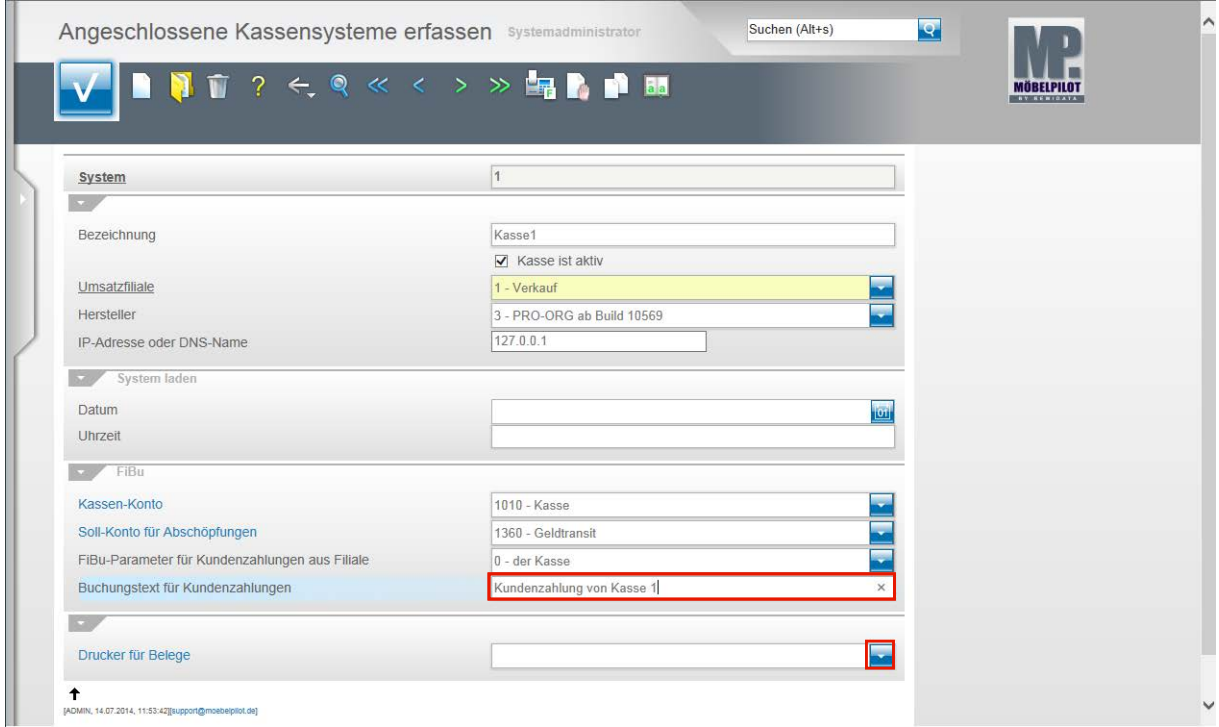

Klicken Sie im Feld **Buchungstext für Kundenzahlungen** auf das Eingabefeld.

Seite 62

Hier können Sie einen Standardtext erfassen, der immer mitgeliefert wird, wenn es sich um erfasste Zahlungen an dieser Kasse handelt.

Beispiel: Geben Sie **Kundenzahlung von Kasse 1** im Feld ein.

**Klicken Sie im Feld Drucker für Belege auf die Schaltfläche Öffnen.**

Der nachfolgend ausgewählte Drucker wird direkt angesprochen, wenn Sie aus dem Kassensystem heraus eine Rechnung drucken.

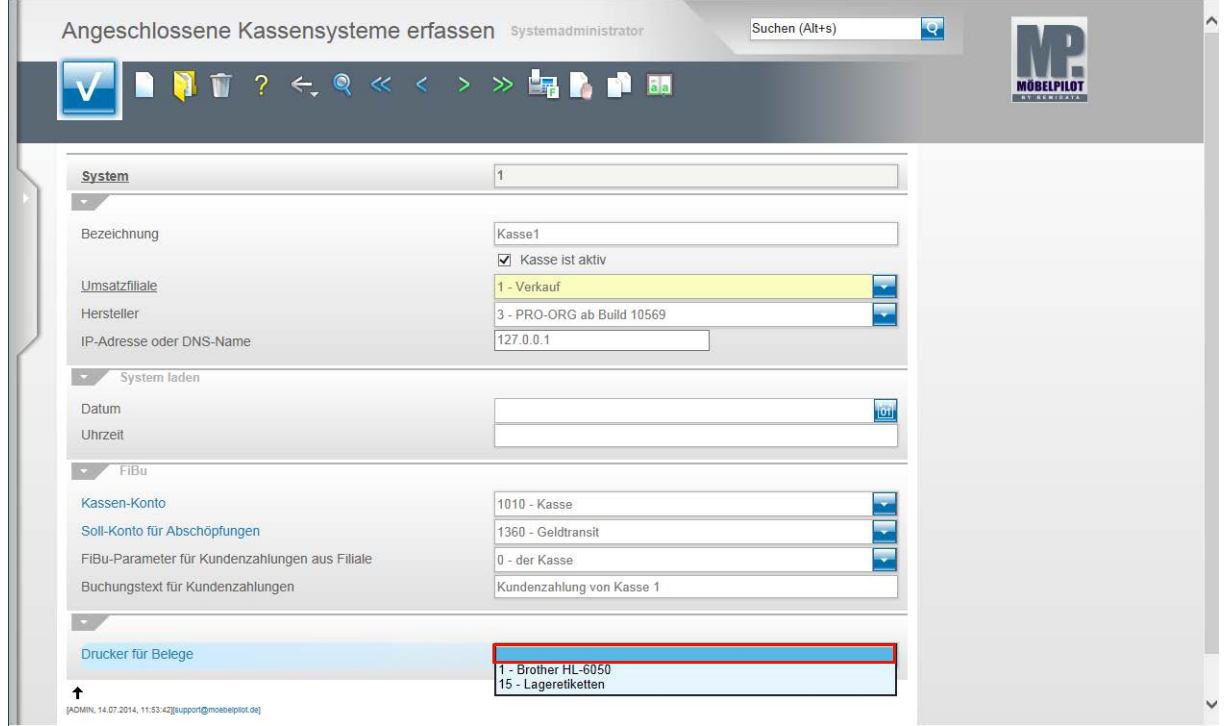

Klicken Sie auf den entsprechenden Listeneintrag.

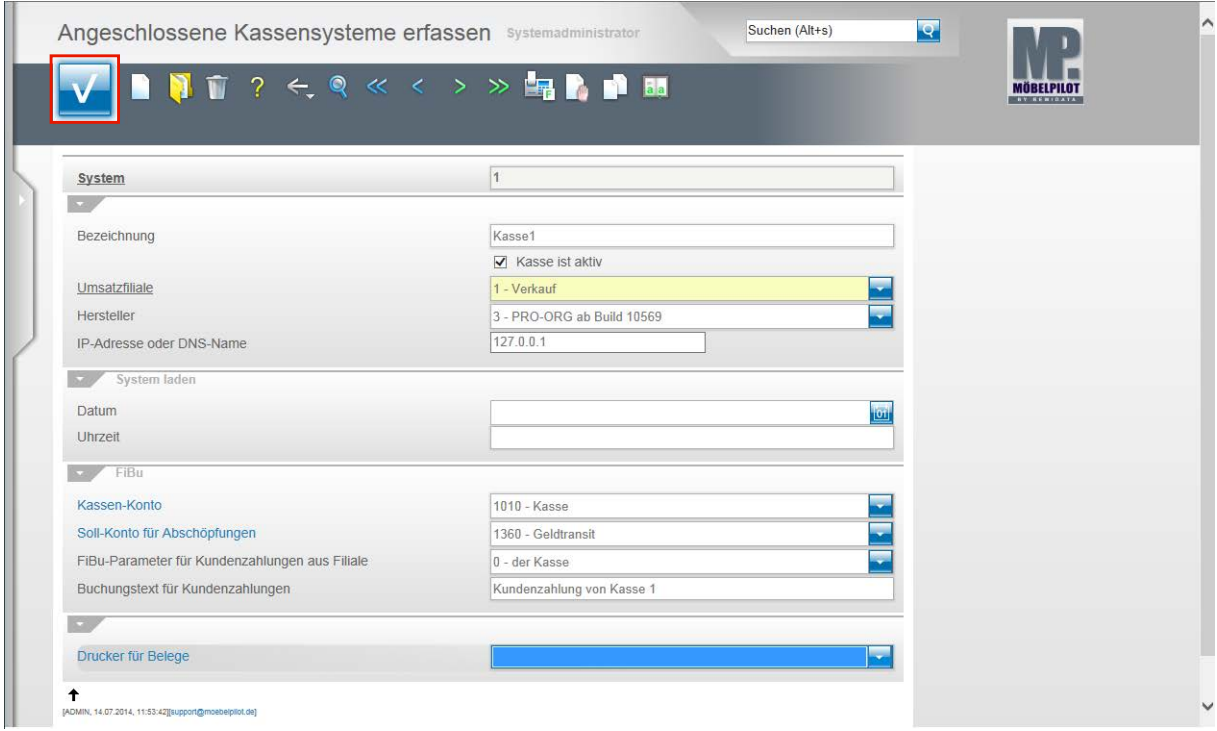

Klicken Sie abschließend auf die Schaltfläche **Speichern (F12 oder Strg+S)**.

Seite 63

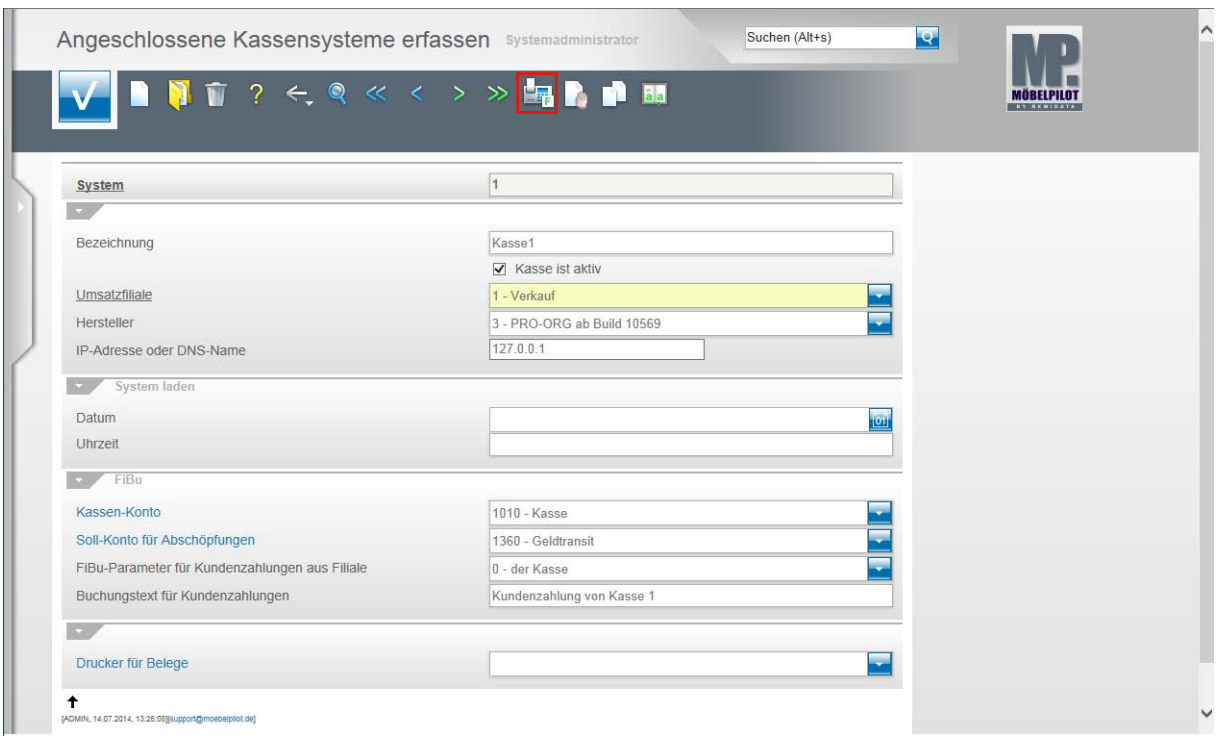

Sobald Sie ein Kassensystem erfasst haben, sollten Sie diesem auch nur die Konten zuordnen, die man aus dem Kassensystem heraus ansprechen darf. Diese Maßnahme sorgt zusammen mit einer gründlichen Mitarbeitereinweisung dafür, dass es i.d.R. nicht zu "Falschbuchungen" kommt.

Klicken Sie auf den Hyperlink **FiBu-Konten zuordnen.**

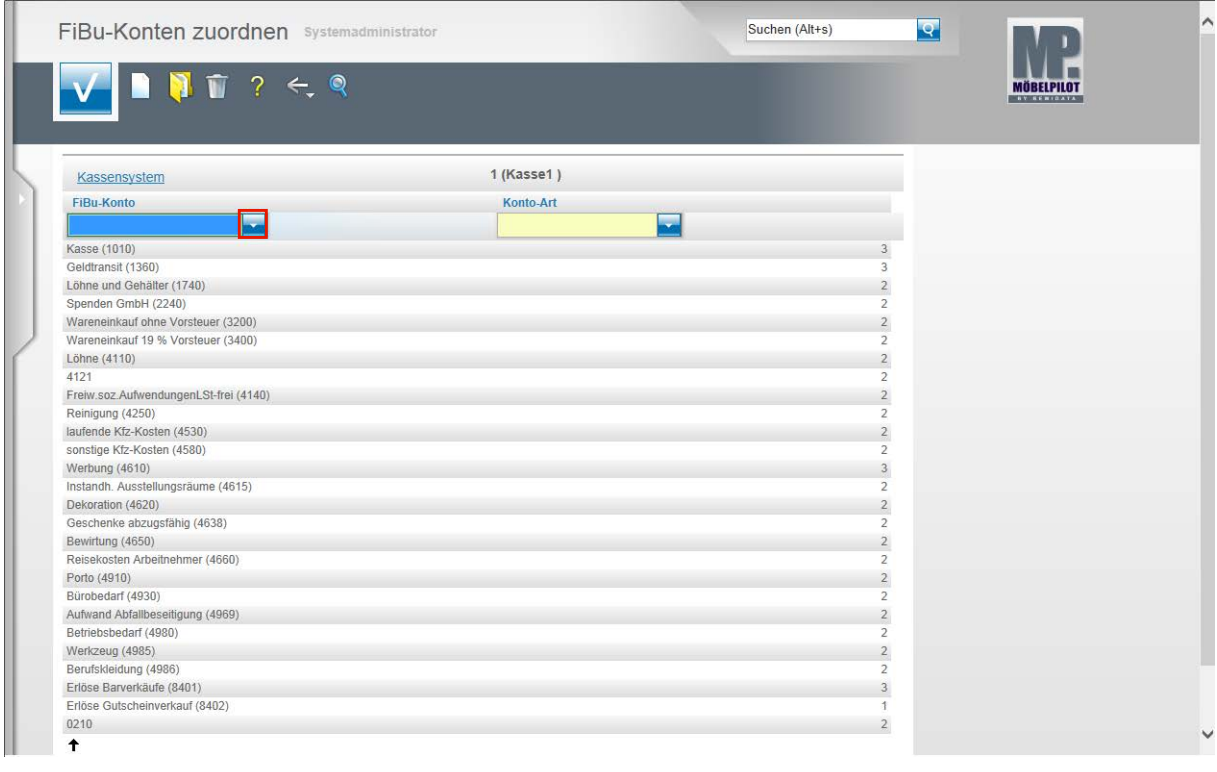

Klicken Sie im Feld **FiBu-Konten** auf die Schaltfläche **Öffnen**.

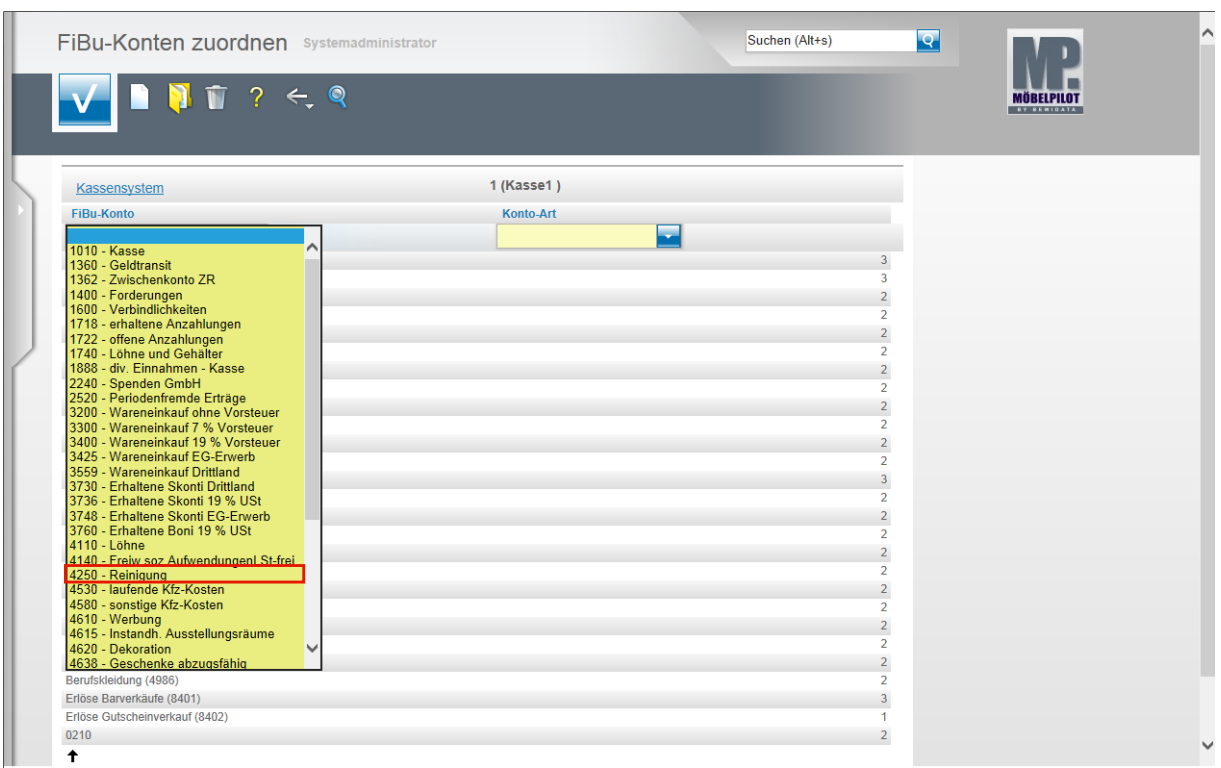

Suchen Sie sich aus der Auflistung das Konto heraus, das Sie als "zu verwendendes" Konto dem Kassensystem zuordnen wollen.

Beispiel: Klicken Sie auf die Schaltfläche **4250 - Reinigung**.

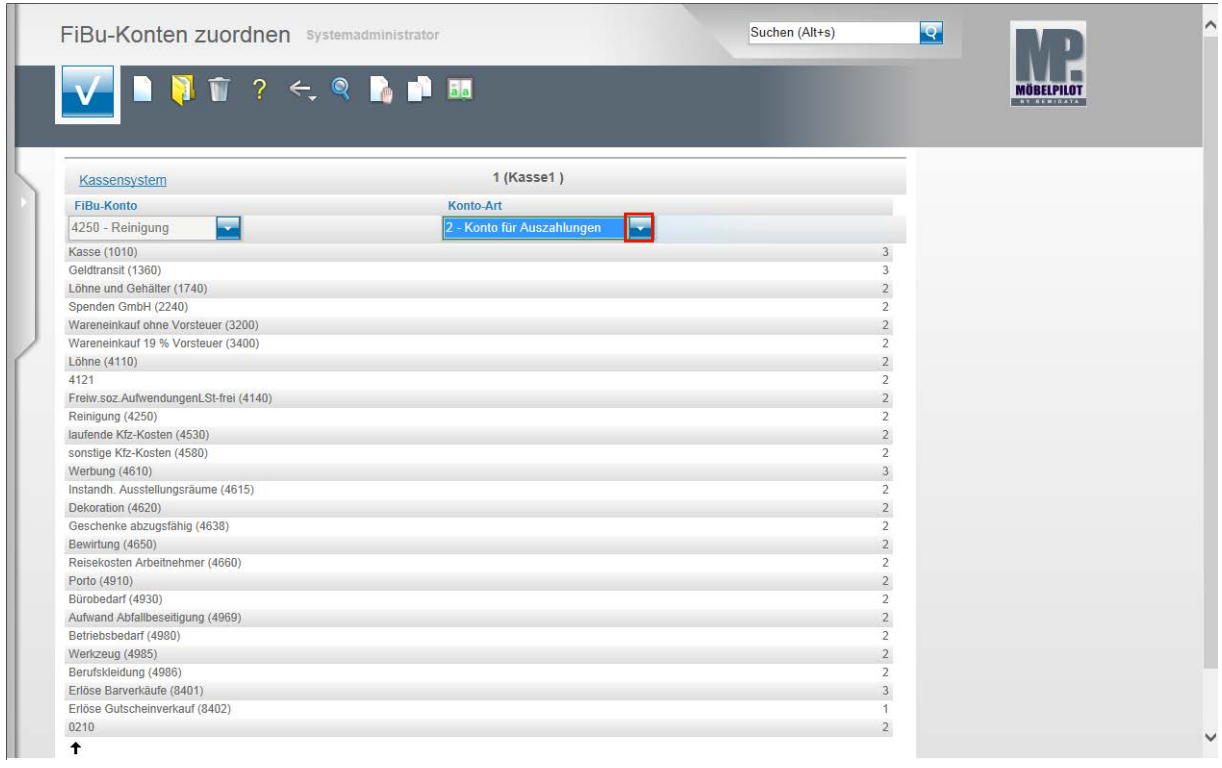

Klicken Sie im Feld **Konto-Art** auf die Schaltfläche **Öffnen**.

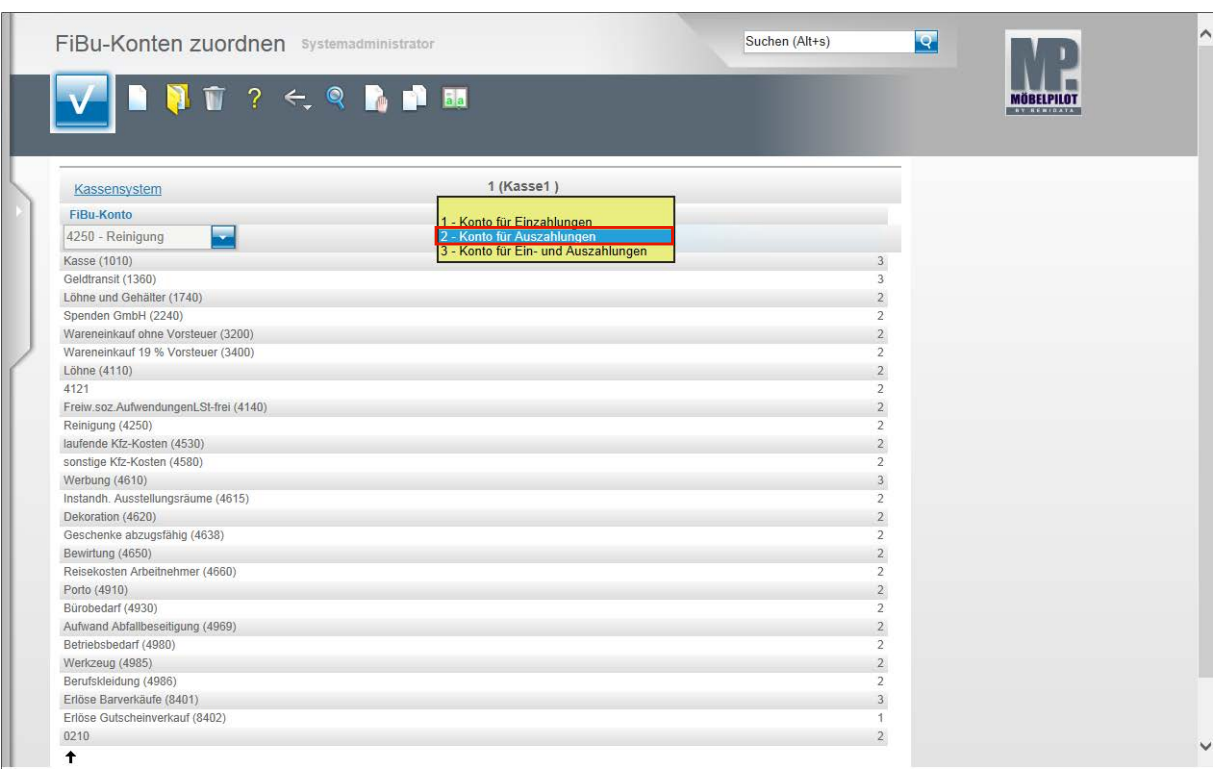

**Legen Sie hier fest, für welchen Zweck Sie dieses Konto an der Kasse verwenden wollen.**

Beispiel: Klicken Sie auf den Listeneintrag **2 - Konto für Auszahlungen**.

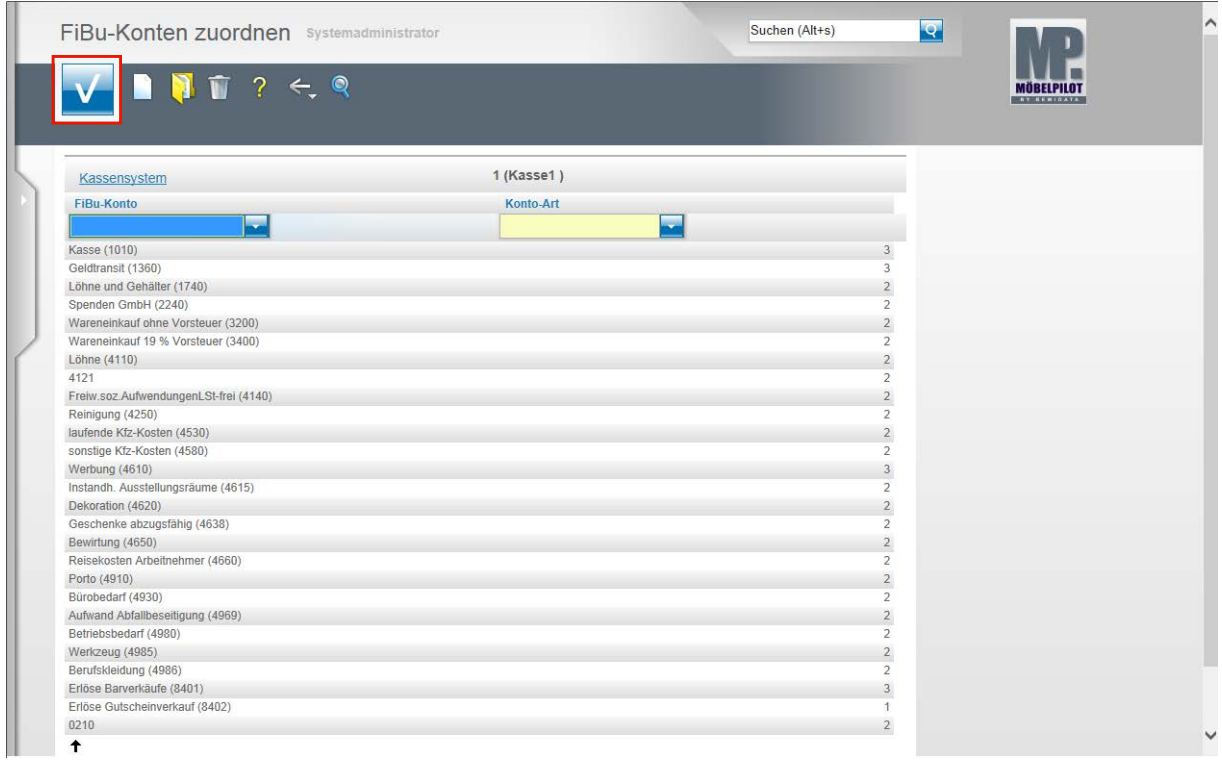

Klicken Sie auf die Schaltfläche **Speichern (F12 oder Strg+S)** und ordnen Sie diesem Beispiel folgend ggf. weitere Konten zu.

# **Eingangsrechnungen**

## **Wie rufe ich das Formular zur Erfassung einer Eingangsrechnung auf und welche Eingabefelder gibt es?**

### **Einleitung**

Mit der Erfassung der Eingangsrechnung schließt sich zunächst der Kreislauf der Auftragsabwicklung.

Unter dem Gesichtspunkt der Warenwirtschaft dient dieser Arbeitsschritt vorwiegend zur Kontrolle und Nachkalkulation. Allerdings werden erst durch die Erfassung der Eingangsrechnung auch weitere sinnvolle Organisationsabläufe angestoßen.

Anwender, die die Schnittstelle zu einem Finanzbuchhaltungsprogramm nutzen, stellen durch die Erfassung der Eingangsrechnung beispielsweise einen entsprechenden Buchungssatz in die Schnittstelle ab, so dass die Rechnung kein weiteres Mal in der FiBu erfasst werden muss.

Nutzer der ZR-Listen-Bearbeitung profitieren ebenfalls von der Erfassung der Eingangsrechnung. In diesem Fall verknüpft MÖBELPILOT erfasste Eingangsrechnungen über eine Programmfunktion mit den Einträgen der Bestätigungsliste. Das papierintensive manuelle Verfahren der Rechnungszuordnung im Rahmen der B-Listenbearbeitung kann so entfallen. In diesem 1.Teil der Dokumentation beschreiben wir Ihnen das Formular Erfassen Eingangsrechnung.

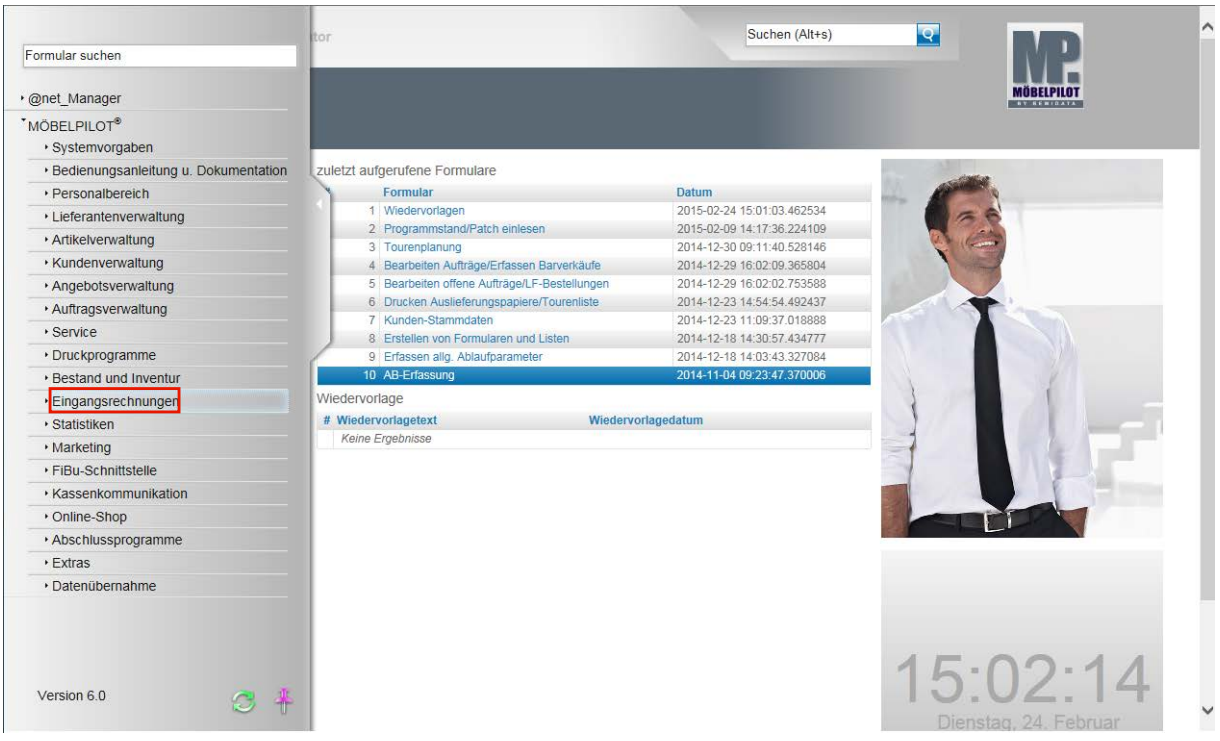

# **Aufruf des Formulars: Erfassen Eingangsrechnung**

**Klicken Sie auf den Hyperlink Eingangsrechnungen.**

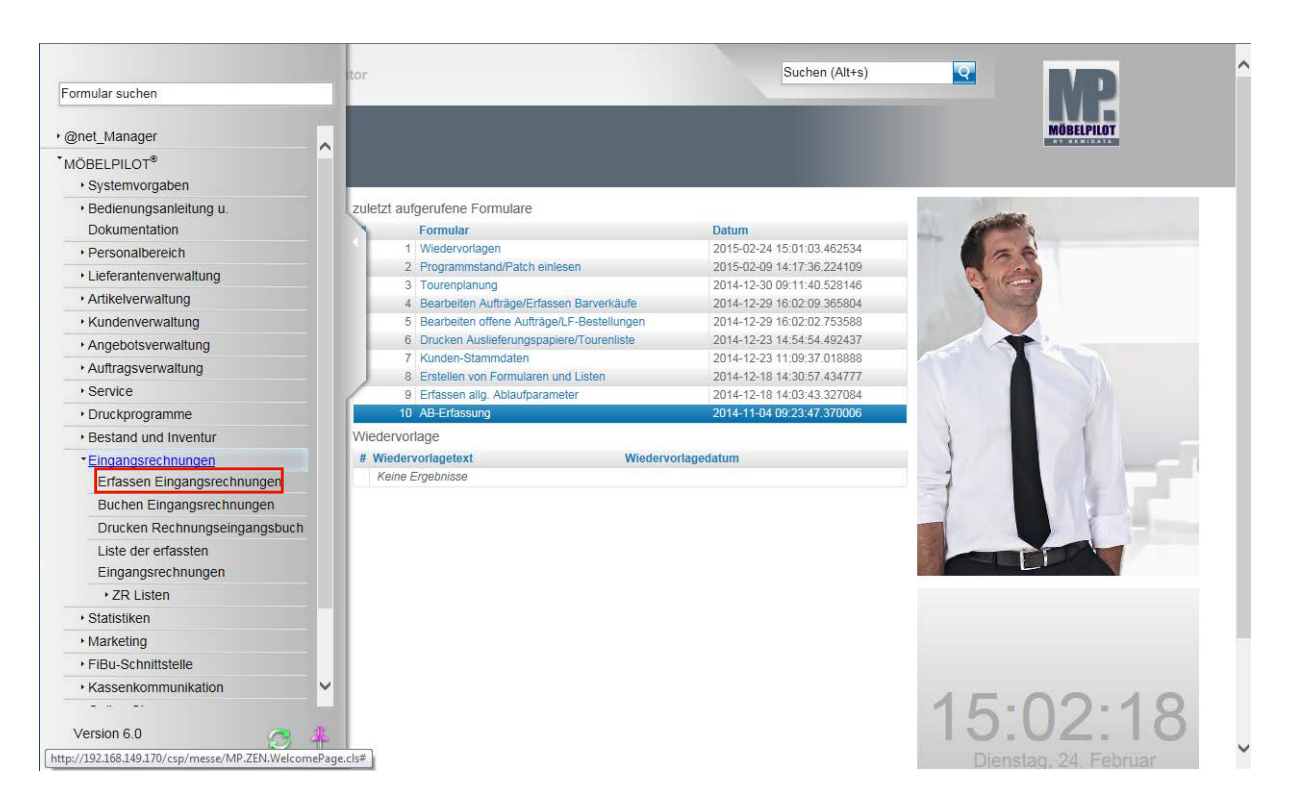

**Klicken Sie auf den Hyperlink Erfassen Eingangsrechnungen.**

 $\overline{\phantom{a}}$ 

# **Erläuterungen zum Formular**

# **Formularreiter Rechnungskopf: Formular-Details**

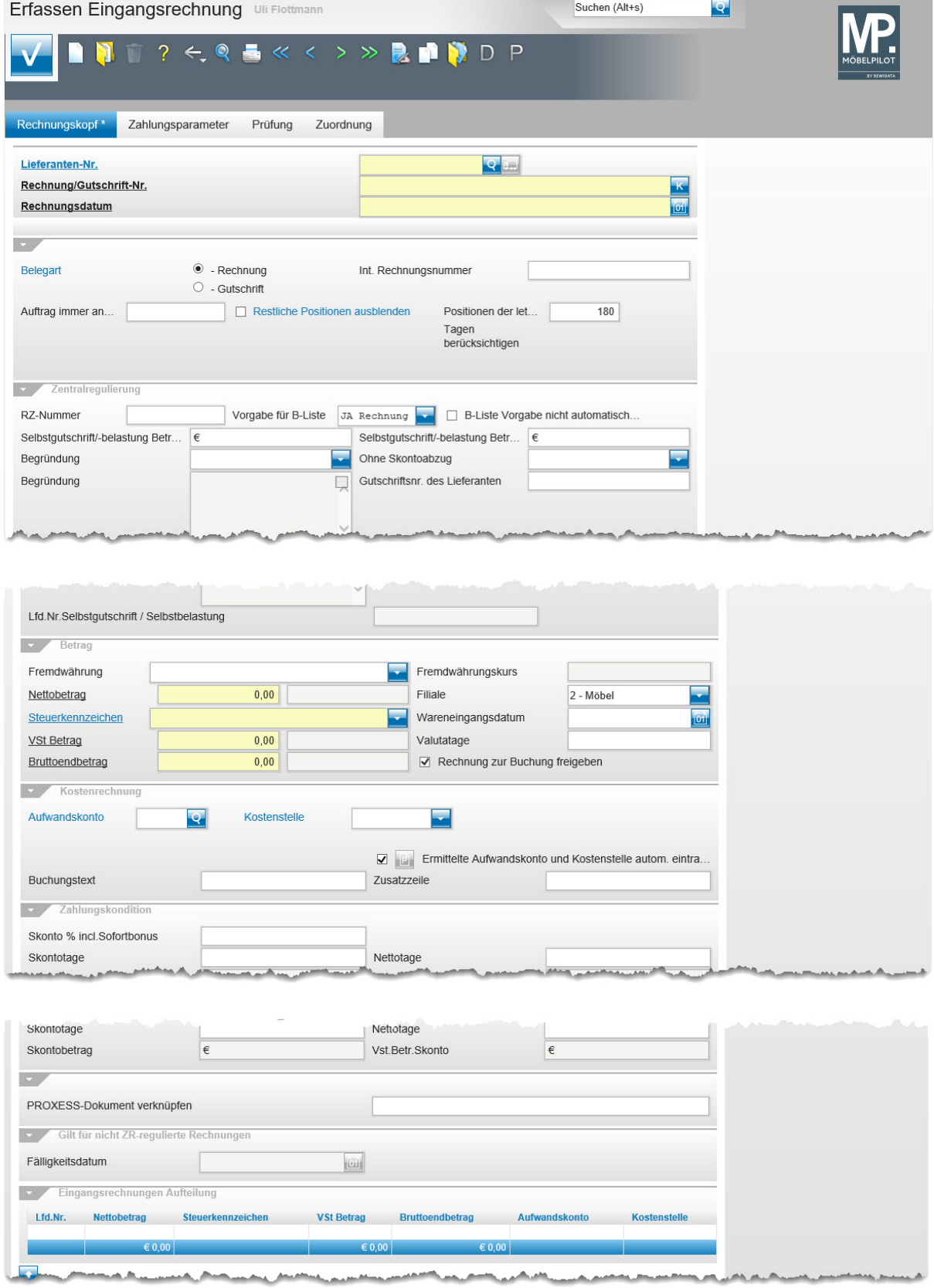

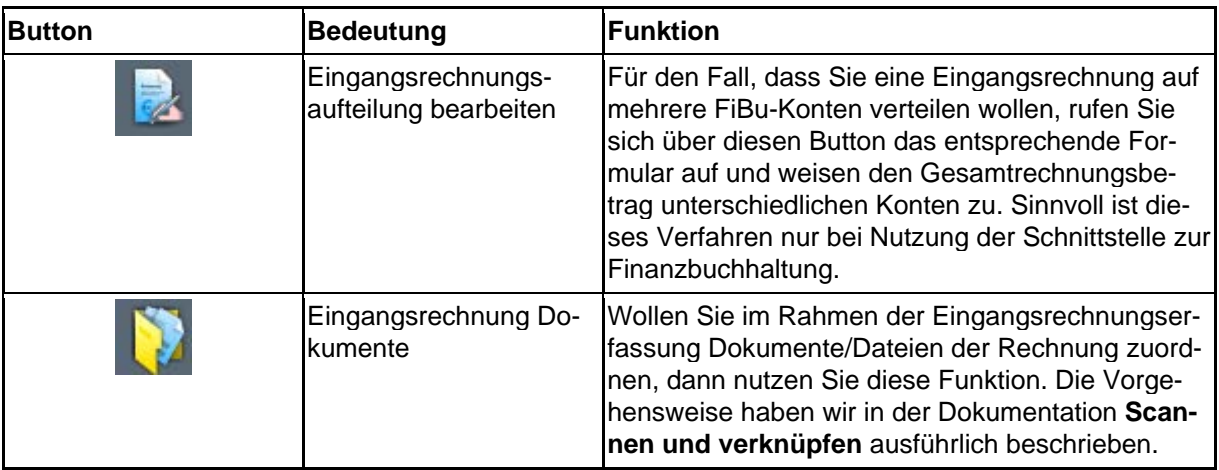

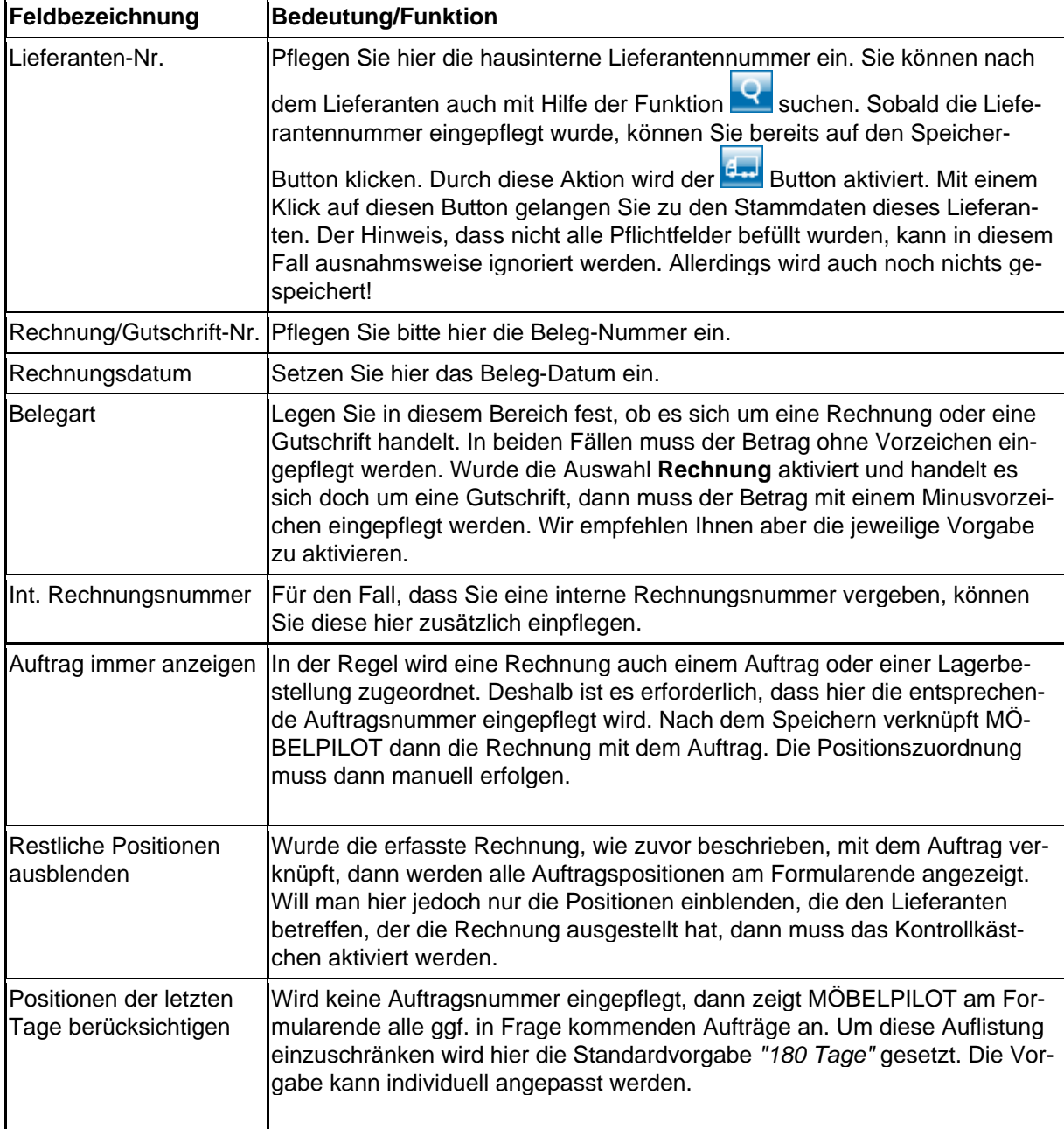

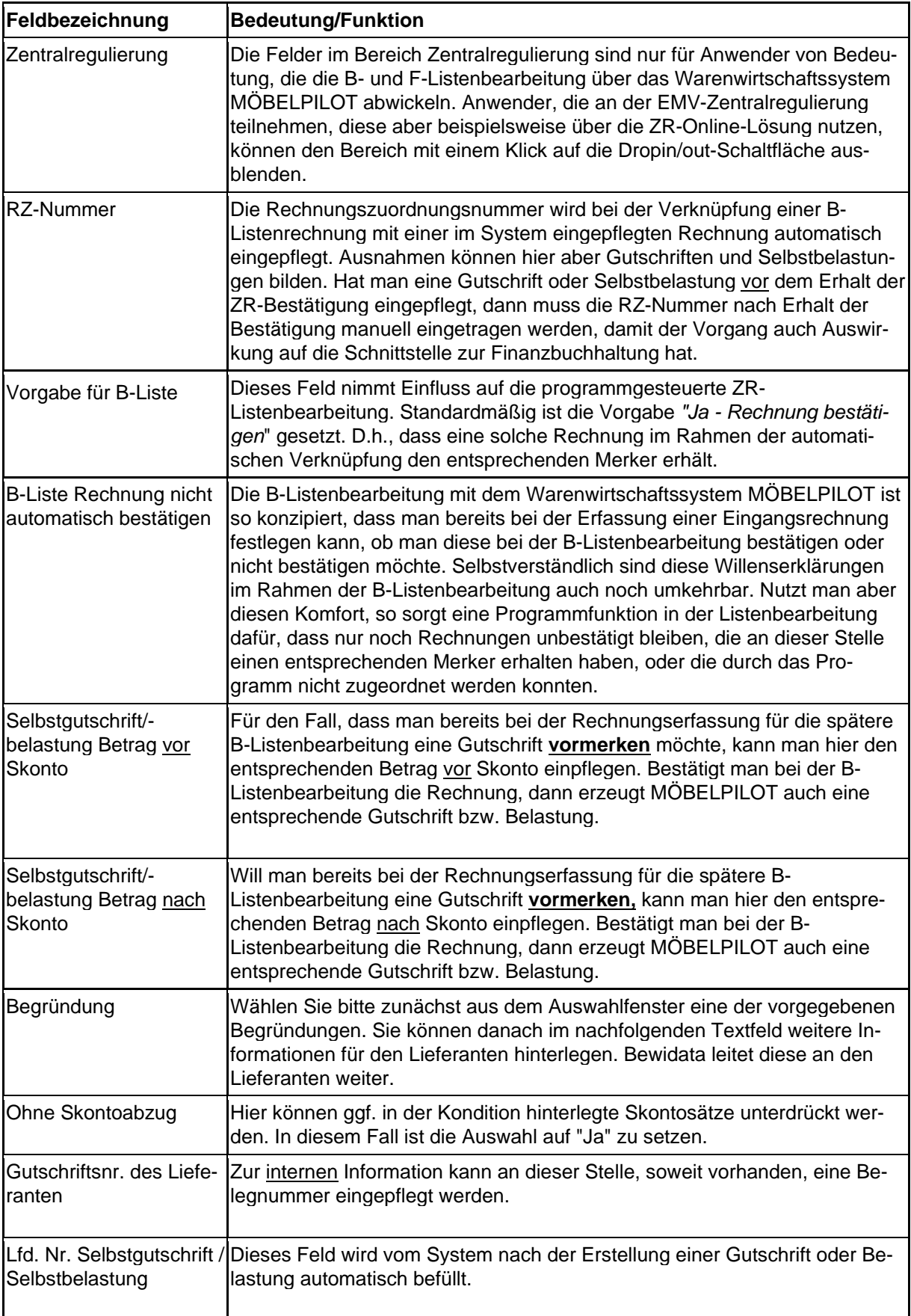

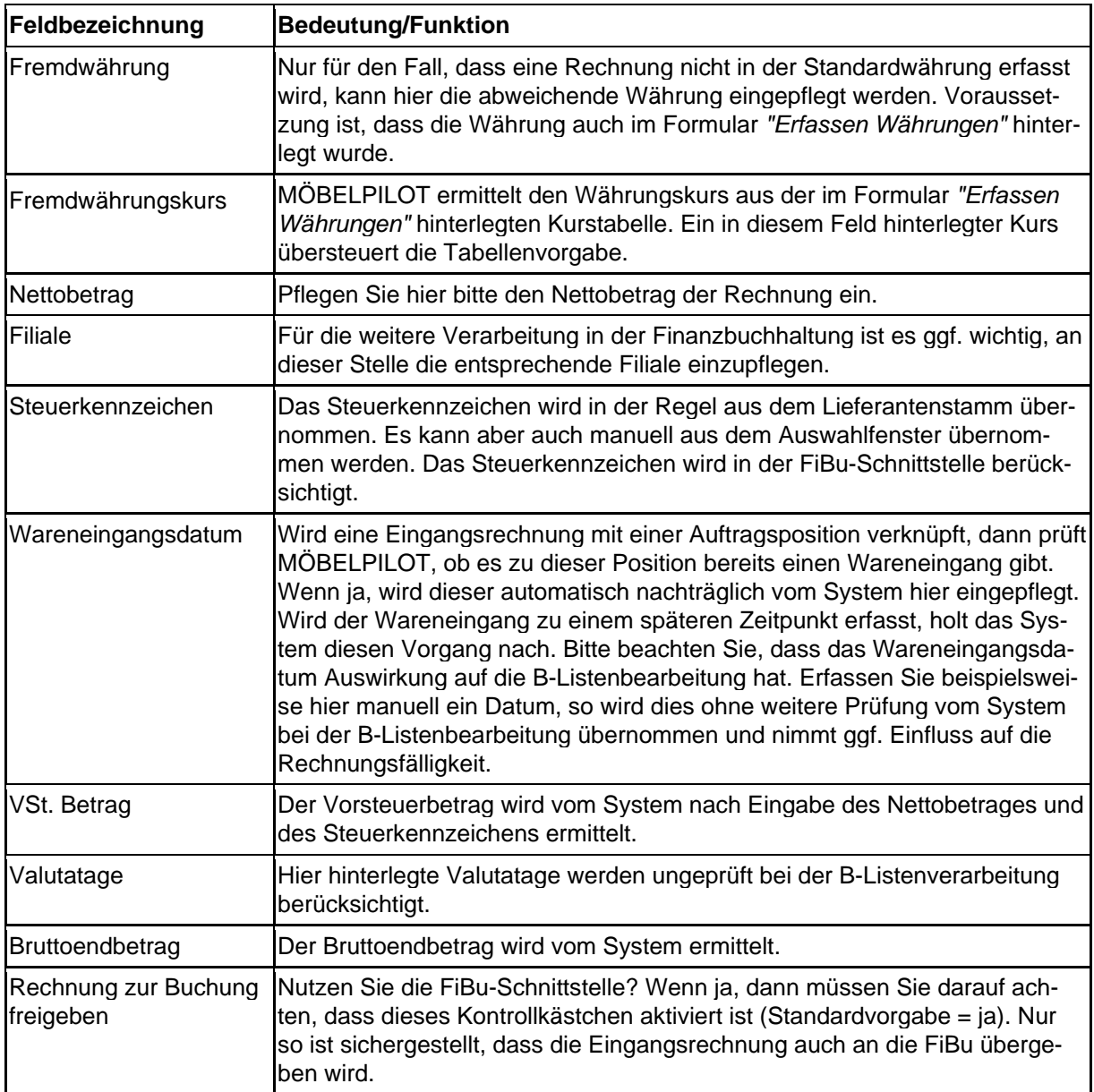
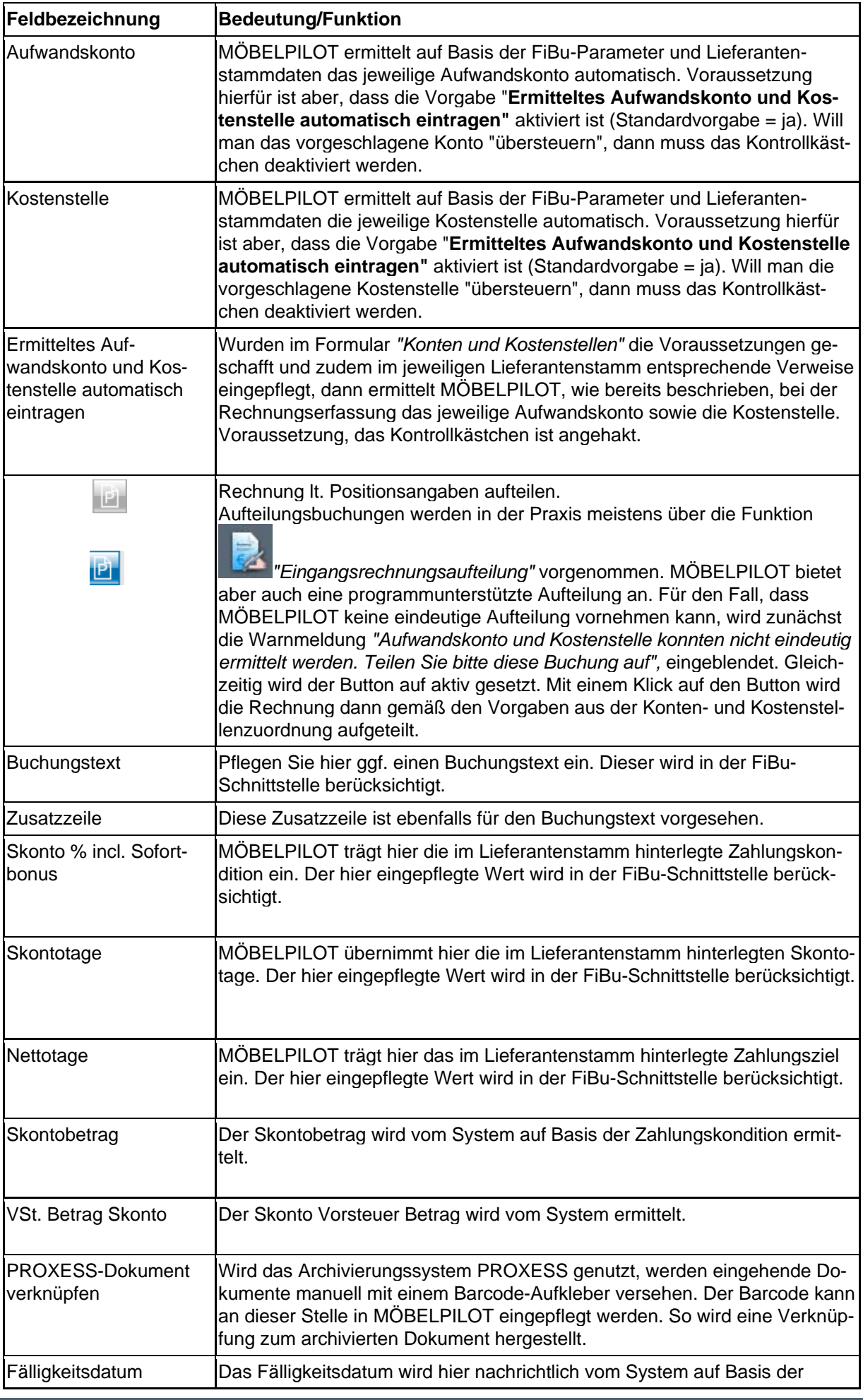

Seite 73

Δ

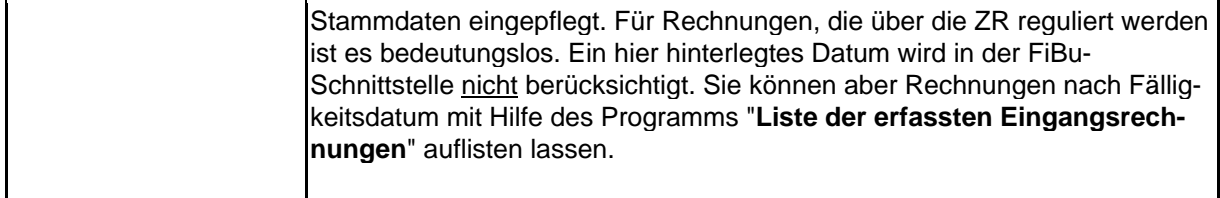

#### **Formularreiter Zahlungsparameter: Formular-Details**

In der Regel beschränkt sich die Erfassung einer Eingangsrechnung auf die Eingabefelder im Formularteil Rechnungskopf. In den Stammdaten und Parametern wird beispielsweise festgehalten, unter welcher Kreditorennummer ein Lieferant geführt wird, wie sein Zahlungsweg festgelegt wurde, z.B. ZR oder Überweisung und einiges mehr. Für Sonderfälle gibt es aber auch eine Lösung, die wir überwiegend für die Anwender der bidirektionalen Schnittstelle zur Abacus-Finanzbuchhaltung entwickelt haben.

Dieser Formularteil wird in der Praxis daher von Anwendern der ABACUS-FiBu genutzt, um Eingangsrechnungen "Diverser-Lieferanten" zu erfassen.

Die Angaben zum Zahlungsempfänger werden in der Regel in der FiBu gepflegt. Für die Schnittstelle zur Abacus-Finanzbuchhaltung gibt es eine Sonderlösung. Hier kann man in den nachfolgenden Feldern Informationen zum Zahlungsempfänger einpflegen, die dann über die Schnittstelle an Abacus übermittelt werden.

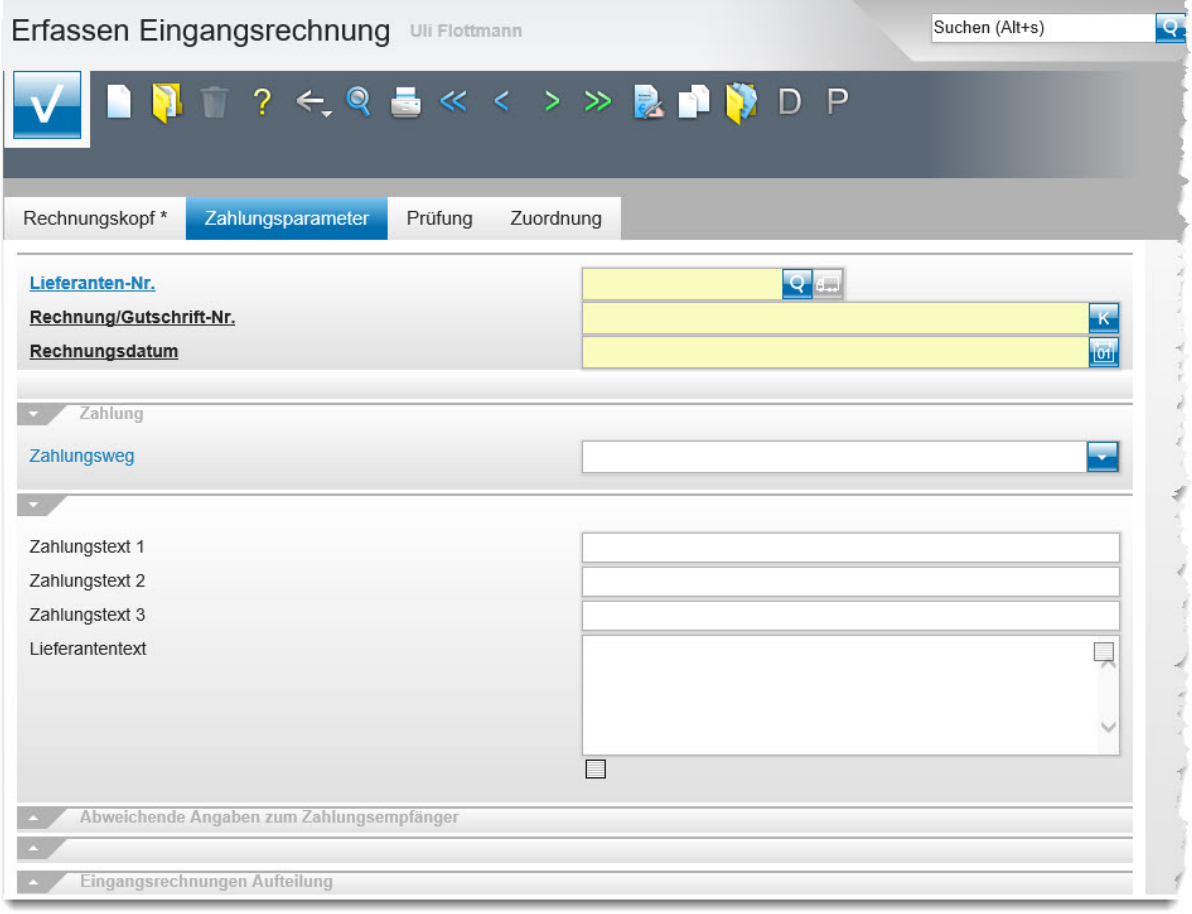

 $\epsilon$ 0,00

**1**<br>TUF, 09.07.2021, 14:10:56][support@moebelpilot.de]

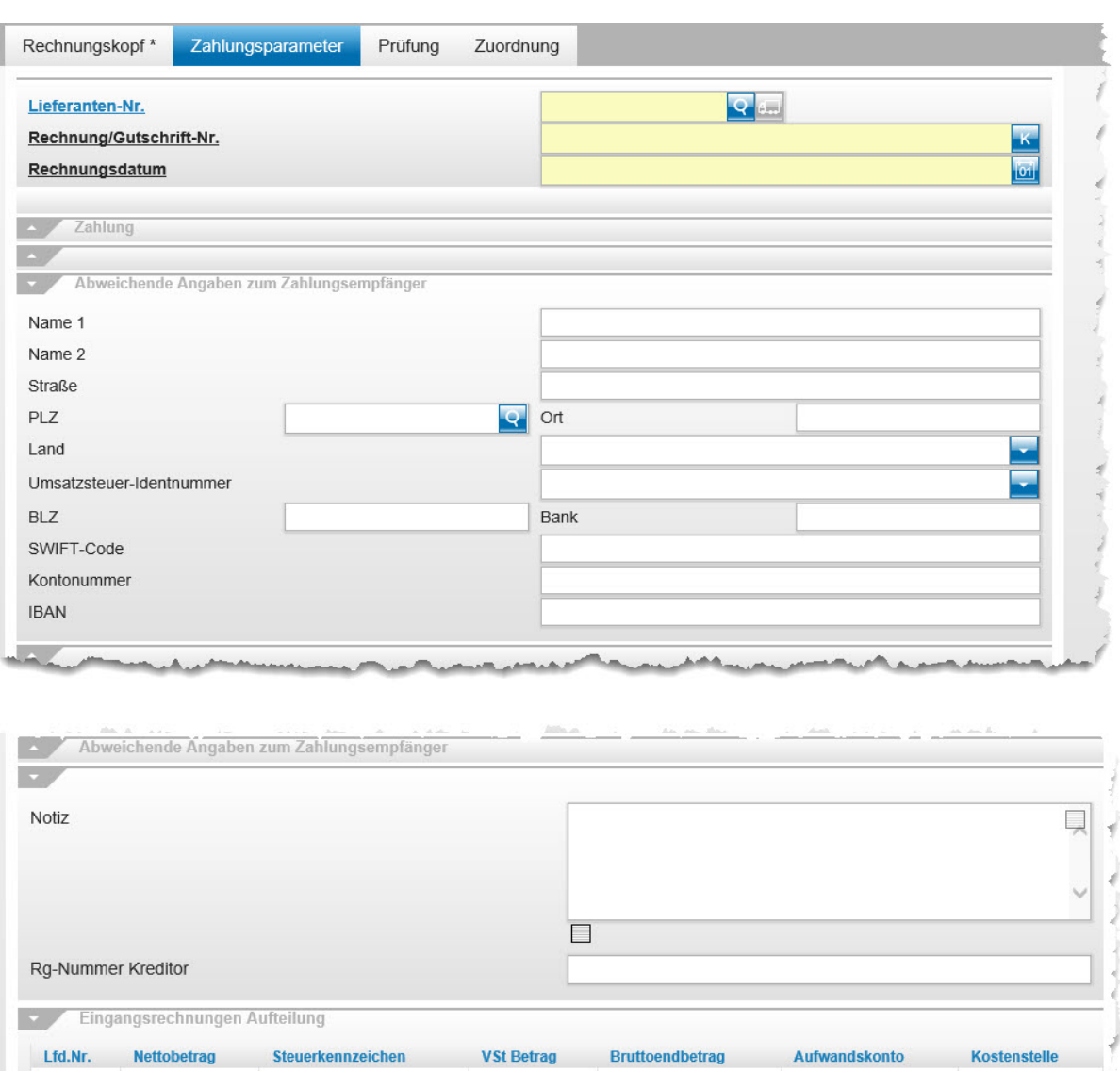

 $\epsilon$  0,00

 $\epsilon$  0,00

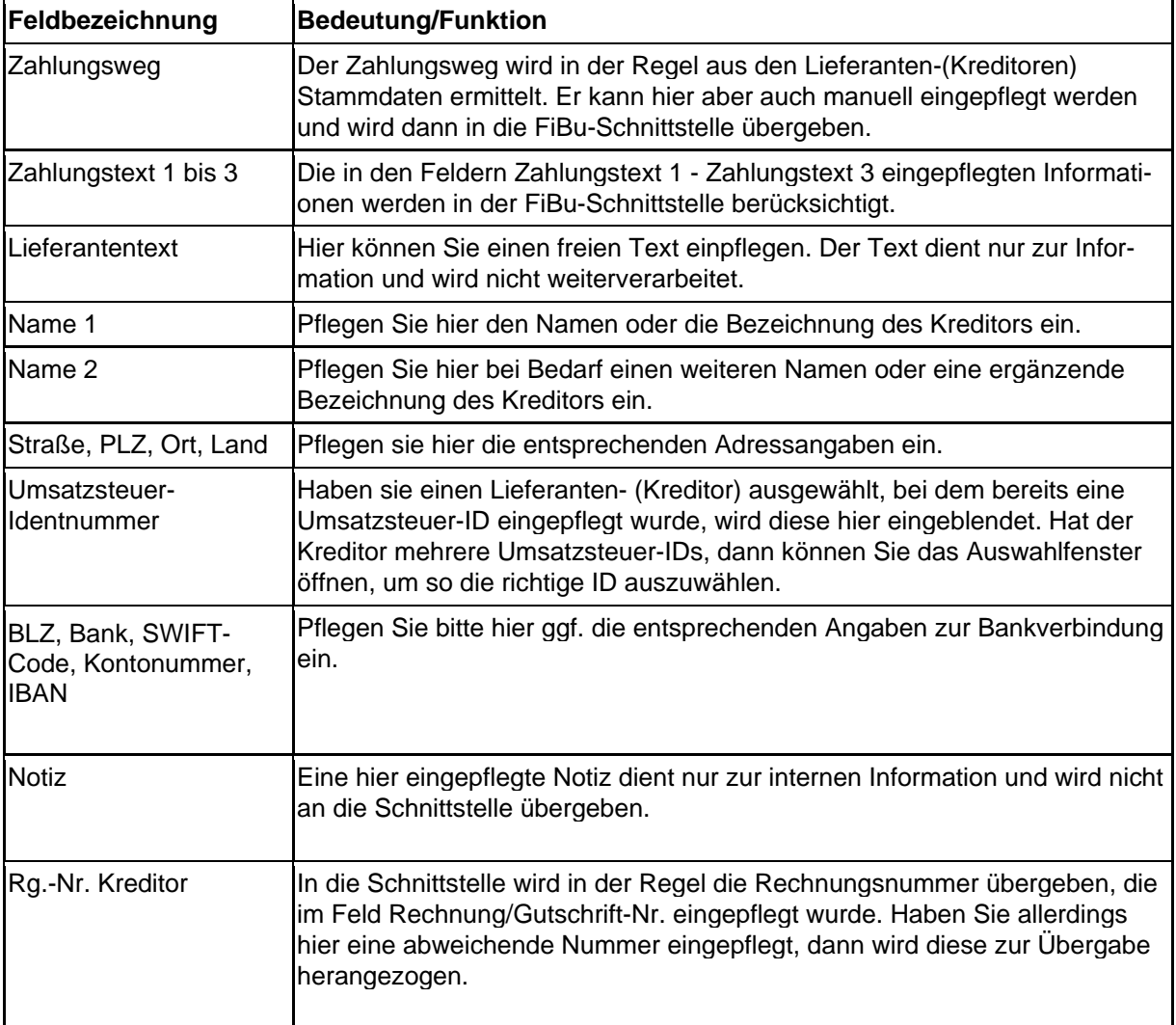

# **Wie erfasse ich eine Eingangsrechnung?**

#### **Einleitung**

Die Felder, Button und Funktionen der Formulare zur Erfassung einer Eingangsrechnung haben wir Ihnen im Teil 1 und 2 dieser Dokumentation beschrieben. Im Teil 3 lernen Sie nun die praktische Umsetzung kennen.

Zur Erfassung einer Eingangsrechnung stehen dem Anwender unterschiedliche Ansätze zur Verfügung. So kann man sich beispielsweise zunächst den Auftrag und die entsprechende Auftragsposition aufrufen, der man die Eingangsrechnung zuordnen möchte, oder man startet mit der Rechnungserfassung im Formular "Bearbeiten offene Aufträge/LF-Bestellungen".

Wir empfehlen Ihnen die Rechnungserfassung über das gleichnamige Programm vorzunehmen. Letztendlich ist es aber egal, aus welchem Formular heraus man die Eingangsrechnungserfassung beginnt, die eigentliche Erfassung findet immer im selben Formular statt.

#### Suchon  $(AH+e)$  $\overline{Q}$ Formular suchen **MÖRELPILO** · @net Manager MÖRELPILOT<sup>®</sup> · Systemyorgaben · Bedienungsanleitung u. Dokumentation zuletzt aufgerufene Formulare Formular Datum<br>2015-03-03 16:23:50.473494 · Personalbereich Erfassen Eingangsrechnunge · Lieferantenverwaltung 2 Bearbeiten offene Aufträge/LF-Bestellungen<br>3 Bearbeiten Aufträge/Erfassen Barverkäufe 2015-03-03 16:20:29.577466<br>2015-03-03 16:15:54.905117 · Artikelverwaltung Kundenverwaltung 4 Wiedervorlagen 2015-03-03 16:15:02 543425 2015-03-09 14:17:36.224109 medervonagen<br>Programmstand/Patch eit · Angebotsverwaltung 8 Trugtaninistando actriennesen<br>6 Tourenplanung<br>7 Drucken Auslieferungspapiere/Tourenliste 2014-12-30 09:11:40 528146 · Auftragsverwaltung 2014-12-23 14:54:54.492437<br>2014-12-23 11:09:37.018888 · Service 8 Kunden-Stammdaten · Druckprogramme Eretellen von Formularen und Lietz 2014 12:10 14:20:57 424777 10 Erfassen allg. Ablaufparar 014-12-18 14:03:43.32 · Bestand und Inventur Wiedervorlage Eingangsrechnungen # Wiedervorlagetext · Statistiken Wiedervorlag Keine Ergebnisse · Marketing ▸ FiBu-Schnittstelle Kassenkommunikation Online-Shop · Abschlussprogramme · Extras · Datenübernahme Dienstag, 3. März Version 6.0  $\circ$  +

### **Aufruf des Formulars: Erfassen Eingangsrechnung**

**Klicken Sie auf den Hyperlink Eingangsrechnungen.**

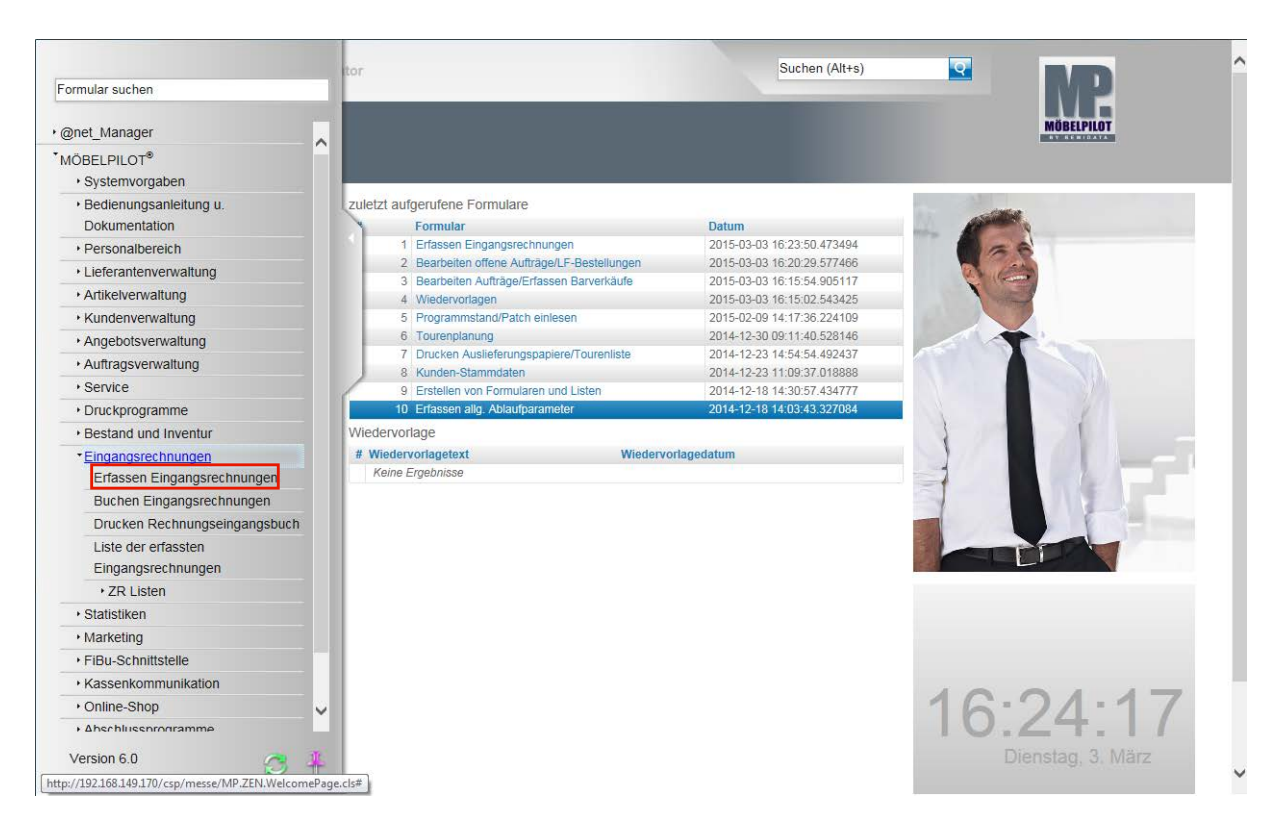

**Klicken Sie auf den Hyperlink Erfassen Eingangsrechnungen.**

### **Schritt 1: Eingabe der Rechnungsdaten**

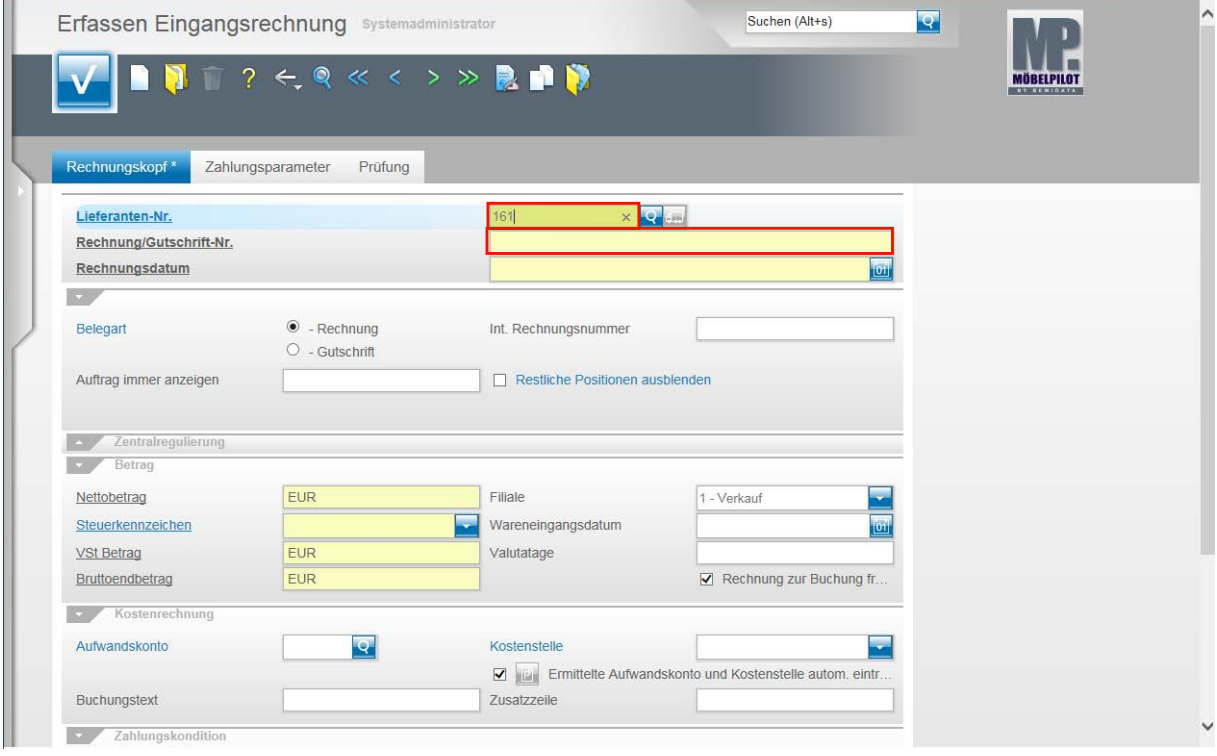

Pflegen Sie die Belegdaten in die entsprechenden Felder ein.

Beispiel: Geben Sie **161** als hausinterne Lieferantennummer im Feld **Lieferanten-Nr.** ein.

Klicken Sie auf das Eingabefeld **Rechnung/Gutschrift-Nr.** .

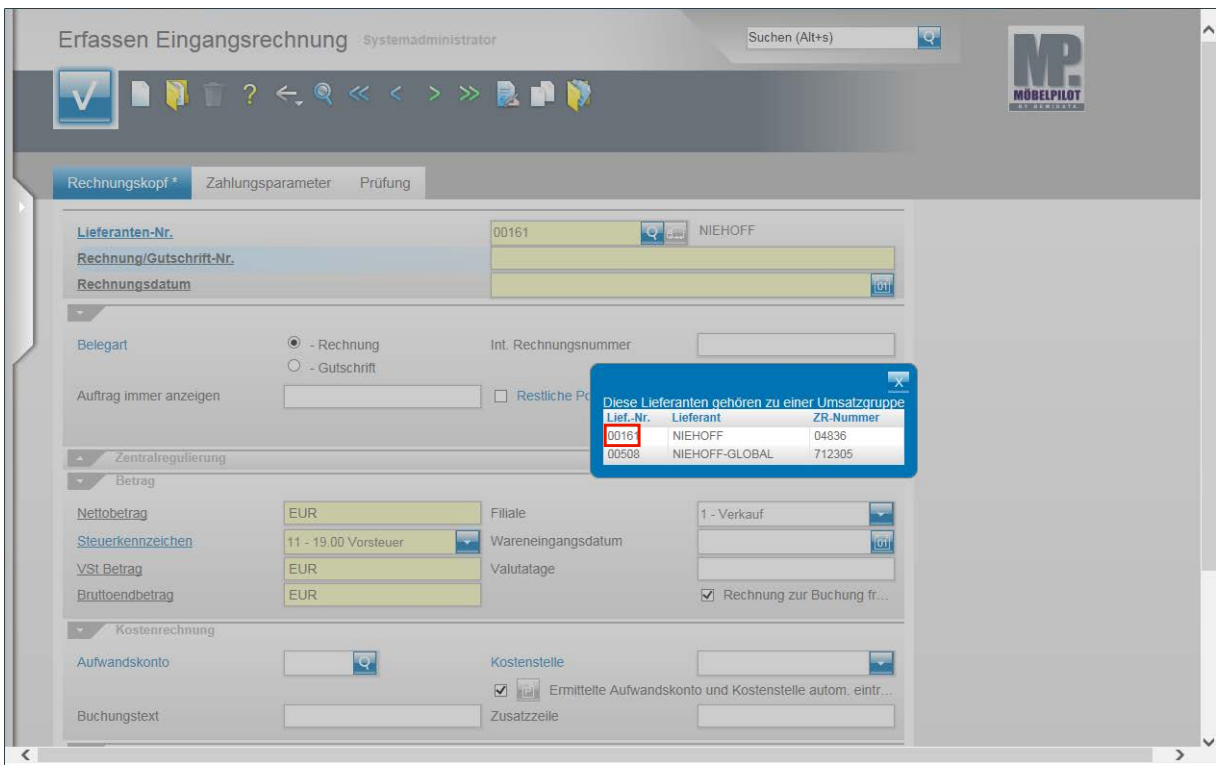

Treffen auf den ausgewählten Lieferanten mehrere Lieferantennummern zu, dann entscheiden Sie im Dialog mit dem System, welcher Lieferant (Kreditor) angesprochen wird.

Beispiel: Klicken Sie auf **00161**.

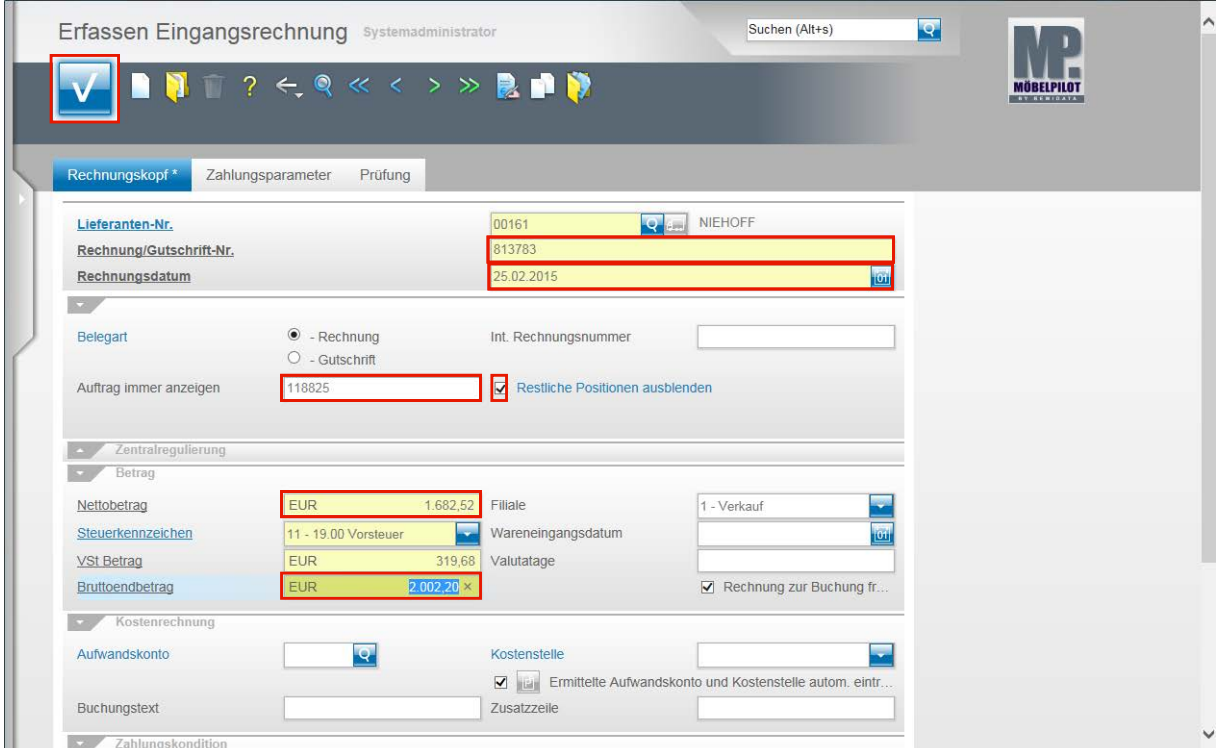

#### **Setzen Sie den Cursor erneut mit einem Klick in das Eingabefeld Rechnung/Gutschrift-Nr.**

Beispiel: Geben Sie als Belegnummer **813783** im Feld **Rechnung/Gutschrift** ein.

Klicken Sie auf das Eingabefeld **Rechnungsdatum**.

Beispiel: Geben Sie **250215** im Feld Rechnungsdatum ein.

Seite 79

 $\mathbf{R}$ Ein Datum erfasst man, indem man jeweils 2 Stellen für Tag, Monat und Jahr (ttmmjj) einpflegt und danach das Feld mit einem Klick auf ein anderes Feld, oder durch Drücken der TAB- oder Enter-Taste verlässt. MÖBELPILOT wandelt die Eingabe in ein richtiges Datumformat um.

**Klicken Sie auf das Eingabefeld Auftrag immer anzeigen.**

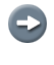

Wurde das Formular direkt aus dem Auftrag heraus aufgerufen, dann hat MÖ-BELPILOT hier bereits die entsprechende Auftragsnummer hinterlegt.

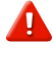

Die Hinterlegung der Auftragsnummer ist für den weiteren Programmablauf wichtig. Nur so kann eine Zuordnung der Rechnungsdaten zur Auftragsposition erfolgen.

Beispiel: Geben Sie als Auftragsnummer **118825** im Feld **Auftrag immer anzeigen** ein.

**Klicken Sie auf das Kontrollkästchen Restliche Positionen ausblenden.**

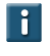

Nach Aktivierung dieser Funktion blendet MÖBELPILOT nur die Positionen des Auftrags ein, die diesen Lieferanten betreffen.

**Klicken Sie auf das Eingabefeld Nettobetrag.**

Beispiel: Geben Sie **1682,52** im Feld **Nettobetrag** ein.

**Klicken Sie auf das Eingabefeld Bruttoendbetrag.**

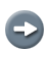

Der aufgezeigte Zwischenschritt ist nicht zwingend erforderlich. Er dient in diesem Fall nur der besseren Veranschaulichung des Programmablaufs. In der Regel reicht es aus, wenn man den Nettobetrag einpflegt und dann den Speicher-Button anklickt.

#### **Klicken Sie auf die Schaltfläche OK.**

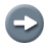

MÖBELPILOT hat nach Eingabe des Netto-Betrages den Vorsteuer-Betrag und den Brutto-Betrag ermittelt und eingepflegt. Das Steuerkennzeichen wurde den Lieferanten-Stammdaten entnommen. Es ist daher wichtig, dass es dort hinterlegt ist.

 $\bigodot$ 

 $\bigodot$ 

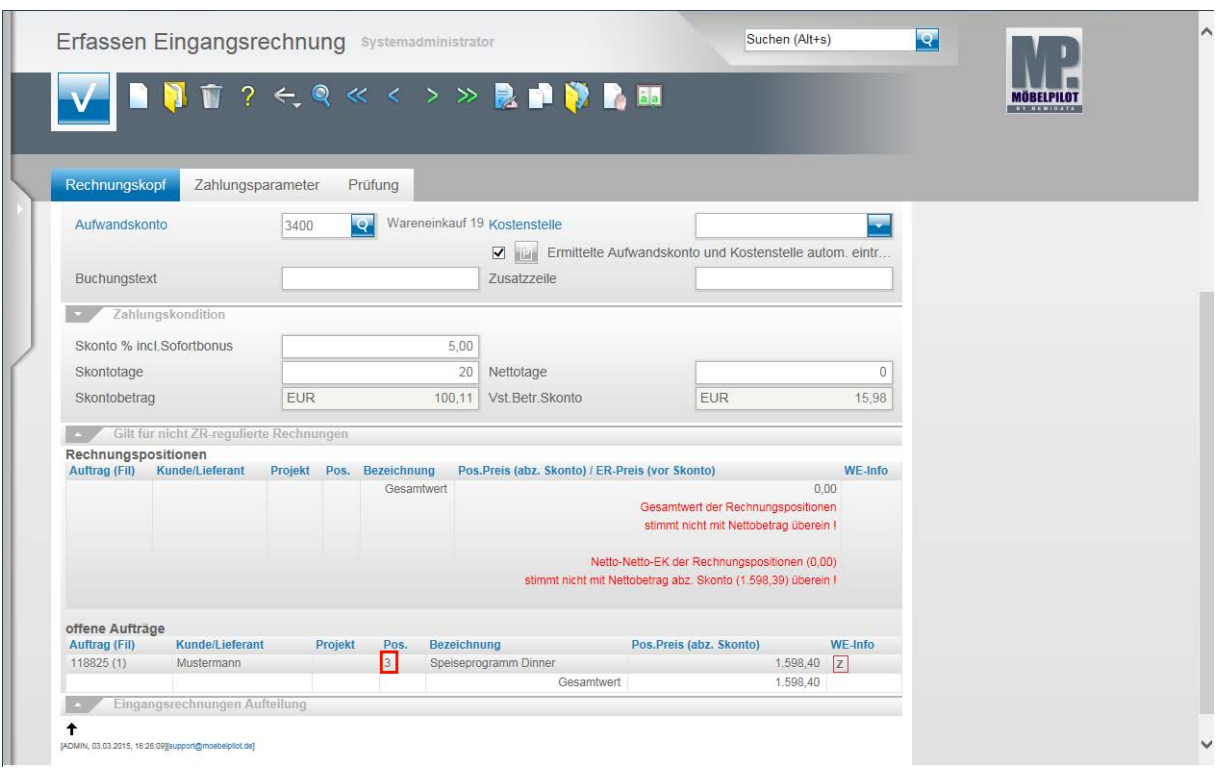

Beispiel: Klicken Sie auf die Positionsnummer **3**.

Nach dem Speichern blendet MÖBELPILOT nun die entsprechende(n) Position(en) des Auftrages ein.

Um die Rechnung nun zuzuordnen, ruft man sich die Position(en) nacheinander auf.

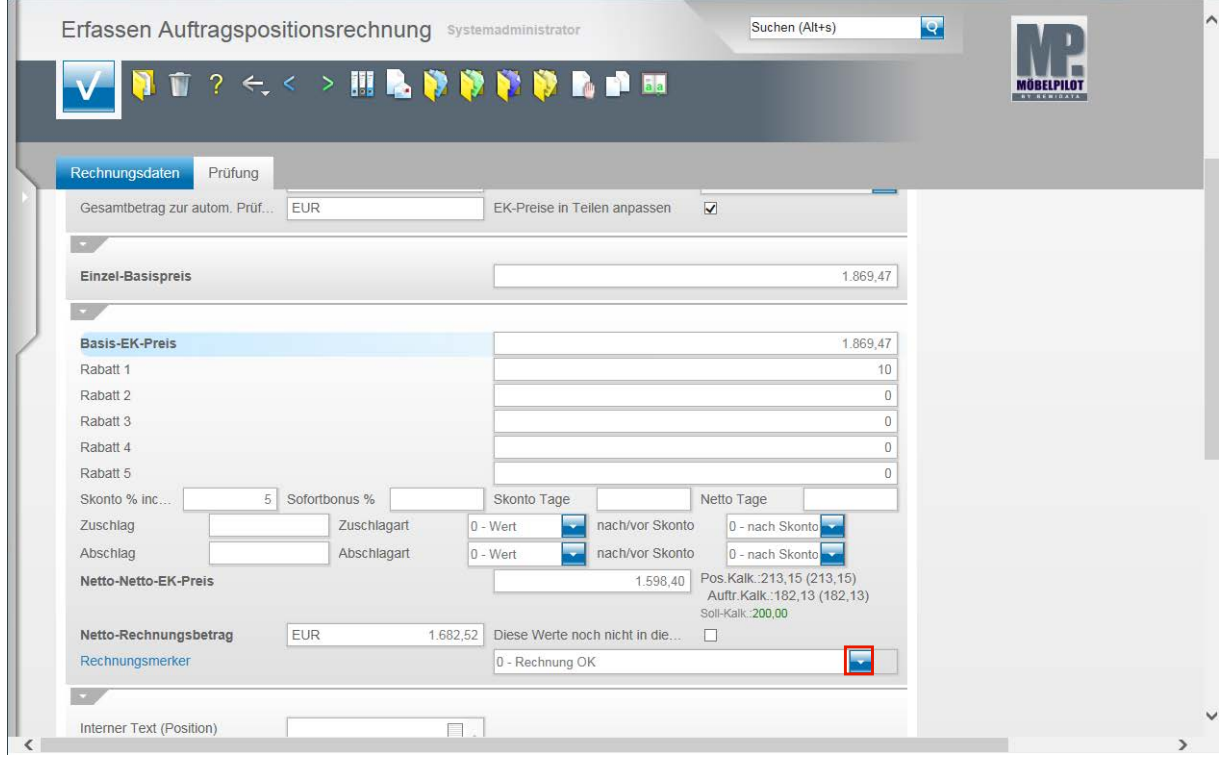

Klicken Sie im Feld Rechnungsmerker auf die Schaltfläche **Öffnen**.

Sie können nun ggf. die Rechnungswerte und Konditionen manuell in die einzelnen Felder einpflegen. In der Praxis wurden die Werte aber meistens schon durch die AB-Eingabe richtig eingepflegt. Daher ist hier oftmals nur noch eine visuelle Kontrolle erforderlich.

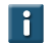

 $\blacktriangle$ 

Achten Sie bitte darauf, auch das Feld Rechnungsmerker entsprechend auszufüllen. Idealerweise sollte dies als Pflichtfeld definiert werden. Der hier gesetzte Hinweis kann hilfreich für die weitere Ablauforganisation sein.

Achten Sie darauf, ob die vorgegebene Soll-Kalkulation nach der Eingabe der Rechnungswerte, wie in diesem Beispiel, auch eingehalten wurde.

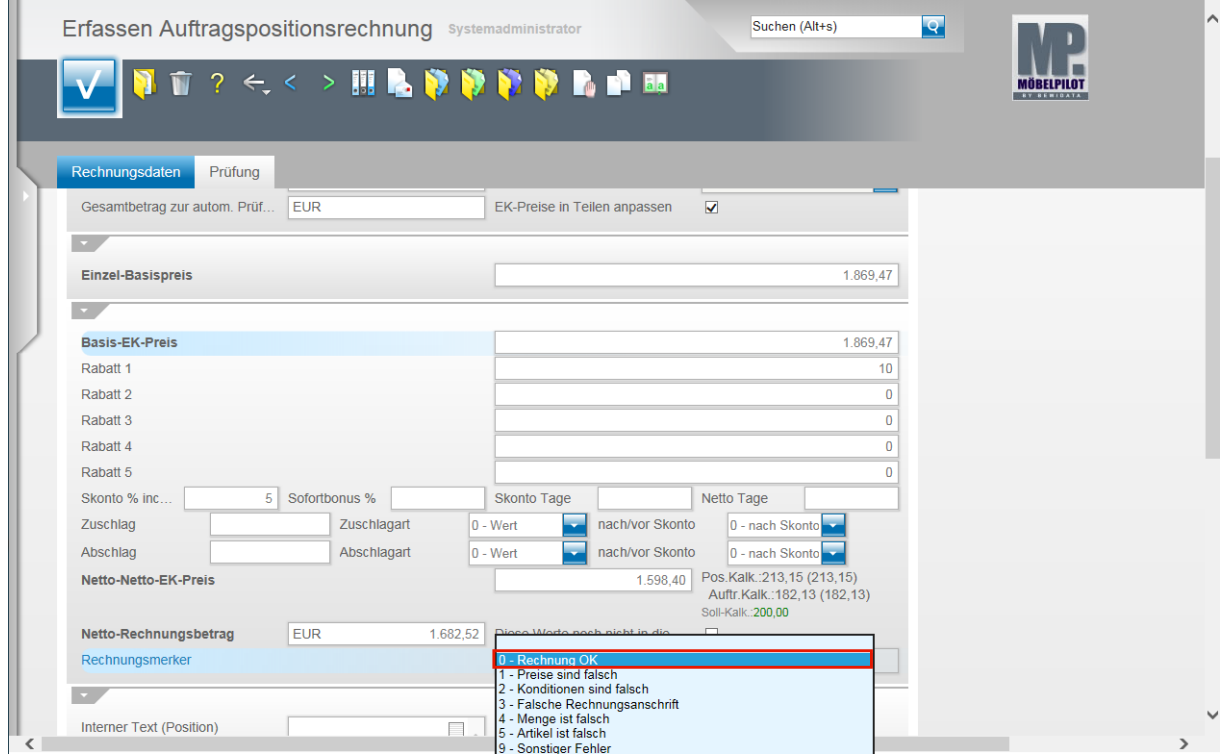

Beispiel: Klicken Sie auf den Listeneintrag **0 - Rechnung OK**.

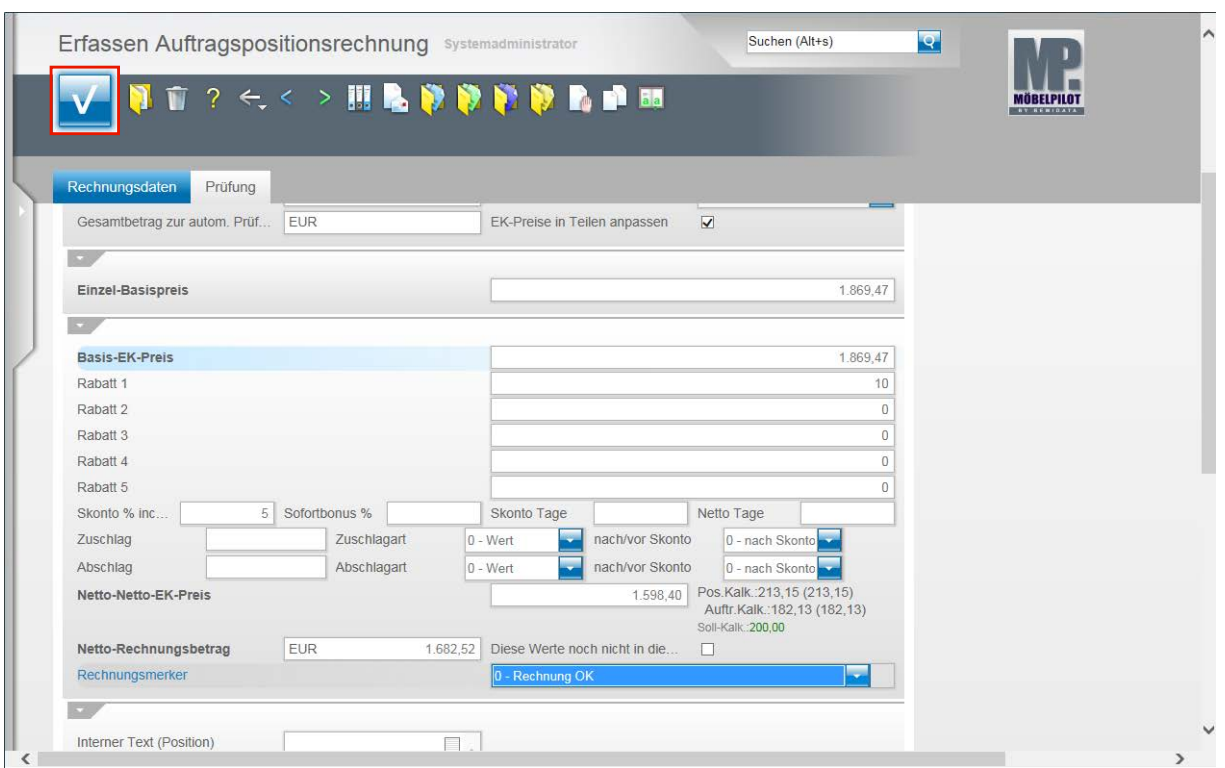

**Klicken Sie auf die Schaltfläche Speichern (F12 oder Strg+S).**

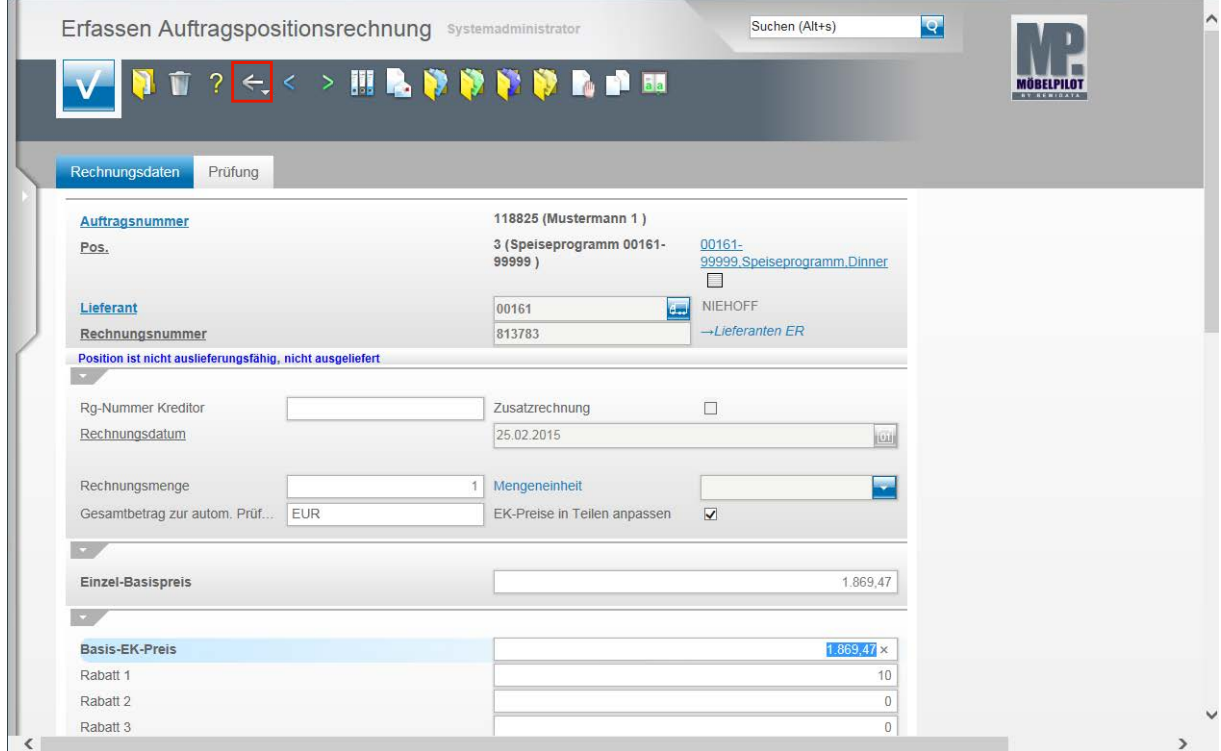

**Klicken Sie auf die Schaltfläche Zurück.**

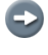

Die Rechnungszuordnung ist mit den vorausgegangenen Aktionen abgeschlossen.

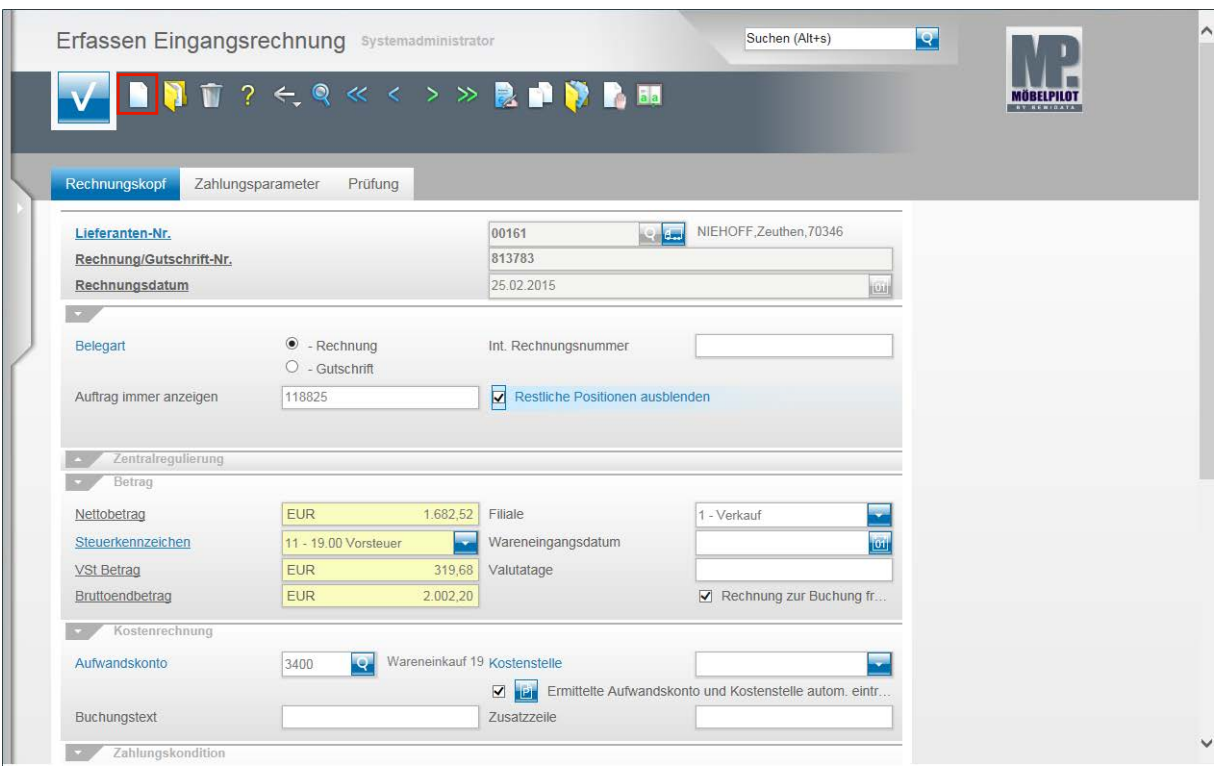

Um eine weitere Rechnung zu erfassen, klicken Sie auf den Hyperlink **Neu (Strg+N)**.

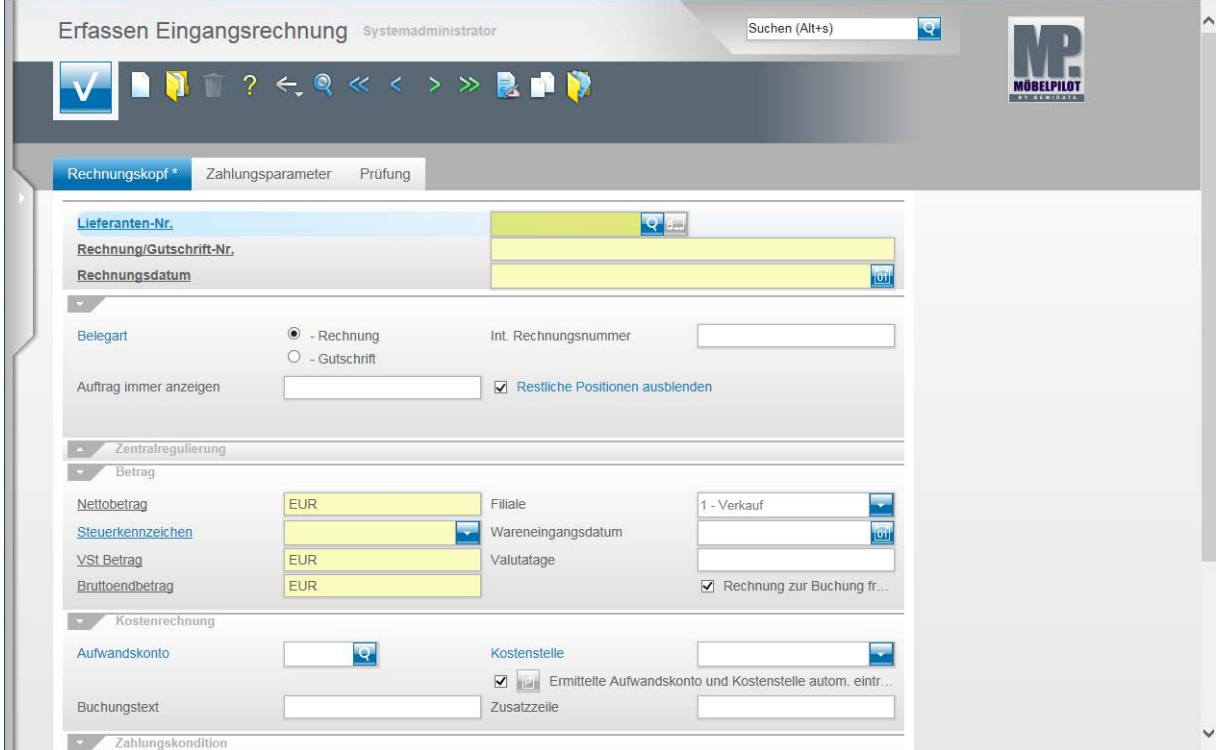

Formularansicht: **Erfassen Eingangsrechnung**

# **Welche Schritte sind erforderlich, um eine Eingangsrechnung in die Datenschnittstelle einzustellen?**

#### **Einleitung**

Während die in den vorausgegangenen Teilen der Dokumentation beschriebene Vorgehensweise sowohl für die bidirektionale wie aber auch die unidirektionale Schnittstelle weitestgehend gültig ist, unterscheiden sich die nun anstehenden Abläufe insoweit, dass die Datenübermittlung bei der bidirektionalen Schnittstelle (Perfacto, Abacus) mit der Funktion **Buchen Eingangs**- bzw. Ausgangsrechnung abgeschlossen ist. Bei der unidirektionalen Schnittstelle (DATEV, Simba, etc.) muss abschließend noch ein Datenexport angestoßen werden.

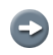

Voraussetzung für die Berücksichtigung einer Eingangsrechnung ist, dass bei dieser im Erfassungsprogramm der Merker - **zur Buchung freigegeben** - gesetzt wurde!

### **Buchen Eingangsrechnungen**

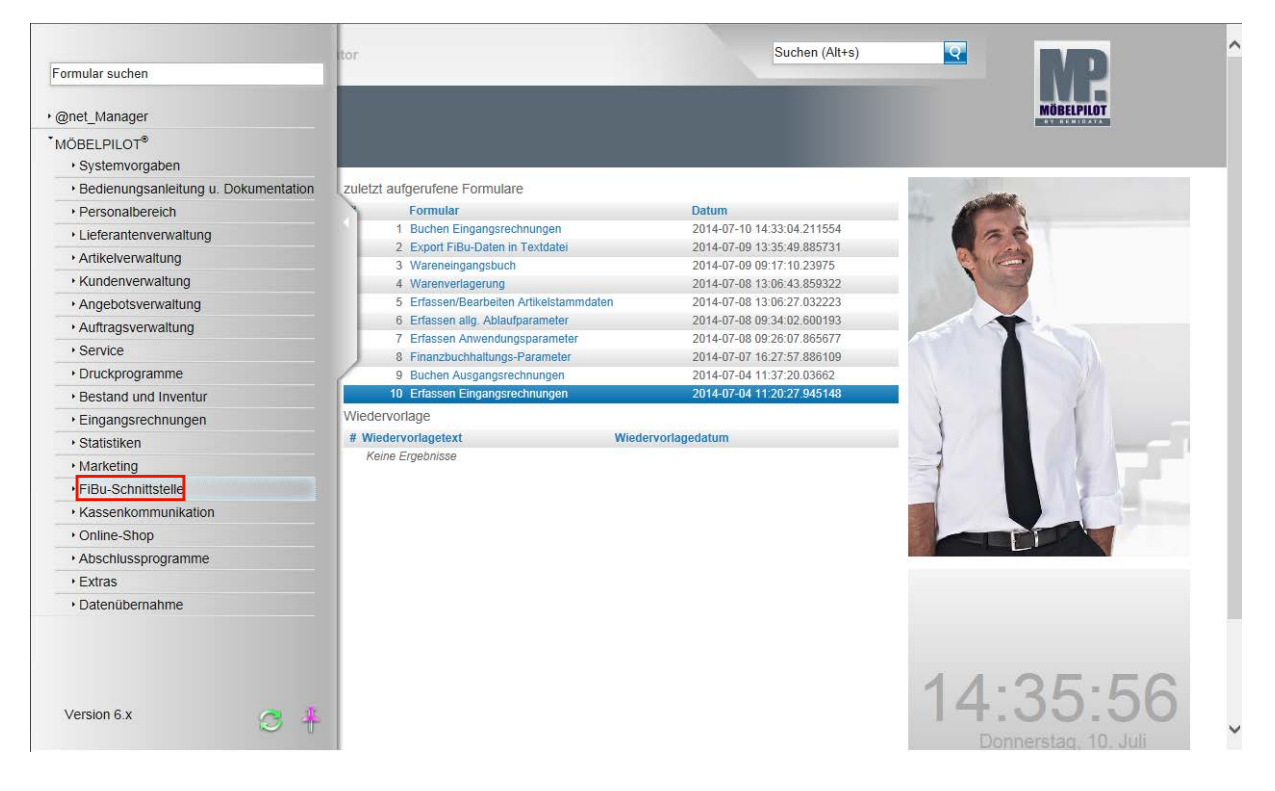

**Klicken Sie auf den Hyperlink FiBu-Schnittstelle.**

 $\bigodot$ 

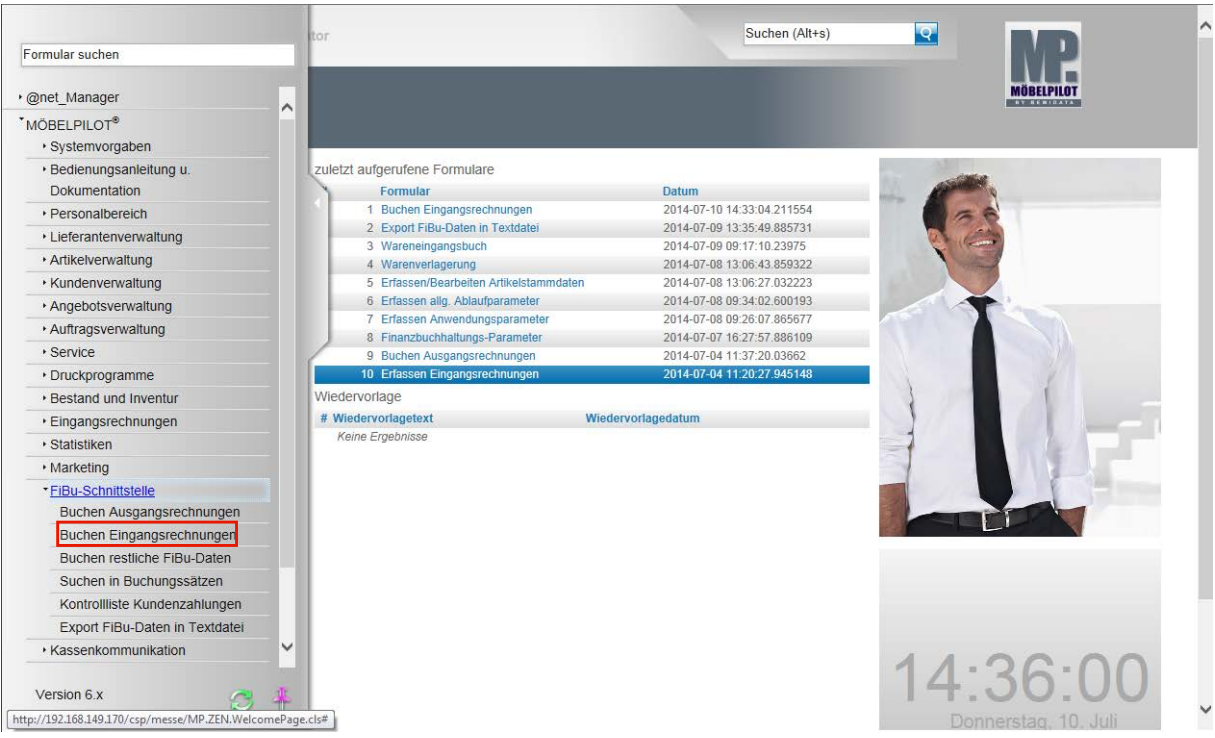

#### **Klicken Sie auf den Hyperlink Buchen Eingangsrechnungen.**

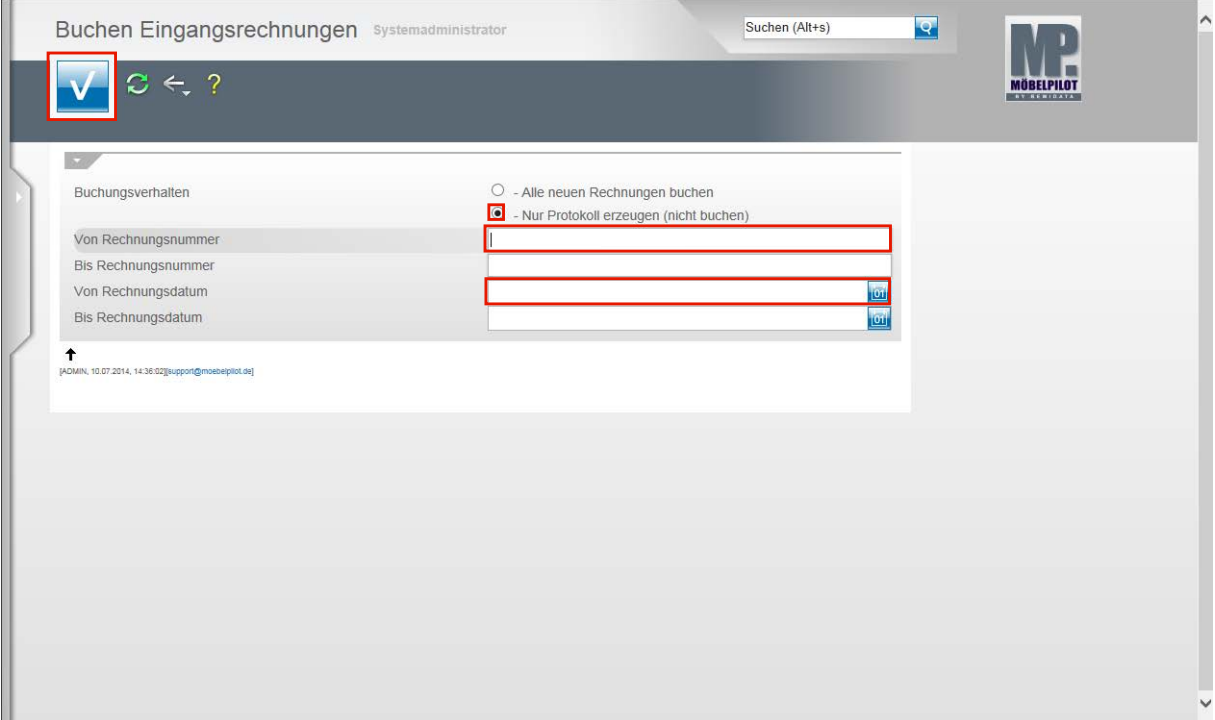

**Klicken Sie auf das Auswahlfeld - Nur Protokoll erzeugen (nicht buchen).**

Die Vorgabe für das Buchungsverhalten ist zur Sicherheit grundsätzlich auf **Nur Protokoll erzeugen (nicht buchen)** gesetzt. So wird sichergestellt, dass man vor der eigentlichen Datenübergabe noch einmal den Inhalt der Datei überprüfen kann. Gleichzeitig wird man auch auf die Vorgänge aufmerksam gemacht, die ggf. nicht übertragen werden können. Häufigste Ursache hierfür sind fehlende Parameter, z.B. Kontovorgaben. In diesen Fällen sollten Sie dann direkt die fehlenden Angaben einpflegen und den Vorgang noch einmal wiederholen.

 $\bigodot$ 

Ist Ihr Vorab-Protokoll fehlerfrei, dann klicken Sie auf das Auswahlfeld **Alle neuen Rechnungen buchen.**

Klicken Sie auf die Eingabefelder **Von/Bis Rechnungsnummer**. Wollen Sie beispielsweise nur bestimmte Rechnungen an die FiBu übermitteln, dann können Sie über die gezielte Eingabe von Rechnungsnummern Einschränkungen vornehmen.

Über die Eingabefelder **Von/Bis Rechnungsdatum** können Sie ebenfalls Einfluss auf die zu übertragenden Rechnungen nehmen.

Nachdem Sie Ihre Vorgaben gesetzt haben, klicken Sie auf die Schaltfläche **Speichern (F12 oder Strg+S)**.

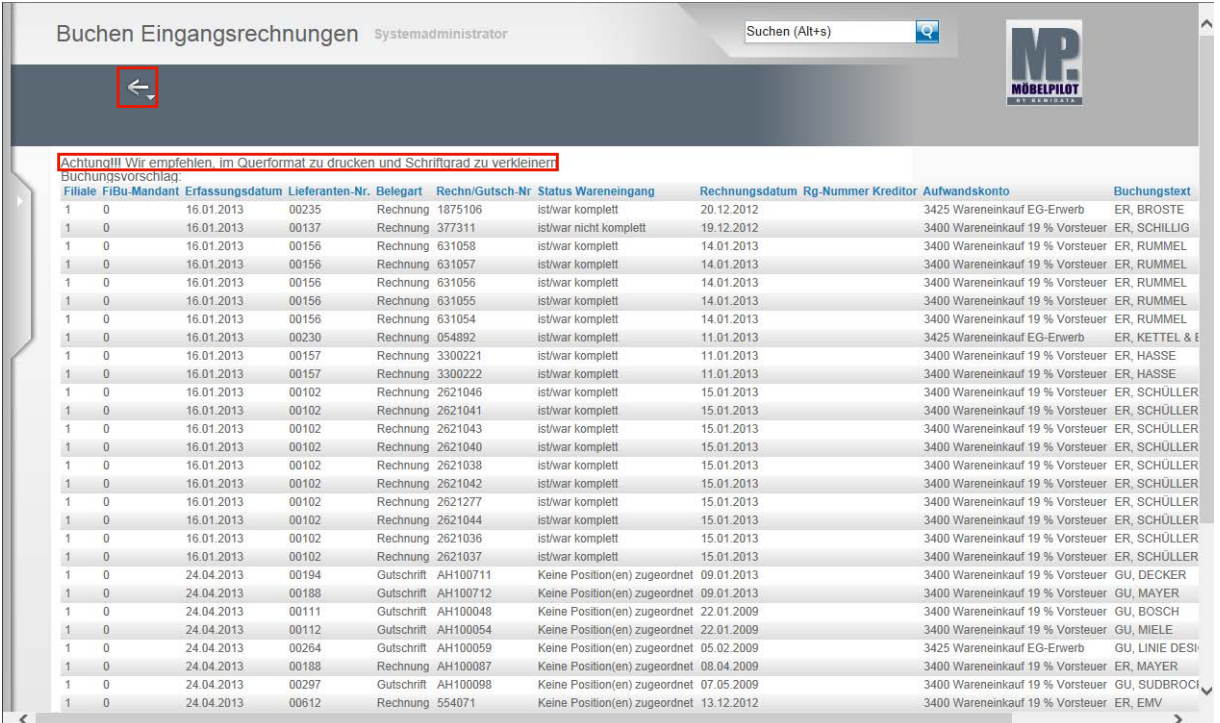

MÖBELPILOT bildet nun ein Protokoll der Rechnungen ab, die aufgrund Ihrer Selektion zur Übergabe an die FiBu herausgefiltert wurden. Über die Druckfunktion Ihres Browsers können Sie sich den Buchungsvorschlag auch ausdrucken.

**Klicken Sie auf die Schaltfläche Zurück.**

 $\bullet$ 

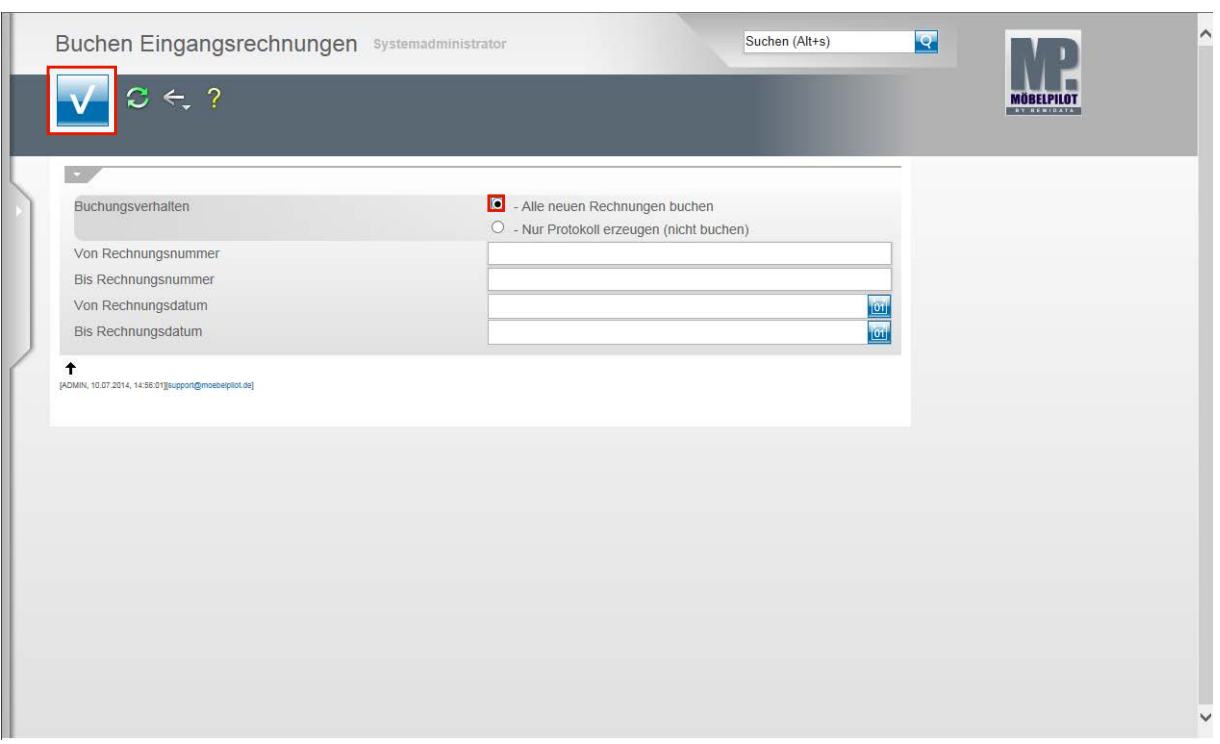

Im nächsten Schritt wiederholen wir den Vorgang, allerdings stoßen wir in unserem Beispiel jetzt einen endgültigen Buchungsvorgang an.

Klicken Sie auf das Auswahlfeld **- Alle neuen Rechnungen buchen**.

**Klicken Sie auf die Schaltfläche Speichern (F12 oder Strg+S).**

|               | ←.         |                                                                                   |                |                                    |                     |                                                                                                   |                                                 | <b>THIS LIBRARY</b>                                                                  |                     |
|---------------|------------|-----------------------------------------------------------------------------------|----------------|------------------------------------|---------------------|---------------------------------------------------------------------------------------------------|-------------------------------------------------|--------------------------------------------------------------------------------------|---------------------|
|               |            | Achtung!!! Wir empfehlen, im Querformat zu drucken und Schriftgrad zu verkleinern |                |                                    |                     | Filiale FiBu-Mandant Erfassungsdatum Lieferanten-Nr. Belegart Rechn/Gutsch-Nr Status Wareneingang | Rechnungsdatum Rg-Nummer Kreditor Aufwandskonto |                                                                                      | <b>Buchungstext</b> |
|               | $\Omega$   | 16.01.2013                                                                        | 00235          | Rechnung 1875106                   |                     | ist/war komplett                                                                                  | 20.12.2012                                      | 3425 Wareneinkauf EG-Erwerb                                                          | ER. BROSTE          |
|               | $\Omega$   | 16.01.2013                                                                        | 00137          | Rechnung 377311                    |                     | ist/war nicht komplett                                                                            | 19.12.2012                                      | 3400 Wareneinkauf 19 % Vorsteuer, ER, SCHILLIG                                       |                     |
|               | $\Omega$   | 16.01.2013                                                                        | 00156          | Rechnung 631058                    |                     | ist/war komplett                                                                                  | 14.01.2013                                      | 3400 Wareneinkauf 19 % Vorsteuer ER, RUMMEL                                          |                     |
|               | $\theta$   | 16.01.2013                                                                        | 00156          | Rechnung 631057                    |                     | ist/war komplett                                                                                  | 14.01.2013                                      | 3400 Wareneinkauf 19 % Vorsteuer ER, RUMMEL                                          |                     |
|               | $\theta$   | 16.01.2013                                                                        | 00156          | Rechnung 631056                    |                     | ist/war komplett                                                                                  | 14.01.2013                                      | 3400 Wareneinkauf 19 % Vorsteuer ER, RUMMEL                                          |                     |
|               | $\theta$   | 16.01.2013                                                                        | 00156          | Rechnung 631055                    |                     | ist/war komplett                                                                                  | 14.01.2013                                      | 3400 Wareneinkauf 19 % Vorsteuer ER, RUMMEL                                          |                     |
|               | $\Omega$   | 16.01.2013                                                                        | 00156          | Rechnung 631054                    |                     | ist/war komplett                                                                                  | 14.01.2013                                      | 3400 Wareneinkauf 19 % Vorsteuer ER, RUMMEL                                          |                     |
|               | $\theta$   | 16.01.2013                                                                        | 00230          | Rechnung 054892                    |                     | ist/war komplett                                                                                  | 11.01.2013                                      | 3425 Wareneinkauf EG-Erwerb                                                          | ER, KETTEL & E      |
| $\mathbf{1}$  | $\theta$   | 16.01.2013                                                                        | 00157          | Rechnung 3300221                   |                     | ist/war komplett                                                                                  | 11.01.2013                                      | 3400 Wareneinkauf 19 % Vorsteuer ER, HASSE                                           |                     |
| $\ddagger$    | $\theta$   | 16.01.2013                                                                        | 00157          | Rechnung 3300222                   |                     | ist/war komplett                                                                                  | 11.01.2013                                      | 3400 Wareneinkauf 19 % Vorsteuer ER, HASSE                                           |                     |
|               | $\Omega$   | 16.01.2013                                                                        | 00102          | Rechnung 2621046                   |                     | ist/war komplett                                                                                  | 15.01.2013                                      | 3400 Wareneinkauf 19 % Vorsteuer ER, SCHULLER                                        |                     |
|               | $\theta$   | 16.01.2013                                                                        | 00102          | Rechnung 2621041                   |                     | ist/war komplett                                                                                  | 15.01.2013                                      | 3400 Wareneinkauf 19 % Vorsteuer ER, SCHÜLLER                                        |                     |
|               | $\theta$   | 16.01.2013                                                                        | 00102          | Rechnung 2621043                   |                     | ist/war komplett                                                                                  | 15.01.2013                                      | 3400 Wareneinkauf 19 % Vorsteuer ER, SCHÜLLER                                        |                     |
|               | $\theta$   | 16.01.2013                                                                        | 00102          | Rechnung 2621040                   |                     | ist/war komplett                                                                                  | 15.01.2013                                      | 3400 Wareneinkauf 19 % Vorsteuer ER, SCHÜLLER                                        |                     |
|               | $\Omega$   | 16.01.2013                                                                        | 00102          | Rechnung 2621038                   |                     | ist/war komplett                                                                                  | 15.01.2013                                      | 3400 Wareneinkauf 19 % Vorsteuer ER, SCHULLER                                        |                     |
|               | $\theta$   | 16.01.2013                                                                        | 00102          | Rechnung 2621042                   |                     | ist/war komplett                                                                                  | 15.01.2013                                      | 3400 Wareneinkauf 19 % Vorsteuer ER, SCHÜLLER                                        |                     |
| $\mathcal{A}$ | $\theta$   | 16.01.2013                                                                        | 00102          | Rechnung 2621277                   |                     | ist/war komplett                                                                                  | 15.01.2013                                      | 3400 Wareneinkauf 19 % Vorsteuer ER, SCHÜLLER                                        |                     |
|               | $\theta$   | 16.01.2013                                                                        | 00102          | Rechnung 2621044                   |                     | ist/war komplett                                                                                  | 15.01.2013                                      | 3400 Wareneinkauf 19 % Vorsteuer ER, SCHULLER                                        |                     |
| 1             | $\Omega$   | 16.01.2013                                                                        | 00102          | Rechnung 2621036                   |                     | ist/war komplett                                                                                  | 15.01.2013                                      | 3400 Wareneinkauf 19 % Vorsteuer ER, SCHÜLLER                                        |                     |
|               | $\theta$   | 16.01.2013                                                                        | 00102          | Rechnung 2621037                   |                     | ist/war komplett                                                                                  | 15.01.2013                                      | 3400 Wareneinkauf 19 % Vorsteuer ER, SCHÜLLER                                        |                     |
|               | $\theta$   | 24.04.2013                                                                        | 00194          | Gutschrift AH100711                |                     | Keine Position(en) zugeordnet 09.01.2013                                                          |                                                 | 3400 Wareneinkauf 19 % Vorsteuer GU, DECKER                                          |                     |
|               | $\theta$   | 24.04.2013                                                                        | 00188          |                                    | Gutschrift AH100712 | Keine Position(en) zugeordnet 09.01.2013                                                          |                                                 | 3400 Wareneinkauf 19 % Vorsteuer GU, MAYER                                           |                     |
|               | $\Omega$   | 24.04.2013                                                                        | 00111          |                                    | Gutschrift AH100048 | Keine Position(en) zugeordnet 22.01.2009                                                          |                                                 | 3400 Wareneinkauf 19 % Vorsteuer GU, BOSCH                                           |                     |
|               | $\theta$   | 24.04.2013                                                                        | 00112          | Gutschrift AH100054                |                     | Keine Position(en) zugeordnet 22.01.2009                                                          |                                                 | 3400 Wareneinkauf 19 % Vorsteuer GU, MIELE                                           |                     |
|               | $\theta$   | 24.04.2013                                                                        | 00264          |                                    | Gutschrift AH100059 | Keine Position(en) zugeordnet 05.02.2009                                                          |                                                 | 3425 Wareneinkauf EG-Erwerb                                                          | GU, LINIE DESI      |
|               | $\theta$   | 24.04.2013                                                                        | 00188          | Rechnung AH100087                  |                     | Keine Position(en) zugeordnet 08.04.2009                                                          |                                                 | 3400 Wareneinkauf 19 % Vorsteuer, ER, MAYER                                          |                     |
|               | $^{\circ}$ | 24.04.2013                                                                        | 00297          |                                    | Gutschrift AH100098 | Keine Position(en) zugeordnet 07.05.2009                                                          |                                                 | 3400 Wareneinkauf 19 % Vorsteuer GU, SUDBROCI                                        |                     |
|               | $\theta$   | 24.04.2013<br>24.04.2013                                                          | 00612<br>00612 | Rechnung 554071<br>Rechnung 554360 |                     | Keine Position(en) zugeordnet 13.12.2012                                                          |                                                 | 3400 Wareneinkauf 19 % Vorsteuer ER, EMV<br>3400 Wareneinkauf 19 % Vorsteuer ER, EMV |                     |

Mit der Aktion **Alle neuen Rechnungen buchen** und dem Befehl **Speichern** ist der Buchungsvorgang im MÖBELPILOT für die bidirektionale Schnittstelle abgeschlossen. Die weitere Verarbeitung der Daten erfolgt nun nach Angabe des FiBu-Anbieters. Klicken Sie auf die Schaltfläche **Zurück**.

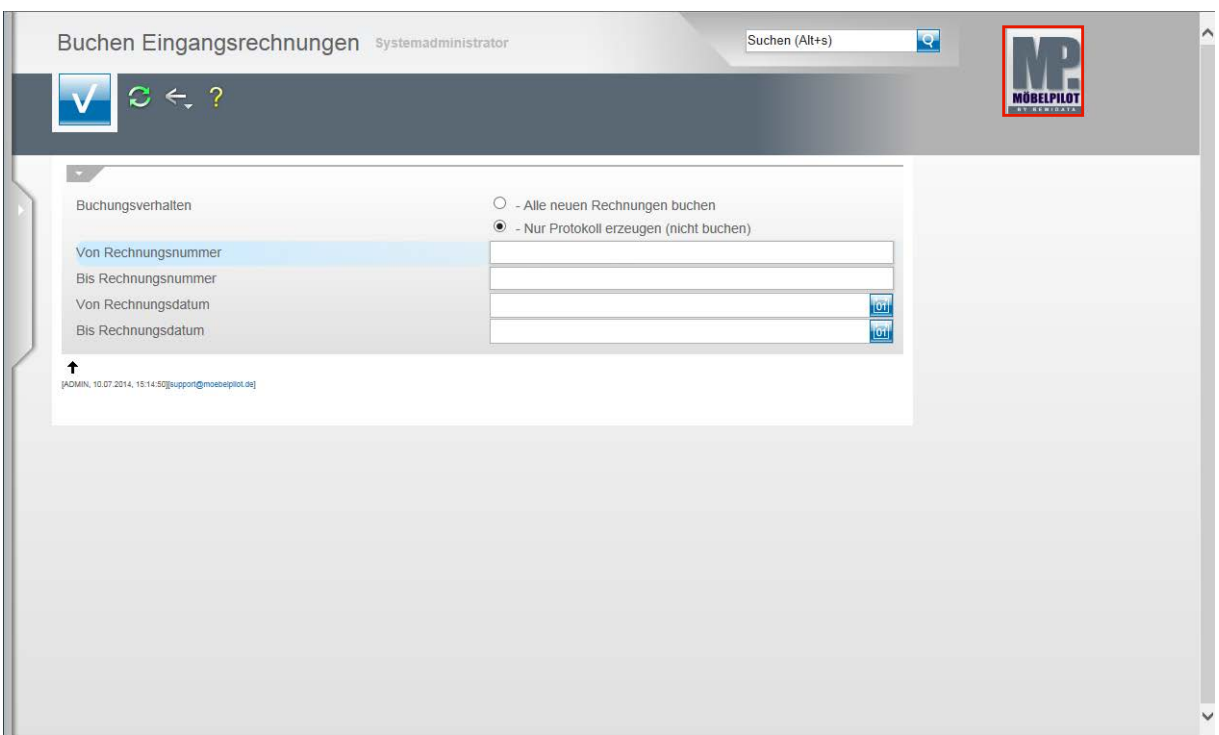

Verlassen Sie den Programmpunkt, indem Sie beispielsweise auf den **Home-Button** klicken.

# **Export FiBu-Daten**

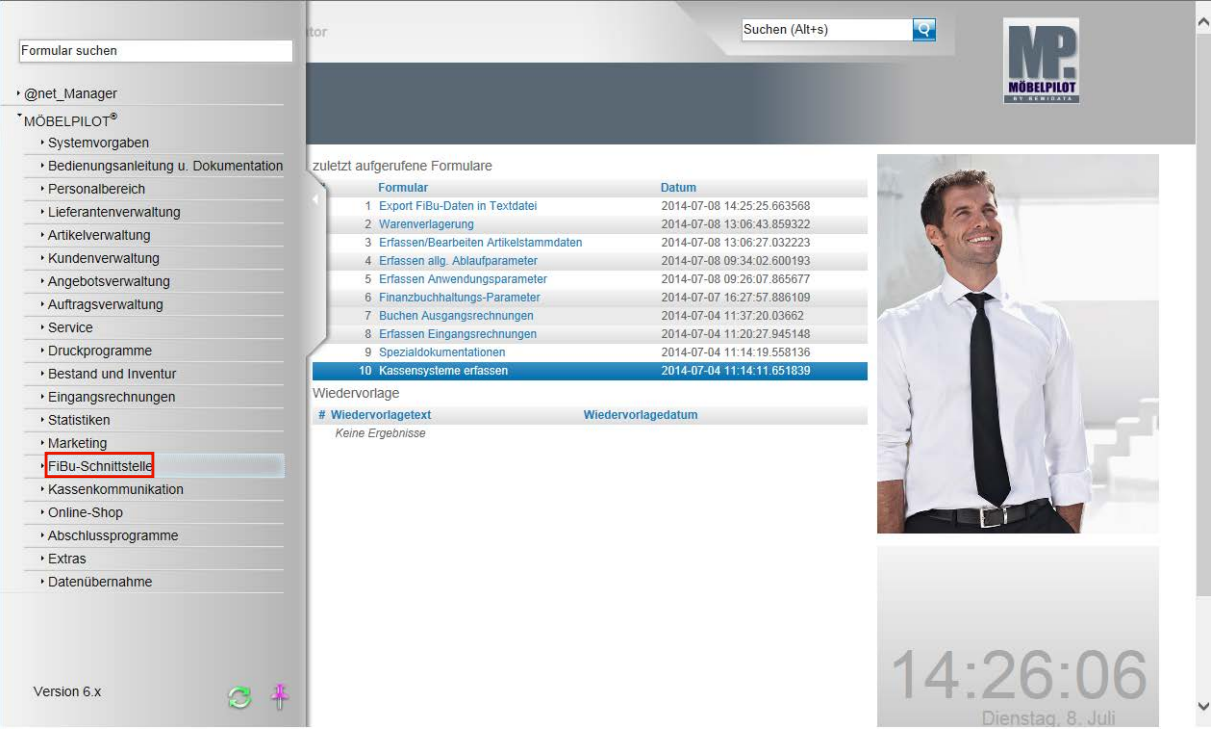

**Der nachfolgend beschriebene Ablauf betrifft nur die unidirektionale Schnittstelle (DATEV, SIMBA, etc.)!**

Klicken Sie auf den Hyperlink **FiBu-Schnittstelle**.

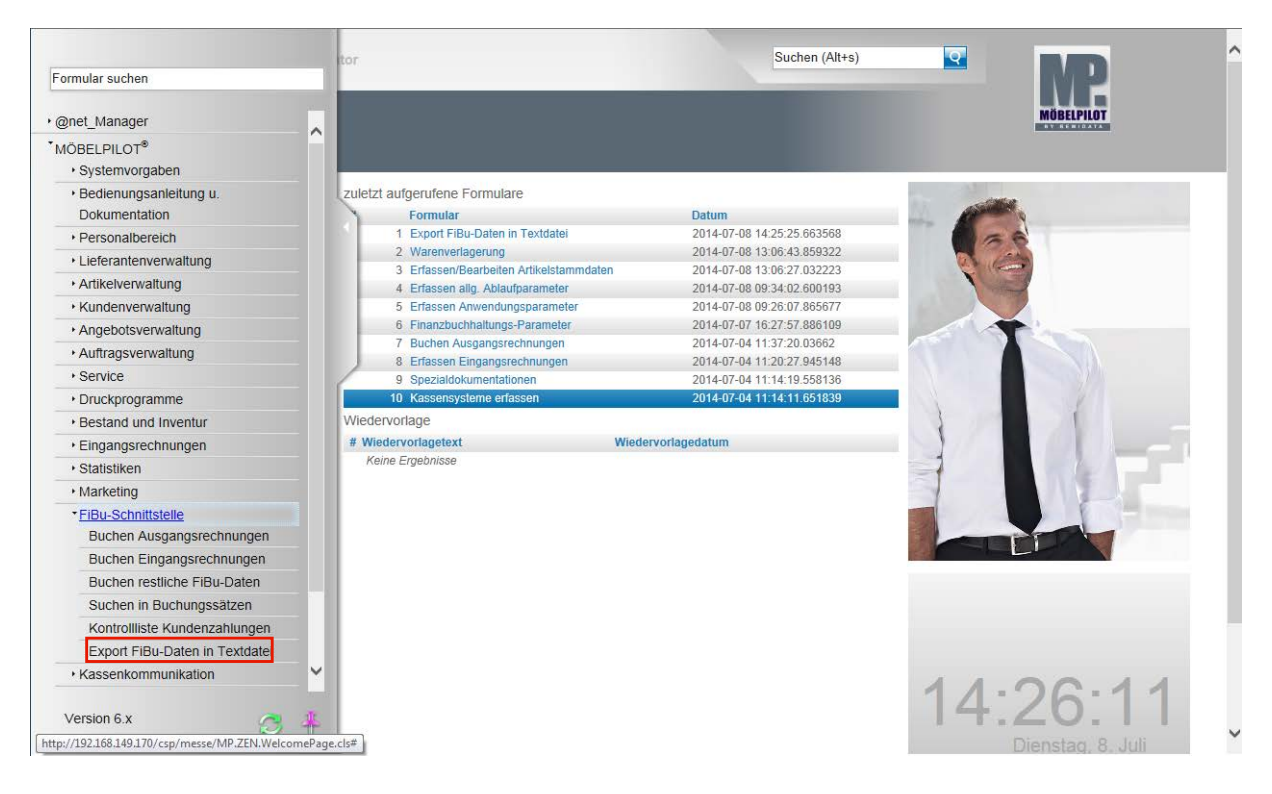

**Klicken Sie auf den Hyperlink Export FiBu-Daten in Textdatei.**

Α

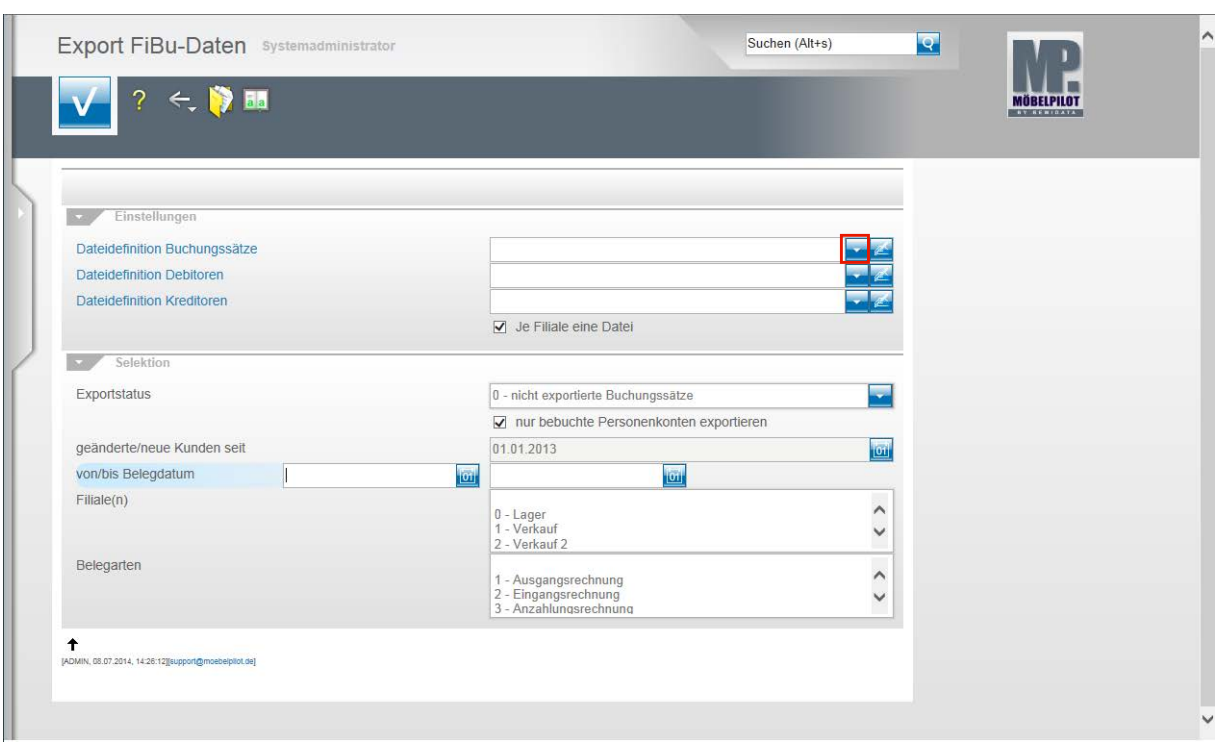

**Klicken Sie im Feld Dateidefinition Buchungssätze auf die Schaltfläche Öffnen.**

Bitte klären Sie unbedingt mit unserem Support <u>vor</u> der ersten Einstellung ab, welche Dateidefinition in den folgenden Feldern für Ihre Schnittstelle ausgewählt werden muss.

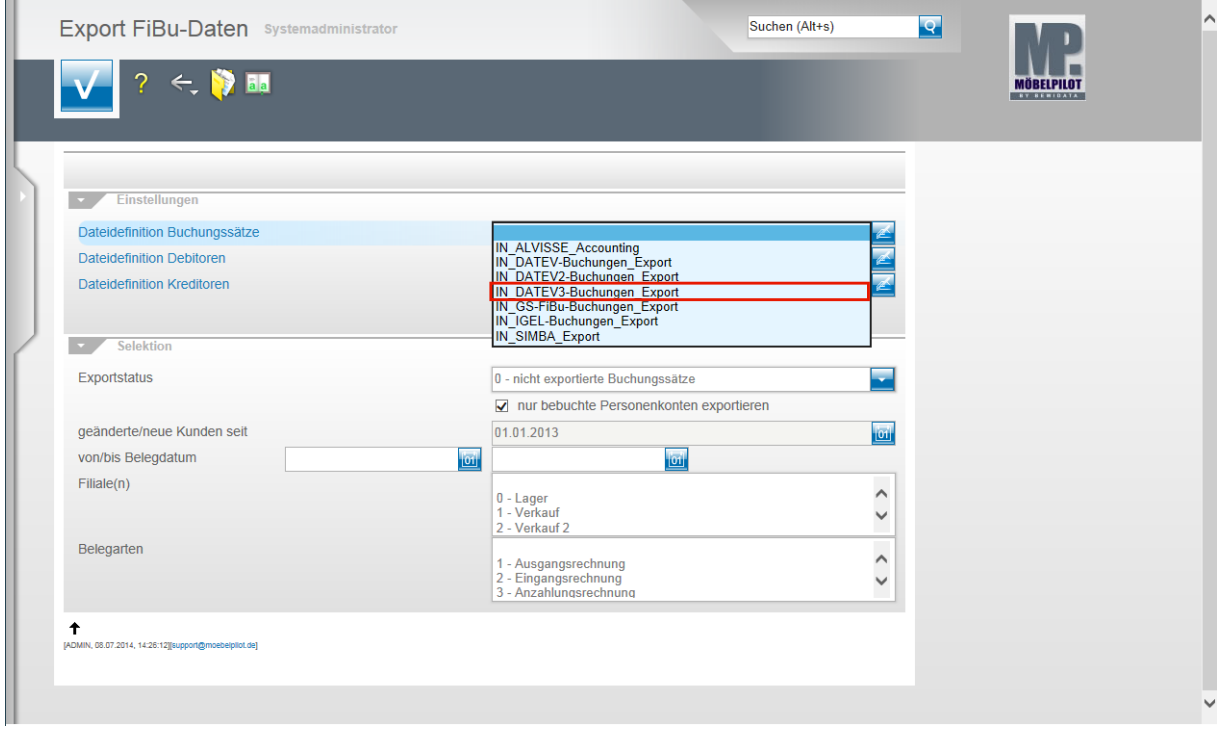

Beispiel: Klicken Sie auf den Listeneintrag **IN\_DATEV3-Buchungen\_Export**.

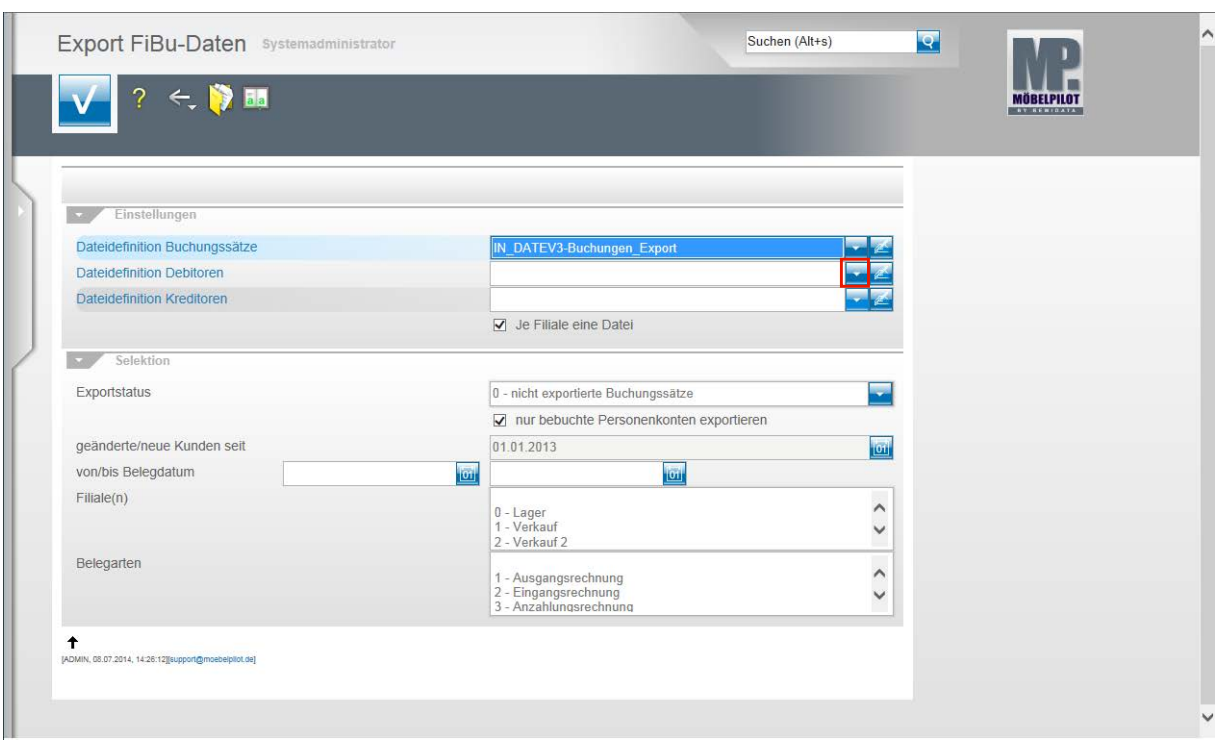

**Klicken Sie im Feld Dateidefinition Debitoren auf die Schaltfläche Öffnen.**

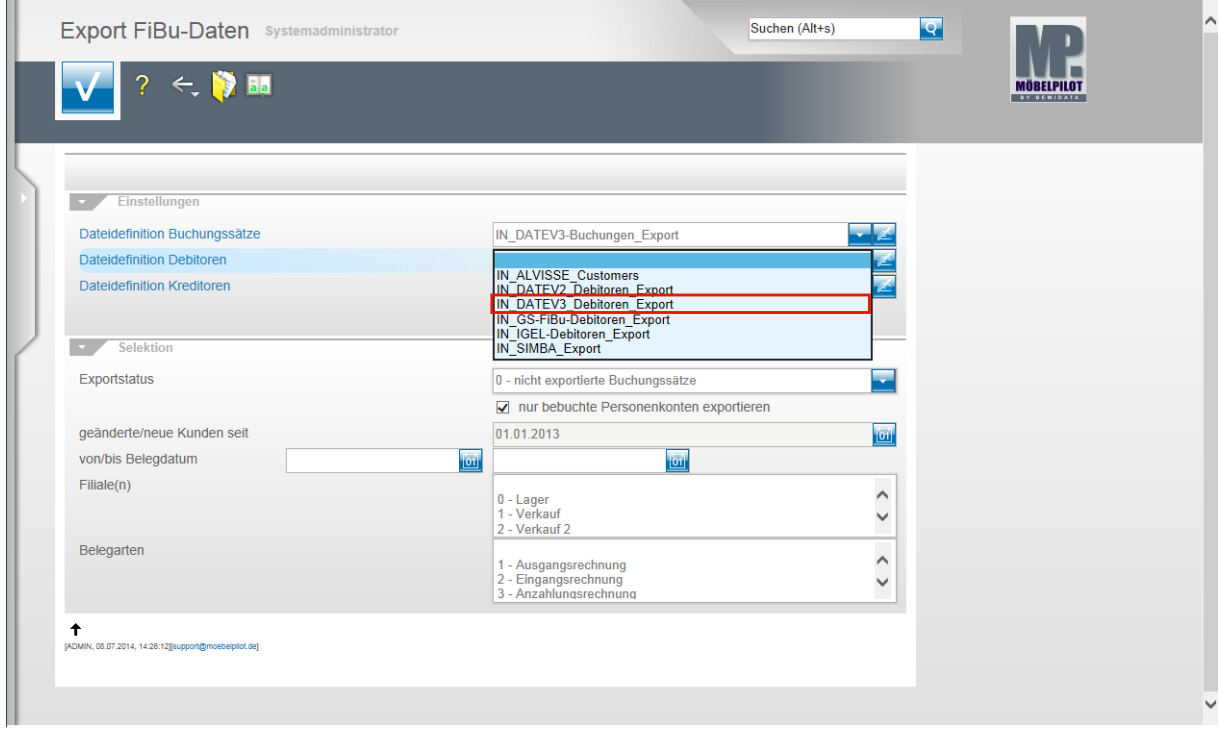

Beispiel: Klicken Sie auf den Listeneintrag **IN\_DATEV3\_Debitoren\_Export**.

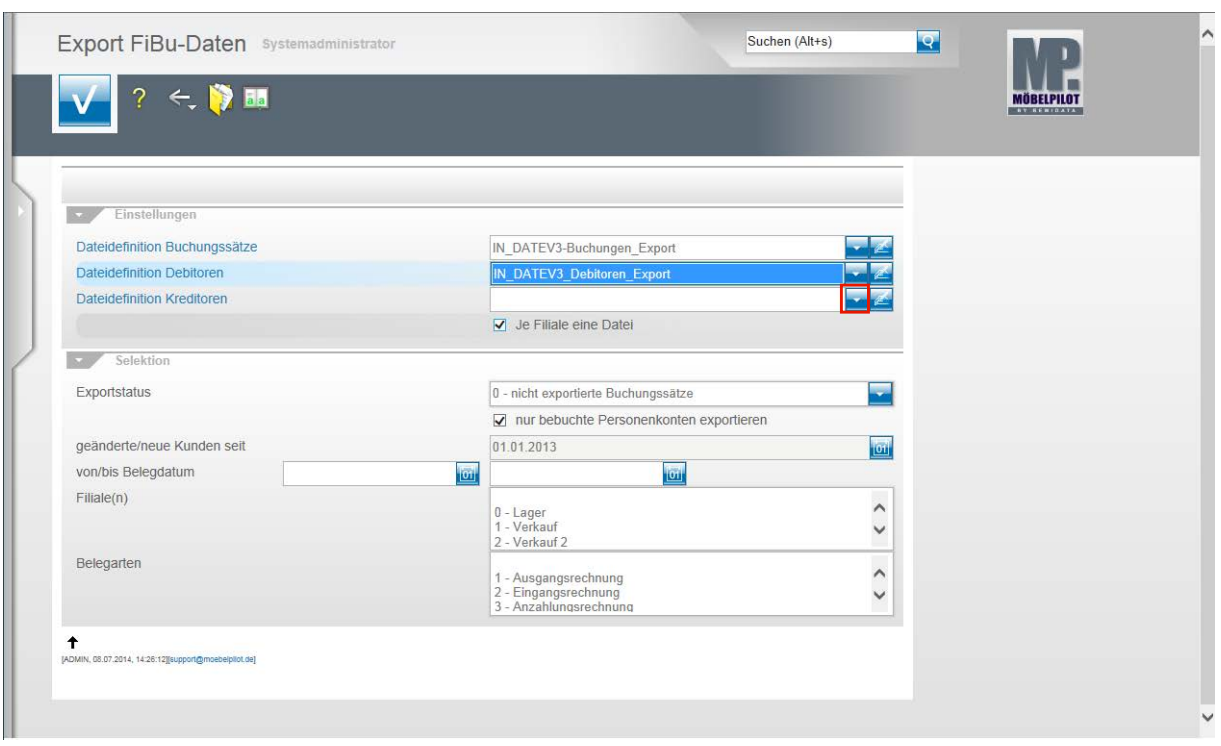

Klicken Sie im Feld **Dateidefinition Kreditoren** auf die Schaltfläche **Öffnen**.

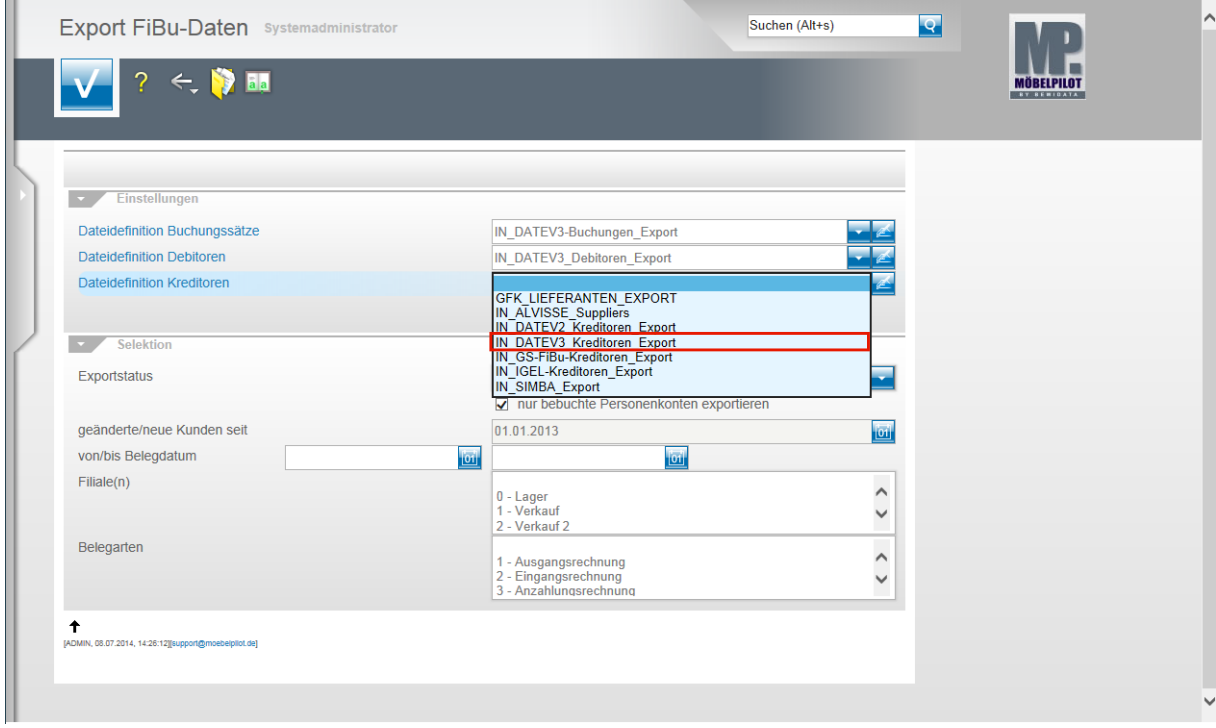

Beispiel: Klicken Sie auf den Listeneintrag **IN\_DATEV3\_Kreditoren\_Export**.

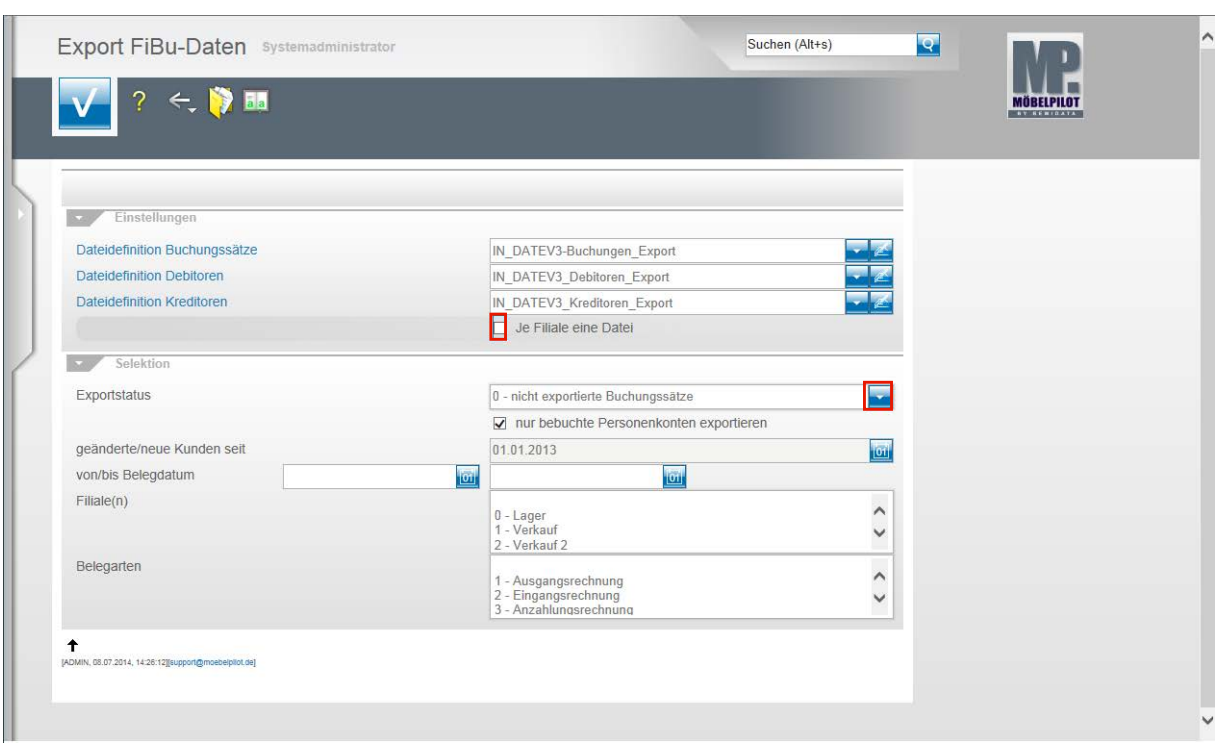

Klicken Sie auf das Kontrollkästchen **Je Filiale eine Datei**.

 $\bigodot$ Ist dieses Kontrollkästchen aktiviert, dann erstellt MÖBELPILOT Dateien je Filiale. Bitte beachten Sie hierbei, dass Debitoren und Kreditoren nicht nach Filialen getrennt werden. D.h., übergeben Sie z.B. nur Stammdaten und haben Sie z.B. 3 Verkaufsfilialen, dann würde MÖBELPILOT für jede dieser Filialen die Stammdaten entsprechend übermitteln. Da dieses Vorgehen aber praxisfern ist, sollten Sie bei einer reinen Stammdatenübertragung das Kontrollkästchen deaktivieren.

**Klicken Sie im Feld Exportstatus auf die Schaltfläche Öffnen.**

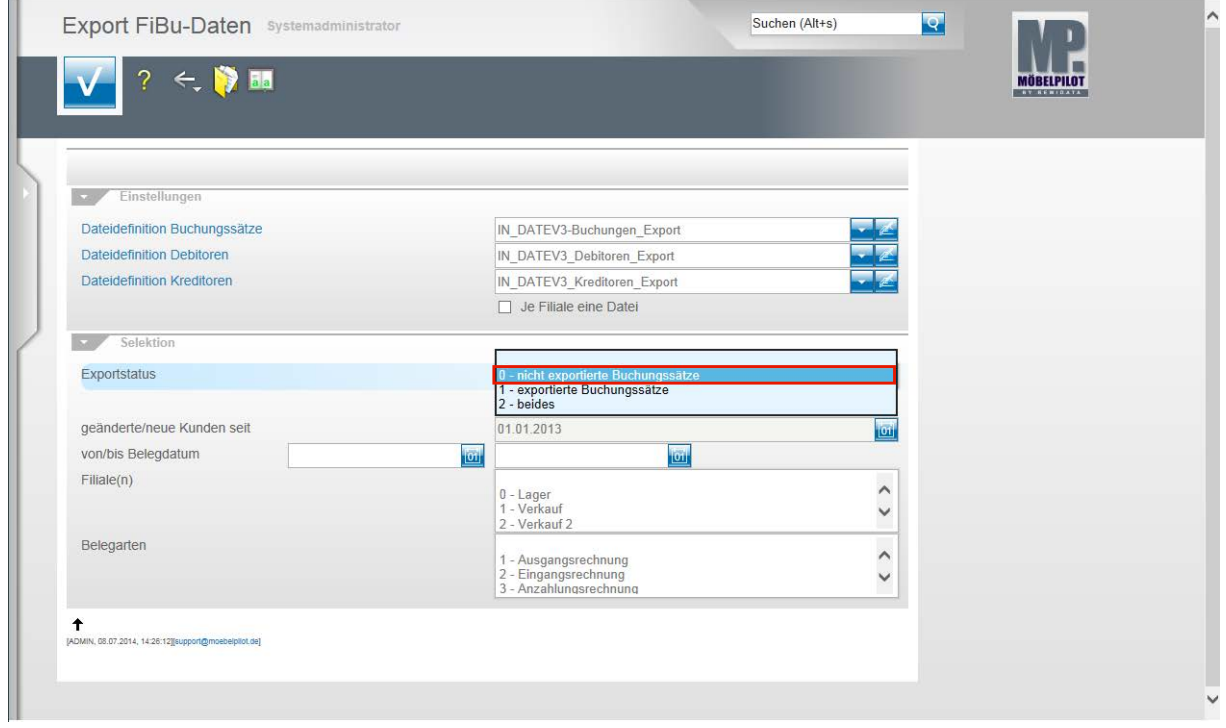

Beispiel: Klicken Sie auf den Listeneintrag **0 - nicht exportierte Buchungssätze**.

 $\Rightarrow$ 

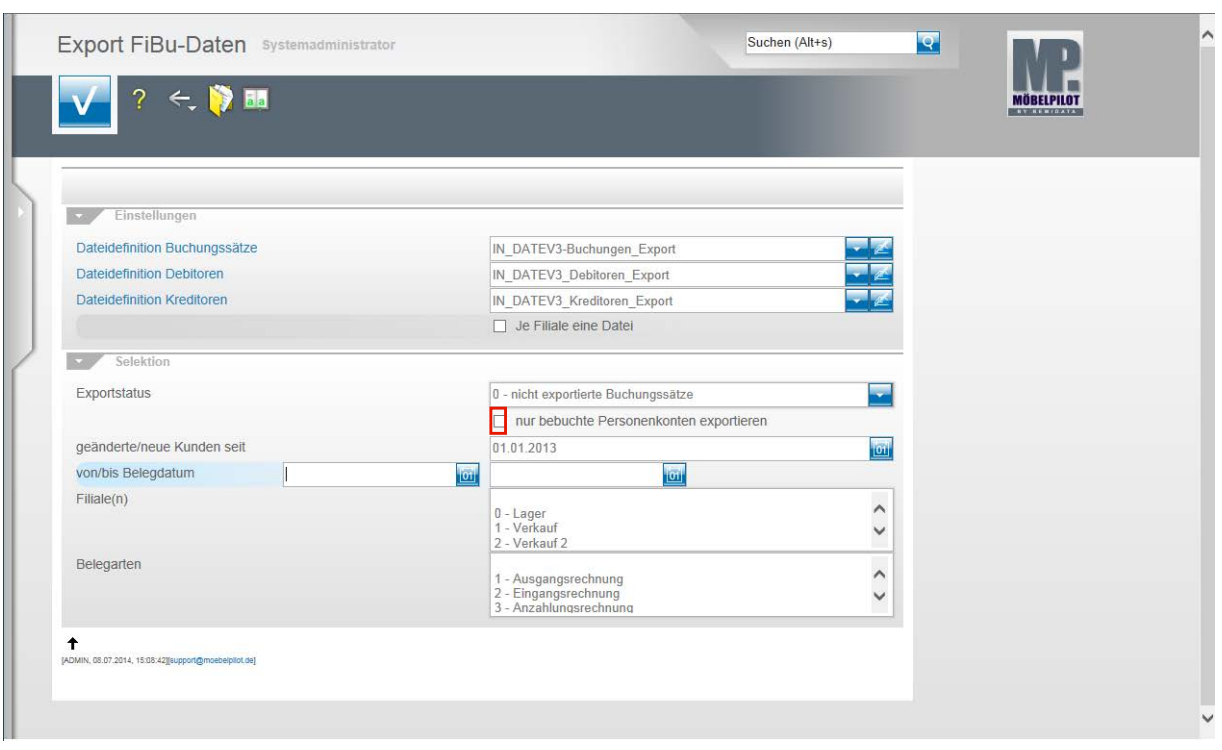

Klicken Sie auf das Kontrollkästchen **nur bebuchte Personenkonten exportieren**.

Nachdem Sie alle Vorgaben gesetzt haben **speichern** Sie bitte Ihre Eingaben.

 $\bigodot$ Wir empfehlen Ihnen, das Kontrollkästchen **nur bebuchte Personenkonten** zu aktivieren um so folgendes Szenario aufzubauen. Sind die Dateidefinitionen gesetzt und wurde der Exportstatus wie abgebildet vorgegeben und wurden zudem in den nachfolgenden Feldern keine weiteren Einschränkungen eingepflegt, dann berücksichtigt MÖBELPILOT in der zu erstellenden Datei alle zum Export anstehenden Anzahlungs-, Ausgangs- und Eingangsrechnungen sowie die sonstigen Buchungen (Kasse, Barverkäufe). Gleichzeitig übermittelt MÖBELPILOT nur die Stammdaten der betroffenen Debitoren und Kreditoren.

Mit Hilfe der Vorgaben **geänderte/neue Kunden seit**, **von/bis Belegdatum** und **Filiale(n)** können Sie Einfluss auf die zu erstellende Datei nehmen und diese entsprechend eingrenzen.

In der Regel sollten Sie alle zu exportierenden Buchungen in einer Datei übertragen. Das Selektionsfeld **Belegarten** lässt eine weitere Einschränkung zu. Im Zusammenspiel mit der FiBu SIMBA empfehlen wir hiervon Gebrauch zu machen, weil so die in SIMBA vorgegebenen Buchungskreisläufe gezielt angesprochen werden können.

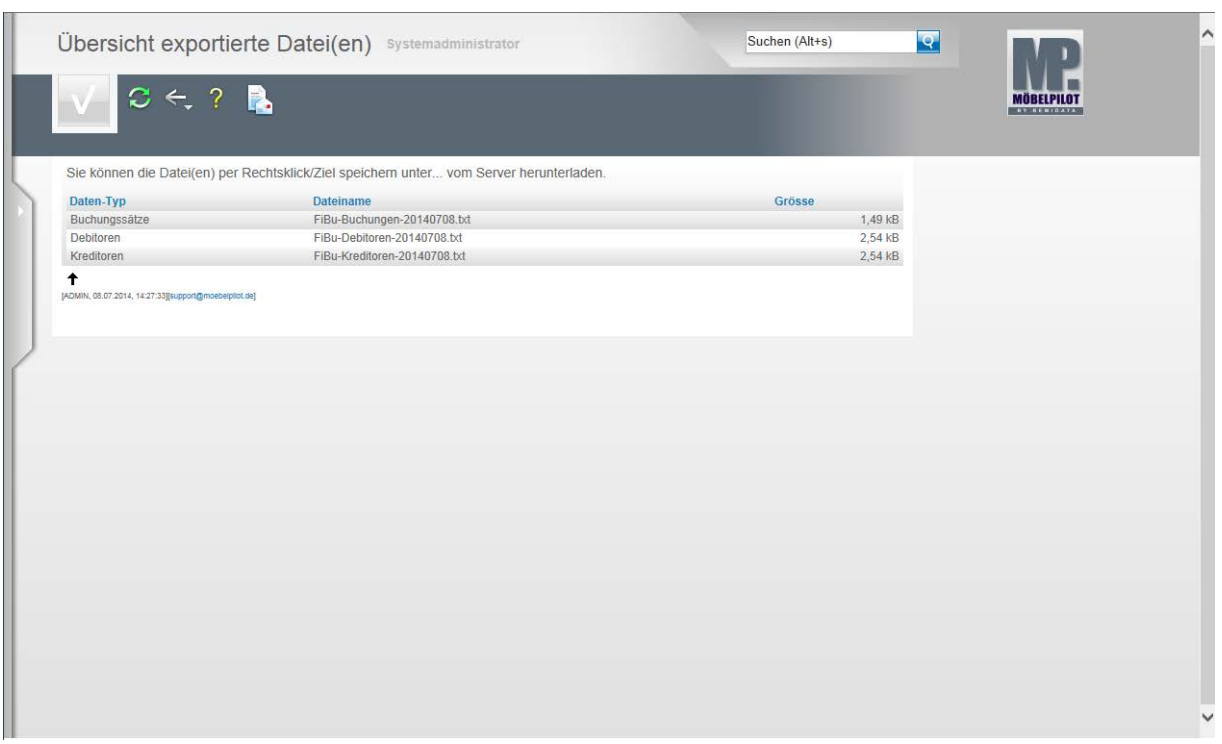

In der **Übersicht exportierte Datei(en)** bildet MÖBELPILOT nun alle Dateien ab, die zur Weitergabe an die FiBu bereitstehen.

Klicken Sie die Dateien einzeln wie angegeben mit einem Rechtsklick an.

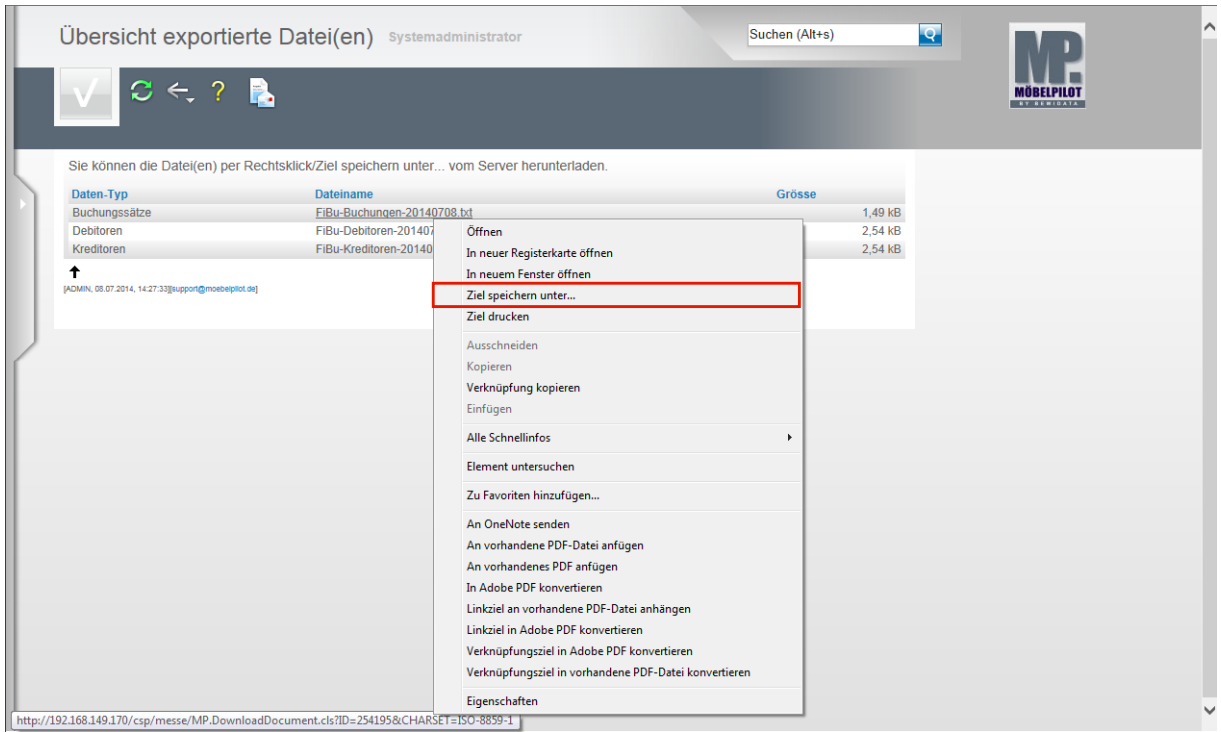

Klicken Sie dann im Kontextmenü auf den Menüeintrag **Ziel speichern unter...**. und geben Sie dann den Dateipfad an unter dem Sie die Datei ablegen wollen. Von dort müssen Sie die Datei an Ihr FiBu-System weiterleiten

 $\vert \mathbf{i} \vert$ 

Als weitere Lösung bietet Ihnen MÖBELPILOT noch folgende Variante an:

Mit einem Klick auf den Button **Der Buffnen Sie die E-Mail-Funktion und Sie kön**nen die angehängten Dateien direkt an eine E-Mail-Adresse senden.

# **Ausgangsrechnungen**

# **Wie drucke ich die Auslieferpapiere?**

#### **Einleitung**

Im Dialog mit dem System und in der Regel in Absprache mit dem Kunden, werden die Aufträge auf Termine und Touren eingeplant. Das Verfahren wird im Handbuch **"Tourenplanung"** ausführlich beschrieben.

Für die Auslieferung selbst werden, je nach Organisation mit entsprechendem Vorlauf, die notwendigen Lieferunterlagen gedruckt.

Hierbei bieten die Bereitstellungsscheine und Tourenlisten eine optionale Lösung für die betriebliche Organisation, während Lieferscheine und Rechnungen für den regulären Systemablauf erforderlich sind.

#### **Aufruf des Formulars: Drucken interne Bereitstellungsscheine**

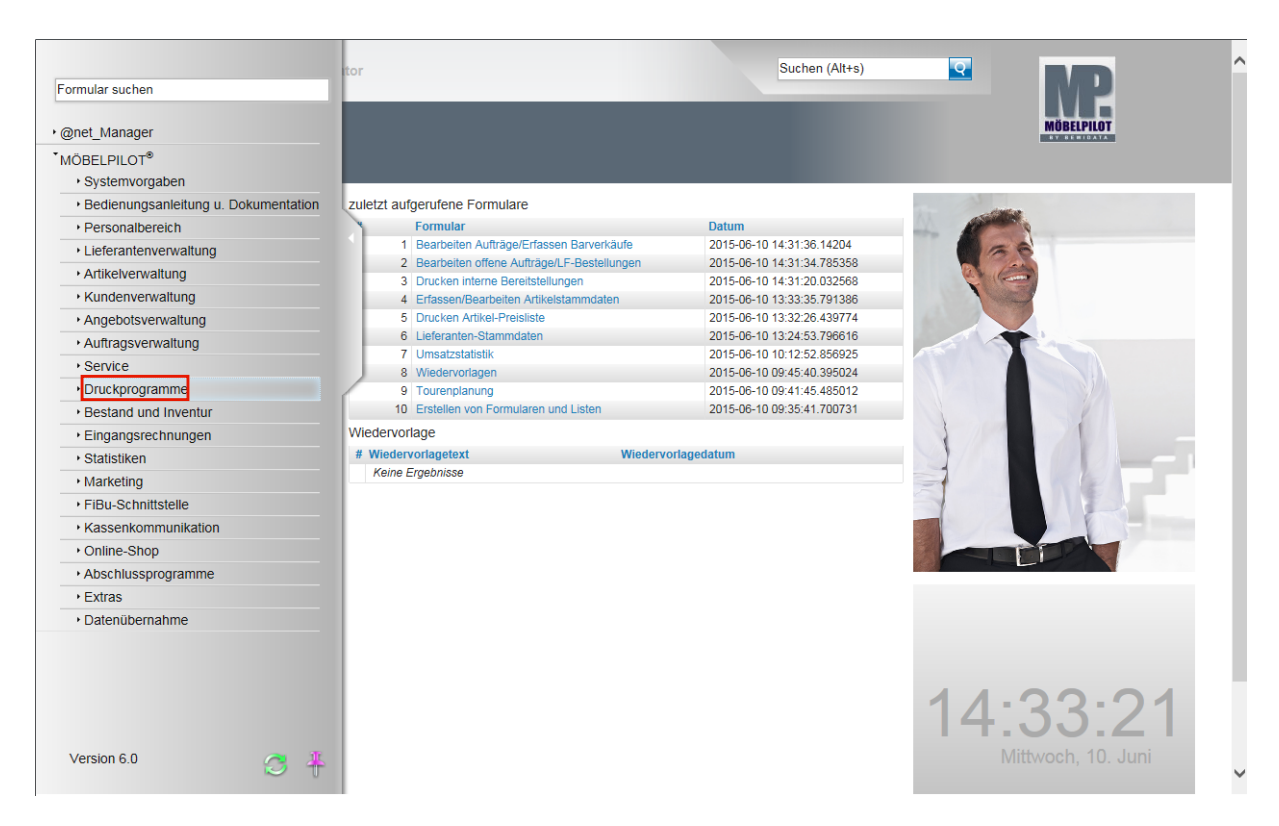

**Klicken Sie auf den Hyperlink Druckprogramme.**

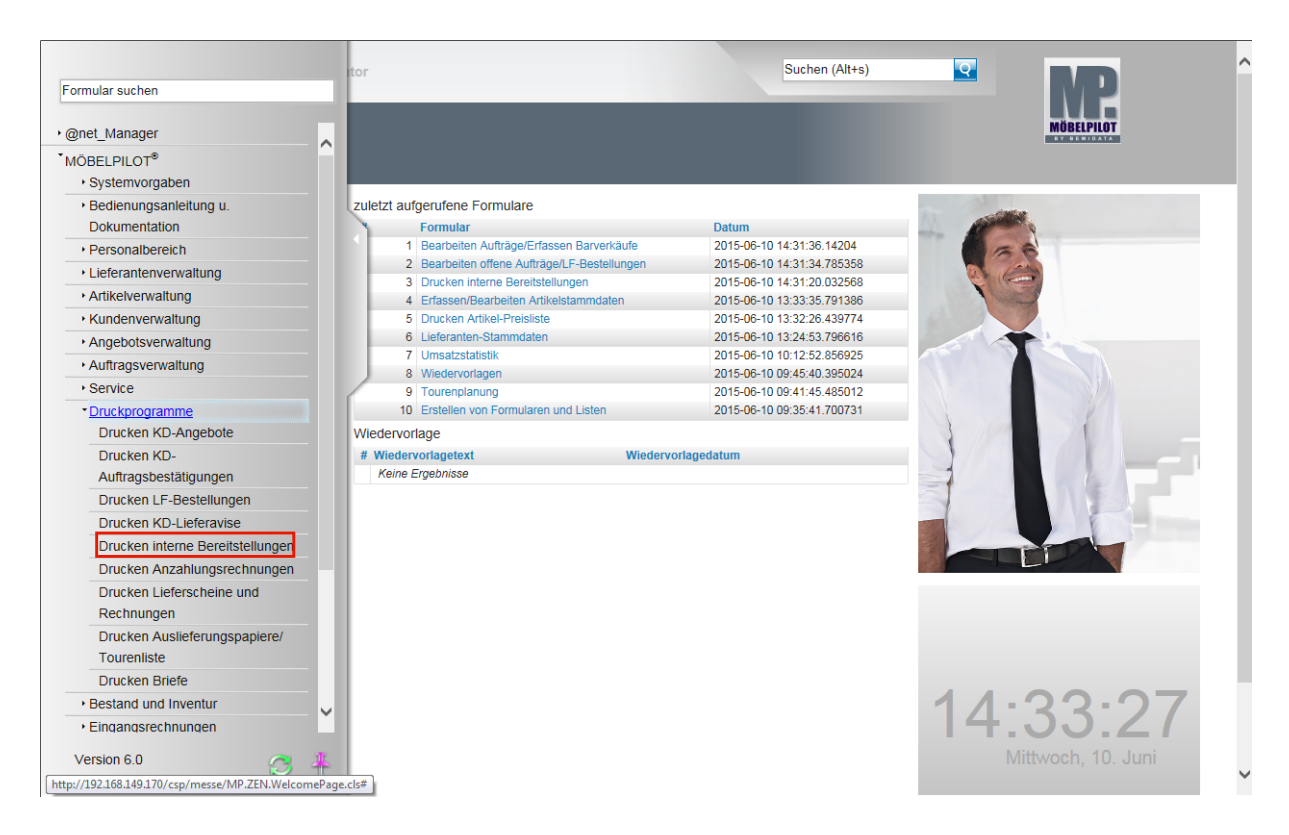

**Klicken Sie auf den Hyperlink Drucken interne Bereitstellungen.**

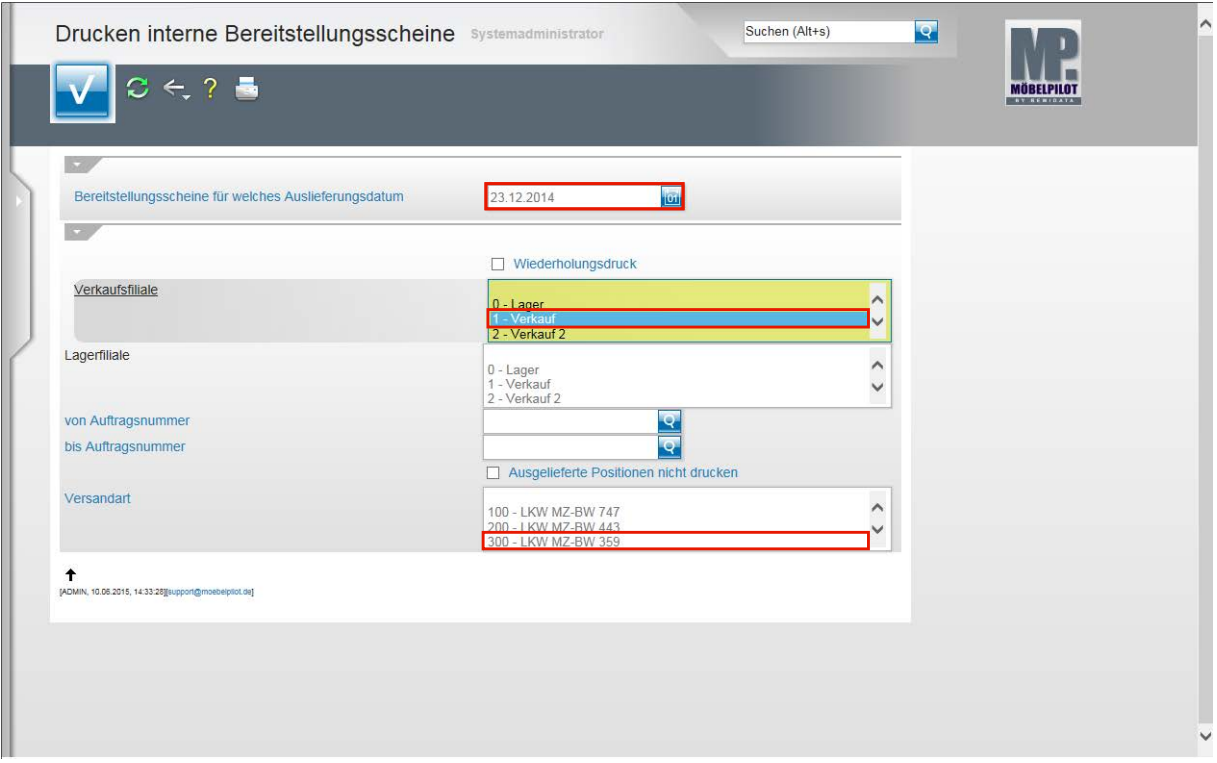

**Klicken Sie auf das Eingabefeld Bereitstellungsscheine für welches Auslieferungsdatum.**

 $\bigodot$ 

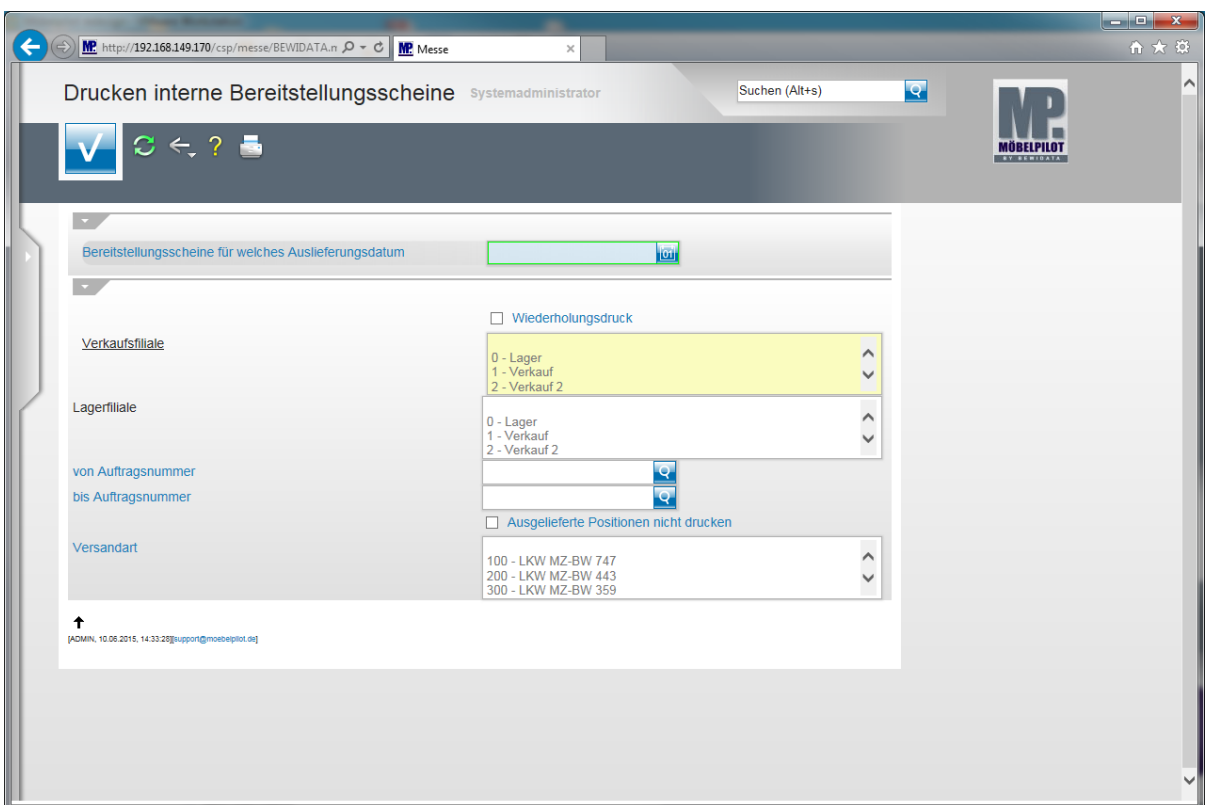

Beispiel: Geben Sie **231214** für 23.12.2014 im Feld **Bereitstellungsscheine für welches Auslieferungsdatum** ein.

Beispiel: Klicken Sie im Feld Verkaufsfiliale auf den Listeneintrag **1 - Verkauf**.

Das Auswahlfeld **Verkaufsfiliale** ist ein vom Programm vorgegebenes Pflichtfeld. Bitte markieren Sie immer nur die Filialen, für deren Kaufverträge Sie Bereitstellungsscheine drucken möchten. So vermeiden Sie, dass nicht gewünschte Belege produziert werden.

Mehrfachkennzeichnungen sind möglich.

 $\bigodot$ 

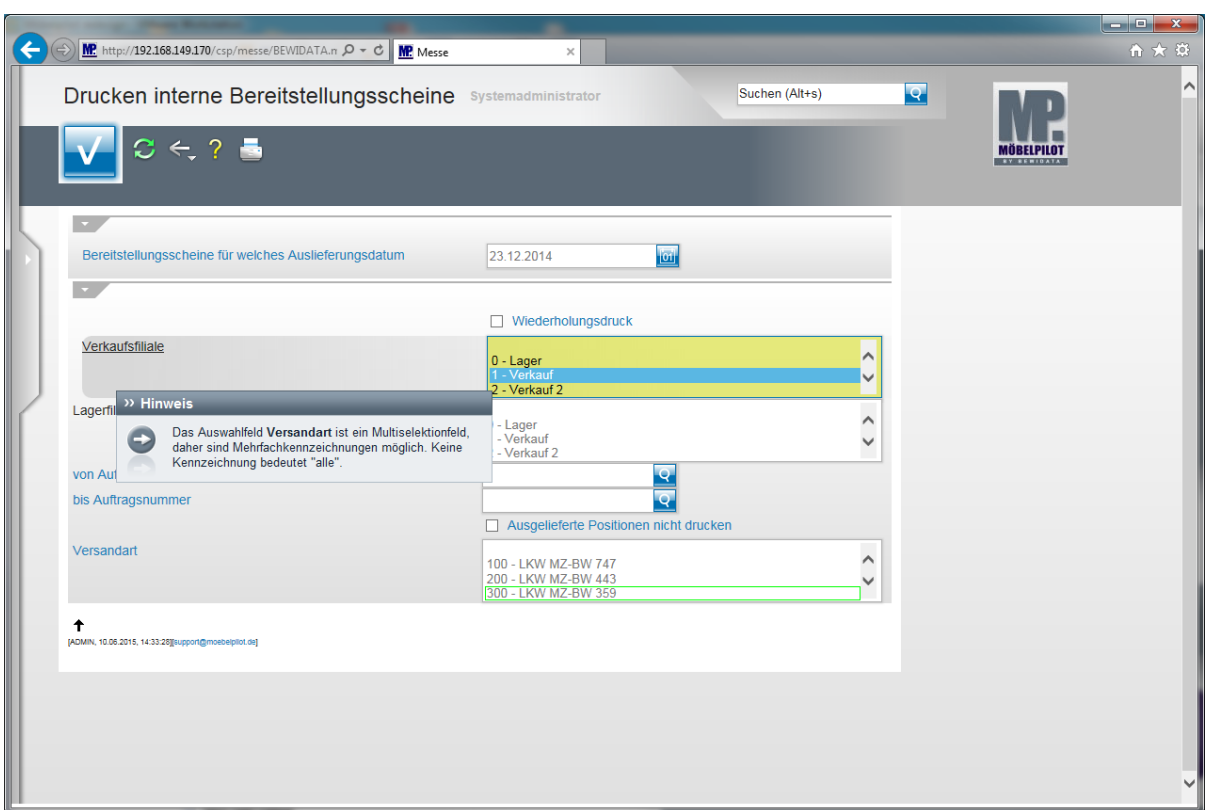

Beispiel: Klicken Sie im Auswahlfeld **Versandart** auf den Listeneintrag **300 - LKW MZ-BW 359**.

Das Auswahlfeld **Versandart** ist ein Multiselektionsfeld, daher sind Mehrfachkennzeichnungen möglich. Keine Kennzeichnung bedeutet "alle".

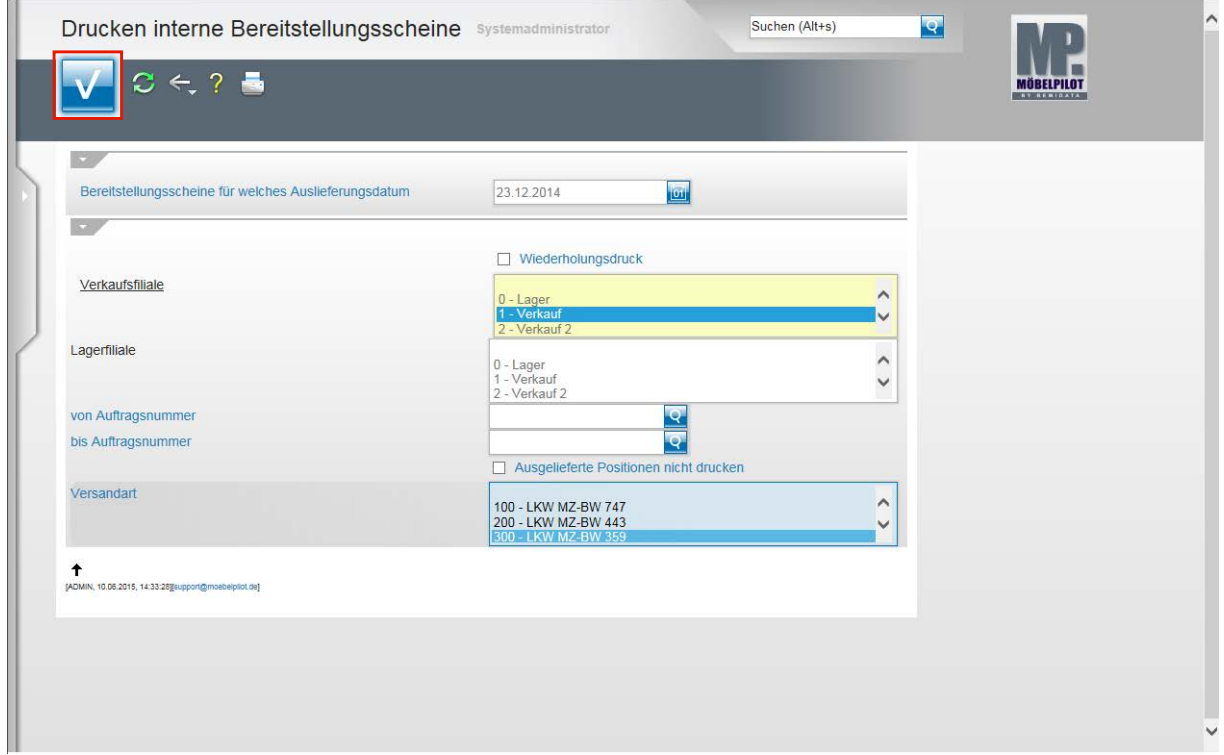

**Klicken Sie auf die Schaltfläche OK.**

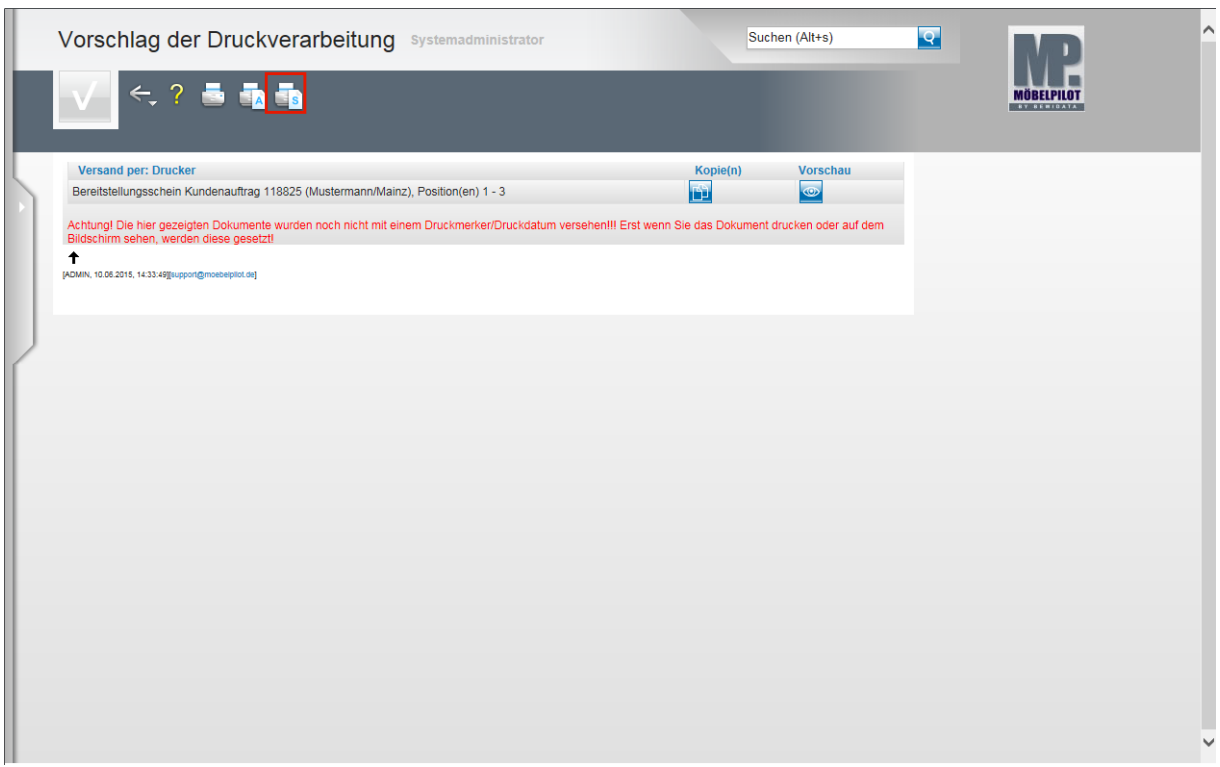

Klicken Sie auf den Hyperlink **Alles wie vorgeschlagen verarbeiten; Original und Kopien sortiert drucken)**.

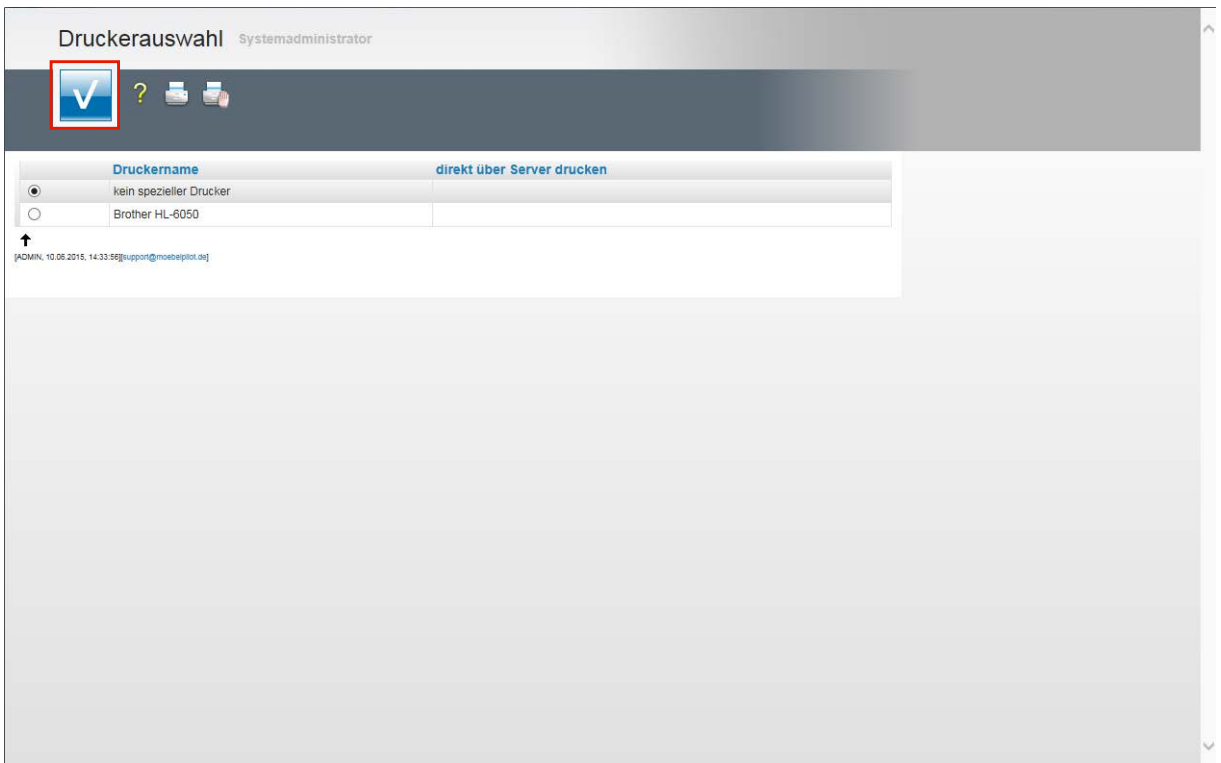

Wählen Sie den Drucker aus und klicken Sie dann auf die Schaltfläche **Speichern (F12 oder Strg+S)**.

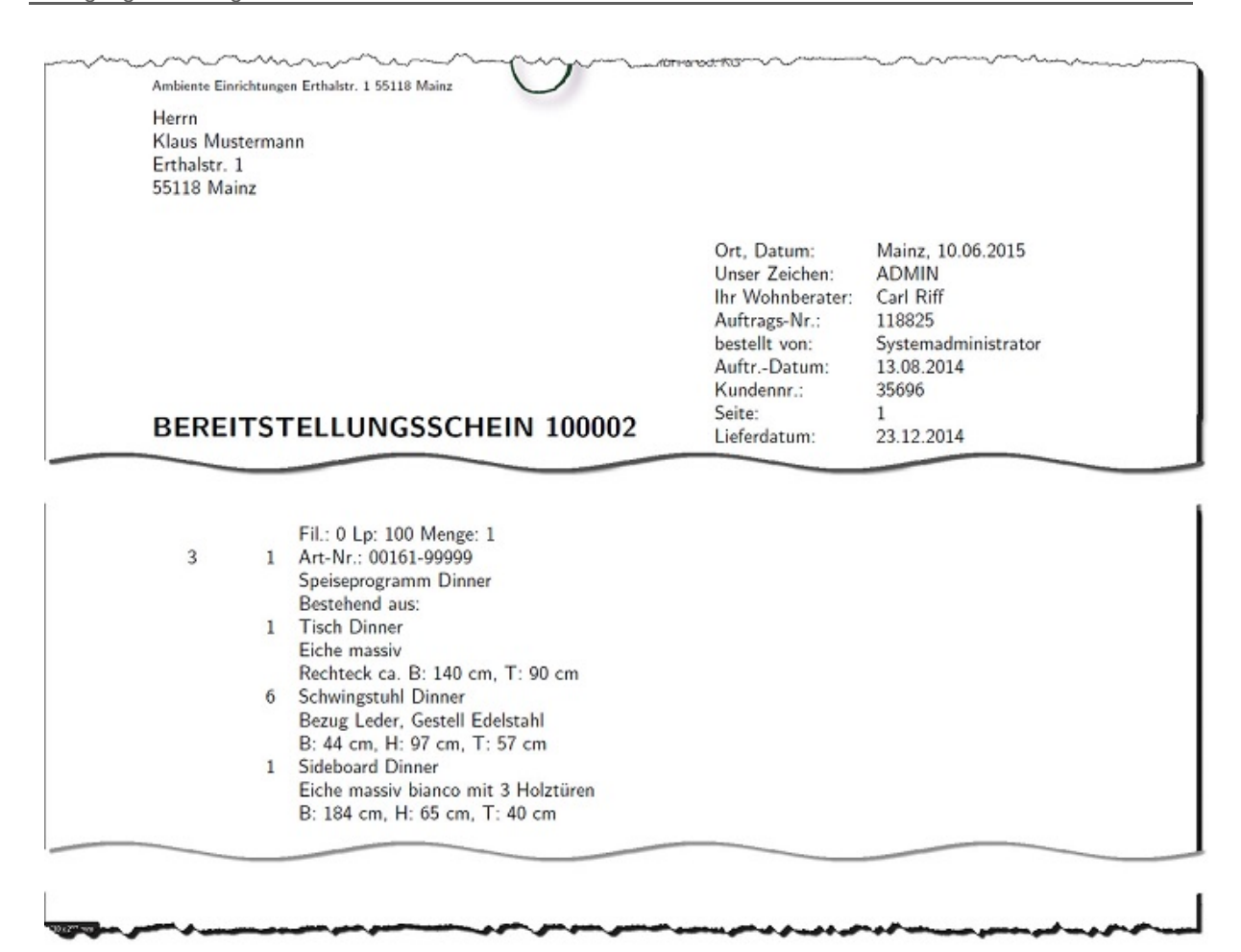

Beispiel: Detailansicht Bereitstellungsschein

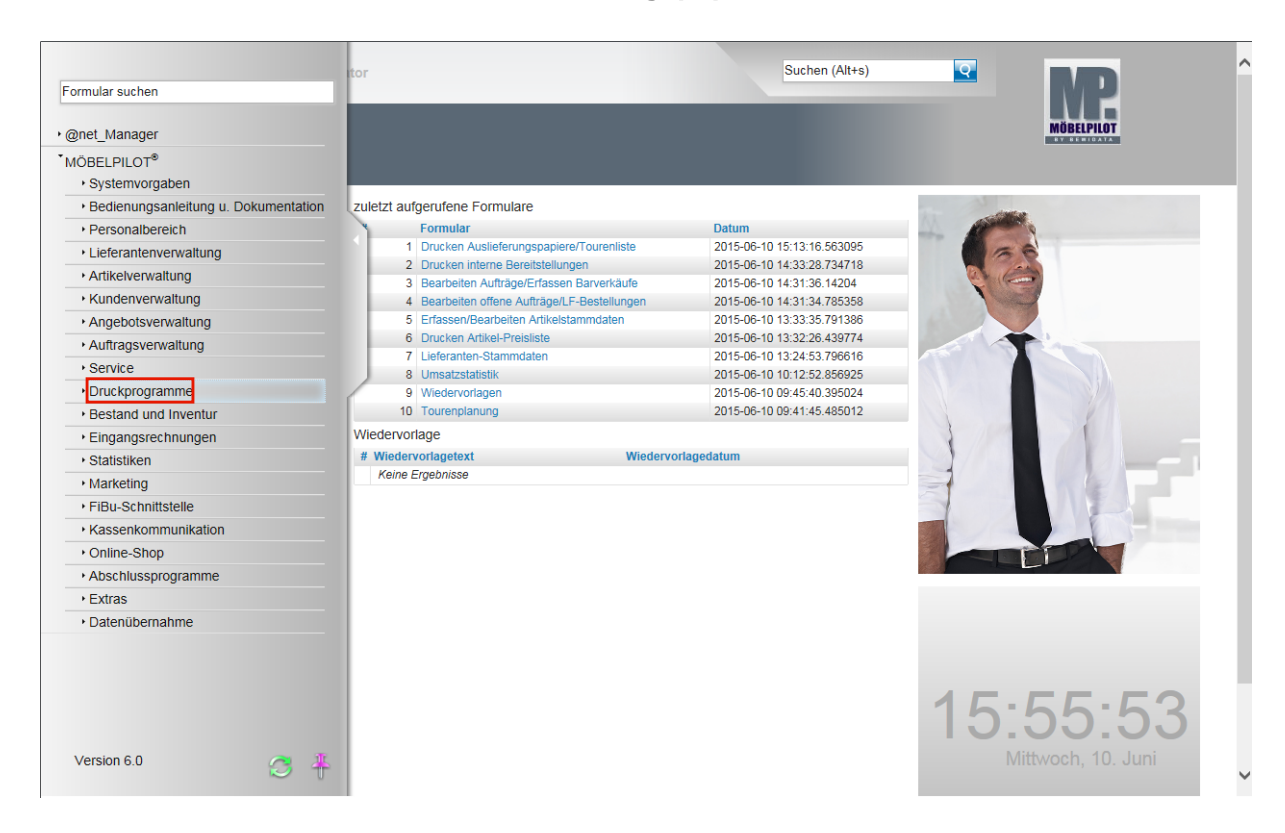

### **Aufruf des Formulars: Drucken Auslieferungspapiere / Tourenliste**

**Klicken Sie auf den Hyperlink Druckprogramme.**

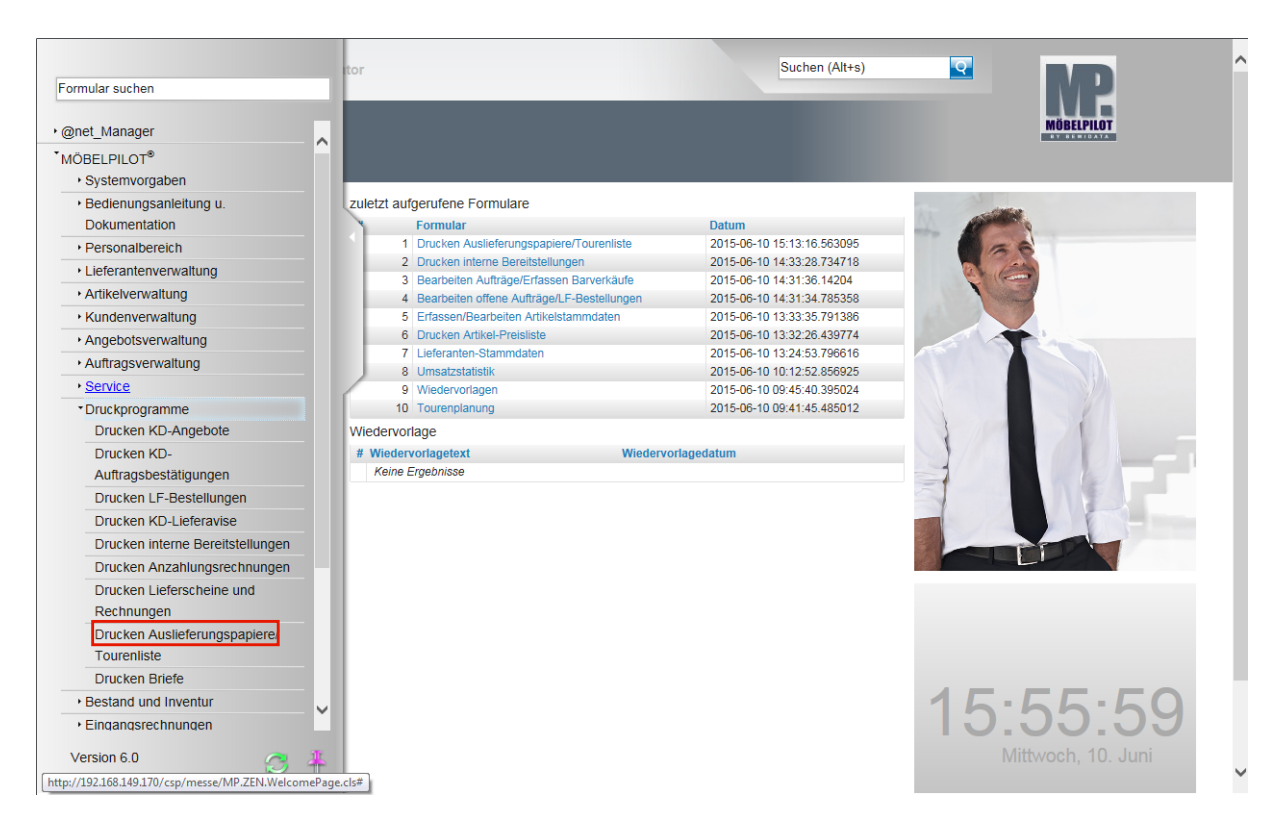

**Klicken Sie auf den Hyperlink Drucken Auslieferungspapiere.**

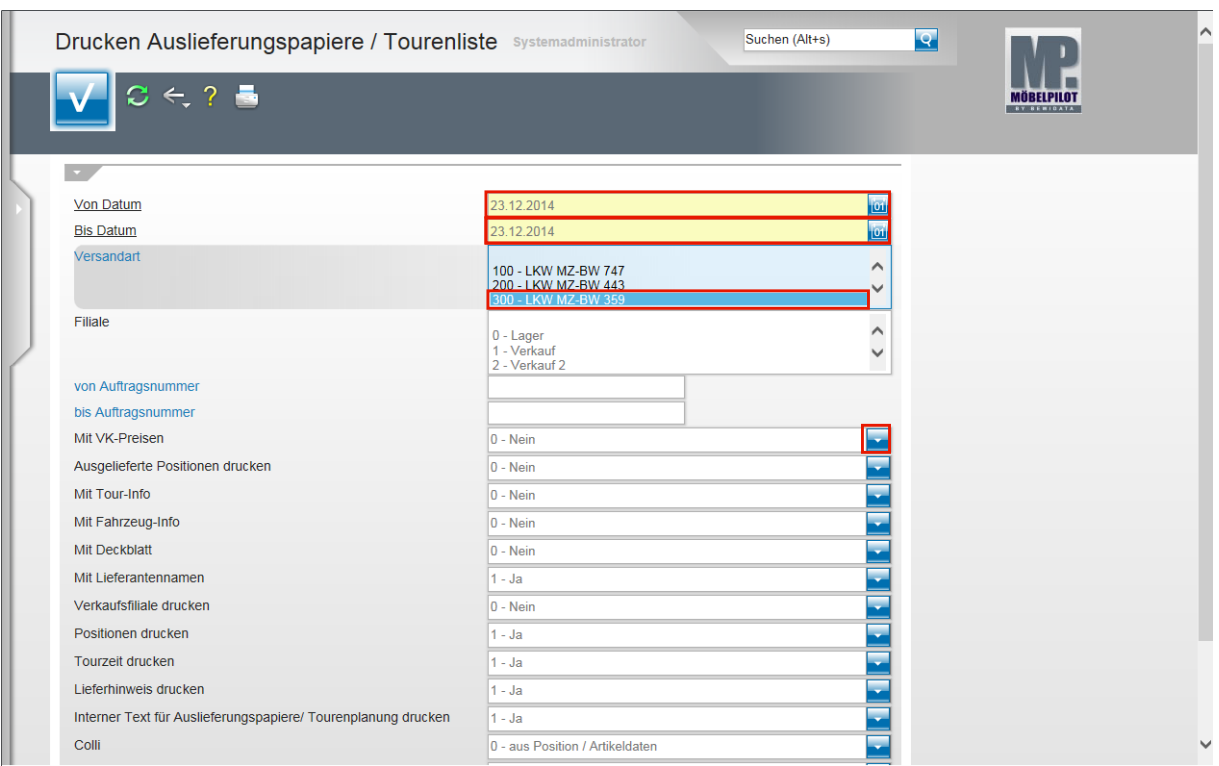

Beispiel: Geben Sie **231214** für 23.12.2014 im Feld **von Datum** ein.

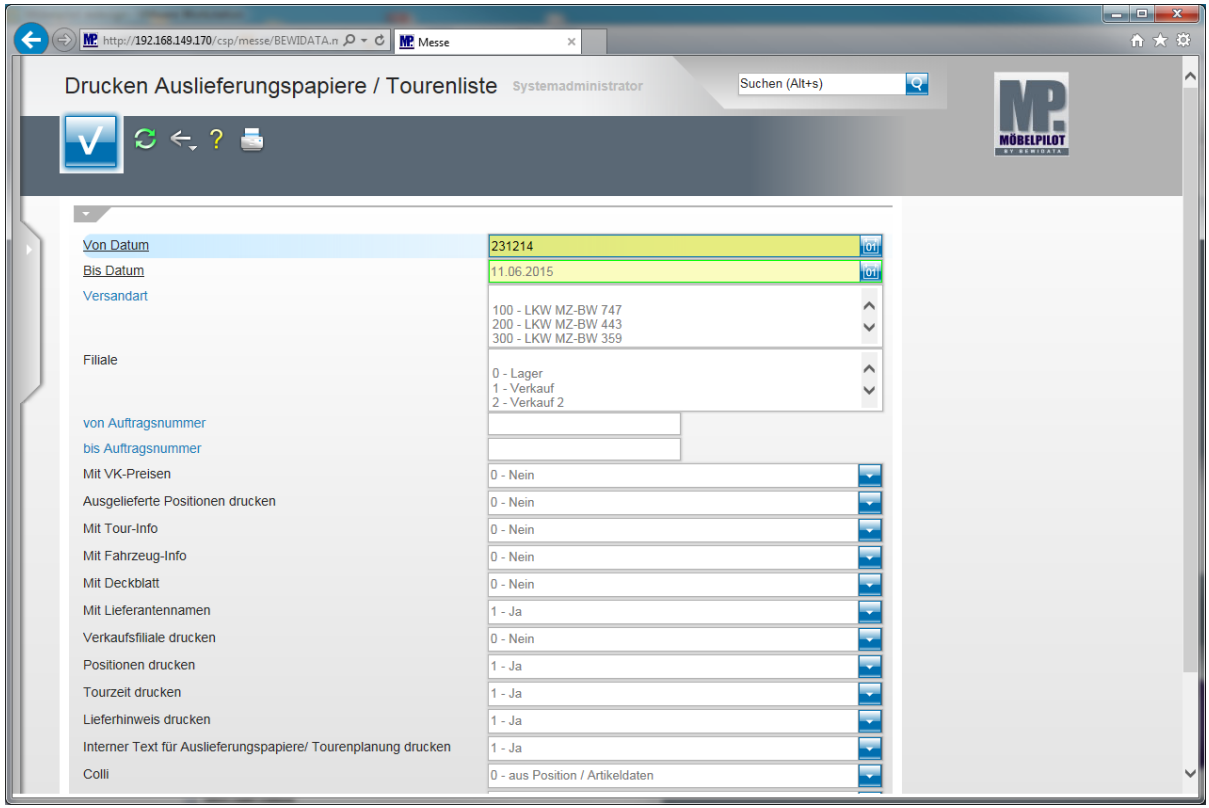

Klicken Sie auf das Eingabefeld **bis Datum.**

Beispiel: Geben Sie **231214** für 23.12.2014 im Feld **bis Datum** ein und überschreiben Sie so das vorgeschlagene Datum.

 $\bigodot$ 

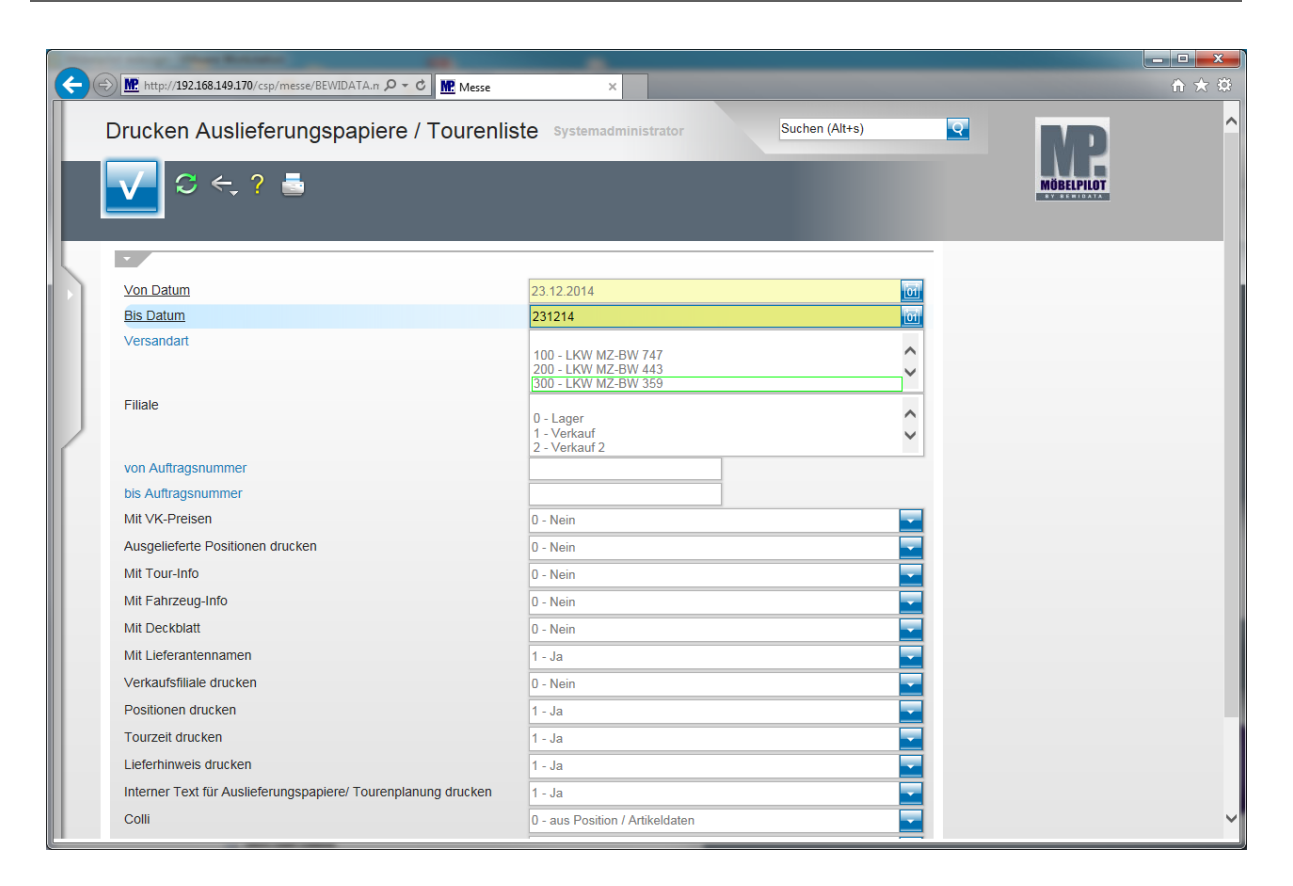

Beispiel: Klicken Sie im Auswahlfeld **Versandart** auf den Listeneintrag **300 - LKW MZ-BW 359**. Sie können hier mehrere Touren gleichzeitig kennzeichnen. Keine Kennzeichnung bedeutet "alle".

Im Dialog mit dem System werden nun die gewünschten Vorgaben gesetzt.

Beispiel: Klicken Sie im Auswahlfeld **Mit VK-Preisen** auf die Schaltfläche **Öffnen**.

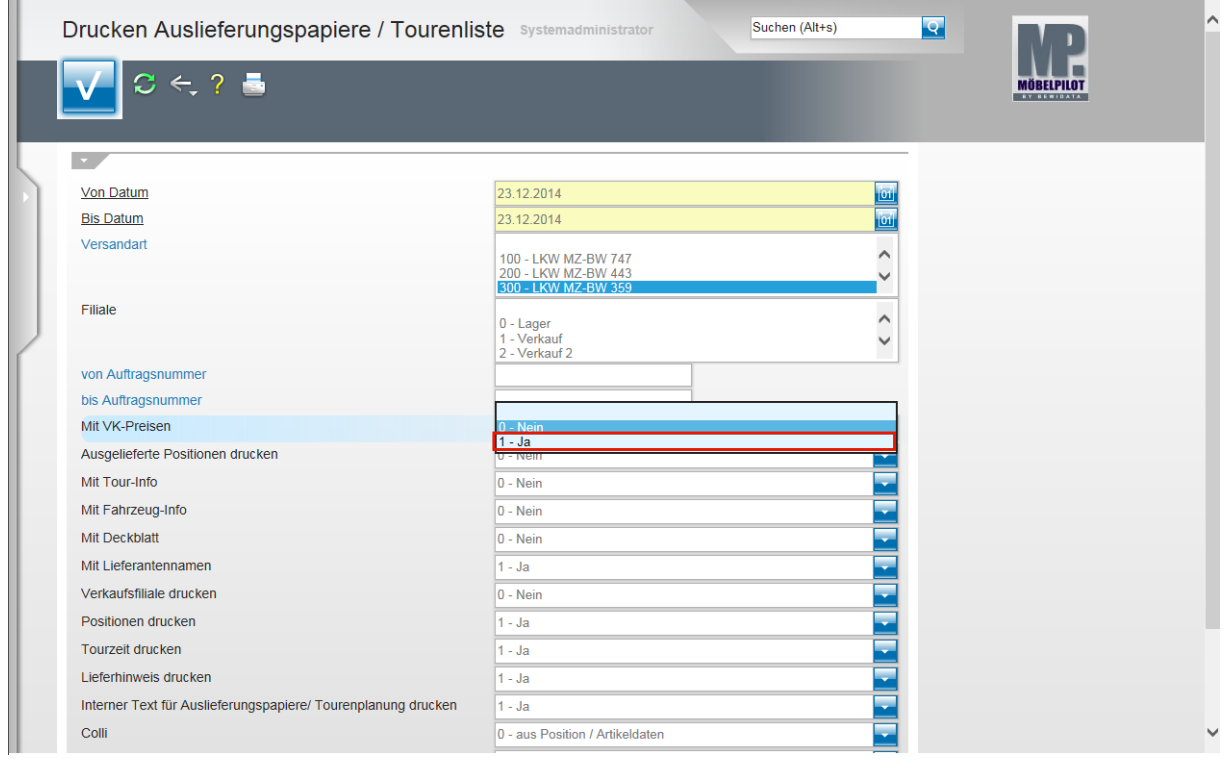

Beispiel: Klicken Sie auf den Listeneintrag **1 - Ja**.

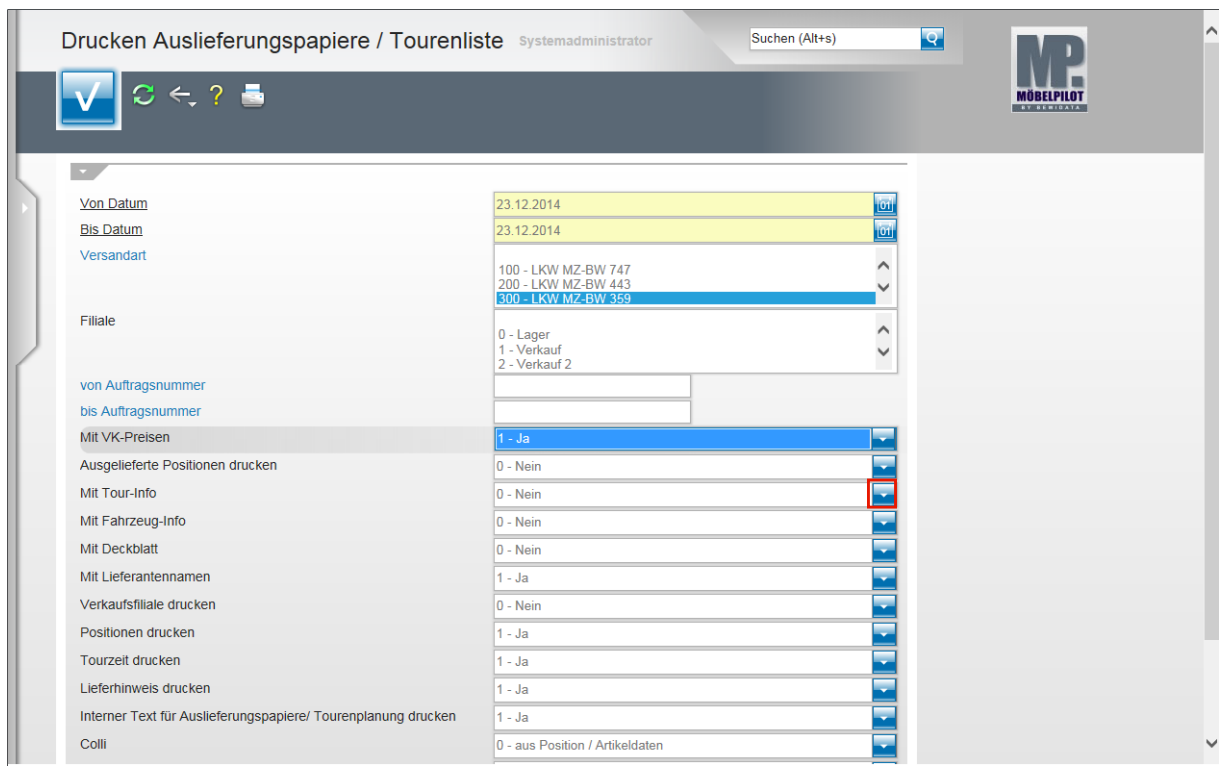

Beispiel: Klicken Sie im Auswahlfeld **Mit Tour-Info** auf die Schaltfläche **Öffnen**.

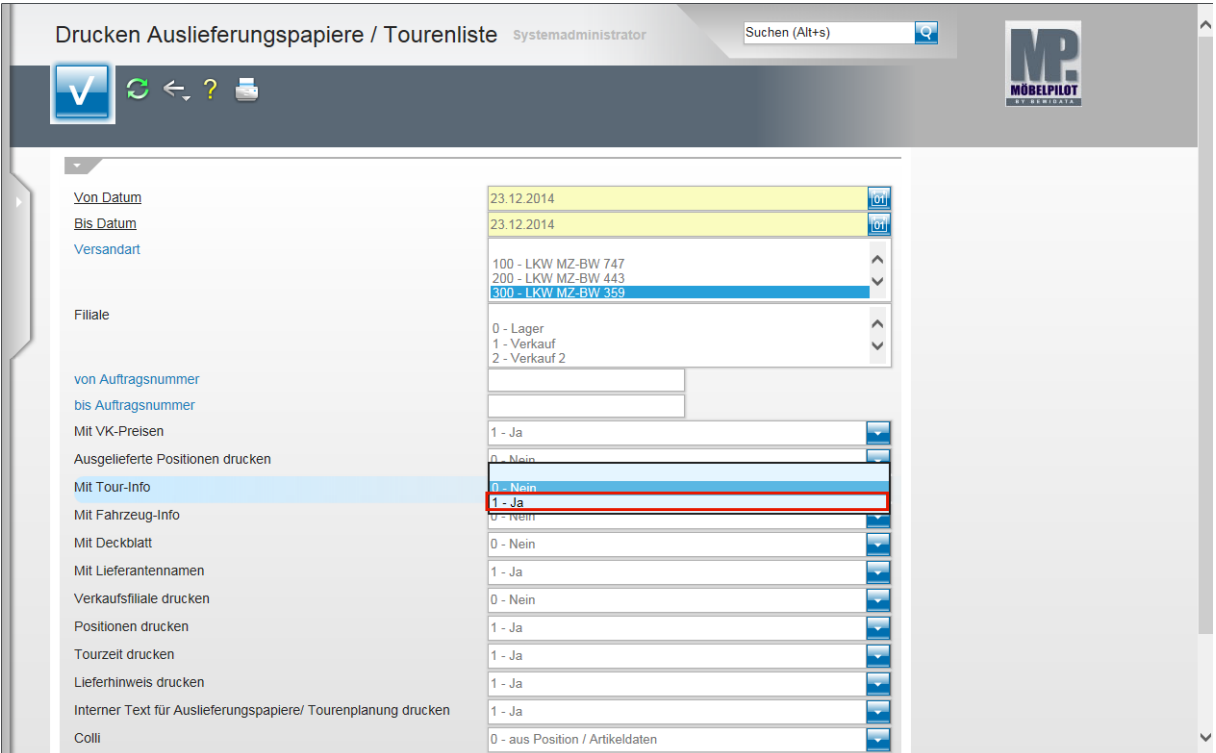

Beispiel: Klicken Sie auf den Listeneintrag **1 - Ja**.

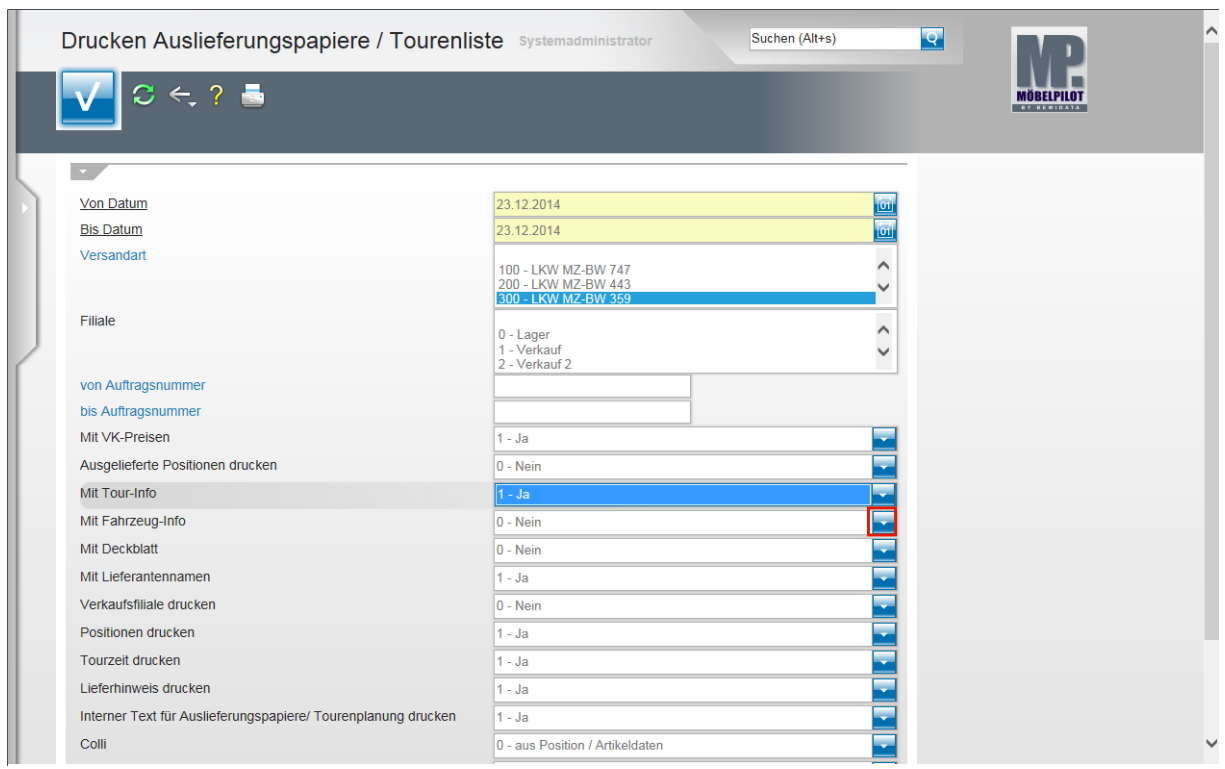

Beispiel: Klicken Sie im Auswahlfeld **Mit Fahrzeug-Info** auf die Schaltfläche **Öffnen**.

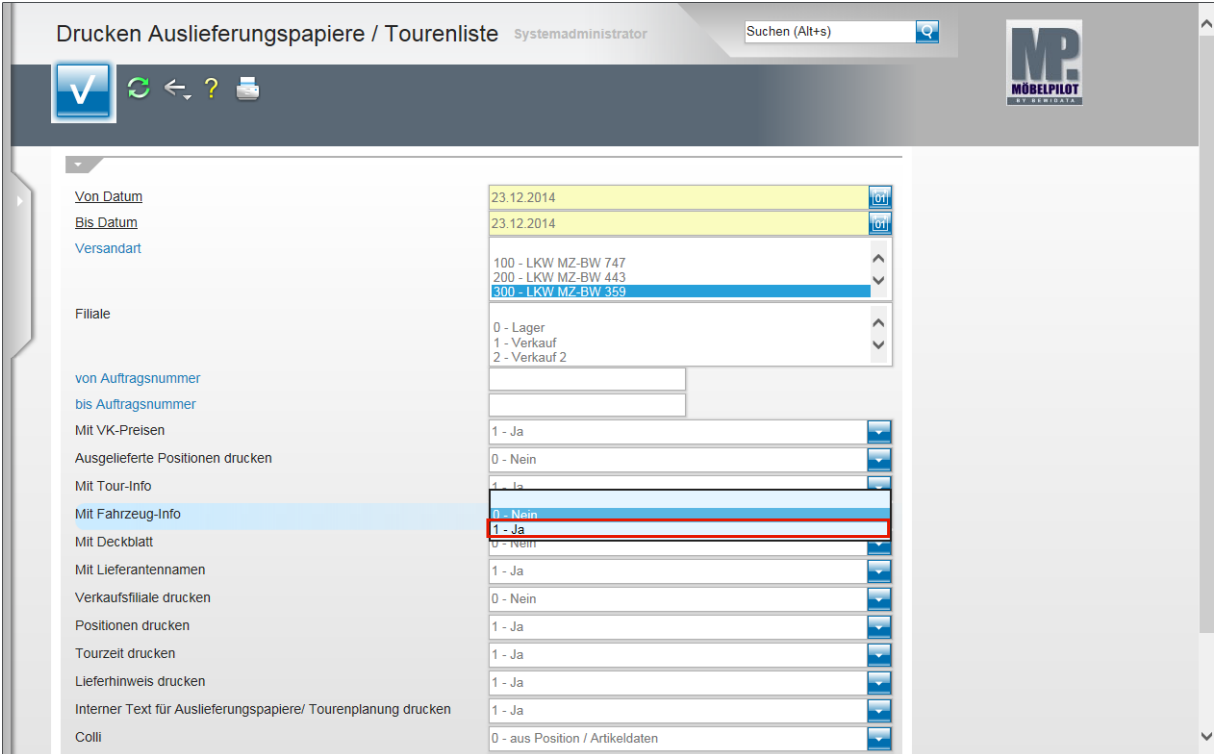

Beispiel: Klicken Sie auf den Listeneintrag **1 - Ja**.
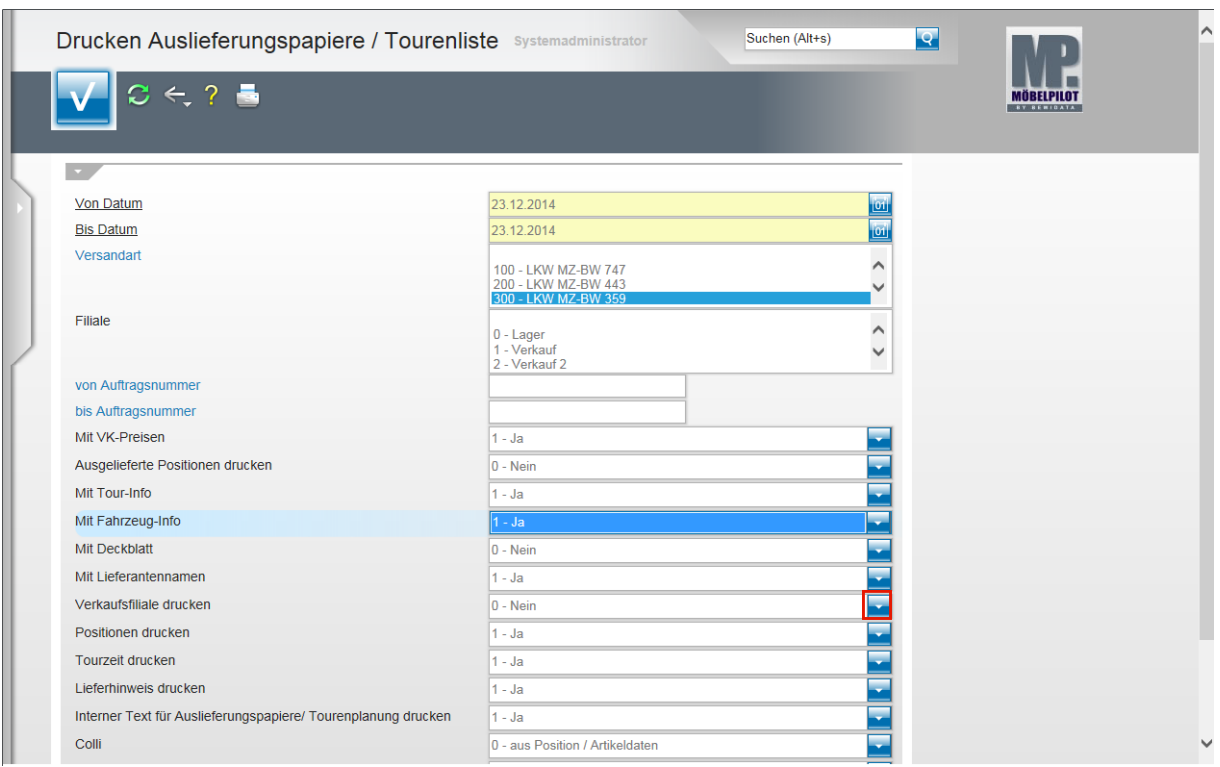

Beispiel: Klicken Sie im Auswahlfeld **Verkaufsfiliale drucken** auf die Schaltfläche **Öffnen**.

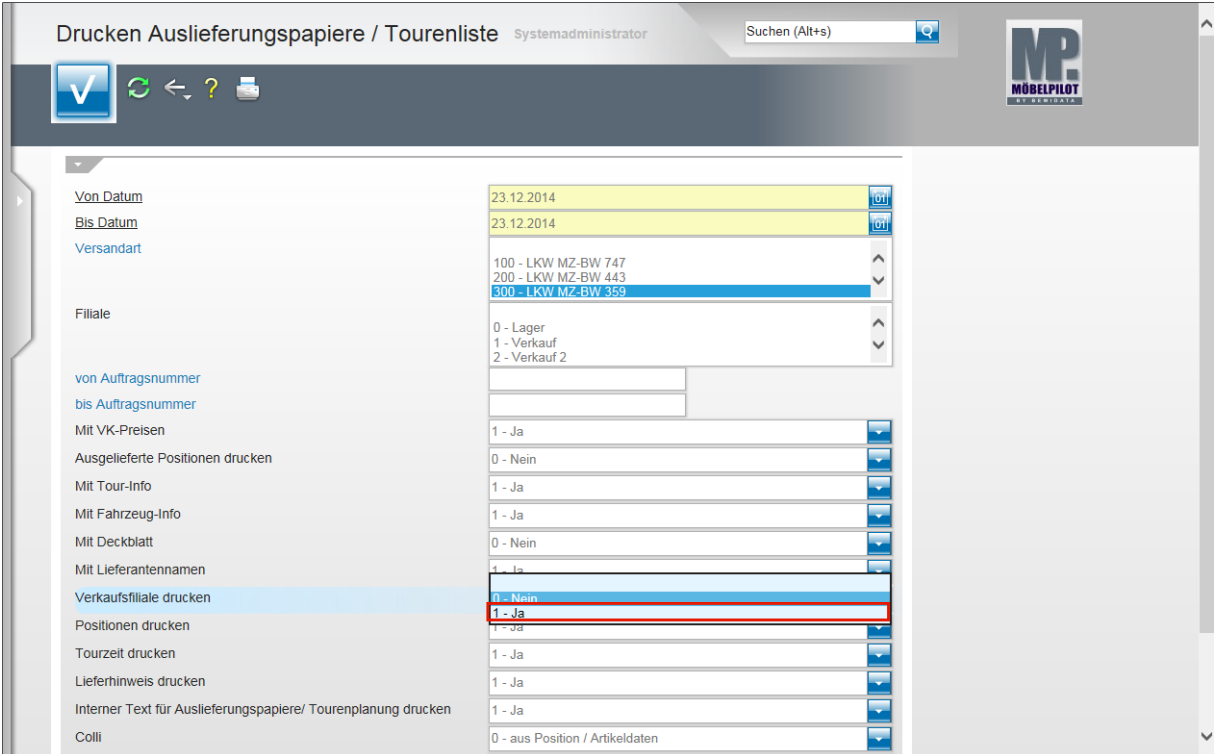

Beispiel: Klicken Sie auf den Listeneintrag **1 - Ja**.

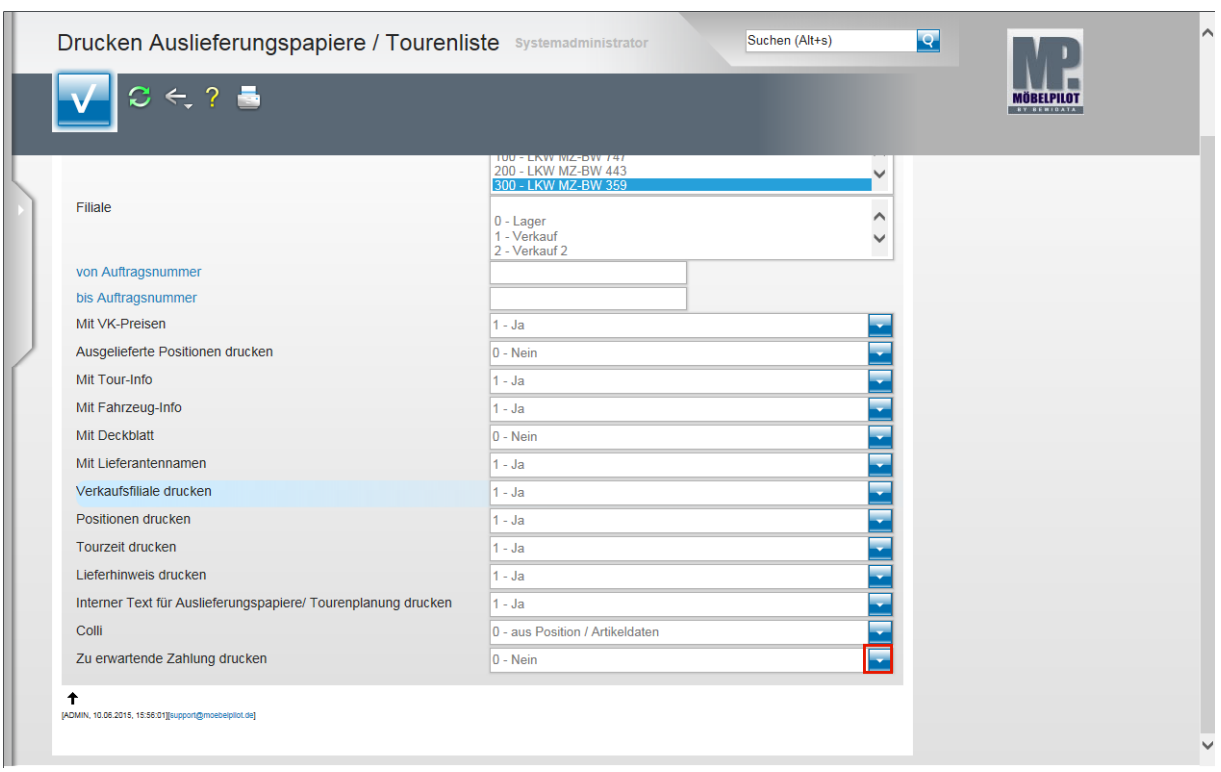

Beispiel: Klicken Sie im Auswahlfeld **Zu erwartende Zahlung drucken** auf die Schaltfläche **Öffnen**.

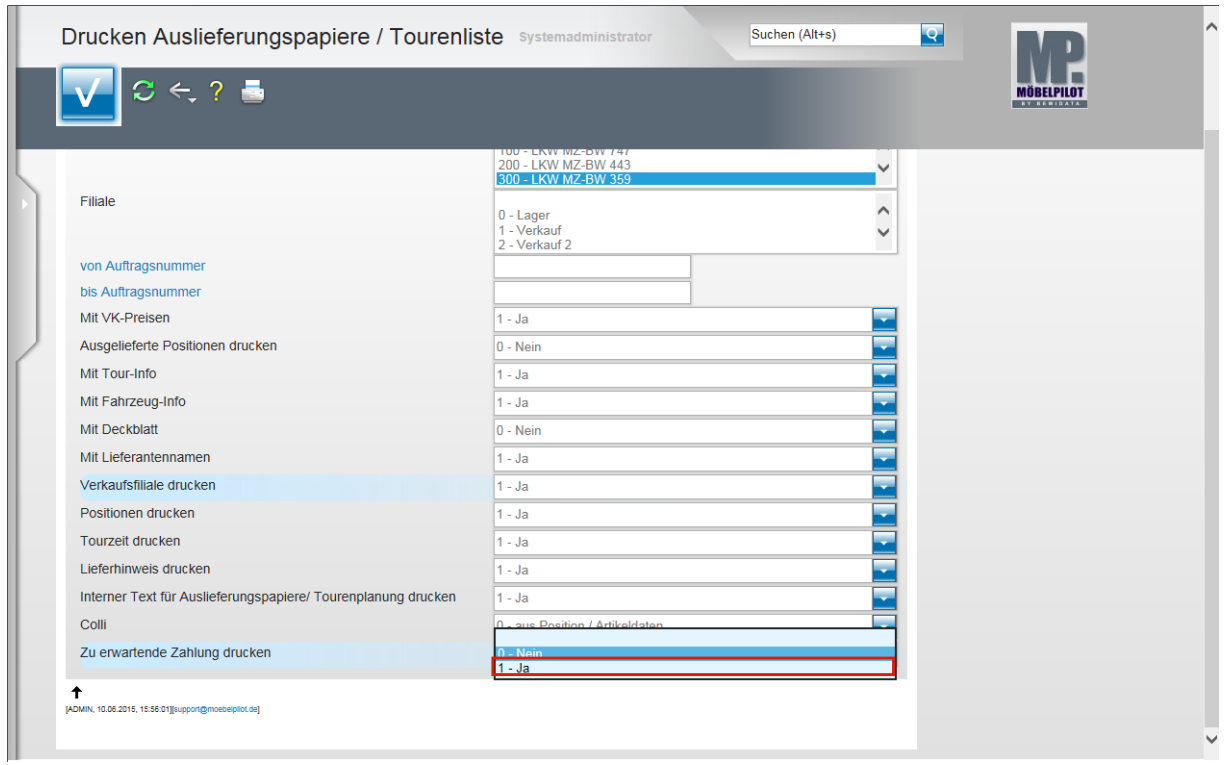

Beispiel: Klicken Sie auf den Listeneintrag **1 - Ja**.

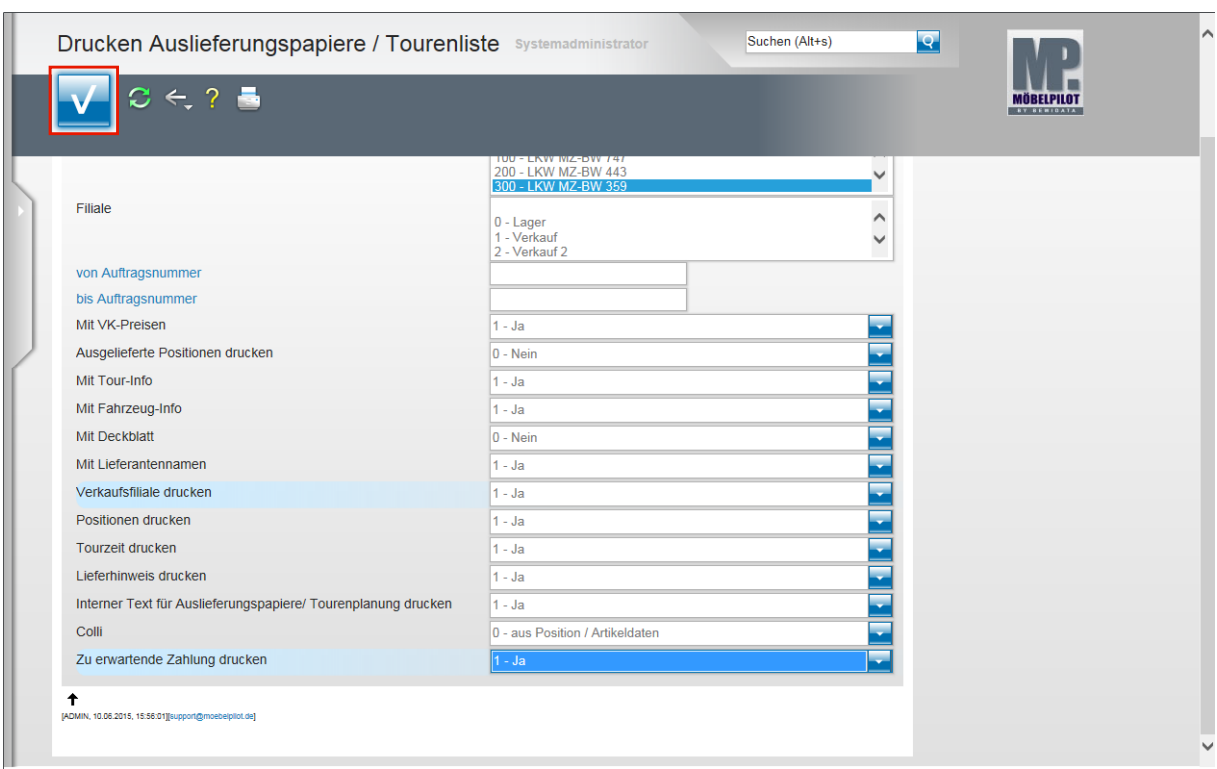

**Klicken Sie auf die Schaltfläche OK.**

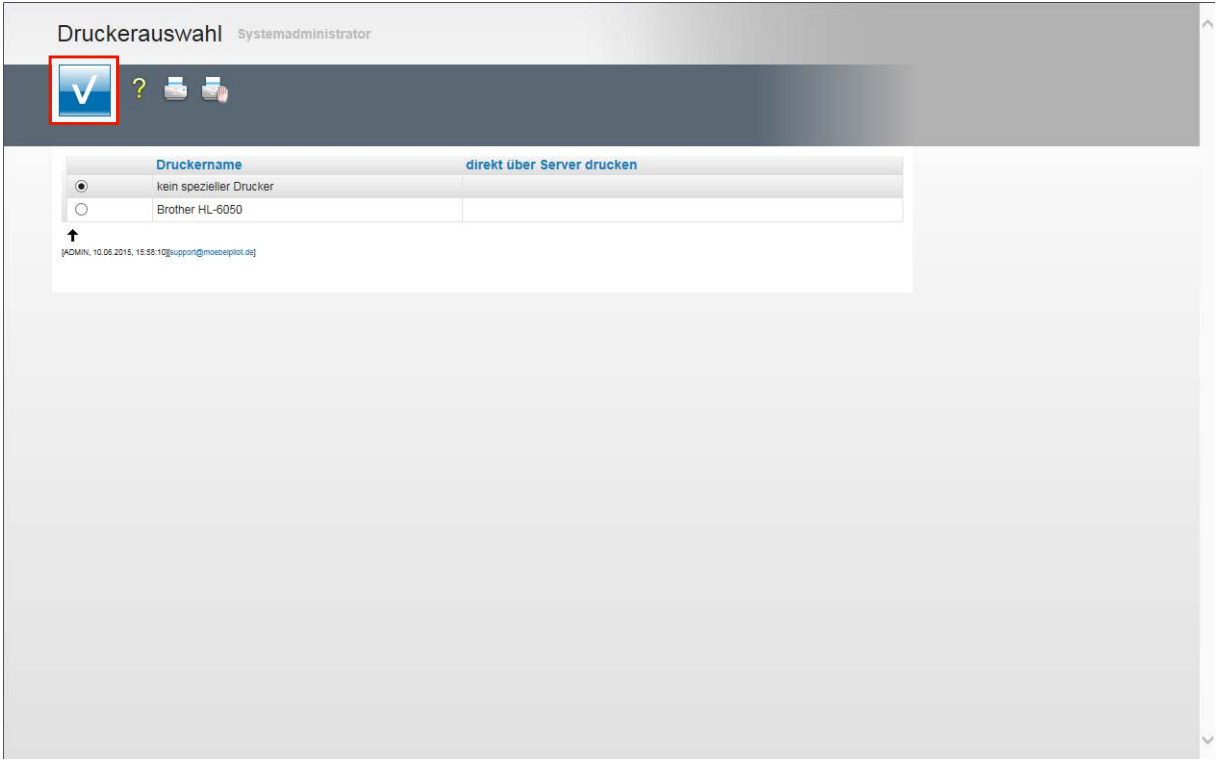

Wählen Sie den Drucker aus und klicken Sie dann auf die Schaltfläche **Speichern (F12 oder Strg+S)**.

| Tour-Nummer             | Auslieferungspapiere / Tourenliste (Messe, Systemadministrator) |                                 | 10.06.2015 15:58:10 Seite 1 |    |                |          |                 |          |                  |     |                |       |        |
|-------------------------|-----------------------------------------------------------------|---------------------------------|-----------------------------|----|----------------|----------|-----------------|----------|------------------|-----|----------------|-------|--------|
| Tour-Datum              |                                                                 | 300 LKW MZ-BW 359<br>23.12.2014 |                             |    |                |          |                 |          |                  |     |                |       |        |
|                         | ÷                                                               |                                 |                             |    |                |          |                 |          |                  |     |                |       |        |
|                         |                                                                 |                                 |                             |    |                |          |                 |          |                  |     |                |       |        |
|                         |                                                                 |                                 |                             |    |                |          |                 |          |                  |     |                |       |        |
| Lfd.Nr.                 | Auftragsnummer/Name                                             | Anz.Pos.                        | Betrag                      | Kg | m <sup>3</sup> | Colli    | An/Abfahrt Zeit | Re-Betr. | <b>EC/Scheck</b> | Bar | Uberw.         | Rekla | Erled. |
|                         |                                                                 |                                 |                             |    |                |          |                 |          |                  |     |                |       |        |
| 1(08:00)                | 118825 Mustermann<br><b>Klaus</b>                               | з                               | 11.169,00                   |    |                |          |                 |          |                  |     |                |       |        |
|                         | Zu erwartende Zahlung                                           |                                 |                             |    |                |          | 5.569,00        |          |                  |     |                |       |        |
| Fil.:1                  | 55118 Mainz Erthalstr, 1 Tel. 06131-63920 0175-24246937         |                                 |                             |    |                |          |                 |          |                  |     |                |       |        |
| Lieferhinw.             | Bitte nur vormittags, bis 12.00 Uhr liefern!                    | 08:00                           | 413,00                      |    |                |          | Menge:          | 1.00     |                  |     | Lief.: INHOUSE |       |        |
|                         | Teppich<br>Siena                                                |                                 |                             |    |                |          | Montagedauer:   | 04:00    |                  |     |                |       |        |
| $\overline{\mathbf{2}}$ | System-Wohnwand                                                 | 08:00                           | 7.349,00                    |    |                |          | Menge:          | 1,00     |                  |     | Lief.:DECKER   |       |        |
|                         | M3511                                                           |                                 |                             |    |                |          | Montagedauer:   | 04:00    |                  |     |                |       |        |
| з                       | Speiseprogramm                                                  | 08:00                           | 3.407.00                    |    |                |          | Menge:          | 1,00     |                  |     | Lief.:NIEHOFF  |       |        |
|                         | Dinner                                                          |                                 |                             |    |                |          | Montagedauer:   | 04:00    |                  |     |                |       |        |
|                         |                                                                 | з                               | 11.169,00                   |    |                |          |                 |          |                  |     |                |       |        |
| Zu erwartende Zahlung   |                                                                 |                                 |                             |    |                | 5,569,00 |                 |          |                  |     |                |       |        |

Beispiel: Detailansicht Tourenliste

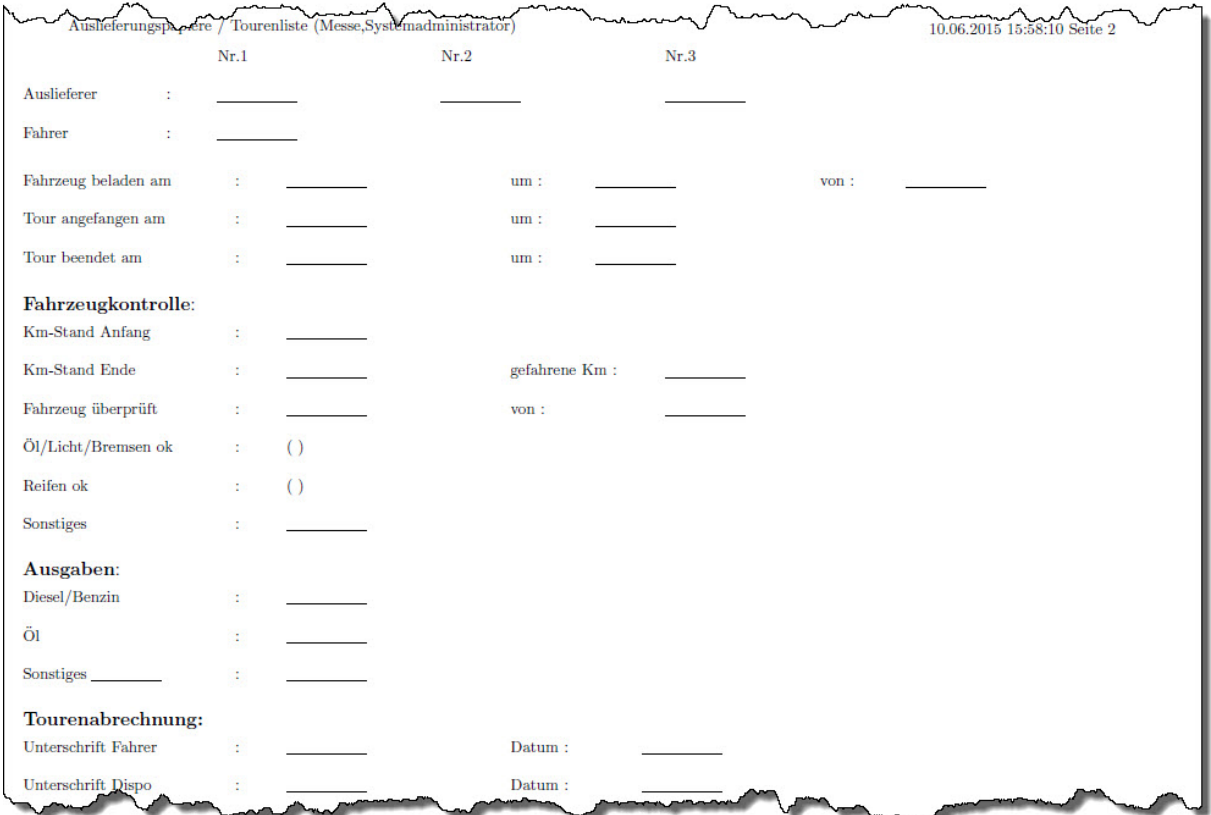

Beispiel: Detailansicht mit Fahrzeug- und Tour-Info

## **Aufruf des Formulars: Drucken Lieferscheine und Rechnungen**

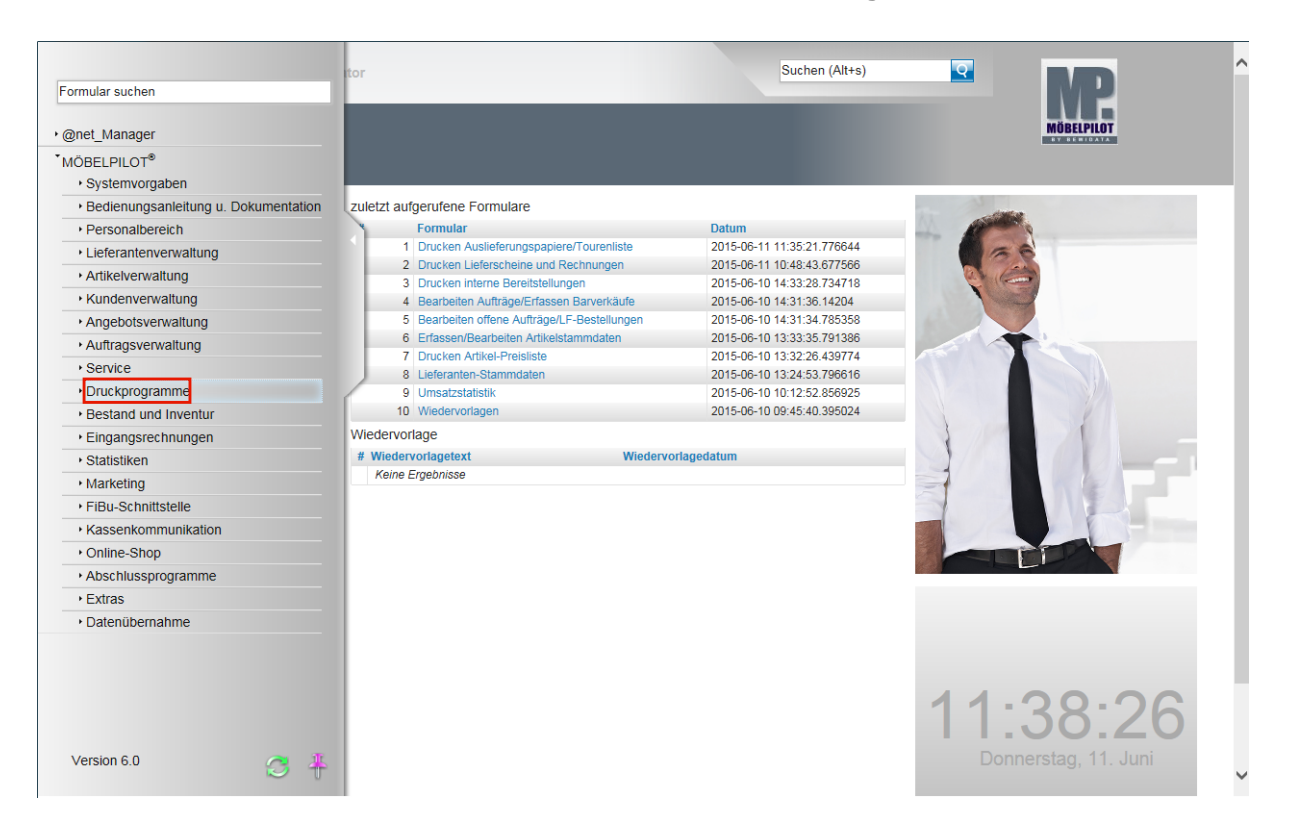

**Klicken Sie auf den Hyperlink Druckprogramme.**

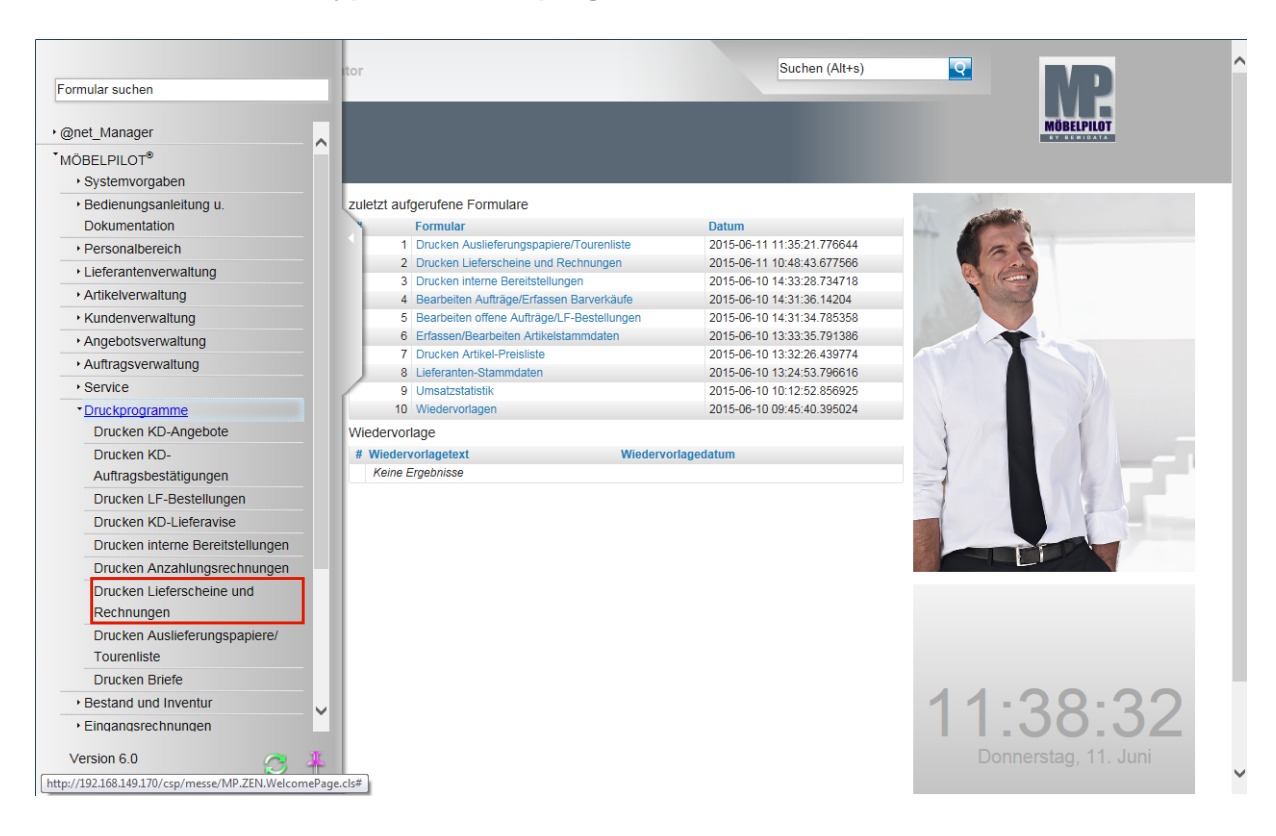

**Klicken Sie auf den Hyperlink Drucken Lieferscheine und Rechnungen.**

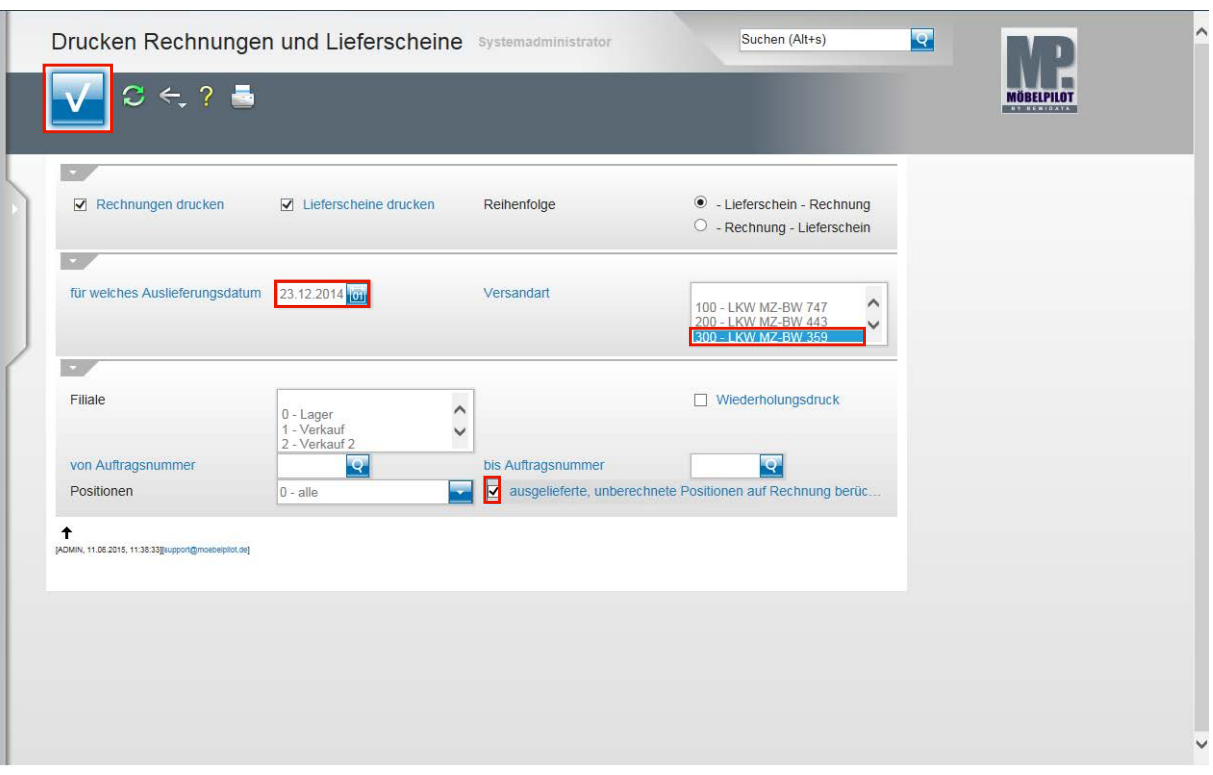

- $\bigodot$ Legen Sie zunächst fest, welche Belege erzeugt werden sollen und in welcher Reihenfolge der Ausdruck gewünscht wird.
- $\mathbf{\Lambda}$ In der Praxis werden Rechnungen und Lieferscheine als separater Beleg, mit entsprechender Anzahl von Kopien erzeugt. Die Vorgaben hierfür werden im Rahmen der Erstinstallation festgelegt.

Klicken Sie auf das Eingabefeld **für welches Auslieferungsdatum**.

Beispiel: Geben Sie **231214** für 23.12.2014 im Feld **für welches Auslieferungsdatum** ein.

Beispiel: Klicken Sie im Auswahlfeld **Versandart** auf den Listeneintrag **300 - LKW MZ-BW 359**. Sie können auch mehrere Touren gleichzeitig auswählen. Keine Auswahl bedeutet "alle".

Klicken Sie ggf. auf das Kontrollkästchen **ausgelieferte, unberechnete Positionen auf Rechnung berücksichtigen**, um so sicherzustellen, dass bereits ausgelieferte und noch nicht fakturierte Positionen des jeweiligen Auftrags "nachberechnet" werden.

#### **Klicken Sie auf die Schaltfläche OK.**

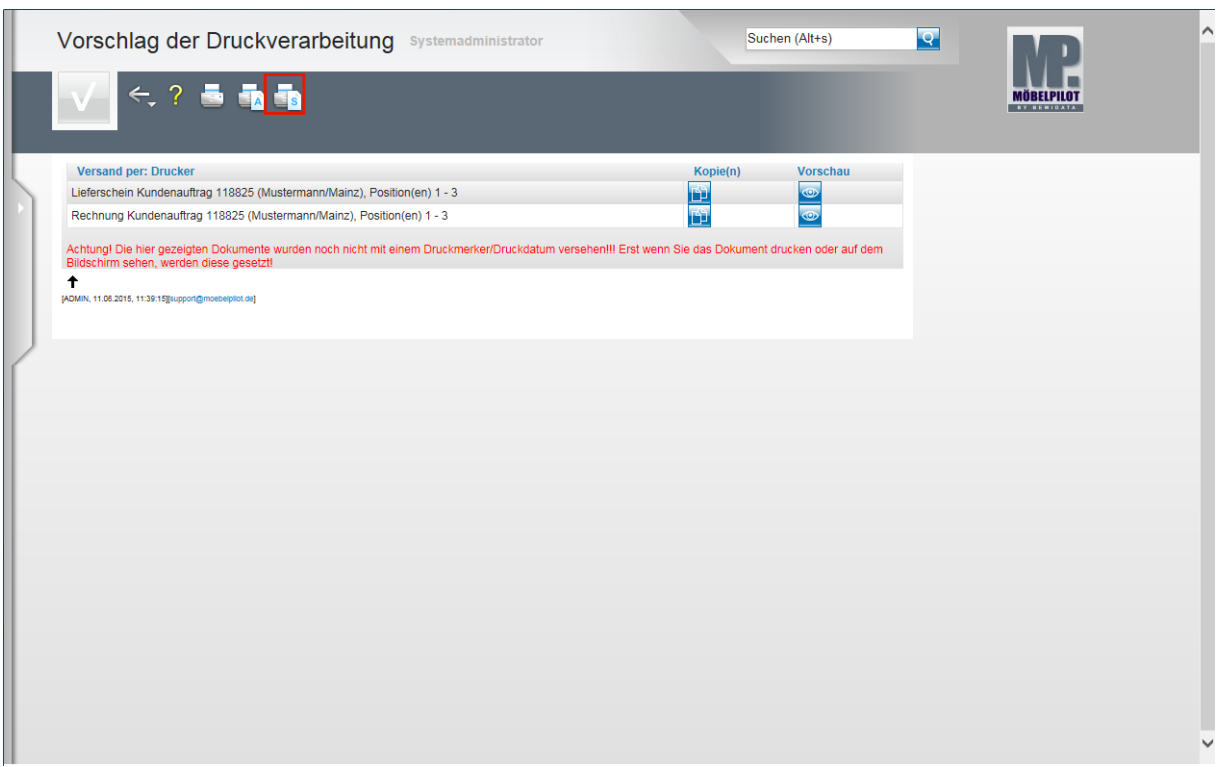

Klicken Sie auf den Hyperlink **Alles wie vorgeschlagen verarbeiten; Original und Kopien sortiert drucken)**.

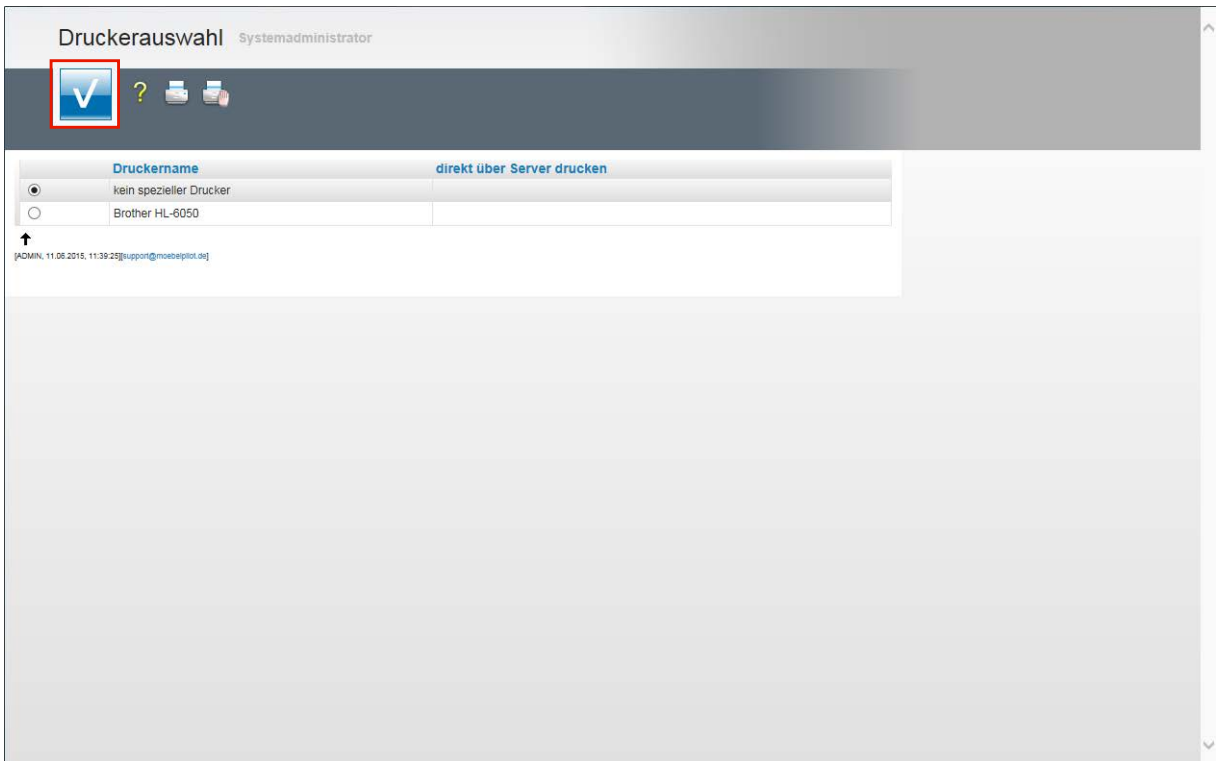

Wählen Sie den Drucker aus und Klicken Sie auf die Schaltfläche **Speichern (F12 oder Strg+S)**. MÖBELPILOT druckt nun die entsprechenden Belege aus.

# **Wie teile ich dem System mit, dass die Ware ausgeliefert wurde?**

## **Einleitung**

Alle ausgelieferten Aufträge **müssen** in diesem Programm abgerechnet werden. Nur so werden letztendlich auch die Warenbestände bereinigt und bei Nutzung der Datenschnittstelle zur Finanzbuchhaltung in der Regel auch erst zu diesem Zeitpunkt die Buchungssätze aufgebaut.

Für spätere Statistikauswertungen, z.B. im Bereich der Auslieferer-Provisionsabrechnung, erfasst der Anwender auch die an der Auslieferung beteiligten Mitarbeiter.

Differenzen, die sich aus dem Inhalt der Auslieferungspapiere und der tatsächlichen Auslieferung ergeben, wenn z.B. nicht alle Positionen ausgeliefert wurden, sollten hier bereits berücksichtigt werden. Daraus folgt, dass nur die tatsächlichen Auslieferungswerte der Buchhaltung zur Verfügung gestellt werden. Unnötige Buchungen, die aufgrund von Korrekturen notwendig wären, entfallen so.

# **Aufruf des Formulars: Bestätigen Auslieferung / Rücknahme**

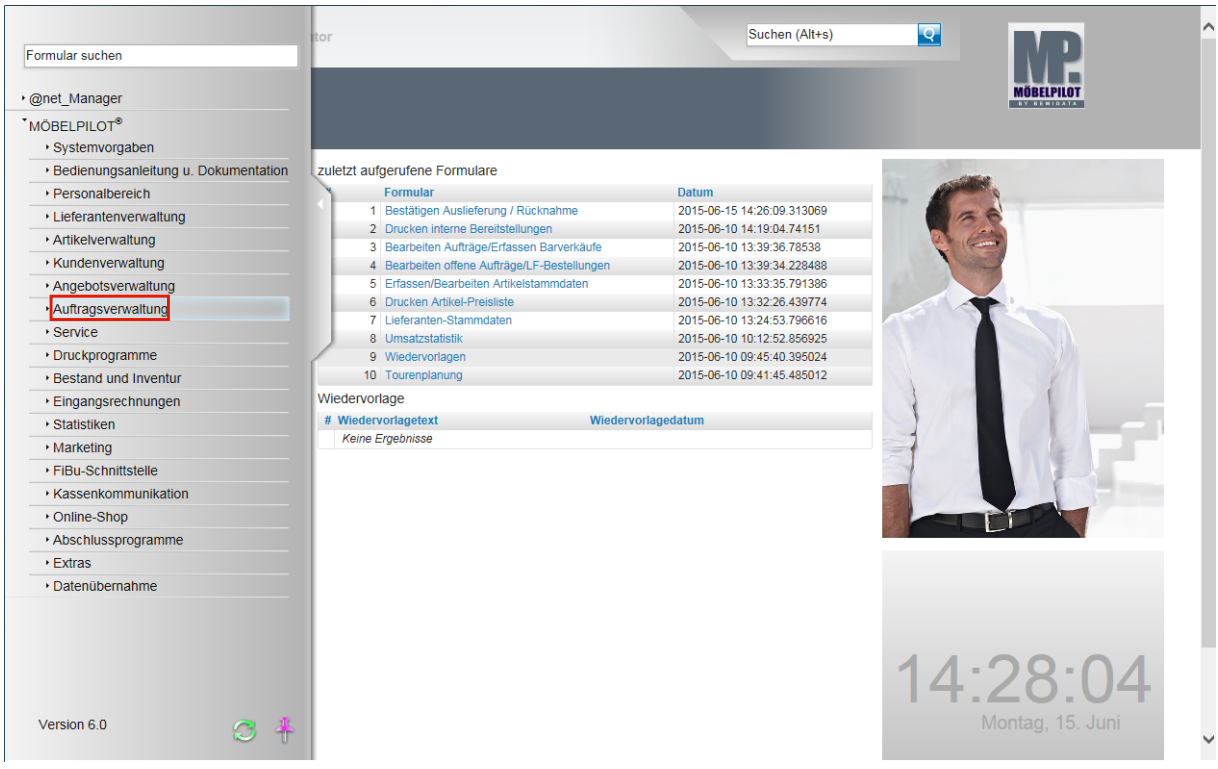

**Klicken Sie auf den Hyperlink Auftragsverwaltung.**

 $\Rightarrow$ 

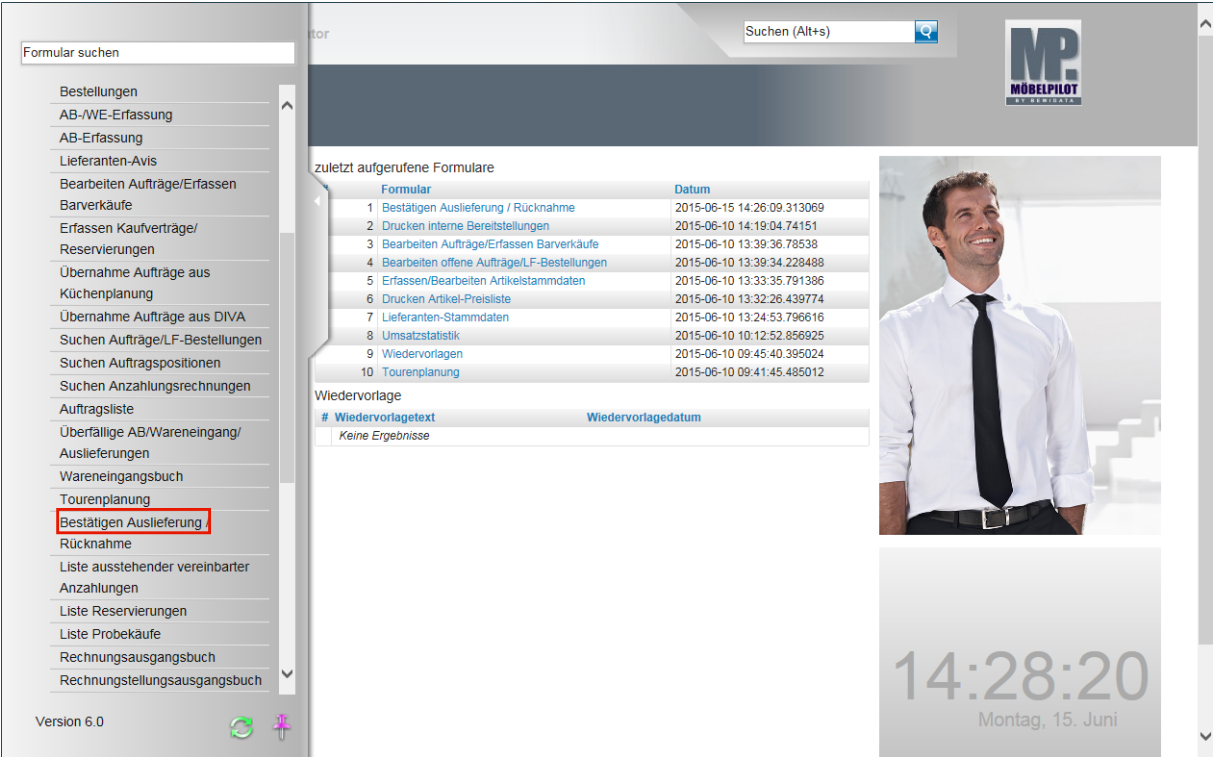

**Klicken Sie auf den Hyperlink Bestätigen Auslieferung.**

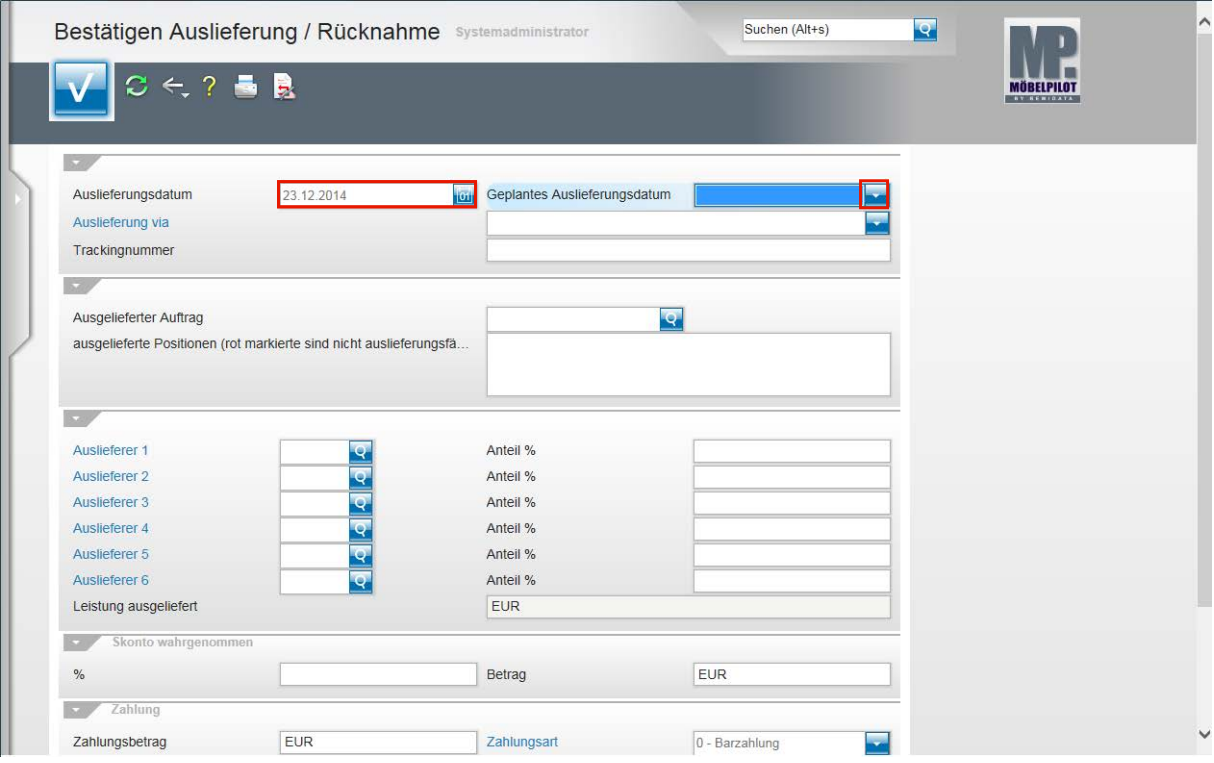

Sie wollen einen ausgelieferten Kaufvertrag abrechnen. Diesen hatten Sie über die Tourenplanung zum Ausliefertermin 23.12.2014 eingeplant.

Geben Sie **231214** für 23.12.2014 im Feld **Auslieferungsdatum** ein.

Klicken Sie im Feld **Geplantes Auslieferungsdatum** auf die Schaltfläche **Öffnen**.

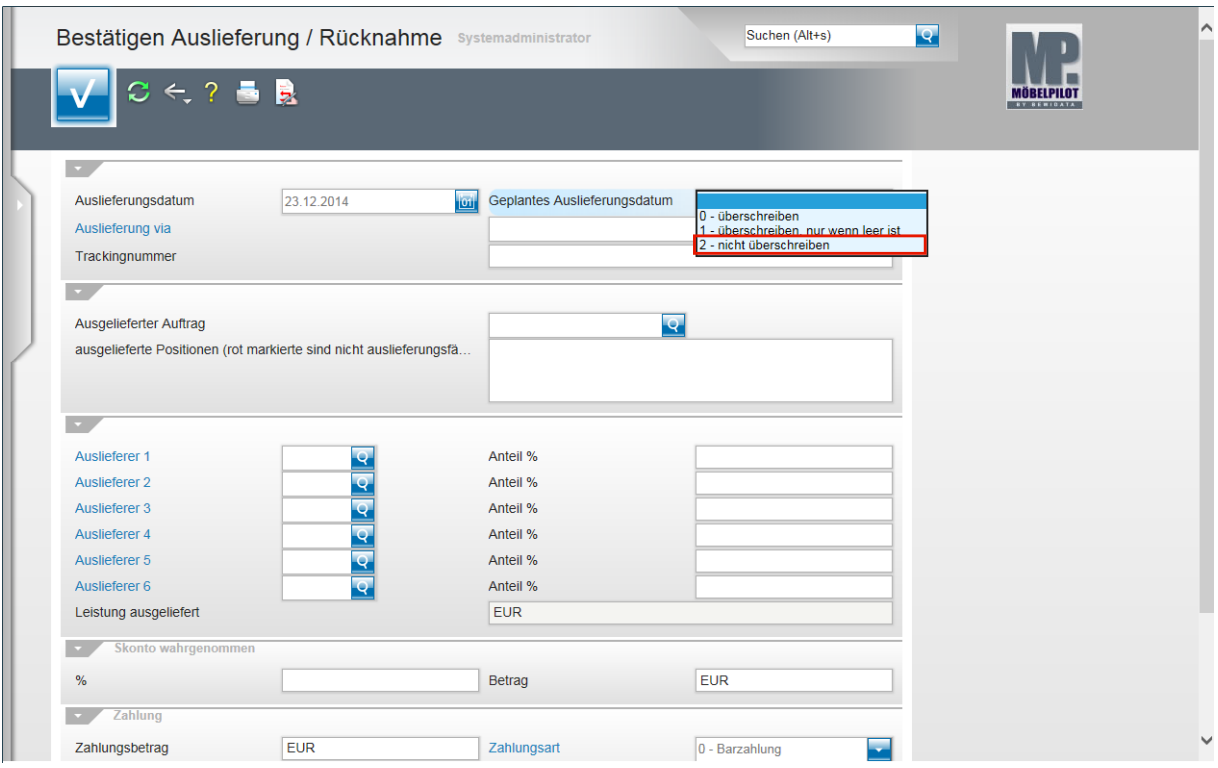

**Klicken Sie auf den Listeneintrag 2 - nicht überschreiben.**

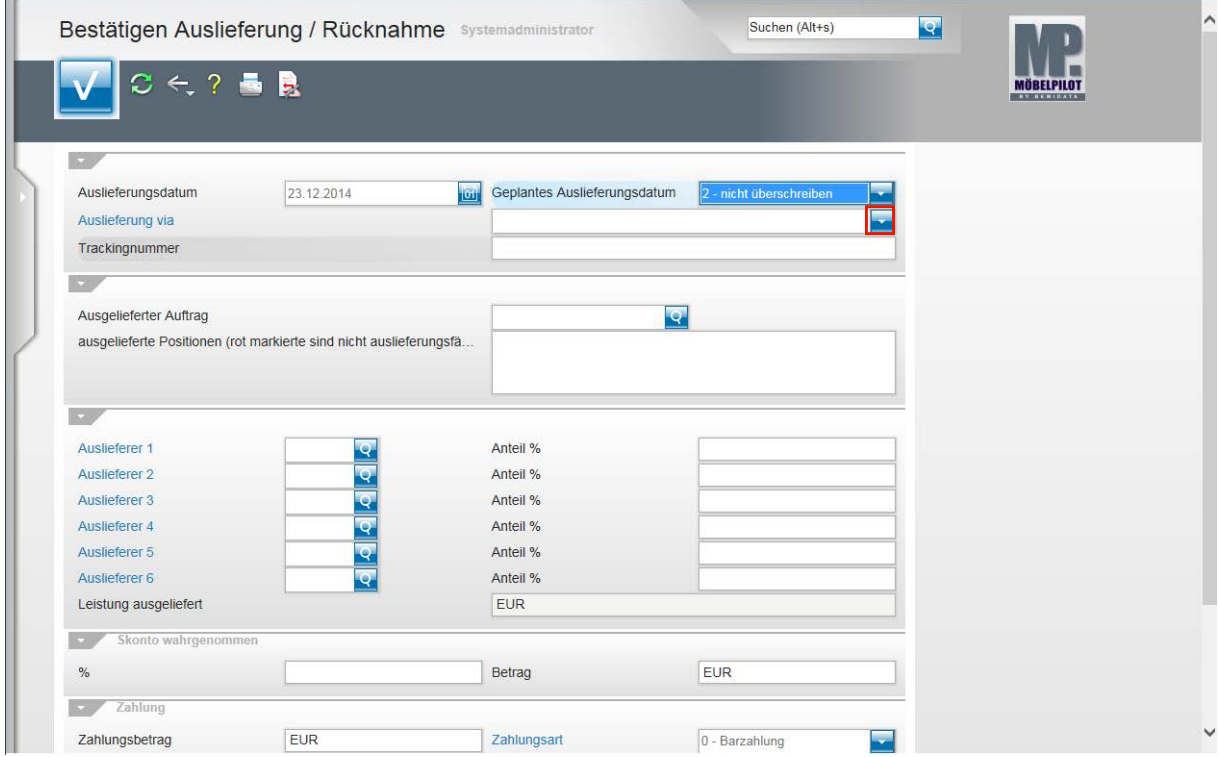

Klicken Sie im Feld **Auslieferung via** auf die Schaltfläche **Öffnen**.

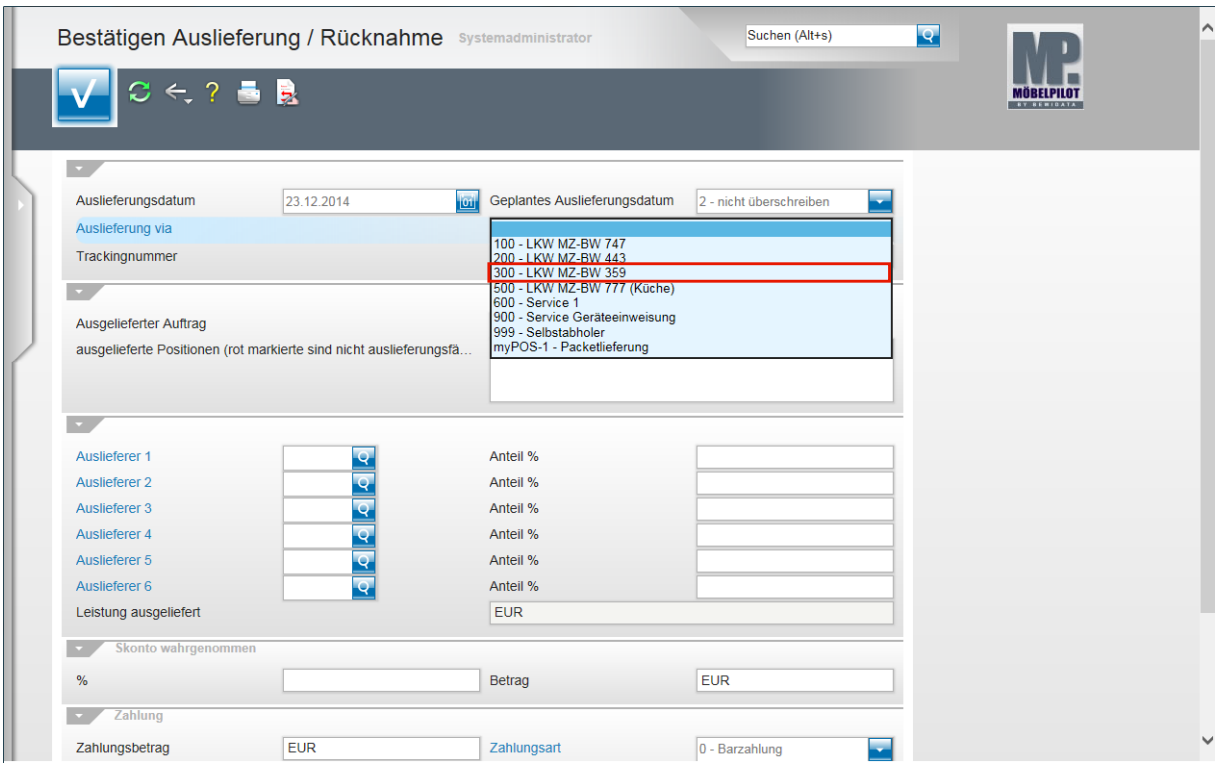

Beispiel: Klicken Sie auf den Listeneintrag **300 - LKW MZ-BW 359**.

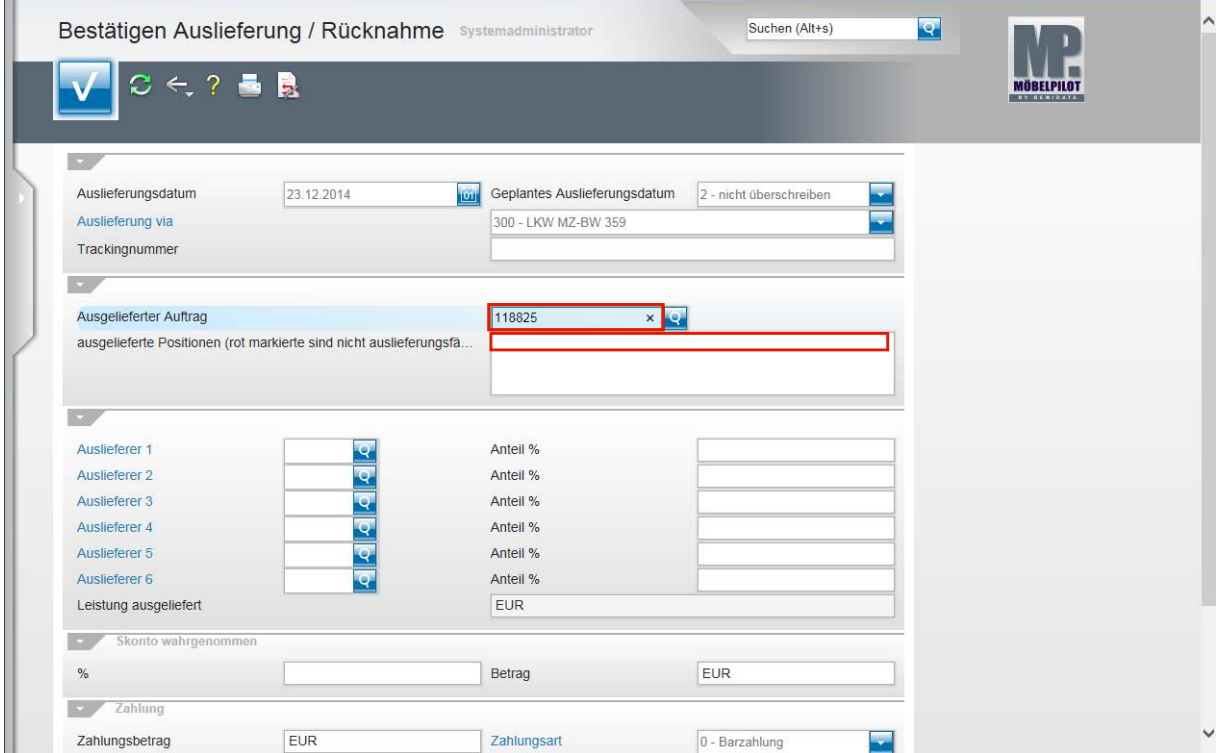

**Klicken Sie auf das Eingabefeld Ausgelieferter Auftrag.**

Beispiel: Geben Sie **118825** im Feld **Ausgelieferter Auftrag** ein.

Klicken Sie auf das Feld **ausgelieferte Positionen (rot markierte sind nicht auslieferungsfähig)**.

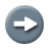

MÖBELPILOT blendet alle auslieferfähigen Positionen des Auftrags ein. Sollten diese Positionen auch eingetourt sein und ist das Auslieferdatum mit dem geplanten Tourdatum identisch, dann werden die Positionen bereits durch das Programm markiert.

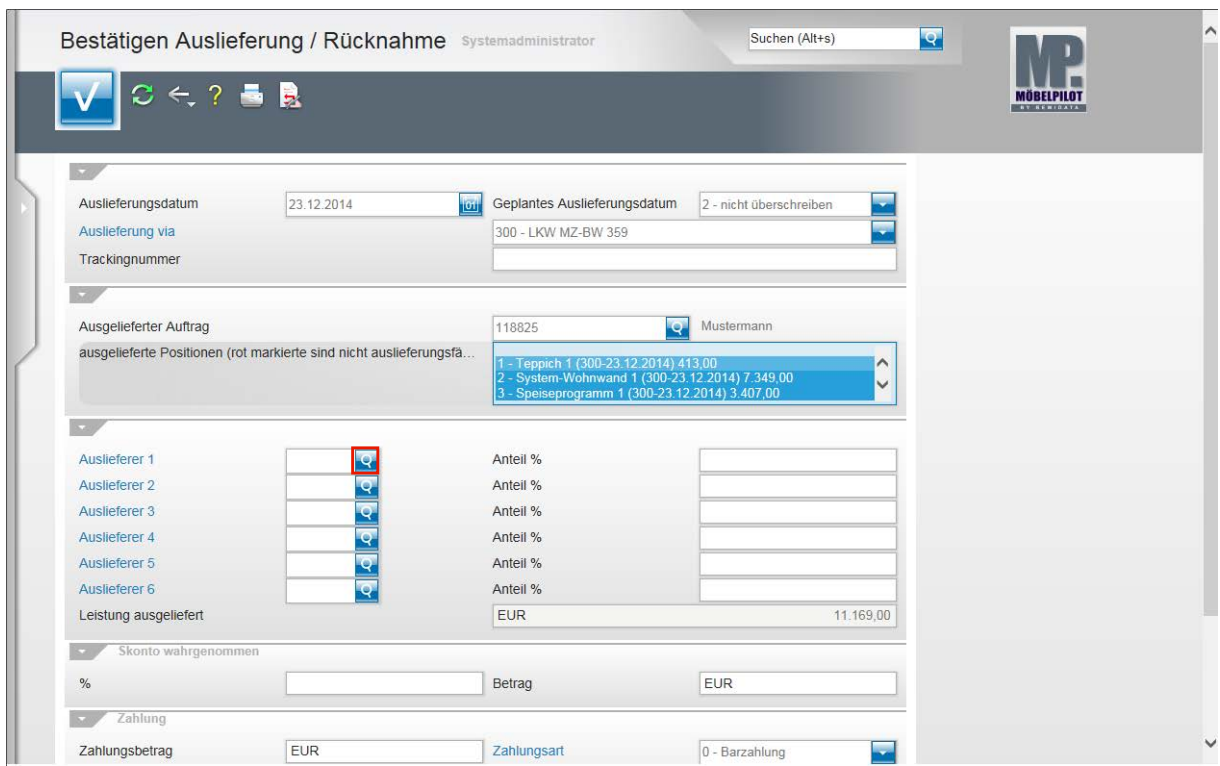

Klicken Sie im Feld **Auslieferer 1** auf die Schaltfläche **Suchen**.

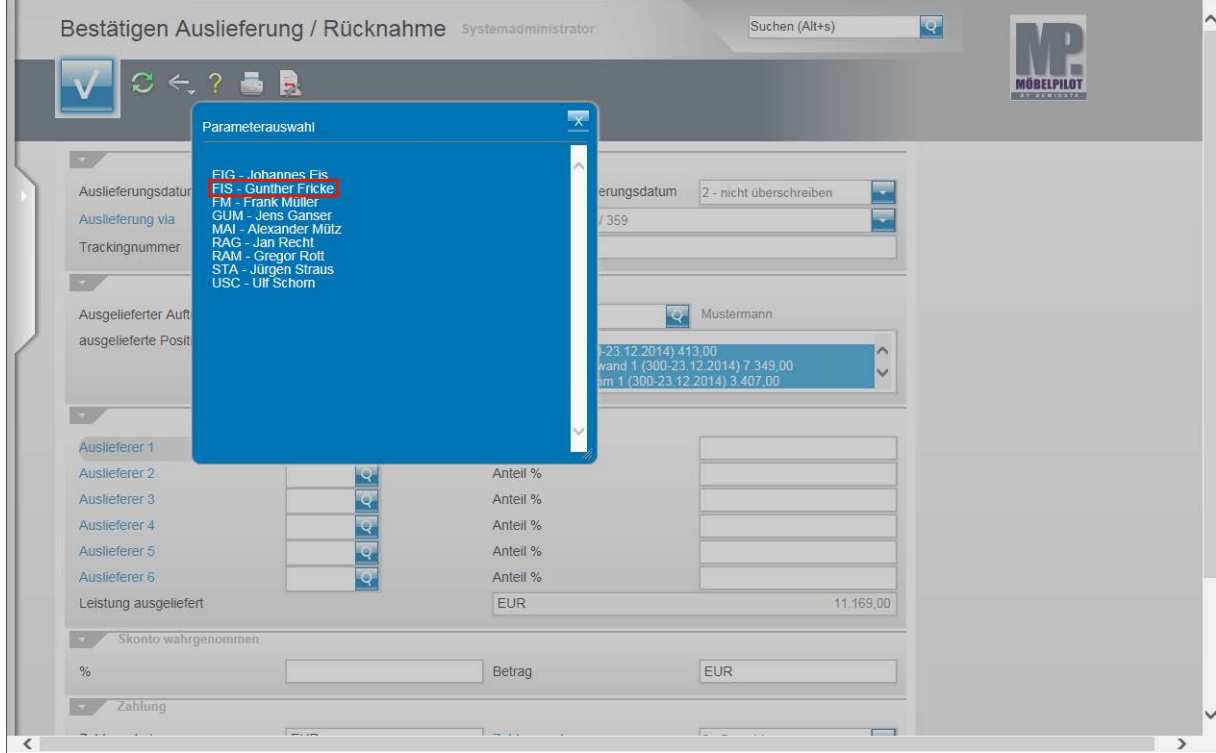

Beispiel: Klicken Sie auf den Hyperlink **FIS - Gunther Fricke**.

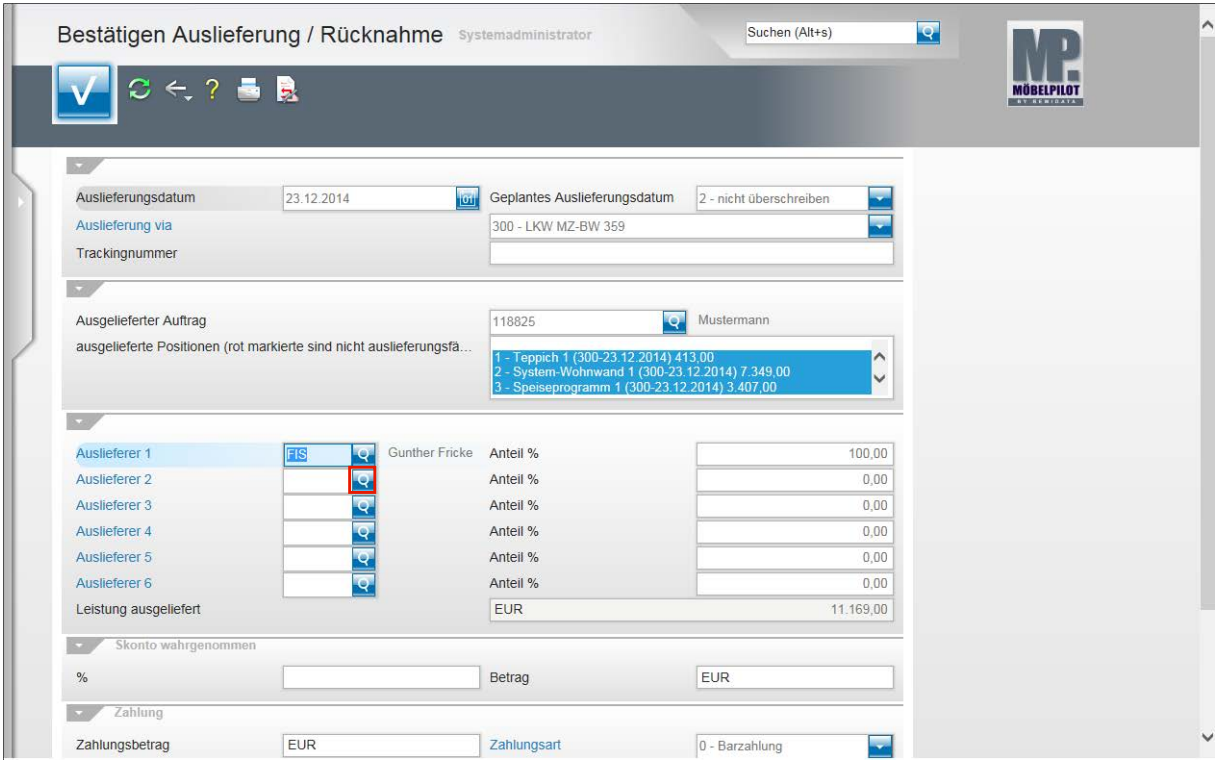

Klicken Sie im Feld **Auslieferer 2** auf die Schaltfläche **Suchen**.

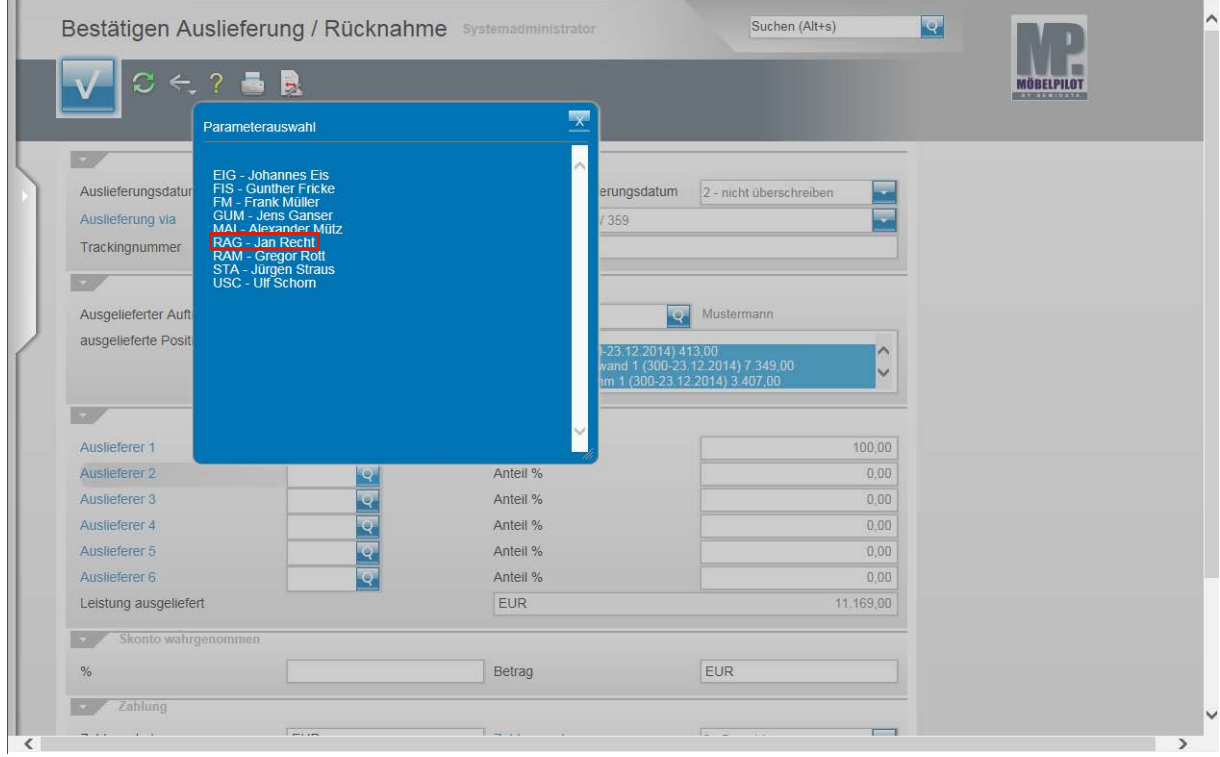

Beispiel: Klicken Sie auf den Hyperlink **RAG - Jan Recht**.

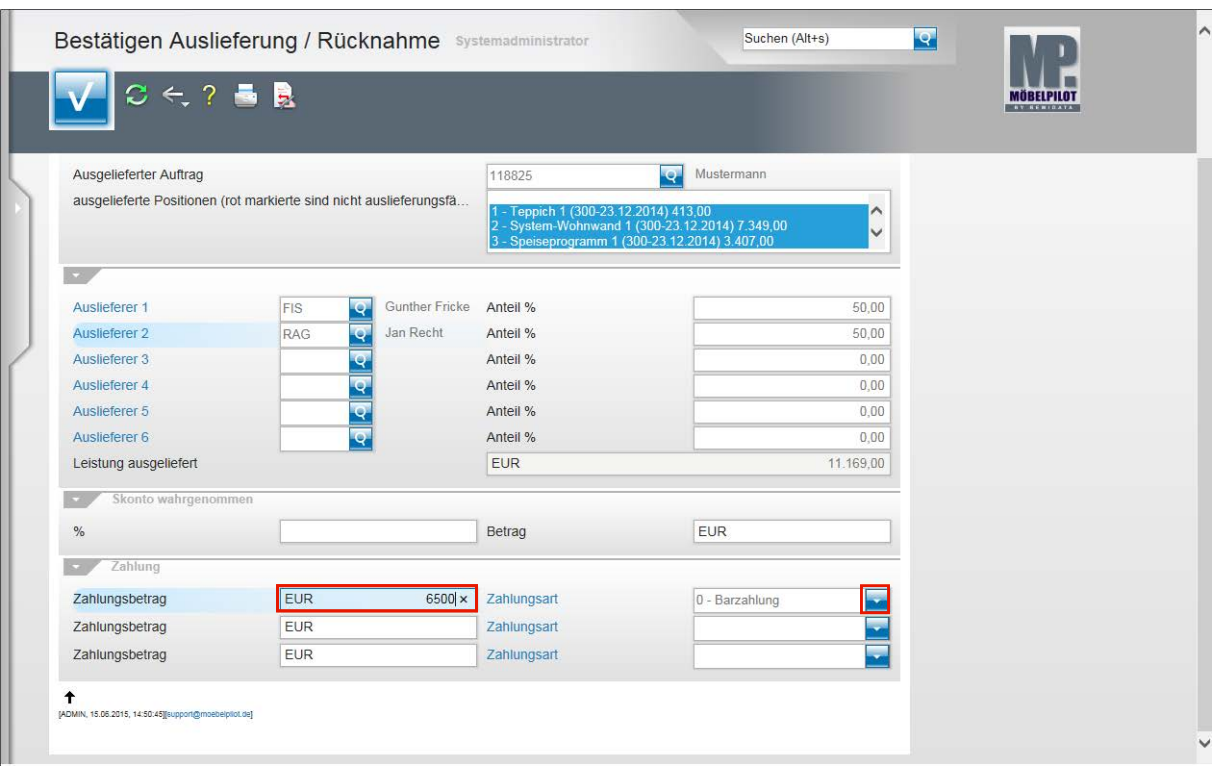

 $\bigodot$ Das Programm hat an dieser Stelle, je Auslieferer, einen entsprechenden %-Satz für eine etwaige Provisionsabrechnung hinterlegt. Darüber hinaus hat MÖBELPI-LOT den VK-Wert der bestätigten Positionen als ausgelieferte Leistung ermittelt.

Beispiel: Geben Sie **6500** im Feld **Zahlungsbetrag** ein.

Klicken Sie im Feld **Zahlungsart** auf die Schaltfläche **Öffnen**.

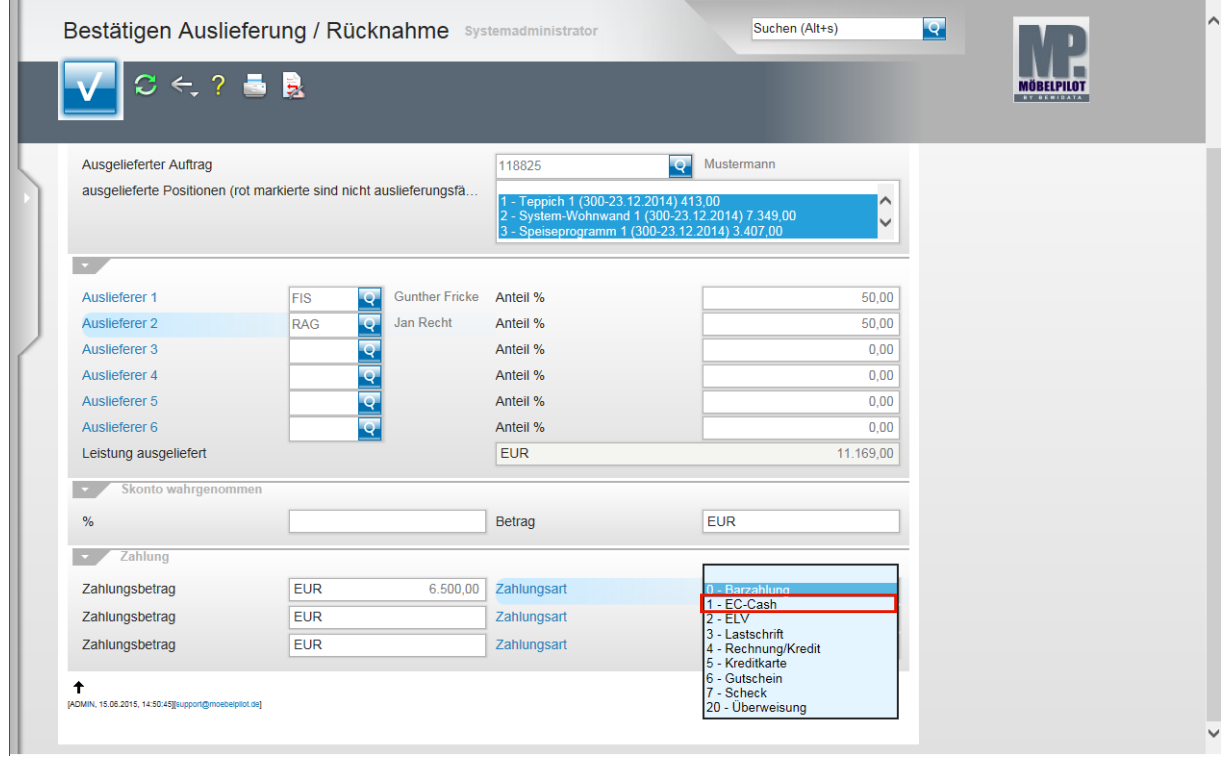

Beispiel: Klicken Sie auf den Listeneintrag **1 - EC-Cash**.

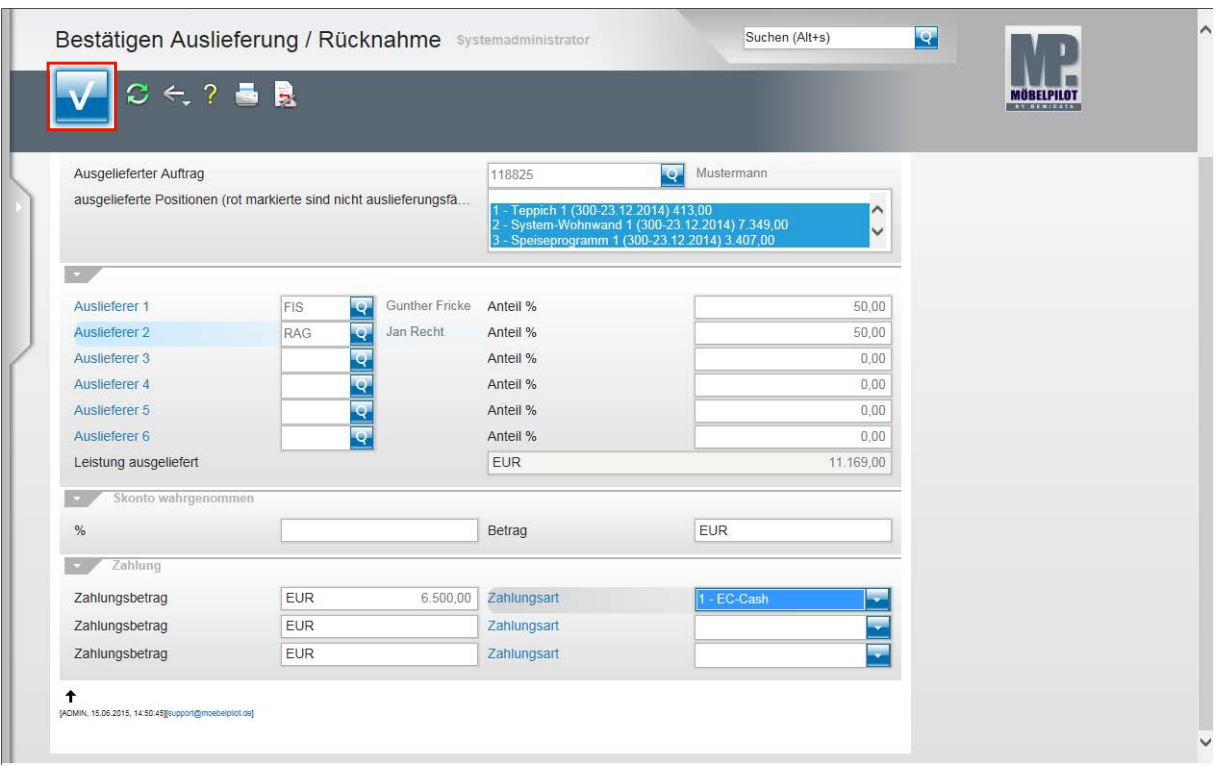

Speichern Sie abschließend Ihre Eingaben und klicken Sie hierfür auf die Schaltfläche **OK**.

 $\mathbf{A}$ Eine gespeicherte Auslieferungsbestätigung kann vom Anwender nur programmgestützt zurückgenommen werden. D.h., dass für alle ggf. irrtümlich abgerechneten Positionen entsprechende Warenrücknahmen erstellt werden müssen. Einen manuellen Eingriff durch unseren Support gewähren wir nur auf Anforderung der jeweiligen Geschäftsleitung!! Wurden die Daten bereits an die FiBu übergeben, lehnen wir auch eine Korrektur ab.

# **Welche Schritte sind erforderlich, um eine Ausgangsrechnung in die Datenschnittstelle einzustellen?**

## **Einleitung**

Während die in den vorausgegangenen Teilen der Dokumentation beschriebene Vorgehensweise sowohl für die bidirektionale wie aber auch die unidirektionale Schnittstelle weitestgehend gültig ist, unterscheiden sich die nun anstehenden Abläufe insoweit, dass die Datenübermittlung bei der bidirektionalen Schnittstelle (Perfacto, Abacus) mit der Funktion Buchen Ausgangs- bzw. Eingangsrechnung abgeschlossen ist. Bei der unidirektionalen Schnittstelle (DATEV, Simba, etc.) muss abschließend noch ein Datenexport angestoßen werden.

## **Buchen Ausgangsrechnungen**

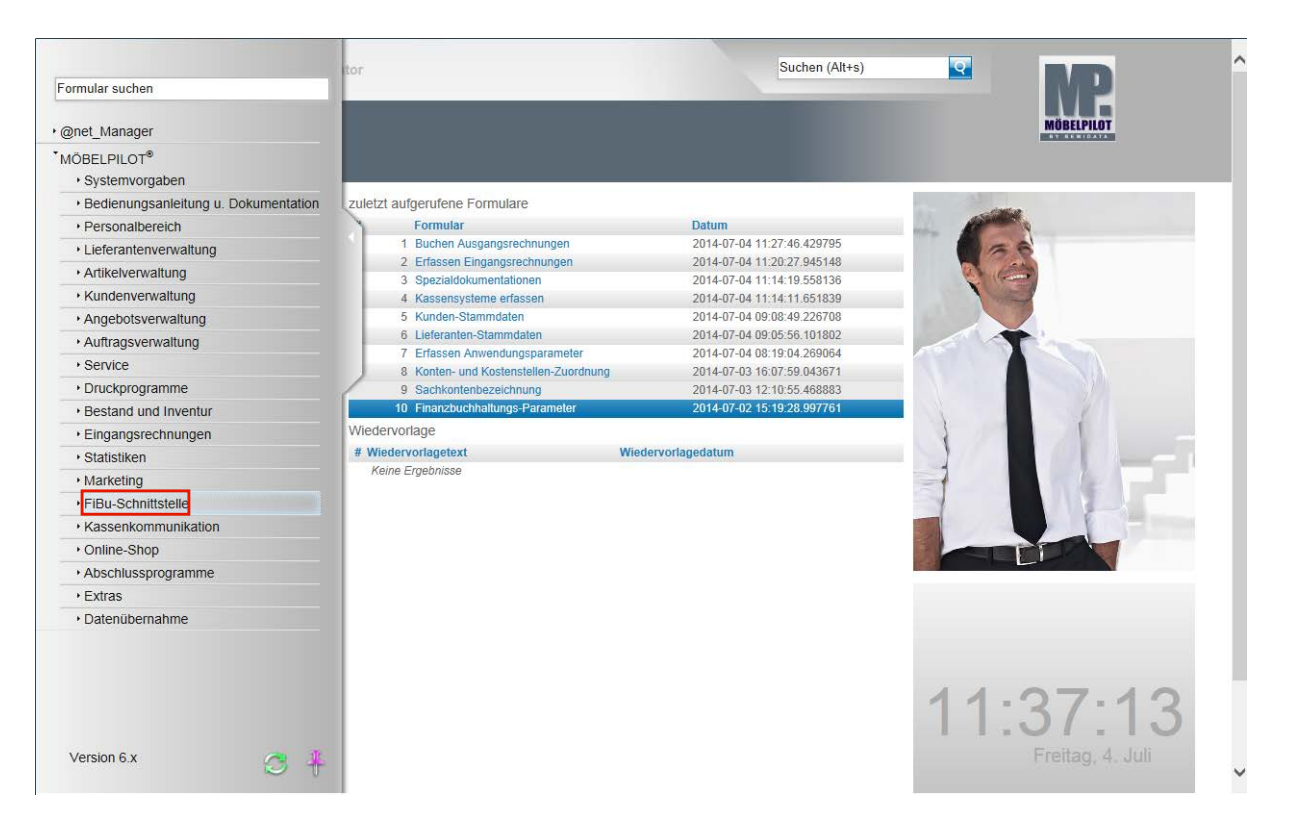

**Klicken Sie auf den Hyperlink FiBu-Schnittstelle.**

 $\bigodot$ 

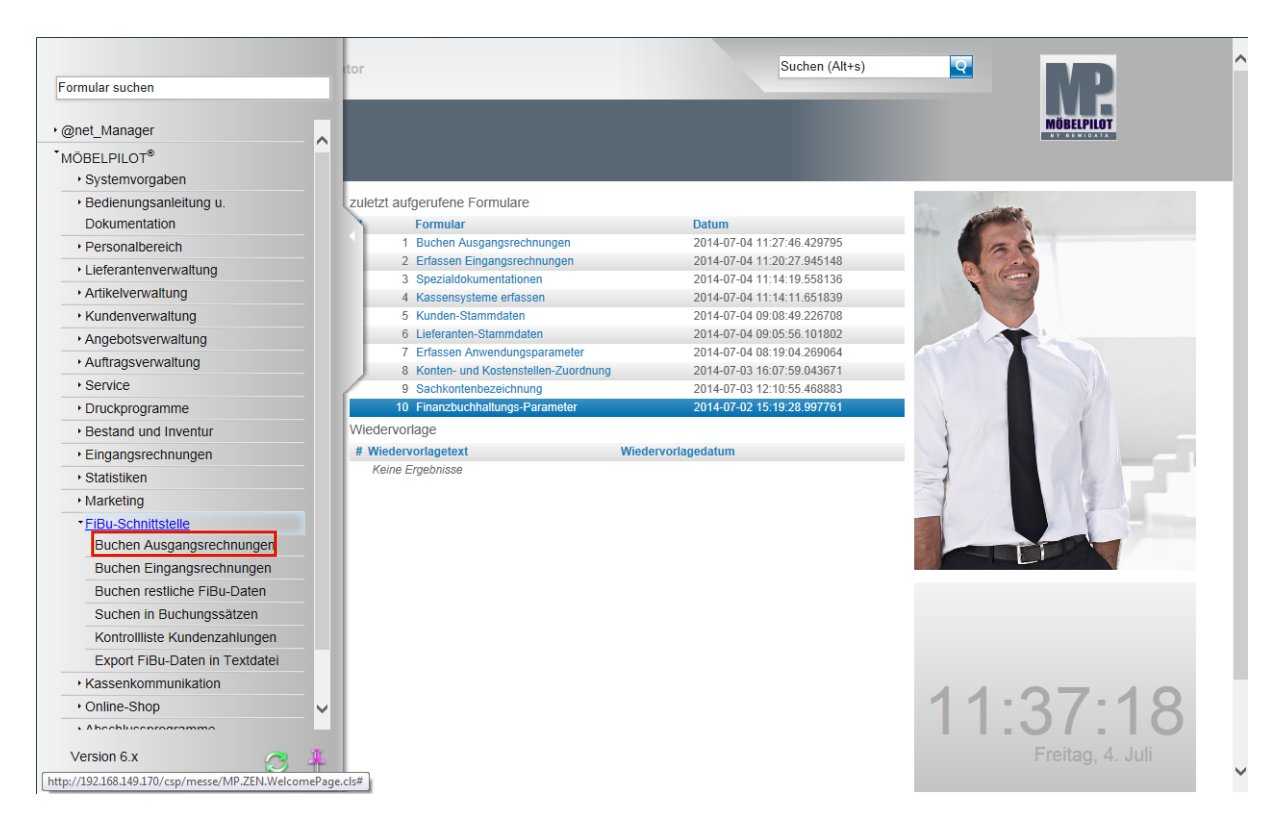

**Klicken Sie auf den Hyperlink Buchen Ausgangsrechnungen.**

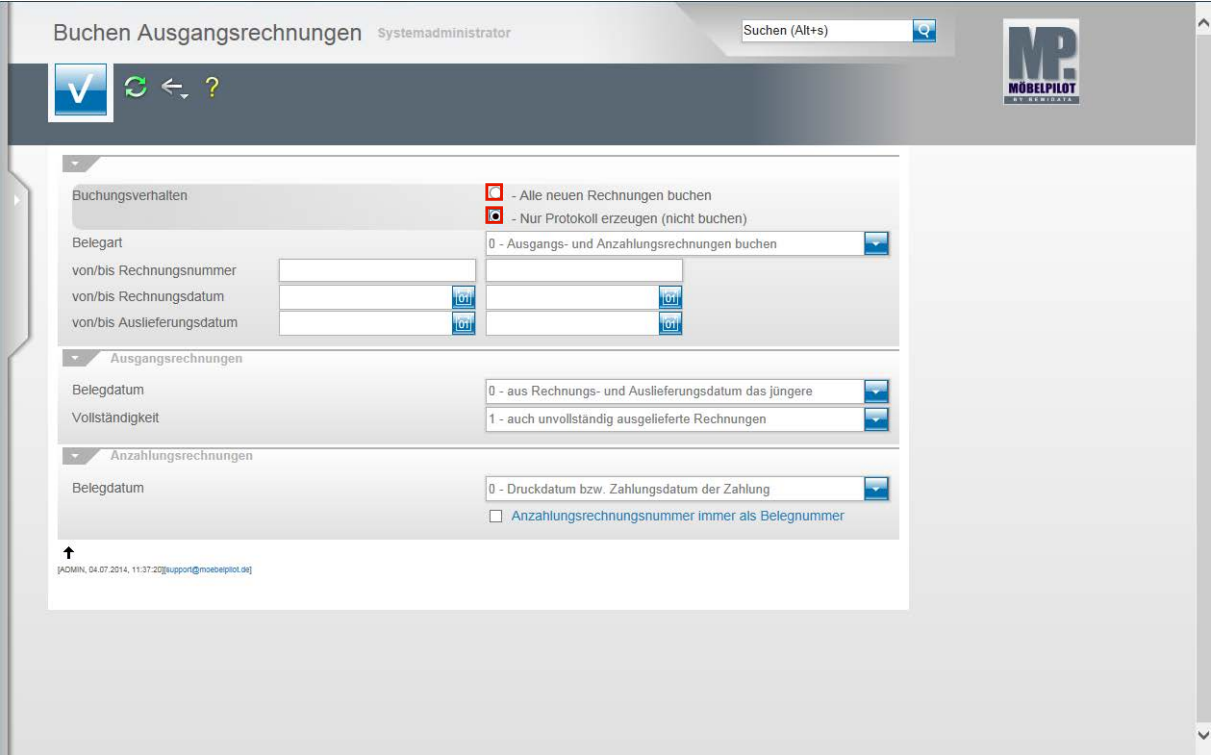

**Klicken Sie auf das Auswahlfeld - Nur Protokoll erzeugen (nicht buchen).**

Die Vorgabe für das Buchungsverhalten ist zur Sicherheit grundsätzlich auf **Nur Protokoll erzeugen (nicht buchen)** gesetzt. So wird sichergestellt, dass man vor der eigentlichen Datenübergabe noch einmal den Inhalt der Datei überprüfen kann. Gleichzeitig wird man auch auf die Vorgänge aufmerksam gemacht, die ggf. nicht übertragen werden können. Häufigste Ursache hierfür sind entweder fehlende Parameter, z.B. Kontovorgaben für eine Filiale oder auch fehlende Debitorennummern.

In diesen Fällen sollten Sie dann direkt die fehlenden Angaben einpflegen und den Vorgang noch einmal wiederholen.

**Klicken Sie im Feld Belegart auf die Schaltfläche Öffnen.**

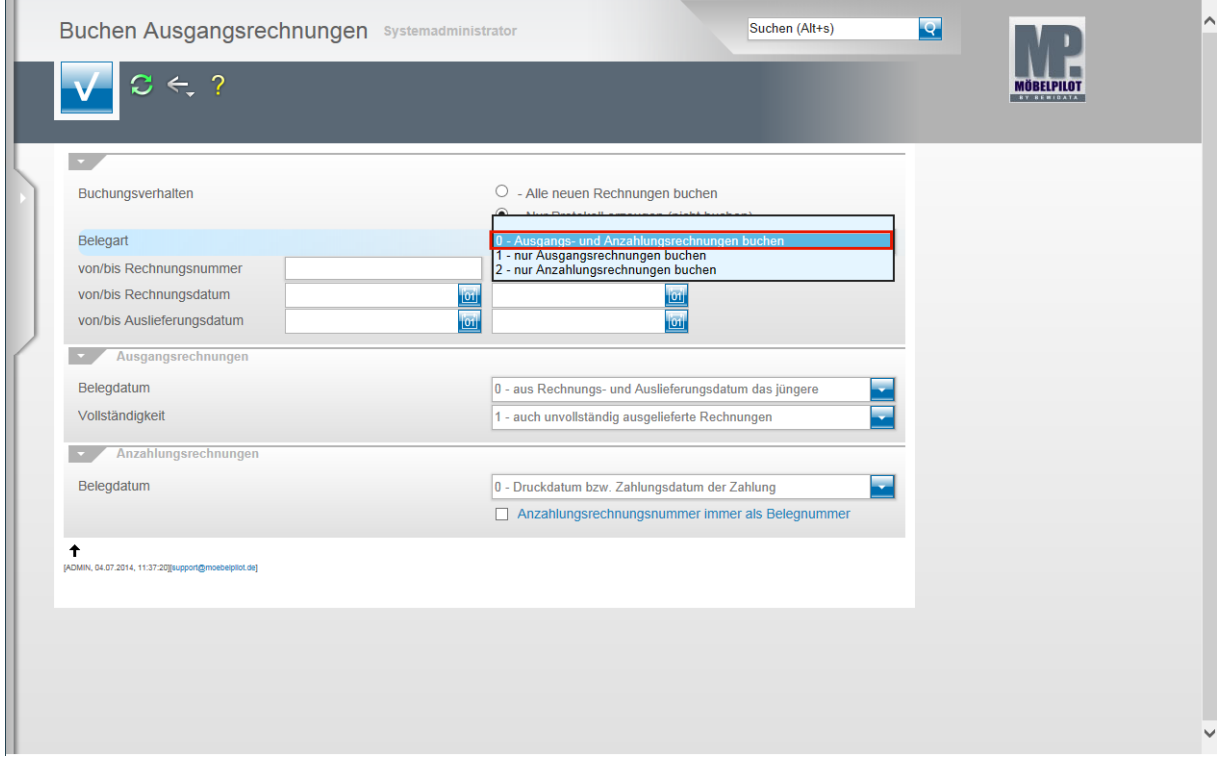

Wollen Sie die Übergabe der Anzahlungsrechnungen bzw. Ausgangsrechnungen in separaten Schritten durchführen, dann können Sie Ihre Vorgehensweise hier definieren.

Beispiel: Klicken Sie auf den Listeneintrag **0 - Ausgangs- und Anzahlungsrechnungen buchen**.

 $\bigodot$ 

Für den Fall, dass Sie keine Einschränkungen zur Standartvorgabe setzen, werden alle zur Übergabe anstehenden Rechnungen berücksichtigt. Die Felder von/bis Rechnungsnummer, Rechnungsdatum und Auslieferungsdatum dienen zur Einschränkung des Standardverhalten.

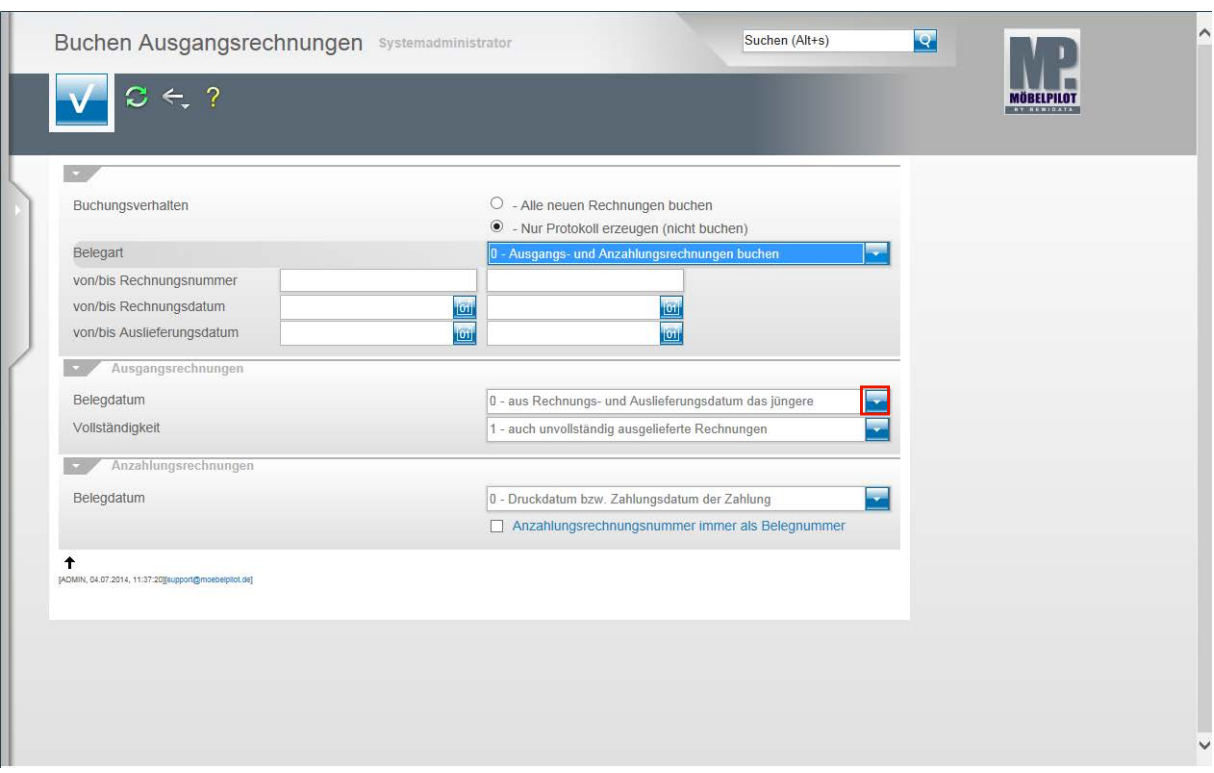

**Klicken Sie im Feld Belegdatum auf die Schaltfläche Öffnen.**

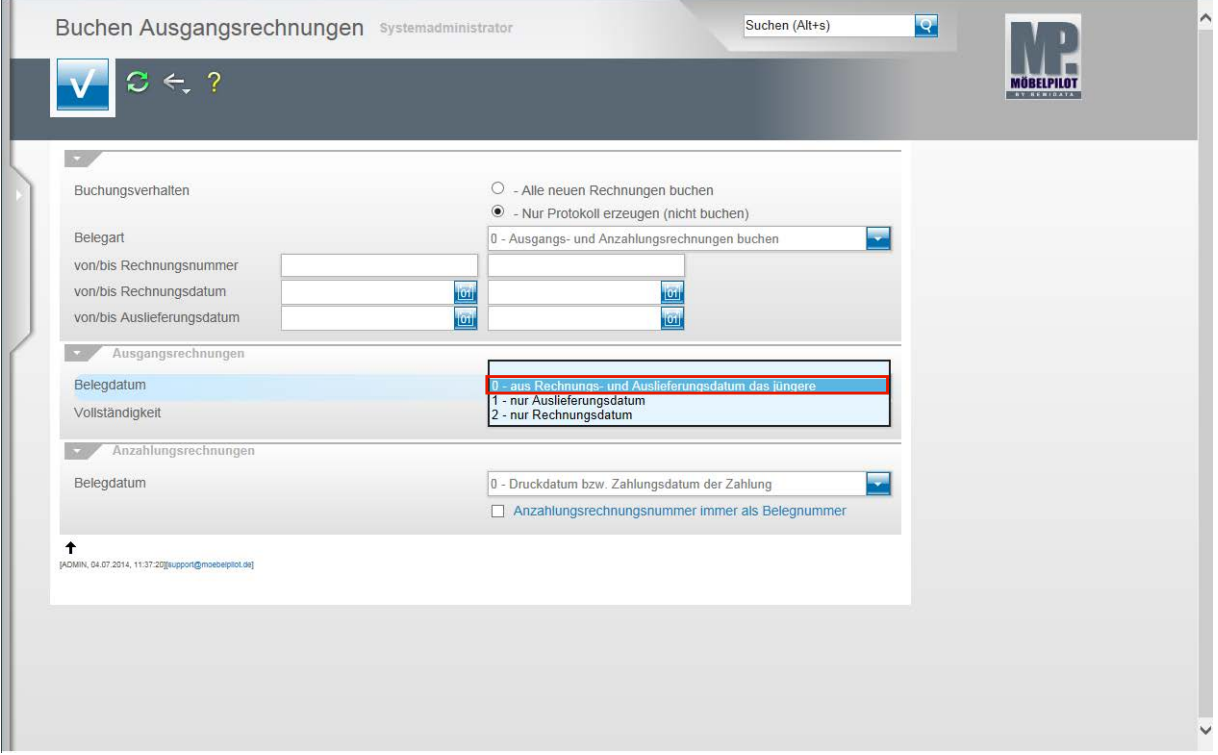

**Legen Sie hier fest, welches Datum MÖBELPILOT als Belegdatum an die FiBu melden soll.**

Beispiel: Klicken Sie auf den Listeneintrag **0 - aus Rechnungs- und Auslieferungsdatum das jüngere**.

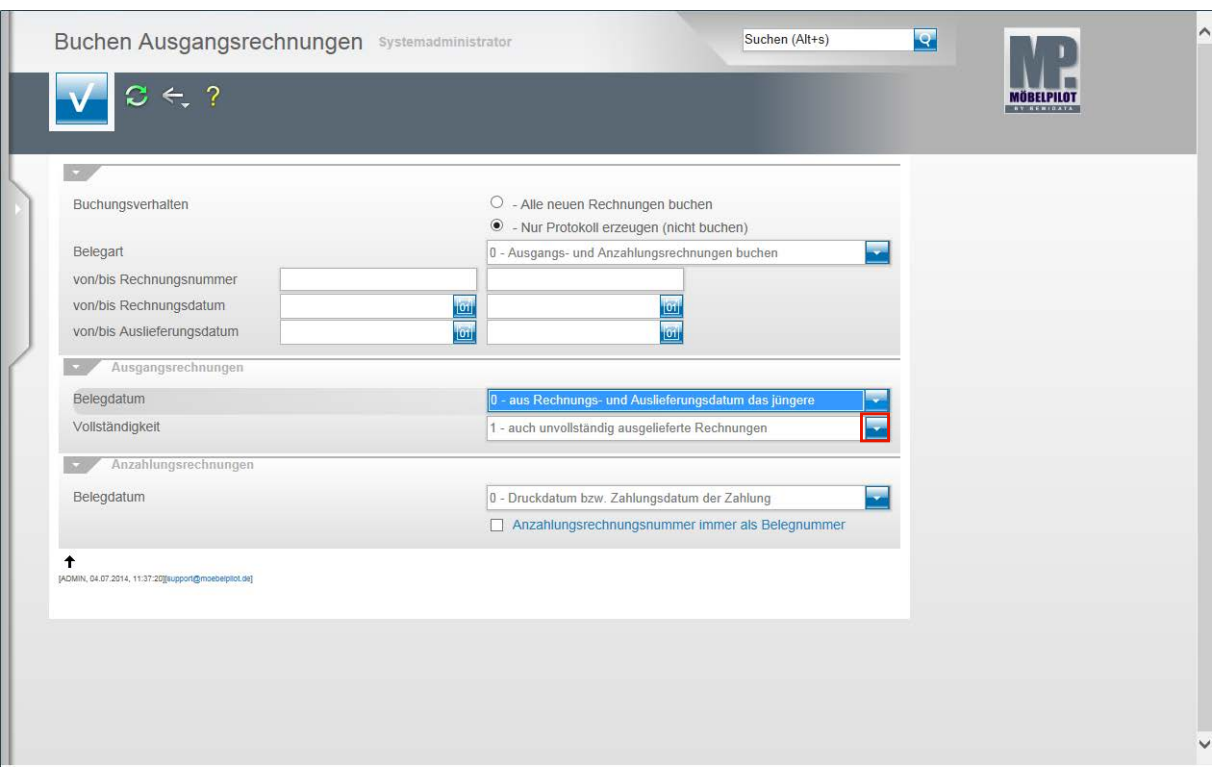

**Klicken Sie im Feld Vollständigkeit auf die Schaltfläche Öffnen.**

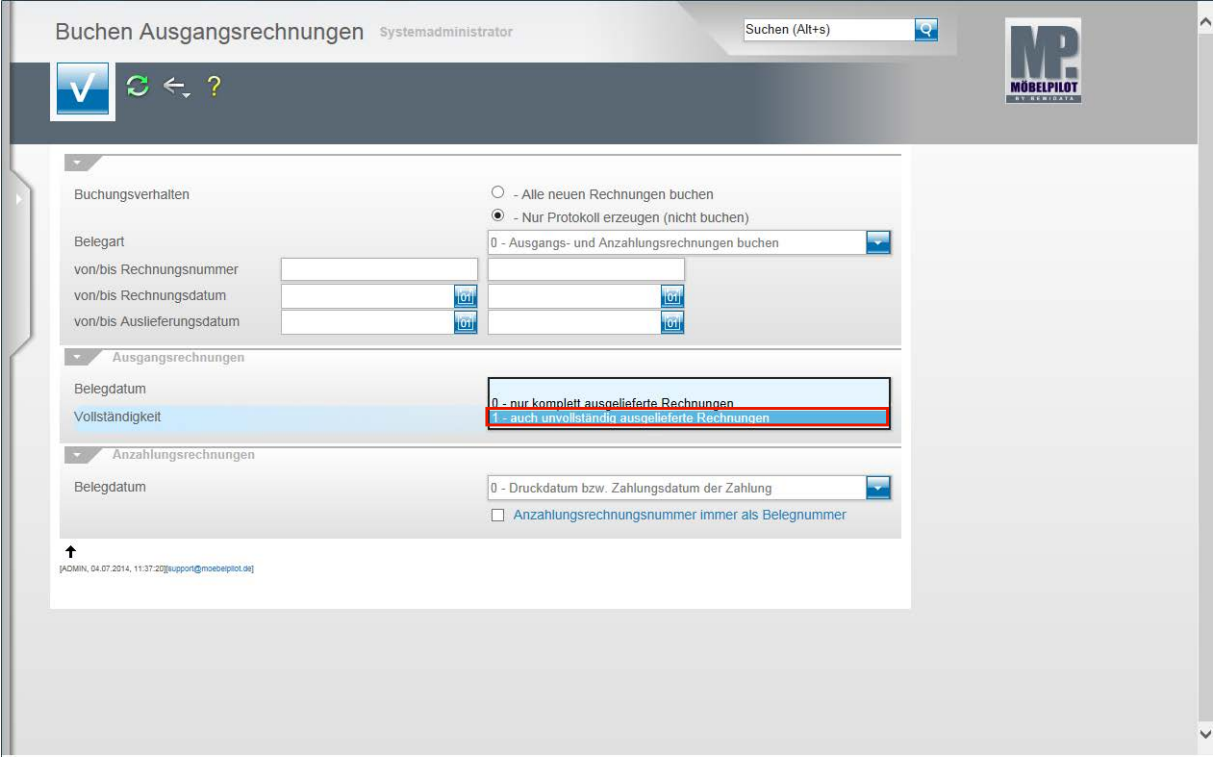

Wir empfehlen Ihnen hier, die im Beispiel aufgeführte Vorgabe zu nutzen.

Beispiel: Klicken Sie auf den Listeneintrag **1 - auch unvollständig ausgelieferte Rechnungen**.

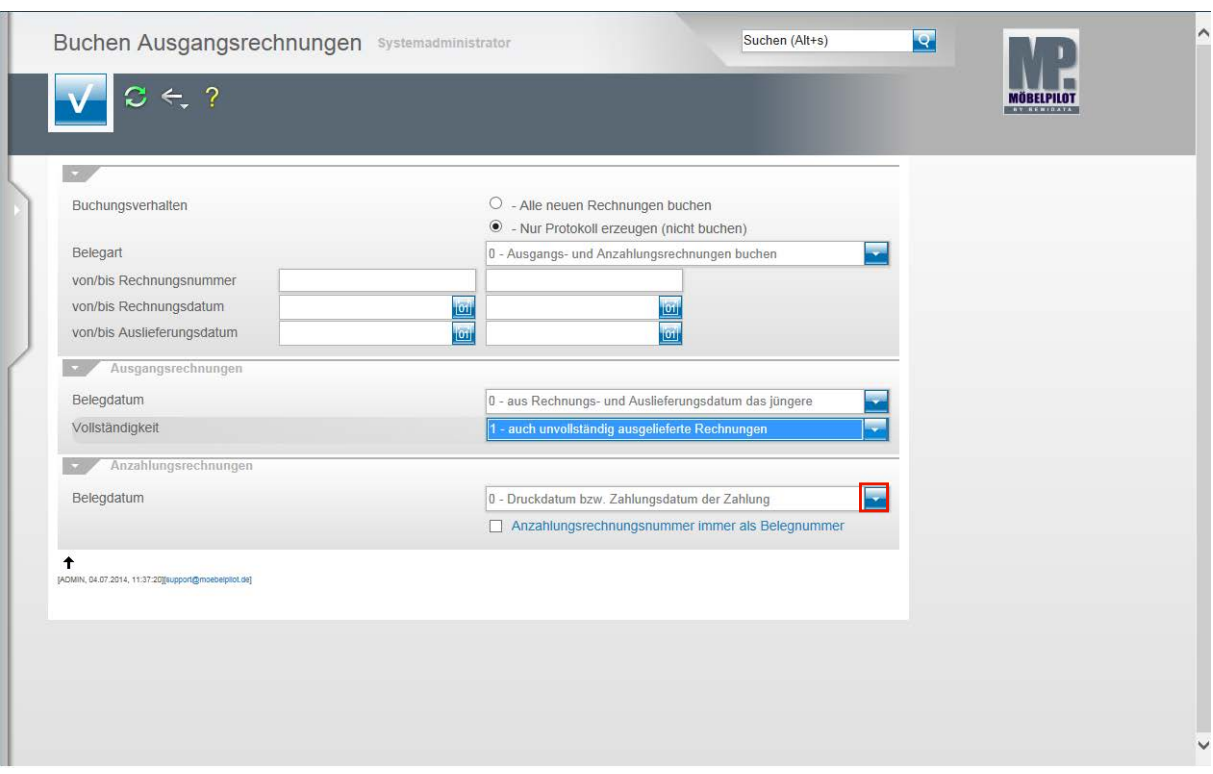

**Klicken Sie im Feld Belegdatum auf die Schaltfläche Öffnen.**

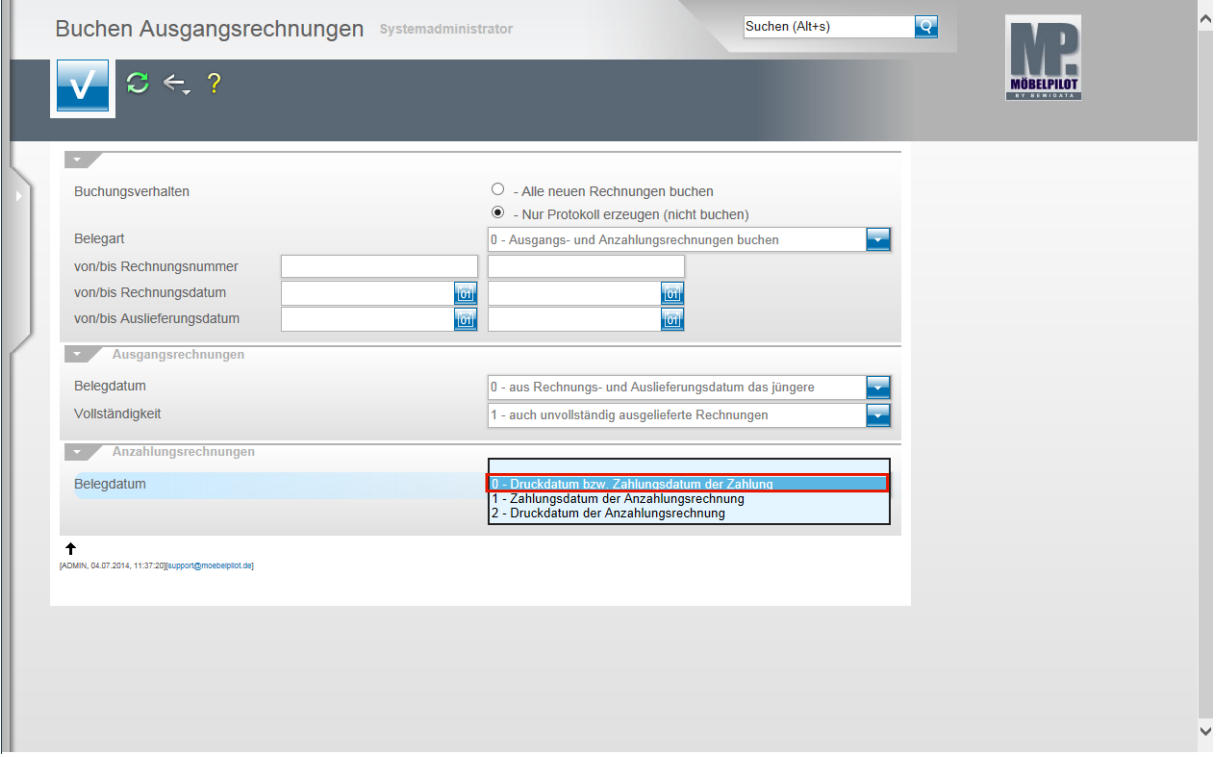

Beispiel: Klicken Sie auf den Listeneintrag **0 - Druckdatum bzw. Zahlungsdatum der Zahlung**.

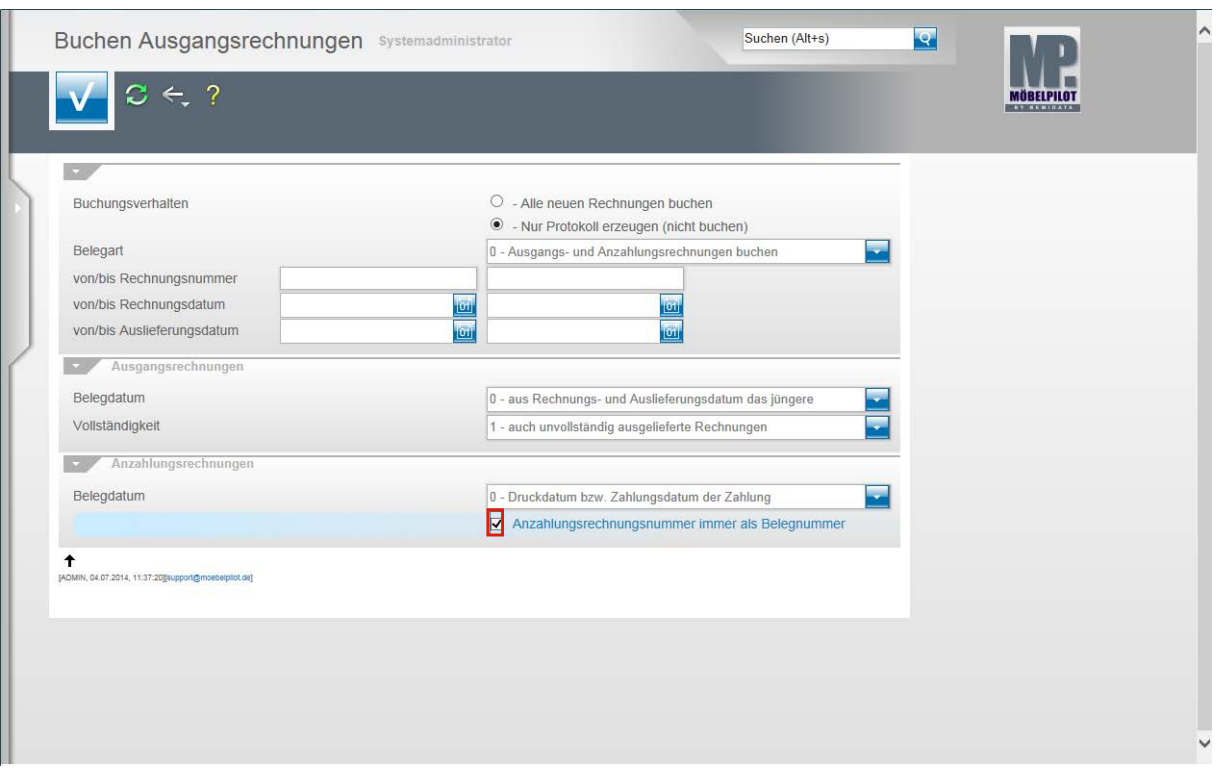

Klicken Sie auf das Kontrollkästchen **Anzahlungsrechnungsnummer immer als Belegnummer**.

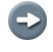

Diese Programmfunktion wurde geschaffen, um Organisationsformen unserer Anwender gerecht zu werden.

1. Beispiel: Sie nutzen zwar die Möglichkeit der Anzahlungsrechnung, um intern Soll-Buchungen zu erzeugen, geben den Beleg aber nicht an den Kunden weiter. In diesem Fall kennt der Kunde die Rg.-Nr. nicht und wird die Zahlung auf die KV-Nr. leisten. Das Kontrollkästchen sollte deaktiviert bleiben.

2. Beispiel: Sie nutzen die Möglichkeit mit Anzahlungsrechnungen zu arbeiten, drucken diese aus und geben sie an den Kunden weiter. In diesem Fall sollten Sie das Kästchen aktivieren.

 $\begin{array}{c} \hline \end{array}$ 

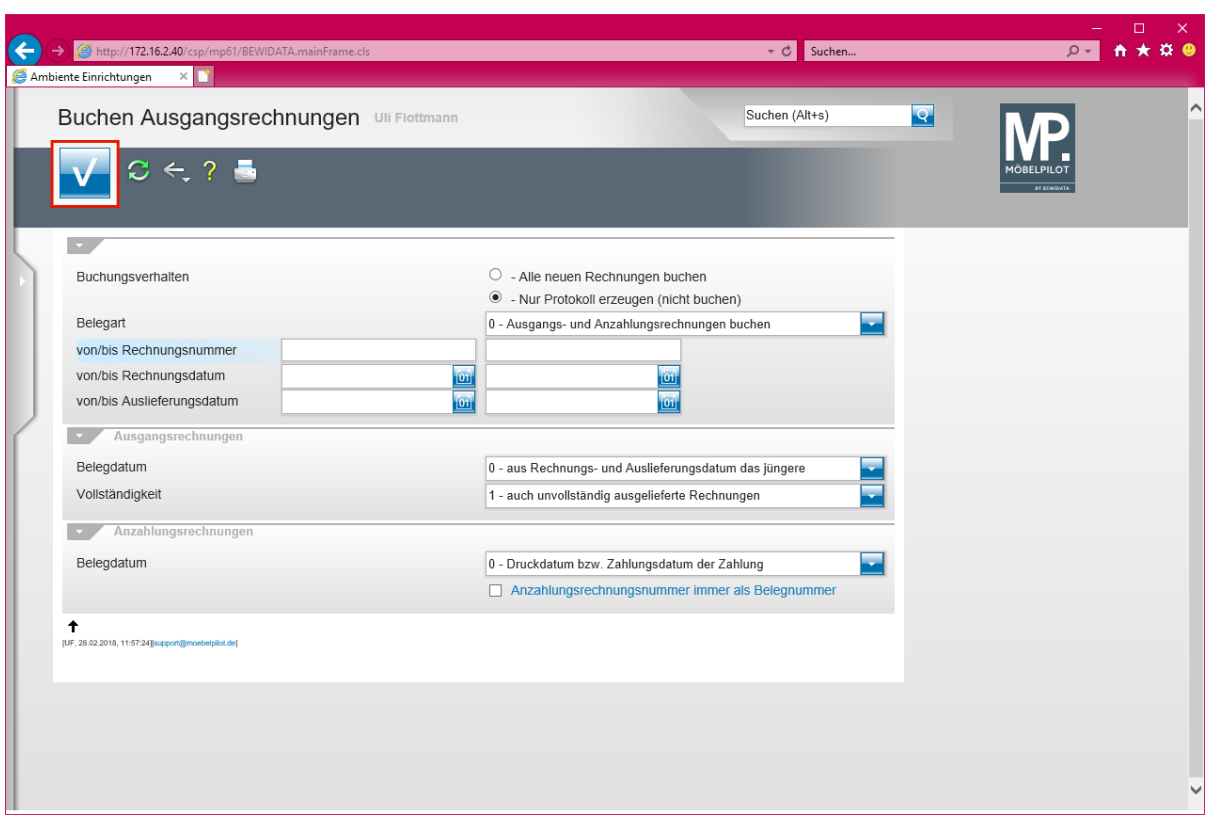

**Klicken Sie auf die Schaltfläche Speichern (F12 oder Strg+S).**

Mit der Aktion **Speichern** wird nun das Protokoll aufgebaut.

## **Programmanpassung ab Version 6.3 Build 4511**

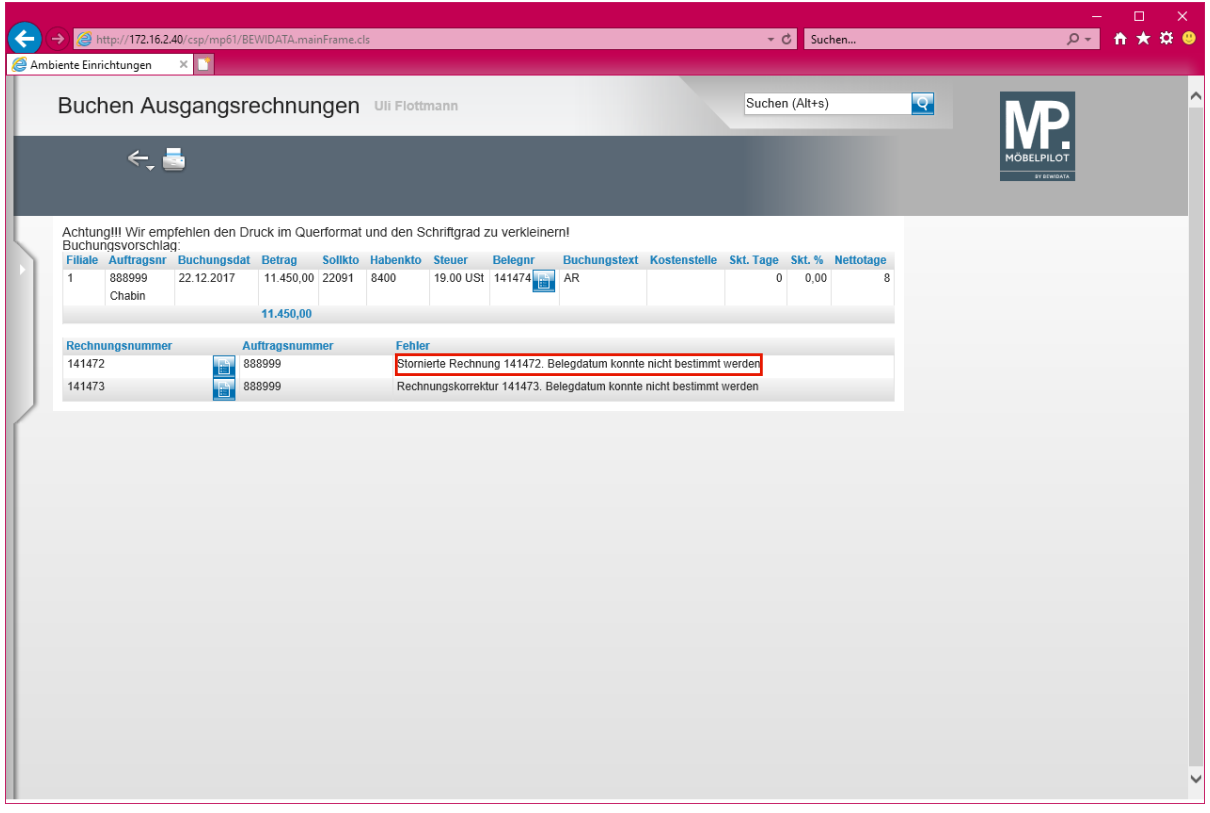

In unserer Dokumentation *MÖBELPILOT 6.3 - was ist neu,* erläutern wir Ihnen ausführlich das geänderte Verfahren bei der Rechnungsaufhebung. Hierdurch kann es auch im Programm *Buchen Eingangsrechnungen* zu Änderungen kommen. Wählt man nämlich hier die **Option** 

**Belegdatum - 1 - nur Auslieferungsdatum**, dann müssen Sie dem System ab der Version 6.3 Build 4511 grundsätzlich das *Belegdatum* für ggf. vorhandene *Stornierte Rechnungen*  und *Rechnungskorrekturen (Gutschriften)* vorgeben. Nutzen Sie hierfür einfach den entsprechenden Dialog.

**Klicken Sie auf den Hyperlink Stornierte Rechnung 141472. Belegdatum konnte nicht bestimmt werden.**

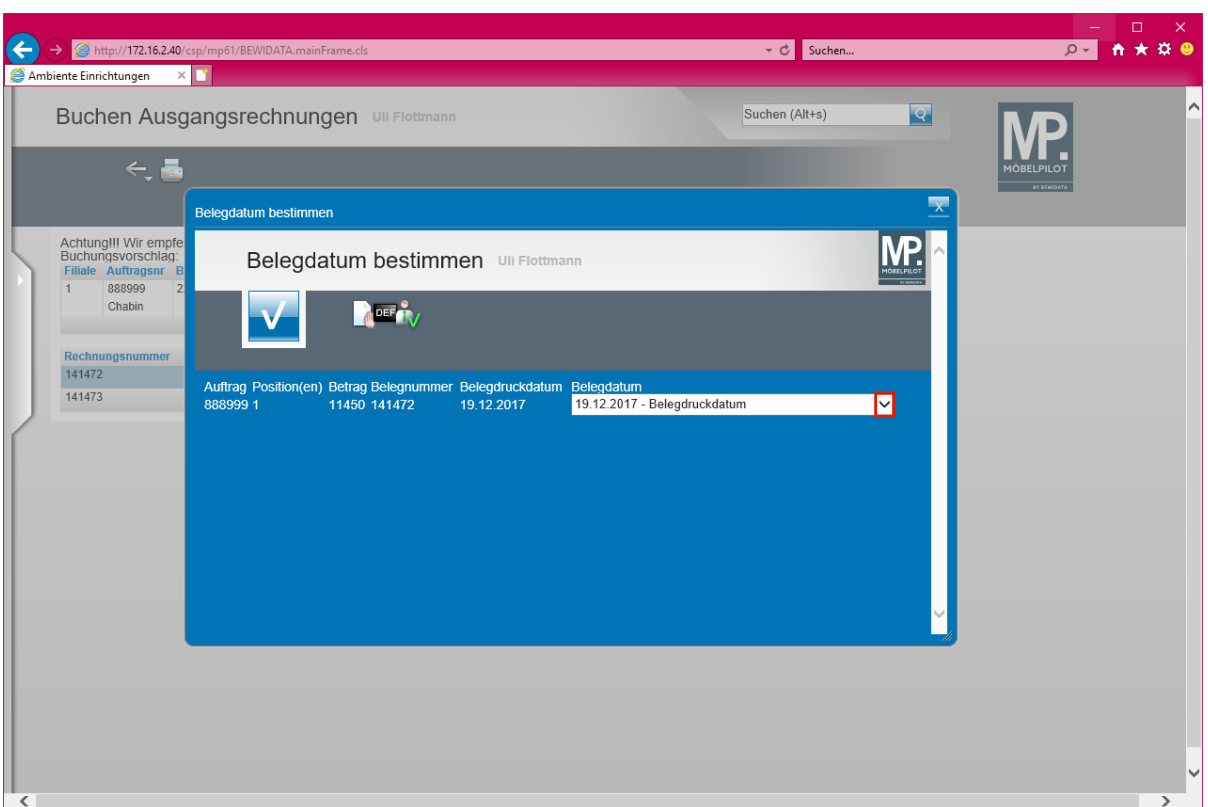

**Klicken Sie auf die Schaltfläche Öffnen.**

 $\bigodot$ 

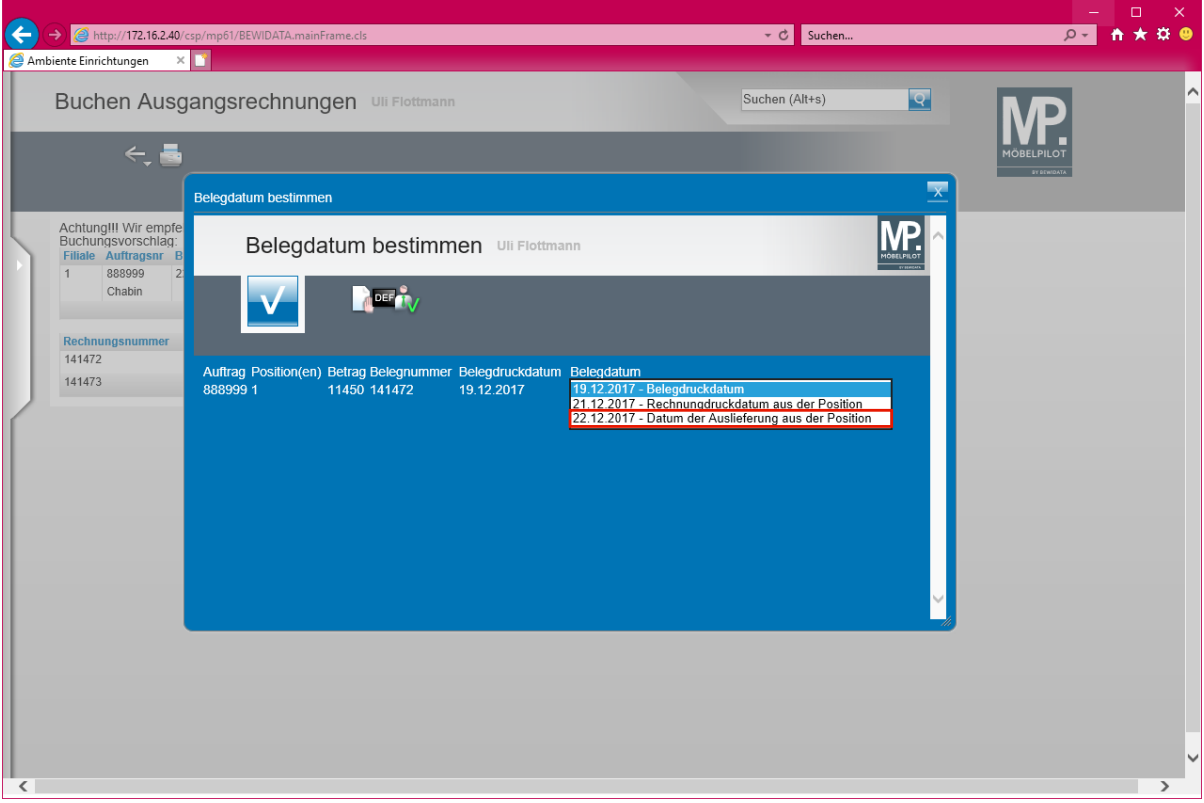

**Klicken Sie auf den Listeneintrag 22.12.2017 - Datum der Auslieferung aus der Position.**

> **Stornierten Rechnungen und Gutschriften muss über diesen Dialog ein Belegdatum zugewiesen werden.**

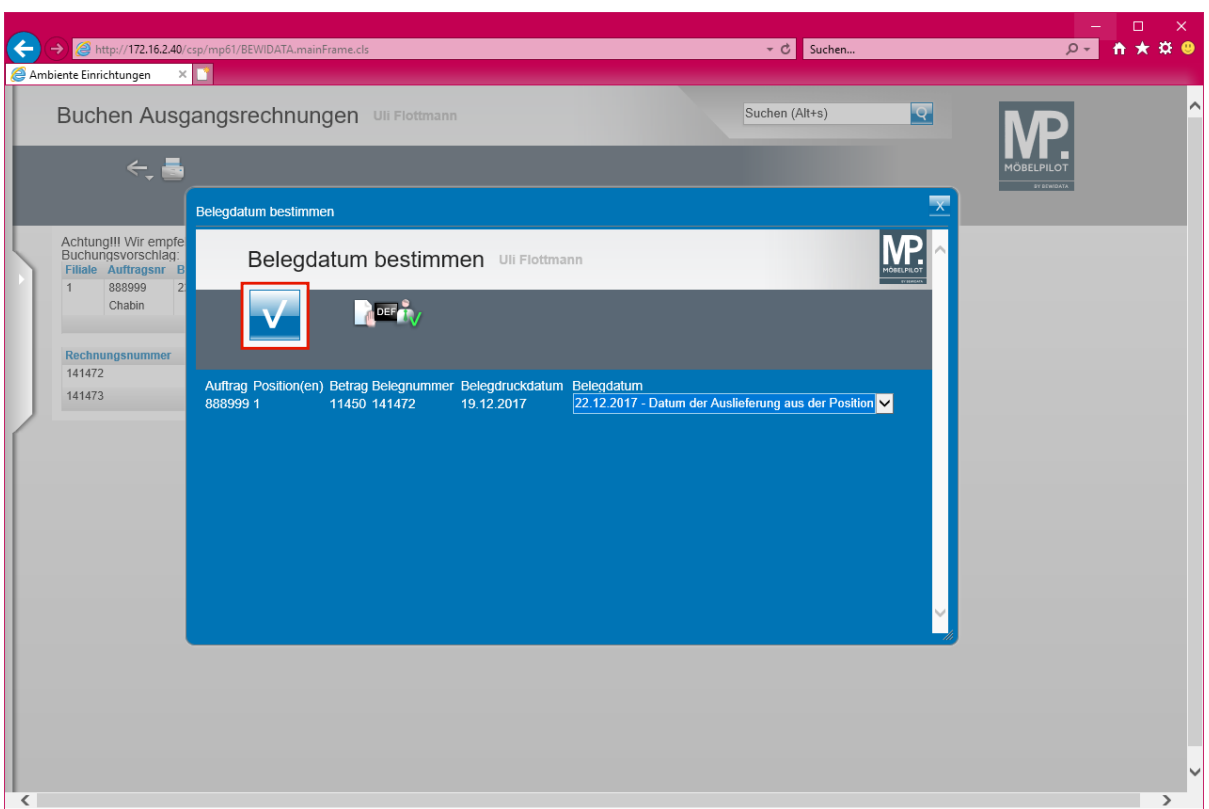

# **Klicken Sie auf die Schaltfläche OK.**

Ist Ihr Vorab-Protokoll fehlerfrei, dann klicken Sie auf das Auswahlfeld **- Alle neuen Rechnungen buchen**.

 $\bullet$ Mit der Aktion **Alle neuen Rechnungen buchen** und dem Befehl **Speichern** ist der Buchungsvorgang im MÖBELPILOT für die bidirektionale Schnittstelle abgeschlossen. Die weitere Verarbeitung der Daten erfolgt nun nach Angeben des FiBu-Anbieters.

## **Export FiBu-Daten**

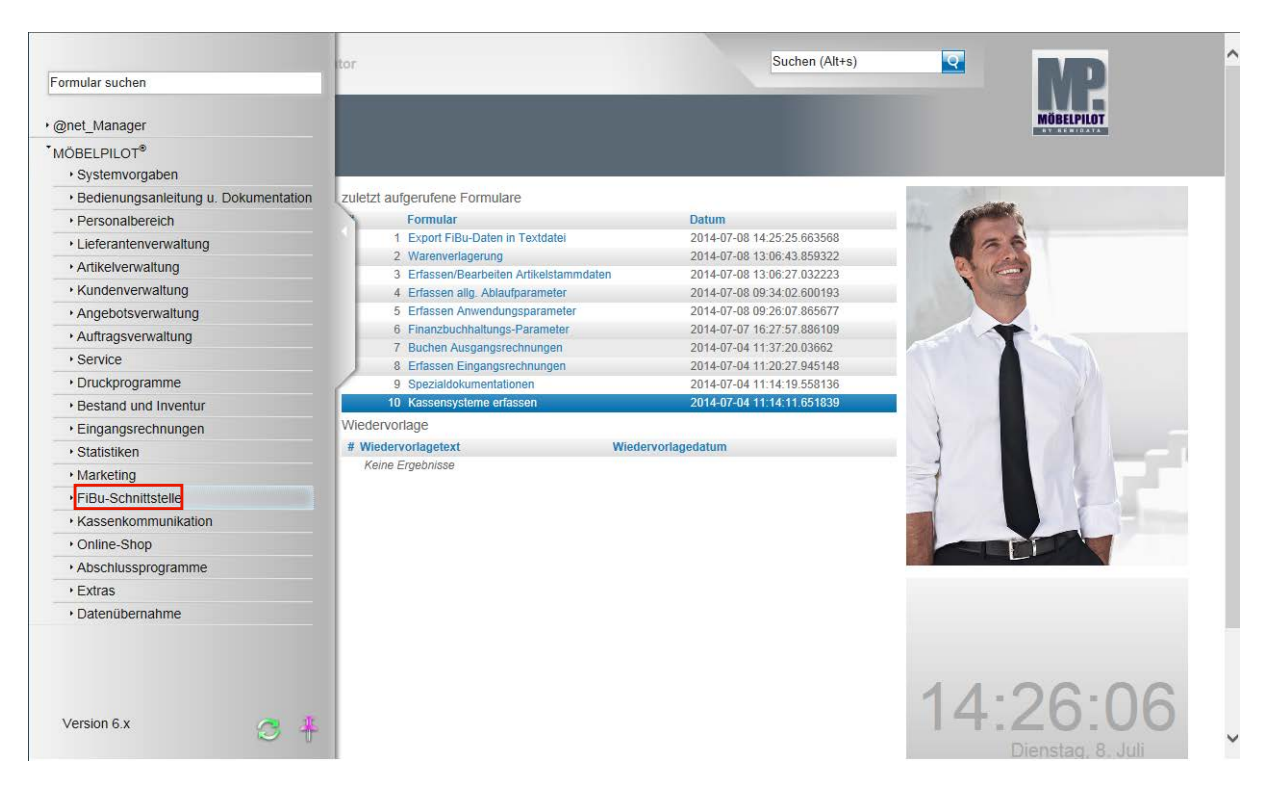

**Der nachfolgend beschriebene Ablauf betrifft nur die unidirektionale Schnittstelle (DATEV, SIMBA, etc.)!**

Klicken Sie auf den Hyperlink **FiBu-Schnittstelle**.

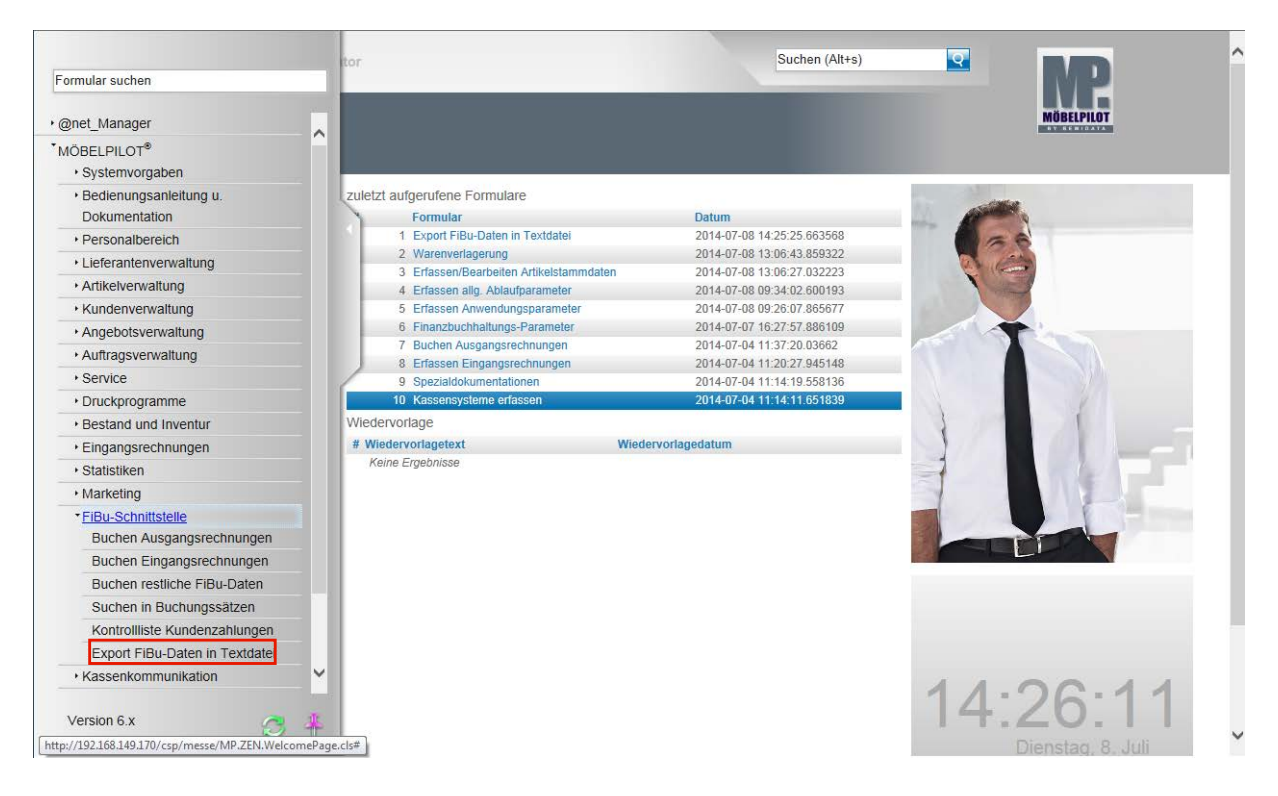

**Klicken Sie auf den Hyperlink Export FiBu-Daten in Textdatei.**

Α

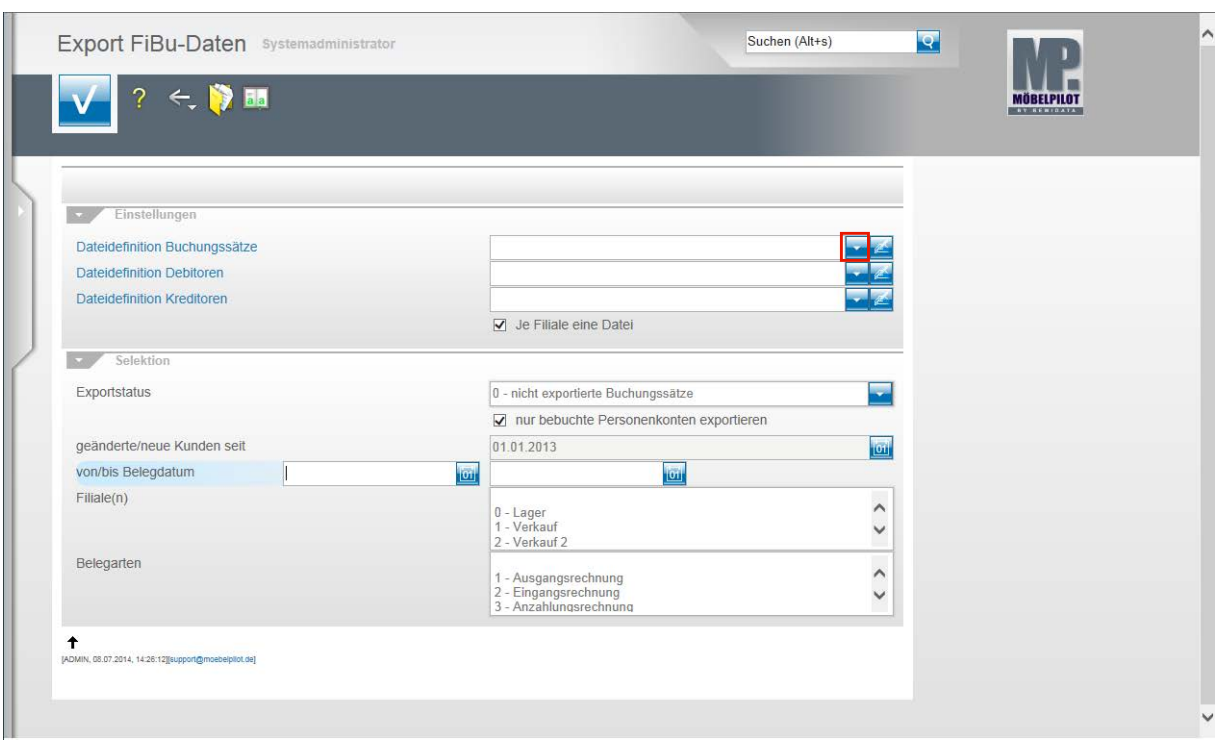

**Klicken Sie im Feld Dateidefinition Buchungssätze auf die Schaltfläche Öffnen.**

Bitte klären Sie unbedingt mit unserem Support <u>vor</u> der ersten Einstellung ab, welche Dateidefinition in den folgenden Feldern für Ihre Schnittstelle ausgewählt werden muss.

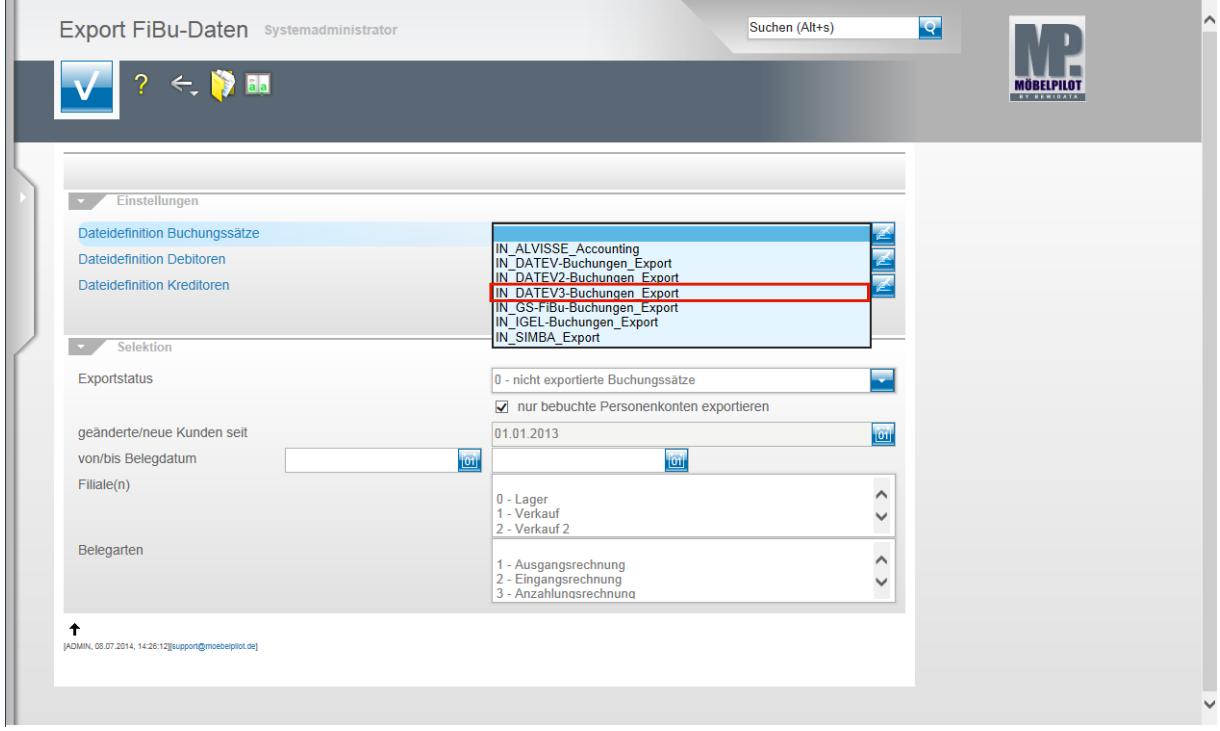

Beispiel: Klicken Sie auf den Listeneintrag **IN\_DATEV3-Buchungen\_Export**.

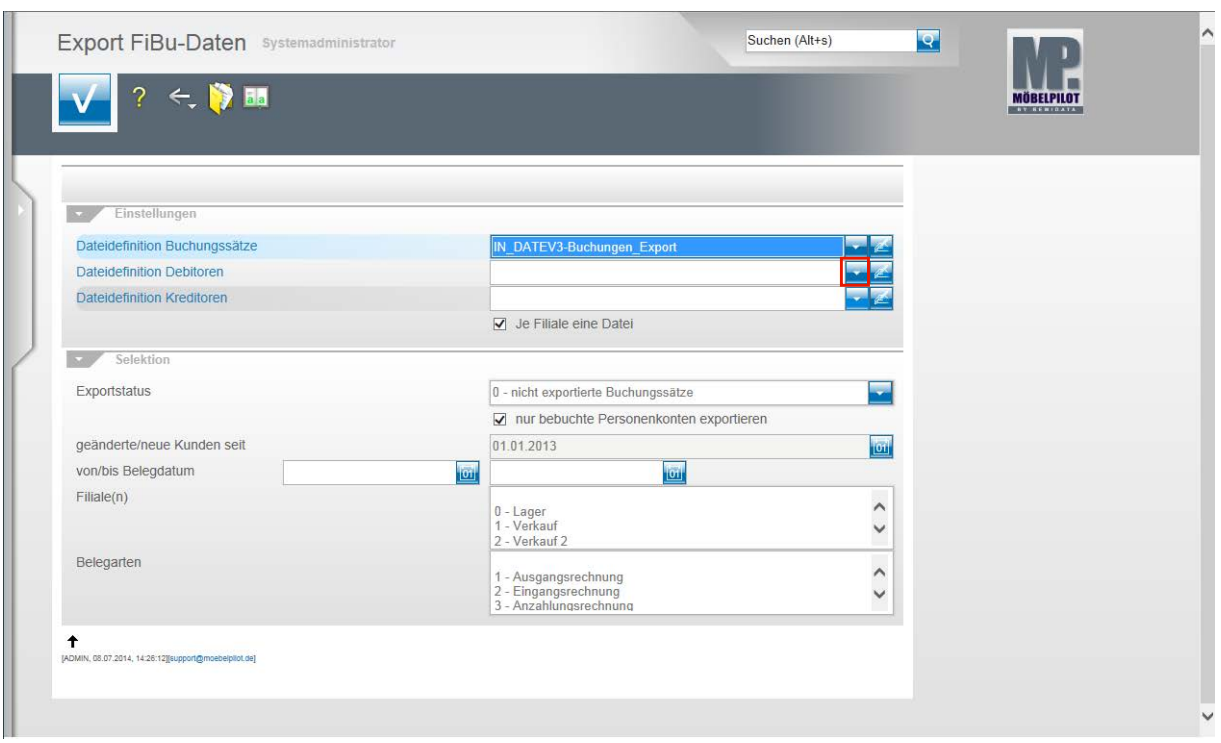

**Klicken Sie im Feld Dateidefinition Debitoren auf die Schaltfläche Öffnen.**

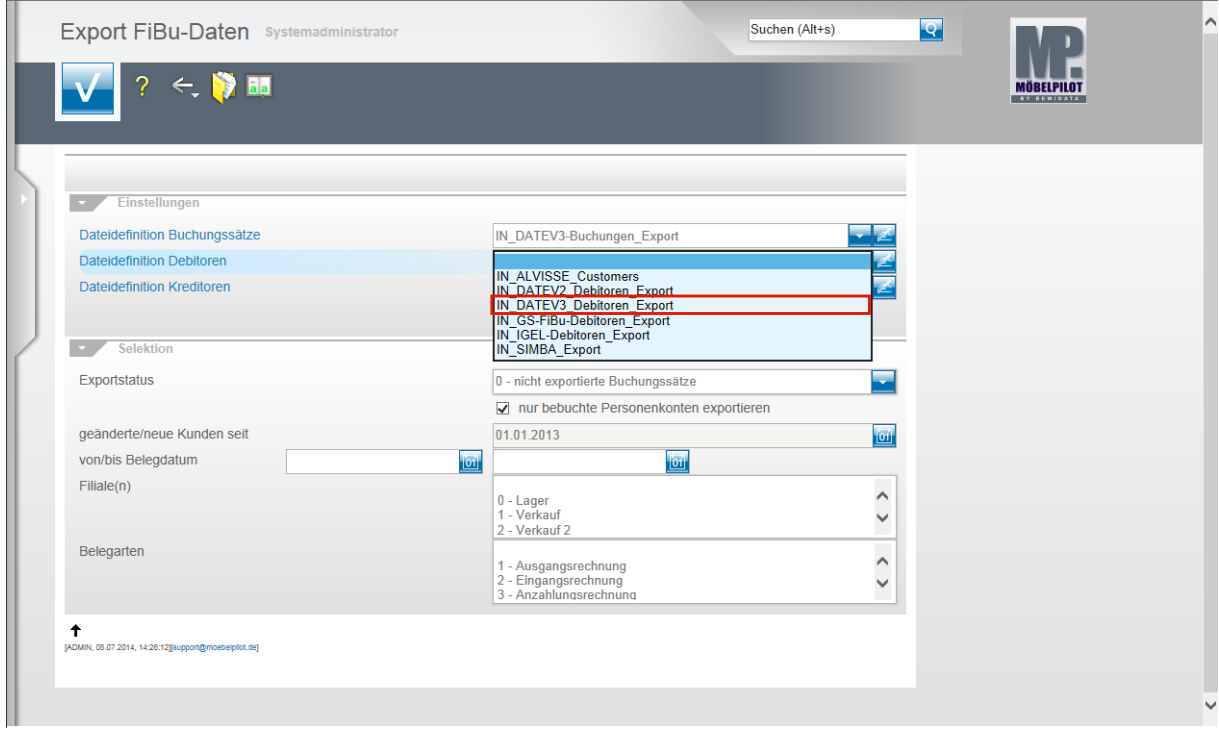

Beispiel: Klicken Sie auf den Listeneintrag **IN\_DATEV3\_Debitoren\_Export**.

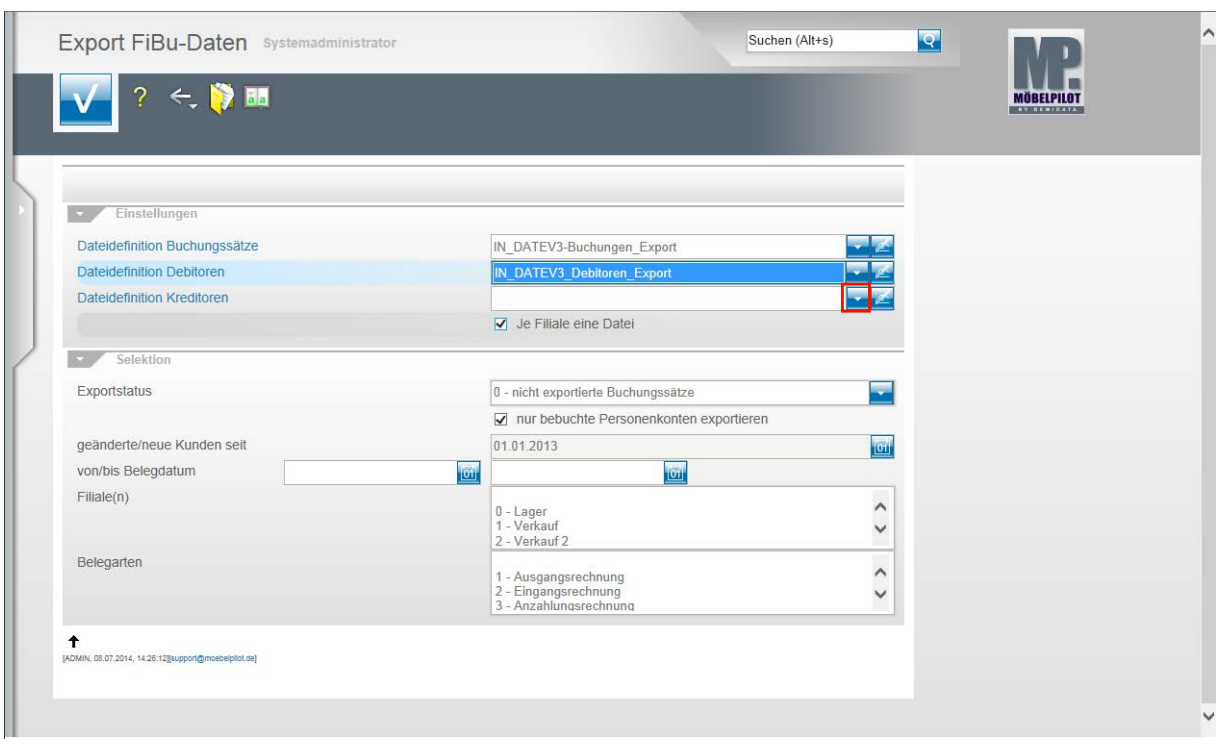

Klicken Sie im Feld **Dateidefinition Kreditoren** auf die Schaltfläche **Öffnen**.

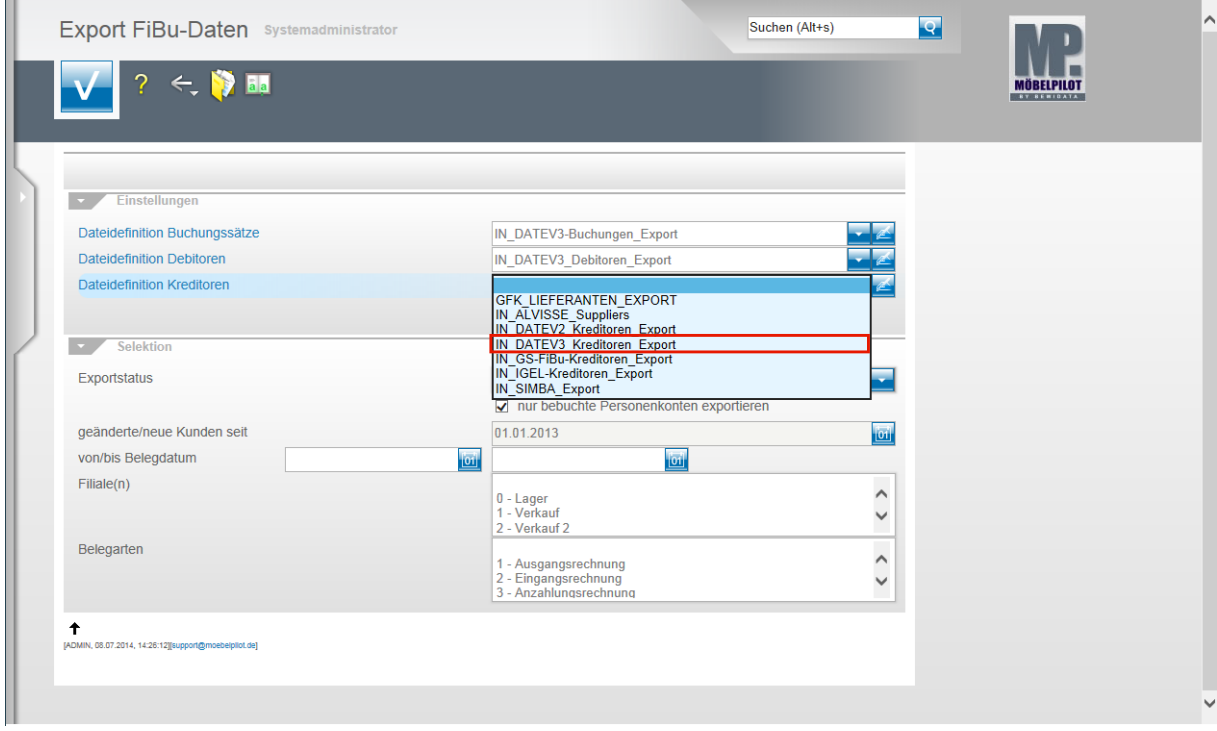

Beispiel: Klicken Sie auf den Listeneintrag **IN\_DATEV3\_Kreditoren\_Export**.

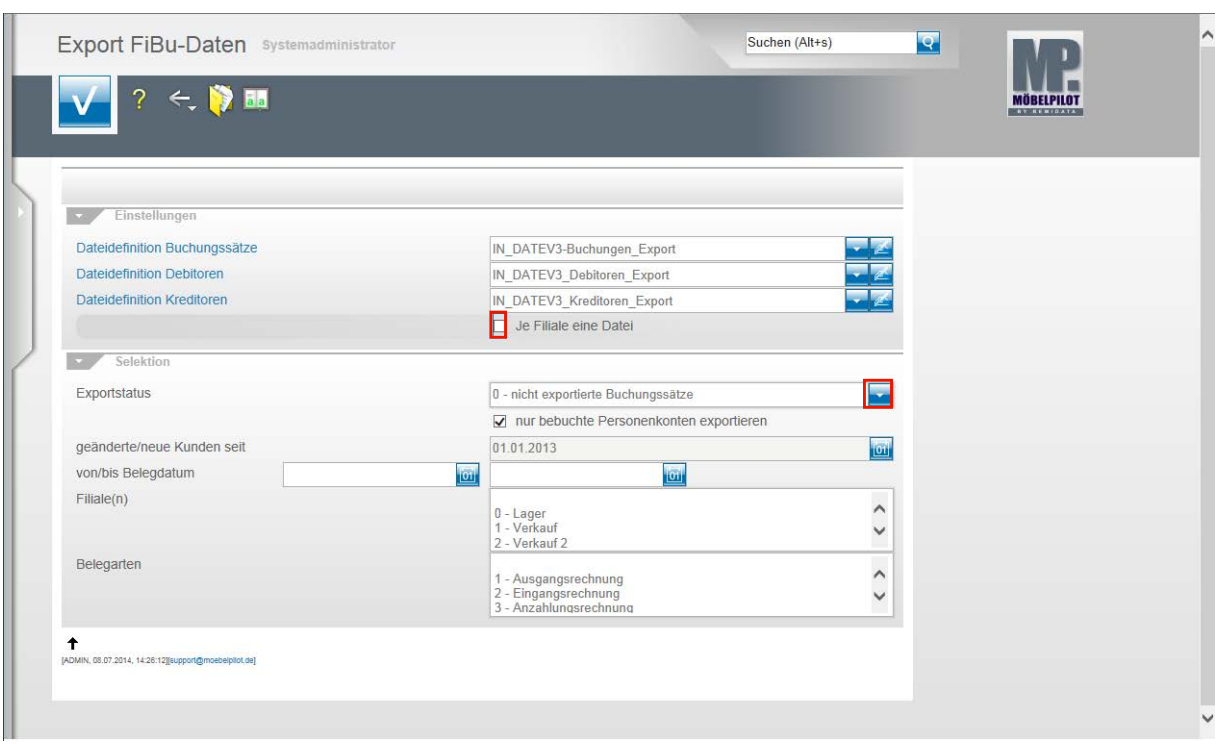

Klicken Sie auf das Kontrollkästchen **Je Filiale eine Datei**.

 $\bigodot$ Ist dieses Kontrollkästchen aktiviert, dann erstellt MÖBELPILOT Dateien je Filiale. Bitte beachten Sie hierbei, dass Debitoren und Kreditoren nicht nach Filialen getrennt werden. D.h., übergeben Sie z.B. nur Stammdaten und haben Sie z.B. 3 Verkaufsfilialen, dann würde MÖBELPILOT für jede dieser Filialen die Stammdaten entsprechend übermitteln. Da dieses Vorgehen aber praxisfern ist, sollten Sie bei einer reinen Stammdatenübertragung das Kontrollkästchen deaktivieren.

**Klicken Sie im Feld Exportstatus auf die Schaltfläche Öffnen.**

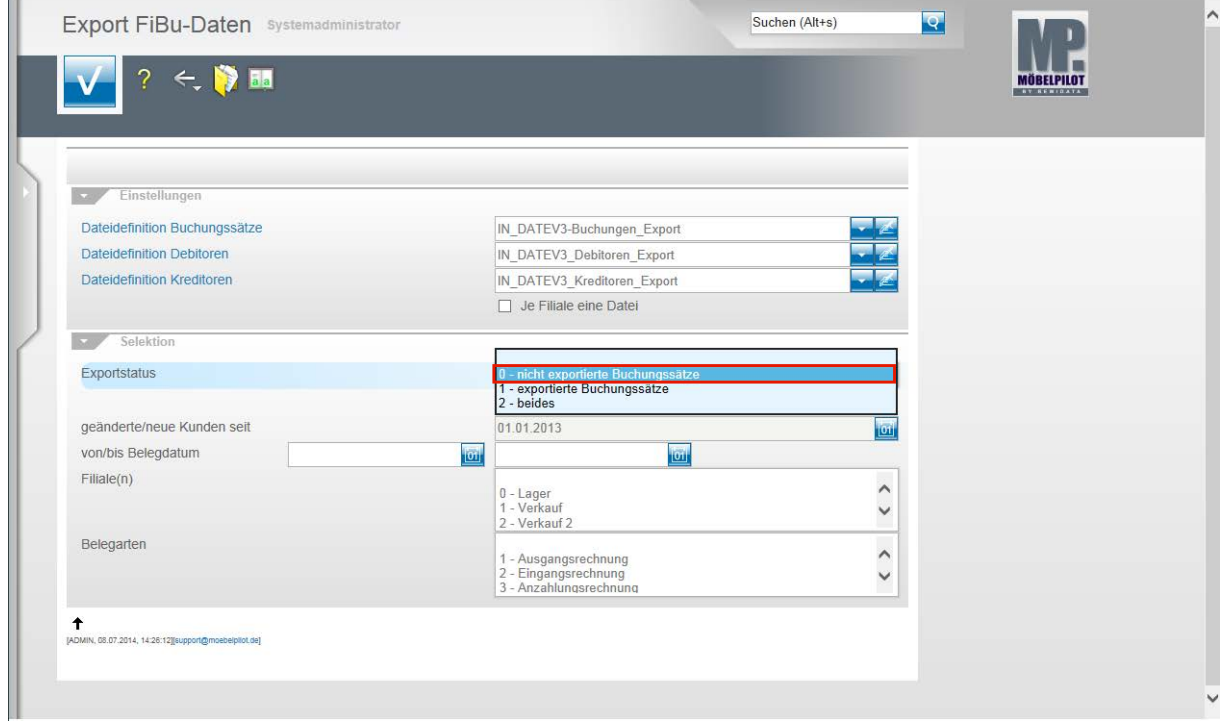

Beispiel: Klicken Sie auf den Listeneintrag **0 - nicht exportierte Buchungssätze**.

Seite 139

 $\Rightarrow$ 

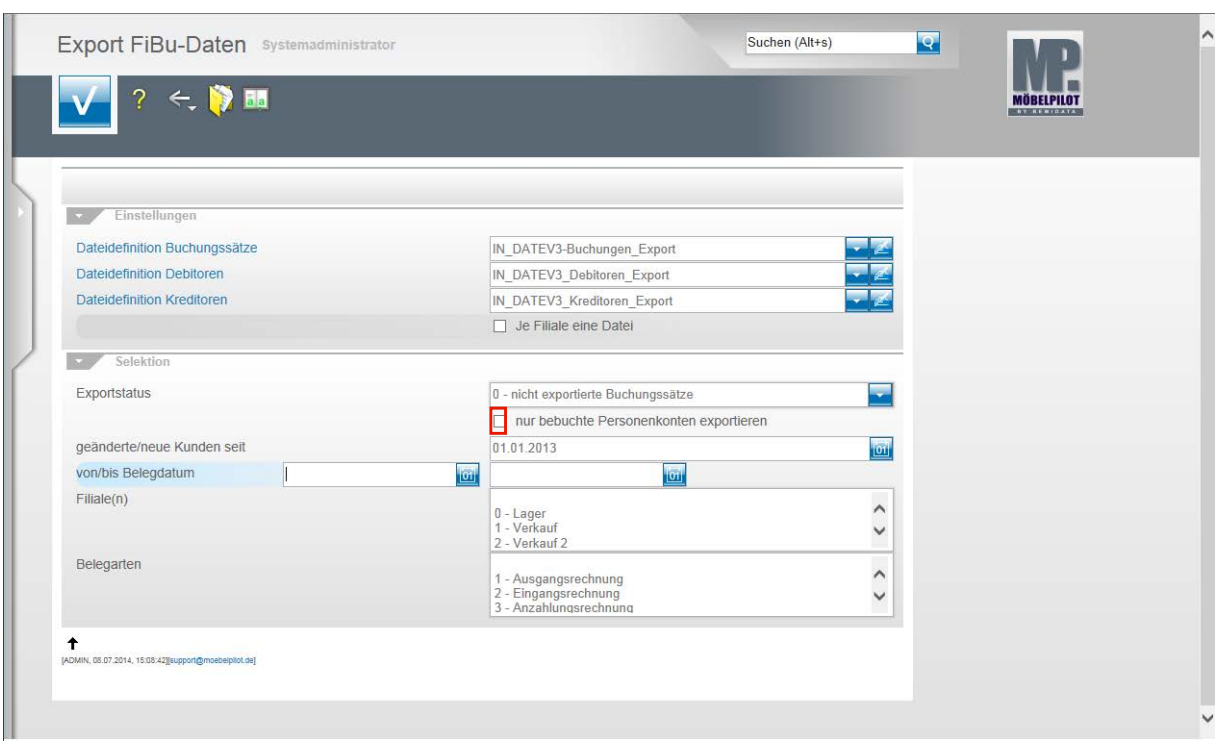

Klicken Sie auf das Kontrollkästchen **nur bebuchte Personenkonten exportieren**.

Nachdem Sie alle Vorgaben gesetzt haben **speichern** Sie bitte Ihre Eingaben.

 $\bigodot$ Wir empfehlen Ihnen, das Kontrollkästchen **nur bebuchte Personenkonten** zu aktivieren um so folgendes Szenario aufzubauen. Sind die Dateidefinitionen gesetzt und wurde der Exportstatus wie abgebildet vorgegeben und wurden zudem in den nachfolgenden Feldern keine weiteren Einschränkungen eingepflegt, dann berücksichtigt MÖBELPILOT in der zu erstellenden Datei alle zum Export anstehenden Anzahlungs-, Ausgangs- und Eingangsrechnungen sowie die sonstigen Buchungen (Kasse, Barverkäufe). Gleichzeitig übermittelt MÖBELPILOT nur die Stammdaten der betroffenen Debitoren und Kreditoren.

Mit Hilfe der Vorgaben **geänderte/neue Kunden seit**, **von/bis Belegdatum** und **Filiale(n)** können Sie Einfluss auf die zu erstellende Datei nehmen und diese entsprechend eingrenzen.

In der Regel sollten Sie alle zu exportierenden Buchungen in einer Datei übertragen. Das Selektionsfeld **Belegarten** lässt eine weitere Einschränkung zu. Im Zusammenspiel mit der FiBu SIMBA empfehlen wir hiervon Gebrauch zu machen, weil so die in SIMBA vorgegebenen Buchungskreisläufe gezielt angesprochen werden können.

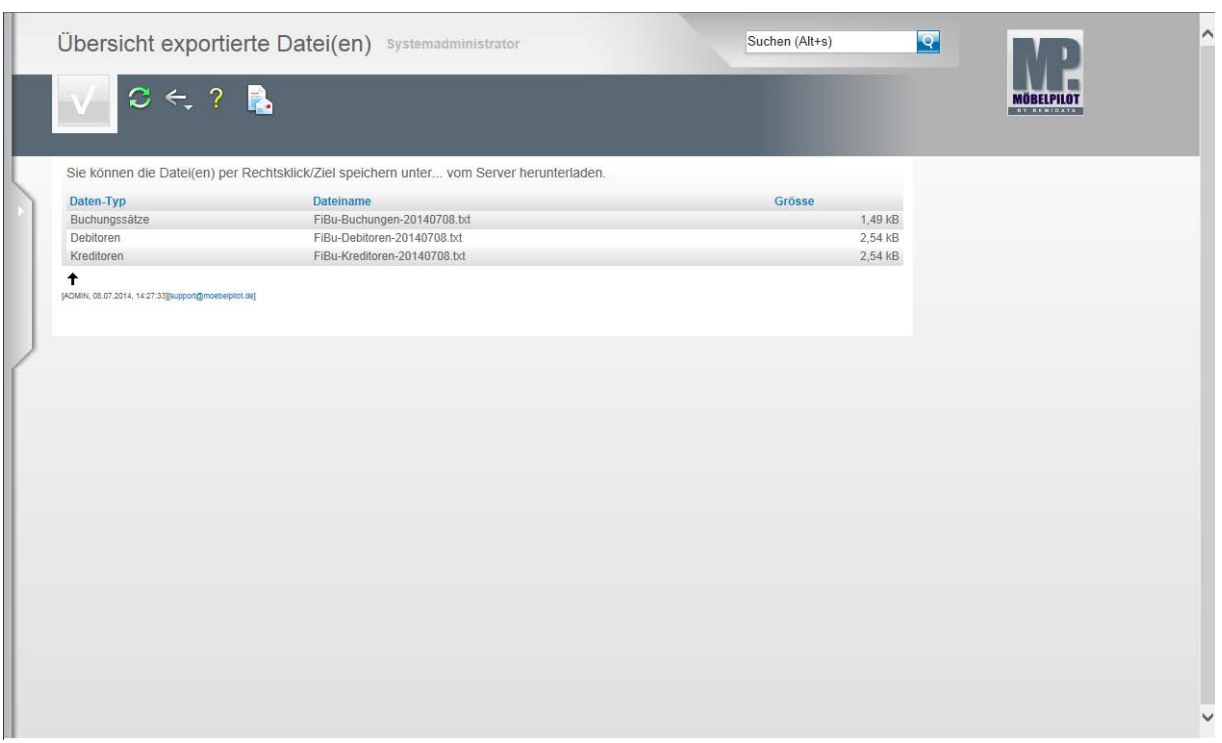

In der **Übersicht exportierte Datei(en)** bildet MÖBELPILOT nun alle Dateien ab, die zur Weitergabe an die FiBu bereitstehen.

Klicken Sie die Dateien einzeln wie angegeben mit einem Rechtsklick an.

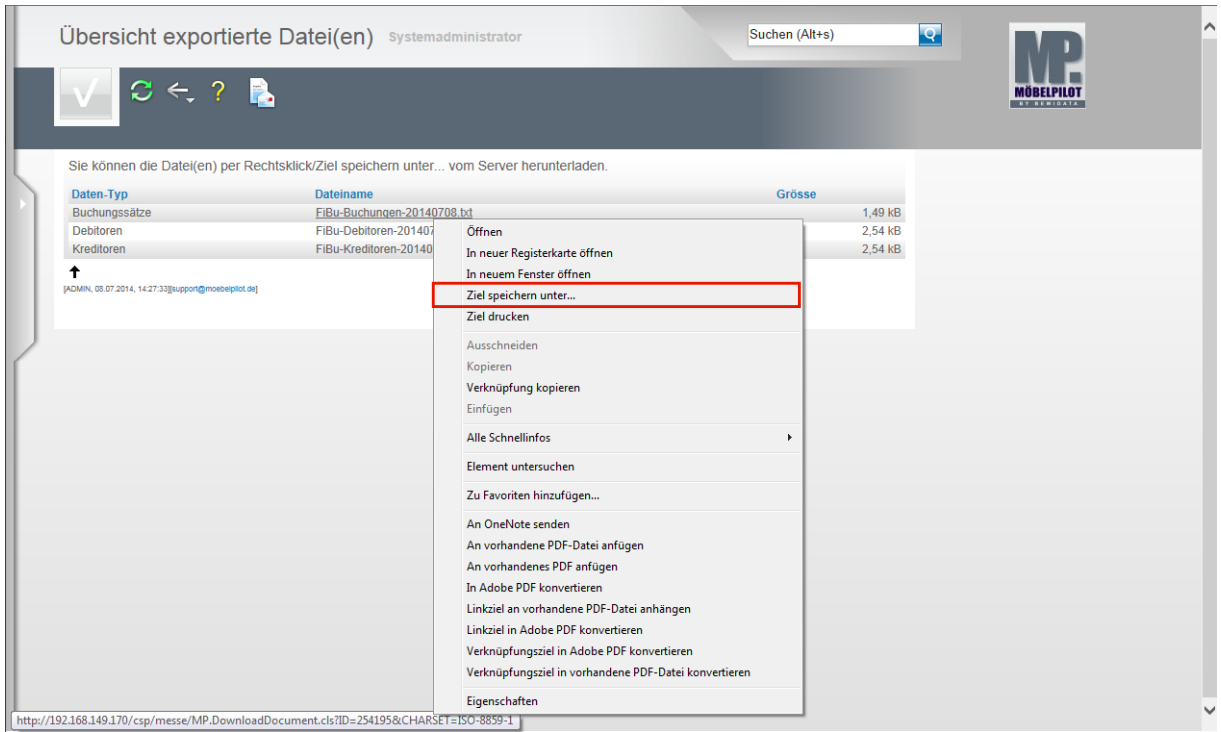

Klicken Sie dann im Kontextmenü auf den Menüeintrag **Ziel speichern unter...**. und geben Sie dann den Dateipfad an unter dem Sie die Datei ablegen wollen. Von dort müssen Sie die Datei an Ihr FiBu-System weiterleiten

 $\overline{\mathbf{1}}$ 

Als weitere Lösung bietet Ihnen MÖBELPILOT noch folgende Variante an:

Mit einem Klick auf den Button **Der Priesen Sie die E-Mail-Funktion und Sie kön**nen die angehängten Dateien direkt an eine E-Mail-Adresse senden.

# **Weitere fiburelevante Vorgänge**

#### **Welche weiteren Geschäftsvorgänge erzeugen fiburelevante Informationen und wie stelle ich diese in die Datenschnittstelle ein?**

#### **Einleitung**

In den beiden vorausgegangenen Teilen 4 und 5 der Dokumentation haben wir Ihnen die Vorgehensweise für die Buchungen von Aus- bzw. Eingangsrechnungen erläutert.

Teil 6 der Dokumentation beschäftigt sich nun mit dem Thema "sonstige Buchungen". Im Sinne des Programms sind dies i.d.R. die an der Kasse erzeugten Vorgänge wie Barverkäufe, Kundenzahlungen sowie sonstige Ein- und Auszahlungen.

Auch hier ist wieder zu beachten, dass mit dem Programmanstoß der Vorgang für die bidirektionale Schnittstelle abgeschlossen ist. Bei der unidirektionalen Variante muss dagegen noch ein Datenexport aufgerufen werden.

#### **Buchen restliche FiBu-Daten**

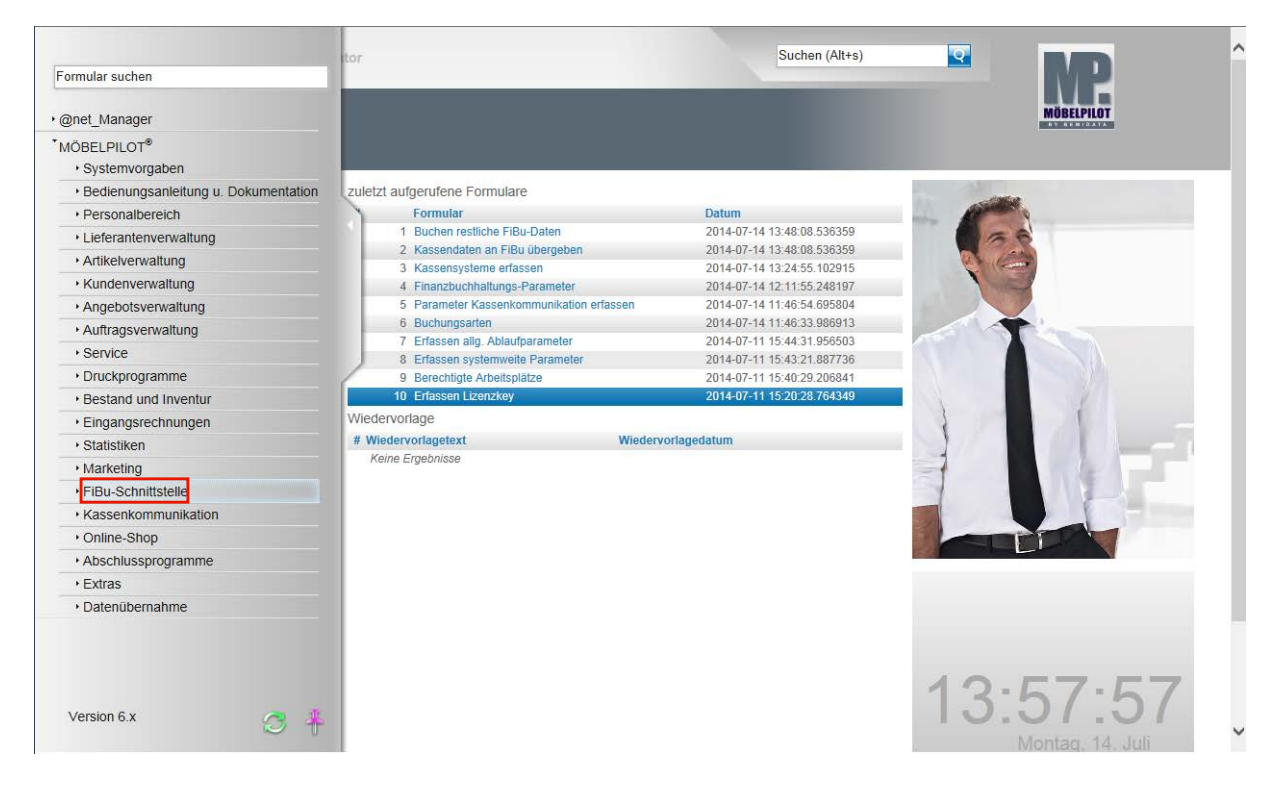

**Klicken Sie auf den Hyperlink FiBu-Schnittstelle.**

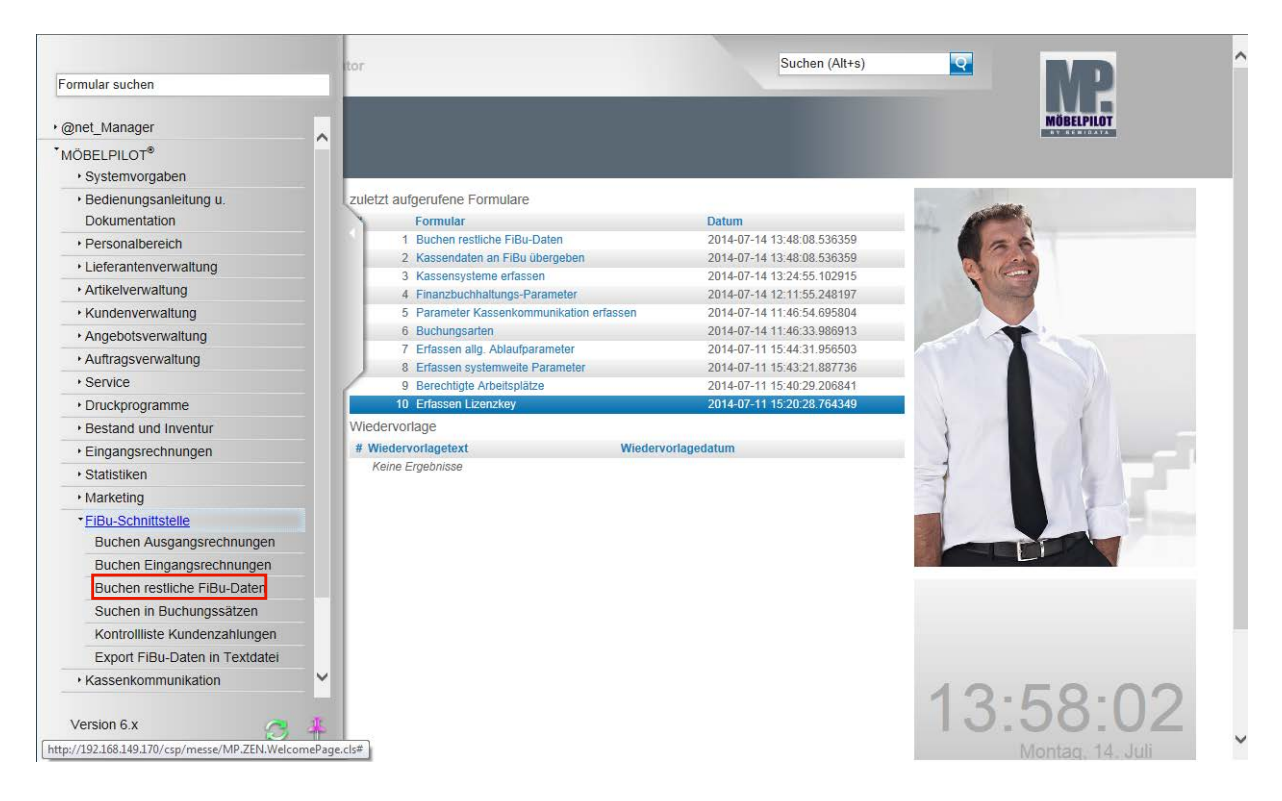

#### **Klicken Sie auf den Hyperlink Buchen restliche FiBu-Daten.**

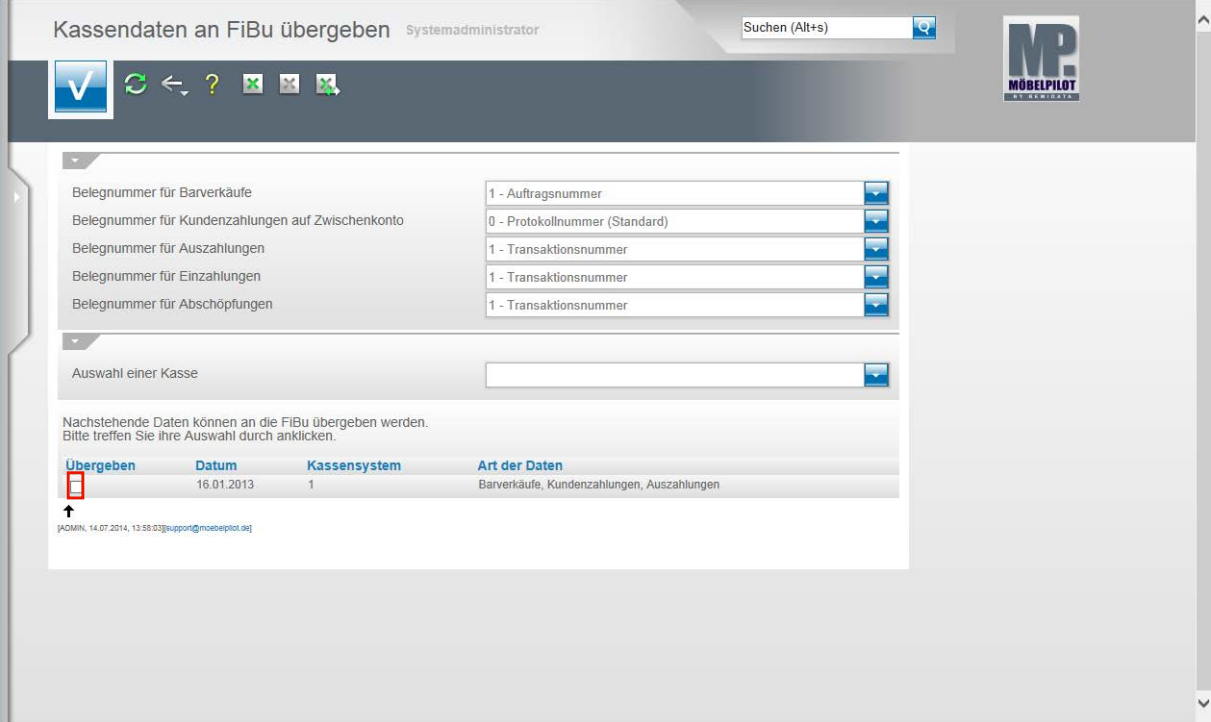

In der Abbildung sehen Sie 5 Auswahlfelder zum Thema Belegnummer. Hinter jedem dieser Felder stehen unterschiedliche Vorgaben, die Sie sich mit einem Klick auf die jeweilige Schaltfläche **Öffnen** anzeigen lassen können. Letztendlich bestimmen Sie hierüber welche Information im jeweiligen Geschäftsvorgang im Buchungssatz mit angegeben wird.

Unsere Empfehlung ist hier einmal einen hausinternen Standard zu bestimmen, der von da an immer benutzt wird.

Über die Selektion **Auswahl einer Kasse** nimmt man Einfluss auf die nachfolgende Auflistung.
Im nächsten Abschnitt werden nun alle noch nicht übergebenen Kassenvorgänge, nach Tagen und ggf. Kassensystemen sortiert, aufgelistet.

Beispiel: Klicken Sie auf das Kontrollkästchen und bestimmen Sie so, dass dieser Vorgang an die Schnittstelle übergeben wird.

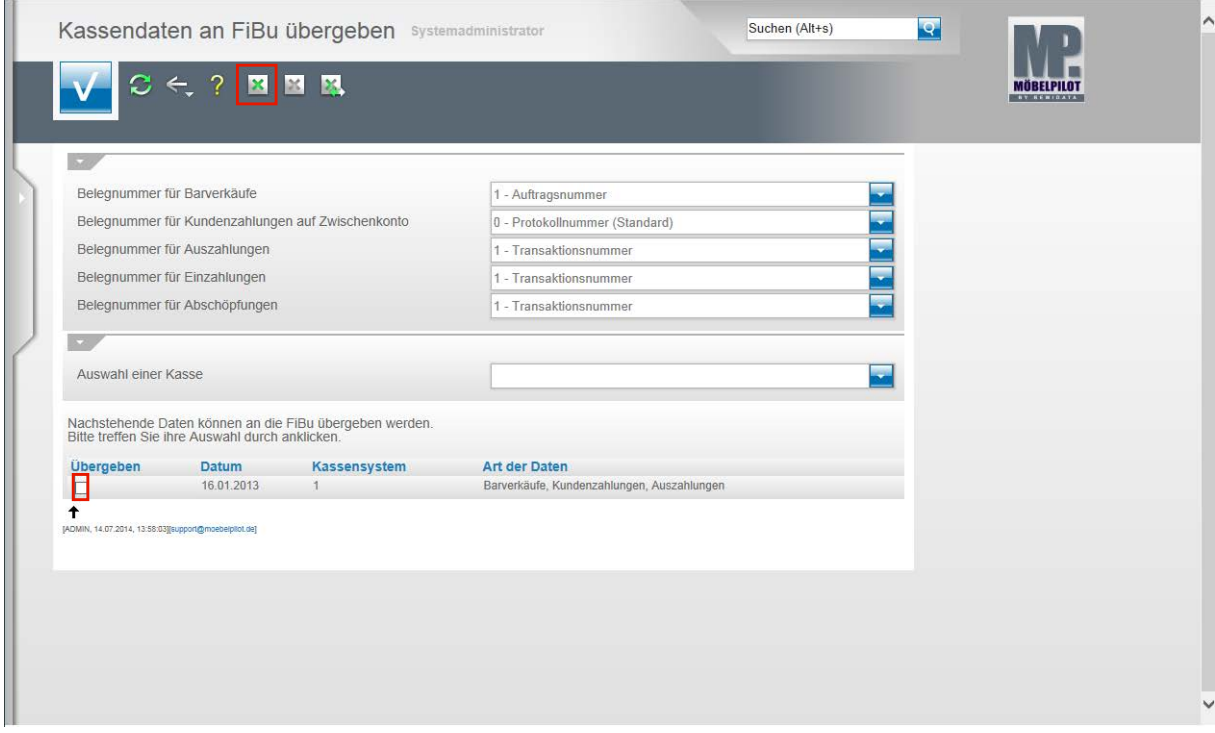

Beispiel: Klicken Sie auf das Kontrollkästchen **V**und deaktivieren Sie auf diese Weise die Aktion.

Beispiel: Klicken Sie auf den Hyperlink **alles selektieren**.

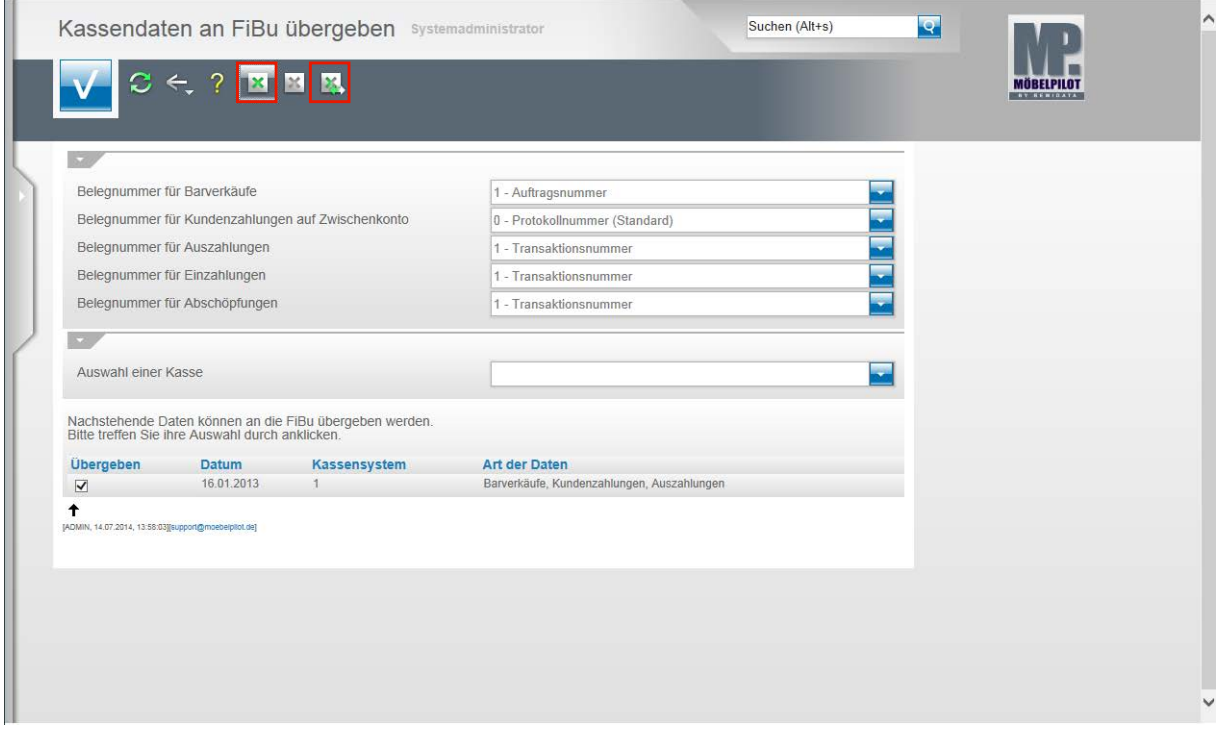

Auf diese Weise können Sie gleichzeitig mehrere Datensätze aktivieren.

Seite 145

Klicken Sie auf den Hyperlink **Selektion umkehren**, um Ihre Auswahl wieder aufzuheben. Um die Aktion aber letztendlich zu starten, klicken Sie auf die Schaltfläche **Speichern (F12 oder Strg+S)**.

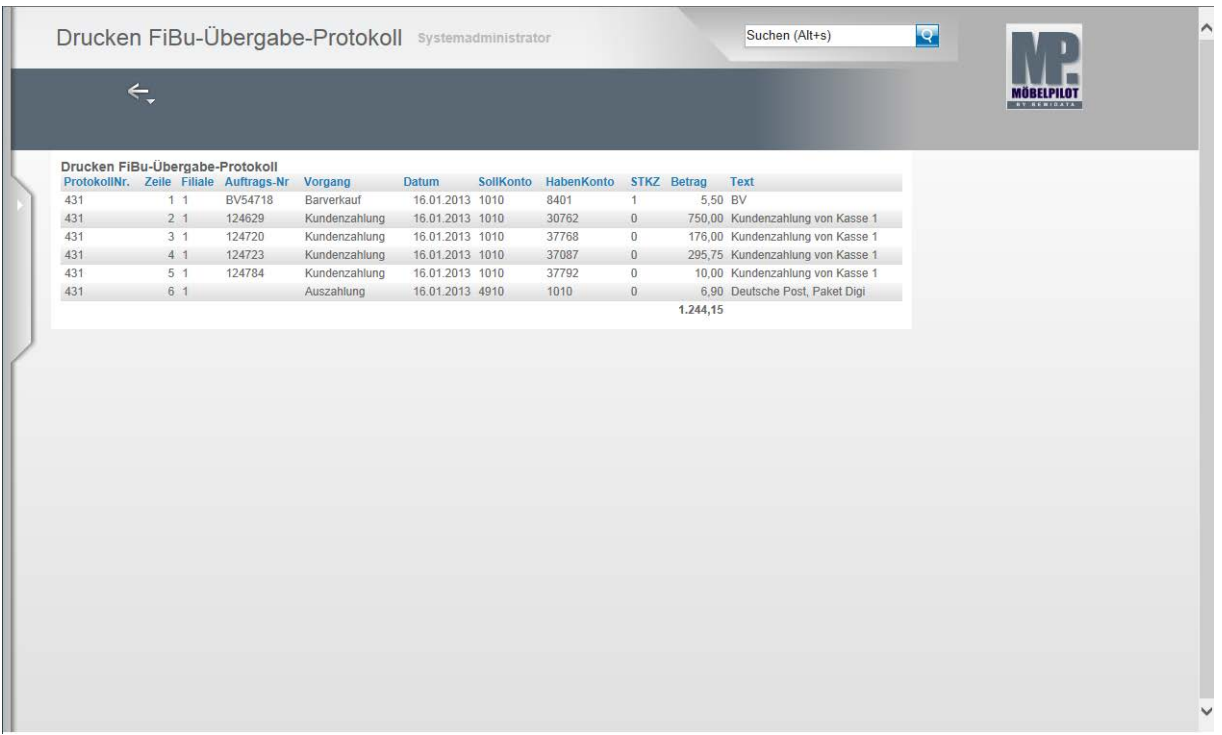

Nach der Aktion **Speichern** listet MÖBELPILOT nun alle Vorgänge auf, die in der jeweiligen Buchungsdatei enthalten sind. Zu Protokollzwecken sollte man diese Auflistung ausdrucken. Klicken Sie hierzu mit der rechten Maustaste auf den Bildschirm und folgen Sie dann dem Kontextmenü.

### **Export FiBu-Daten**

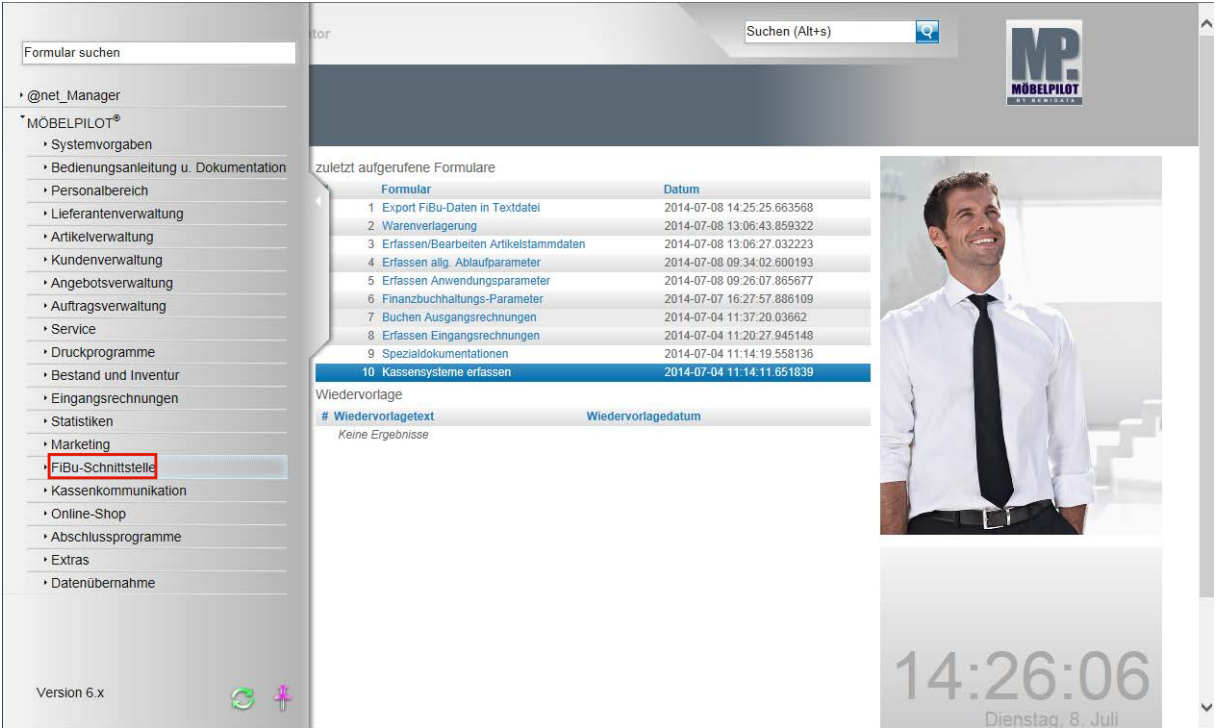

**Der nachfolgend beschriebene Ablauf betrifft nur die unidirektionale Schnittstelle (DATEV, SIMBA, etc.)!**

Seite 146

A

### Klicken Sie auf den Hyperlink **FiBu-Schnittstelle**.

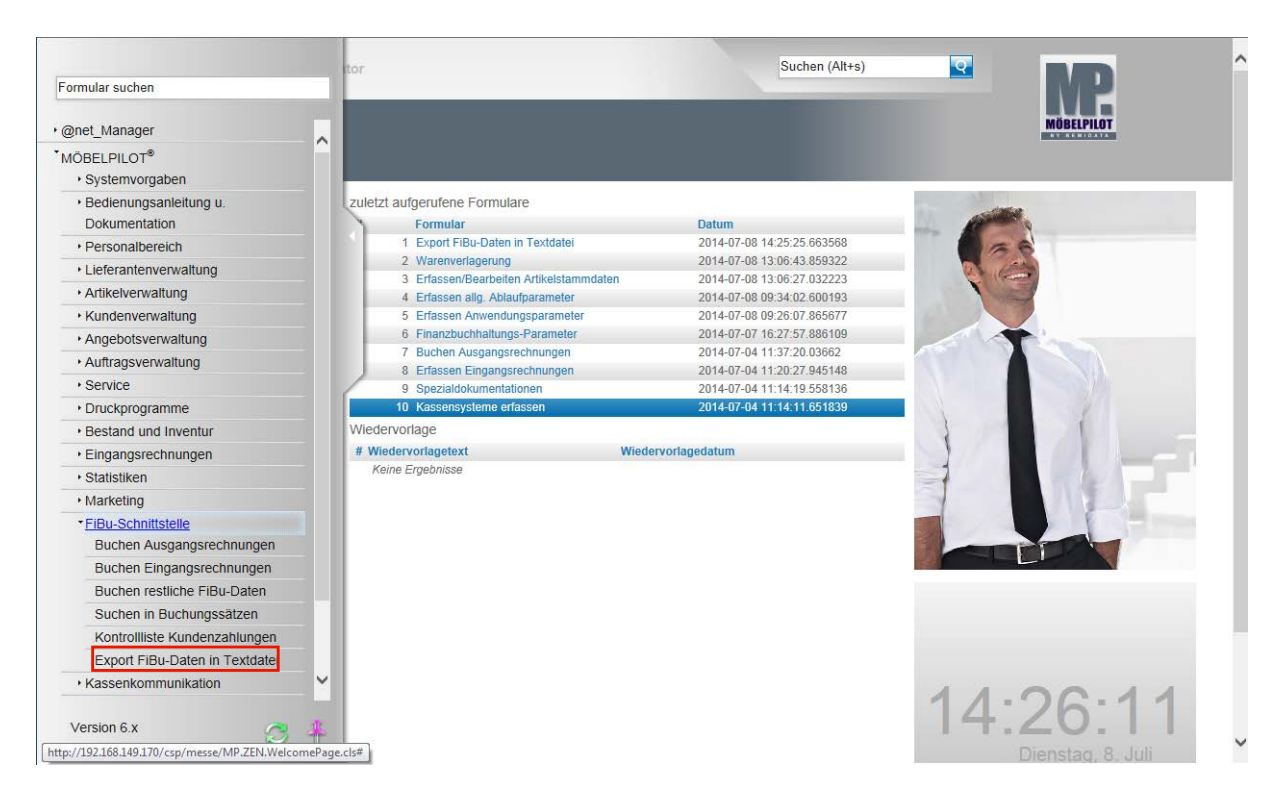

**Klicken Sie auf den Hyperlink Export FiBu-Daten in Textdatei.**

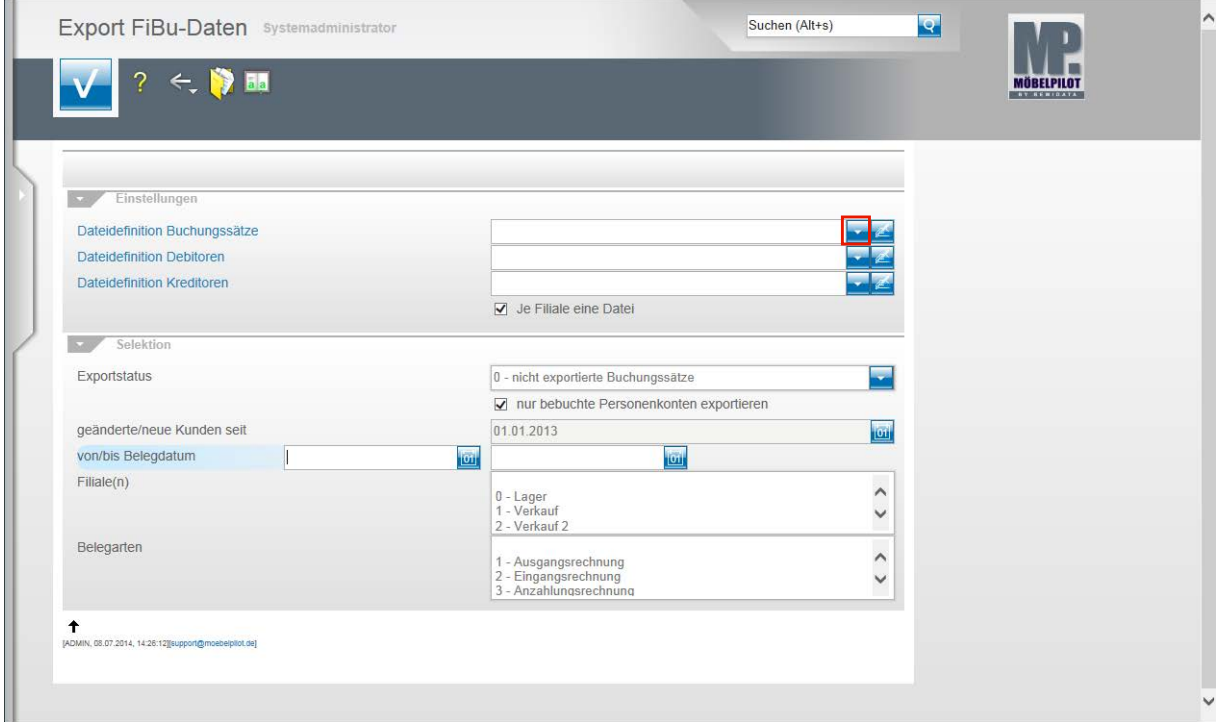

**Klicken Sie im Feld Dateidefinition Buchungssätze auf die Schaltfläche Öffnen.**

Bitte klären Sie unbedingt mit unserem Support vor der ersten Einstellung ab, welche Dateidefinition in den folgenden Feldern für Ihre Schnittstelle ausgewählt werden muss.

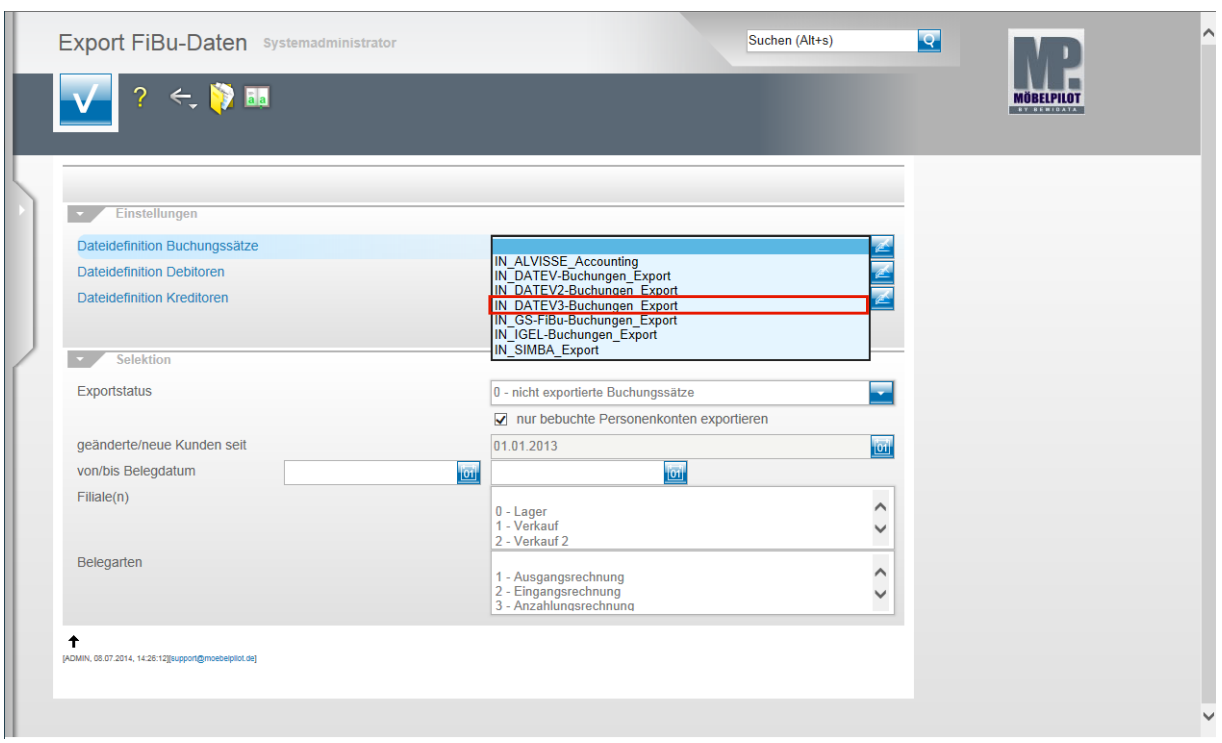

Beispiel: Klicken Sie auf den Listeneintrag **IN\_DATEV3-Buchungen\_Export**.

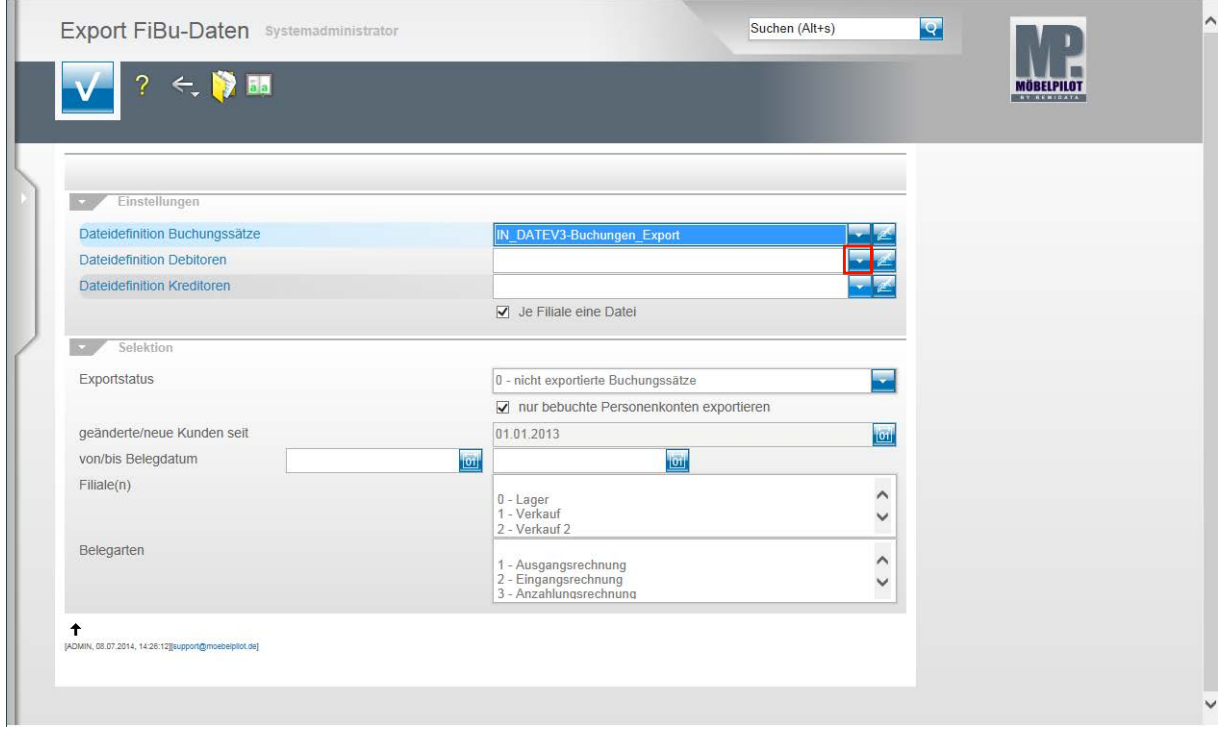

**Klicken Sie im Feld Dateidefinition Debitoren auf die Schaltfläche Öffnen.**

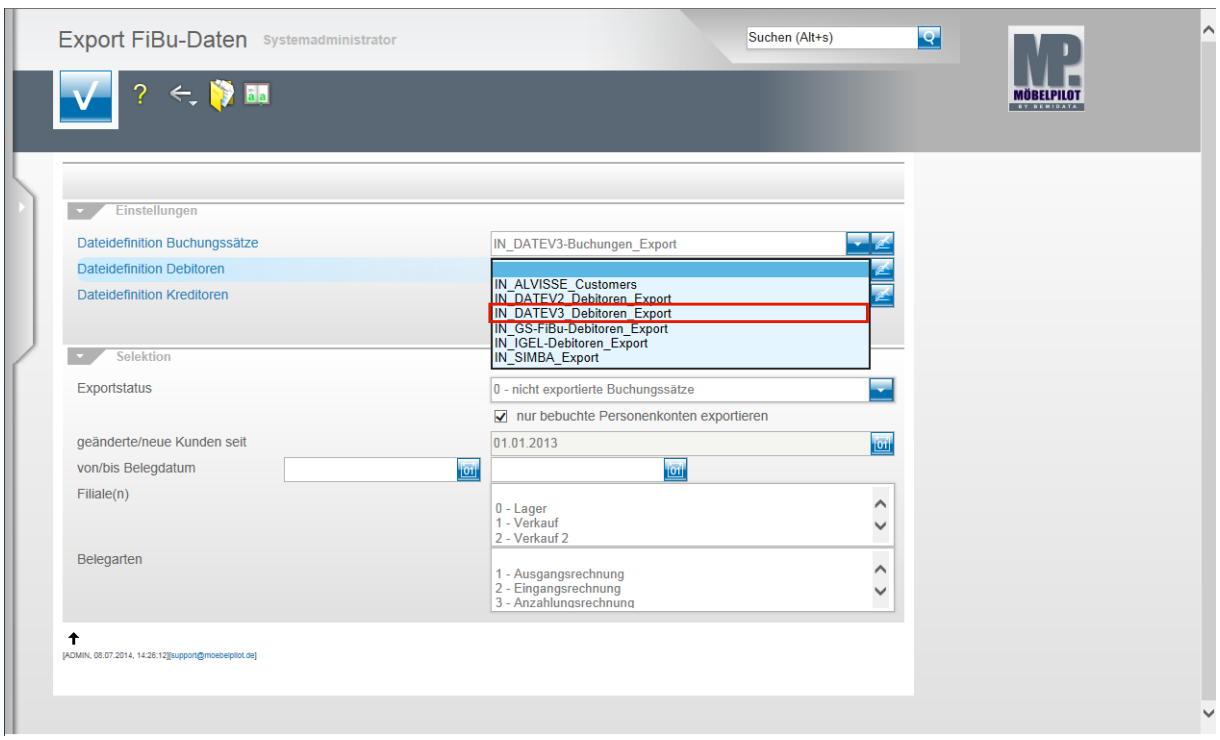

Beispiel: Klicken Sie auf den Listeneintrag **IN\_DATEV3\_Debitoren\_Export**.

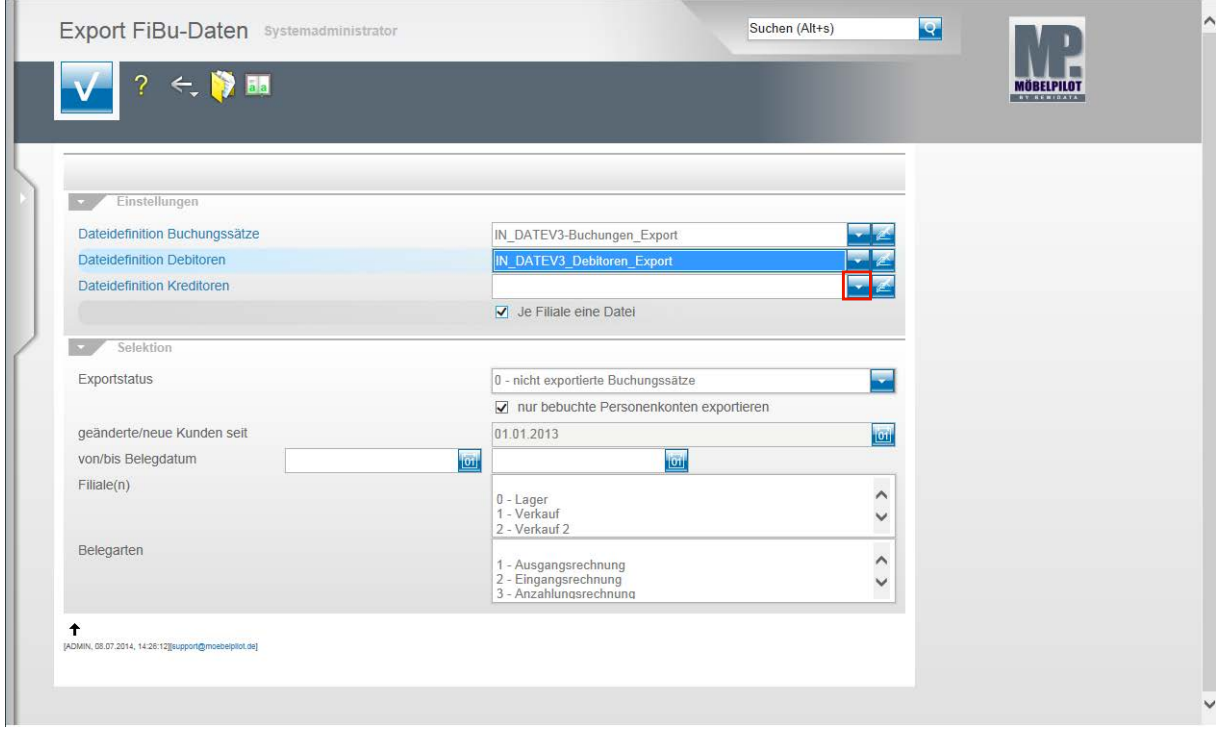

Klicken Sie im Feld **Dateidefinition Kreditoren** auf die Schaltfläche **Öffnen**.

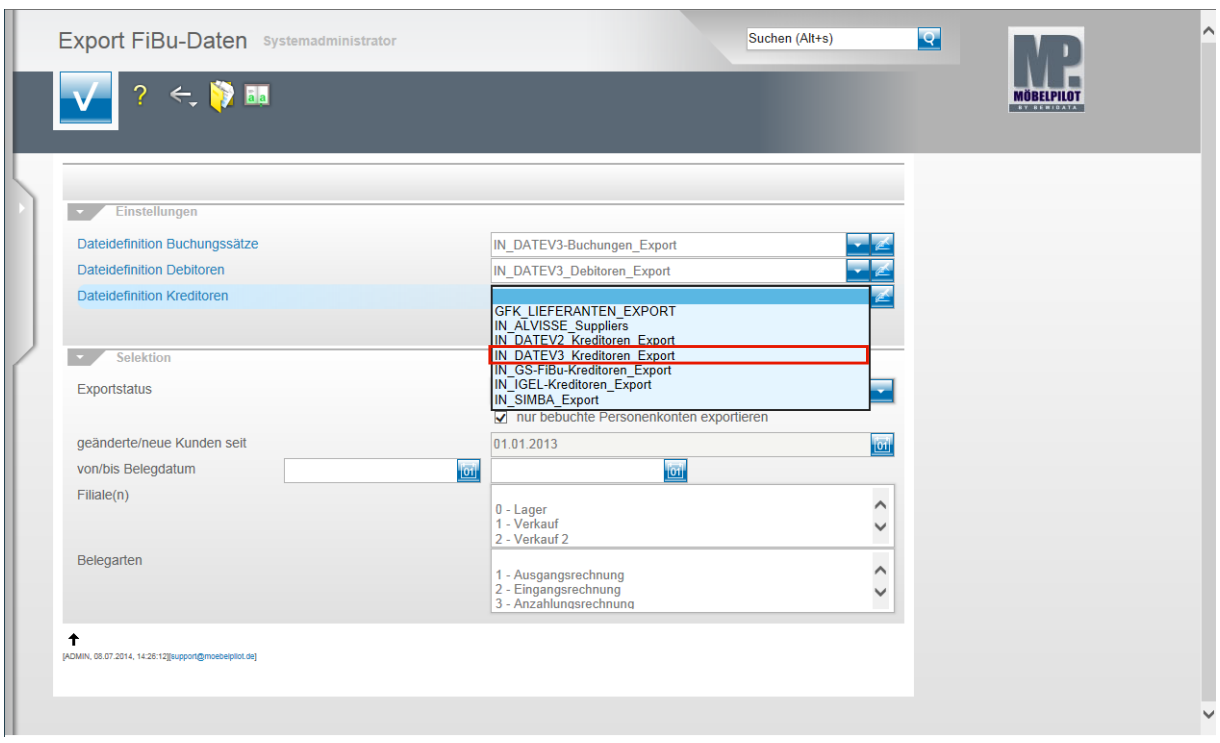

Beispiel: Klicken Sie auf den Listeneintrag **IN\_DATEV3\_Kreditoren\_Export**.

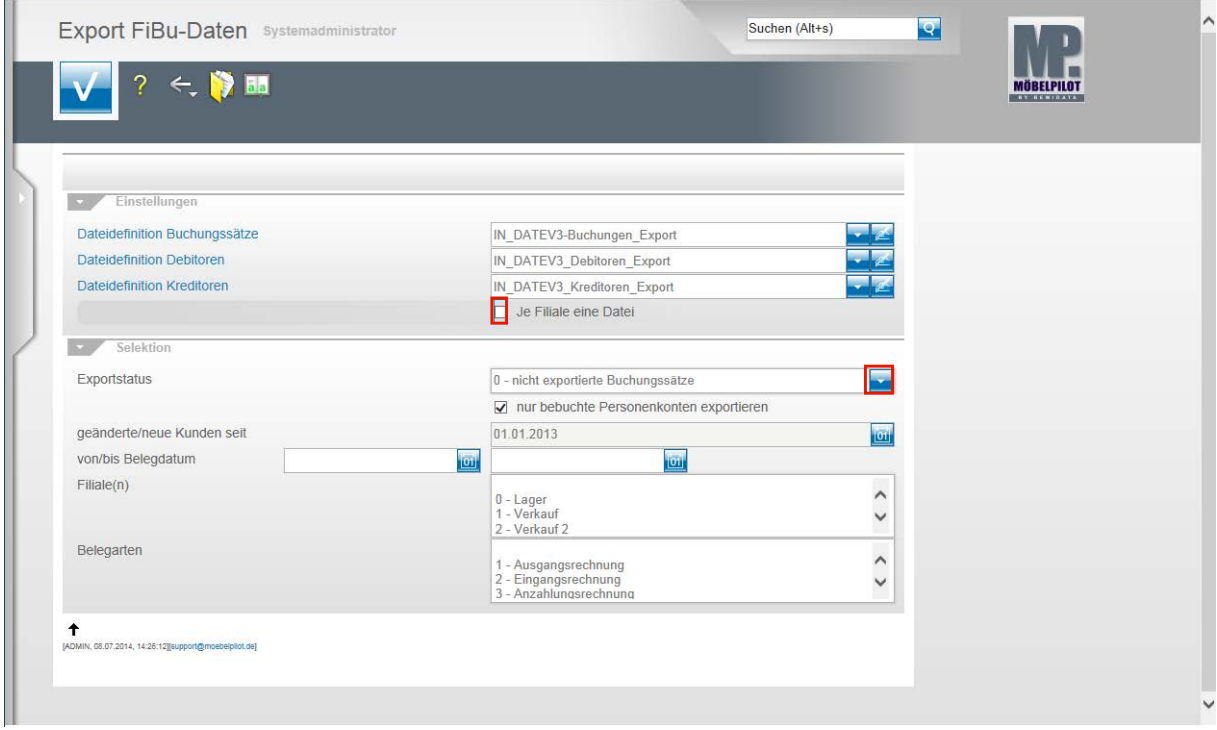

Klicken Sie auf das Kontrollkästchen **Je Filiale eine Datei**.

 $\bigodot$ 

Ist dieses Kontrollkästchen aktiviert, dann erstellt MÖBELPILOT Dateien je Filiale. Bitte beachten Sie hierbei, dass Debitoren und Kreditoren nicht nach Filialen getrennt werden. D.h., übergeben Sie z.B. nur Stammdaten und haben Sie z.B. 3 Verkaufsfilialen, dann würde MÖBELPILOT für jede dieser Filialen die Stammdaten entsprechend übermitteln. Da dieses Vorgehen aber praxisfern ist, sollten Sie bei einer reinen Stammdatenübertragung das Kontrollkästchen deaktivieren.

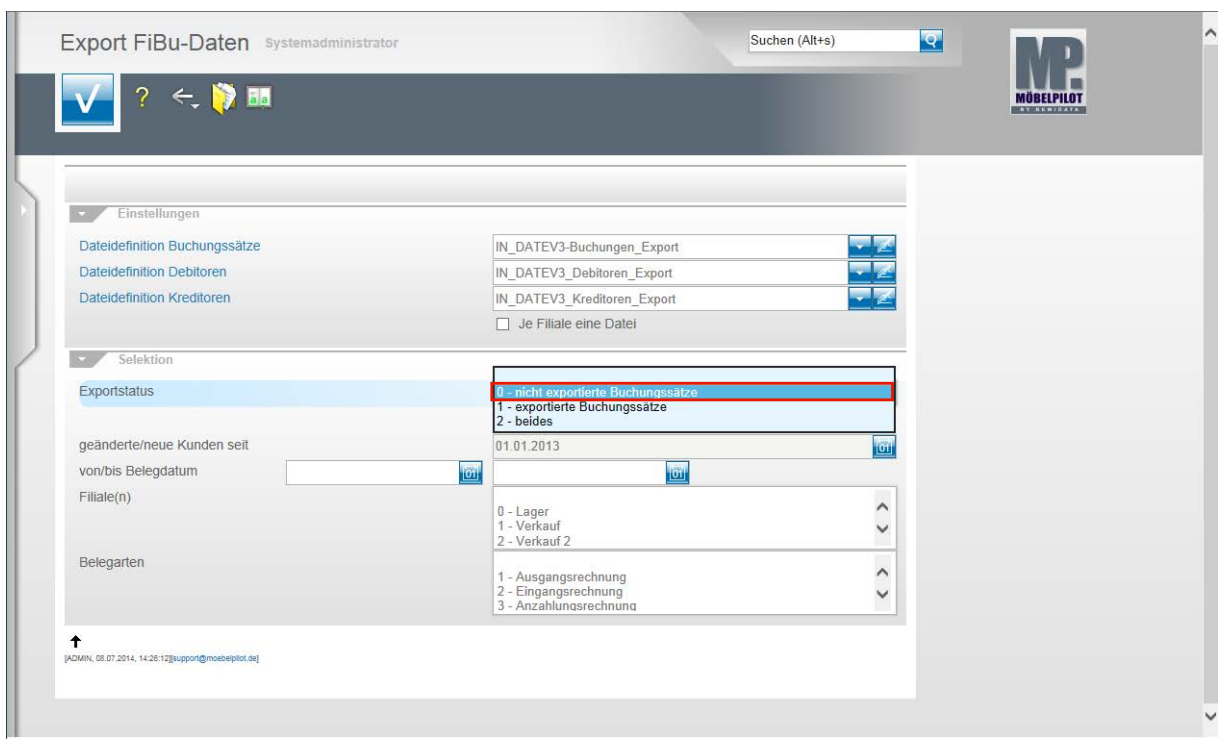

**Klicken Sie im Feld Exportstatus auf die Schaltfläche Öffnen.**

Beispiel: Klicken Sie auf den Listeneintrag **0 - nicht exportierte Buchungssätze**.

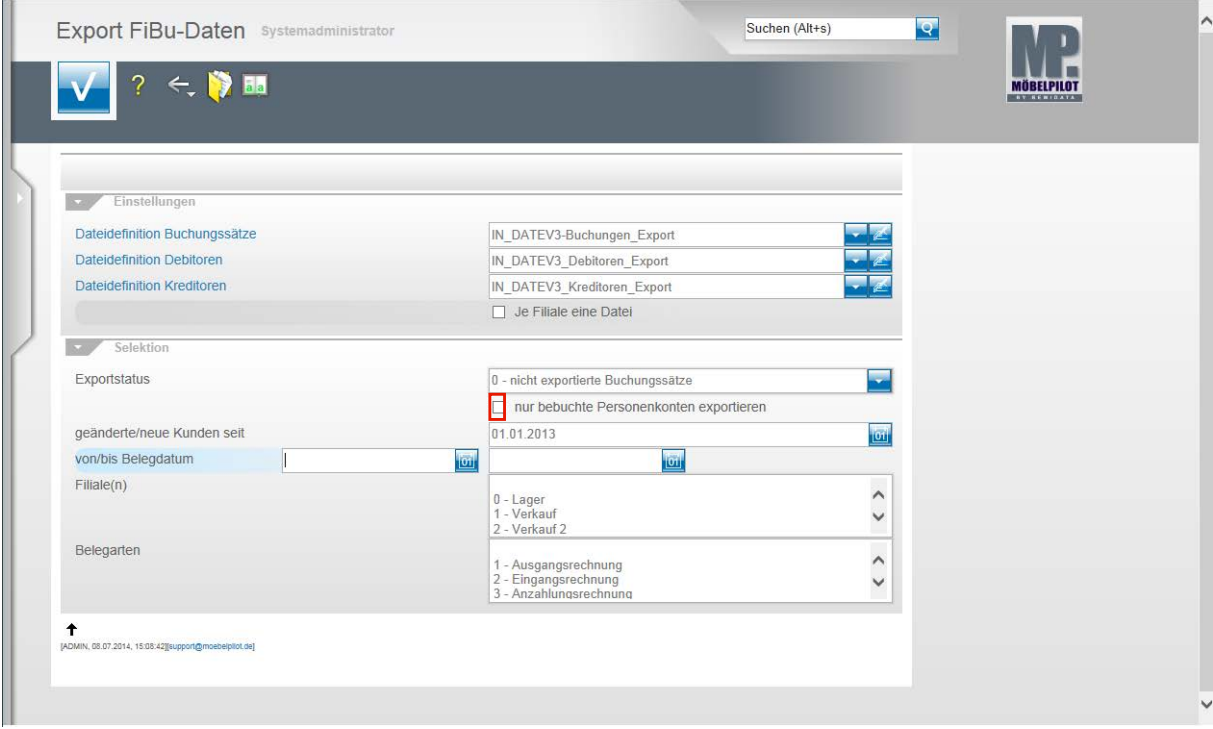

Klicken Sie auf das Kontrollkästchen **nur bebuchte Personenkonten exportieren**.

Nachdem Sie alle Vorgaben gesetzt haben **speichern** Sie bitte Ihre Eingaben.

 $\bullet$ 

Wir empfehlen Ihnen, das Kontrollkästchen **nur bebuchte Personenkonten** zu aktivieren um so folgendes Szenario aufzubauen. Sind die Dateidefinitionen gesetzt und wurde der Exportstatus wie abgebildet vorgegeben und wurden zudem in den nachfolgenden Feldern keine weiteren Einschränkungen eingepflegt, dann berücksichtigt MÖBELPILOT in der zu erstellenden Datei alle zum Export anstehenden Anzahlungs-, Ausgangs- und Eingangsrechnungen sowie die sonstigen Buchungen (Kasse, Barverkäufe). Gleichzeitig übermittelt MÖBELPILOT nur die Stammdaten der betroffenen Debitoren und Kreditoren.

 $\bullet$ Mit Hilfe der Vorgaben **geänderte/neue Kunden seit**, **von/bis Belegdatum** und **Filiale(n)** können Sie Einfluss auf die zu erstellende Datei nehmen und diese entsprechend eingrenzen. In der Regel sollten Sie alle zu exportierenden Buchungen in einer Datei übertragen. Das Selektionsfeld **Belegarten** lässt eine weitere Einschränkung zu. Im Zu-

sammenspiel mit der FiBu SIMBA empfehlen wir hiervon Gebrauch zu machen, weil so die in SIMBA vorgegebenen Buchungskreisläufe gezielt angesprochen werden können.

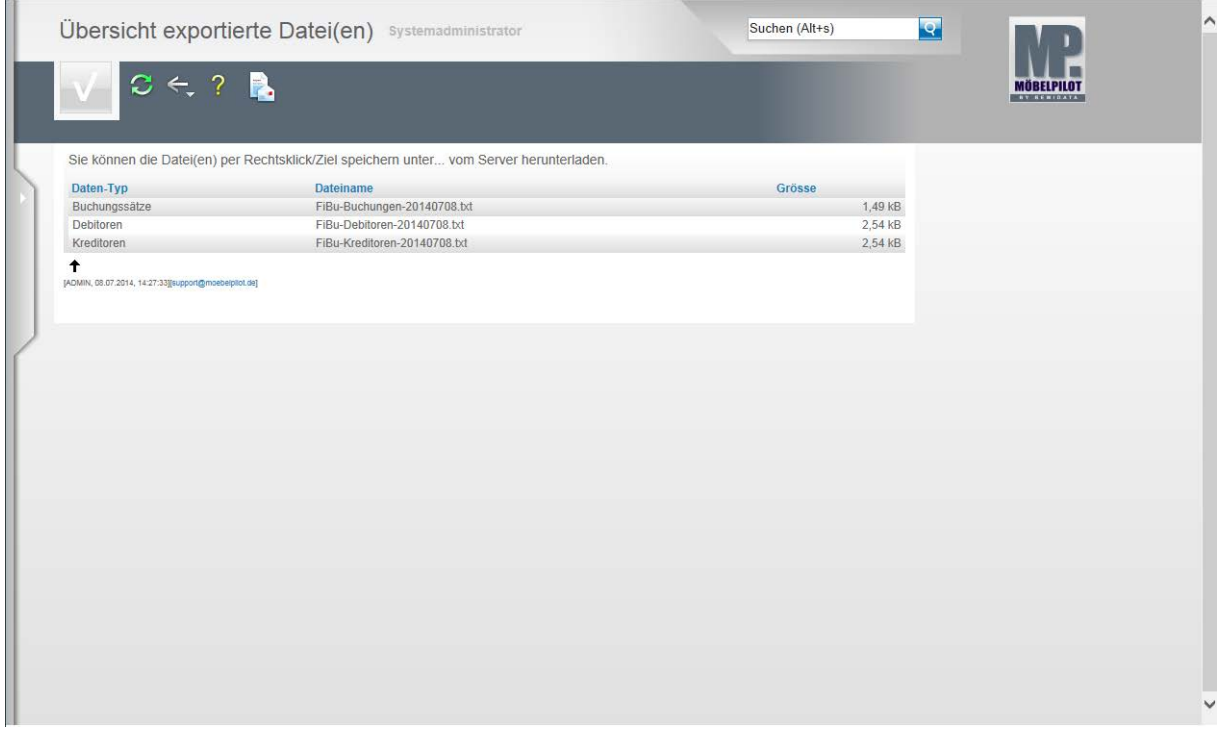

In der **Übersicht exportierte Datei(en)** bildet MÖBELPILOT nun alle Dateien ab, die zur Weitergabe an die FiBu bereitstehen.

Klicken Sie die Dateien einzeln wie angegeben mit einem Rechtsklick an.

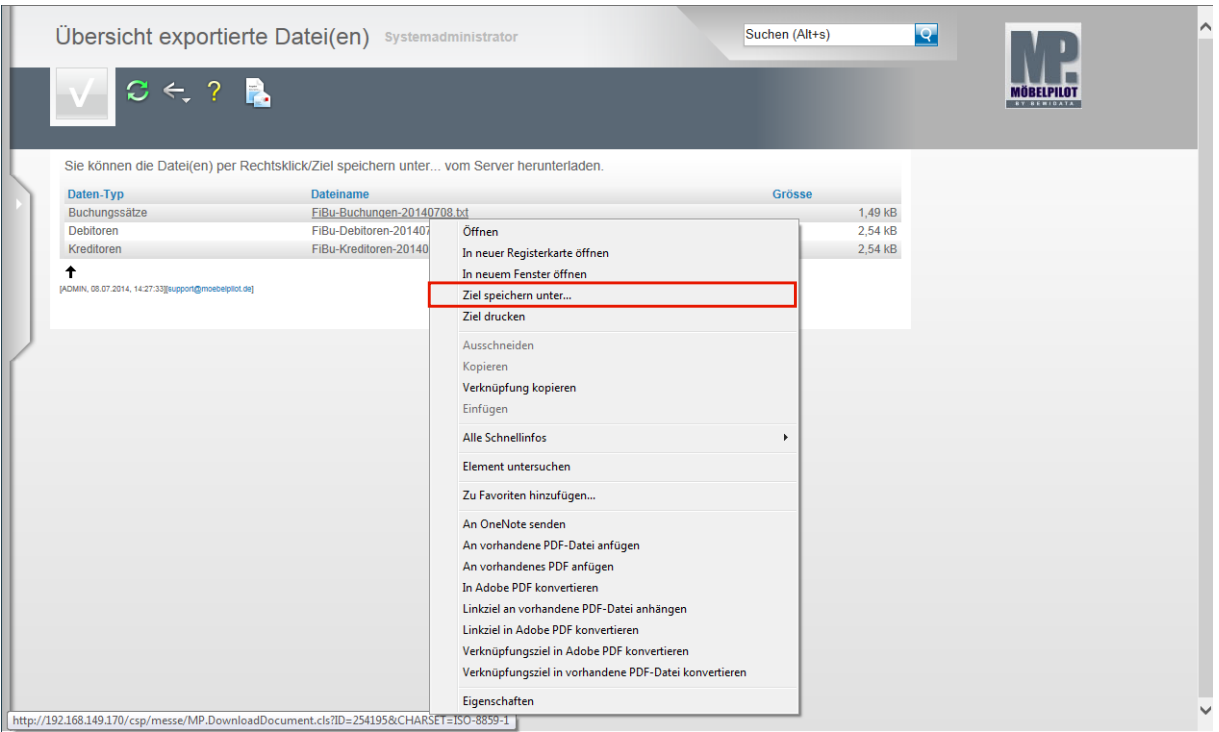

Klicken Sie dann im Kontextmenü auf den Menüeintrag **Ziel speichern unter...**. und geben Sie dann den Dateipfad an unter dem Sie die Datei ablegen wollen.

Von dort müssen Sie die Datei an Ihr FiBu-System weiterleiten

 $\vert \mathbf{f} \vert$ 

Als weitere Lösung bietet Ihnen MÖBELPILOT noch folgende Variante an:

Mit einem Klick auf den Button **Der Buffnen Sie die E-Mail-Funktion und Sie kön**nen die angehängten Dateien direkt an eine E-Mail-Adresse senden.

# **Wie behandle ich die Fälligkeitsliste und wie stelle ich diese in die Schnittstelle ein?**

# **Einleitung**

Der nachfolgend beschriebene Ablauf setzt voraus, dass Sie an der Zentralregulierung, die die Bewidata für den Europa Möbel-Verbund durchführt, teilnehmen.

Weitere Voraussetzung ist, das alle Rechnungen die über die Zentralregulierung laufen auch im Warenwirtschaftssystem MÖBELPILOT eingepflegt wurden und die B-Listenbearbeitung ebenfalls mit MÖBELPILOT durchgeführt wurde.

Jeweils zum 12. und 27. eines Monats (Sonn- und Feiertage können zu Verschiebungen führen) werden alle bestätigten Rechnungen, die zudem auch fällig sind, in der Fälligkeitsliste zusammengefasst und die jeweilige Liste wird dem entsprechenden Mitglied des Europa Möbel-Verbundes zugestellt. MÖBELPILOT-Anwender, die die ZR-Listenbearbeitung über das Warenwirtschaftssystem abwickeln erhalten diese F-Liste via E-Mail direkt auf Ihr System.

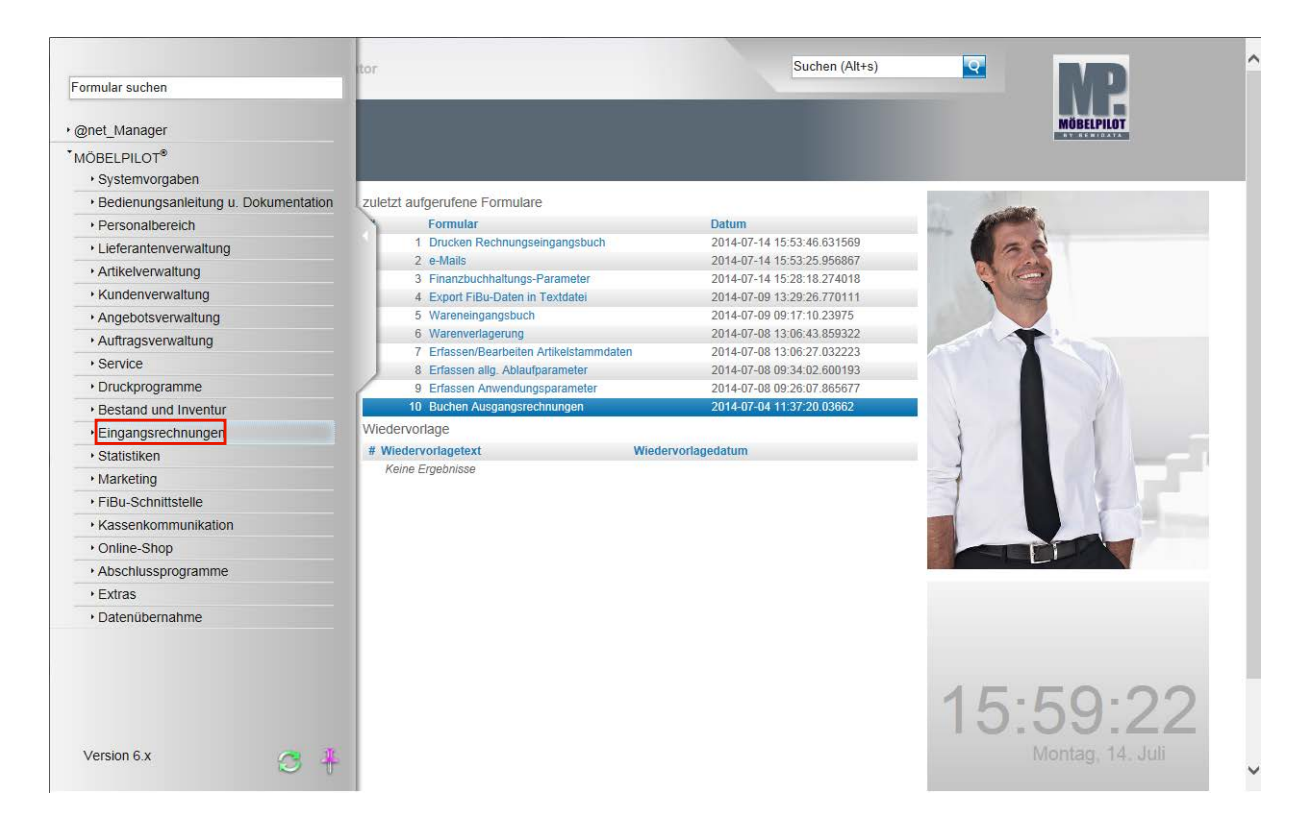

# **Empfangen der F-Liste**

**Klicken Sie auf den Hyperlink Eingangsrechnungen.**

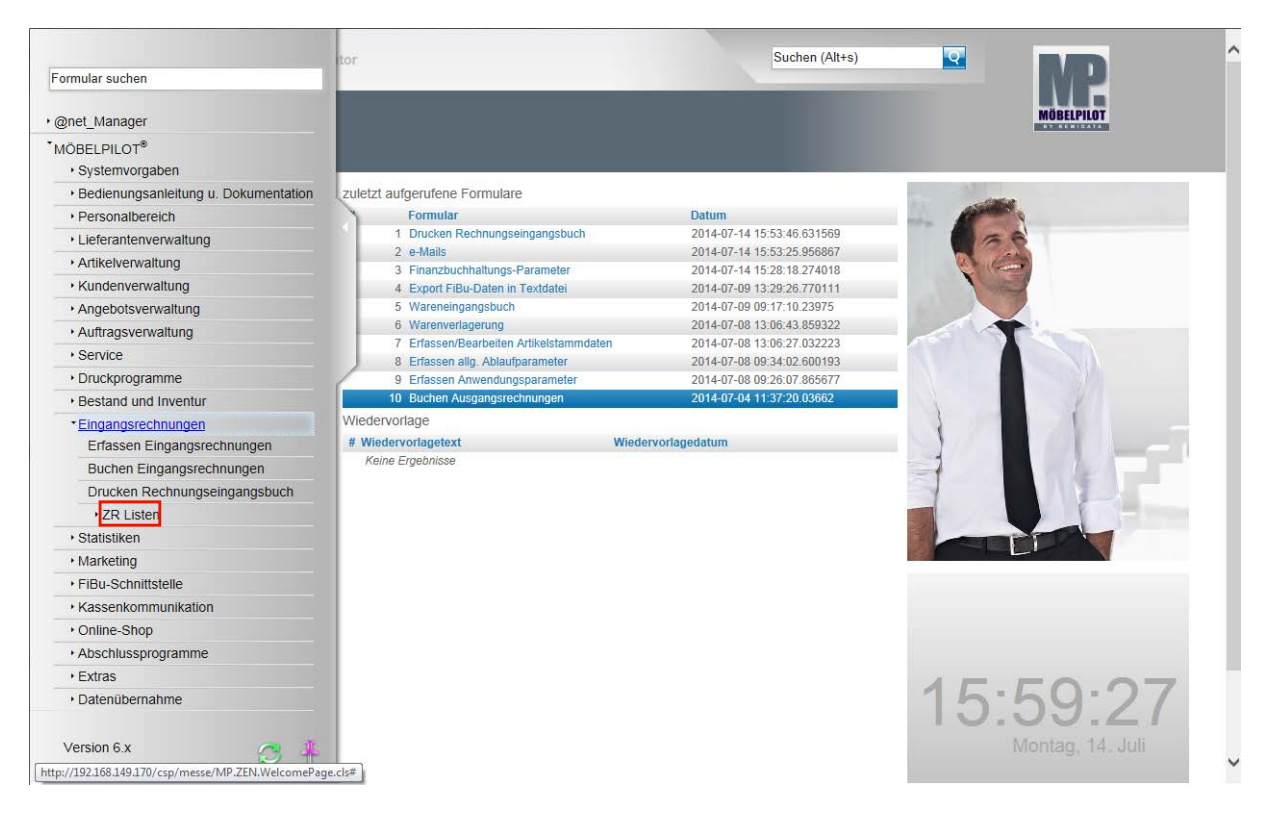

**Klicken Sie auf den Hyperlink ZR Listen.**

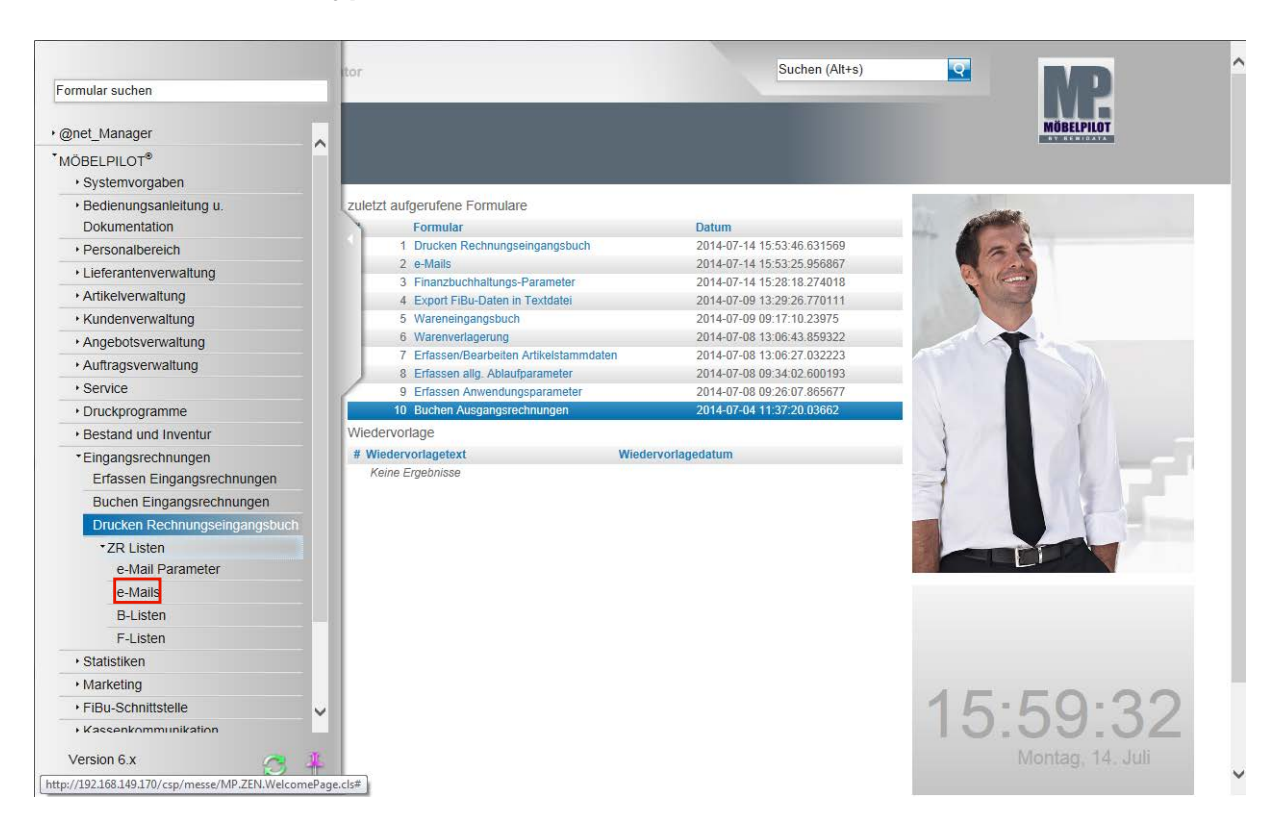

**Klicken Sie auf den Hyperlink e-Mails.**

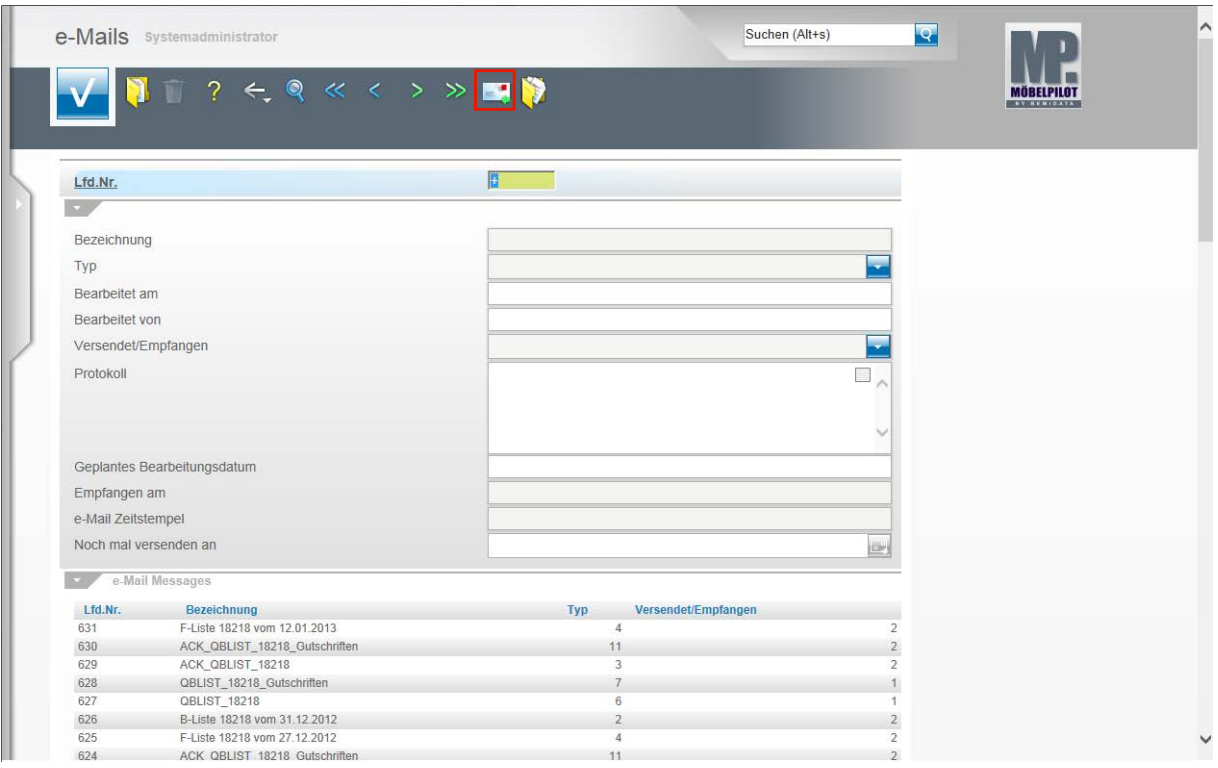

Klicken Sie auf den Hyperlink **e-Mails empfangen,** warten Sie dann bitte die Anzeige ab der Sie entnehmen können, ob eine E-Mail fehlerfrei empfangen wurde und verlassen Sie danach das Formular**.**

#### **Buchen der F-Liste**

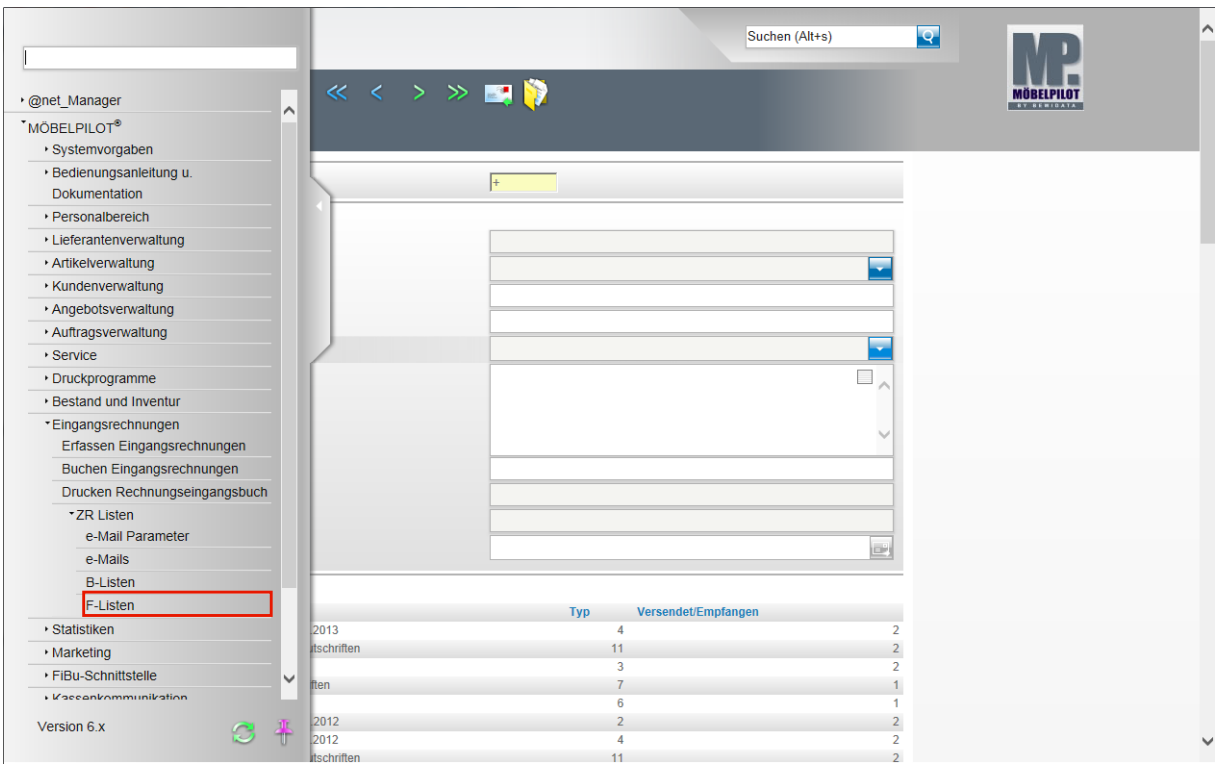

**Klicken Sie auf den Hyperlink F-Listen.**

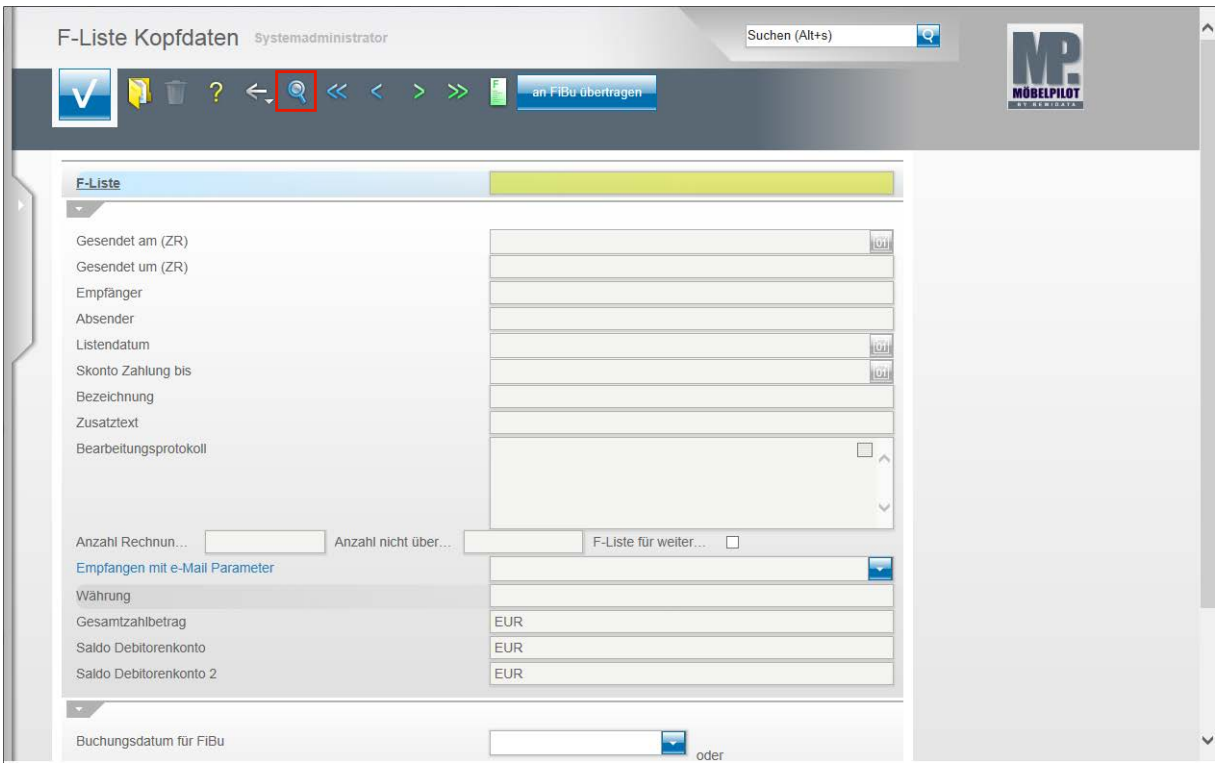

# **Klicken Sie auf den Hyperlink Suchen (F9).**

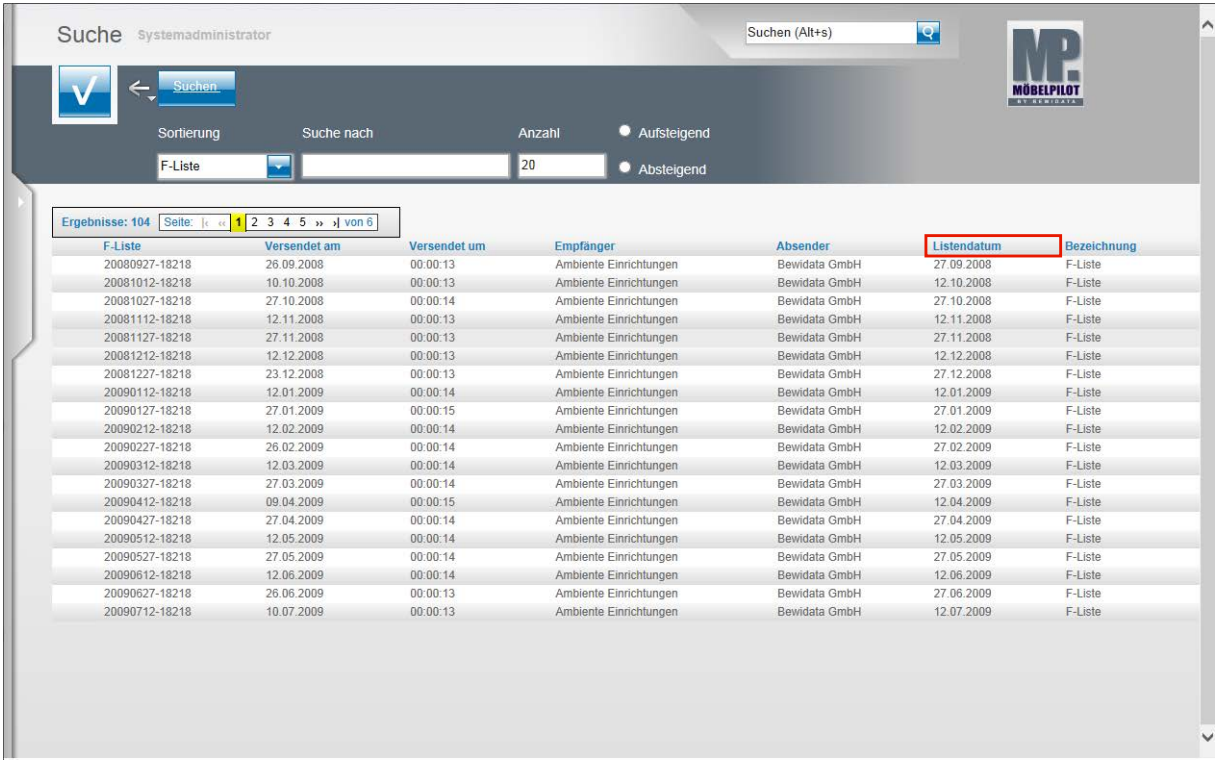

In der Übersicht sehen Sie alle F-Listen, die auf Ihrem System abgelegt wurden. Sie können diese Liste sortieren.

Beispiel: Klicken Sie auf den Spaltenkopf **Listendatum**.

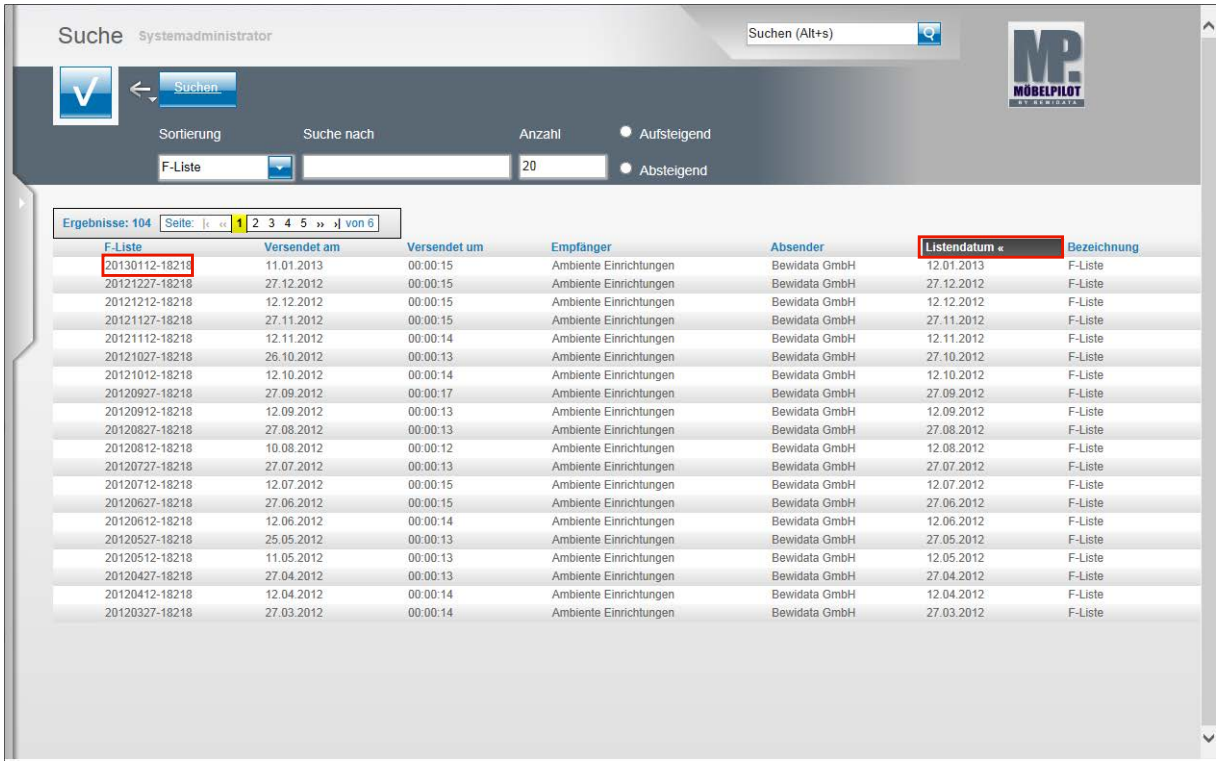

Klicken Sie ein weiteres Mal auf den Spaltenkopf **Listendatum »**.

MÖBELPILOT hat nun die Liste nach Datum sortiert, wobei die aktuellste F-Liste in unserem Beispiel oben steht.

Beispiel: Klicken Sie auf **20130112-18218**.

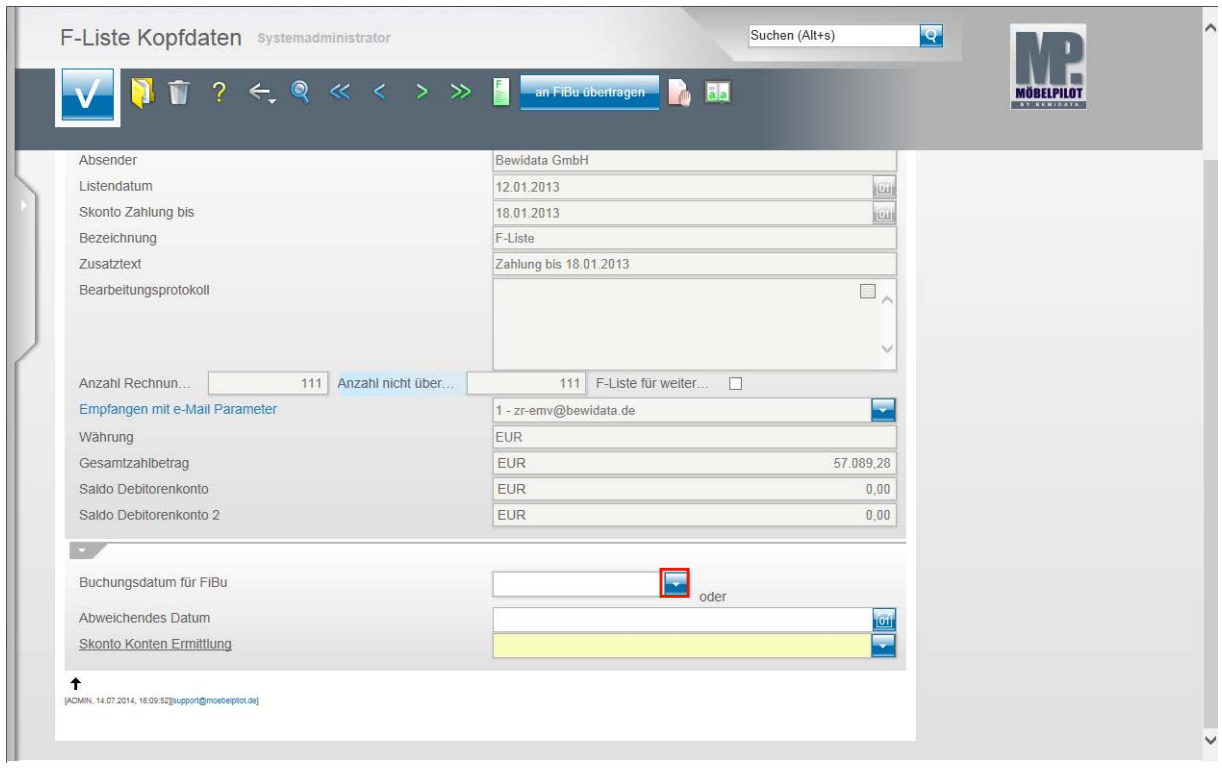

Das abgebildete Formular enthält u.a. die Kopfdaten der F-Liste mit folgenden Angaben:

Wann (Tag, Uhrzeit) wurde die Liste an wen versendet.

Bis wann muss die Zahlung erfolgen.

Gibt es z.B. Meldungen, wenn Gutschriften noch erstellt wurden, diese aber nicht in MÖ-BELPILOT eingepflegt wurden. Diese und weitere Information finden Sie dann im Bearbeitungsprotokoll.

Klicken Sie im Feld **Buchungsdatum für FiBu** auf die Schaltfläche **Öffnen**.

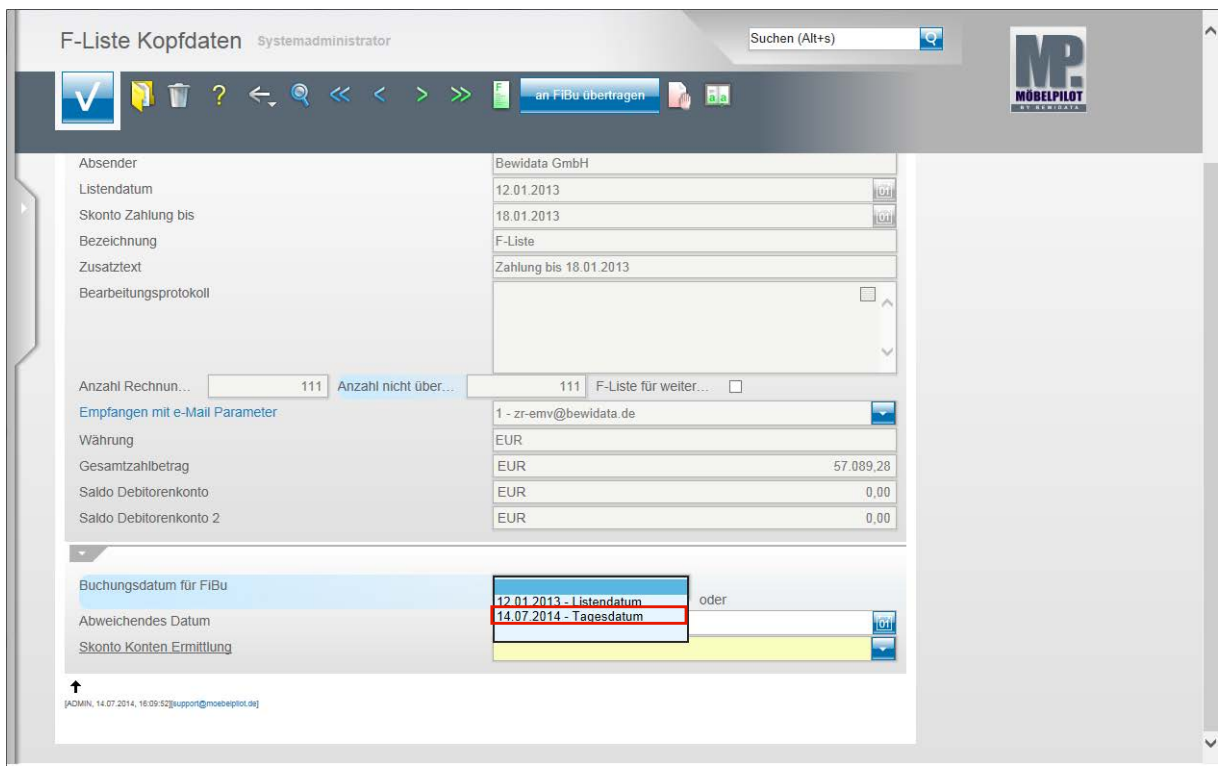

Das Programm bietet Ihnen hier die Auswahl an, entweder das Listendatum oder das aktuelle Tagesdatum als Buchungsdatum an die FiBu zu übertragen.

Beispiel: Klicken Sie auf den Listeneintrag **14.07.2014 - Tagesdatum**.

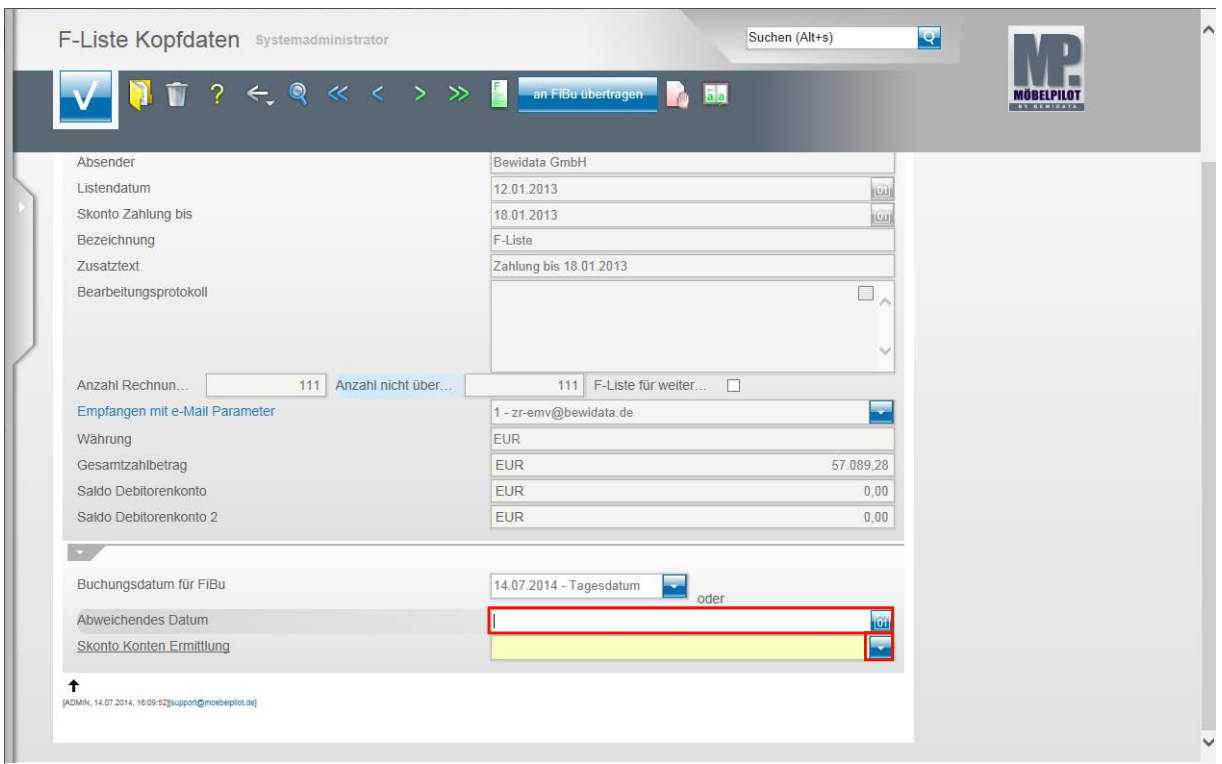

Klicken Sie auf das Eingabefeld **Abweichendes Buchungsdatum**.

Pflegen Sie hier nur dann ein Datum ein, wenn Sie im vorausgegangenen Feld keinen Eintrag gesetzt haben.

Klicken Sie im Feld **Skonto Konten Ermittlung** auf die Schaltfläche **Öffnen**.

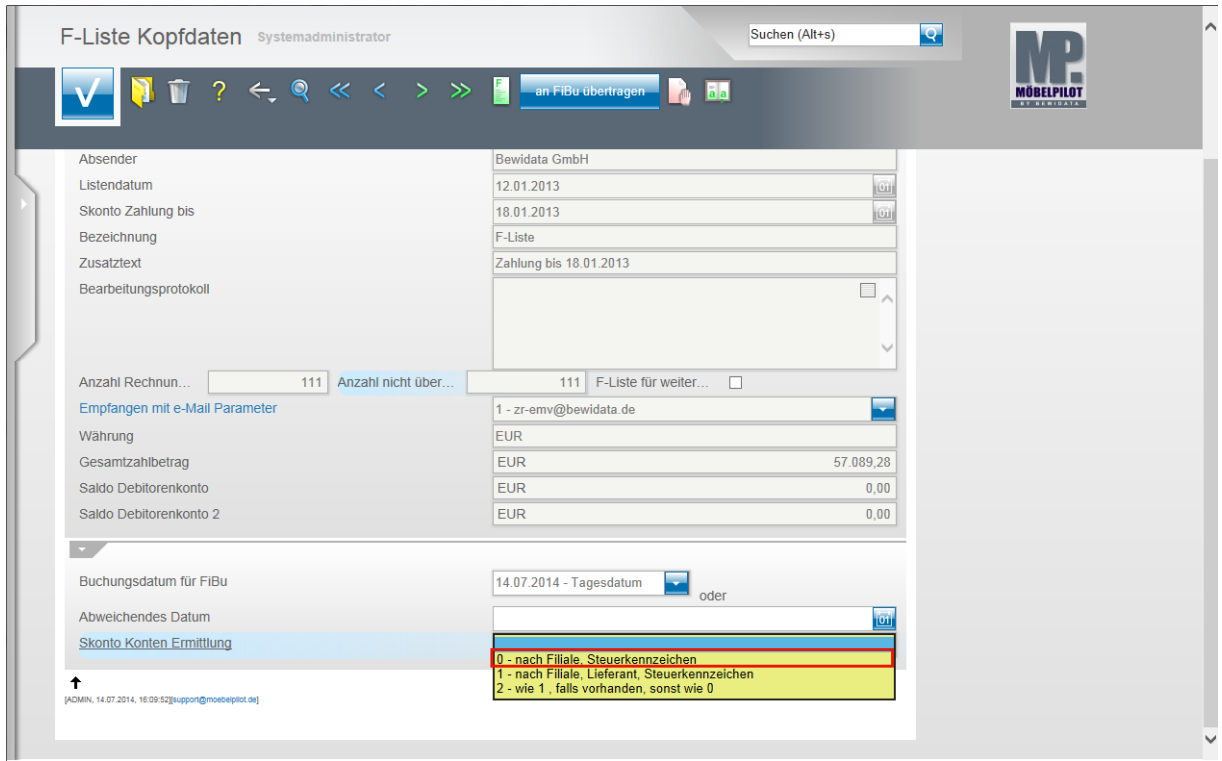

An dieser Stelle setzen Sie wichtige Hinweise für das Buchungsverhalten.

Sollen die Skonto-Buchungen wie in den FiBu-Parametern hinterlegt vorgenommen werden, dann klicken Sie beispielsweise auf den Listeneintrag **0 - nach Filiale, Steuerkennzeichen**.

Nutzen Sie aber für Lieferanten unterschiedliche Skonto-Konten und haben Sie diese in den FiBu-Parametern definiert, dann wählen Sie bitte die Option 1 oder 2.

Seite 160

 $\bigodot$ 

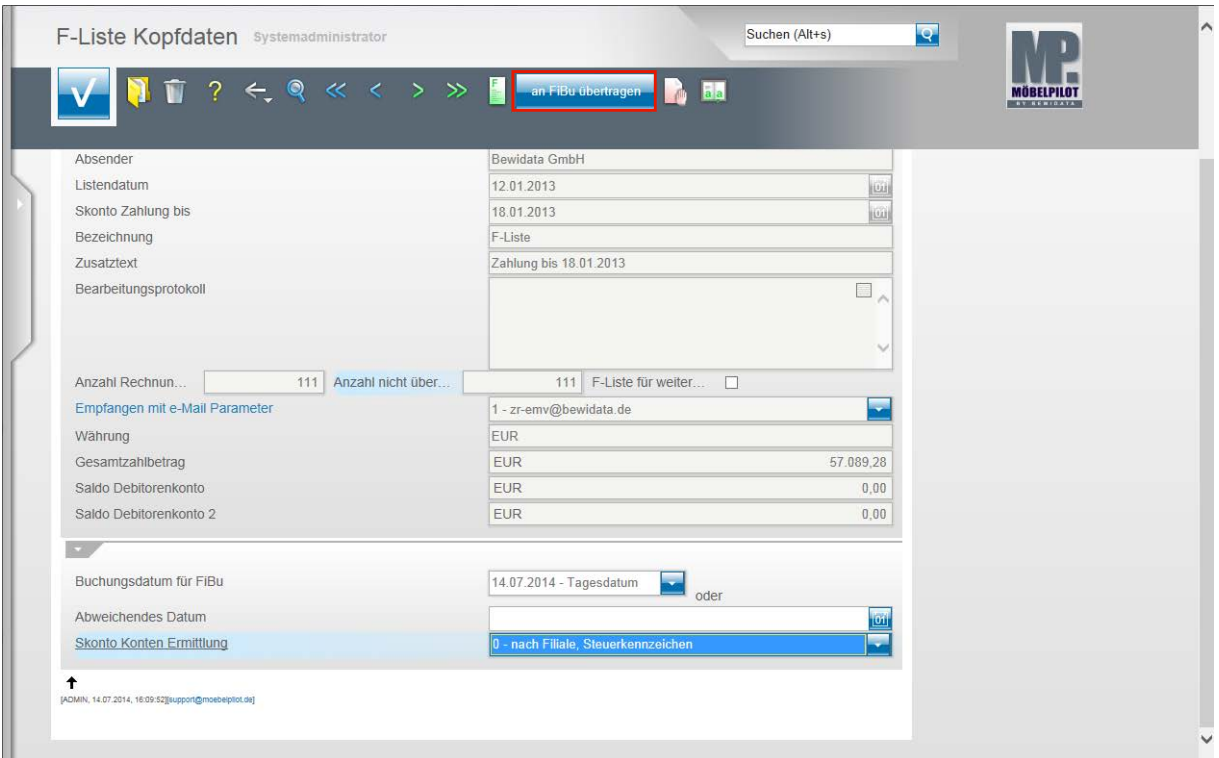

**Klicken Sie auf die Schaltfläche an FiBu übertragen.**

Bitte beachten Sie, dass die Aktion **an FiBu übertragen** direkt ausgeführt wird. Die sonst übliche Bestätigung über die Aktion **Speichern** entfällt!

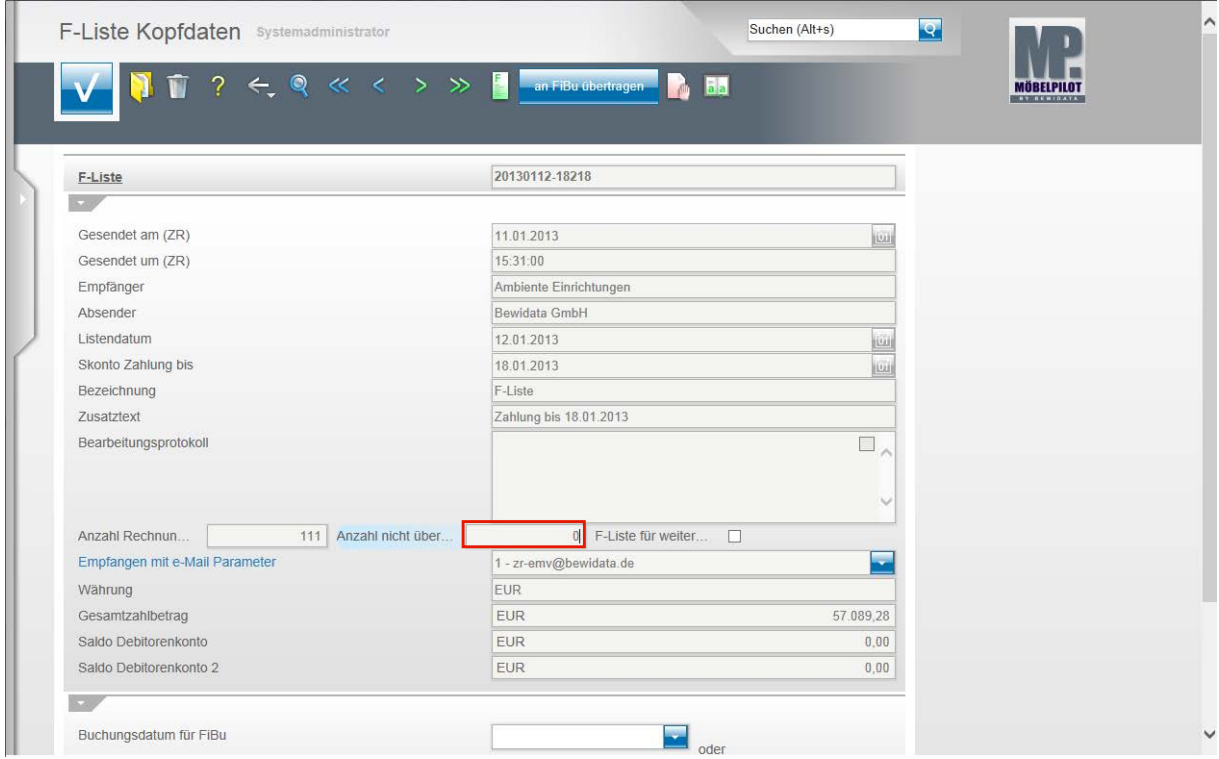

Im Feld **Anzahl nicht übertragene Rechnungen u. Gutschriften** sehen Sie nun, ob alle Rechnungen fehlerfrei an die FiBu übergeben wurden. Idealerweise sollte hier, wie in unserem Beispiel, die 0 stehen.

 $\bigodot$ 

Mit der Aktion **an FiBu übertragen** ist der Vorgang für die bidirektionale Schnittstelle abgeschlossen. Für den Fall, dass Sie die unidirektionale Schnittstelle nutzen, lesen Sie bitte auch noch das Kapitel **Export FiBu-Daten.**

### **Behandlung von Sonderfällen**

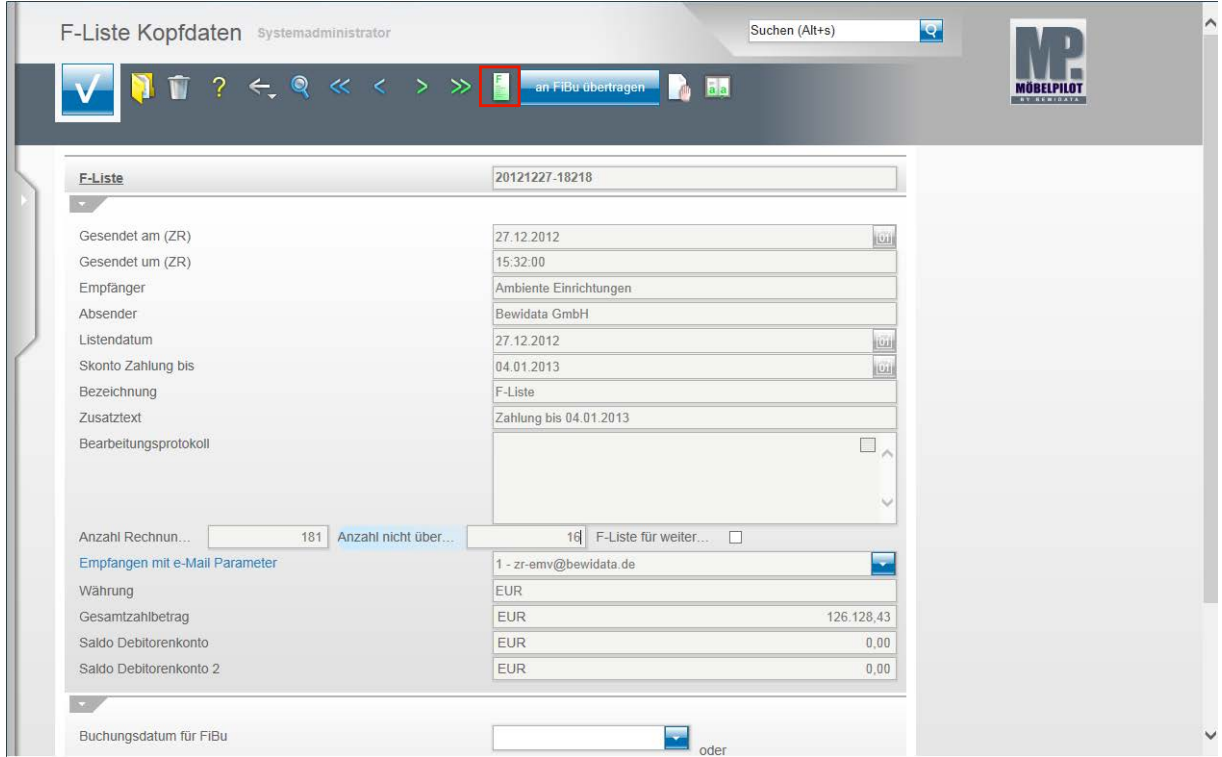

Im Falle, dass nicht alle Rechnungen der F-Liste an die FiBu übertragen werden, müssen Sie manuell in den Vorgang eingreifen.

Klicken Sie zunächst auf den Button **F-Liste.**

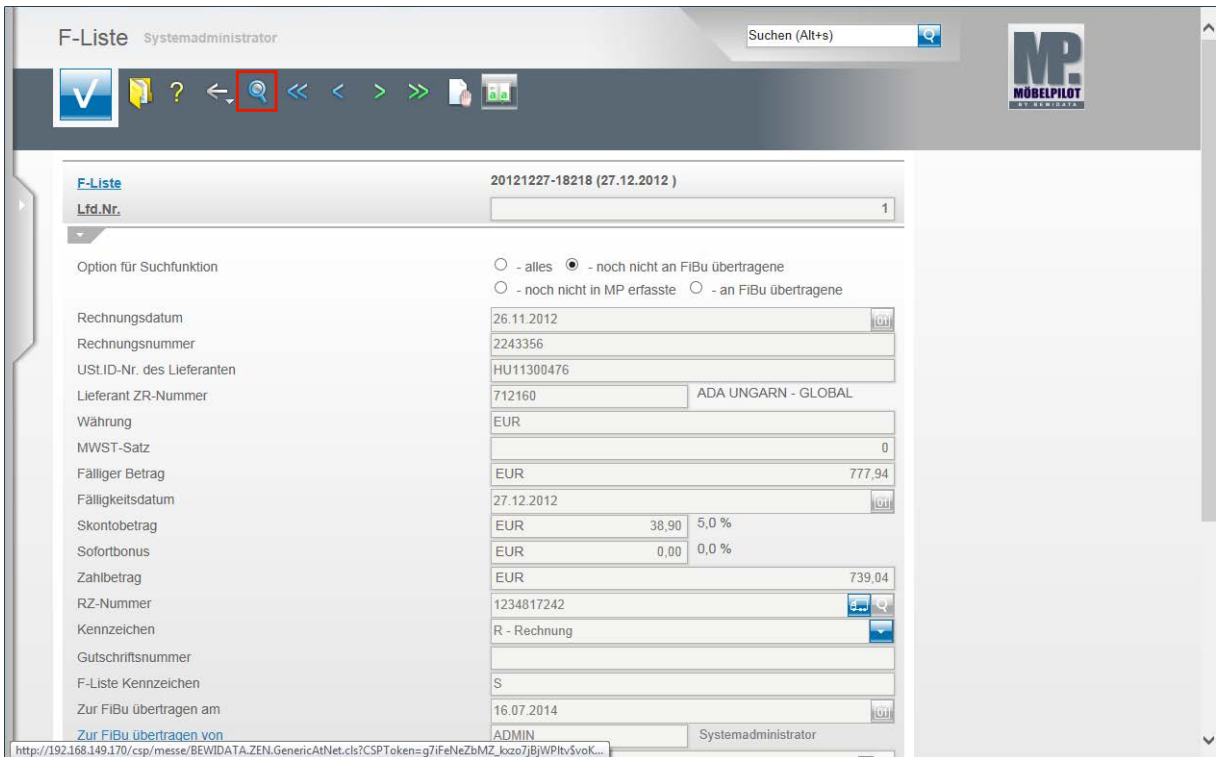

Achten Sie bitte darauf, dass die **Option für die Suchfunktion** auf **noch nicht an FiBu übertragene** gesetzt ist.

Klicken Sie dann auf den Button **Suchen (F9)**.

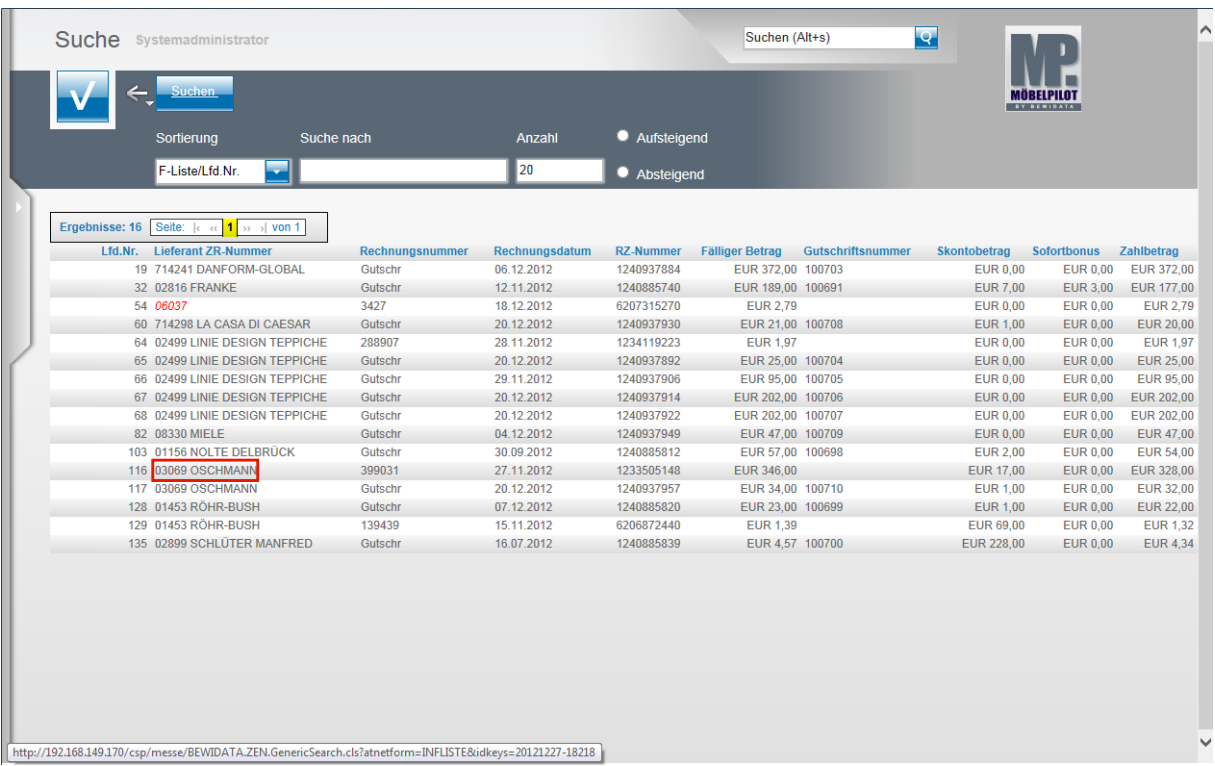

**In der Übersicht sehen Sie nun alle Vorgänge, die nicht an die FiBu übertragen wurden.**

Beispiel: Führen Sie einen Klick auf **03069 OSCHMANN** aus.

 $\bullet$ 

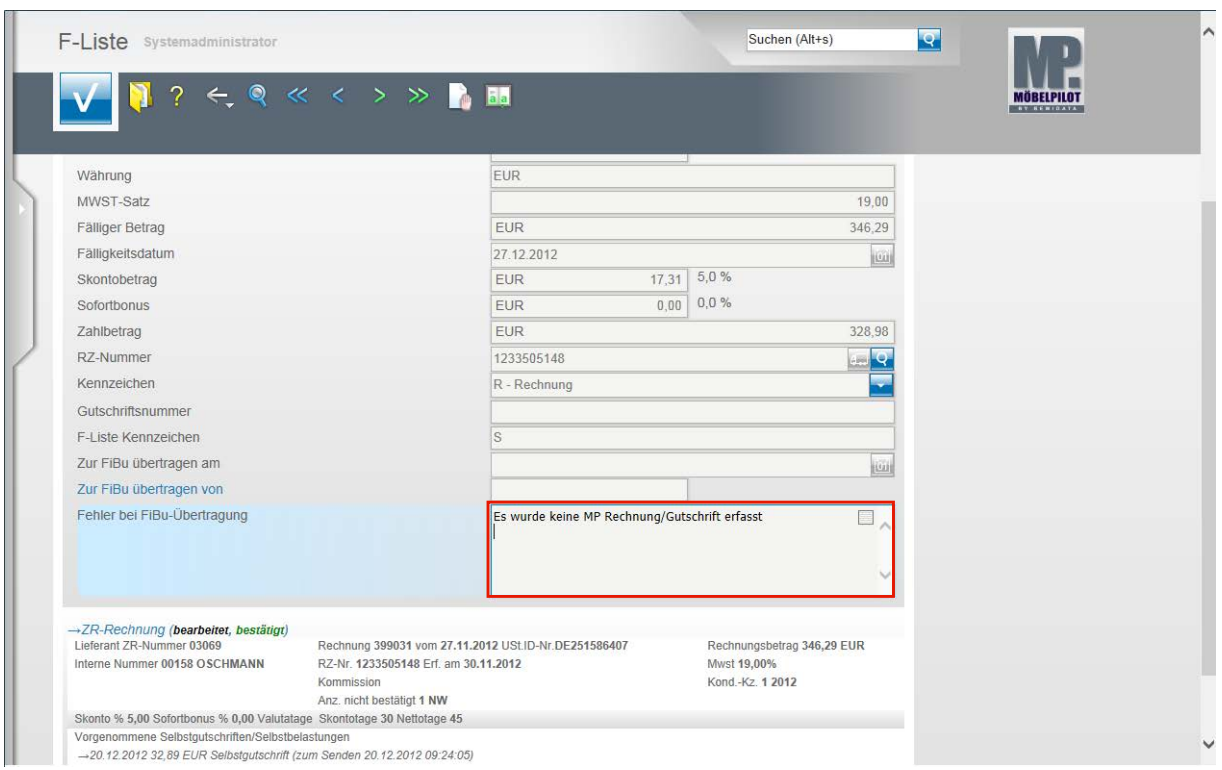

Im Kommentarfeld **Fehler bei FiBu-Übertragung** finden Sie nun die Begründung, warum die Übergabe nicht funktioniert hat.

Unser Beispiel weist darauf hin, dass zu der F-Listen-Rechnung keine entsprechende Rechnung im MÖBELPILOT erfasst wurde. In diesem Fall ist davon auszugehen, dass diese Rechnung auch nicht in der FiBu vorliegt. Es sei denn, die Rechnung wäre in der FiBu manuell erfasst worden. Das wäre aber für die Schnittstelle kontraproduktiv.

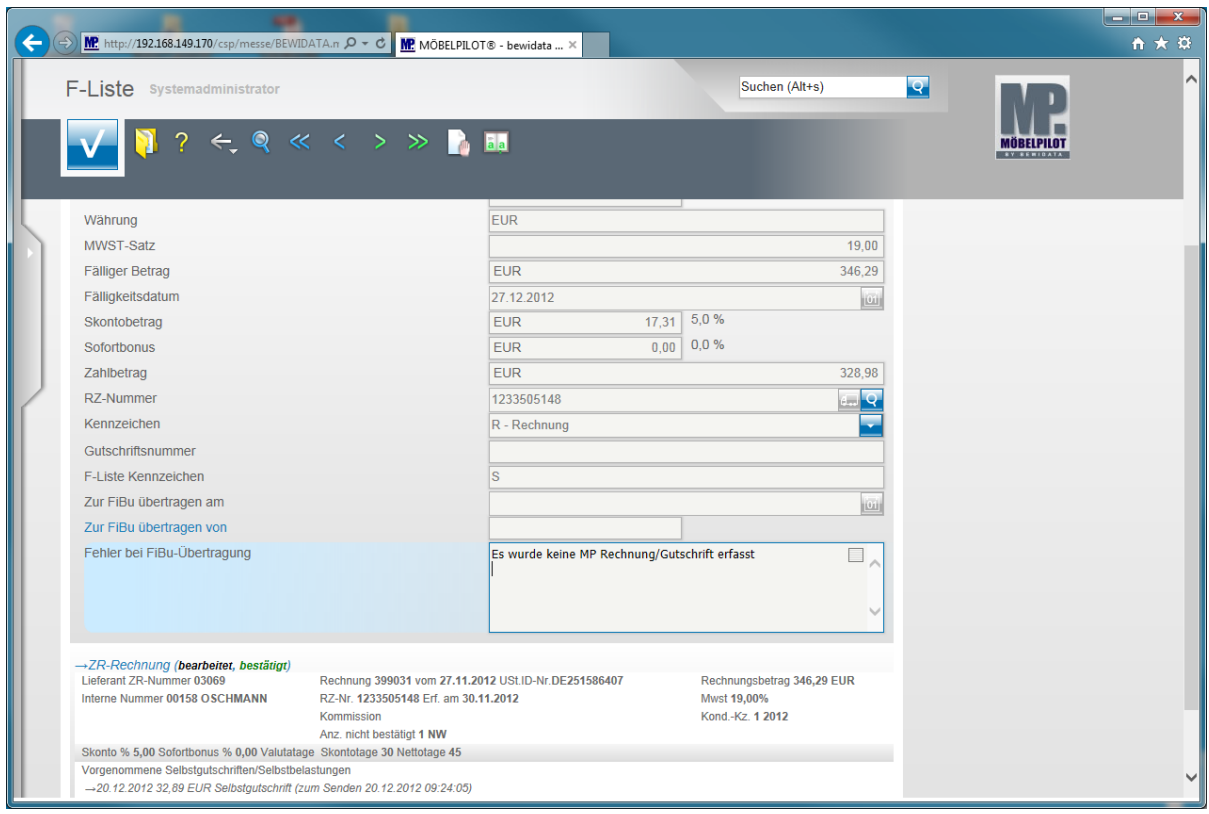

In dem geschilderten Szenario sollten Sie nun die entsprechende Rechnung nachträglich im MÖBELPILOT erfassen und hierbei unbedingt die **RZ-Nummer** mit

einpflegen. Übergeben Sie dann alle nachbearbeiteten Rechnungen/Gutschriften an die FiBu, s. Doku "Eingangsrechnungen buchen" und starten Sie danach noch einmal die Aktion **an FiBu übertragen**.

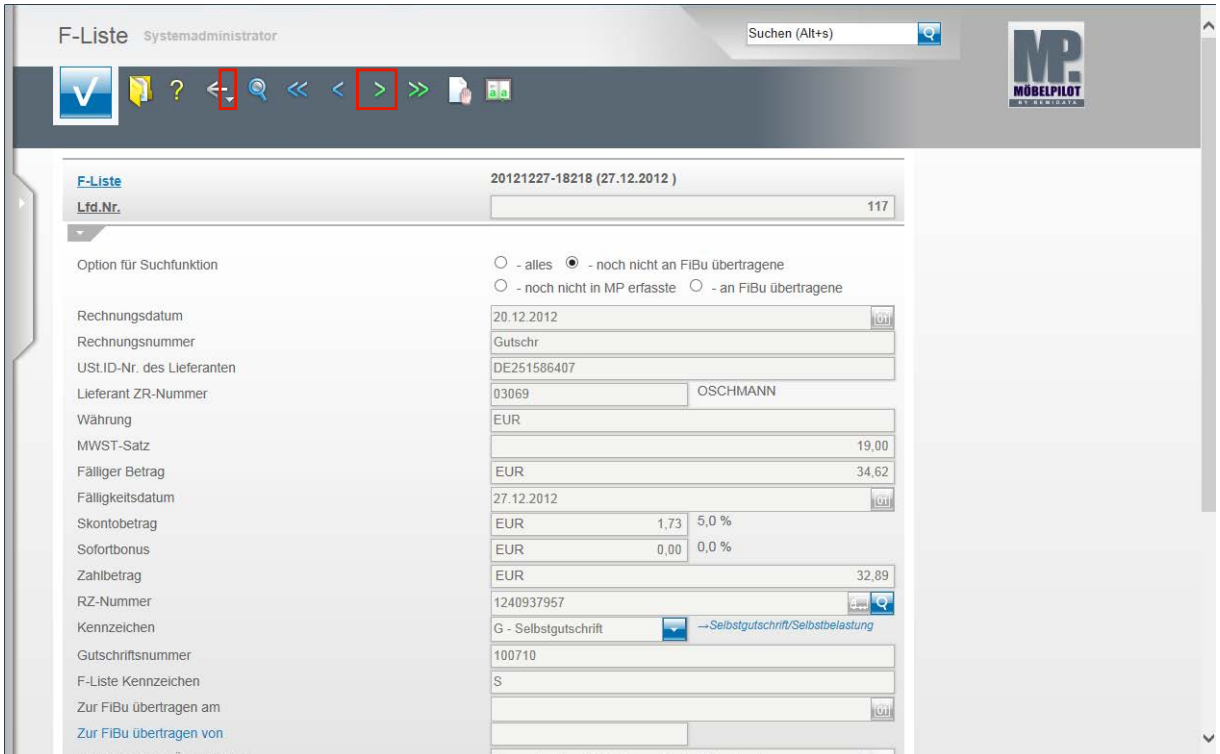

Um einen weiteren Rechnungssatz aufzurufen klicken Sie einfach auf den Hyperlink **nächster Satz (F8)**.

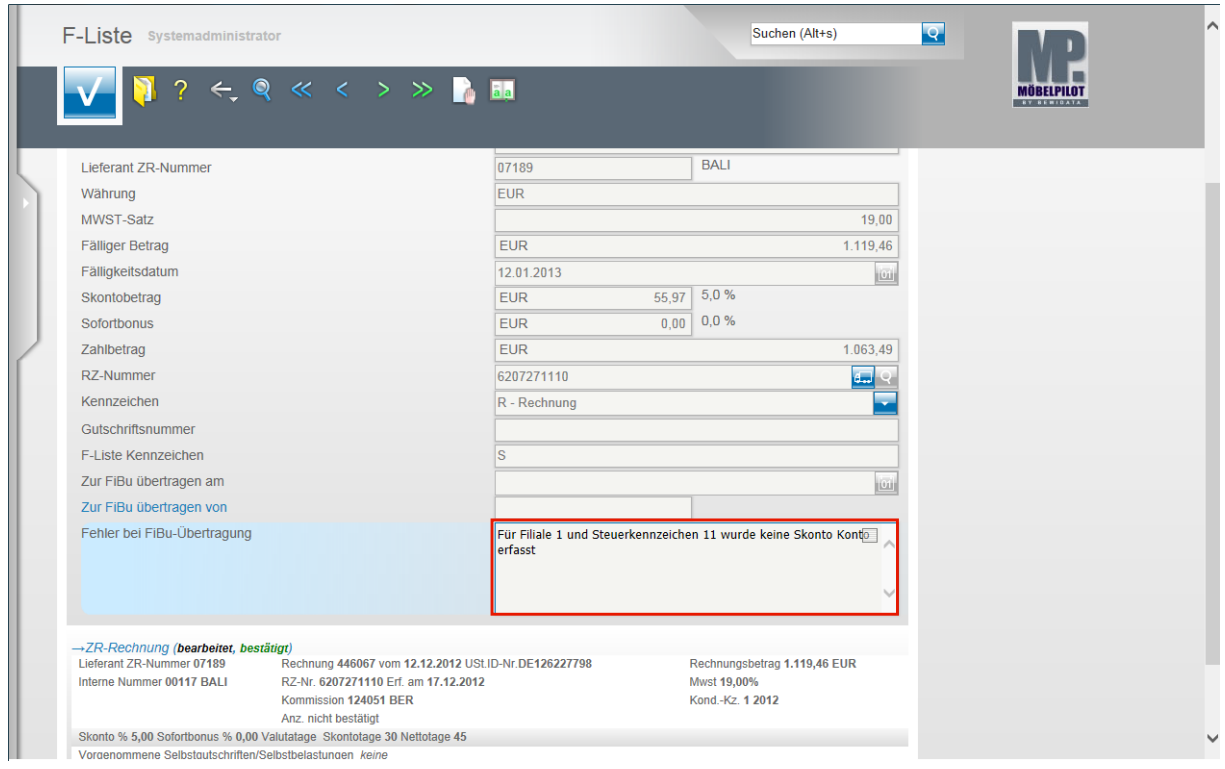

Ein weiteres Praxisbeispiel:

Das System hat für das Steuerkennzeichen 11, in unserem Fall 19 % VSt., kein angelegtes Skonto Konto gefunden. In diesem Fall sollten Sie nun, soweit noch nicht geschehen, das Skonto Konto im Formular **Sachkontenbezeichnung** anlegen. Danach wechseln Sie in das Formular **FiBu-Parameter** und ordnen das Konto wie im Teil 1 der Doku beschrieben zu. Letztendlich starten Sie nach Beseitigung aller Fehler noch einmal die Aktion **an FiBu übertragen.**

Wollen Sie direkt zurück zum Formular **F-Liste Kopfdaten,** dann klicken Sie auf die Schaltfläche **Zurück (Pfeil nach unten).**

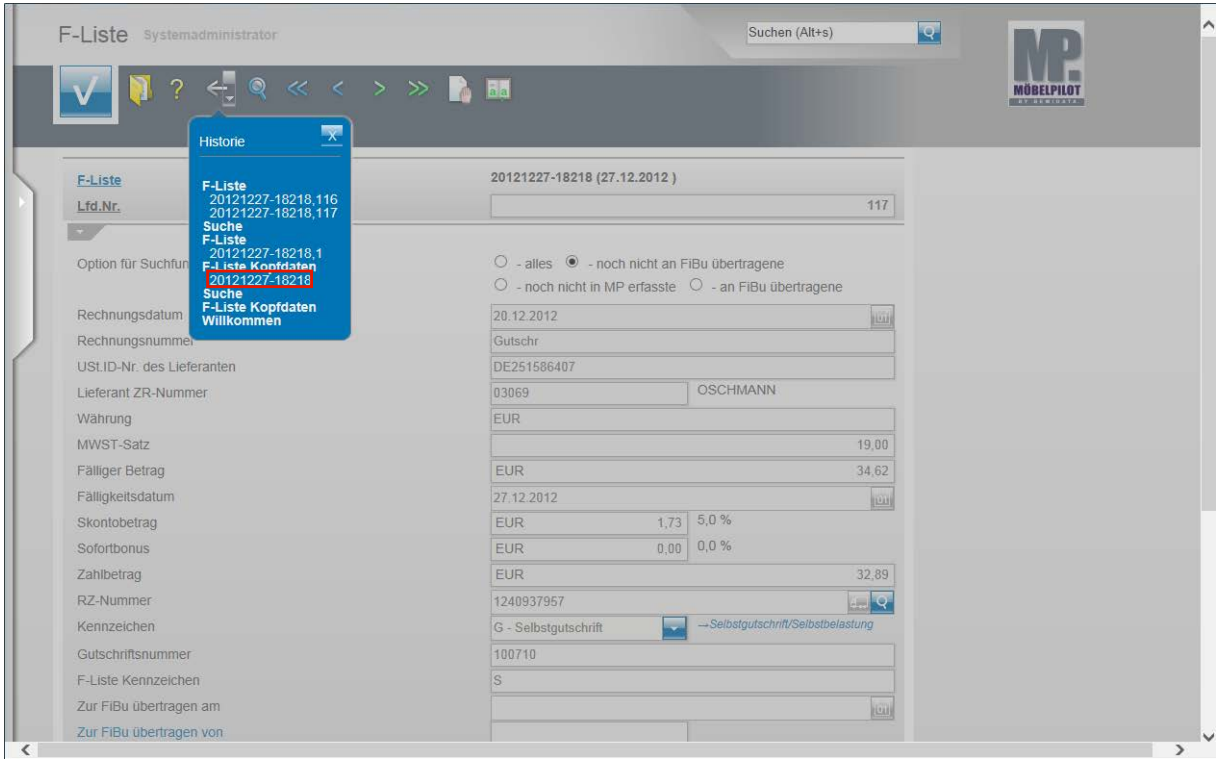

### **Suchen Sie sich hier den ersten Datensatz heraus.**

Beispiel: Klicken Sie auf den Hyperlink **20121227-18218**.

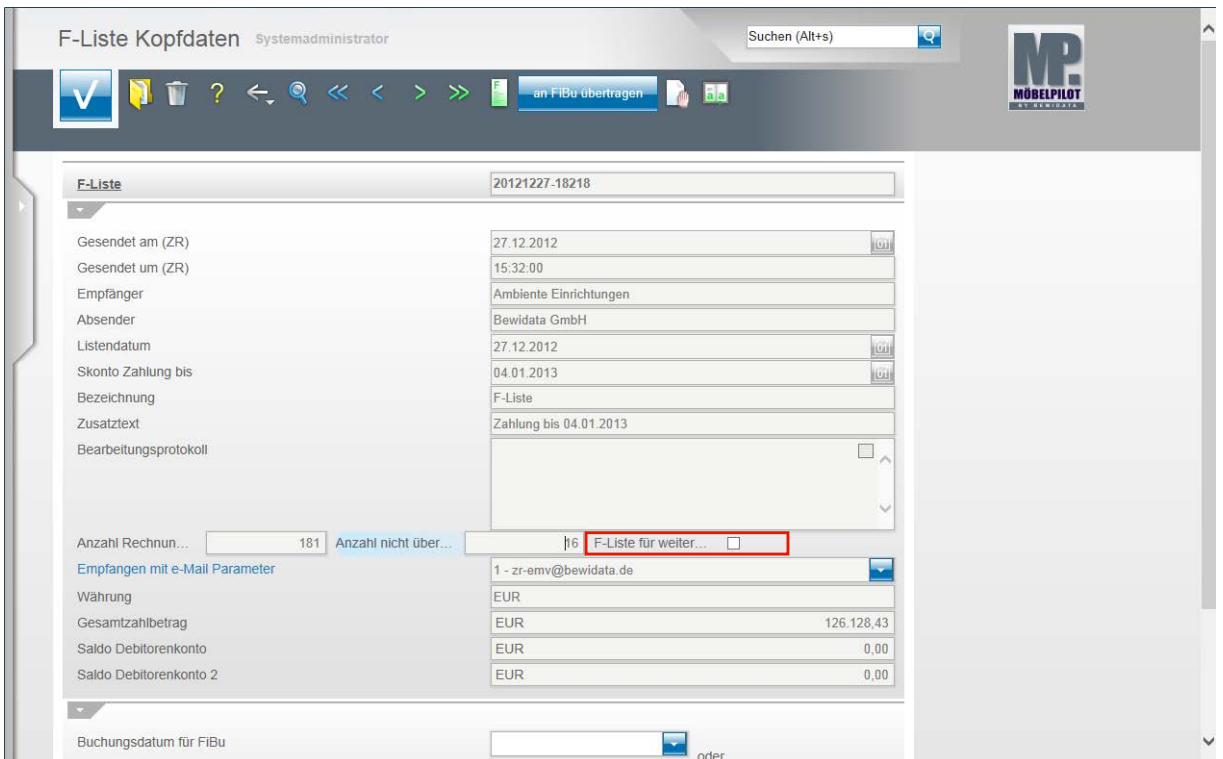

Für den Fall, dass Sie Rechnungen der F-Liste nicht in der vorausbeschriebenen Weise nachbearbeiten wollen, sondern beispielsweise den Zahlungsausgleich direkt in der FiBu buchen, sollten Sie **unbedingt** eine Sperre in diesem Formular setzen, damit die so bereits "manuell" auf reguliert gesetzten Rechnungen nicht doch noch im Nachhinein irrtümlich ein weiteres Mal als reguliert übertragen werden.

Klicken Sie auf **F-Liste für weitere FiBu-Aktionen sperren** und aktivieren Sie das Kästchen.

# **Export FiBu-Daten**

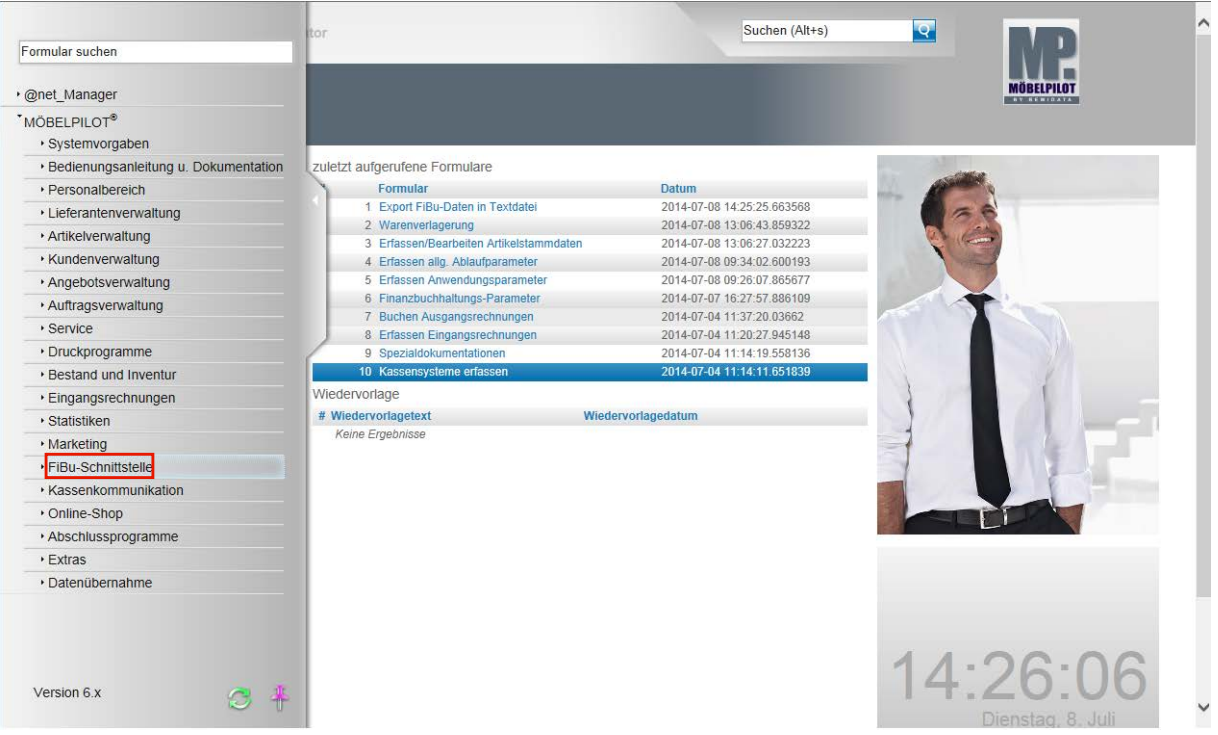

**Der nachfolgend beschriebene Ablauf betrifft nur die unidirektionale Schnittstelle (DATEV, SIMBA, etc.)!**

Klicken Sie auf den Hyperlink **FiBu-Schnittstelle**.

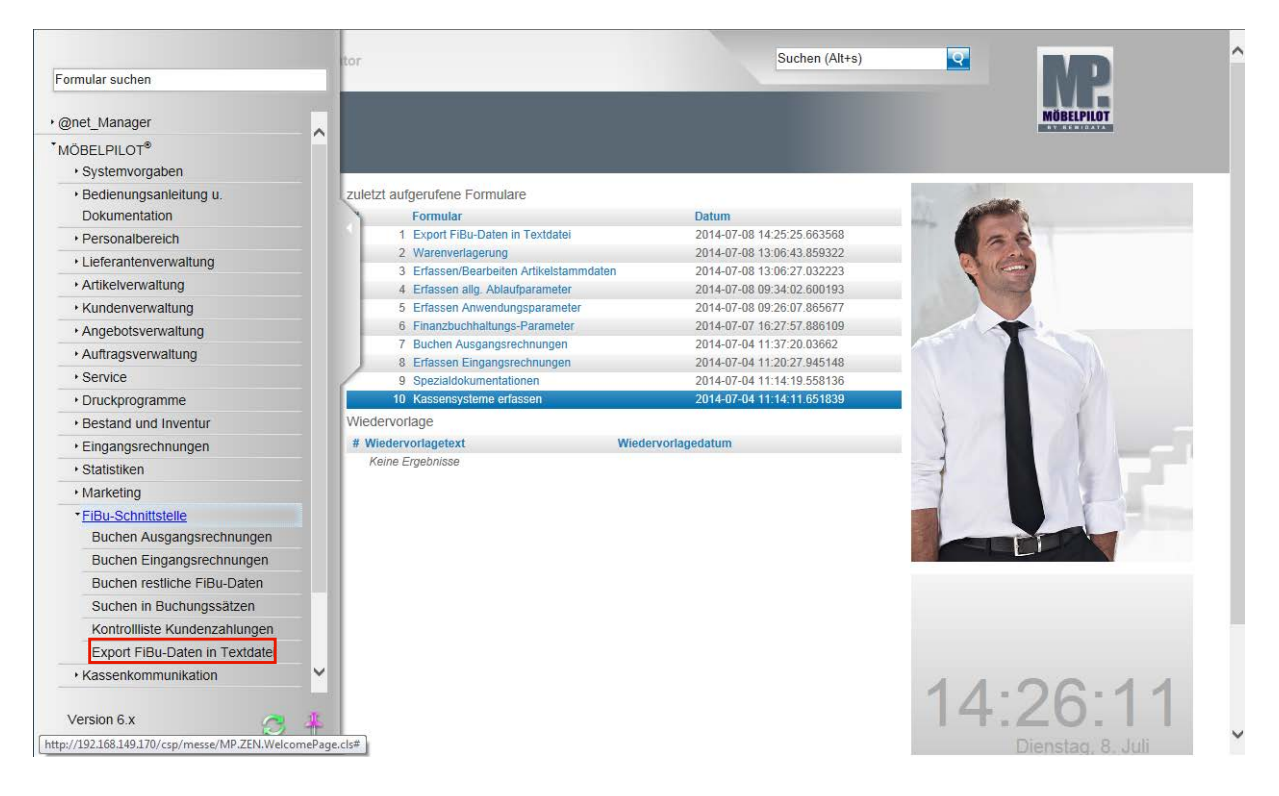

**Klicken Sie auf den Hyperlink Export FiBu-Daten in Textdatei.**

Α

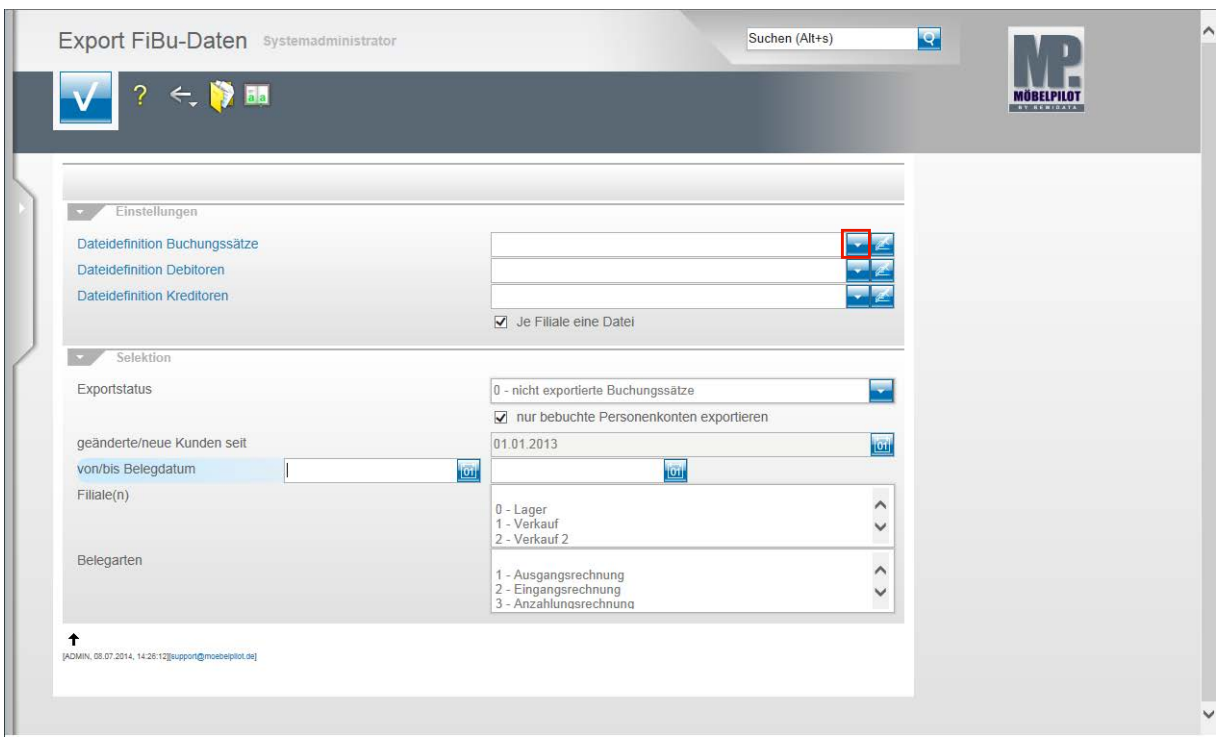

**Klicken Sie im Feld Dateidefinition Buchungssätze auf die Schaltfläche Öffnen.**

Bitte klären Sie unbedingt mit unserem Support <u>vor</u> der ersten Einstellung ab, welche Dateidefinition in den folgenden Feldern für Ihre Schnittstelle ausgewählt werden muss.

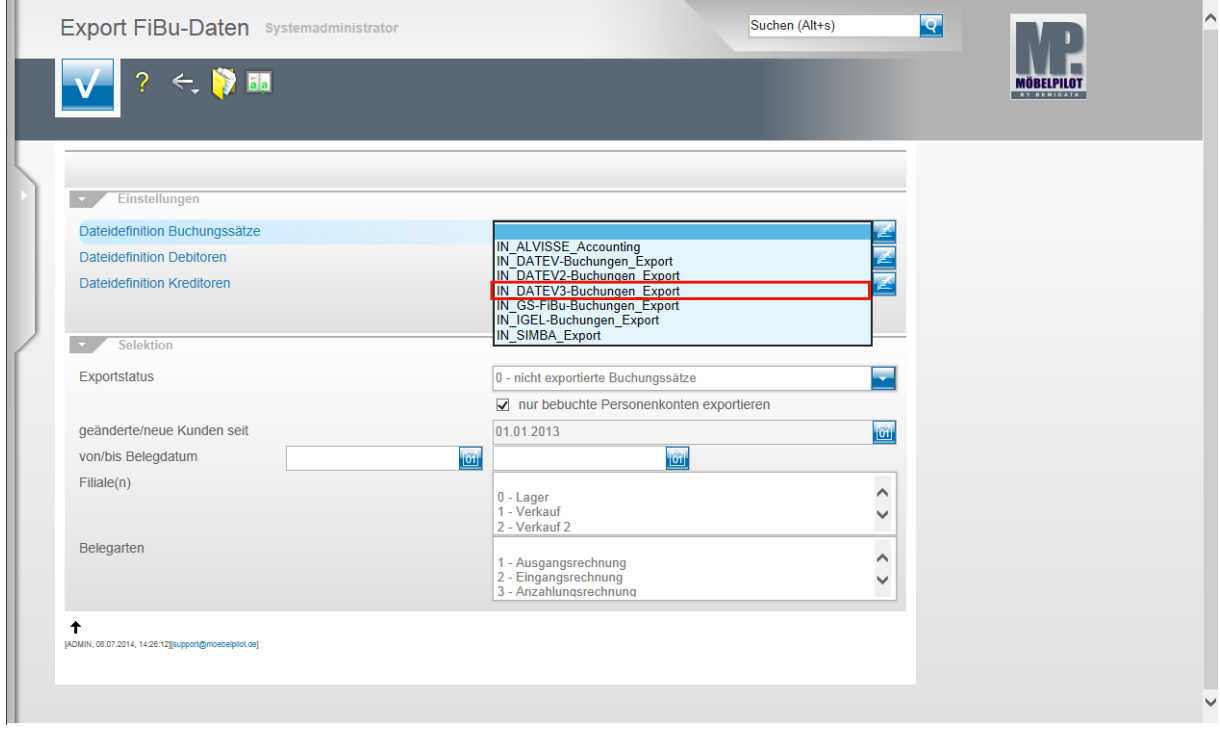

Beispiel: Klicken Sie auf den Listeneintrag **IN\_DATEV3-Buchungen\_Export**.

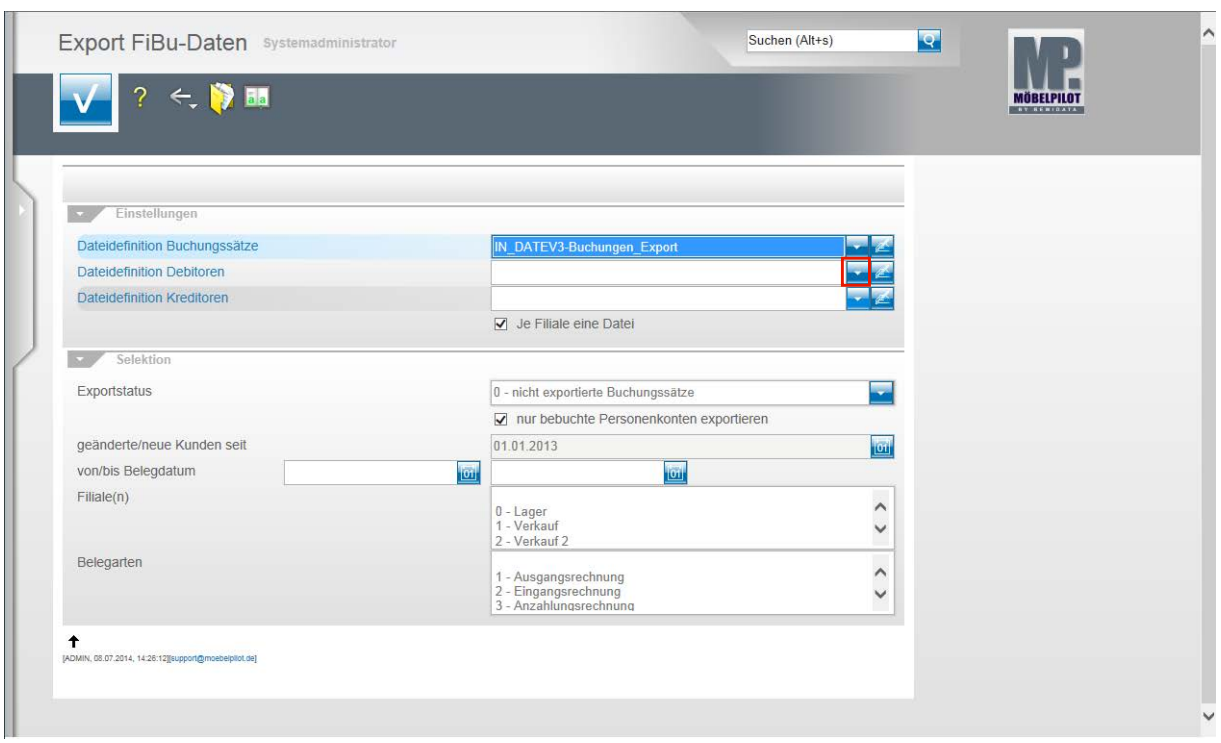

**Klicken Sie im Feld Dateidefinition Debitoren auf die Schaltfläche Öffnen.**

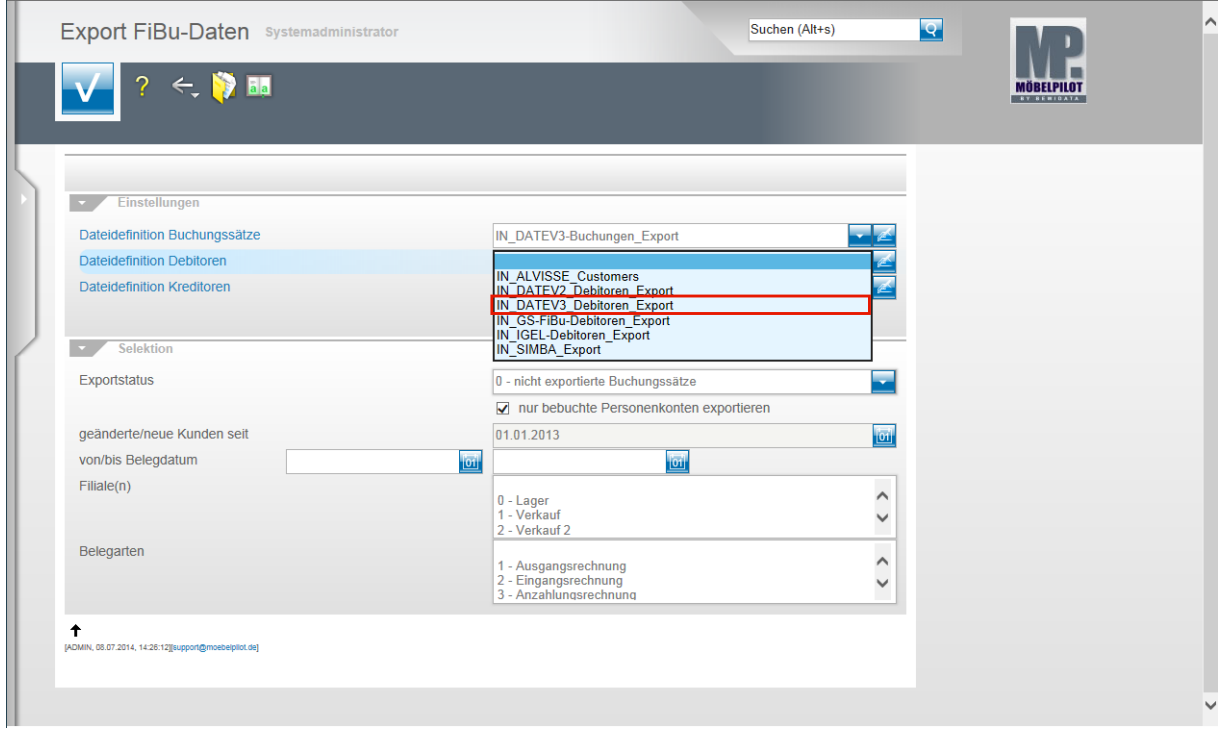

Beispiel: Klicken Sie auf den Listeneintrag **IN\_DATEV3\_Debitoren\_Export**.

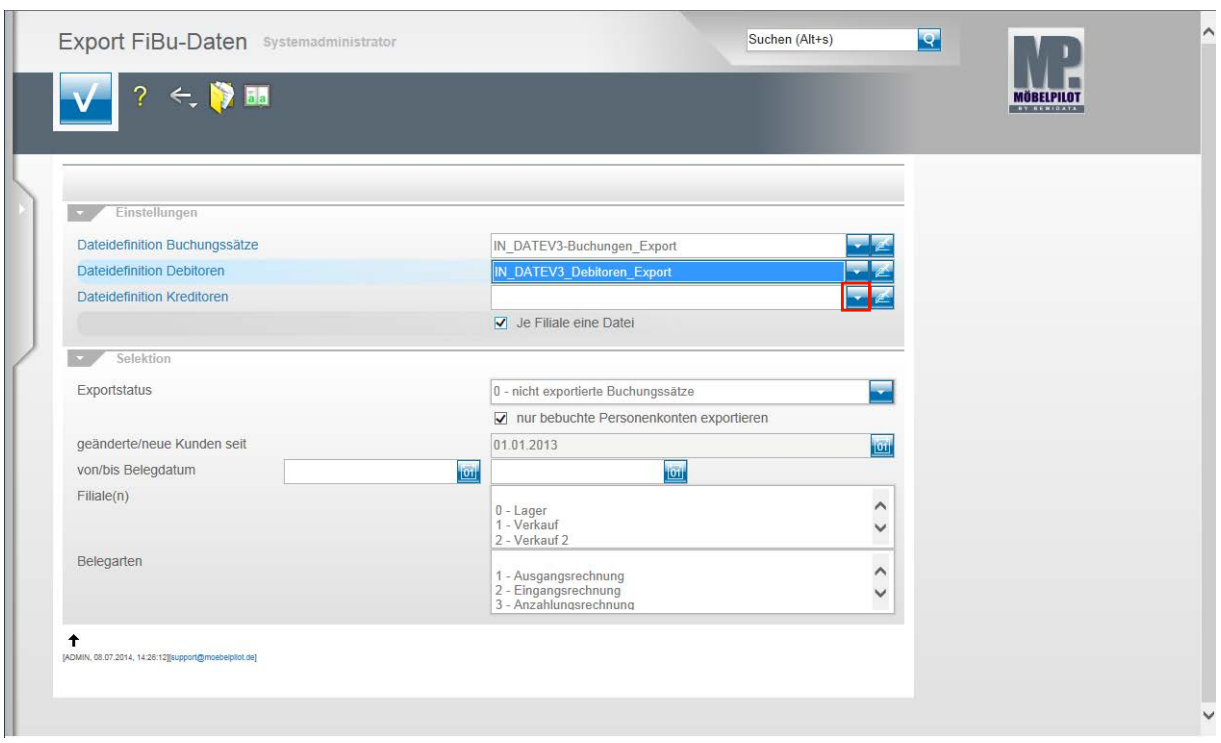

Klicken Sie im Feld **Dateidefinition Kreditoren** auf die Schaltfläche **Öffnen**.

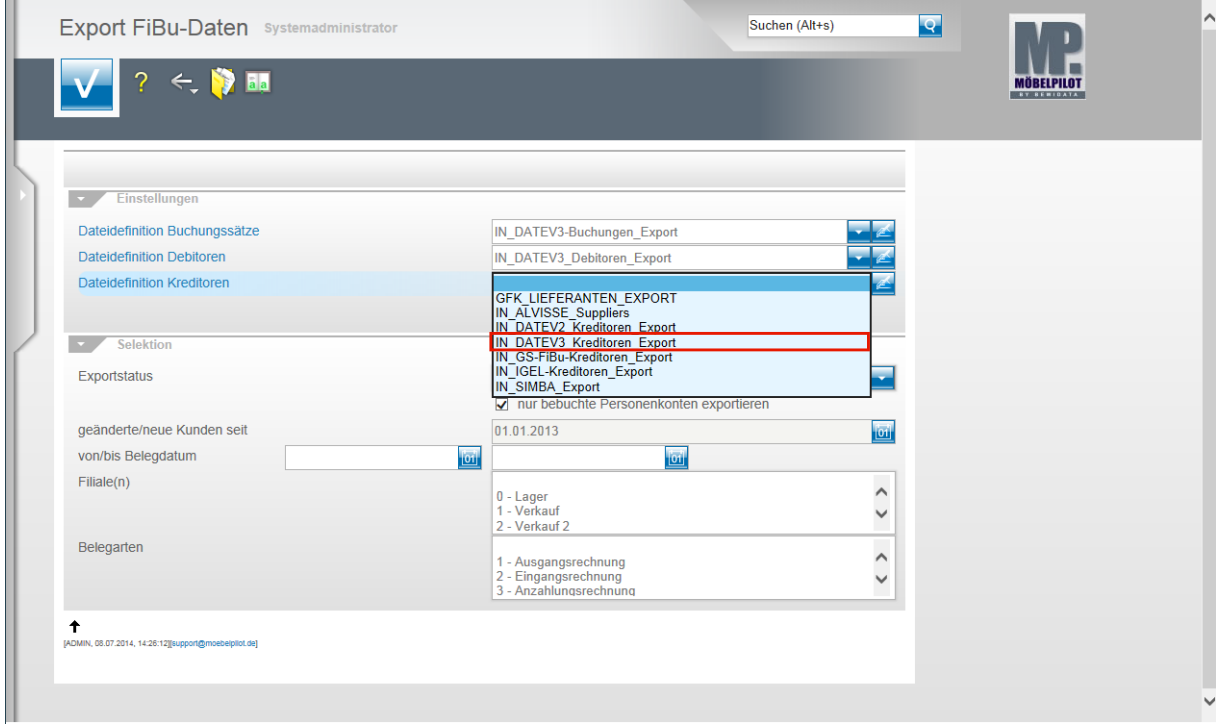

Beispiel: Klicken Sie auf den Listeneintrag **IN\_DATEV3\_Kreditoren\_Export**.

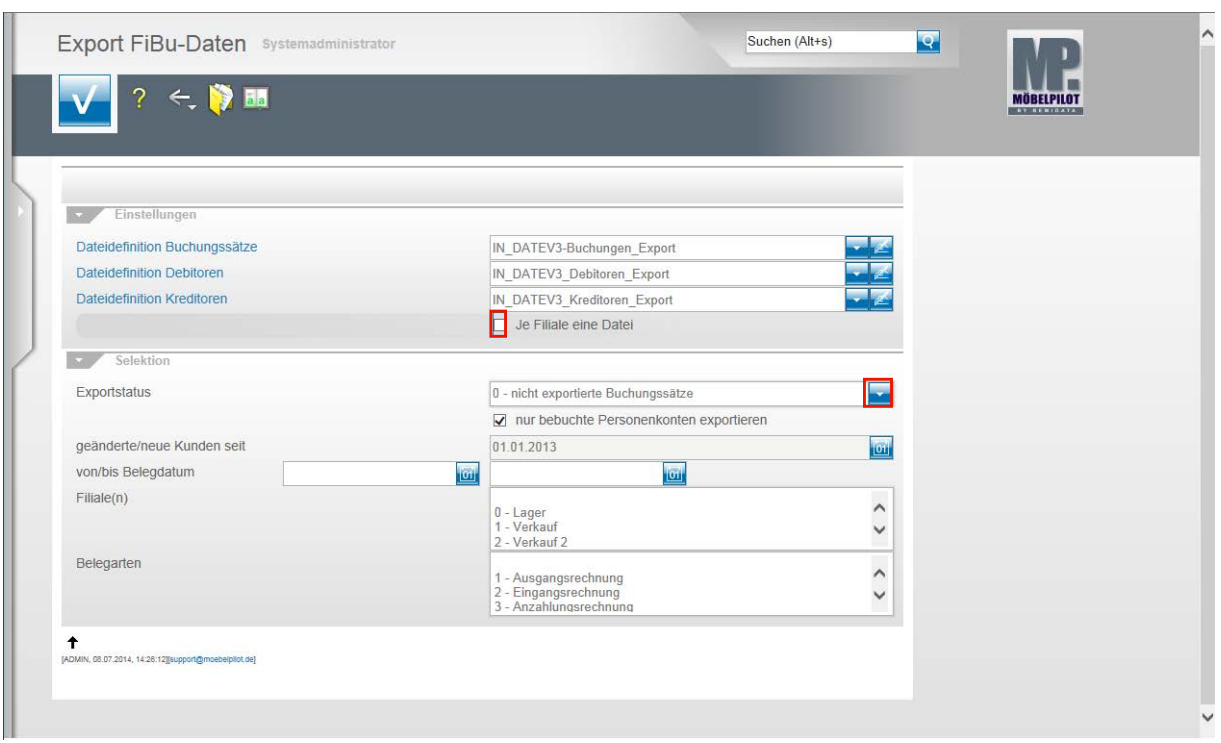

Klicken Sie auf das Kontrollkästchen **Je Filiale eine Datei**.

 $\bigodot$ Ist dieses Kontrollkästchen aktiviert, dann erstellt MÖBELPILOT Dateien je Filiale. Bitte beachten Sie hierbei, dass Debitoren und Kreditoren nicht nach Filialen getrennt werden. D.h., übergeben Sie z.B. nur Stammdaten und haben Sie z.B. 3 Verkaufsfilialen, dann würde MÖBELPILOT für jede dieser Filialen die Stammdaten entsprechend übermitteln. Da dieses Vorgehen aber praxisfern ist, sollten Sie bei einer reinen Stammdatenübertragung das Kontrollkästchen deaktivieren.

**Klicken Sie im Feld Exportstatus auf die Schaltfläche Öffnen.**

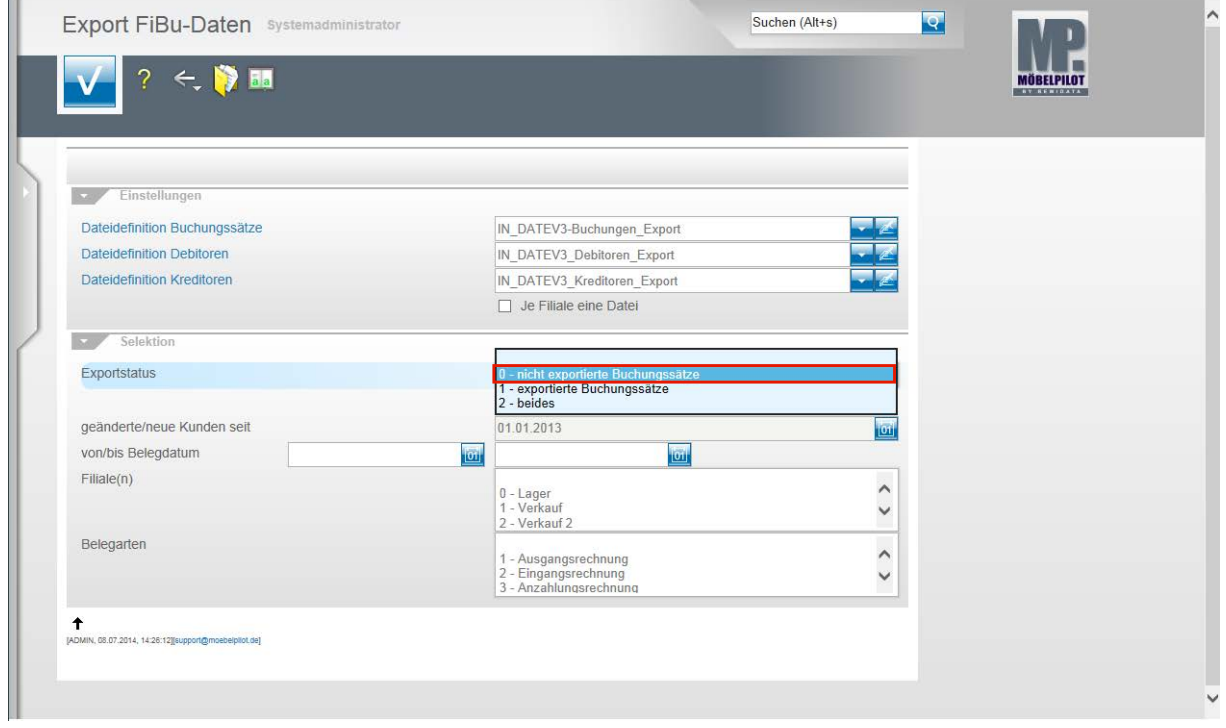

Beispiel: Klicken Sie auf den Listeneintrag **0 - nicht exportierte Buchungssätze**.

Seite 172

 $\bullet$ 

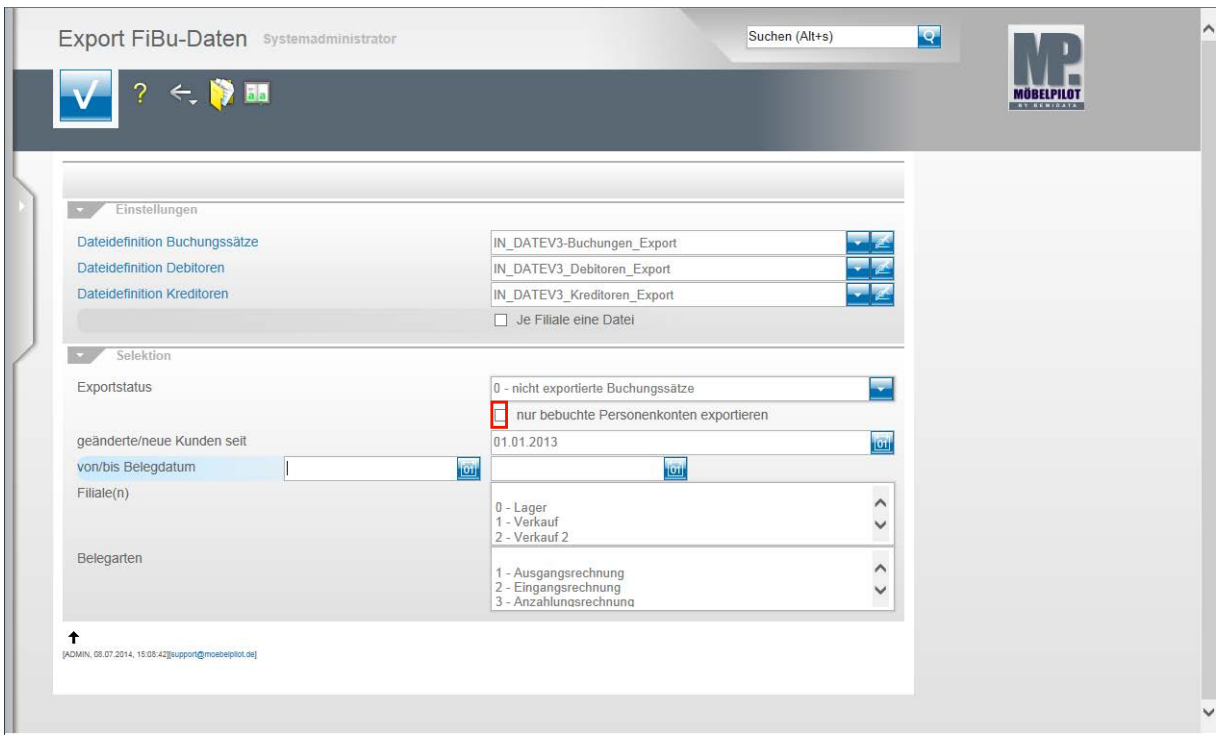

#### Klicken Sie auf das Kontrollkästchen **nur bebuchte Personenkonten exportieren**.

Nachdem Sie alle Vorgaben gesetzt haben **speichern** Sie bitte Ihre Eingaben.

 $\bigodot$ Wir empfehlen Ihnen, das Kontrollkästchen **nur bebuchte Personenkonten** zu aktivieren um so folgendes Szenario aufzubauen. Sind die Dateidefinitionen gesetzt und wurde der Exportstatus wie abgebildet vorgegeben und wurden zudem in den nachfolgenden Feldern keine weiteren Einschränkungen eingepflegt, dann berücksichtigt MÖBELPILOT in der zu erstellenden Datei alle zum Export anstehenden Anzahlungs-, Ausgangs- und Eingangsrechnungen sowie die sonstigen Buchungen (Kasse, Barverkäufe). Gleichzeitig übermittelt MÖBELPILOT nur die Stammdaten der betroffenen Debitoren und Kreditoren.

Mit Hilfe der Vorgaben **geänderte/neue Kunden seit**, **von/bis Belegdatum** und **Filiale(n)** können Sie Einfluss auf die zu erstellende Datei nehmen und diese entsprechend eingrenzen.

In der Regel sollten Sie alle zu exportierenden Buchungen in einer Datei übertragen. Das Selektionsfeld **Belegarten** lässt eine weitere Einschränkung zu. Im Zusammenspiel mit der FiBu SIMBA empfehlen wir hiervon Gebrauch zu machen, weil so die in SIMBA vorgegebenen Buchungskreisläufe gezielt angesprochen werden können.

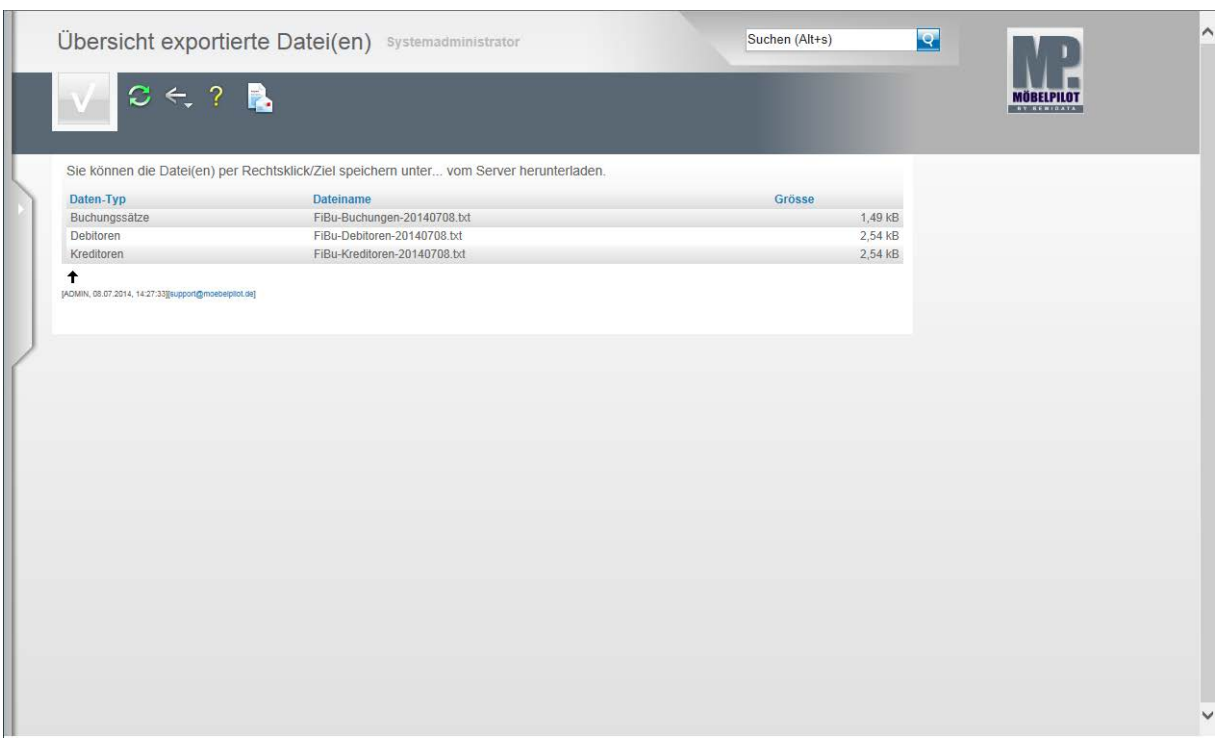

In der **Übersicht exportierte Datei(en)** bildet MÖBELPILOT nun alle Dateien ab, die zur Weitergabe an die FiBu bereitstehen.

Klicken Sie die Dateien einzeln wie angegeben mit einem Rechtsklick an.

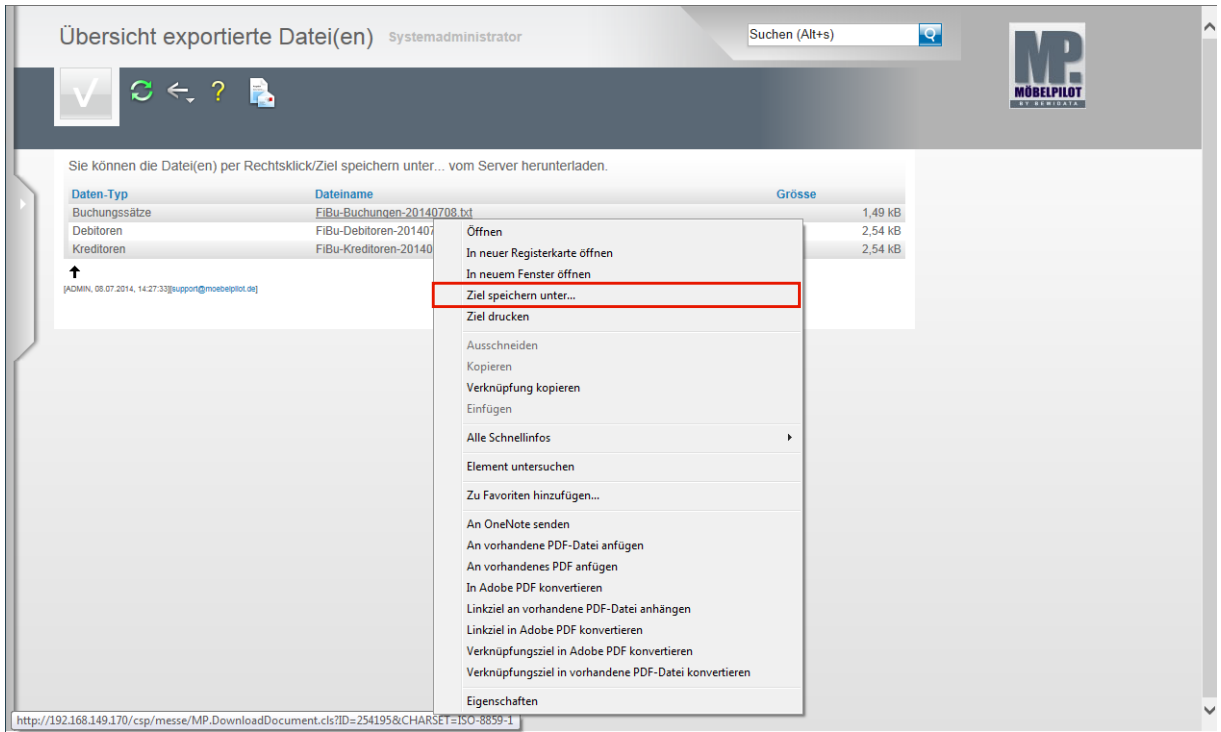

Klicken Sie dann im Kontextmenü auf den Menüeintrag **Ziel speichern unter...**. und geben Sie dann den Dateipfad an unter dem Sie die Datei ablegen wollen. Von dort müssen Sie die Datei an Ihr FiBu-System weiterleiten

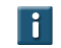

Als weitere Lösung bietet Ihnen MÖBELPILOT noch folgende Variante an:

Mit einem Klick auf den Button **Der Buffnen Sie die E-Mail-Funktion und Sie kön**nen die angehängten Dateien direkt an eine E-Mail-Adresse senden.